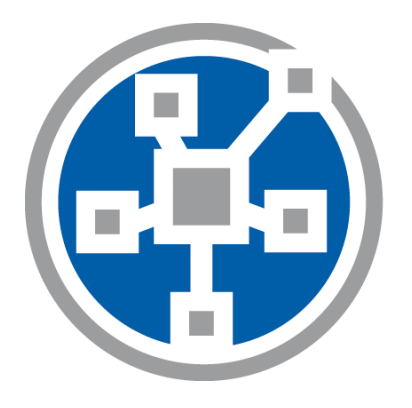

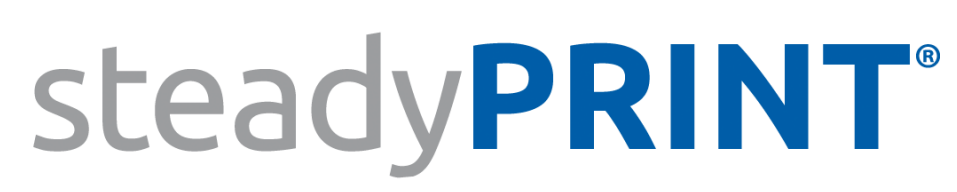

The Software for centralized printer administration, monitoring and reliability.

> *User Manual for Version 8.5*

# **Particulars relating to Copyrights and Brands**

The information contained herein may be changed at any time without prior notification. Other than one printout for personal use, no part of this document may be duplicated or made use of for any purpose without express written permission by the K-iS Systemhaus consortium.

Copyright © 2005-2016 K-iS Systemhaus GmbH & Co. KG Germany, Copyright © 2008-2016 K-iS Systemhaus GmbH (Switzerland). All rights reserved.

The product contains software that was developed by The Apache Software Foundation (http://www.apache.org/).

#### Acknowledgement of Brands

steadyPRINT is a registered trademark of the K-iS Systemhaus consortium in Germany.

Microsoft, Microsoft Windows, Windows Media, Windows Server, Windows NT, Win32 and Active Directory are brands or registered trademarks of the Microsoft Corporation in the United States and/or other countries.

Citrix, ICA(Independent Computing Architecture), Program Neighborhood and Citrix Online Plug-in are brands or registered trademarks of CitrixSystems, Inc. in the United States and/or other countries.

 $\overline{\mathbf{3}}$ 

# **Table of Contents**

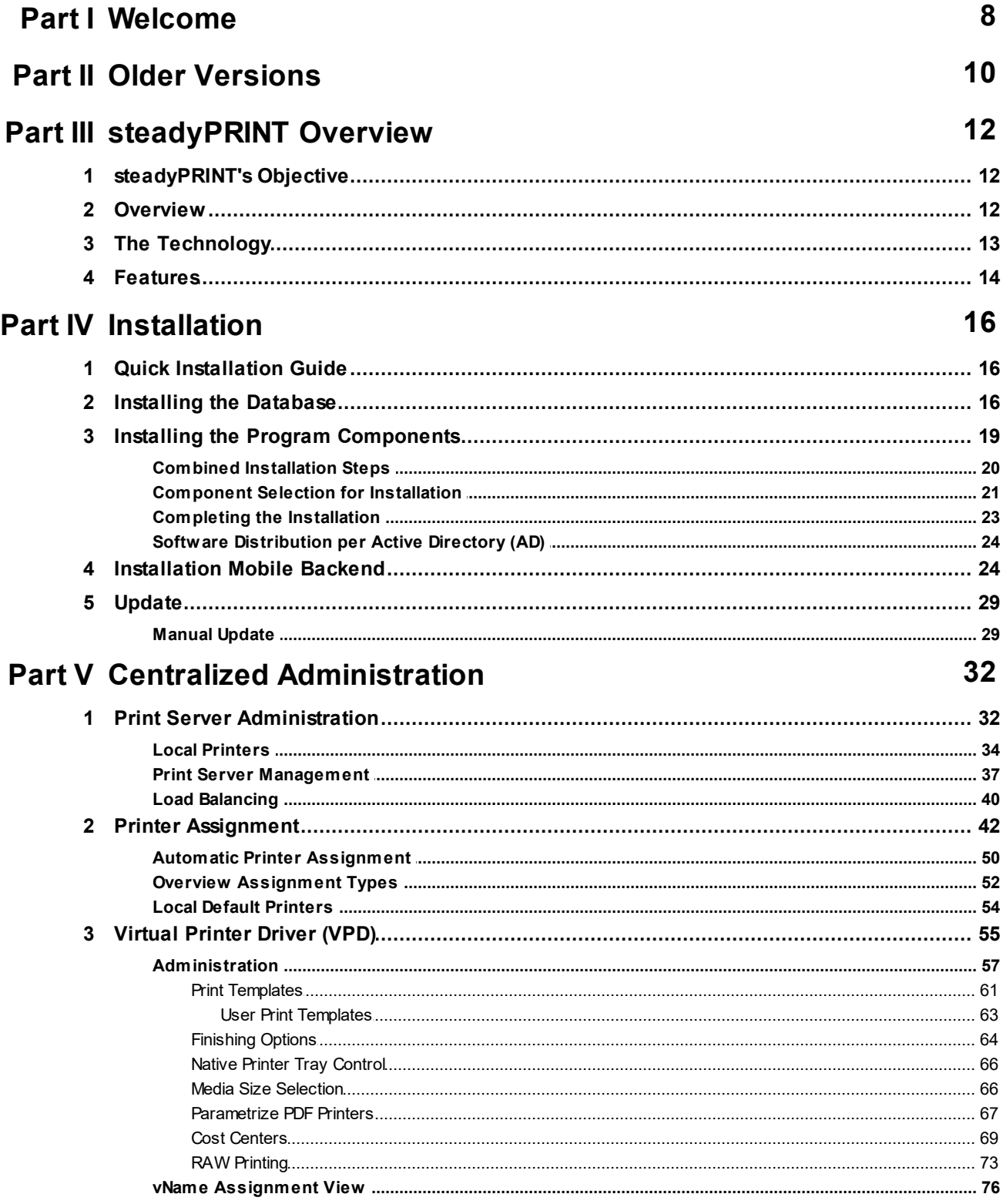

#### steadyPRINT User Manual  $\overline{\mathbf{4}}$

**Part** 

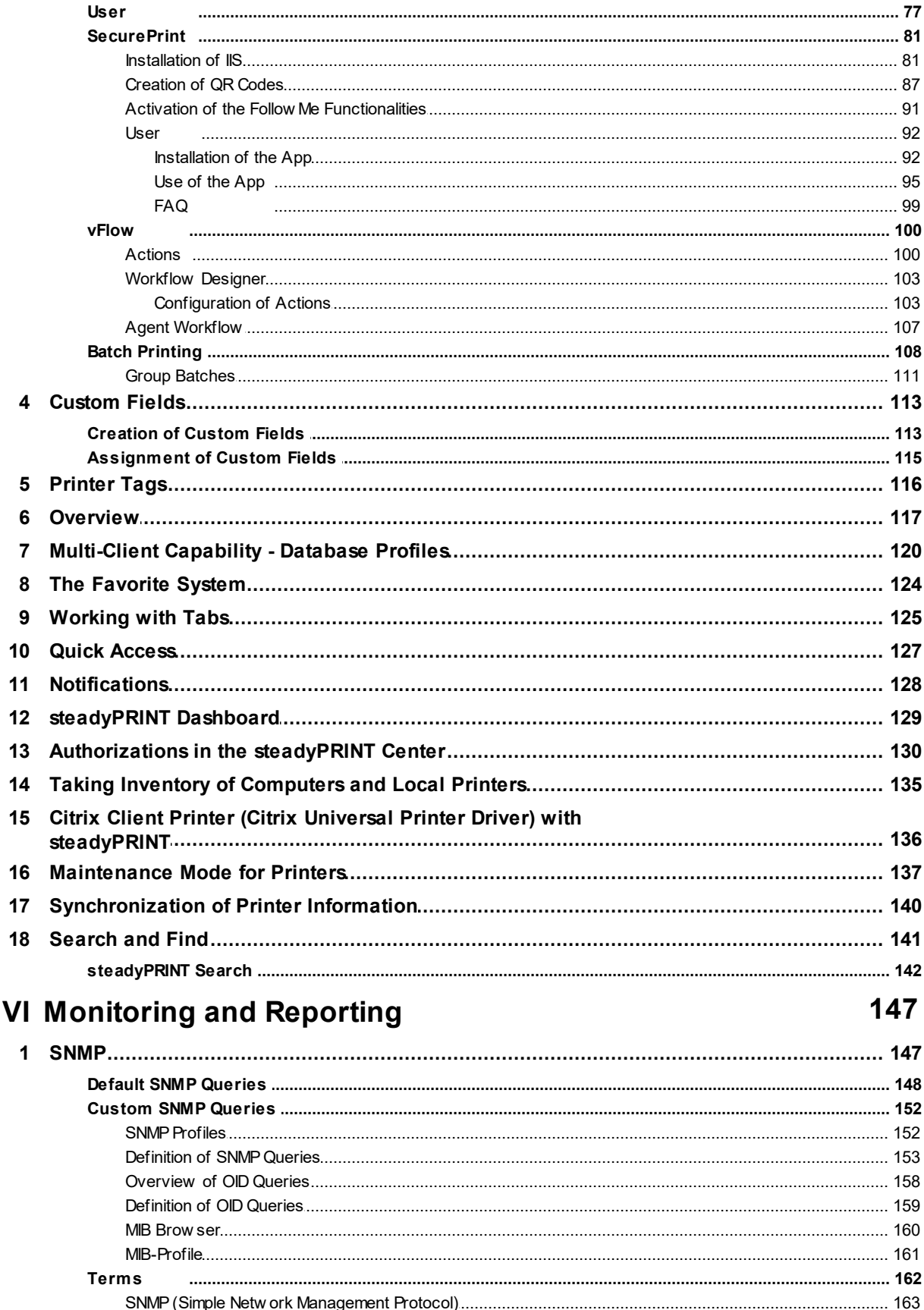

© 2021 K-iS Systemhaus Unternehmensgruppe

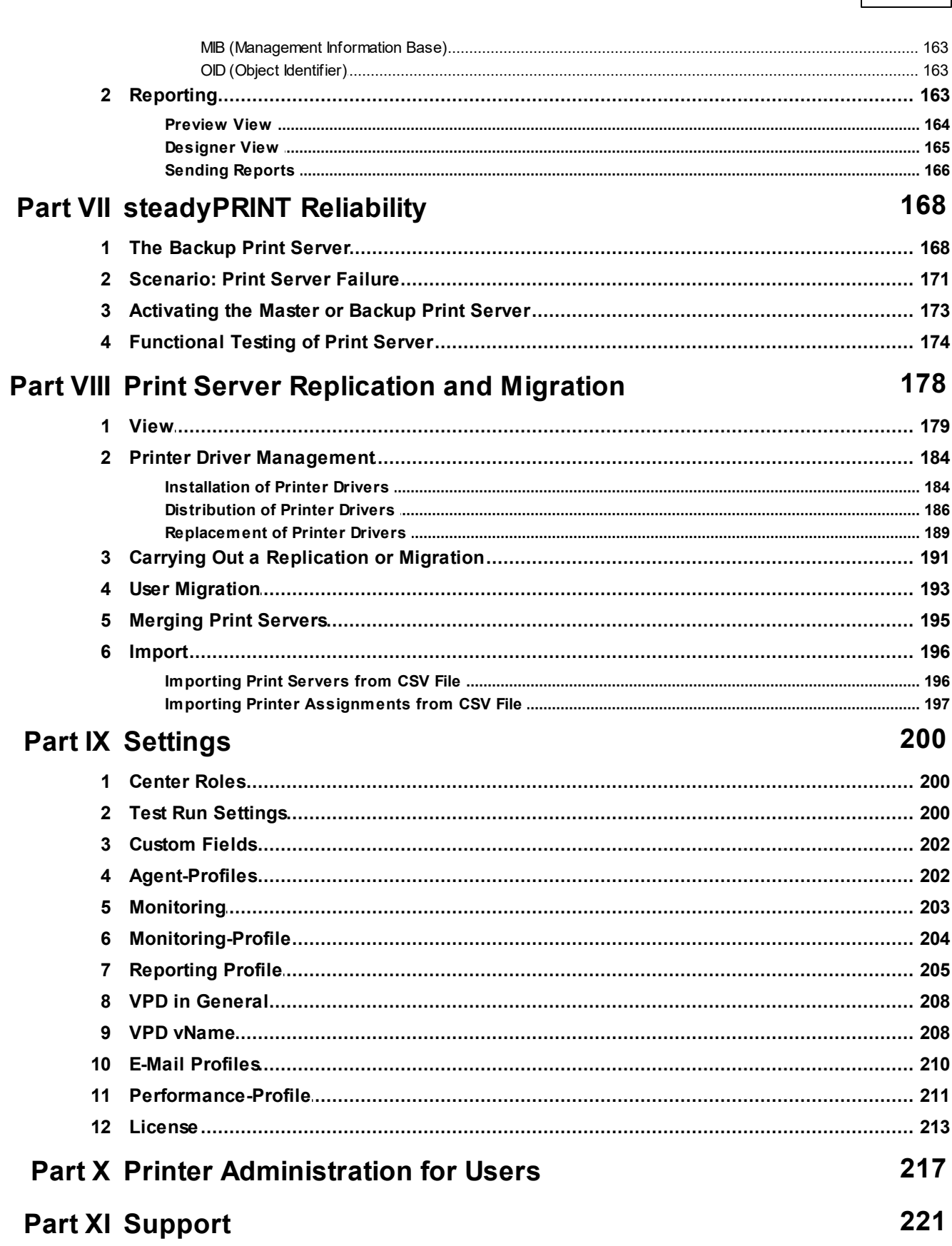

Content

 $\overline{\mathbf{5}}$ 

 $\bf 6$ 

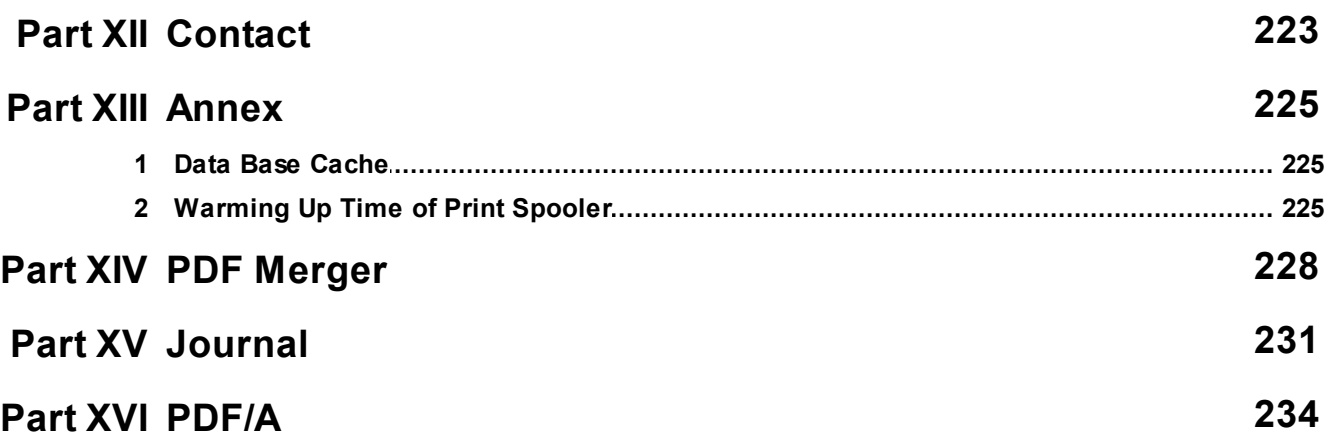

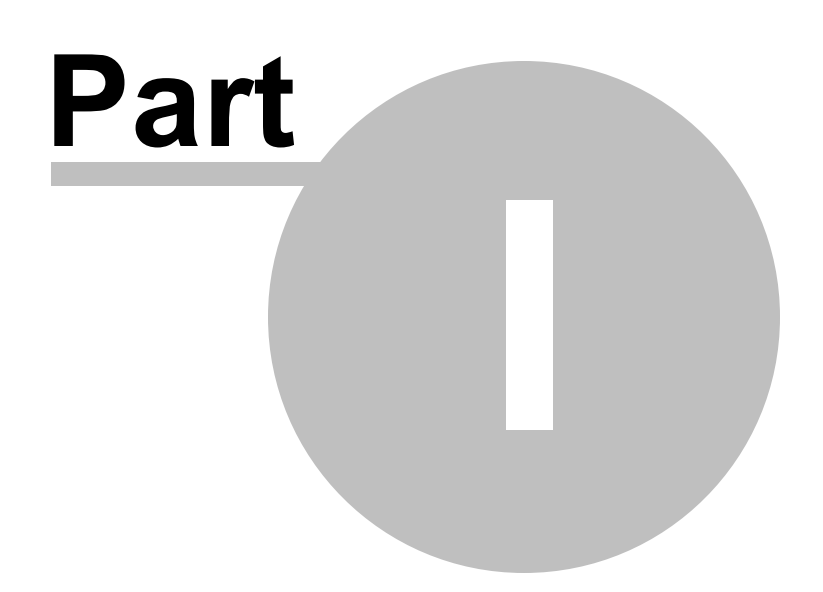

# <span id="page-7-0"></span>**1 Welcome**

The **steadyPRINT** team wishes you a warm welcome. With **steadyPRINT**, data loss due to printer failure now belongs to the past. In the event of a print server failure, print jobs are redirected to a backup print server by means of a centralized printer management system. This allows administrators to direct their attention to the defective system without ruffle or excitement as users are able to continue printing despite the failure. Not a single print job will be lost. Particularly when it comes to complex printing environments, **steadyPRINT** is the ideal solution while also making an expensive cluster system superfluous. In addition, further-reaching possibilities are put at your disposal when it comes to overseeing your printers - as in job monitoring, for example.

This user manual introduces you to the basic installation process with its individual components as well as to **steadyPRINT**'s mode of operation. It highlights the fundamental technology employed by **steadyPRINT** together with its various functions. The following section provides some tips and suggestions for the establishment and possible consolidation of your printer environment.

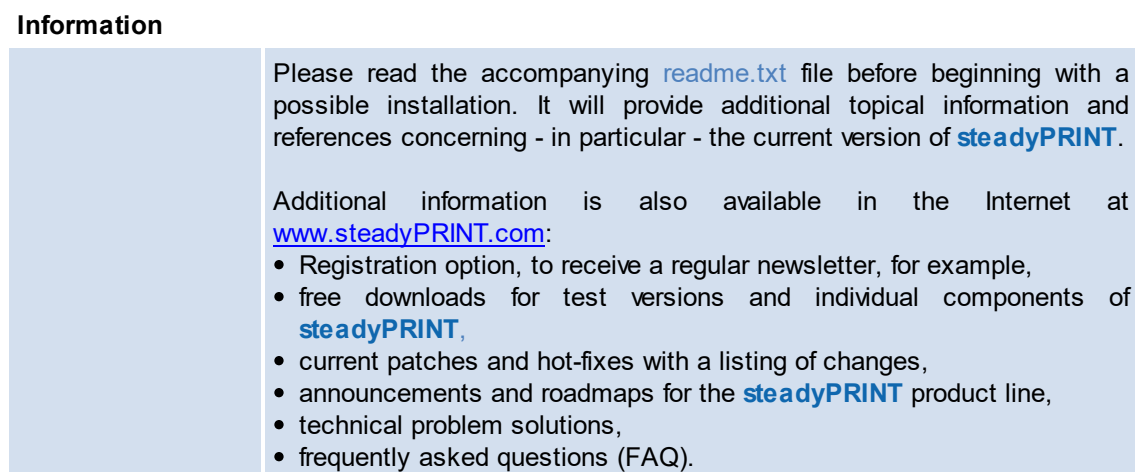

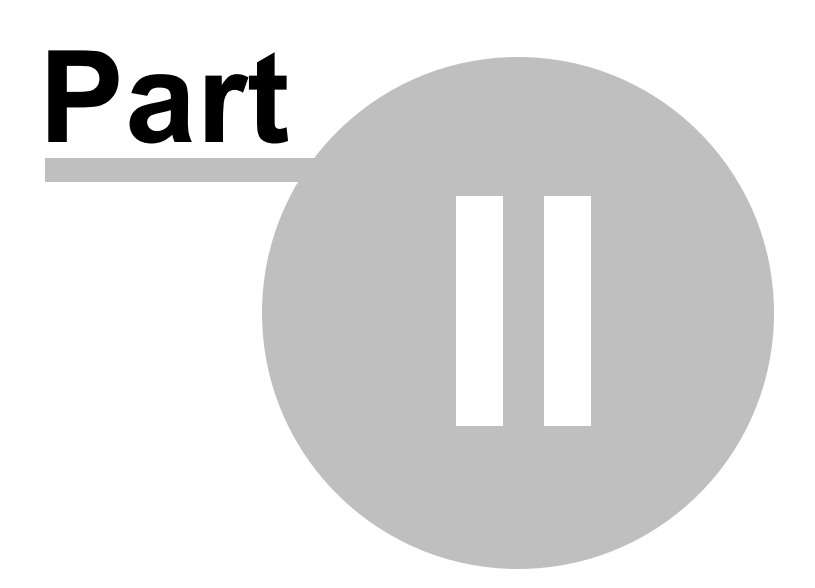

# <span id="page-9-0"></span>**2 Older Versions**

Geben Sie hier den Text ein.

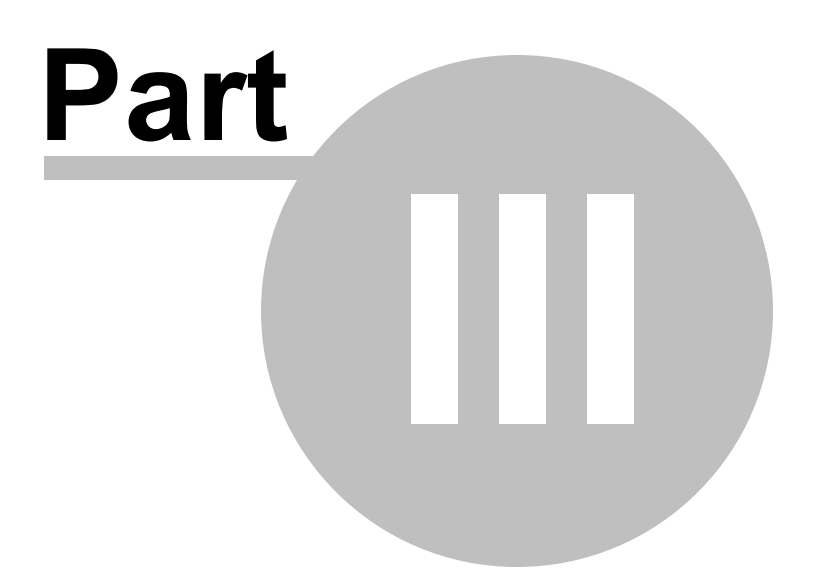

# <span id="page-11-0"></span>**3 steadyPRINT Overview**

**steadyPRINT** is a software that simplifies the administration of printing environments and enhances certain core functions. The benefit of using **steadyPRINT** increases with the complexity of the printing environment in which it is deployed. Particularly in the terminal server domain, special challenges may arise an administrator has to deal with.

# <span id="page-11-1"></span>**3.1 steadyPRINT's Objective**

**steadyPRINT** helps you to meet these challenges. The software enables comprehensive and central printer management. You can directly access local user and Citrix (or Microsoft-based) terminal server sessions. The aspect of session location remains transparent when it comes to the administration of the printing environment.

With **steadyPRINT**'s integrated reliability, the risk of a central failure point is reduced. In the event that a print server is no longer available, the users' printer connections are shifted to a backup server. In this way, printer availability continues to be maintained for the users. The administrators can now calmly concentrate on the problem at hand without encountering bottlenecks and unnecessarily stressful situations.

To implement the points mentioned in a computerized environment, **steadyPRINT** has various components at its command. More details will be given in the following sub-chapters [Overview](#page-11-2) and [The](#page-12-0) [Technology](#page-12-0).

## <span id="page-11-2"></span>**3.2 Overview**

**steadyPRINT** is composed of several software components that are distributed in the environment. The following [figure](#page-12-1) [-](#page-12-1) [Overview](#page-12-1) [of](#page-12-1) [the](#page-12-1) steady PRINT [Components](#page-12-1) illustrates a simplified overview of software distribution in a network.

<span id="page-12-1"></span>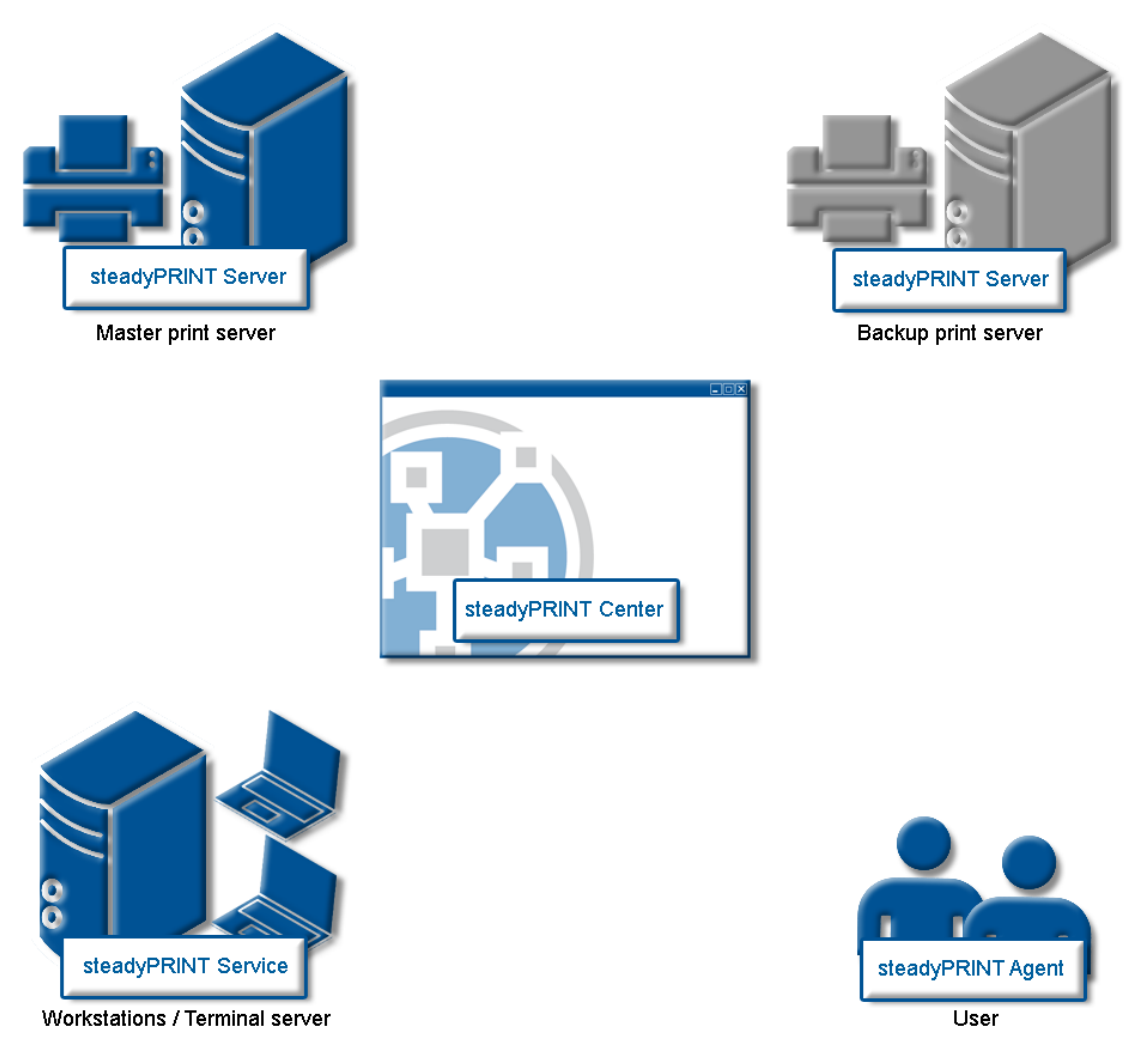

**Figure 1: Overview of the steadyPRINT components**

The master print server holds the printer sharings. An additional print server monitors the master print server and, in case of a failure, takes over this printer sharing responsibility. The servers and workstations with their user sessions must ultimately administer **steadyPRINT**'s printing environments. The administration takes place using network tools which communicate with the other components and services.

# <span id="page-12-0"></span>**3.3 The Technology**

Among other things, **steadyPRINT** comprises two service components that run as Windows services on the servers and workstations. The following table provides an overview:

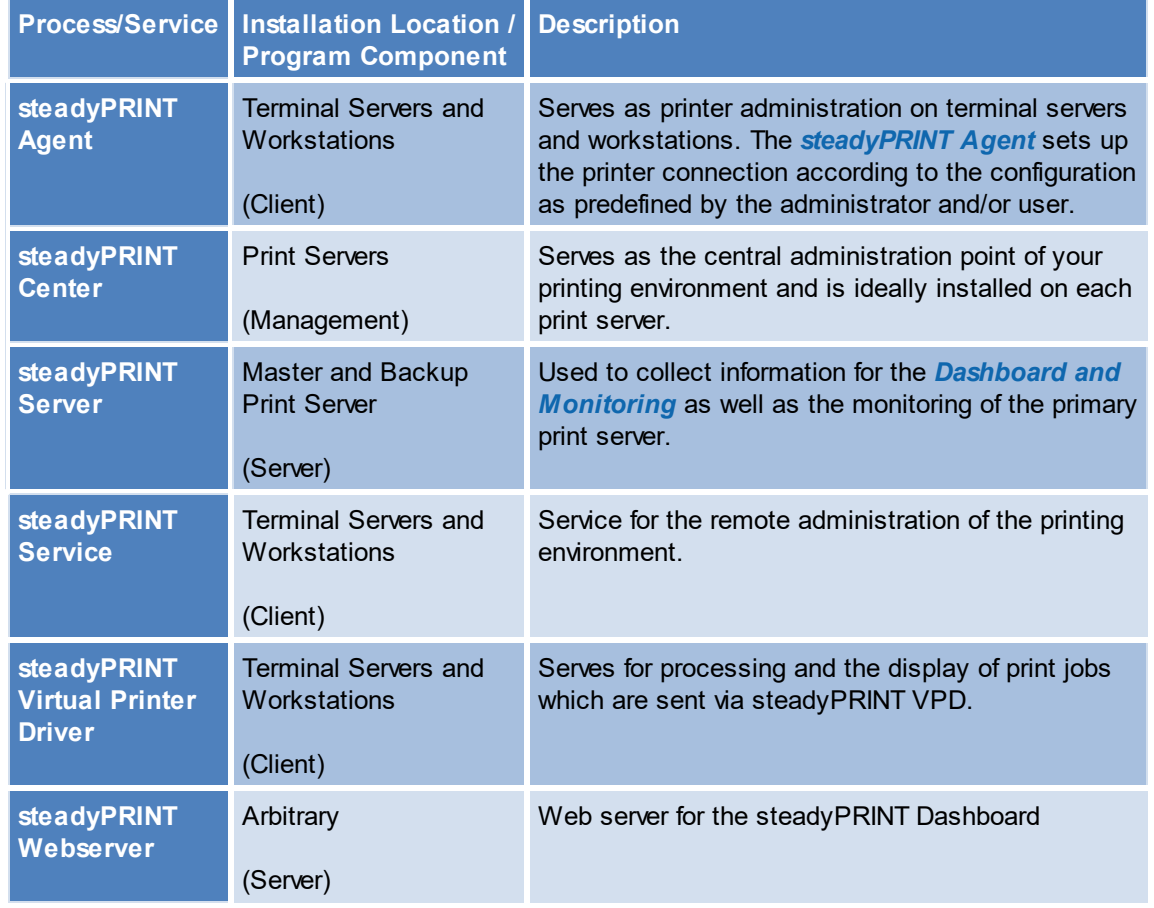

**Table 1: Overview of steadyPRINT components**

Additionally, a background process runs during every user session, which establishes a communication channel to the *steadyPRINT Service*. A database on Microsoft SQL Server basis serves as data storage. Using the free SQL Server Express Version is also possible.

# <span id="page-13-0"></span>**3.4 Features**

**steadyPRINT** offers several necessary features for the management of a printing environment. Moreover, the functionality of the Windows print servers is extended by many useful operations. You will find an overview of the most important features in the most recent version of **steadyPRINT** under [http://](http://www.steadyprint.com/download-en/) [www.steadyprint.com/download/](http://www.steadyprint.com/download-en/) in the area Technical Documentation > Key Features.

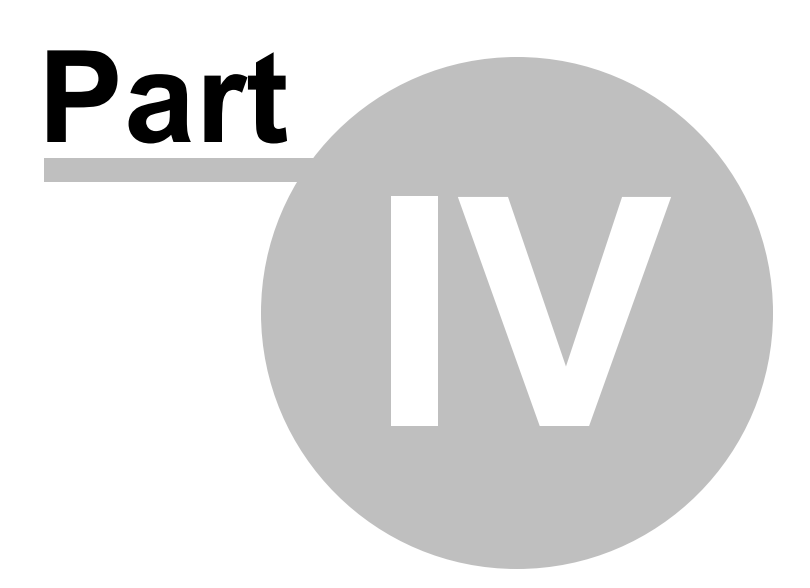

# <span id="page-15-0"></span>**4 Installation**

To install **steadyPRINT** you will need the installation package. It is available for download in the download area at [www.steadyPRINT.com.](http://www.steadyPRINT.com) Please note that it is absolutely necessary to back up your data before beginning with the installation. Details will follow in chapter [Installing](#page-15-2) [the](#page-15-2) [Database.](#page-15-2)

#### **System Requirements**

The following requirements must be met in order to run **steadyPRINT** on client and server side:

Print Server

 $\Rightarrow$  If you want to install steadyPRINT on the print server: as of Microsoft Windows Server 2008 R2

 $\Rightarrow$  If you want to use steadyPRINT to access a print server (e.g. to read out printers): as of Microsoft Windows Server 2008 R2

 $\Rightarrow$  If you want to use driverless printing (with steadyPRINT VPD): as of Microsoft Windows Server 2012

- Active Directory as of Microsoft Windows Server 2008 R2,
- Microsoft SQL data base as of version 2008 (Express version possible),
- Client operating system as of Microsoft Windows 7 (32- and 64-bit),
- Terminal server operating system as of Microsoft Windows Server 2008 R2,
- Microsoft .NET Framework 4.8

In case the system requirements in your print environment vary, please contact our [steadyPRINT](#page-220-0) [Support.](#page-220-0)

## <span id="page-15-1"></span>**4.1 Quick Installation Guide**

Please click [here](http://www.steadyprint.com/download/steadyPRINT-Quick-Installation-Guide_EN.pdf) to get a quick installation guide.

## <span id="page-15-2"></span>**4.2 Installing the Database**

For the use of **steadyPRINT** it is necessary to install the *steadyPRINT database*. The set-up is done with the help of the CreateSteadyDB application provided. Start up this application with a double click. The following [figure](#page-16-0) [-](#page-16-0) [Installing](#page-16-0) [the](#page-16-0) [database](#page-16-0) [with](#page-16-0) [CreateSteadyDB](#page-16-0) [s](#page-16-0)hows the application after start up with filled-in database and credential information.

<span id="page-16-0"></span>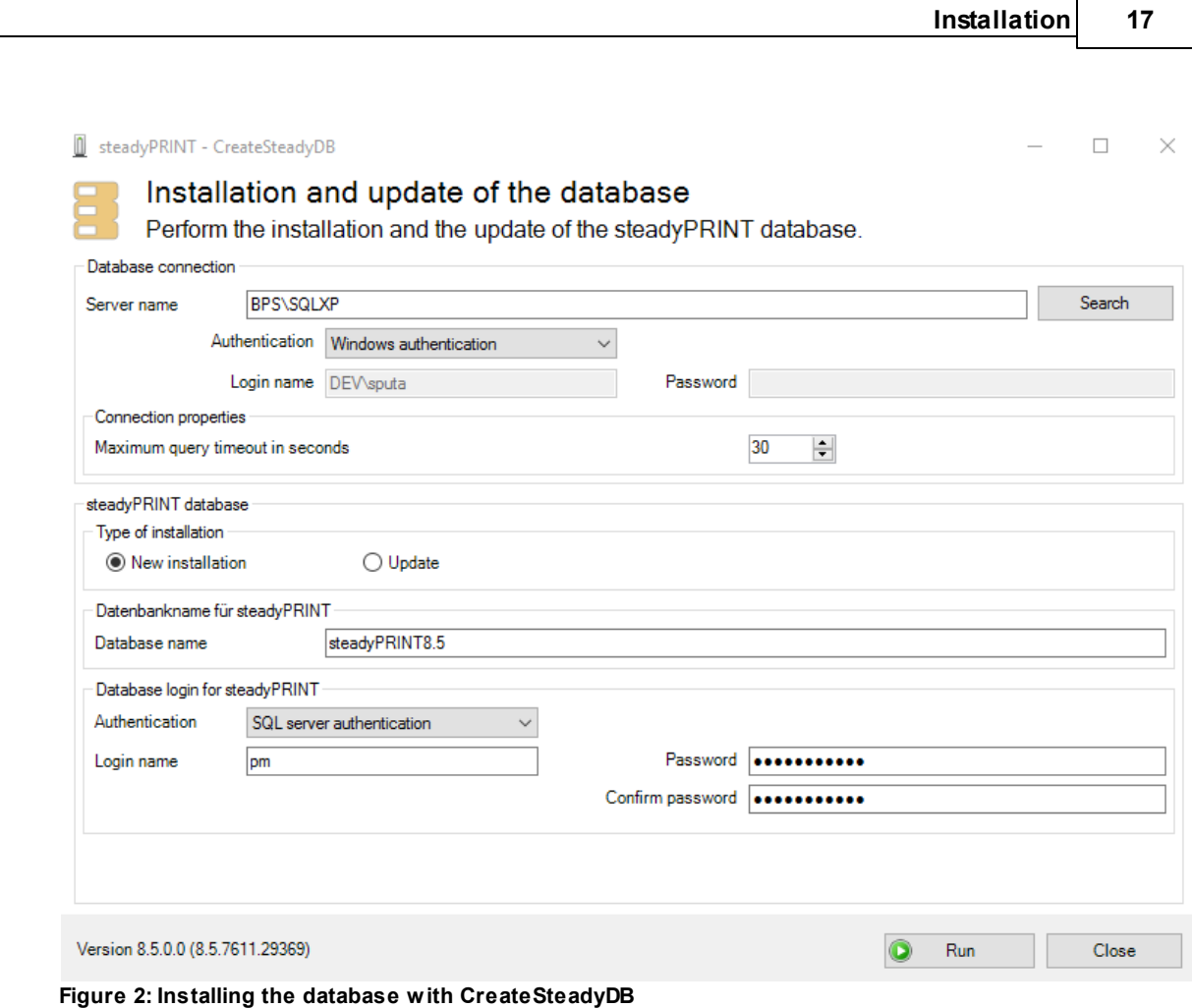

#### **Database Connection**

Enter the name of the database server or the database instance on which the database is to be set up. Subsequently, select the required authentication at the database server:

- Windows authentication: Uses the currently logged-in user for the connection to the server.
- SQL Server authentication: In this case, a SQL login with all respective System Administrator (sa) authorizations has to be entered in order to be able to access the database server or the database instance and to create a database.

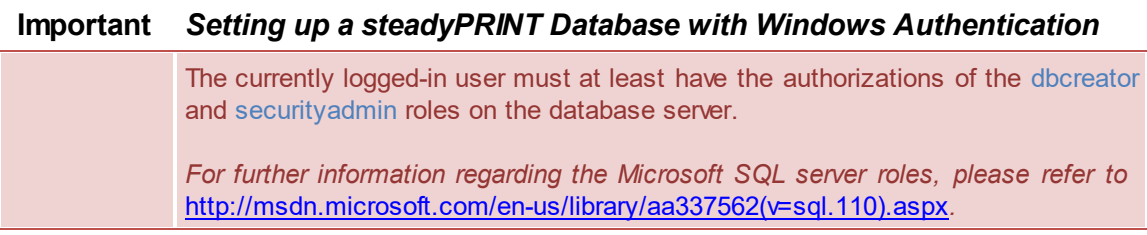

## **Important** *Setting up the steadyPRINT Database with SQL Server*

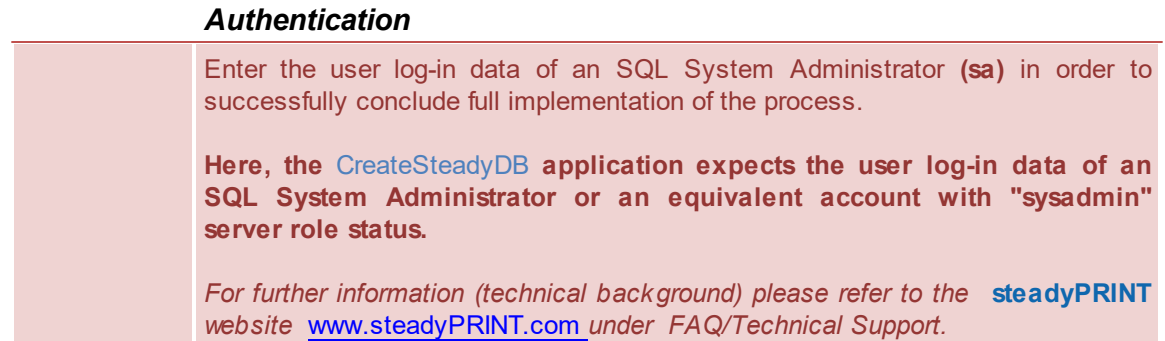

#### **Extended Connection Parameters**

For the creation and the update of the database, the *CreateSteadyDB* sends SQL instructions to the SQL server. If the process is not executed within the specified time frame, the current action is aborted and the error message "query timeout expired" is displayed. This problem frequently occurs if the server is fully utilized or the instruction to be processed cannot be executed quick enough due to their complexity. The increase of the max. query time out guarantees a successful execution of the necessary SQL instructions.

#### **steadyPRINT Database**

Enter the name of the *steadyPRINT database* used to create the database on the database server. When updating the database, enter the recently used *steadyPRINT database name*.

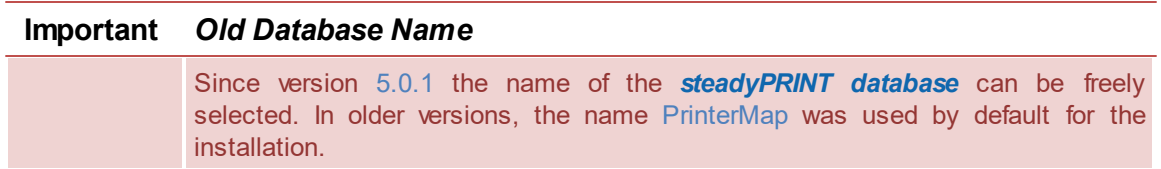

#### **Database Login for steadyPRINT**

At this juncture, the entry of a separate database user for the *steadyPRINT Database* will be made. The user is *automatically* created by using the entered login (and password) which is later necessary when Installing the Program Components. When updating the database, the recently used login and password are required.

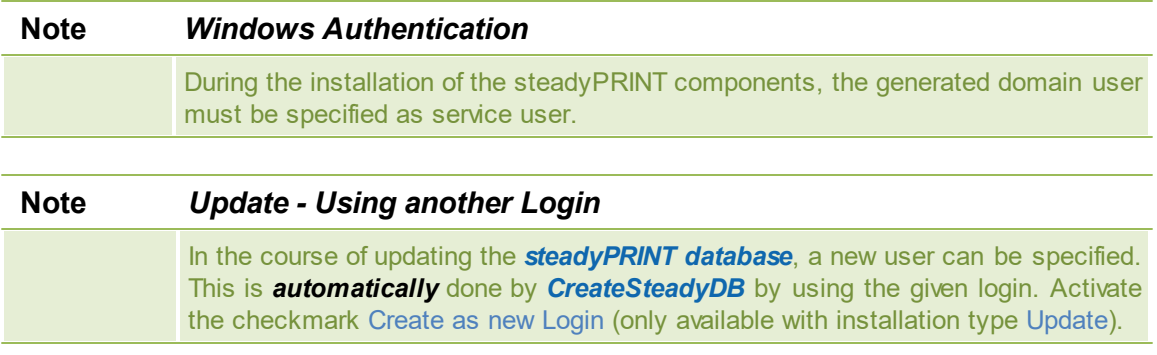

#### **Installation Type**

Here, you have two options to choose from, to be more precise, either a new installation of **steadyPRINT** or an upgrade of the *steadyPRINT Database* currently in operation. The latter carries out an adjustment of the database to a newer version that is equivalent to the *steadyPRINT Components* currently in use.

Provided that a **steadyPRINT** database has not yet been set up on the database server or database instance, or if you would like to discard an existing *steadyPRINT Database*, select the New Installation option.

Should a database from an earlier version of **steadyPRINT** already exist on the database server or database instance, it is possible to update it to the current version. To do so, select the installation type Upgrade.

#### **Starting the Database Installation**

After the necessary entries have been made, the new installation or update of the *steadyPRINT database* is initiated via the **Install** button.

## <span id="page-18-0"></span>**4.3 Installing the Program Components**

In this chapter we are going to address the various installation procedures for *steadyPRINT Components* – both on client and on server side. The following components are available to choose from:

- $\bullet$ *Client (end user)*
- *Management (administrative surface)*  $\bullet$
- *Server (reliability and monitoring).*

All three installation types will be shown and described as step-by-step instructions in the following subchapters. An overview of the program components and their tasks will be given in chapter "[The](#page-12-0) [Technology](#page-12-0)"

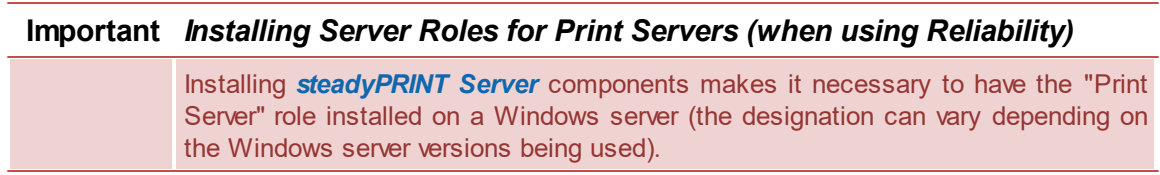

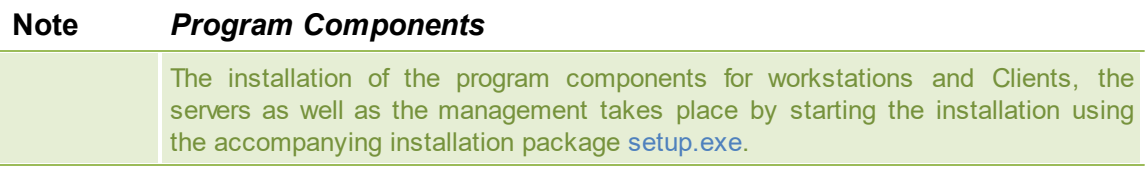

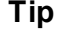

## **Tip** *Installation Location for the Management Components*

The **steadyPRINT** team recommends that the management components be directly

installed on the corresponding print server.

### <span id="page-19-0"></span>**4.3.1 Combined Installation Steps**

After starting the installation routine, you will see the Welcome Screen with the words "Welcome to the steadyPRINT Wizard" ([see](#page-19-1) [figure](#page-19-1) [-](#page-19-1) [Installation](#page-19-1) - [the](#page-19-1) [welcome](#page-19-1) [screen\)](#page-19-1).

<span id="page-19-1"></span>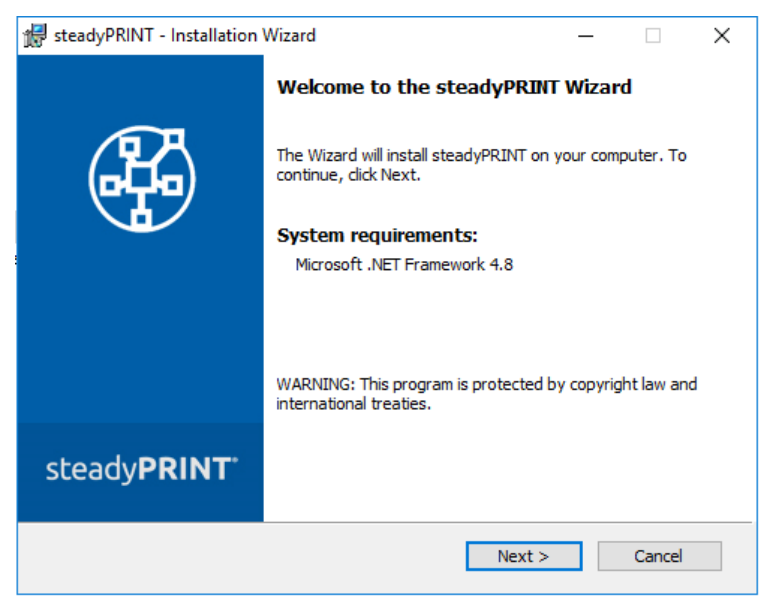

**Figure 3: Installation - the welcome screen**

By clicking on the Continue button, you will progress to the next dialog box. This displays the *license agreement* ([see](#page-19-2) [figure](#page-19-2) [-](#page-19-2) [Installation](#page-19-2) [-](#page-19-2) [the](#page-19-2) [license](#page-19-2) [agreement\)](#page-19-2).

<span id="page-19-2"></span>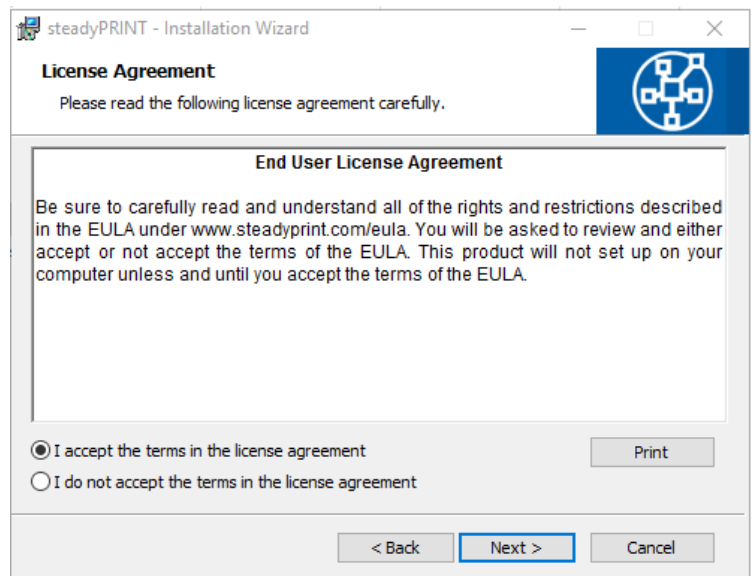

**Figure 4: Installation - the license agreement**

You will now be asked to confirm the license agreement. You are advised to read the *steadyPRINT Software License Agreement* conscientiously. Accepting the license agreement is necessary to continue with the installation. To do this, select "I accept the conditions of the license agreement" and confirm your selection by clicking on the Continue button, thus bringing you to the user information particulars.

By declining to accept the license agreement, the installation routine ends.

#### **Important** *Accepting the License Agreement*

In order to install the **steadyPRINT** program components you must agree to the software license contract. **The installation cannot continue should you decide not to accept the license agreement.**

Then click on the Continue button to configure the components for installation.

## <span id="page-20-0"></span>**4.3.2 Component Selection for Installation**

The following is a user-defined installation interface offering you the *steadyPRINT Components* to be installed. Here you can select the feature desired and disable the other components. Deselecting a corresponding feature is done by double-clicking it and then selecting "This feature will not be available." To enable a feature, it is necessary to click on the menu item "This feature will be installed on a local hard drive." The [figure](#page-20-1) [-](#page-20-1) [Installation](#page-20-1) - [adapted](#page-20-1) [setup](#page-20-1) shows, as an example, the selection of the *steadyPRINT Server* and *steadyPRINT Webserver* components.

<span id="page-20-1"></span>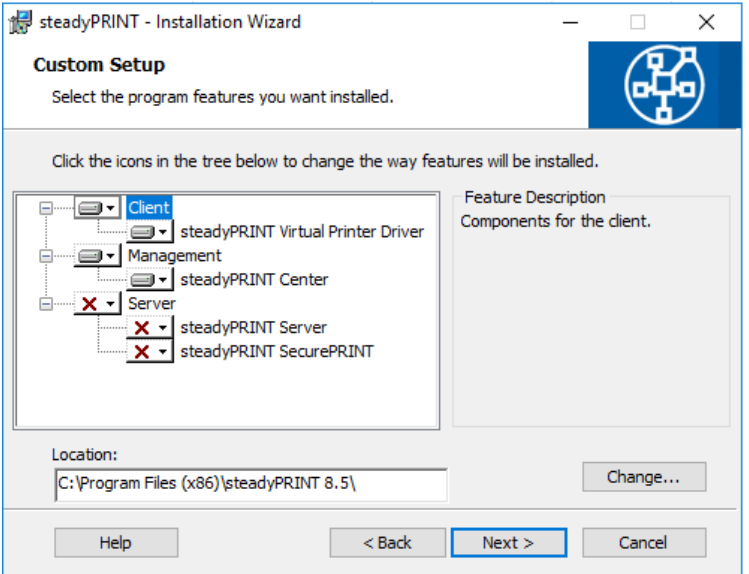

**Figure 5: Installation - adapted setup**

To conclude the adapted - or custom - setup for *steadyPRINT Component* selection, click on Continue.

The next step of the installation requires that the name of the database server or database instance be entered.

<span id="page-21-0"></span>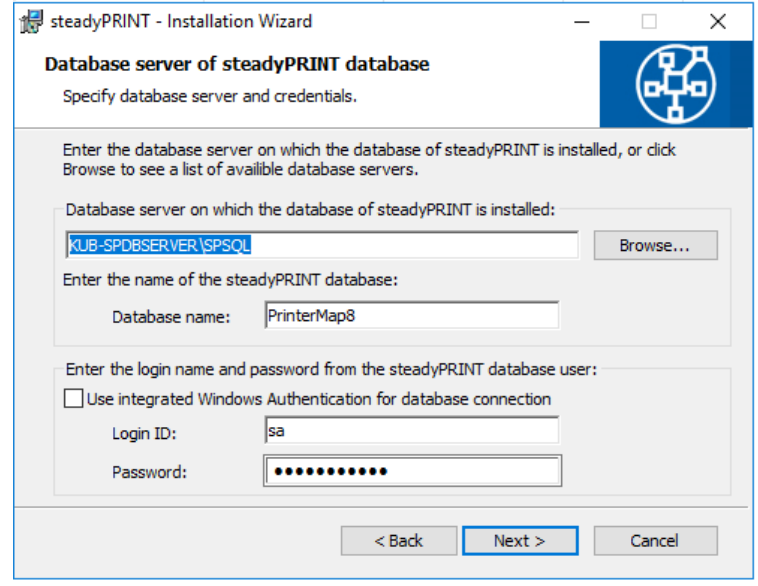

**Figure 6: Installation - database server**

Enter the information for the database server, the steadyPRINT Database and the separate steadyPRINT Database User from Installing the Database (figure - [Installation](#page-21-0) - database server), which was added previously while creating the database with the CreateSteadyDB application. Then click **Continue** to proceed.

<span id="page-21-1"></span>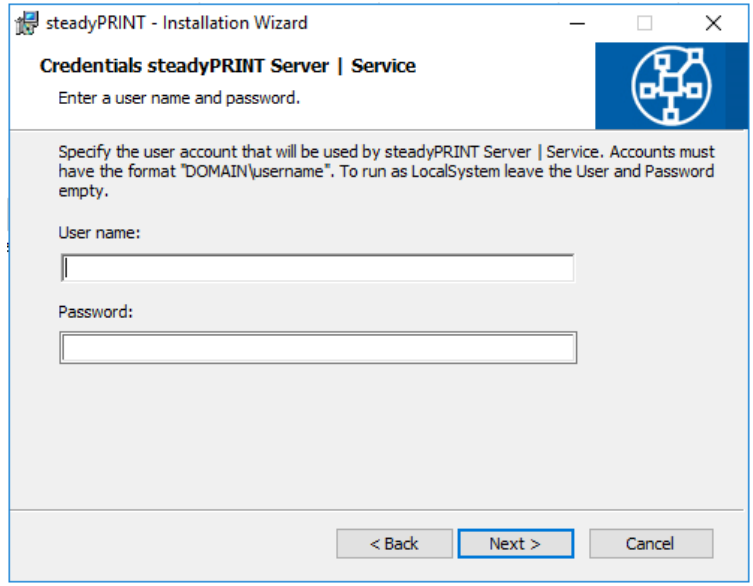

**Figure 7: Installation - credentials**

The next installation step, ([see](#page-21-1) [figure](#page-21-1) [-](#page-21-1) [Installation](#page-21-1) [-](#page-21-1) [credentials\),](#page-21-1) requires the entry of the *domain authentication data* (credentials) of an administrator account. This requires the login data of a user with appropriate administrative privileges in order to query, for example, the status of the print jobs in the queue of the monitored print server. For a usual Client installation (*steadyPRINT Agent*) you can leave the fields empty. This means that the localsystem user is used. Then finalize the installation by clicking the **Continue** button.

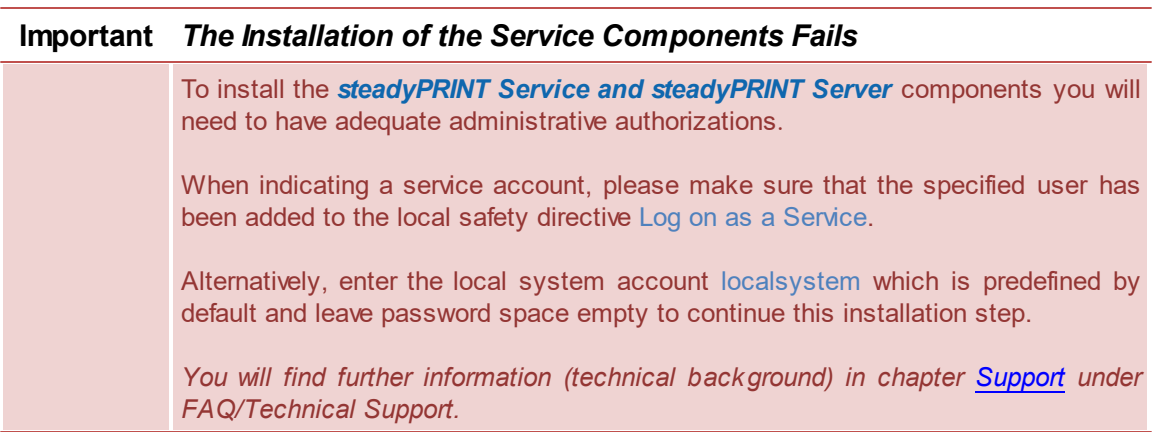

During the installation of *steadyPRINT Client* components for workstations and terminal servers as well as for management, the name of the database servers or database instance will also be asked for once selected. Entering the domain authentication data will not be necessary, however.

## <span id="page-22-0"></span>**4.3.3 Completing the Installation**

The necessary entries for the installation of the *steadyPRINT Program Components* have been made by you. The **steadyPRINT** Wizard's program assistant is now ready to copy the program files to your local hard drive and to make the necessary system entries ([see](#page-22-1) [figure](#page-22-1) [-](#page-22-1) [Installation](#page-22-1) - [ready](#page-22-1) [to](#page-22-1) [install](#page-22-1) [the](#page-22-1) [program\)](#page-22-1).

<span id="page-22-1"></span>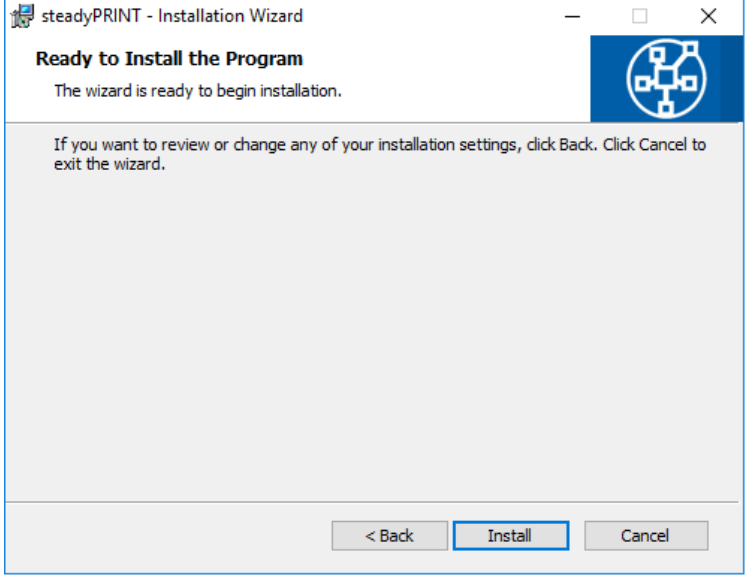

**Figure 8: Installation - ready to install the program**

Click Install to execute the installation with the specifications you have made.

<span id="page-23-2"></span>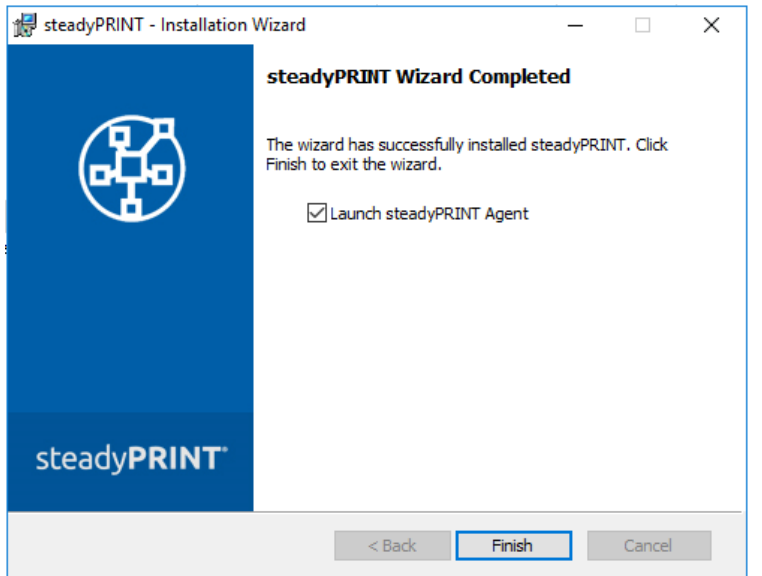

**Figure 9: Installation - InstallShield Wizard completed**

The *steadyPRINT Program Components* have now been fully installed. Click Finish to complete the installation (see figure - Installation - [InstallShield](#page-23-2) Wizard completed).

## <span id="page-23-0"></span>**4.3.4 Software Distribution per Active Directory (AD)**

The automatic distribution per Active Directory is provided by the supplied MSI package (*steadyPRINT.msi*). An example instruction for the creation of the Silent Installation can be found in the Download Area under Documentation on our homepage [www.steadyprint.com](http://www.steadyprint.com/download-en/#layer_slider_2).

## <span id="page-23-1"></span>**4.4 Installation Mobile Backend**

#### **System Requirements**

The following requirements have to be fulfilled in order to install the *steadyPRINT Mobile Backend* on the IIS web server.

- Windows Server 2008 R2 or higher
- ASP.NET 4.5  $\bullet$
- ASP.NET 4.5 Developer Tools
- $\bullet$ Microsoft .NET Framework 4.8

Choose the *steadyPRINT Mobile Backend* in the *steadyPRINT Installation components*.

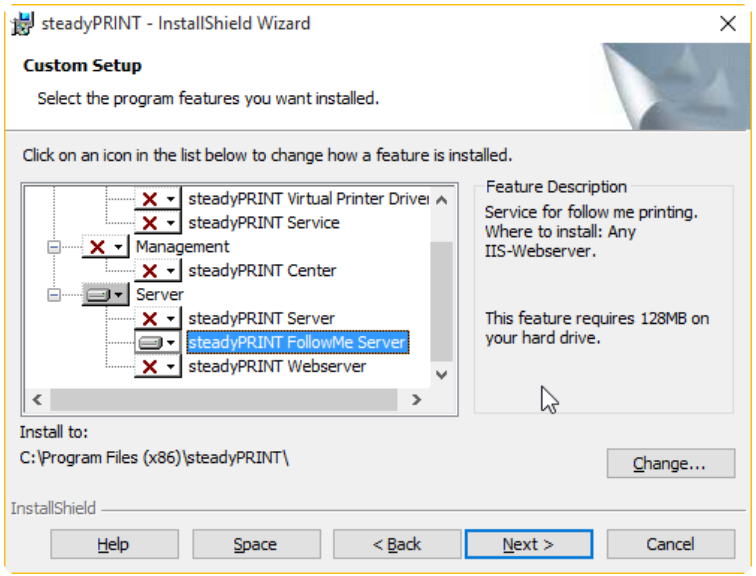

**Figure 10: Installation of the SecurePrint Server**

Select "Add role" on your server (see figure Installation of the [SecurePrint](#page-24-0) Server - Choose IIS [installation](#page-24-0) type) and choose the IIS role.

<span id="page-24-0"></span>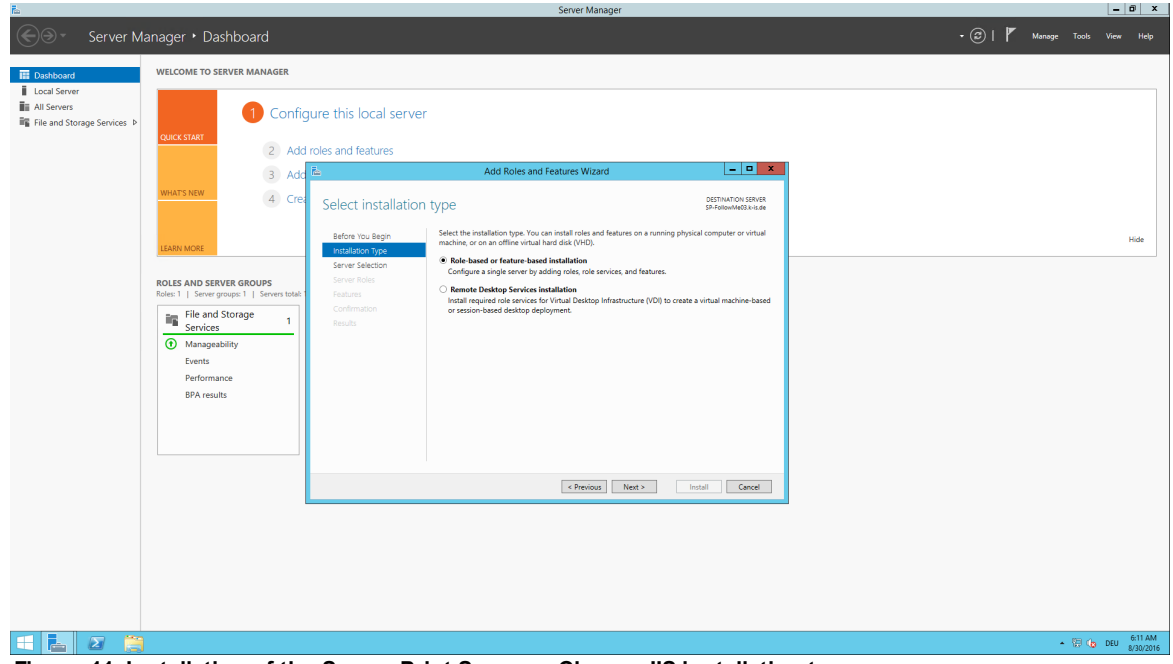

**Figure 11: Installation of the SecurePrint Server - Choose IIS installation type**

<span id="page-24-1"></span>Select the required server (see figure Installation of the [SecurePrint](#page-24-1) Server - Select server).

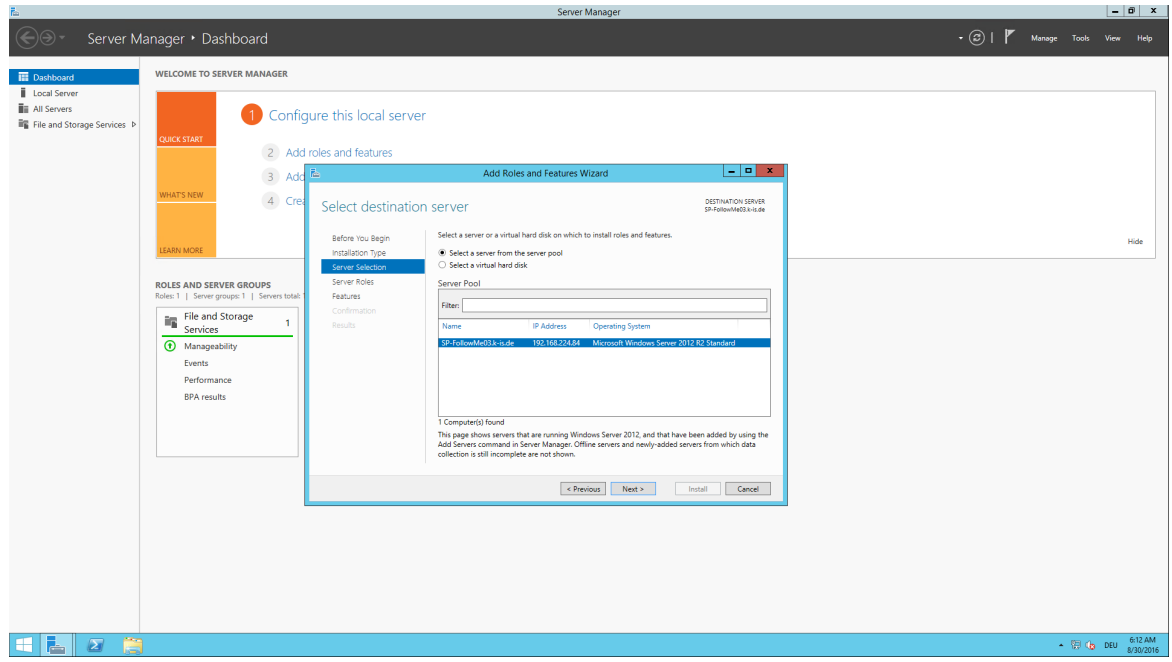

**Figure 12: Installation of the SecurePrint Server - Select server**

Select the role of the web server (IIS) (see figure Installation of the [SecurePrint](#page-25-0) Server - Add IIS role).

<span id="page-25-0"></span>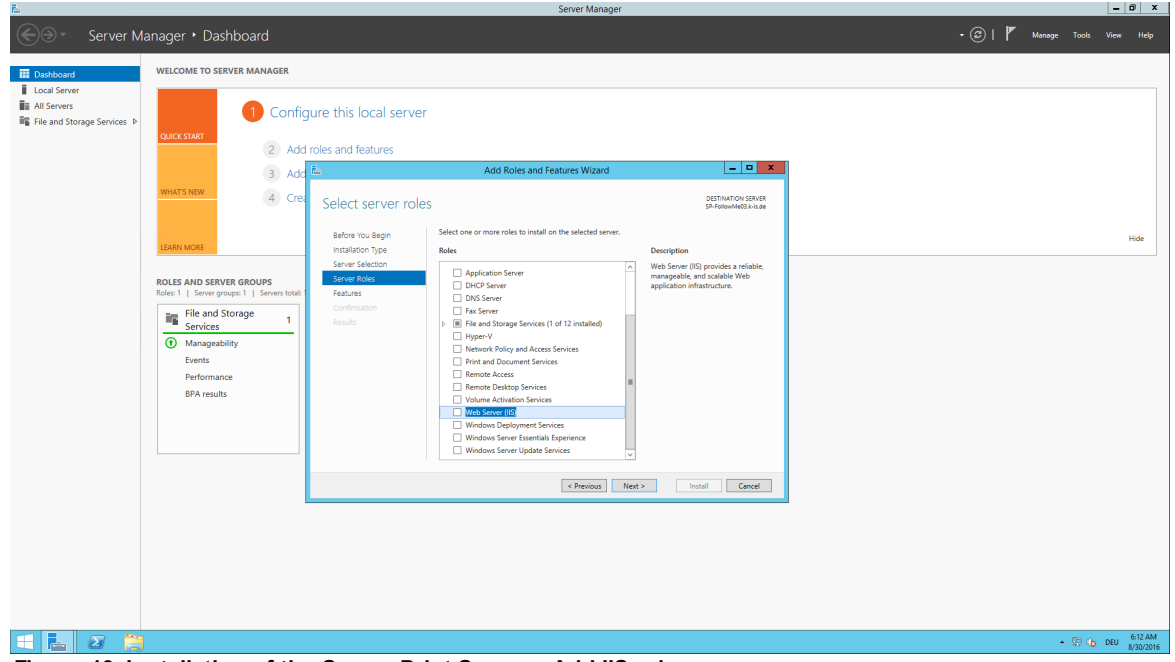

**Figure 13: Installation of the SecurePrint Server - Add IIS role**

<span id="page-25-1"></span>Confirm to choose the role web server (IIS). (see figure Installation of the [SecurePrint](#page-25-1) Server - Confirm -[Add](#page-25-1) IIS role).

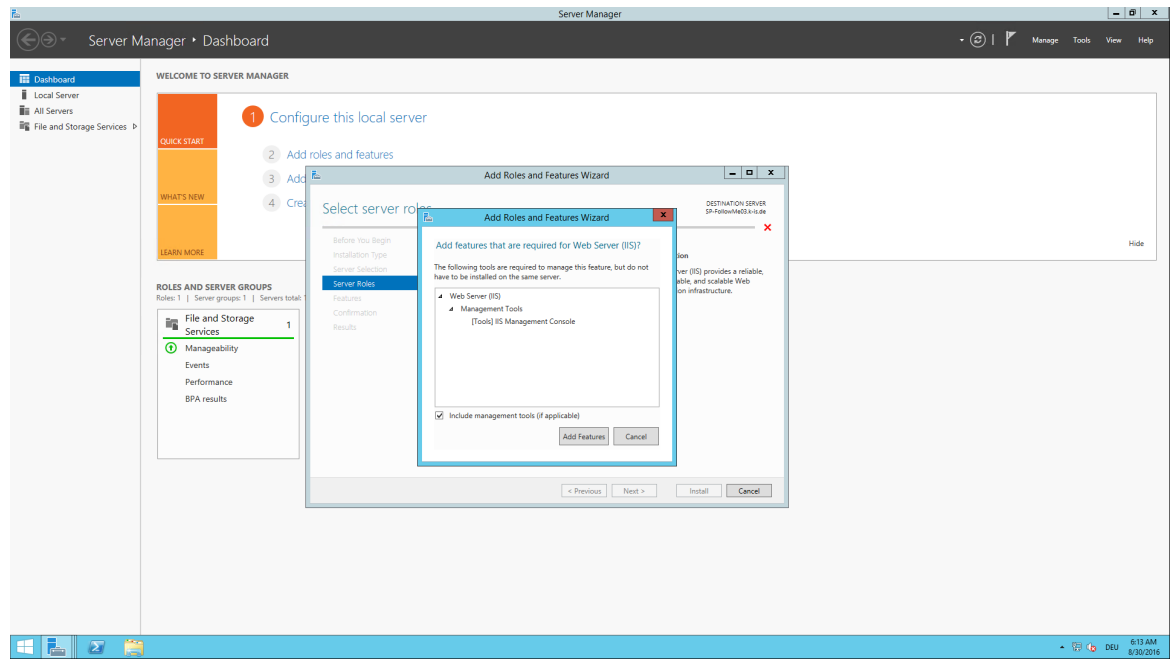

**Figure 14: Installation of the SecurePrint Server - Confirm - Add IIS role**

*steadyPRINT SecurePrint* requires ASP.NET .4.5 as well as .NET 4.6.1 and the ASP.NET 4.5 application tools.

Select Web Server ASP.NET 4.5 (see figure Installation of the [SecurePrint](#page-26-0) Server - Roles - Add [ASP.NET](#page-26-0) Feature).

<span id="page-26-0"></span>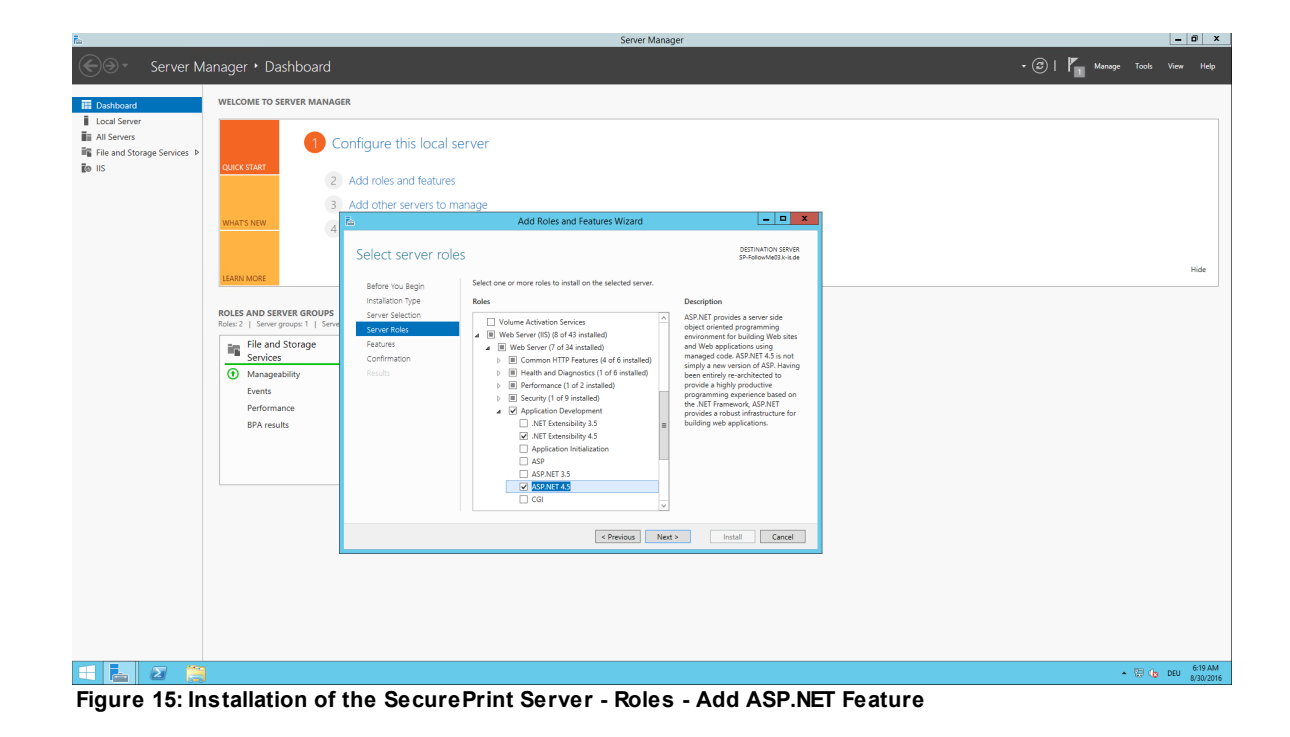

Select ASP.NET 4.5 among the features (see figure Installation of the [SecurePrint](#page-27-0) Server - Roles - Add [ASP.NET\)](#page-27-0).

<span id="page-27-0"></span>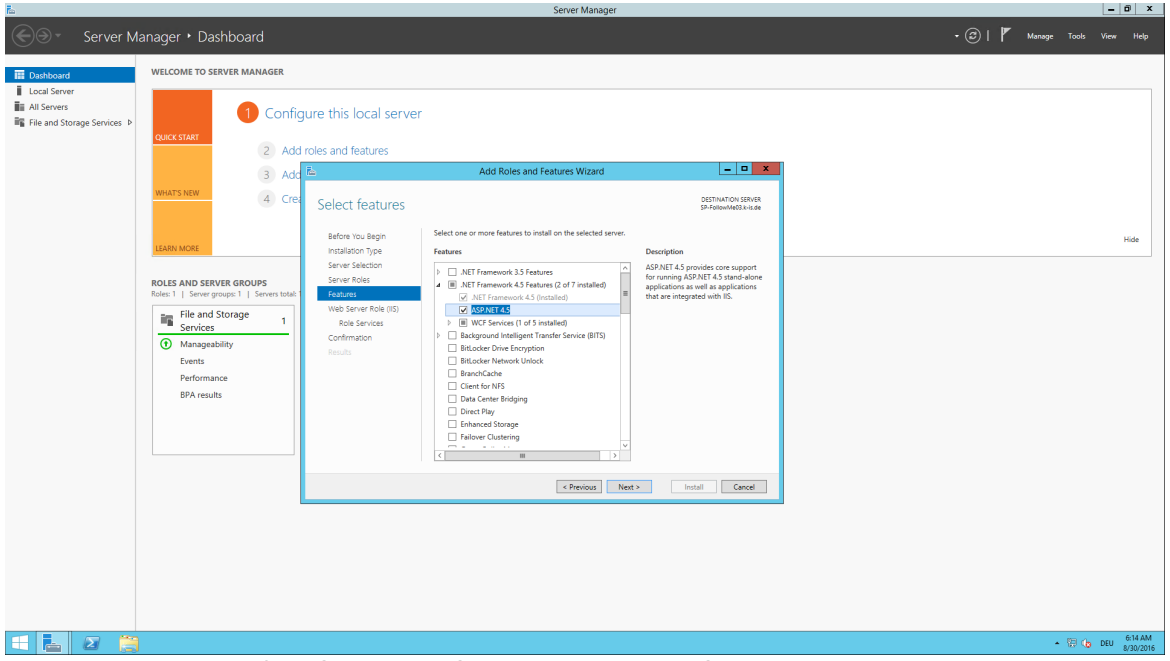

**Figure 16: Installation of the SecurePrint Server - Roles - Add ASP.NET**

Confirm your selection (see figure Installation of the [SecurePrint](#page-27-1) Server - Confirm - Roles).

<span id="page-27-1"></span>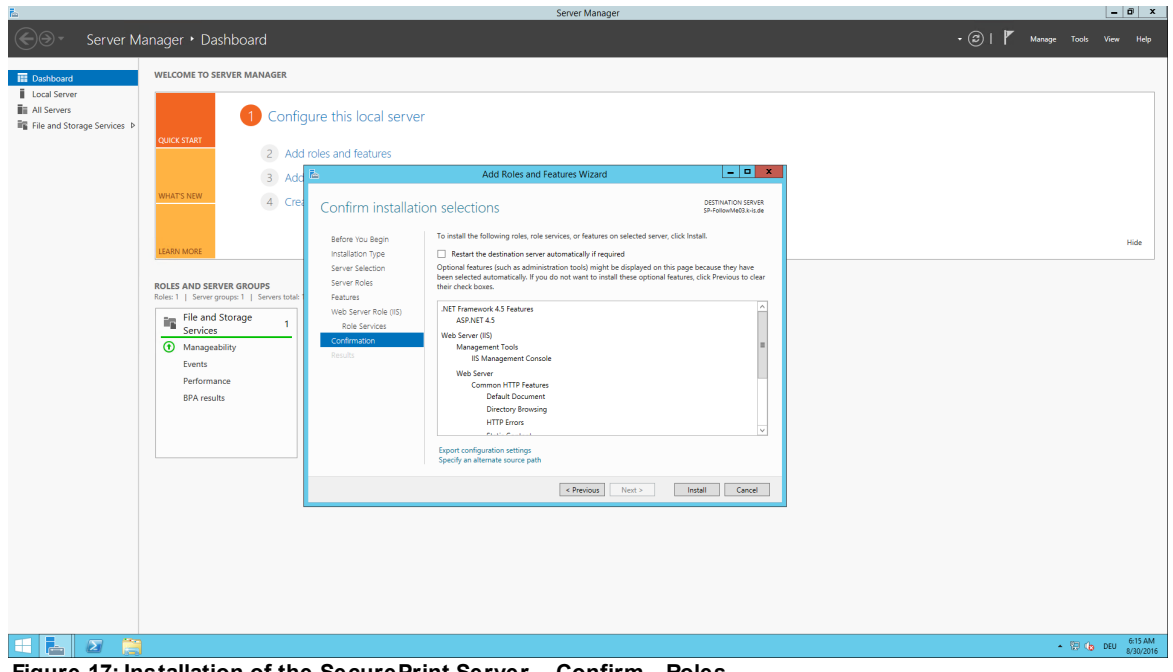

**Figure 17: Installation of the SecurePrint Server - Confirm - Roles**

# <span id="page-28-0"></span>**4.5 Update**

This chapter describes the manual **steadyPRINT** update in an existing environment.

## <span id="page-28-1"></span>**4.5.1 Manual Update**

This chapter describes the procedure of a manual update in an existing **steadyPRINT** environment. It particularly aims not to affect the running operations. The procedure described below enables the administrator to carry out an update successively and without any time pressure. The goal is to keep the *steadyPRINT Database* parallel. This means that all Clients combine to the new and parallel running database without any effect on older Clients.

### **Backup of the Existing Database**

The first step is to restore the existing *steadyPRINT Database*. A backup is for example done via the Microsoft SQL Server Management Studio under [INSTANZNAME] > Databases > [STEADYPRINT DATENBANK] > Tasks > Back Up ....

### **Parallel Import of Backup**

The previously created backup of the database now has to be imported again under a different name. This procedure can for example be performed via the Microsoft SQL Server Management Studio under [INSTANZNAME] > Databases > Restore Database. The use of a suffix describing the respective **steadyPRINT** version is recommended: Example (old database name): PrinterMap Example (new database name): PrinterMap\_510

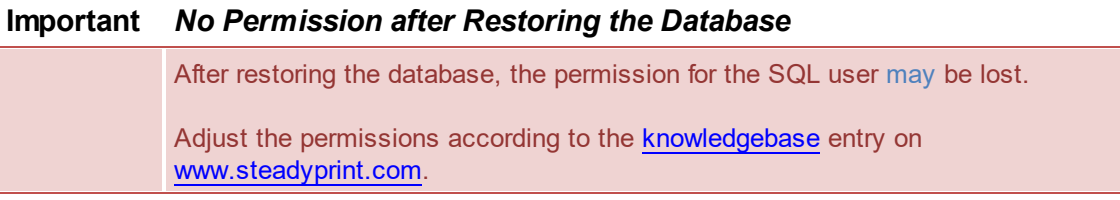

#### **Update the steadyPRINT Database**

The update of the *steadyPRINT Database* must be done analog to chapter Installing the [Database](#page-15-2). Enter the name of the restored database as database name on the interface and select the installation type upgrade. In the example above this would be the database PrinterMap\_510.

## **Update of the Components**

The update of the other **steadyPRINT** components (*steadyPRINT Center*, *steadyPRINT Agent* etc.) is performed in line with chapter Installing the Program [Components.](#page-18-0) It is a matter of choice to carry out an update or a new installation. Enter the restored database as a database name in the installation routine. In the example above this would be the database PrinterMap\_510.

#### **Server-Side Parallel Installation of Server Components**

If you want to provide your printers with the *Virtual Printer Driver* (VPD), the *steadyPRINT Server*

service generally needs to be installed on each print server. The parallel installation of the server components (*steadyPRINT Server* and *steadyPRINT Center*) simplifies the update of a print environment in which *VPD* is used. In order to use several environments with different **steadyPRINT** versions in parallel, a separate installation medium steadyPRINT parallel.msi is available. This medium is provided on request by the steadyPRINT Support and has been developed especially for the server-side parallel operation.

**All information is provided without guarantee of completeness, accuracy and currentness.**

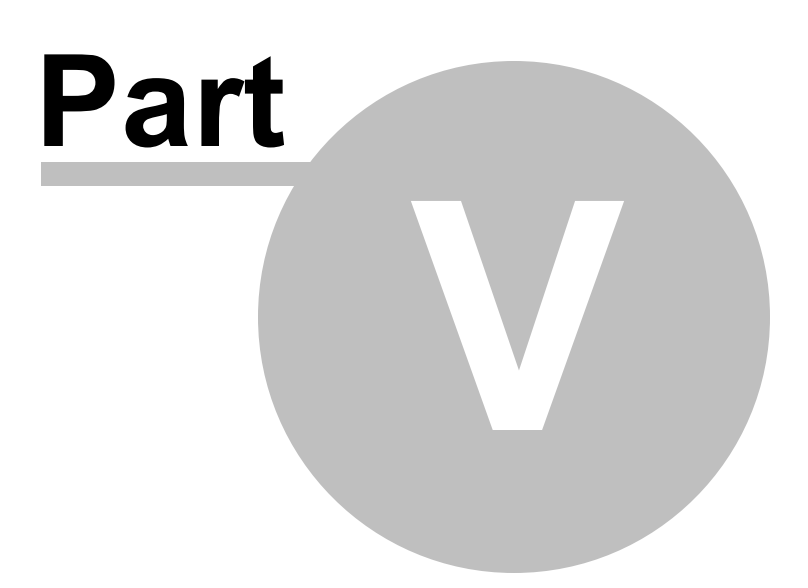

# <span id="page-31-0"></span>**5 Centralized Administration**

The *steadyPRINT Center* is available to help you administer the printer environment in **steadyPRINT**. All functions necessary for the central administration of your printers have been brought together here.

The following will explain the individual program steps to be taken for the initial setup of a new print server using the administrative tools in **steadyPRINT**.

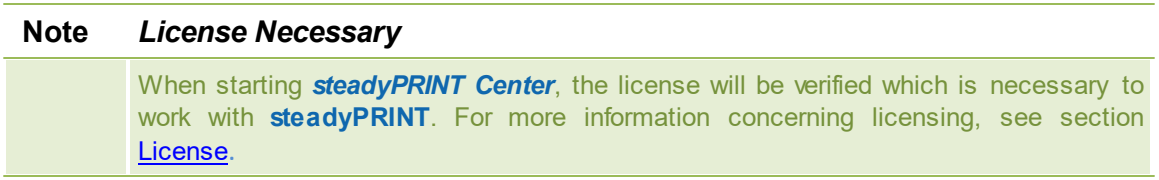

As an alternative, it is also possible to activate a demo version. Please proceed as follows:

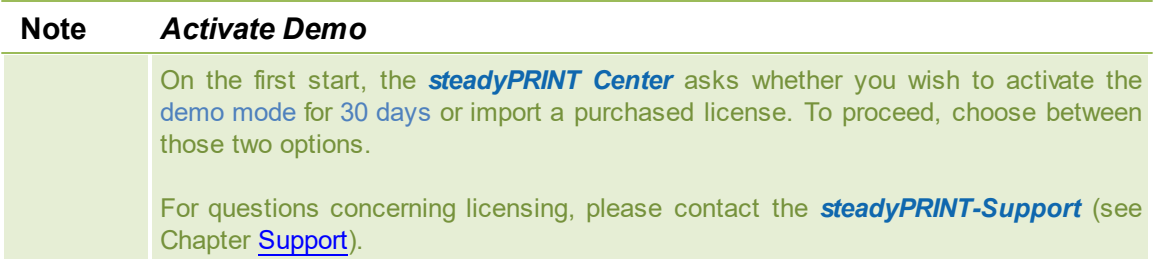

# <span id="page-31-1"></span>**5.1 Print Server Administration**

To administer print servers and printers with **steadyPRINT**, it is first of all necessary to integrate them into the *steadyPRINT Center*. This is done by using the context menu of the administrative tool's tree view ([see](#page-31-2) [figure](#page-31-2) [-](#page-31-2) [steadyPRINT](#page-31-2) [Center](#page-31-2) [-](#page-31-2) [Setting](#page-31-2) [up](#page-31-2) [a](#page-31-2) [new](#page-31-2) [print](#page-31-2) [server](#page-31-2) [via](#page-31-2) [the](#page-31-2) [context](#page-31-2) [menu\)](#page-31-2).

<span id="page-31-2"></span>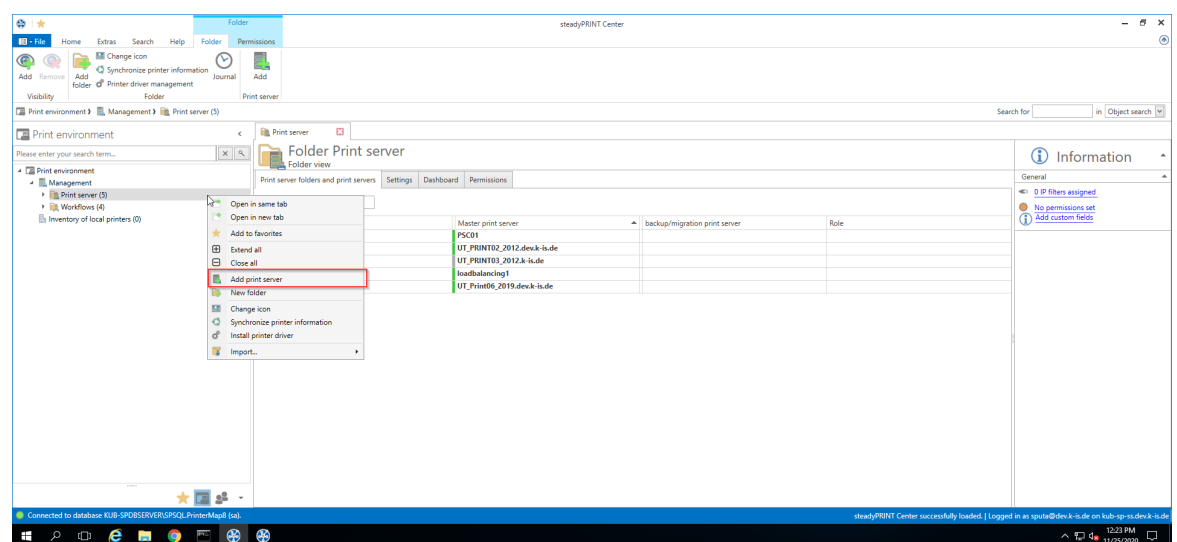

**Figure <%HMFIGURECOUNTER%: steadyPRINT Center – Setting up a new print server via the context menu**

Adding a print server in the required role is done via the tree node Branch Office Print Server and Print server.

#### **Importing Print Servers and Printers**

Now the name of a print server is entered in the window seen in [figure](#page-32-0) [-](#page-32-0) [steadyPRINT](#page-32-0) [Center](#page-32-0) - [Importing](#page-32-0) [a](#page-32-0) [print](#page-32-0) [server](#page-32-0) allowing its connected printers to be listed. Disabled print servers can be re-enabled here by entering the name (also see [Disabling](#page-33-1) [and](#page-33-1) [Deleting](#page-33-1) [Print](#page-33-1) [Servers\)](#page-33-1).

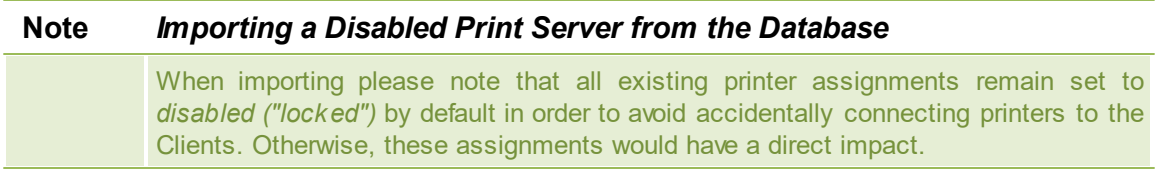

To administer your printers with **steadyPRINT**, select them and then continue by clicking on the Import button.

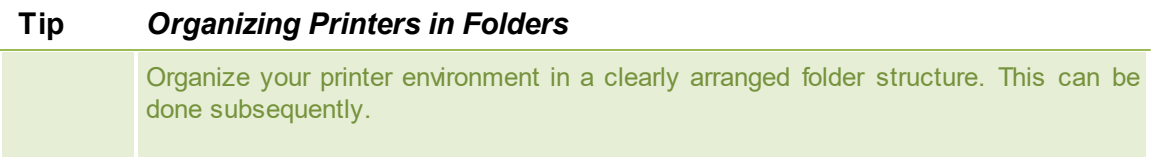

After completing this action, the new print server with the selected printers appears in the tree view.

<span id="page-32-0"></span>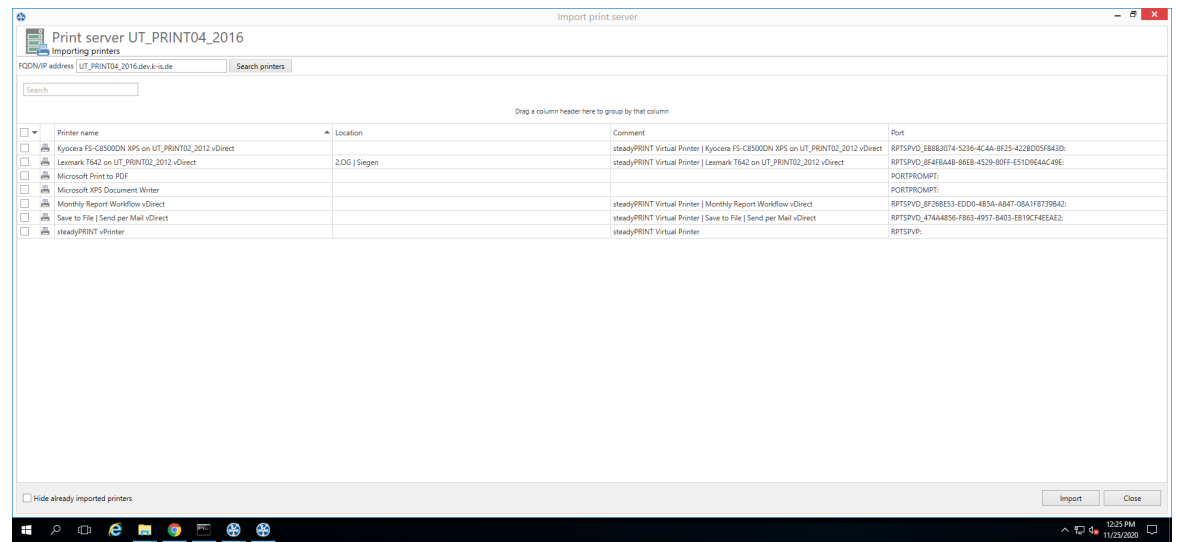

**Figure <%HMFIGURECOUNTER%: steadyPRINT Center – Importing a print server**

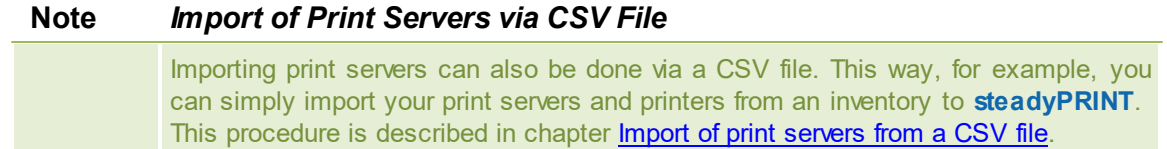

#### <span id="page-33-1"></span>**Disabling and Deleting Print Servers**

Removing a previously imported print server is possible using the context menu of the corresponding print server. By adding the check mark in [figure](#page-33-2) [-](#page-33-2) [steadyPRINT](#page-33-2) [Center](#page-33-2) - [deleting](#page-33-2) [a](#page-33-2) [print](#page-33-2) [server](#page-33-2), you will erase the selected print server - with all its printers and their assignments - irrevocably from the database.

If this check mark is not set, the print server is only disabled and subsequently no longer visible in the *steadyPRINT Center*. If required, a disabled print server can be re-imported for further usage by stating the name, analogous to Importing Print Servers.

<span id="page-33-2"></span>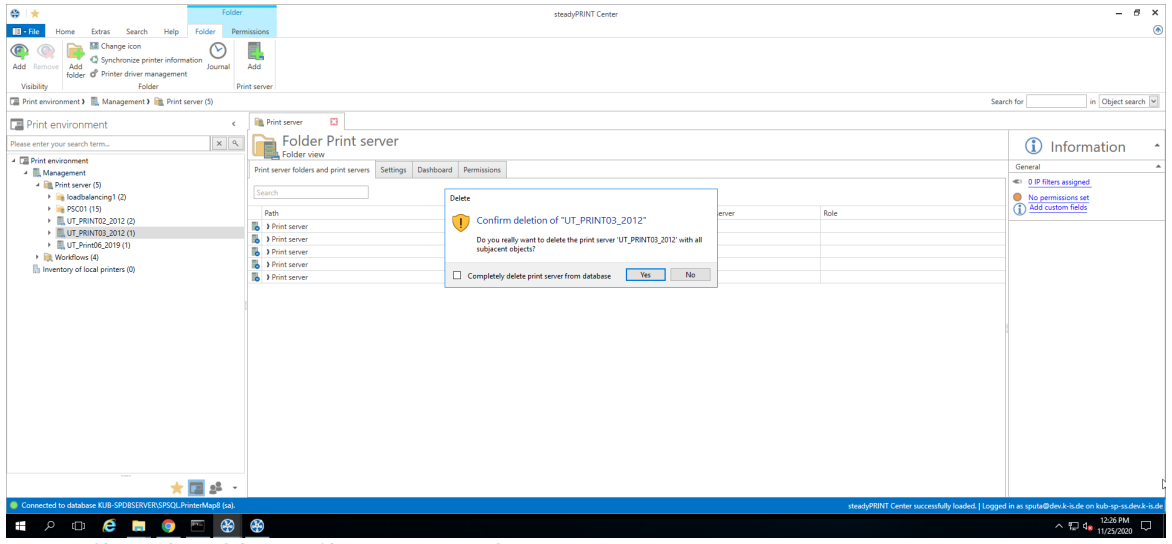

**Figure <%HMFIGURECOUNTER%: steadyPRINT Center – Deleting a print server**

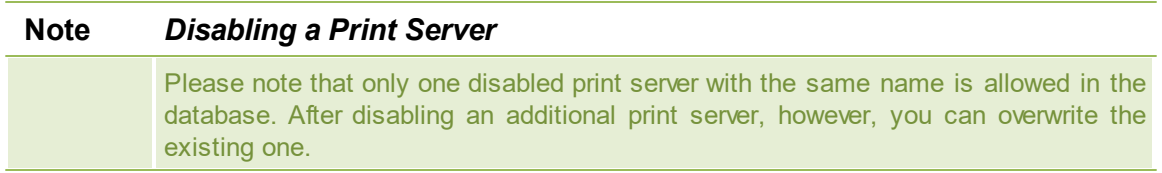

## <span id="page-33-0"></span>**5.1.1 Local Printers**

#### **Administration of Local Printers**

For the administration and configuration of the local printers of a workstation, **steadyPRINT** provides a

separate interface (see figure [Administration](#page-34-0) of local printers) with all necessary setting options for a remote management. In order to install a new printer, select [Computer] > Install printer via the context menu. For managing an existing printer, please go to [Local Printer] > Open printer. For uninstalling, please go to [Local Printer] > Uninstall printer and finally confirm the process.

<span id="page-34-0"></span>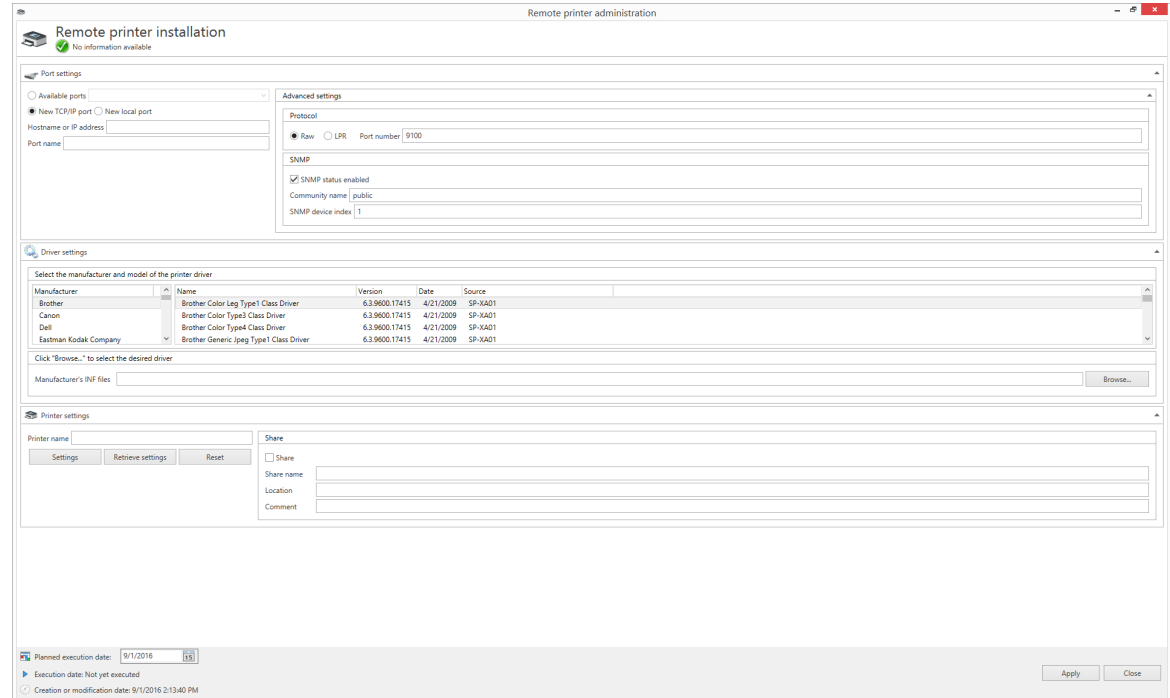

**Figure <%HMFIGURECOUNTER%: Administration of local printers**

#### **Connection Settings**

The printer connection can be selected or configured in the settings. In this context, the following options are available:

- Existing connections: Select an already existing connection
- New TCP/IP connection: Configure a new connection and if necessary further settings.
- New local connection: Configure a new local connection.

In order to keep the printer connections available even in switched-off state, the option Inventory Computer Information under Settings > Agent-Profile > [Profile] > Inventory should be enabled. If the computer is accessible, the *steadyPRINT Center* additionally performs the inventory of the connections.

#### **Driver Settings**

Open the diver settings and select the printer diver which is to be used during the printer installation. By default, the *steadyPRINT Center* attempts to determine the current and available drivers on the target system. If this procedure fails, a fallback to the supplied Inbox drivers of the operating systems is carried out.

As an alternative, a printer driver can be provided for installation via the INF file of the respective manufacturer. To do this, click **browse...** and select the required file. Subsequently, a list of all drivers is displayed.

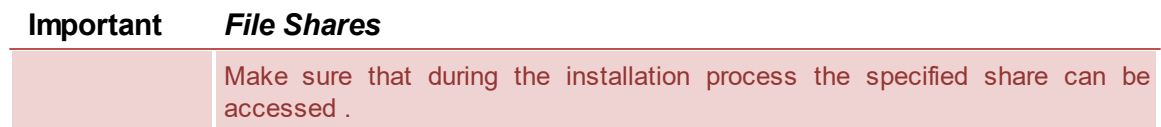

#### **Printer Settings**

Enter the printer name here and configure its share. Furthermore, it is possible to define the printer settings.

#### **Execution Time of Printer Configuration**

After saving the printer configuration for the (de-) installation, the *steadyPRINT Center* attempts to notify the affected computer directly. Should the notification fail, an error message is displayed. In addition, the *steadyPRINT Service* checks on each start and at configurable intervals if any changes have been made and realizes them respectively. The interval can be adjusted via the option Local Printer: Update Interval for Local Printers under Settings > Performance > [Profile] > steadyPRINT Service.

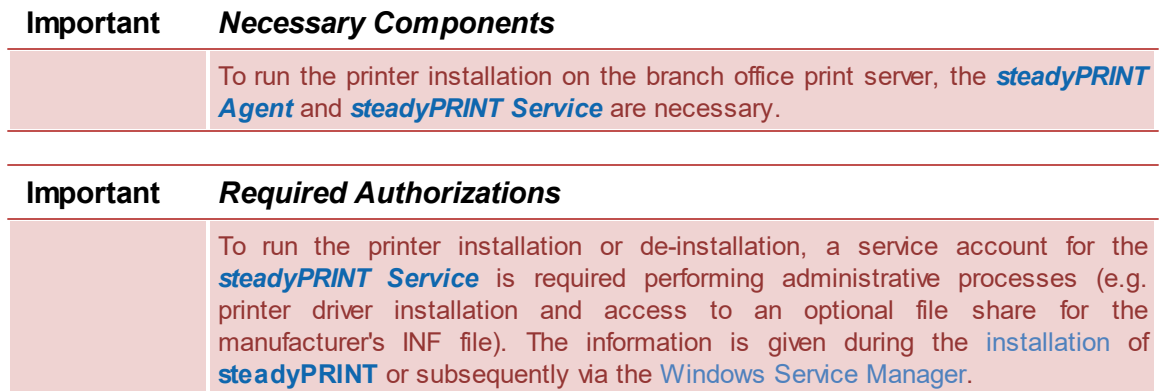

#### **Frequent Errors and Warnings**

After the execution of the printer configuration, a feedback message on the installation status appears in the upper configuration window (see figure Local [Printers\)](#page-34-0). In the following, a list of frequent errors and warnings that might occur during the remote printer installation is displayed.

Error message: The printer driver [name] which is possibly not available on the computer [Client] could not be installed.

Possible causes:

- Specified driver not found
- Driver architecture not compatible with target system

Error message: The printer [printer name] could not be added to the print server [print server name]: Access denied.

Possible causes:

- Configured service account of *steadyPRINT Service* has no administrative rights to access target system
- Configured service account was not added to the local safety setting Register as service.

Error message: The printer [printer name] could not be added to the print server [print server name]: The format of the specified share name is incorrect.
#### Possible causes:

- Share name contains invalid characters
- Share name already exists

Error message: The printer [printer name] could not be added to the print server [print server name]: The printer driver is unknown

Possible causes:

- Configured printer driver could not be installed
- Configured printer driver was not found
- Driver architecture not compatible with target system

Warning: When trying to notify the computer "[computer name]" of the modified printer configuration, an error occurred.

Error message: Service PAS cannot be opened on the computer [computer name]. Access denied. Possible causes: The current user running the steadyPRINT Center has no administrative rights to access the target system

Note: The implementation of the printer configuration is done according to the interval (see chapter [Execution](#page-35-0) Time).

Warning: When trying to notify the computer "[computer name]" of the modified printer configuration, an error occurred.

Error message: The service control manager on the computer [computer name] cannot be opened. You are possibly not authorized to run this process. The RPC server is not available.

- Possible causes:
- Target system is switched off or inaccessible
- Target system is inaccessible due to firewall and/or routing settings.
- The current user running the *steadyPRINT Center* has not administrative rights to access the target system

Note: The implementation of the printer configuration is done according to the interval (see chapter [Execution](#page-35-0) Time).

# **5.1.2 Print Server Management**

The print server management is a central tool for conveniently configuring all print servers of the **steadyPRINT** environment according to the model of the Microsoft printer management at the print server. Local administrative rights on all print servers that are to be configured are required.

<span id="page-36-0"></span>All printers, drivers and ports can be configured within the print server management, even those that are not managed by **steadyPRINT**. All relevant information is presented in the grid view (see [figure](#page-36-0) Print server [management](#page-36-0) - driver).

| $\frac{a}{x}$<br><b>Print server</b>                                                                                                    |                                                                                                    |                                   |                                 | steadyPRINT Center                                              |                                                      |  |            |                        |                                                                              |                                               |              | $ \theta$ $\times$                                                                                |
|----------------------------------------------------------------------------------------------------|----------------------------------------------------------------------------------------------------|-----------------------------------|---------------------------------|-----------------------------------------------------------------|------------------------------------------------------|--|------------|------------------------|------------------------------------------------------------------------------|-----------------------------------------------|--------------|---------------------------------------------------------------------------------------------------|
| $\mathbf{H}$ - File<br>Extras<br>Search<br>Help<br>Print server<br>Home                                                                                  | Permissions                                                                                                    |                                   |                                 |                                                                 |                                                      |  |            |                        |                                                                              |                                               |              | (4)                                                                                               |
| ⋇<br><b>Printers</b><br>ඏ<br><b>Users</b><br>Enable<br>Replication<br>Add Remove Restart<br>Visibility<br>Actions Maintenance mode Replication Migration | $\blacksquare$<br>a<br><b>30 Delete</b><br>■■ Create SecurePrint QR codes<br>d <sup>e</sup> Install printer driver<br>v<br>M Change icon C Synchronize printer information 6-3 Remote desktop *<br>Global template Journal<br>Add Install<br>Add<br><b>Mindows print management.</b><br>folder printer printer e Move<br>management<br>Print server |                                   |                                 |                                                                 |                                                      |  |            |                        |                                                                              |                                               |              |                                                                                                   |
|                                                                                                    | <b>E Print environment &gt; E. Management &gt; E. Print server (5) &gt; E. UT_PRINT02_2012 (2)</b><br>Search for<br>in Object search                                                                                                    |                                   |                                 |                                                                 |                                                      |  |            |                        |                                                                              |                                               |              |                                                                                                   |
| Print environment                                                                                                    | UT_PRINT02_2012 E3                                                                                                    |                                   |                                 |                                                                 |                                                      |  |            |                        |                                                                              |                                               |              |                                                                                                   |
| $x$ $9$<br>Please enter your search term                                                                                                    | Print server view                                                                                                    | Print server UT PRINT02 2012      |                                 |                                                                 |                                                      |  |            |                        |                                                                              | G)<br>Information                             |              |                                                                                                   |
| - <b>El Print environment</b>                                                                                                    | Folders and printers Management Assigned objects Visibility Settings Monitoring Dashboard Permissions                                                                                                    |                                   |                                 |                                                                 |                                                      |  |            |                        |                                                                              |                                               |              | General                                                                                           |
| - <b>III</b> Management                                                                                                    |                                                                                                    |                                   |                                 |                                                                 |                                                      |  |            |                        |                                                                              |                                               |              | UT_PRINT02_2012   UT_PRINT01_2012                                                                 |
| 4 Ill Print server (5)<br>> in loadbalancing1 (2)                                                                                                    | d <sup>e</sup> Drivers v ● Ports v ■ Printers v                                                                                                    |                                   |                                 |                                                                 |                                                      |  |            |                        |                                                                              |                                               |              |                                                                                                   |
| > B PSC01 (15)                                                                                                    |                                                                                                    |                                   |                                 |                                                                 |                                                      |  |            |                        |                                                                              |                                               |              | <a> 0 IP filters assigned</a>                                                                     |
| - UT PRINT02 2012 (2)                                                                                                    | Search                                                                                                    |                                   |                                 |                                                                 |                                                      |  |            |                        |                                                                              |                                               |              | © Default printer: 0<br>E-mail notification with print server events                              |
| 4 B. Deutschland (2)                                                                                                    |                                                                                                    |                                   |                                 |                                                                 |                                                      |  |            |                        |                                                                              |                                               |              | No permissions set                                                                                |
| $\frac{1}{2}$ Siegen (4)<br>$-1.06(3)$                                                                                                    | Manufacturer A                                                                                                    |                                   |                                 |                                                                 |                                                      |  |            |                        |                                                                              |                                               |              | (1) Add custom fields                                                                             |
| Kyocera FS-C8500DN XPS (5)                                                                                                    | Driver name                                                                                                    | - Environment                     | Driver version Driver Isolation |                                                                 | Server name                                          |  |            |                        | Print processor Package Driver date INF path XPS driver Dependant files Type |                                               |              |                                                                                                   |
| E Lexmark CS410 (1)                                                                                                    | <b>A</b> Manufacturer: HP                                                                                                    |                                   |                                 |                                                                 |                                                      |  |            |                        |                                                                              |                                               |              | Tags                                                                                              |
| Triumph-Adler P3566i (0)                                                                                                    | <b>HP Universal Printing PCL 6</b>                                                                                                    | Windows x64                       |                                 | 61.210.1.22695 Shared (System default) UT_PRINT02_2012 hpcpp210 |                                                      |  | Yes        |                        | 8/23/2017 C/Win., No.                                                        | unidiv.hlp, hp Type:                          |              | Add a tag                                                                                         |
| $\rightarrow$ 2.06 (2)                                                                                                    | HP Universal Printing PCL 6 (v6.5.0)                                                                                                    | Windows x64                       |                                 | 61.210.1.22695 Shared (System default) UT_PRINT02_2012 hpcpp210 |                                                      |  | Yes        |                        | 8/23/2017 C/Win No                                                           | unidrv.hlp, hp Type                           |              |                                                                                                   |
| $\rightarrow$ EG (2)                                                                                                    | - Manufacturer: Kyocera                                                                                                    |                                   |                                 |                                                                 |                                                      |  |            |                        |                                                                              |                                               |              |                                                                                                   |
| - Kyocera FS-C8500DN XPS (0)                                                                                                    | Kyocera FS-C8500DN XPS                                                                                                    | Windows x64                       | 10.0.14393.0                    | None (System default) UT PRINT02 2012 winprint                  |                                                      |  | Yes        |                        | 4/21/2009 C/Win Yes                                                          | PrintConfig.dll Type-                         |              |                                                                                                   |
| $\triangleright$ $\blacksquare$ Simmern (2)                                                                                                    | 4 Manufacturer: Lexmark                                                                                                    |                                   |                                 |                                                                 |                                                      |  |            |                        |                                                                              |                                               |              |                                                                                                   |
| Schweiz (0)<br>> EL UT PRINT03 2012 (1)                                                                                                    | Lexmark C950 Series Class Driver                                                                                                    |                                   | 10.0.14393.0                    |                                                                 |                                                      |  |            |                        |                                                                              |                                               |              |                                                                                                   |
| > EUT Print06 2019 (1)                                                                                                    | Lexmark CS410 Series Class Driver                                                                                                    | Windows x64<br>Windows x64        | 10.0.14393.0                    | None (System default)<br>None (System default)                  | UT PRINT02_2012 winprint<br>UT_PRINT02_2012 winprint |  | Yes<br>Yes | 4/21/2009<br>4/21/2009 | CAWin Yes<br>CAWin Yes                                                       | PrintConfig.dll Type-<br>PrintConfig.dll Type |              |                                                                                                   |
| ▶ <b>III</b> Workflows (4)                                                                                                    | Lexmark E460dw Class Driver                                                                                                    | Windows x64                       | 10.0.14393.0                    | None (System default)                                           | UT_PRINT02_2012 winprint                             |  | Yes        | 4/21/2009              | C/Win., Yes                                                                  | PrintConfig.dll Type                          |              |                                                                                                   |
| >   Inventory of local printers (1)                                                                                                    | Lexmark T642 Class Driver                                                                                                    | Windows x64                       | 6.3.9600.17415                  | None (System default)                                           | UT PRINT02 2012 winprint                             |  | Yes        | 4/21/2009              | CAWin Yes                                                                    | PrintConfig.dll Type-                         |              |                                                                                                   |
|                                                                                                    | Lexmark X850e/E450dn Class Driver                                                                                                    | Windows x64                       | 10.0.14393.0                    | None (System default)                                           | UT_PRINT02_2012 winprint                             |  | Yes        | 4/21/2009              | CAWin., Yes                                                                  | PrintConfig.dll Type                          |              |                                                                                                   |
|                                                                                                    | » Manufacturer: Microsoft                                                                                                    |                                   |                                 |                                                                 |                                                      |  |            |                        |                                                                              |                                               |              |                                                                                                   |
|                                                                                                    | Microsoft enhanced Point and Print compatibility driver Windows NT x86 6.3.9600.19866 None (System default)                                                                                                    |                                   |                                 |                                                                 | UT_PRINT02_2012 winprint                             |  | Yes        | 6/21/2006              | CAWin., Yes                                                                  | PrintConfig.dll Type                          |              |                                                                                                   |
|                                                                                                    | Microsoft enhanced Point and Print compatibility driver Windows x64                                                                                                    |                                   |                                 | 6.3.9600.19866 None (System default)                            | UT_PRINT02_2012   winprint                           |  | Yes        | 6/21/2006              | CAWin., Yes                                                                  | PrintConfig.dll Type                          |              |                                                                                                   |
|                                                                                                    | Remote Desktop Easy Print                                                                                                    | Windows x64                       |                                 | 6.3.9600.19592 None (System default) UT_PRINT02_2012 winprint   |                                                      |  | Yes        |                        | 6/21/2006 CAWin., Yes                                                        | tsprint.dll, tsp Type                         |              |                                                                                                   |
|                                                                                                    | A Manufacturer: Samsung                                                                                                    |                                   |                                 |                                                                 |                                                      |  |            |                        |                                                                              |                                               |              |                                                                                                   |
|                                                                                                    | Samsung ML-3470 Series PCL6 Class Driver                                                                                                    | Windows x64                       | 10.0.14393.0                    | None (System default) UT PRINT02 2012 winorint                  |                                                      |  | Yes        | 4/21/2009              | CAWin., Yes                                                                  | PrintConfig.dll., Type-                       |              |                                                                                                   |
|                                                                                                    | « Manufacturer: steadyPRINT                                                                                                    |                                   |                                 |                                                                 |                                                      |  |            |                        |                                                                              |                                               |              |                                                                                                   |
|                                                                                                    | steadyPRINT Virtual Printer Driver (v2.3.0)                                                                                                    | Windows x64                       | 2300                            | None (System default)                                           | UT_PRINT02_2012 winprint                             |  | Yes        |                        | 1/30/2019 C/Win., No                                                         | UniDrv.HLP, U., Type                          |              |                                                                                                   |
|                                                                                                    | steadyPRINT Virtual Printer Driver (v2.3.1)                                                                                                    | Windows x64                       | 2.3.1.0                         | None (System default)                                           | UT_PRINT02_2012 winprint                             |  | Yes        |                        | 9/20/2019 C/Win No                                                           | UniDrv.HLP, U., Type                          |              |                                                                                                   |
|                                                                                                    | steadyPRINT Virtual Printer Driver (v2.3.2)                                                                                                    | Windows NT x86 2.3.2.0            |                                 | None (System default)                                           | UT PRINT02 2012 winorint                             |  | Yes        |                        | 12/19/2019 CAWin No                                                          | UniDrv.HLP. U., Type:                         |              |                                                                                                   |
|                                                                                                    | chands ODINT Michael Drinker Privar 6-2-2-21                                                                                                    | <b><i><u>Mindouse v64</u></i></b> | 2220                            | Mone (Surtem default)                                           | LIT DRINTO 2012 <i>Minnesot</i>                      |  | Var        |                        | 12/10/2010 CAMG, Ne                                                          | Haiflacht D. H. Tuna 1                        |              |                                                                                                   |
| 画<br>2 <sup>2</sup>                                                                                                    |                                                                                                    |                                   |                                 |                                                                 |                                                      |  |            |                        |                                                                              |                                               | $Count = 21$ |                                                                                                   |
| Connected to database KUB-SPDBSERVER\SPSQLPrinterMap8 (sal                                                                                               |                                                                                                    |                                   |                                 |                                                                 |                                                      |  |            |                        |                                                                              |                                               |              | steadyPRINT Center successfully loaded. J Logged in as sputa@dev.k-is.de on kub-sp-ss.dev.k-is.de |
| 函<br>e<br>ு ம                                                                                                    |                                                                                                    |                                   |                                 |                                                                 |                                                      |  |            |                        |                                                                              |                                               |              | $\wedge$ 5 $\frac{4x}{100}$ concerns<br>$\overline{a}$                                            |

**Figure 18: Print server management - driver**

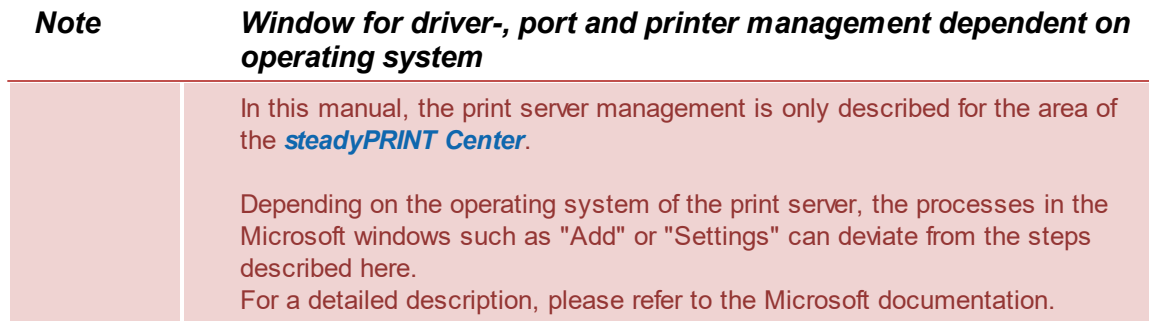

# **Drivers:**

You can add or delete drivers or open the Windows driver settings.

# **Ports:**

<span id="page-37-0"></span>You can manage or delete ports (see figure Print server [management](#page-37-0) - ports).

| $\otimes$ $\star$<br><b>Print server</b>                                                                                                    | steadyPRINT Center                                                                                                    | $ \theta$ $\times$                                                                                |  |  |  |  |  |  |  |  |
|----------------------------------------------------------------------------------------------------|----------------------------------------------------------------------------------------------------|---------------------------------------------------------------------------------------------------|--|--|--|--|--|--|--|--|
| $\blacksquare$ - File<br>Extras<br>Search<br>Help<br>Print server<br>Home                                                                                     | Permissions                                                                                                    | $\circledast$                                                                                     |  |  |  |  |  |  |  |  |
| <b>R</b> Printers<br>忩<br>ඨ<br><b>Users</b><br>Enable<br>Replication<br>Add Remove<br>Restart<br>Visibility<br>Actions Maintenance mode Replication Migration | <b>最</b> Create SecurePrint QR codes d <sup>e</sup> Install printer driver<br>m<br>a<br><b>X</b> Delete<br>∼<br>M Change icon C Synchronize printer information 6-3 Remote desktop *<br>Global template Journal<br>Add Install<br>Add<br>Windows print management.<br>folder printer printer e Move<br>management<br>Print server |                                                                                                   |  |  |  |  |  |  |  |  |
|                                                                                                    | Print environment > Management > Print server (5) > UT_PRINT02_2012 (2)<br>Search for<br>in Object search                                                                                                    |                                                                                                   |  |  |  |  |  |  |  |  |
| Print environment<br>$\epsilon$                                                                                                    | UT_PRINT02_2012 E3                                                                                                    |                                                                                                   |  |  |  |  |  |  |  |  |
| $x \alpha$<br>Please enter your search term                                                                                                    | Print server UT PRINT02 2012                                                                                                    | G)<br>Information                                                                                 |  |  |  |  |  |  |  |  |
| - <b>El Print environment</b>                                                                                                    | Print server view                                                                                                    | ↳.<br>General                                                                                     |  |  |  |  |  |  |  |  |
| - III, Management                                                                                                    | Folders and printers Management Assigned objects Visibility Settings Monitoring Dashboard Permissions                                                                                                    |                                                                                                   |  |  |  |  |  |  |  |  |
| - <b>In Print server (5)</b>                                                                                                    | d <sup>8</sup> Drivers × ● <b>Ports ×</b> ■ Printers ×                                                                                                    | UT_PRINT02_2012   UT_PRINT01_2012                                                                 |  |  |  |  |  |  |  |  |
| > in loadbalancing1 (2)                                                                                                    |                                                                                                    | <a> 0 IP filters assigned</a>                                                                     |  |  |  |  |  |  |  |  |
| > B PSC01 (15)                                                                                                    |                                                                                                    | © Default printer: 0                                                                              |  |  |  |  |  |  |  |  |
| - UT PRINT02 2012 (2)<br>4 B Deutschland (2)                                                                                                    | Search                                                                                                    | $\bigcirc$<br>E-mail notification with print server events                                        |  |  |  |  |  |  |  |  |
| $\frac{1}{2}$ Siegen (4)                                                                                                    |                                                                                                    | No permissions set                                                                                |  |  |  |  |  |  |  |  |
| $-4$ $\pm 1.06(3)$                                                                                                    | Drag a column header here to group by that column                                                                                                    | (1) Add custom fields                                                                             |  |  |  |  |  |  |  |  |
| B Kyocera FS-C8500DN XPS (5)                                                                                                    | Port type<br>Port name<br>$\blacktriangle$ Port description<br>Printer name                                                                                                    |                                                                                                   |  |  |  |  |  |  |  |  |
| E Lexmark CS410 (1)                                                                                                    | 488 10.11.12.106<br>Standard-TCP/IP-Port Write access Triumph-Adler 2506ci KX                                                                                                    | Tags                                                                                              |  |  |  |  |  |  |  |  |
| <sup>36</sup> Triumph-Adler P3566i (0)                                                                                                    | 40 10.11.12.51<br>Standard-TCP/IP-Port Write access Samsung ML-3470                                                                                                    | Add a tag                                                                                         |  |  |  |  |  |  |  |  |
| $\frac{1}{2}$ 2.06 (2)                                                                                                    | 400 10.11.12.59<br>Standard-TCP/IP-Port Write access Lexmark X850e                                                                                                    |                                                                                                   |  |  |  |  |  |  |  |  |
| $\rightarrow$ EG (2)                                                                                                    | 400 10:11.12.61<br>Standard-TCP/IP-Port Write access Lexmark E460dw                                                                                                    |                                                                                                   |  |  |  |  |  |  |  |  |
| B Kyocera FS-C8500DN XPS (0)                                                                                                    | 40110.11.12.64<br>Standard-TCP/IP-Port Write access Lexmark C950                                                                                                    |                                                                                                   |  |  |  |  |  |  |  |  |
| $\triangleright$ $\blacksquare$ Simmern (2)                                                                                                    | 400 192.168.224.156<br>Standard-TCP/IP-Port Write access                                                                                                    |                                                                                                   |  |  |  |  |  |  |  |  |
| Schweiz (0)                                                                                                    | 48 192.168.224.156 1<br>Standard-TCP/IP-Port Write access                                                                                                    |                                                                                                   |  |  |  |  |  |  |  |  |
| > UT_PRINT03_2012 (1)                                                                                                    | 400 192.168.224.156.2<br>Standard-TCP/IP-Port Write access                                                                                                    |                                                                                                   |  |  |  |  |  |  |  |  |
| > EL UT Print06 2019 (1)                                                                                                    | 400 192.168.224.156 3<br>Standard-TCP/IP-Port Write access                                                                                                    |                                                                                                   |  |  |  |  |  |  |  |  |
| Ell Workflows (4)                                                                                                    | 488 192.168.224.156 4<br>Standard-TCP/IP-Port Write access                                                                                                    |                                                                                                   |  |  |  |  |  |  |  |  |
| > Inventory of local printers (1)                                                                                                    | 488 192.168.224.156.5<br>Standard-TCP/IP-Port Write access Kyocera FS-C8500DN XPS                                                                                                    |                                                                                                   |  |  |  |  |  |  |  |  |
|                                                                                                    | 400 192.168.224.167<br>Standard-TCP/IP-Port Write access Lexmark CS410                                                                                                    |                                                                                                   |  |  |  |  |  |  |  |  |
|                                                                                                    | 400 192.168.224.171<br>Standard-TCP/IP-Port Write access                                                                                                    |                                                                                                   |  |  |  |  |  |  |  |  |
|                                                                                                    | 48 192.168.224.171.1<br>Standard-TCP/IP-Port Write access Triumph-Adler 4006ci KX                                                                                                    |                                                                                                   |  |  |  |  |  |  |  |  |
|                                                                                                    | 400 192.168.224.180<br>Standard-TCP/IP-Port Write access Triumph-Adler_P3566i                                                                                                    |                                                                                                   |  |  |  |  |  |  |  |  |
|                                                                                                    | 400 192.168.224.21<br>Standard-TCP/IP-Port Write access                                                                                                    |                                                                                                   |  |  |  |  |  |  |  |  |
|                                                                                                    | 489 192.168.224.21 1<br>Standard-TCP/IP-Port Write access                                                                                                    |                                                                                                   |  |  |  |  |  |  |  |  |
|                                                                                                    | 400 192.168.224.22<br>Standard-TCP/IP-Port Write access                                                                                                    |                                                                                                   |  |  |  |  |  |  |  |  |
|                                                                                                    | 400 192.168.224.22 1<br>Standard-TCP/IP-Port Write access                                                                                                    |                                                                                                   |  |  |  |  |  |  |  |  |
|                                                                                                    | 499 192.168.224.24<br>Standard-TCP/IP-Port Write access HP LaserJet P1606dn                                                                                                    |                                                                                                   |  |  |  |  |  |  |  |  |
|                                                                                                    | 400 192 168 224 25<br>Standard-TCP/IP-Port Write access                                                                                                    |                                                                                                   |  |  |  |  |  |  |  |  |
|                                                                                                    | 400 192.168.224.25 1<br>Standard-TCP/IP-Port Write access                                                                                                    |                                                                                                   |  |  |  |  |  |  |  |  |
|                                                                                                    | 4H 192.168.224.25 2<br>Standard-TCP/IP-Port Write access Lexmark T642                                                                                                    |                                                                                                   |  |  |  |  |  |  |  |  |
|                                                                                                    | 400 192.168.224.33<br>Standard-TCP/IP-Port Write access                                                                                                    |                                                                                                   |  |  |  |  |  |  |  |  |
|                                                                                                    | 400 192.168.224.33 1<br>Standard-TCP/IP-Port Write access                                                                                                    |                                                                                                   |  |  |  |  |  |  |  |  |
| 大国族、                                                                                                    | $Count = 53$                                                                                                    |                                                                                                   |  |  |  |  |  |  |  |  |
| Connected to database KUB-SPDBSERVER\SPSQLPrinterMap8 (sal                                                                                                    |                                                                                                    | steadyPRINT Center successfully loaded. [ Logged in as sputa@dev.k-is.de on kub-sp-ss.dev.k-is.de |  |  |  |  |  |  |  |  |
| ⊕<br>e<br>玉<br>$\rho$ $\Box$<br>$\pm$<br><b>Contract</b>                                                                                                    |                                                                                                    | 2:47 PM<br>$\sim$ 50 de<br>12/9/2020                                                              |  |  |  |  |  |  |  |  |
|                                                                                                    |                                                                                                    |                                                                                                   |  |  |  |  |  |  |  |  |

**Figure 19: Print server management - ports**

#### **Printers:**

You can install, rename or delete a printer on the print server or open the Windows printer settings.

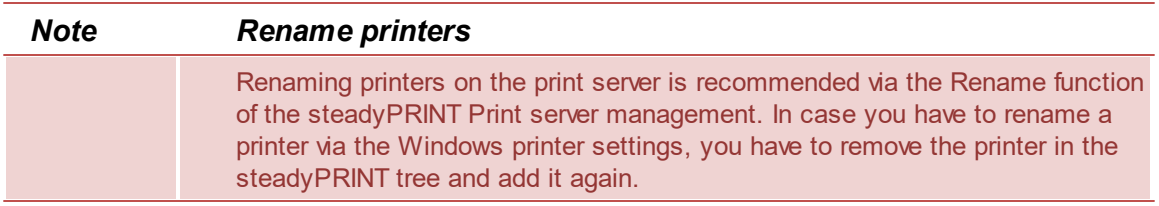

# **Printer queue:**

You can stop, continue or view the printer queue or print test pages.

# **Printer sharing:**

<span id="page-38-0"></span>You can manage the printer sharings (see figure Print server [management](#page-38-0) - print).

| $\otimes$ *<br>Print server                                                                                                    |                                                                                                    | steadyPRINT Center                                |                                                                                                    | -61<br>$\boldsymbol{\mathsf{x}}$             |  |  |  |  |  |
|----------------------------------------------------------------------------------------------------|----------------------------------------------------------------------------------------------------|---------------------------------------------------|----------------------------------------------------------------------------------------------------|----------------------------------------------|--|--|--|--|--|
| $B - File$<br>Extras<br>Search<br>Help<br>Print server<br>Home                                                                                                    | Permissions                                                                                           |                                                   |                                                                                                    | $\circledast$                                |  |  |  |  |  |
| <b>最</b> Create SecurePrint QR codes d <sup>e</sup> Install printer driver<br>ē<br><b>X</b> Delete<br><b>R</b> Printers<br>m<br>ඨ<br>ຼ<br>Users<br>M Change icon < Synchronize printer information #3 Remote desktop *<br>Add Remove Restart<br>Add Install<br>Add<br>Global template Journal<br>Enable<br>Replication<br>folder printer printer e Move<br>Windows print management<br>management<br>Visibility<br>Actions Maintenance mode Replication Migration<br>Print server |                                                                                                    |                                                   |                                                                                                    |                                              |  |  |  |  |  |
| Print environment > Management > Print server (5) > EL UT_PRINT02_2012 (2)                                                                                                    |                                                                                                    |                                                   |                                                                                                    | Search for<br>in Object search               |  |  |  |  |  |
| UT PRINT02 2012 E3<br>Print environment<br>$\epsilon$                                                                                                    |                                                                                                    |                                                   |                                                                                                    |                                              |  |  |  |  |  |
| $x$ $9$<br>Please enter your search term.                                                                                                    | Print server UT PRINT02 2012<br>G<br>Information<br>Print server view                                 |                                                   |                                                                                                    |                                              |  |  |  |  |  |
| - <b>El Print environment</b>                                                                                                    | Folders and printers Management Assigned objects Visibility Settings Monitoring Dashboard Permissions |                                                   |                                                                                                    | General                                      |  |  |  |  |  |
| - <b>III</b> Management                                                                                                    |                                                                                                    |                                                   |                                                                                                    | UT_PRINT02_2012   UT_PRINT01_2012            |  |  |  |  |  |
| - Ill Print server (5)                                                                                                    | d <sup>e</sup> Drivers v · ● Ports v · <b>△ Printers</b> v                                            |                                                   |                                                                                                    |                                              |  |  |  |  |  |
| > in loadbalancing1 (2)                                                                                                    |                                                                                                    |                                                   |                                                                                                    | <a> 0 IP filters assigned</a>                |  |  |  |  |  |
| > B PSC01 (15)                                                                                                    |                                                                                                    |                                                   |                                                                                                    | <b>D</b> Default printer: 0                  |  |  |  |  |  |
| JUT_PRINT02_2012 (2)<br>4 B. Deutschland (2)                                                                                                    | Search                                                                                                |                                                   |                                                                                                    | E-mail notification with print server events |  |  |  |  |  |
| $\frac{1}{2}$ Siegen (4)                                                                                                    |                                                                                                    |                                                   |                                                                                                    | No permissions set                           |  |  |  |  |  |
| $-1.06(3)$                                                                                                    |                                                                                                    | Drag a column header here to group by that column |                                                                                                    | (1) Add custom fields                        |  |  |  |  |  |
| Kyocera FS-C8500DN XPS (5)                                                                                                    | Printer name                                                                                          | - Print queue status                              | Server name<br>Port                                                                                                |                                              |  |  |  |  |  |
| E Lexmark CS410 (1)                                                                                                    | <b>B</b> A Cloud vDirect                                                                              | Ready                                             | UT PRINT02 2012 RPTSPVD 87FE100F-8D25-4248-9288-48418C140CE6:<br>$\sim$                                            | Tags                                         |  |  |  |  |  |
| <sup>36</sup> Triumph-Adler P3566i (0)                                                                                                    | A HP Color LaserJet CM6040 MFP on UT_PRINT01_2012 vDirect                                             | Ready                                             | UT_PRINT02_2012 RPTSPVD_258C2A77-1D0C-4CC1-AFAF-6C04557F742F:                                                      | Add a tag                                    |  |  |  |  |  |
| $\frac{1}{2}$ = 2.06 (2)                                                                                                    | A. HP Color LaserJet CM6040 MFP PCL6 Class DriverTEST on UT PRINT01 2012 vDirect Ready                |                                                   | UT_PRINT02_2012 RPTSPVD_0999BCCD-2F07-491F-955F-F6213B505D94:                                                      |                                              |  |  |  |  |  |
| $\rightarrow$ $\equiv$ EG (2)                                                                                                    | B HP LaserJet P1606dn                                                                                 | Offline                                           | UT PRINT02 2012 192.168.224.24                                                                                     |                                              |  |  |  |  |  |
| B Kyocera FS-C8500DN XPS (0)                                                                                                    | A. HP Universal Printing PCL 6 on UT_PRINT01_2012 vDirect                                             | Ready                                             | UT_PRINT02_2012 RPTSPVD_FF3157FB-8589-4AF9-A599-98161EFBC457:                                                      |                                              |  |  |  |  |  |
| $\triangleright$ E. Simmern (2)                                                                                                    | ■ НРСМ6040                                                                                            |                                                   | Only a small amount of toner remains in the printer. UT_PRINT02_2012 WSD-e1e1bb67-d051-4898-a5d4-167020ce0cf4.0030 |                                              |  |  |  |  |  |
| K Schweiz (0)                                                                                                    | A HPCM6040 on UT PRINT02 2012 vDirect                                                                 | Ready                                             | UT PRINT02 2012 RPTSPVD D2745ECF-240A-4E0E-8BF9-B44D1E58A2A4:                                                      |                                              |  |  |  |  |  |
| > EUT_PRINT03_2012 (1)                                                                                                    | B Kyocera FS-C8500DN XPS                                                                              | Offline                                           | UT_PRINT02_2012 192.168.224.156_5                                                                                  |                                              |  |  |  |  |  |
| > EL UT Print06 2019 (1)                                                                                                    | Kyocera FS-C8500DN XPS on UT_PRINT01_2012 vDirect                                                     | Ready                                             | UT_PRINT02_2012 RPTSPVD_5EC5563D-AE15-4129-B11C-A0368A41C744:                                                      |                                              |  |  |  |  |  |
| ▶ <b>III</b> Workflows (4)                                                                                                    | Kyocera FS-C8500DN XPS on UT_PRINT02_2012 vDirect                                                     | Ready                                             | UT_PRINT02_2012 RPTSPVD_EB8B3074-5236-4C4A-8F25-422BD05F843D:                                                      |                                              |  |  |  |  |  |
| >   Inventory of local printers (1)                                                                                                    | Xyocera FS-C8500DN XPS on UT_PRINT03_2012 vDirect                                                     | Ready                                             | UT_PRINT02_2012 RPTSPVD_7C1DAA5F-6240-42BF-813F-38A36AF2E042:                                                      |                                              |  |  |  |  |  |
|                                                                                                    | B Lexmark C950                                                                                        | Ready                                             | UT_PRINT02_2012 10.11.12.64                                                                                        |                                              |  |  |  |  |  |
|                                                                                                    | <b>E</b> Lexmark CS410                                                                                |                                                   | UT_PRINT02_2012 192.168.224.167                                                                                    |                                              |  |  |  |  |  |
|                                                                                                    | <b>E Lexmark E460dw</b>                                                                               | Offline                                           | UT_PRINT02_2012 10.11.12.61                                                                                        |                                              |  |  |  |  |  |
|                                                                                                    | <sup>6</sup> Lexmark T642                                                                             | Ready                                             | UT_PRINT02_2012 192.168.224.25_2                                                                                   |                                              |  |  |  |  |  |
|                                                                                                    | B Lexmark X850e                                                                                       | Offline                                           | UT_PRINT02_2012 10.11.12.59                                                                                        |                                              |  |  |  |  |  |
|                                                                                                    | A. Print Action vDirect                                                                               | Ready                                             | UT_PRINT02_2012 RPTSPVD_F2B98971-6DC5-4A00-B30A-7F50885B7076:                                                      |                                              |  |  |  |  |  |
|                                                                                                    | Samsung ML-3470                                                                                       | Offline                                           | UT_PRINT02_2012 10.11.12.51                                                                                        |                                              |  |  |  |  |  |
|                                                                                                    | A Save to File I Send per Mail vDirect                                                                | Ready                                             | UT PRINT02 2012 RPTSPVD 474A4856-F863-4957-B403-EB19CF4EEAE2:                                                      |                                              |  |  |  |  |  |
|                                                                                                    | Standarddrucker vDirect                                                                               | Ready                                             | UT PRINT02 2012 RPTSPVD 94A24A71-02DA-425D-A699-78938F13B396:                                                      |                                              |  |  |  |  |  |
|                                                                                                    | A steadyPRINT vPrinter                                                                                | Ready                                             | UT_PRINT02_2012 RPTSPVP:                                                                                           |                                              |  |  |  |  |  |
|                                                                                                    | <b>A</b> Testdrucker vName                                                                            | Ready                                             | UT_PRINT02_2012 RPTSPVD_70E4A66C-52FE-48BB-B692-423D38BBC70D:                                                      |                                              |  |  |  |  |  |
|                                                                                                    | Filumph-Adler 2506ci KX                                                                               | Ready                                             | UT PRINT02 2012 10.11.12.106                                                                                       |                                              |  |  |  |  |  |
|                                                                                                    | Triumph-Adler_4006ci KX                                                                               | Ready                                             | UT_PRINT02_2012 192.168.224.171_1<br>k.                                                                            |                                              |  |  |  |  |  |
|                                                                                                    | $\epsilon$                                                                                            |                                                   | $\lambda$                                                                                                    |                                              |  |  |  |  |  |
| ★□≏                                                                                                    |                                                                                                    |                                                   | $Count = 27$                                                                                                    |                                              |  |  |  |  |  |
| Connected to database KUB-SPDBSERVER\SPSQLPrinterMap8 (sa).<br>steadyPRINT Center successfully loaded.   Logged in as sputa@dev.k-is.de on kub-sp-ss.dev.k-is.de                                                                                                    |                                                                                                    |                                                   |                                                                                                    |                                              |  |  |  |  |  |
|                                                                                                    |                                                                                                    |                                                   |                                                                                                    |                                              |  |  |  |  |  |
| ഹ<br>$\circ$ m $\bullet$<br>I                                                                                                    |                                                                                                    |                                                   |                                                                                                    | $\wedge$ 247 PM<br>$\Box$                    |  |  |  |  |  |

**Figure 20: Print server management - printer**

# **5.1.3 Load Balancing**

As of version 8, **steadyPRINT** offers a *print server Load Balancing* for VPD-based printing. This way, it is possible to verify before printing whether or not a print server is available. In case a print service fails, it can be transferred to another print server which is available. The user will not notice anything at all of the failure. From a user's point of view the *VPD printer* always remains the same, no matter from which server the print job is being processed. Unlike ordinary printer connections, a remapping to a different print server is not required, an adjustment of the printer name (UNC path) thus fails to appear. Some programs, however, repeatedly have problems with changing printer connections. This transparent procedure prevents a considerable load on workstations, terminal servers and the affected print servers by an adjustment of the connections which is no longer frequired.

*Load Balancing* takes place via the definition of a cluster with a pool master. The latter serves as a reference for the integrated printers, settings and print templates in the cluster. Below the cluster, the organziation into groups takes place. Each group can be assigned several nodes and provides a *Load Balancing* status due to the health conditions of the respective nodes within the group. The *Load Balancing* itself will be effected between the groups and finally between the individual servers within a group. This way logically related servers can be defined as a project/grouping.

# **Definition of a Cluster**

In order to define a cluster, at least one print server has to be integrated into the **steadyPRINT** environment. This is usually done via the import function of the *steadyPRINT Center*. Subsequently, the installation can be started via the settings (Center > file > settings > Load Balancing).

| Center<br><b>Load Balancing</b><br>d<br><b>THE</b> General<br>Center roles<br>Database profiles<br>Test runs<br>$\Box$ Custom fields<br>Client<br>$\frac{1}{2}$ Agent profiles<br>E   IP ranges<br>Design profiles<br>MAC addresses<br>Monitoring & Reporting<br>$\circledcirc$ Monitoring<br>Monitoring profiles<br><b>Reporting</b><br>Virtual printing<br>$\Box$ General<br>Load Balancing<br>$\Box$ where<br>oo <sub>o</sub> vFlow Cloud Provider<br>Cost centers<br>Others<br>kon management<br>$\sum_{i=1}^M E$ -mail profiles<br>Performance profiles<br>$\sum$ Licenses<br>(1) Restart all steadyPRINT Server services now.<br>Add<br>Edit<br>Restore default (current area)<br>Restore defaults<br>$\mathsf{OK}% _{\mathsf{CL}}^{\mathsf{CL}}(\mathcal{M}_{\mathsf{CL}}^{\mathsf{CL}}(\mathcal{M}_{\mathsf{CL}}^{\mathsf{CL}}),\mathcal{M}_{\mathsf{CL}}^{\mathsf{CL}}(\mathcal{M}_{\mathsf{CL}}^{\mathsf{CL}}), \mathcal{M}_{\mathsf{CL}}^{\mathsf{CL}}(\mathcal{M}_{\mathsf{CL}}^{\mathsf{CL}}), \mathcal{M}_{\mathsf{CL}}^{\mathsf{CL}}(\mathcal{M}_{\mathsf{CL}}^{\mathsf{CL}}), \mathcal{M}_{\mathsf{CL}}^{\mathsf{CL}}(\mathcal{M}_{\mathsf{CL}}^{\mathsf{CL}}), \mathcal{M$<br>Journal | <b>Z.</b> Settings |  |  |  | $- 0 \times 1$ |
|----------------------------------------------------------------------------------------------------|--------------------|--|--|--|----------------|
|                                                                                                    |                    |  |  |  |                |
|                                                                                                    |                    |  |  |  |                |
|                                                                                                    |                    |  |  |  |                |
|                                                                                                    |                    |  |  |  |                |
|                                                                                                    |                    |  |  |  |                |
|                                                                                                    |                    |  |  |  |                |
|                                                                                                    |                    |  |  |  |                |
|                                                                                                    |                    |  |  |  |                |
|                                                                                                    |                    |  |  |  |                |
|                                                                                                    |                    |  |  |  |                |
|                                                                                                    |                    |  |  |  |                |
|                                                                                                    |                    |  |  |  |                |
|                                                                                                    |                    |  |  |  |                |
|                                                                                                    |                    |  |  |  |                |
|                                                                                                    |                    |  |  |  |                |
|                                                                                                    |                    |  |  |  |                |
|                                                                                                    |                    |  |  |  |                |
|                                                                                                    |                    |  |  |  |                |
|                                                                                                    |                    |  |  |  |                |
|                                                                                                    |                    |  |  |  |                |
|                                                                                                    |                    |  |  |  |                |
|                                                                                                    |                    |  |  |  |                |
|                                                                                                    |                    |  |  |  |                |
|                                                                                                    |                    |  |  |  |                |
|                                                                                                    |                    |  |  |  |                |
|                                                                                                    |                    |  |  |  |                |
|                                                                                                    |                    |  |  |  |                |
|                                                                                                    |                    |  |  |  |                |
|                                                                                                    |                    |  |  |  | Delete         |
|                                                                                                    |                    |  |  |  |                |
|                                                                                                    |                    |  |  |  | Cancel         |

**Figure 21: Load Balancing - Installation Cluster**

The cluster name defines the name of the cluster. At the same time it is used to name the printers on the Client. A printer of the cluster "sP-Cluster-Germany" is created on the client with the name "test printer on on sP-Cluster-Germany". In this example the administrator uses the group "Main" to combine several print servers to one group. A further group might serve as a load balance between the groups. By setting the "Force" flags it is possible to prefer a group. Only if the whole group is given the status "Down", **steadyPRINT** prints via the subordinate print server.

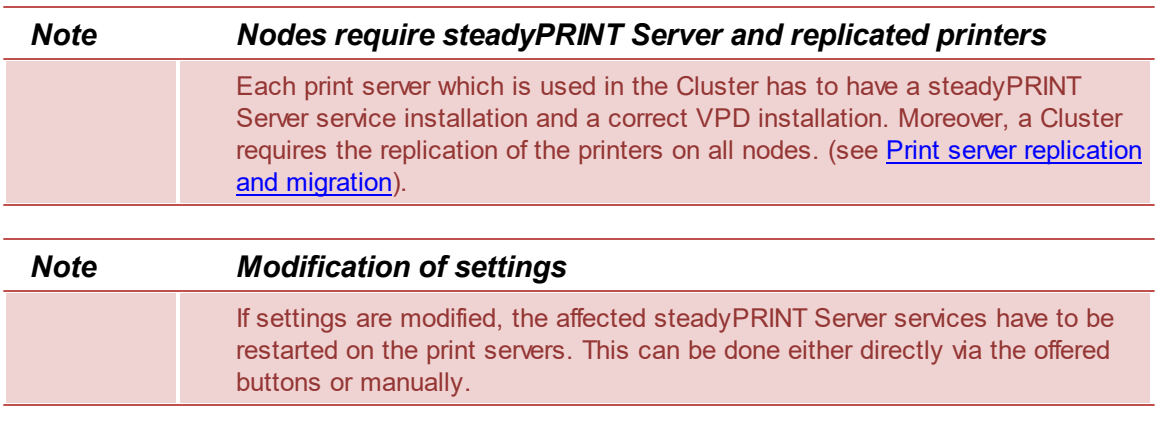

# **Available Load Balancing Algorithms**

At the beginning, two algorithms are available:

- Random (simple): Randomly selects a print server without considering the status
- Random (status-based): Randomly selects a print server considering the status
- Random (status-based) with backup groups: Randomly selects a print server considering the status. Backup groups are used when all primary groups are inaccessible.

# **Backup Groups**

The backup groups serve as a fallback for a primary group. In case all included print services are not available, an application of the backup groups with its stored servers will apply. Define backup groups analogously to ordinary groups in the main window of a print server cluster. They can then be integrated via the **Backup Groups** tab of a group. For this to succeed, the algorithm random (status-based) with backup groups must be selected.

# **IP Ranges**

The storage of IP ranges for a group is used for location-based *Load Balancing*. The configured IP ranges usually map locations. Take advantage of these ranges within the *Load Balancing* component in order to send print jobs based on the location from the Client to the next/best possible print server. For the evaluation of the IP ranges stored in the group, the Client IP address is used. Only if this address is part of the linked IP ranges, the stored servers of the respective group are applied or considered for processing the print job. For this to succeed, the algorithm random (status-based) with backup groups must be selected.

# <span id="page-41-1"></span>**5.2 Printer Assignment**

Printer connections are generated in **steadyPRINT** through the assignment of Active Directory objects (Users, Computers, Groups and Organizational Units) from *steadyPRINT Center*'s User and Computer-Administration. All objects stem from Windows' Active Directory, which is mapped in an analog structure. If assignment changes take place, these immediately take effect on the workstations and clients on which the *steadyPRINT Agent* has been installed. They are continuously notified of any changes made. In this way, for instance, an adjustment of the printer assignments for a specific user leads to the communication of this fact to the user and also to an updated configuration of printer connections.

<span id="page-41-0"></span>To assign objects to a printer, first select the printer in the tree view and then select Add Printer Assignment in its context menu or alternatively via the ribbon of the selected printer. The [figure](#page-41-0)\_ [steadyPRINT](#page-41-0) [Center](#page-41-0) [-](#page-41-0) [user](#page-41-0) [and](#page-41-0) [computer](#page-41-0) [administration](#page-41-0) shows the User and Computer Administration view in which users, computers, groups and organizational units from their Active Directory are available for the printer assignment. To create a printer connection, you can add an object to be administered – the user Mrs. Herzog on the upper right side, for instance - via the Add button to the assignment list. Once this action is completed, the log in item will be found in the selected printer's listing.

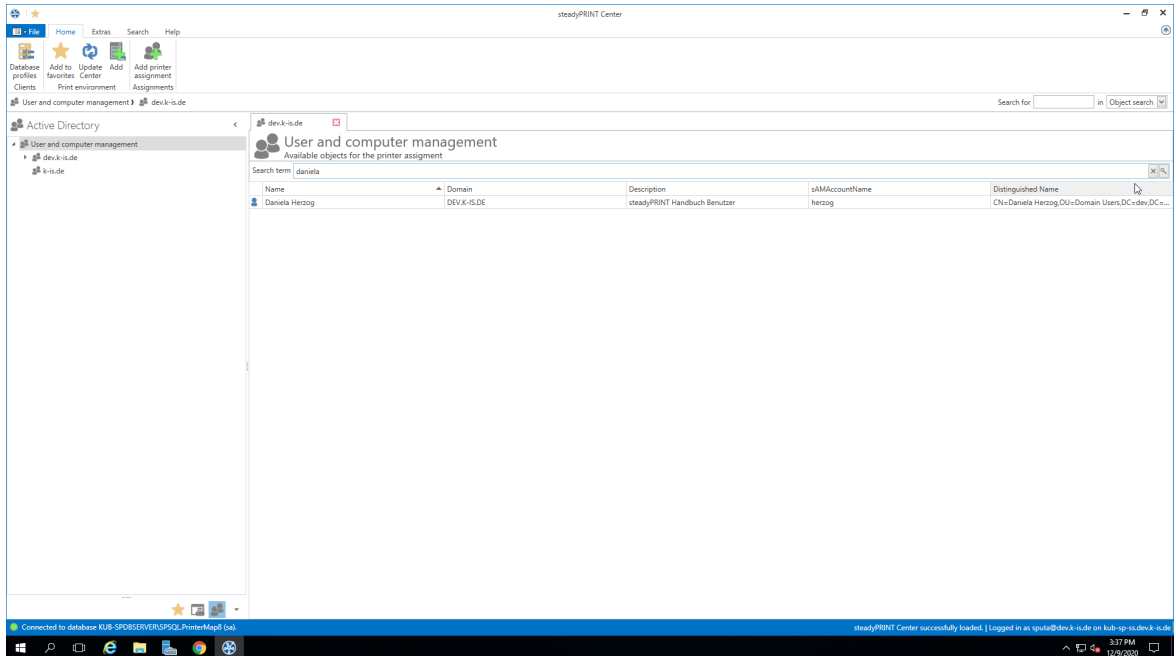

**Figure <%HMFIGURECOUNTER%: steadyPRINT Center - user and computer administration**

| <b>Note</b> | <b>Assignment of Nested Groups</b>                                                                                                    |
|-------------|----------------------------------------------------------------------------------------------------|
|             | The evaluation of nested groups and recursive organizational units is disabled by<br>default. For further information please refer to Nested Groups. |

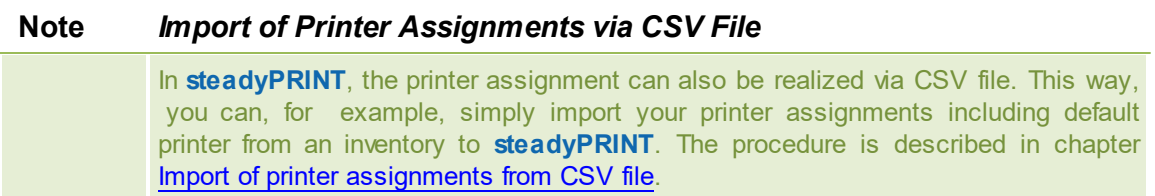

#### **Assignment via MAC address**

Since version 7.0.1, **steadyPRINT** supports the assignment of printers based on a MAC address. For this purpose, the MAC address must first be collected via the *steadyPRINT Center* (ribbon **Extras > MAC-Adressen**). The printer can then be assigned to a MAC address, analogous to AD objects. To do so, select **Create printer assignments** in the context menu of the desired printer. In the following window, switch to the tab MAC addresses and select one or more of the previously created MAC addresses for your printer assignment.

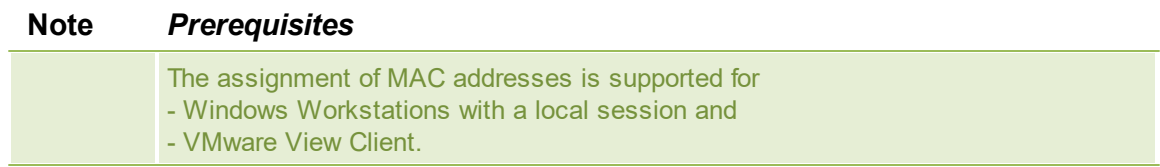

# **Adding Printer Connection**

steadyPRINT offers the possibility to create different assignment types (see chapter [Overview](#page-51-0) [Assignment](#page-51-0) Types). The administrator selects the type when creating the respective assignments.

For this purpose, please select one of the following two methods:

- 1. Create via ribbon entry
- 2. Create via context menu of the assignment view. To do this, please proceed as follows: (see [figure](#page-43-0) [steadyPRINT](#page-43-0) Center - Adding different types of assignment**)**
	- 2.1. Select the filter of the assignment type that is to be created.
	- 2.2. Open the context menu within the table.
	- 2.3. Select "**Add**"

<span id="page-43-0"></span>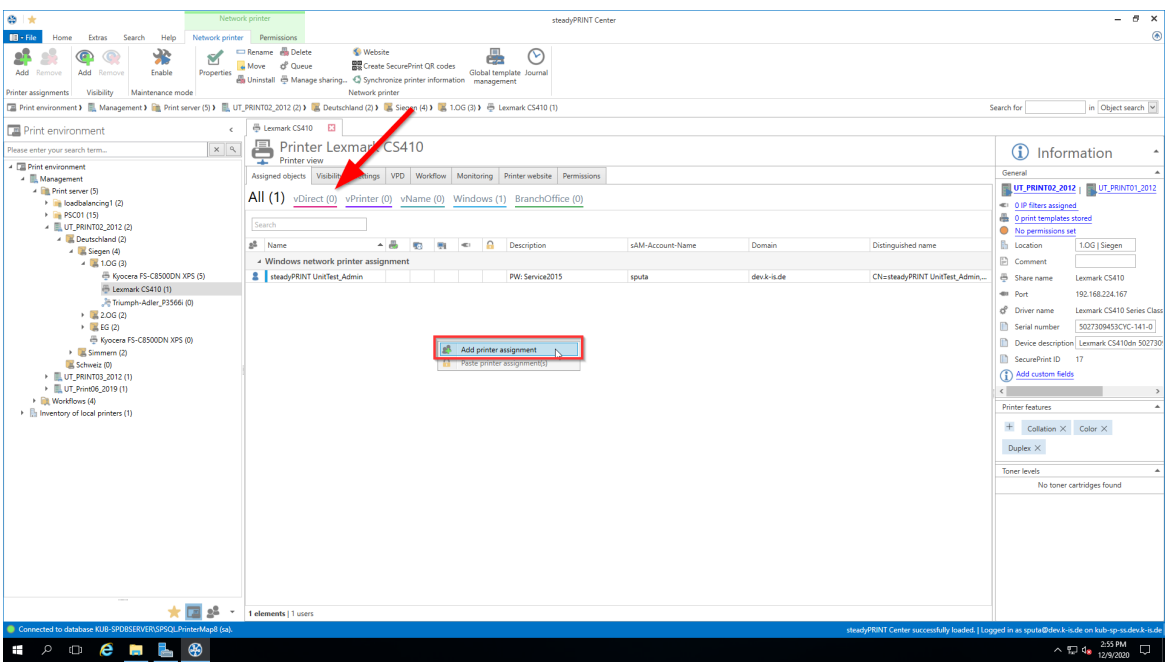

**Figure 22: steadyPRINT Center - Adding different types of assignment**

#### **Sharing and Blocking Printers**

<span id="page-43-1"></span>Printers administered with **steadyPRINT** can be shared and blocked in a precise, fine-tuned way by means of the Active Directory objects at your disposal ([see](#page-43-1) [figure](#page-43-1) [-](#page-43-1) [steadyPRINT](#page-43-1) [Center](#page-43-1) - [connection](#page-43-1) [settings](#page-43-1) [for](#page-43-1) [printer](#page-43-1) – the first check mark). By default, all assignments are enabled. It is possible to configure the share either by using the printer display or via the context menu of the respective object.

| $\otimes$ +                                                                                                    | Network printer                |                                                 |                                                                                          |                 |    |            | steadyPRINT Center              |                  |                            |                                                  | $ \theta$ $\times$                                                                                |
|----------------------------------------------------------------------------------------------------|--------------------------------|-------------------------------------------------|------------------------------------------------------------------------------------------|-----------------|----|------------|---------------------------------|------------------|----------------------------|--------------------------------------------------|---------------------------------------------------------------------------------------------------|
| $\mathbb{R}$ - File<br>Extras<br>Search<br>Help<br>Home                                                                                                    | Network printer<br>Permissions |                                                 |                                                                                          |                 |    |            |                                 |                  |                            |                                                  | $^{\circ}$                                                                                        |
| Rename <b>in Delete</b><br><b>Website</b><br>x<br>s<br>물등 Create SecurePrint QR codes<br>A Move<br>d' Queue<br>Global template Journal<br>Enable<br>Add Remove<br>Add Remove<br>Properties<br>Uninstall $\Phi$ Manage sharing $\Phi$ Synchronize printer information management<br>Network printer<br>Visibility<br>Maintenance mode<br>Printer assignments<br>■ Print environment 》 图 Management 》 图 Print server (5) 》 图 UT_PRINT02_2012 (2) 》 区 Deutschland (2) 》 区 Siegen (4) 》 区 1.0G (3) 》 ※ Kyocera FS-C8500DN XPS (5) |                                |                                                 |                                                                                          |                 |    |            |                                 |                  |                            |                                                  |                                                                                                   |
|                                                                                                    |                                |                                                 |                                                                                          |                 |    |            |                                 |                  |                            |                                                  | Search for<br>in Object search                                                                    |
| <b>Print environment</b>                                                                                                    | $\epsilon$                     | Kyocera FS-C8500DN XPS                          |                                                                                          |                 |    |            |                                 |                  |                            |                                                  |                                                                                                   |
| Please enter your search term                                                                                                    | $x \alpha$<br>ᅩ                | <b>Printer view</b>                             | Printer Kyocera FS-C8500DN XPS                                                           |                 |    |            |                                 |                  |                            |                                                  | (i)<br>Information                                                                                |
| - <b>El Print environment</b><br>4   Management                                                                                                    |                                |                                                 | Assigned objects Visibility Settings VPD Workflow Monitoring Printer website Permissions |                 |    |            |                                 |                  |                            |                                                  | General                                                                                           |
| - Ill Print server (5)                                                                                                    |                                |                                                 |                                                                                          |                 |    |            |                                 |                  |                            |                                                  | UT_PRINT02_2012   UT_PRINT01_2012                                                                 |
| > in loadbalancing1 (2)                                                                                                    | All (7)                        |                                                 | vDirect (1) vPrinter (1) vName (1) Windows (3) BranchOffice (1)                          |                 |    |            |                                 |                  |                            |                                                  | <= 1 IP filters assigned (inherited)                                                              |
| > B PSC01 (15)<br>- EL UT PRINT02 2012 (2)                                                                                                    | Search                         |                                                 |                                                                                          |                 |    |            |                                 |                  |                            |                                                  | 3 print templates stored                                                                          |
| 4 B. Deutschland (2)                                                                                                    | a <sup>8</sup> Name            |                                                 | - vName printer name                                                                     | æ.<br><b>Co</b> | 93 | A<br>$\ll$ | Description                     | sAM-Account-Name | Domain                     | Distinguished name                               | No permissions set<br><b>Illi</b> Location                                                        |
| $\frac{1}{2}$ Siegen (4)<br>$-121.06(3)$                                                                                                    |                                | 4 steadyPRINT VPD vDirect assignment            |                                                                                          |                 |    |            |                                 |                  |                            |                                                  | <b>E</b> Comment                                                                                  |
| Kyocera FS-C8500DN XPS (6)                                                                                                    |                                | SteadyPRINT UnitTest Admin                      |                                                                                          |                 |    |            | PW: Service2015                 | sputa            | dev.k-is.de                | CN=steadyPRINT UnitTest.A.                       | <sup>5</sup> Share name<br>FS-C8500DN (Kyocera)                                                   |
| E Lexmark CS410 (4)                                                                                                    |                                | ▲ steadyPRINT VPD vPrinter assignment           |                                                                                          |                 |    |            |                                 |                  |                            |                                                  | 192.168.224.156<br>400 Port                                                                       |
| <sup>36</sup> Triumph-Adler_P3566i (0)                                                                                                    |                                | SteadyPRINT UnitTest_Admin                      |                                                                                          |                 |    |            | PW: Service2015                 | sputa            | dev.k-is.de                | CN=steach PRINT UnitTest A.                      | d <sup>e</sup> Driver name<br>Kyocera FS-C8500DN XPS                                              |
| $\frac{1}{2}$ 2.06 (2)<br>$\rightarrow$ $\equiv$ EG (2)                                                                                                    |                                | ▲ steadyPRINT VPD vName assignment              |                                                                                          |                 |    |            |                                 |                  |                            |                                                  | Serial number<br>QXT0500720                                                                       |
| B Kyocera FS-C8500DN XPS (0)                                                                                                    |                                | <b>2</b> Daniela Herzog                         | <b>Testdrucker vName</b>                                                                 |                 |    |            | steadyPRINT Handbuch Ben herzog |                  | DEV.K-IS.DE                | CN=Daniela Herzog OU=Do                          | Device description FS-C8500DN                                                                     |
| $\triangleright$ $\blacksquare$ Simmern (2)                                                                                                    |                                | - Windows network printer assignment            |                                                                                          |                 |    |            |                                 |                  |                            |                                                  | SecurePrint ID<br>10                                                                              |
| Schweiz (0)<br>> MUT_PRINT03_2012 (1)                                                                                                    |                                | Daniela Herzog                                  |                                                                                          |                 |    |            | steadyPRINT Handbuch Ben herzog |                  | DEV.K-IS.DE                | CN=Daniela Herzog OU=Do.                         | (1) Add custom fields                                                                             |
| ▶ ILUT Print06 2019 (1)                                                                                                    | x<br><b>PH PC001</b>           | <b>Dennis Richter</b>                           |                                                                                          |                 |    |            | Steach PRINT Handbuch Ben., der | <b>PC001S</b>    | DEV.K-IS.DE<br>DEV.K-IS.DE | CN=Dennis Richter,OU=Do<br>CN=PC001.CN=Computers |                                                                                                   |
| <b>Ell Workflows (4)</b>                                                                                                    |                                | - Windows BranchOffice assignment               |                                                                                          |                 |    |            |                                 |                  |                            |                                                  | <b>Printer features</b>                                                                           |
| > Inventory of local printers (1)                                                                                                    |                                | <b>2</b> Dennis Richter                         |                                                                                          | ×               |    |            | steadyPRINT Handbuch Ben der    |                  | DEV.K-IS.DE                | CN=Dennis Richter.OU=Do.,                        | $+$ Collation $\times$ Color $\times$                                                             |
|                                                                                                    |                                |                                                 |                                                                                          |                 |    |            |                                 |                  |                            |                                                  | Duplex X                                                                                          |
|                                                                                                    |                                |                                                 |                                                                                          |                 |    |            |                                 |                  |                            |                                                  |                                                                                                   |
|                                                                                                    |                                |                                                 |                                                                                          |                 |    |            |                                 |                  |                            |                                                  | <b>Toner levels</b><br>No toner cartridges found                                                  |
|                                                                                                    |                                |                                                 |                                                                                          |                 |    |            |                                 |                  |                            |                                                  |                                                                                                   |
|                                                                                                    |                                |                                                 |                                                                                          |                 |    |            |                                 |                  |                            |                                                  |                                                                                                   |
|                                                                                                    |                                |                                                 |                                                                                          |                 |    |            |                                 |                  |                            |                                                  |                                                                                                   |
|                                                                                                    |                                |                                                 |                                                                                          |                 |    |            |                                 |                  |                            |                                                  |                                                                                                   |
|                                                                                                    |                                |                                                 |                                                                                          |                 |    |            |                                 |                  |                            |                                                  |                                                                                                   |
|                                                                                                    |                                |                                                 |                                                                                          |                 |    |            |                                 |                  |                            |                                                  |                                                                                                   |
|                                                                                                    | ▷                              |                                                 |                                                                                          |                 |    |            |                                 |                  |                            |                                                  |                                                                                                   |
|                                                                                                    |                                |                                                 |                                                                                          |                 |    |            |                                 |                  |                            |                                                  |                                                                                                   |
| 2ª                                                                                                    |                                | 7 elements   6 users   1 computers   2 disabled |                                                                                          |                 |    |            |                                 |                  |                            |                                                  |                                                                                                   |
| Connected to database KUB-SPDBSERVER\SPSQLPrinterMap8 (sa).                                                                                                    |                                |                                                 |                                                                                          |                 |    |            |                                 |                  |                            |                                                  | steadyPRINT Center successfully loaded.   Logged in as sputa@dev.k-is.de on kub-sp-ss.dev.k-is.de |
| $\bullet$ $\bullet$ $\bullet$<br>$\bullet$<br>$\circ$<br>⊞                                                                                                    | $\circledast$                  |                                                 |                                                                                          |                 |    |            |                                 |                  |                            |                                                  | $\Box$<br>$\sim$ 12 4s 12/9/2020                                                                  |

**Figure <%HMFIGURECOUNTER%: steadyPRINT Center – connection settings for printer**

Blocking a printer with **steadyPRINT** means that it is no longer connected to the user, the computer or the group. Furthermore, it is not possible for the user to add it with the *steadyPRINT Agent*.

In addition, you have the possibility to share blocked printers with individual users, computers and/or groups. In this context, it is necessary to pay attention to the priority of the respective assignments:

- $\bullet$  User = Priority 1 (high),
- Computer = Priority 2,
- Group = Priority 3 and
- Organizational unit = Priority 4 (low).

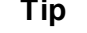

# **Tip** *Sorting Assignments by Priority*

Use the first column of figure - [steadyPRINT](#page-43-1) Center - Connection Settings for Printer -Connection Settings for Printer in order to sort the assignment by its priority.

The following scenarios describe the behavior in various constellations with the user Dennis Richter being in the group Domänen-Benutzer and working on computer PC001.

# **Scenario 1**

<span id="page-44-0"></span>Figure - [steadyPRINT](#page-44-0) Center - scenario 1 for assignment shows the assignments of the printer Brother MFC-660CN for the user Dennis Richter, the computer PC001 and the group Domänen-Benutzer.

| $\otimes$ +                                                                                                    | Network printer                                                                                                    |                                                                                                    | steadyPRINT Center                                                                                           |                                                                                       |                                                                    |                                                                                                    |                                                                                                    | $ \theta$ $\times$                                                                                                    |
|----------------------------------------------------------------------------------------------------|----------------------------------------------------------------------------------------------------|----------------------------------------------------------------------------------------------------|----------------------------------------------------------------------------------------------------|---------------------------------------------------------------------------------------|--------------------------------------------------------------------|----------------------------------------------------------------------------------------------------|----------------------------------------------------------------------------------------------------|----------------------------------------------------------------------------------------------------|
| $\mathbb{H}$ - File<br>Search<br>Help<br>Network printer<br>Extras<br>Home                                                                                                    | Permissions                                                                                                    |                                                                                                    |                                                                                                    |                                                                                       |                                                                    |                                                                                                    |                                                                                                    | $^{\circ}$                                                                                                    |
| 鉴<br>v<br>Add<br>Add Remove<br>Enable<br>Properties<br>Remnue<br>Visibility<br>Maintenance mode<br>Printer assignments<br>□ Print environment > ■ Management > ■ Print server (5) > ■ UT_PRINTO2_2012 (2) > ■ Deutschland (2) > ■ Siegen (4) > ■ 1.0G (3) > ■ Lexmark CS410 (2)                                                                                                    | <b>Website</b><br>Rename <b>in Delete</b><br>Move of Queue<br>Uninstall $\Phi$ Manage sharing $\Phi$ Synchronize printer information management<br>Network printer                                                                                                    | œ<br>BB Create SecurePrint QR codes                                                                          | (V)<br>Global template Journal                                                                               |                                                                                       |                                                                    |                                                                                                    | Search for                                                                                                    | in Object search                                                                                                    |
|                                                                                                    |                                                                                                    |                                                                                                    |                                                                                                    |                                                                                       |                                                                    |                                                                                                    |                                                                                                    |                                                                                                    |
| <b>Print environment</b><br>$\epsilon$<br>$x \alpha$<br>Please enter your search term.<br>- <b>El Print environment</b><br>- <b>III</b> Management<br>- <b>In Print server</b> (5)<br>> in loadbalancing1 (2)<br>> B PSC01 (15)<br>- EL UT PRINT02 2012 (2)<br>4 Deutschland (2)<br>$ \blacksquare$ Siegen (4)<br>$-12.106(3)$<br>B Kyocera FS-C8500DN XPS (5)<br>E Lexmark CS410 (4)<br>Je Triumph-Adler_P3566i (0)<br>$\rightarrow$ 2.06 (2)<br>$\rightarrow$ $\equiv$ EG (2)<br>B Kyocera FS-C8500DN XPS (0)<br>$\triangleright$ $\blacksquare$ Simmern (2)<br>Schweiz (0)<br>> EUT_PRINT03_2012 (1)<br>▶ ILUT Print06 2019 (1)<br><b>Ell Workflows (4)</b><br>Internation of local printers (1) | E Lexmark CS410 E3<br>ę<br>Printer Lexmark CS410<br>Printer view<br>Assigned objects Visibility Settings VPD Workflow Monitoring Printer website Permissions<br>All (4)<br>Search<br>a <sup>8</sup> Name<br>4 steadyPRINT VPD vDirect assignment<br><b>B</b> Dennis Richter<br>- Windows network printer assignment<br><b>2</b> Dennis Richter<br>$2^{\frac{1}{2}}$<br>Domänen-Benutzer<br>■ K001 | vDirect (1) vPrinter (0) vName (0) Windows (3) BranchOffice (0)<br>$\Omega$<br>人品<br><b>Let</b><br>401<br>学生 | Description<br>steadyPRINT Handbuch Benutzer<br>steadyPRINT Handbuch Benutzer<br>Alle Benutzer dieser Domäne | <am-account-name<br>der<br/>der<br/>Domänen-Benutzer<br/>PC001\$</am-account-name<br> | Domain<br>DEV.K-IS.DE<br>DEV.K-IS.DE<br>DEV.K-IS.DE<br>DEV.K-IS.DE | Distinguished name<br>CN=Dennis Richter, OU=Domain U.<br>CN=Dennis Richter OU=Domain U.<br>CN=Domänen-Benutzer.CN=User.<br>CN=PC001.CN=Computers.DC=d. | $\mathbf{G}$<br>General<br><= 1 IP filters assigned (inherited)<br><b>0</b> print templates stored<br>No permissions set<br><b>b</b> Location<br>Comment<br><sup>6</sup> Share name<br>400 Port<br>of Driver name<br><b>B</b> Serial number<br>SecurePrint ID 17<br>(1) Add custom fields<br>$\left\langle \cdot \right\rangle$<br><b>Printer features</b><br>$+$ Collation $\times$ Color $\times$<br>Duplex $\times$<br><b>Toner levels</b> | Information<br>UT_PRINT02_2012   UT_PRINT01_2012<br>1.OG   Siegen<br>Lexmark CS410<br>192.168.224.167<br>Lexmark CS410 Series Class<br>5027309453CYC-141-0<br>Device description Lexmark Call 10dn 502730 |
|                                                                                                    |                                                                                                    |                                                                                                    |                                                                                                    |                                                                                       |                                                                    |                                                                                                    |                                                                                                    | No toner cartridges found                                                                                                    |
| 大国路<br>$\;$                                                                                                    | 4 elements   2 users   1 groups   1 computers                                                                                                    |                                                                                                    |                                                                                                    |                                                                                       |                                                                    |                                                                                                    |                                                                                                    |                                                                                                    |
| Connected to database KUB-SPDBSERVER\SPSQLPrinterMap8 (sa).                                                                                                    |                                                                                                    |                                                                                                    |                                                                                                    |                                                                                       |                                                                    | steadyPRINT Center successfully loaded.   Logged in as sputa@dev.k-is.de on kub-sp-ss.dev.k-is.de                                                      |                                                                                                    |                                                                                                    |
| O<br>$\sim$                                                                                                    |                                                                                                    |                                                                                                    |                                                                                                    |                                                                                       |                                                                    |                                                                                                    |                                                                                                    | 3:34 PM                                                                                                    |

**Figure <%HMFIGURECOUNTER%: steadyPRINT Center - scenario 1 for assignment**

# **Scenario 2**

Figure - [steadyPRINT](#page-45-0) Center - scenario 2 for assignment shows the assignment of the printer Brother MFC-660CN for the user Dennis Richter and the computer PC001. This printer is not available to the other users of the group Domänen-Benutzer.

<span id="page-45-0"></span>

| $\frac{a}{x}$                                                                                                    | Network printer<br>steadyPRINT Center                                                                                |                                                                                           | $ \theta$ $\times$                                                                                                    |  |  |  |  |  |
|----------------------------------------------------------------------------------------------------|----------------------------------------------------------------------------------------------------|-------------------------------------------------------------------------------------------|----------------------------------------------------------------------------------------------------|--|--|--|--|--|
| $\mathbf{H}$ - File<br>Network printer<br>Extras<br>Search<br>Help<br>Home                                                                                                    | Permissions                                                                                                    |                                                                                           | $^{\circ}$                                                                                                    |  |  |  |  |  |
| Rename <b>in Delete</b><br><b>Website</b><br>銮<br>M<br><b>HU</b> Create SecurePrint QR codes<br>d'Oueue<br>& Move<br>Add Remove<br>Add Remove<br>Enable<br>Global template Journal<br>Properties<br>Uninstall $\Phi$ Manage sharing $\Phi$ Synchronize printer information management<br>Network printer<br>Visibility<br>Maintenance mode<br>Printer assignments |                                                                                                    |                                                                                           |                                                                                                    |  |  |  |  |  |
| □ Print environment 》 ■ Management 》 ■ Print server (5) 》 ■ UT PRINT02_2012 (2) 】 ■ Deutschland (2) 》 ■ Siegen (4) 》 ■ 1.0G (3) 》 ※ Lexmark CS410 (2)<br>in Object search<br>Search for                                                                                                    |                                                                                                    |                                                                                           |                                                                                                    |  |  |  |  |  |
| B Lexmark CS410 E3<br><b>Print environment</b><br>$\epsilon$                                                                                                    |                                                                                                    |                                                                                           |                                                                                                    |  |  |  |  |  |
| Please enter your search term                                                                                                    | <b>Printer Lexmark CS410</b><br>$x \alpha$<br>G<br>Information<br>Printer view                                       |                                                                                           |                                                                                                    |  |  |  |  |  |
| - <b>El Print environment</b><br>- Management                                                                                                    | Assigned objects Visibility Settings VPD Workflow Monitoring Printer website Permissions                             |                                                                                           | General<br>UT_PRINT02_2012   UT_PRINT01_2012                                                                                                    |  |  |  |  |  |
| - Ill Print server (5)<br>> in loadbalancing1 (2)                                                                                                    | All (4)<br>vDirect (1) vPrinter (0) vName (0) Windows (3) BranchOffice (0)                                           |                                                                                           | 4 1 IP filters assigned (inherited)                                                                                                    |  |  |  |  |  |
| > PSC01 (15)<br>- UT_PRINT02_2012 (2)                                                                                                    | Search                                                                                                    |                                                                                           | 0 print templates stored<br>No permissions set                                                                                                    |  |  |  |  |  |
| 4 Deutschland (2)<br>$\frac{1}{2}$ Siegen (4)                                                                                                    | s <sup>8</sup> Name<br>不高<br>l A<br>Description<br>sAM-Account-Name<br><b>Let</b><br>m.<br>$\mathcal{A}(\mathbb{C})$ | Distinguished name<br>Domain                                                              | <b>Et Location</b><br>1.OG   Siegen                                                                                                    |  |  |  |  |  |
| $\frac{1}{2}$ = 1.06 (3)<br>B Kyocera FS-C8500DN XPS (5)                                                                                                    | 4 steadyPRINT VPD vDirect assignment<br><b>2</b> Dennis Richter<br>steadyPRINT Handbuch Benutzer<br>der              | CN=Dennis Richter OU=Domain U.<br>DEV.K-IS.DE                                             | Comment<br><sup>5</sup> Share name<br>Lexmark CS410                                                                                                    |  |  |  |  |  |
| b Lexmark CS410 (4)                                                                                                    | - Windows network printer assignment                                                                                 |                                                                                           | 192.168.224.167<br>400 Port                                                                                                    |  |  |  |  |  |
| <sup>36</sup> Triumph-Adler P3566i (0)                                                                                                    | <b>2</b> Dennis Richter<br>steadyPRINT Handbuch Benutzer<br>der                                                      | DEV.K-IS.DE<br>CN=Dennis Richter OU=Domain U.                                             | of Driver name<br>Lexmark CS410 Series Class                                                                                                    |  |  |  |  |  |
| $\frac{1}{2}$ = 2.06 (2)<br>$\rightarrow$ $\equiv$ EG (2)                                                                                                    | <sup>8</sup> Domänen-Benutzer<br>Alle Benutzer dieser Domäne<br>Domänen-Benutzer<br><b>■ RC001</b><br>PC001S         | CN=Domänen-Benutzer.CN=User.<br>DEV.K-IS.DE<br>DEV.K-IS.DE<br>CN=PC001.CN=Computers.DC=d. | Serial number<br>5027309453CYC-141-0                                                                                                    |  |  |  |  |  |
| Kyocera FS-C8500DN XPS (0)<br>$\rightarrow$ $\Box$ Simmern (2)<br><b>K</b> Schweiz (0)<br>> EL UT PRINT03 2012 (1)<br>▶ ILUT Print06 2019 (1)<br><b>Ell Workflows (4)</b><br>> Illi Inventory of local printers (1)                                                                                                    |                                                                                                    |                                                                                           | Device description Lexmark CS410dn 502730<br>SecurePrint ID 17<br>(1) Add custom fields<br><b>Printer features</b><br>$+$ Collation $\times$ Color $\times$<br>Duplex $\times$<br><b>Toner levels</b><br>No toner cartridges found |  |  |  |  |  |
| 大国路                                                                                                    | 4 elements   2 users   1 groups   1 computers   1 disabled                                                           |                                                                                           |                                                                                                    |  |  |  |  |  |
| Connected to database KUB-SPDBSERVER\SPSQLPrinterMap8 (sa).                                                                                                    |                                                                                                    |                                                                                           | steadyPRINT Center successfully loaded.   Logged in as sputa@dev.k-is.de on kub-sp-ss.dev.k-is.de                                                                                                    |  |  |  |  |  |
| $P^{\circ}$ of $e^{\bullet}$ in $e^{\bullet}$<br>Ŧ                                                                                                    |                                                                                                    |                                                                                           | $\sim$ ( $\approx$ 10 4s $\frac{3:32 \text{ PM}}{12/9/2020}$ O                                                                                                    |  |  |  |  |  |

**Figure <%HMFIGURECOUNTER%: steadyPRINT Center - scenario 2 for assignment**

**Scenario 3**

Figure - [steadyPRINT](#page-46-0) Center - scenario 3 for assignment shows the assignment of the printer Brother MFC-660CN for the group Domänen-Benutzer. The user Dennis Richter as well as all other users working on computer PC001, do not have access to the printer.

<span id="page-46-0"></span>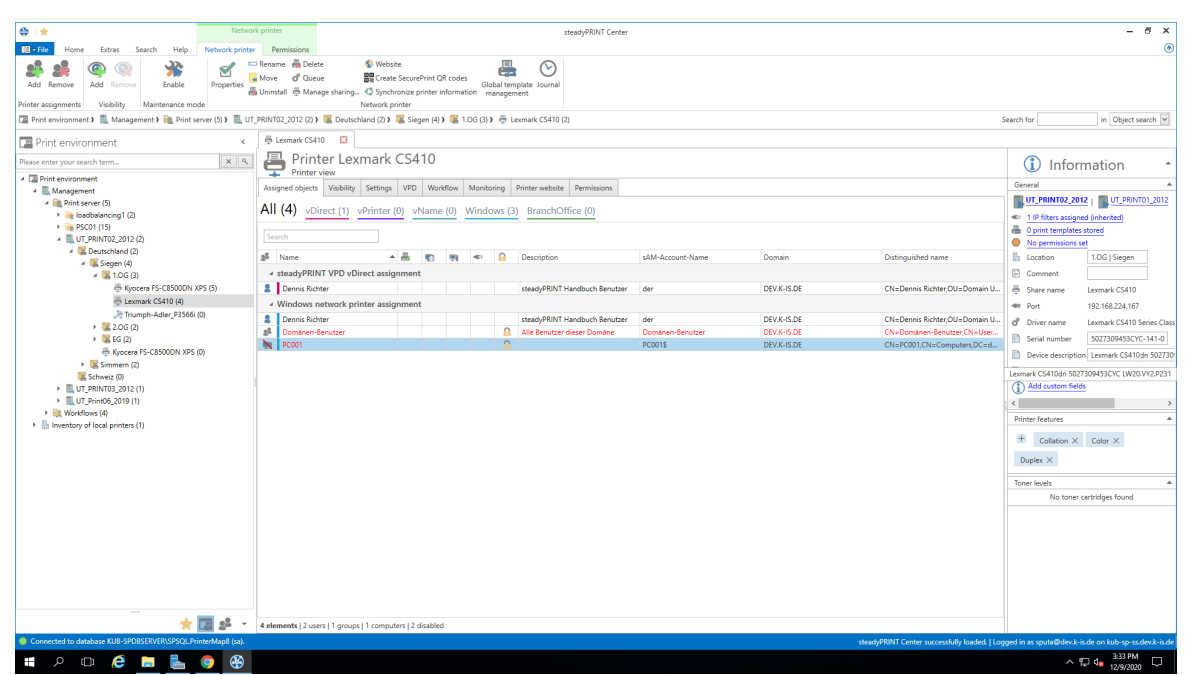

**Figure <%HMFIGURECOUNTER%: steadyPRINT Center - scenario 3 for assignment**

# **Tip** *Deleting Manually Created Printer Connections*

Using Settings under Agent Profile, you can select whether or not the printer connections not being administered by **steadyPRINT** are to be deleted from the *steadyPRINT Agent* at startup. With this, it is possible to automatically remove printers that were added manually by the user via the Windows printer directory.

A further option to show or hide printers to users is the configuration of [visibilities.](#page-47-0)

#### **Connecting Printers on Terminal Servers and/or Workstations**

For every Active Directory object in **steadyPRINT**, you can decide whether the assigned printer should be specially connected to a terminal server and/or a workstation ([see](#page-43-1) [figure](#page-43-1) [-](#page-43-1) [steadyPRINT](#page-43-1) [Center](#page-43-1) [connection](#page-43-1) [settings](#page-43-1) [for](#page-43-1) [printer](#page-43-1) - column 3 and 4). This allows a dedicated and differing printer connection for the user in the local as well as a terminal server session.

In order to use this function, just double-click the respective cell in the table.

#### **Setting IP Filters**

An IP filter allows providing printers for selected IP address areas. If the user's Client does not have an IP address that falls within the range of the configured filter, neither can a connection be made to the respective printer nor will it be displayed in the *steadyPRINT Agent*. Only an optionally definable exception [\(see](#page-43-1) [figure](#page-43-1) [-](#page-43-1) [steadyPRINT](#page-43-1) [Center](#page-43-1) - [Connection](#page-43-1) [Settings](#page-43-1) [for](#page-43-1) [Printer](#page-43-1) – column 6) allows the suspension of the IP filter for individual log in items (users, computers, groups and organizational units).

You can configure IP filtering for print servers, folders and printers (accessible over the corresponding tab *settings* of the respective view). Established IP filters automatically pass on their settings to the objects lying below until these objects are either overwritten or canceled.

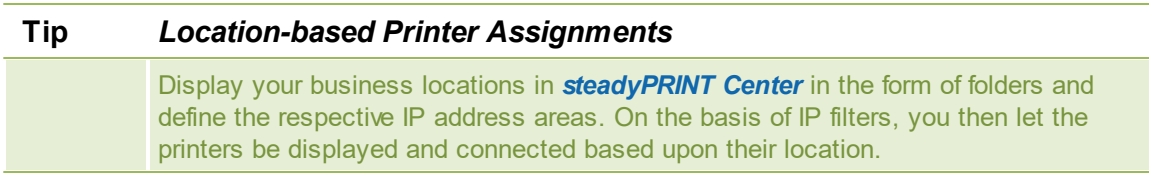

# **Setting Default Printers**

Setting the default printer is done via the properties of the respective log-in item and is possible for users, computers, groups and organizational units. Additionally, **steadyPRINT** offers the possibility of defining a default printer for folders and print servers (accessible via the respective tab Settings of the respective view).

It is possible to define several default printers for every log in item. If this is the case, a selection dialog box automatically appears for the user. The user can then select a particular default printer from the defined printers.

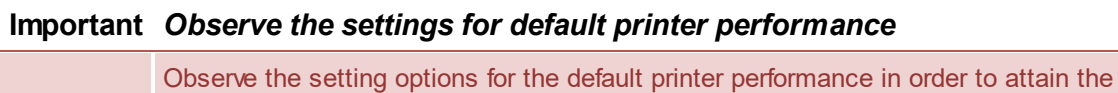

# <span id="page-47-0"></span>**Visibilities**

The visibilities allow to show or hide printers in the Agent if a user changes to the view for connecting a new printer. In general, printer assignments remain unaffected of the visibilities. The following scenarios describe a possible setting:

# **Show printer for selected groups**

desired configuration.

<span id="page-47-1"></span>The figure [steadyPRINT](#page-47-1) Center - Scenario 1 for visibilities shows a configuration that initially suppresses the display of the printer for all users (group everyone). Only members of both groups Purchase or Sales can see the printer in the *Agent*. Other users are not able to see the printer in the selection of available printers.

| $\otimes$ +                                                                                                    | Network printer                                                                                                    |             | steadyPRINT Center |             |                                       |                             | $ \theta$ $\times$                                                                                                    |  |
|----------------------------------------------------------------------------------------------------|----------------------------------------------------------------------------------------------------|-------------|--------------------|-------------|---------------------------------------|-----------------------------|----------------------------------------------------------------------------------------------------|--|
| $\blacksquare$ - File<br>Help<br>Network printer<br>Home<br>Extras<br>Search                                                                                                    | Permissions                                                                                                    |             |                    |             |                                       |                             | $\circledast$                                                                                                    |  |
| Rename da Delete<br><b>Website</b><br>坐<br>∼<br>v<br>BR Create SecurePrint QR codes<br>Move of Queue<br>Add Remove<br>Add Remove<br>Enable<br>Properties<br>Global template Journal<br>Uninstall $\overline{\oplus}$ Manage sharing $\mathbb Q$ Synchronize printer information management<br>Network printer<br>Printer assignments<br>Visibility<br>Maintenance mode |                                                                                                    |             |                    |             |                                       |                             |                                                                                                    |  |
|                                                                                                    | Print environment > E. Management > E. Print server (5) > E. UT_PRINTO2_2012 (2) > E. Deutschland (2) > E. Siegen (4) > E. 1.OG (3) > B. Kyocera FS-C8500DN XPS (5)<br>Search for<br>in Object search |             |                    |             |                                       |                             |                                                                                                    |  |
| Print environment<br>$\epsilon$<br>$x \alpha$<br>Please enter your search term                                                                                                    | B Kyocera FS-C8500DN XPS E3<br>Printer Kyocera FS-C8500DN XPS<br>д<br>$\Omega$<br>Information                                                                                                    |             |                    |             |                                       |                             |                                                                                                    |  |
| - <b>El Print environment</b>                                                                                                    | $F$ Printer view                                                                                                    |             |                    |             |                                       |                             | General                                                                                                    |  |
| - <b>III</b> Management<br>- <b>Ell</b> Print server (5)                                                                                                    | Assigned objects Visibility Settings VPD Workflow Monitoring Printer website Permissions                                                                                                    |             |                    |             |                                       |                             | UT_PRINT02_2012   UT_PRINT01_2012                                                                                                    |  |
| > in loadbalancing1 (2)                                                                                                    | (4) Define users, computers and groups here to show or hide the object in the steadyPRINT Agent for the users when clicking "Add printer".                                                            |             |                    |             |                                       |                             | <a> 0<br/> IP filters assigned</a>                                                                                                    |  |
| > B PSC01 (15)                                                                                                    |                                                                                                    |             |                    |             |                                       |                             | 8 3 print templates stored                                                                                                    |  |
| - <b>LUT PRINT02 2012 (2)</b><br>4 B. Deutschland (2)                                                                                                    | Search                                                                                                    |             |                    |             |                                       |                             | No permissions set                                                                                                    |  |
| $\frac{1}{2}$ Siegen (4)                                                                                                    | Name                                                                                                    | Description | SAM-Account-Name   | Domain      | <b>Distinguished Name</b>             | Visibility                  | <b>E</b> Location                                                                                                    |  |
| $\frac{1}{2}$ = 1.06 (3)                                                                                                    | <sup>8</sup> Einkauf-Verteiler                                                                                                    |             | Einkauf-Verteiler  | k-is.de     | CN=Einkauf-Verteiler,OU=Gruppe        | Yes                         | Comment                                                                                                    |  |
| B Kyocera FS-C8500DN XPS (5)<br>E Lexmark CS410 (1)                                                                                                    | sill Jeder                                                                                                    |             | Jeder              | dev.k-is.de |                                       | Yes                         | <sup>6</sup> Share name<br>FS-C8500DN (Kyocera)                                                                                                    |  |
| <sup>36</sup> Triumph-Adler_P3566i (0)                                                                                                    | s <sup>8</sup> Sales                                                                                                    |             | vertrieb           | k-is.de     | CN=vertrieb, OU=Gruppen-Verteil   Yes |                             | 192.168.224.156<br>400 Port                                                                                                    |  |
| $\frac{1}{2}$ 2.06 (2)                                                                                                    |                                                                                                    |             |                    |             |                                       |                             | d <sup>e</sup> Driver name<br>Kyocera FS-C8500DN XPS                                                                                                    |  |
| $\rightarrow$ $\equiv$ EG (2)                                                                                                    |                                                                                                    |             |                    |             |                                       | Serial number<br>QXT0500720 |                                                                                                    |  |
| Kyocera FS-C8500DN XPS (0)                                                                                                    |                                                                                                    |             |                    |             |                                       |                             | Device description FS-C8500DN                                                                                                    |  |
| $\triangleright$ $\blacksquare$ Simmern (2)<br>Schweiz (0)                                                                                                    |                                                                                                    |             |                    |             |                                       |                             | SecurePrint ID 10                                                                                                    |  |
| > EL UT PRINT03 2012 (1)                                                                                                    |                                                                                                    |             |                    |             |                                       |                             | (1) Add custom fields                                                                                                    |  |
| UT_Print06_2019 (1)                                                                                                    |                                                                                                    |             |                    |             |                                       |                             | <b>Printer features</b><br>۸                                                                                                    |  |
| ▶ <i>a</i> Workflows (4)<br>>   Inventory of local printers (1)                                                                                                    |                                                                                                    |             |                    |             |                                       |                             | $+$ Collation $\times$ Color $\times$                                                                                                    |  |
|                                                                                                    |                                                                                                    |             |                    |             |                                       |                             | Duplex X                                                                                                    |  |
|                                                                                                    |                                                                                                    |             |                    |             |                                       |                             | <b>Toner levels</b>                                                                                                    |  |
|                                                                                                    |                                                                                                    |             |                    |             |                                       |                             | No toner cartridges found                                                                                                    |  |
|                                                                                                    |                                                                                                    |             |                    |             |                                       |                             |                                                                                                    |  |
|                                                                                                    |                                                                                                    |             |                    |             |                                       |                             |                                                                                                    |  |
|                                                                                                    |                                                                                                    |             |                    |             |                                       |                             |                                                                                                    |  |
|                                                                                                    |                                                                                                    |             |                    |             |                                       |                             |                                                                                                    |  |
|                                                                                                    |                                                                                                    |             |                    |             |                                       |                             |                                                                                                    |  |
|                                                                                                    |                                                                                                    |             |                    |             |                                       |                             |                                                                                                    |  |
|                                                                                                    |                                                                                                    |             |                    |             |                                       |                             |                                                                                                    |  |
| 大国路                                                                                                    |                                                                                                    |             |                    |             |                                       |                             |                                                                                                    |  |
| Connected to database KUB-SPDBSERVER\SPSQLPrinterMap8 (sa).                                                                                                    |                                                                                                    |             |                    |             |                                       |                             |                                                                                                    |  |
| <b>B</b>                                                                                                    |                                                                                                    |             |                    |             |                                       |                             | steadyPRINT Center successfully loaded.   Logged in as sputa@dev.k-is.de on kub-sp-ss.dev.k-is.de<br>$\sim$ F1 d <sub>2</sub> $^{2.51 \text{ PM}}$ $\Box$ |  |
| $\circ$ $\circ$ $\circ$<br>H<br><b>Contract</b>                                                                                                    |                                                                                                    |             |                    |             |                                       |                             |                                                                                                    |  |

**Abbildung 23: steadyPRINT Figure <%HMFIGURECOUNTER%: Center - Scenario 1 for visibilities**

# **Hide printers for selected groups**

The figure [steadyPRINT](#page-48-0) Center - Scenario 2 for visibilities shows a configuration that allows all users (group everyone) the display of the printer in the selection of available printers. Only for members of the group visitor the printer is not visible in the *Agent*.

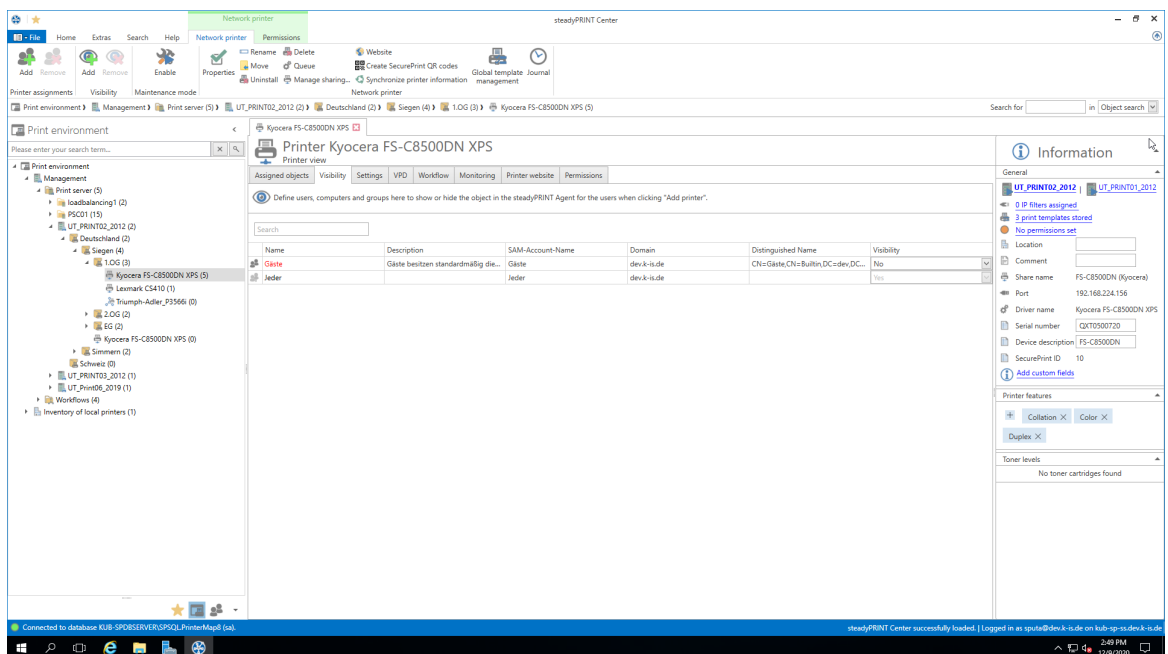

<span id="page-48-0"></span>**Figure <%HMFIGURECOUNTER%: steadyPRINT Center - Scenario 2 for visibilities**

# **Inheritance of visibilities**

Analogous to the printers, the visibilities can also be defined on print server folder-, print server- and folder level. An automatic inheritance to the subordinated printers is carried out. An inheritance can be deselected by adding an AD object on a subjacent level.

# **5.2.1 Automatic Printer Assignment**

As of version 6.5, you have the possibility to define automatic printer connections for print servers and folders by using other assignment types (See Overview [Assignment](#page-51-0) Types).

This facilitates the distribution of printer assignments to each employee who is located in the appropriate IP area without the necessity to give him/her an assignment.

# **Adding automatic printer connections**

The maintenance of automatic printer connections is available in the detailed view of print servers and folders in the tab "settings" (see figure [steadyPRINT](#page-49-0) Center: Creating automatic printer connections).

<span id="page-49-0"></span>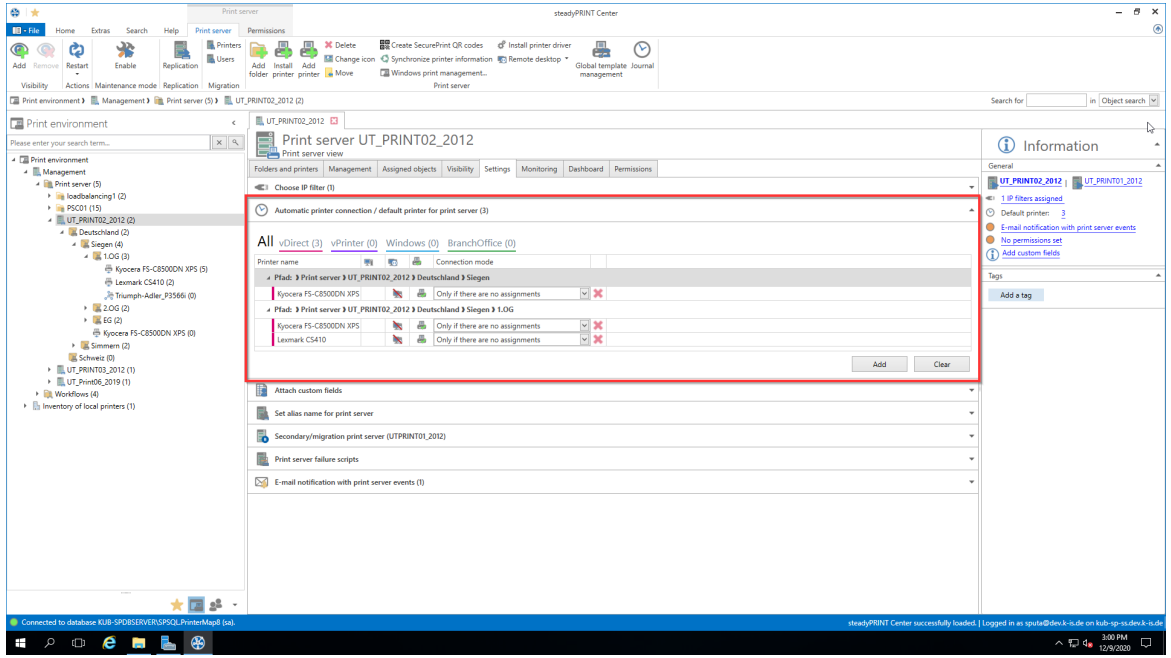

**Figure 24: steadyPRINT Center: Creating automatic printer connections**

Click "Add" and select the assignment type which is to be created.

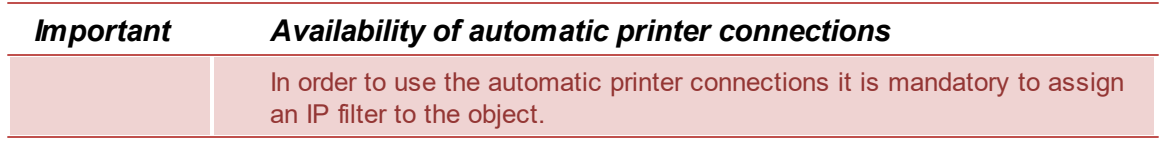

Now you have the possibility - as you are already used to from the assignment view - to restrict the connection to terminal servers or workstations or to store the connection to be created as default printer. In addition, you will only need to create the connections to be created if the user has no other assignments yet (see figure steadyPRINT Center: [Customization](#page-50-0) of automatic printer connections)

<span id="page-50-0"></span>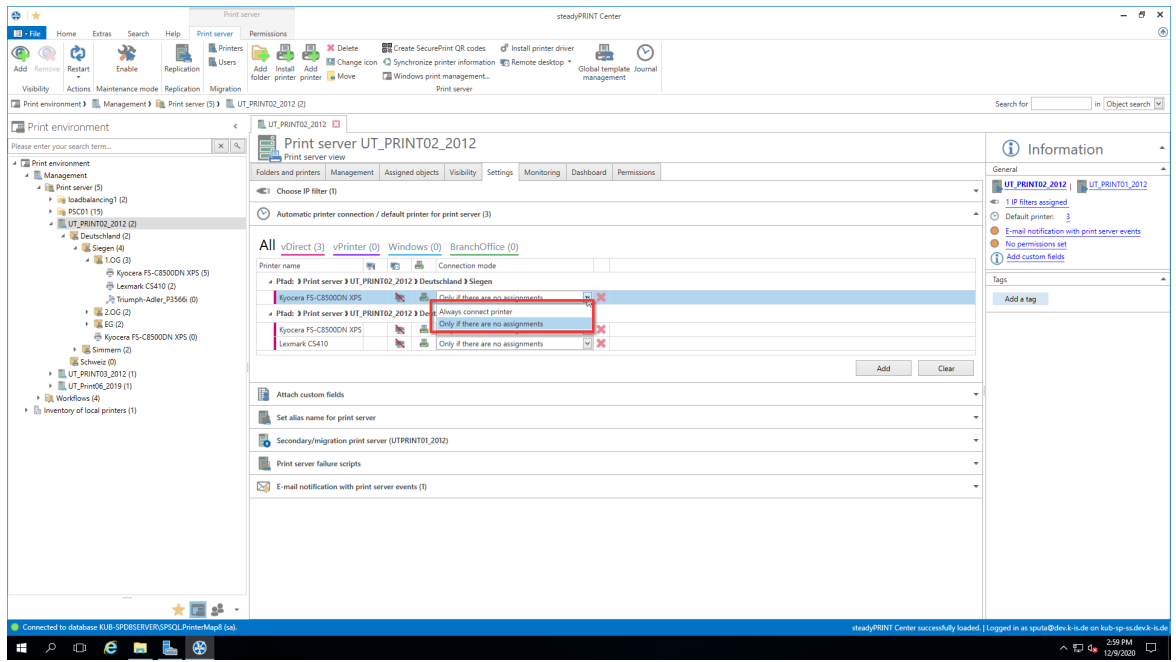

**Figure 25: steadyPRINT Center: Customization of automatic printer connections**

Example: User A has assignments on user level. The administrator has stored automatic printer connections which are only connected for users without any assignments. This means, user A would only get the assignment which has been assigned to him on user level.

# **Display of automatic printer connections for users**

<span id="page-50-1"></span>If a user has been connected such an automatic printer connection it will also be displayed within the assignment view of a printer (see figure [steadyPRINT](#page-50-1) Center: Display of temporary assignments).

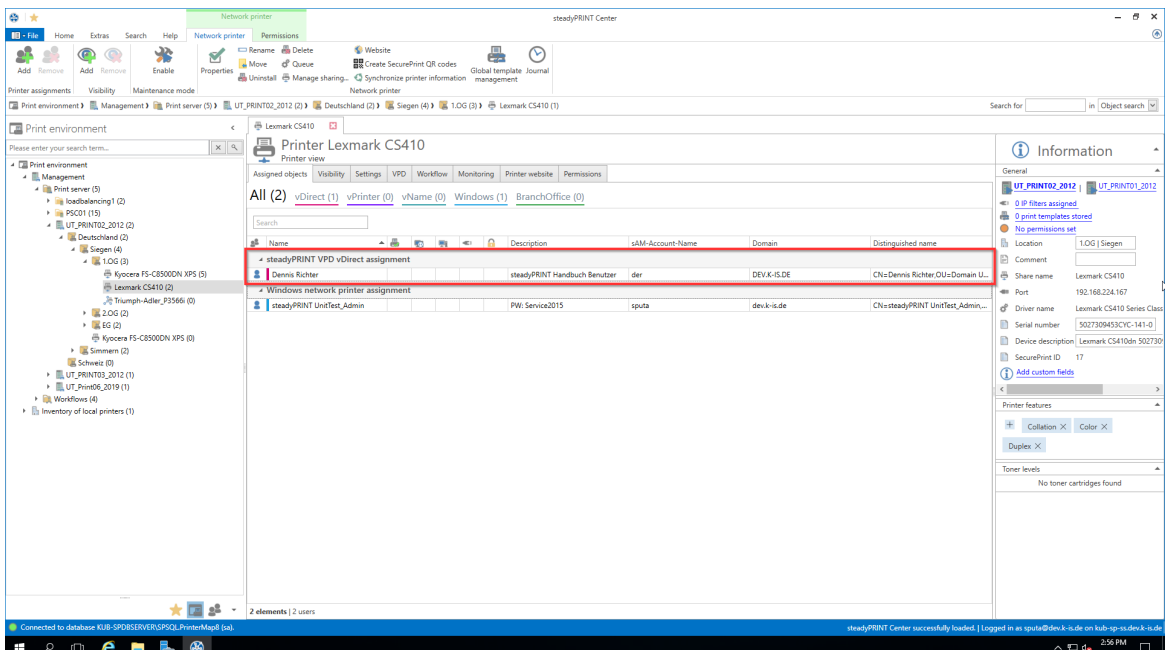

**Figure 26: steadyPRINT Center: Display of temporary assignments**

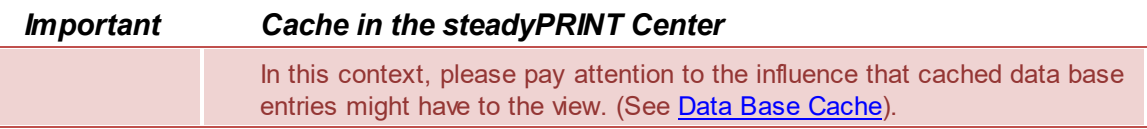

# <span id="page-51-0"></span>**5.2.2 Overview Assignment Types**

#### **Windows**

Description: A Windows assignment is a classical network printer assignment based on a provided Windows print server.

Type: Printer connection with native manufacturer printer driver

Use: Central provision of printers

Print server reliability: Yes, by swiveling the printer connection to a backup print server.

# **BranchOffice**

Description: A BranchOffice assignment is a local printer based on the printer configuration of a provided Windows print server. steadyPRINT takes the printer properties centrally provided on the print server over to the printer locally installed on the Client.

Type: Local printer with native manufacturer printer driver

Use: Central provision of printers; relief of WAN connections, in order to route print jobs to a local printer instead of the print server.

Print server reliability: not necessary for the actual print process. For providing the configuration via the use of a backup print server.

#### **vDirect**

Description: A vDirect assignment is a local virtual printer with a steadyPRINT-specific generic printer

driver independent of manufacturer.

Type: Local virtual printer with generic printer driver

Use: Central provision of printers with a printer driver. "Driverless" printing without vendor driver installation on terminal servers and clients.

Print server reliability: not necessary for actual print process. On the server side by the use of a backup print server.

# **vPrinter**

Description: A vPrinter assignment is a local virtual printer with a steadyPRINT-specific generic printer driver independent of manufacturer. The user always selects the steadyPRINT vPrinter and then decides in a new context, what should happen to the printout (printout with a physical printer, batch print, PDF print, sending by e-mail etc.).

Type: Local virtual printer with generic printer driver and user interface.

Use: Central provision of printers and functions by using a printer and a printer driver. "Driverless" printing without manufacturer driver installation on terminal servers and clients.

Print server reliability: not necessary for actual print process on the client. On the server side by the use of a backup print server.

# **vName**

Description: A vName assignment offers advantages particularly for HIS and ERP systems. The administrator assigns any name of his choice (e.g. ERP Printer) and stores this printer in the special systems. The users will now always use the ERP printer. In the background however, different physical printers can be assigned on this printer type for groups or users. This way, each user uses the ERP printer, the printout, however, appears where the user wants it to. In addition, several assignments can be created in the background for one user – e.g. for different IP areas.

Use: Central provision of uniform printers with one printer driver.

Print server reliability: not necessary for actual print process on the client. On the server side by the use of a backup print server.

# **SecurePrint**

Description: SecurePrint printing offers a secure and flexible way of printing. When using the SecurePrint printer, the user first prints to a directory where the print job is cached. Then the user selects the printer of his choice. Via the steadyPRINT App he can see his print jobs and send the selected print jobs immediately to the printer via the QR code attached to the printer or, as an alternative, via the printer ID. Type: Local virtual printer with generic printer driver

Use: Central provision of uniform printers with one printer driver for SecurePrint function Print server reliability: not necessary for actual print process on the client. On the server side by the use of a backup print server.

# **Workflow vPrinter**

Description: A workflow assignment is a local virtual printer with a steadyPRINT**-**own generic printer driver which is independent of the manufacturer. The user always selects the steadyPRINT vPrinter and decides in a new context what is going to happen with the printout (processing the input document with a workflow).

Type: Local virtual printer with generic printer driver and user interface.

Use: Central provision of workflows by using a printer and printer driver. "Driverless" printing without vendor driver installation on terminal servers and Clients.

Print server reliability: not necessary for actual print process on the client. On the server side by the use of a backup print server.

### **Workflow vDirect**

Description: A workflow assignment is a local virtual printer with a steadyPRINT**-**own generic printer driver which is independent of the manufacturer. In case of the workflow vDirect, the user selects the workflow in form of a printer bearing the name of the workflow for which the printer was created. The printer finally performs the underlying workflow by processessing the incoming document.

Type: Local virtual printer with generic printer driver and user interface.

Use: Central provision of workflows by using a printer and printer driver. "Driverless" printing without vendor driver installation on terminal servers and Clients.

Print server reliability: not necessary for actual print process on the client. On the server side by the use of a backup print server.

# **5.2.3 Local Default Printers**

With the implementation of steadyPRINT version 5.1, it is now possible to define local default printers even from the **steadyPRINT** *Center*.

This enables the user via the **steadyPRINT** *Agent* as well as the administrator via the **steadyPRINT** *Center* to turn a printer that exists on the local computer of a user into a default printer.

![](_page_53_Picture_778.jpeg)

In case the inventory has not been completed before the user turns a local printer into a default printer, the **steadyPRINT** *Agent* automatically performs a one-time inventory.

#### **Procedure in the steadyPRINT Center**

The management of local default printers works in line with the already known settings of network printers. Please go to chapter Printer [Assignments](#page-41-1) to learn more about the functioning.

![](_page_53_Picture_779.jpeg)

Setting up local default printers is only allowed at user level.

# **Behavior of the Priority Lists**

In the settings of the **steadyPRINT** *Center,* a new entry for the local default printers is listed in the priority lists.

Its behavior seamlessly interacts with the existing methods of the priority lists.

# **5.3 Virtual Printer Driver (VPD)**

In each printer, a separate software ensures the control of its hardware. The operating system does not know all special features of the printer. Therefore, the operating system transfers the printing process to the respective printer driver. The driver gets all relevant information of a document to be printed from the operating system and converts them to a format the printer will understand.

An upstream virtual printer driver (here: *steadyPRINT Virtual Printer Driver*) can be implemented as an additional step between the printing dialog of the user and the actual print processing by the proprietary printer driver. The advantage of this functioning is that no native printer driver is required for printing via a network printer connection, on a workstation or a terminal server.

From the user's point of view, a *steadyPRINT VPD* printer technically consists of two components. One local virtual printer in connection with the appropriate virtual printer driver. The virtual printer replaces the common network printers and can be provided to the user in several ways.

- *steadyPRINT vPrinter* A virtual printer with intermediate user interface for the selection of the target printer.
- *steadyPRINT vDirect*: A virtual printer with fixed target printer.
- *steadyPRINT vName*: A vDirect printer with specified name.

# **Printing with the steadyPRINT vDirect**

For the actual printing process, the user selects one of the virtual *steadyPRINT vDirect* printers provided in his/her program. Figure [steadyPRINT](#page-54-0) vDirect - Printer in Windows printer folder shows examples of printers ending in "vDirect". The *steadyPRINT vDirect* contains a permanently stored target printer that can be recognized, among others, by its name in the Windows printer folder. This target printer forwards the print job via the virtual printer driver and behaves like a common printer.

<span id="page-54-0"></span>![](_page_54_Figure_10.jpeg)

# **Printing with steadyPRINT vPrinter**

For the actual printing process, the user selects the virtual *steadyPRINT vPrinter* printer provided in his/ her program. Figure [steadyPRINT](#page-55-0) vPrinter - Printing in Windows printer folder shows the virtual printer.

<span id="page-55-0"></span>![](_page_55_Picture_682.jpeg)

**Figure 28: steadyPRINT vPrinter - Printing in Windows printer folder**

After sending the print job out of the application, a dialog of the *steadyPRINT vPrinter* appears with a selection of all printers provided to the user (see chapter [User](#page-76-0)). Dependent on the configuration, these can be network printers, local printers, batch printers, PDF printers, e-mail printers and vFlow printers. In the following, the respective functionality is listed and briefly explained:

- Network printer: The print job is directly forwarded to the physical printer via the respective print server. Dependent on the configuration, **steadyPRINT** stores the print job for the required period.
- Local printers: The print job is directly forwarded to the physical printer via the Client.
- Batch printer: The print job is stored in the selected batch. The storage period is dependent on the configuration. Stored print jobs can be reviewed and processed or printed via the print job view in the *steadyPRINT Agent* or *steadyPRINT vPrinter*.
- PDF printer: The print job is converted into a PDF file and stored to the path previously selected.
- E-mail printer: The print job is converted into a PDF file. Subsequently, **steadyPRINT** opens the default e-mail program and a new message appears with the created PDF file in the attachment.
- vFlow printer: The print job is forwarded to the workflow for further processing.

#### **Print Processing**

The *steadyPRINT VPD* stores the print job to a print job directory in an encrypted form and independent of the manufacturer. A *steadyPRINT Server* service which is installed on the print server is notified of the new job and forwards it, including all settings, to the required target printer. In doing so, **steadyPRINT**

uses the driver manufacturer stored on the print server. Figure [steadyPRINT](#page-56-0) VPD - Short technical [description](#page-56-0) shows the step-by-step processing of a print job from the application to the physical network printer.

<span id="page-56-0"></span>![](_page_56_Figure_2.jpeg)

**Figure 29: steadyPRINT VPD - Short technical description**

### **Advantages**

The following abbreviated list contains the advantages of using *steadyPRINT VPD*:

- Driverless printing (with all printer settings),
- Batch print even without physical printer,
- integrated PDF printer,
- integrated sending of PDF documents as e-mail,
- Realtime mapping even with running applications,
- individual access to past print jobs,
- print server reliability (with constant printer name).

# **5.3.1 Administration**

This chapter describes the installation and configuration of *steadyPRINT VPD* from the administrator's perspective.

#### **Installation**

The use of *steadyPRINT VPD* requires the *steadyPRINT Server* service being installed on each print server. Print servers without an installed *steadyPRINT Server* cannot be used in connection with the *steadyPRINT VPD*. Furthermore, the *steadyPRINT Virtual Printer Driver* has to be installed on at least one of the participating *steadyPRINT VPD* print servers*.* You will find the virtual printer driver in the **steadyPRINT** installation directory (usually: "C:\Programs\steadyPRINT\Virtual Printer Driver").

For the installation of the *steadyPRINT Virtual Printer Driver* driver, please proceed as follows: 1. Copy the folder "Virtual Printer Driver" from the *steadyPRINT* installation directory to the respective print server.

- 2. Log on to the required print server with administrative rights and open the printer administration of your operating system for the installation of the driver (Start > Control Panel > System and Safety > Administration).
- 3. Switch to printer administration > Print server > [Print server] > Driver.
- 4. Via the context menu **Add printer driver...** you directly access the assistant for the printer driver installation.
- 5. Follow the installation steps up to the selection of the driver.
- 6. Click **data medium** and navigate to the **steadyPRINT** printer driver directory from step 1.
- 7. There, you select the file xpsdrv.inf for your architecture (32 or 64 bit).
- 8. The *steadyPRINT Virtual Printer Driver* driver appears for selection.
- 9. Follow the subsequent installation steps to complete the process.

Now the installation of the driver has been completed.

# **Configuration**

The *steadyPRINT VPD* stores the print jobs in encrypted form in a freely selectable directory. You can individually determine this directory for each print server or use the same directory for all print servers. Please make sure that the UNC path for the specification is correct (e.g.: "\\fileserver\SpVpdJobs") and that the directory **has been shared with read and write access for all users who are supposed to use** *steadyPRINT VPD.* Figure [steadyPRINT](#page-58-0) Center - Settings steadyPRINT VPD shows a possible configuration example. All settings are shown in the following table.

![](_page_57_Picture_988.jpeg)

<span id="page-58-0"></span>![](_page_58_Picture_442.jpeg)

**Figure 30: steadyPRINT Center - Settings steadyPRINT VPD**

![](_page_58_Picture_443.jpeg)

# **Activating steadyPRINT VPD for Workstations and Terminal Servers**

By default, the *steadyPRINT VPD* for workstations and terminal servers is disabled! It can be activated to 1 by setting the respective controller for the installation under steadyPRINT Center > File > Settings > Performance Profile > [Profile] > steadyPRINT VPD. Unless this is done, the local printer *steadyPRINT vPrinter* cannot be installed on a workstation or a terminal server! Furthermore, at least one [steadyPRINT](#page-58-1) VPD printer assignment is required (see Adding assignments for steadyPRINT VPD).

# <span id="page-58-1"></span>**Adding assignments for steadyPRINT VPD**

Adding printer assignments for the *steadyPRINT VPD* is done analogous to the usual network printer assignment in **steadyPRINT**. In all assignment windows, you will find the distinction between normal Windows network printer- and steadyPRINT VPD assignments.

![](_page_58_Picture_444.jpeg)

#### Summary and check list for the installation and configuration:

- Installation of **steadyPRINT** Server service on print server
- **·** Installation of **steadyPRINT** Virtual Printer driver on print server
- Configuration of print job directory
- Restart of *steadyPRINT Server* service on affected print servers
- Activation of *steadyPRINT VPD* in performance profiles
- Printer provided as *steadyPRINT VPD* printer assignment

#### **Display of print jobs from administrator's point of view**

In the *steadyPRINT Center*, administrators have the possibility to access print jobs that have been sent by the user (accessible via the ribbon Extras). However, this view is very restricted for reasons of data privacy. Only print servers, printers as well as the print and change date of the respective print job are displayed in the *steadyPRINT Center*. It is not possible to have additional information displayed manually.

#### **Known problems**

#### **Incorrect Display of Printout (Printer does not properly interpret EMF format)**

Depending on manufacturer and device, the printed document can be displayed incorrectly. For solving this problem, please proceed as follows:

1. First, open the printer properties of the affected printer on the print server and click the tab "Extended".

2. Adjustment of printing features: Disable the function "Activate extended printing features"

![](_page_60_Picture_1.jpeg)

**Figure 31: steadyPRINT VPD - Example for incorrect printout**

# **No Network Printers in steadyPRINT VPD Interface**

The available printers are transferred to *steadyPRINT VPD* via the *steadyPRINT Agent*. Make sure that the *Agent* is performed for the respective user and that printers have been assigned to the user.

#### **Different Page Numbers in User's Print Job Overview**

Among others, the number of pages for the print job is visible in the user's print job overview. In larger documents, this number deviates from the actual page number and the one displayed in the preview. For the preview, **steadyPRINT** uses DIN A4 as a standard format which might be the reason for the deviation.

**steadyPRINT** offers the management of the printer features. Printer features include

- Tray management
- Finishing options
- Zoom

### **5.3.1.1 Print Templates**

*Print Templates* represent a central topic in the *Virtual Printer Driver*. They offer the printer administrator the possibility to store central printer settings for the print jobs of the users.

The different template types force or predefine printer settings for selection.

![](_page_61_Picture_547.jpeg)

The *Print Templates* are managed via the printer settings in the Center under "VPD" (see [figure](#page-61-0) [steadyPRINT](#page-61-0) Center - Overview of Print Templates). The stored templates are provided to all vPrinterbased printers (vDirect, vPrinter, vName).

In addition, *Private Templates* are displayed as well. The owner of the templates will be displayed as a template tooltip.

<span id="page-61-0"></span>

| $\otimes$ $\star$<br>$\mathbf{m}$ - File<br>Extras<br>Search<br>Home                                                                                                    | Network printer<br>steadyPRINT Center<br>Network printer SNMP<br>Help<br>Permissions                   | $B - X$<br>Ξ.<br>$\circledast$                                                                    |  |  |  |  |  |  |  |
|----------------------------------------------------------------------------------------------------|----------------------------------------------------------------------------------------------------|---------------------------------------------------------------------------------------------------|--|--|--|--|--|--|--|
| 88<br>ăл<br>Ø<br>Т.<br><b>OID</b><br>Reset<br><b>MIB</b><br><b>SNMP</b><br>Uodate Save Monitoring<br>files profiles definitions<br>profiles<br>monitoring data<br><b>Custom SNMP</b><br>SNMP     |                                                                                                    |                                                                                                   |  |  |  |  |  |  |  |
| □ Print environment 》 ■ Management 》 ■ Print server (5) 》 ■ UT_PRINT02_2012 (2) 》 ■ Deutschland (2) 》 ■ Siegen (4) 】 ■ 1.0G (3) 》 ⊕ Kyocera FS-C8500DN XPS (2)<br>in Object search<br>Search for |                                                                                                    |                                                                                                   |  |  |  |  |  |  |  |
| <b>Print environment</b><br>$\epsilon$                                                                                                    | Kyocera FS-C8500DN XPS                                                                                 |                                                                                                   |  |  |  |  |  |  |  |
| $x$ $\alpha$<br>Please enter your search term.<br>4 <b>E Print environment</b>                                                                                                    | Printer Kyocera FS-C8500DN XPS                                                                         | $\mathbf \Omega$<br>Information                                                                   |  |  |  |  |  |  |  |
| 4 Management                                                                                                    | Assigned objects   Visibility   Settings   VPD   Workflow   Monitoring   Printer website   Permissions | General<br>$\blacktriangle$                                                                       |  |  |  |  |  |  |  |
| 4 Ill Print server (5)<br>> in loadbalancing1 (2)<br>> PSC01 (15)                                                                                                    | <b>图 Templates 图 Finishing options</b>                                                                 | <b>Printer features</b><br>٠                                                                      |  |  |  |  |  |  |  |
| # UT_PRINT02_2012 (2)<br>4 B Deutschland (2)<br>$-4$ $\equiv$ Siegen (4)                                                                                                    | Search<br>$\triangle$ Description<br>Active Default<br>Name                                            | $+$ Collation $\times$ Color $\times$<br>Duplex X                                                 |  |  |  |  |  |  |  |
| $-1.06(3)$                                                                                                    | J UTPRINT02_2012 3 Deutschland 3 Siegen 3 1.0G 3 Kyocera FS-C8500DN XPS                                | <b>Toner levels</b><br>۰                                                                          |  |  |  |  |  |  |  |
| Kyocera FS-C8<br>E Lexmark CS41<br><sup>36</sup> Triumph-Adler<br>$\rightarrow \frac{1}{2}$ 2.06 (2)<br>$\rightarrow$ $\equiv$ EG (2)<br>B Kyocera FS-C8500                                      | <b>D</b><br>品 0987654321<br>I)<br><b>Sa fogsdfgfdg</b><br><b>D</b><br>SW2/Quer                         | No toner cartridges found                                                                         |  |  |  |  |  |  |  |
| $\triangleright$ $\blacksquare$ Simmern (2)<br>E Schweiz (0)<br>> 图 UT PRINT03 2012 (1)<br>> UT_PRINT06_2019 (1)                                                                                 |                                                                                                    |                                                                                                   |  |  |  |  |  |  |  |
| > El Worldfows (4)<br>In Inventory of local printers (0)                                                                                                    |                                                                                                    |                                                                                                   |  |  |  |  |  |  |  |
| 2 <sup>2</sup><br>÷<br>×                                                                                                    | Add<br>Duplicate<br>Enable<br>Default<br>Edit<br><b>Delete</b>                                         |                                                                                                   |  |  |  |  |  |  |  |
| Connected to database KUB-SPDBSERVER\SPSQLPrinterMap8 (sa).                                                                                                    |                                                                                                    | steadyPRINT Center successfully loaded. J Logged in as sputa@dev.k-is.de on kub-sp-ss.dev.k-is.de |  |  |  |  |  |  |  |

**Figure 32: steadyPRINT Center - Overview of Print Templates**

Via the button **"Default"**, a template can be specified as default for printer assignments. If the user creates a print job, this template is stored as the printer setting for this job. However, the user has the option to modify the template for this job before the job is printed.

If no default template is specified, the first entry in this list is automatically used as default for the users. A *print template* that has the default printer settings at the print server is automatically created for each printer. This automatic entry is removed as soon as a first, individual *print template* is created.

![](_page_62_Picture_286.jpeg)

#### 5.3.1.1.1 User Print Templates

The user can create and use individual templates in the *steadyPRINT Agent*, if this feature has been activated for him in the Center (see figure Activation of user [templates\)](#page-62-0).

![](_page_62_Picture_287.jpeg)

<span id="page-62-0"></span>![](_page_62_Picture_288.jpeg)

<span id="page-62-1"></span>![](_page_62_Figure_6.jpeg)

![](_page_63_Picture_1.jpeg)

**Figure 34: Activation of administrative driver installation via steadyPRINT on Client**

In order to create templates in the Agent, the native printer driver must be installed on the client. This function has to be activated in the Agent profiles (see figure Activation of [administrative](#page-62-1) driver installation via [steadyPRINT](#page-62-1) on Client).

*User templates* haben im Center einen Benutzer im Icon. The administrator cannot create or modify *user templates* in the Center but only delete them. By deleting the templates, they are also removed for the user.

![](_page_63_Picture_376.jpeg)

**Figure 35: Overview of templates per printer**

# **5.3.1.2 Finishing Options**

Multifunction printers offer functions that go far beyond the actual printing process of documents. By means of the *finishing options*, documents can for example be punched and stapled. **steadyPRINT** supports the finishing options of punching and stapling with the following default values:

![](_page_63_Picture_377.jpeg)

![](_page_64_Picture_281.jpeg)

![](_page_64_Picture_282.jpeg)

These standards are offered to each user as an option for selection within the VPD driver dialog [\(see](#page-64-0) figure VPD2 Print settings: Selection of punching [standards](#page-64-0)):

<span id="page-64-0"></span>![](_page_64_Picture_283.jpeg)

**Figure 36: VPD2 Print settings: Selection of punching standards**

Multifunction printers can offer further options for punching and stapling that go beyond the default options. They are imported and assigned in **steadyPRINT** via the *Center*.

The management for the finishing options is stored under **VPD/Finishing options**. It is possible to create individual finishing options by means of the manufacturer's printer driver.

**Note** *Individual Finishing Options*

As soon as individual finishing options are created, the default options are hidden and no longer displayed to the user.

# **5.3.1.3 Native Printer Tray Control**

The *Native Printer Tray Control* enables the native printer tray selection for users. In this way the native printer trays are read out and displayed. The administrator is able to select the trays the users are going to use.

The Native Printer Tray Control (see figure Overview of Input tray [management\)](#page-65-0) can directly be called for individual printers. Alternatively, the function is offered withing the function ["Synchronization](#page-139-0) of Printer [Information](#page-139-0)".

<span id="page-65-0"></span>![](_page_65_Picture_5.jpeg)

**Figure 37: Overview of Input tray management**

# **5.3.1.4 Media Size Selection**

The *Page Media Size Selection* enables the users to select the native page media sizes of the printer. With this the supported paper formats of the printers are read out and displayed. The administrator can select the paper formats for the users to use.

The *Page Media Size Selection* is offered within the function ["Synchronization](#page-139-0) of Printer Information".

![](_page_66_Picture_447.jpeg)

**Figure 38: Overview of** *Paper Size Selection*

#### **5.3.1.5 Parametrize PDF Printers**

The *steadyPRINT vPrinter* offers the possibility to have PDF documents generated in a parametrized way. First, the following setting has to be activated in the Agent profiles: steadyPRINT VPD: Activate PDF printer with parameter control. Subsequently, each print job is scanned for parameters via the printers Send PDF via e-mail and Save and open PDF file. Depending on the respective definitions, the relevant parameters will finally be implemented.

The following parameters are currently available:

![](_page_66_Picture_448.jpeg)

document to be generated. Only the first page will be applied.

The parameters below have to be entered into the original document. Each parameter begins with the prefix " $\#$  " and ends with the suffix "  $\#$ ".

Important: Each parameter has to stand in a separate line. All parameters are used independent of upper and lower case.

The following table shows the above overview with application examples:

![](_page_67_Picture_674.jpeg)

The following example shows an application of the parameters in one text block. It effects the creation of a PDF document and the opening of the default e-mail program with a new message. The specified addresses are [support@steadyprint.com](mailto:support@steadyprint.com) and [info@steadyprint.com](mailto:info@steadyprint.com) in the cc address field. The

message contains the indicated subject and the text. The file name of the PDF document to be generated is "Inquiry\_2016-11-23-032". When creating the PDF document, the first page from "watermark.pdf" is placed behind each page as a watermark.

- # Email [support@steadyprint.com](mailto:support@steadyprint.com) #
- # EmailCC [info@steadyprint.com](mailto:info@steadyprint.com) #
- # EmailSubject Message from steadyPRINT #
- #\_ EmailBody Dear Sirs,

Thank you for your inquiry. We will contact you immediately.

Kind regards,

steadyPRINT-Team \_# #\_ DocName Inquiry\_2016-11-23-032 \_# #\_ StationeryPathStationeryAllPages C:\Files\watermark.pdf \_#

# **5.3.1.6 Cost Centers**

A cost center is the place of cost incurrence and performance. It is created according to areas of responsibility or spatial, functional, organizational or accounting aspects.

In the field of printer management, cost centers serve the administration, analysis and evaluation of printing costs. Printing costs are neither evaluated in a personalized way nor stored!

The data is stored with regard to the respective cost center correlating with the months.

#### **Quick access:**

- Create cost centers
- Store users
- Store printing costs for the printer (monitoring tab)
- Print

# **Managing cost centers**

For creating a cost center, navigate to the cost centers and click the **Add** button.

<span id="page-68-0"></span>A cost center just needs a name. Optionally, you can store a description and an identification number (see figure Cost centers in [settings](#page-68-0)). In order to edit a cost center, click the **Edit** button.

![](_page_69_Picture_214.jpeg)

**Figure 39: Cost centers in settings**

# **Managing members for a cost center**

#### **[Adding](#page-68-0) members to a cost center:**

In order to add a user to a cost center, select a cost center and click "Manage users". The view for the member management of a cost center is displayed as shown in figure [Adding](#page-69-0) users to a cost center.

When double-clicking the cost center, the window is displayed.

Click Add in order to open the **Active [Directory](#page-141-0) search** for users.

<span id="page-69-0"></span>Select the desired users and click OK.

| Center<br><b>THE General</b>                       | Cost centers<br>€   |                           |                                                                                                    |                                                                                                    |             |              |        |
|----------------------------------------------------|---------------------|---------------------------|----------------------------------------------------------------------------------------------------|----------------------------------------------------------------------------------------------------|-------------|--------------|--------|
| Center roles                                       | Manage cost centers |                           |                                                                                                    |                                                                                                    |             |              |        |
| Database profiles                                  | Search              | ø                         | Users cost center                                                                                      | $ \blacksquare$ $\times$                                                                              |             |              |        |
| Test runs                                          | System ID           |                           | Select the users for the cost center Controlling (0010).<br>Costs: 0.00 €   -0.00 € per user (0 users) |                                                                                                    | User count  |              |        |
| Custom fields                                      | 0010                | Name                      | User defined ID                                                                                        | AD path                                                                                               | $\bullet$   |              |        |
|                                                    |                     | <b>E</b> Heymann, Michael |                                                                                                    | Enter the free user defined ID., CN=Heymann\, Michael, OU=test, OU=sP Webinar, DC=dev, DC=k-is, DC=de |             |              |        |
| Agent profiles                                     |                     | <b>2</b> Daniela Herzog   | Enter the free user defined ID                                                                         | CN=Daniela Herzog, OU=Domain Users, DC=dev, DC=k-is, DC=de                                            |             |              |        |
| IP ranges                                          |                     | Dennis Richter            |                                                                                                    | Enter the free user defined ID CN=Dennis Richter,OU=Domain Users,DC=dev,DC=k-is,DC=de                 |             |              |        |
| Design profiles                                    |                     |                           |                                                                                                    |                                                                                                    |             |              |        |
| MAC addresses                                      |                     |                           |                                                                                                    |                                                                                                    |             |              |        |
| Monitoring & Reporting                             |                     |                           |                                                                                                    |                                                                                                    |             |              |        |
| Monitoring                                         |                     |                           |                                                                                                    |                                                                                                    |             |              |        |
| Monitoring profiles                                |                     |                           |                                                                                                    |                                                                                                    |             |              |        |
| <b>Reporting</b>                                   |                     |                           |                                                                                                    |                                                                                                    |             |              |        |
| Virtual printing                                   |                     |                           |                                                                                                    |                                                                                                    |             |              |        |
| $\Box$ General                                     |                     |                           |                                                                                                    |                                                                                                    |             |              |        |
| <b>Load Balancing</b>                              |                     |                           |                                                                                                    |                                                                                                    |             |              |        |
|                                                    |                     |                           |                                                                                                    |                                                                                                    |             |              |        |
| Wame<br>where<br>$\frac{3}{2}$ whow Cloud Provider |                     |                           |                                                                                                    |                                                                                                    |             |              |        |
| Cost centers                                       |                     |                           |                                                                                                    |                                                                                                    |             |              |        |
| <b>RAW Printing</b>                                |                     |                           |                                                                                                    |                                                                                                    |             |              |        |
|                                                    |                     |                           |                                                                                                    |                                                                                                    |             |              |        |
| <b>D</b> Icon management                           |                     |                           |                                                                                                    |                                                                                                    |             |              |        |
| E-mail profiles                                    |                     |                           |                                                                                                    |                                                                                                    |             |              |        |
| Performance profiles                               |                     |                           |                                                                                                    |                                                                                                    |             |              |        |
| $\bigotimes$ Licenses                              |                     | Add                       |                                                                                                    | <b>OK</b><br>Cancel                                                                                   |             |              |        |
|                                                    |                     |                           |                                                                                                    |                                                                                                    |             |              |        |
|                                                    |                     |                           |                                                                                                    |                                                                                                    | Edit<br>Add | Manage users | Delete |
|                                                    |                     |                           |                                                                                                    |                                                                                                    |             |              |        |

**Figure 40: Adding users to a cost center**

For a user, the user name, the user-defined ID and the Active Directory path are displayed. The userdefined ID can be assigned optionally for an easy identification of users (personal number, reference etc.).

In order to remove a user, select him/her with the right mouse button and click **Remove**.

# **Printing Costs**

The printing costs are assigned to a cost center if the costs for printing are stored at the respective printers (see chapter [Monitoring](#page-146-0) - Printing costs). The stored printing costs refer to DIN-A4 for color or monochrome prints. The cover ratio of single pages is not calculated, the reference value is used instead. (see figure Store [printing](#page-70-0) costs at printer).

If other paper sizes are used, the calculation is done on the basis of the DIN A4 reference value. The costs for DIN-A3 would e.g. be the costs for DIN-A4 times two.

<span id="page-70-0"></span>Mixing paper sizes and color and monochrome prints in single print jobs is supported and taken into account in the cost analysis.

![](_page_71_Picture_244.jpeg)

**Figure 41: Store printing costs at the printer**

# **Evaluating cost centers**

The evaluation of cost centers serves the inventory of printing costs per year or month for a cost center. Person-related data is not retrieved. Printer-related data is also not colltected in this evaluation. (Reporting: Costs per printer). In order to look at the evaluation, click **Extras**-> **Reporting** and select the report **Full cost center overview**. (see figure Cost [center](#page-71-0) report).

| $\frac{a}{x}$<br>$II · File$<br>Extras<br>Search<br>Help<br>Home                                                                                                    |                                                                                                    | steadyPRINT Center                                                                                                    | B X<br>۵                                                                                          |
|----------------------------------------------------------------------------------------------------|----------------------------------------------------------------------------------------------------|----------------------------------------------------------------------------------------------------|---------------------------------------------------------------------------------------------------|
| ₫<br>. Inactive users<br>而<br><b>DD</b><br><b>Deleted users</b><br><b>MAC</b><br>VPD print Import<br>Printer driver<br>Session<br>Components<br>er vName assignments<br>addresses<br>iobs<br>management overview<br>۰<br>Extras<br>Print environment                                                                                                | ◙<br>ō<br>Reporting Dashboard<br>MIB<br>$\cdot$<br>browser<br>Ø                                                                                                    | $  \sqrt{2}$<br>Select report                                                                                                    |                                                                                                   |
| <b>E</b> Print environment<br><b>EB</b> Print environment EB                                                                                                    | Select report                                                                                                    |                                                                                                    | in Object search<br>Search for                                                                    |
| <b>Print environment</b><br>$x \alpha$<br>Please enter your search term<br>- <b>III</b> Print environment<br>4 Management<br>4 In Print server (5)<br>> in loadbalancing1 (2)<br>> B PSC01 (15)<br>> 图 UT_PRINT02_2012 (2)<br>> 图 UT_PRINT03_2012 (1)<br>> 图 UT_PRINT06_2019 (1)<br>▶ <b>Et Workflows (3)</b><br>In Inventory of local printers (0) | in the ribbon under "Start".<br>Name<br><b>4 Group: Components</b><br>The Installed components<br>Fill the License overview<br>4 Group: Cost management<br><b>With Average printing costs</b><br>п<br>Cost centers (complete)<br>п<br>Leasing overview<br>m<br>Monthly printing costs<br>п<br>Most and least frequented network printers<br>п<br>Printed pages per month<br>m<br>Frinter with low toner level<br>m<br><b>Printing costs</b><br>п<br>Printing costs (mono & color)<br>The Printing costs with free pages<br><b>4 Group: Inventory</b><br><b>iii</b> - Computer inventors<br>Open empty report | (i) The reporting is filled with information from a database cache. In order to get the most recent information for a report, click the "Update cache" button<br>All<br><b>Favorites</b><br>- Description<br>Overview of the installed steadyPRINT versions in your environment.<br>Overview of the currently used licenses.<br>Overview of the average costs of all printers per hour/month/day/week/mon<br>Here you can see a complete overview of the cost centers to which your staff<br>Overview of all printer leasings.<br>Exact progression chart of printing costs on a monthly basis<br>Most and least frequented printers<br>Provides a monthly overview of the printed pages per physical printer.<br>Overview of printers with low toner level<br>Overview of all printing costs per printer including the number of printed pa<br>Overview of all printing costs (mono & color) per printer including the numb<br>Overview of all printing costs (mono & color) per printer including the free p<br>An ovenious of all computer information including local printers.<br>Close<br>Open report designer<br>Open report |                                                                                                   |
| 国路                                                                                                    |                                                                                                    |                                                                                                    |                                                                                                   |
| Connected to database KUB-SPDBSERVER\SPSQLPrinterMap8 (sa).                                                                                                    |                                                                                                    |                                                                                                    | steadyPRINT Center successfully loaded. [ Logged in as sputa@dev.k-is.de on kub-sp-ss.dev.k-is.de |

<span id="page-71-0"></span>**Figure 42: Cost center report**

All cost centers are displayed with the respective costs for color and monochrome pages for the months and years since the existence of the cost center.
# **5.3.1.7 RAW Printing**

In the context of VPD-based printing, *RAW Printing* means the "loop-through" of print jobs as-it-is. In this process, depending on the input format and the selected settings, there is usually no change of the print stream which is routed 1:1 to the printer. The use of a manufacturer-specific printer driver on the workstations and terminal servers is still not required.

For printing with VPD, an XPS document is required as input document. This is usually created correctly by using the VPD printer driver. When using special systems, such as SAP, Agfa Orbis, IBM System i (AS/400, eServer iSeries, System i5), Microsoft Navision etc., the input document may be considered invalid by default and thus VPD printing may be cancelled or the printout may not be displayed as desired. In this case, *RAW Printing* becomes effective. Due to a configuration of RAW Printing, a wide variety of document formats can be recognized and manipulated. This enables a significant further area of application for VPD in the corporate environment.

# **Configuration**

By default, RAW Printing is disabled and can be enabled via the performance profiles in the settings of the *steadyPRINT Center* (File > Settings > Performance-Profiles > [Performance-Profile] > steadyPRINT VPD > Enable extended RAW printer function).

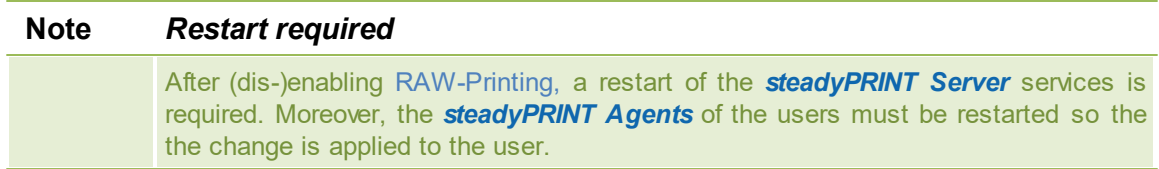

For configuring the behavior, the area RAW Print is available in the settings of the *Center*. The properties available there influence the behavior when processing the input document. In the following there are some common scenarios that use *RAW Printing* and may require a configuration.

## **Label Printer**

The print stream usually has content that is to be passed through to the label printer 1:1.

Setting: LabelPrinterDriverNames

Description: This property specifies the driver names of label printers. On the server side, it is checked before printing whether the driver name of the target printer matches (a part of the name is sufficient). In case of a match, the printout is unchangedly (as-it-is) forwarded to the printer as a byte stream.

Permissible values: comma-separated list of strings

Example values: CAB, Citizen, Zebra

## **Fanfold printer**

The print stream usually has content that is to be passed through to the label printer 1:1

Setting: ContinuousPaperPrinterDriverNames

Description: This property specifies the driver names of fanfold printers. On the server side, it is checked

before printing whether the driver name of the target printer matches (a part of the name is sufficient). In case of a match, the printout is unchangedly (as-it-is) forwarded to the printer as a byte stream.

Permissible values: comma-separated list of strings

Example values: Generic

## **Document Formats**

Depending on the used application, which sends the print job via the VPD printer, a wide variety of document formats can occur as input documents. Usually this is an XPS document (default with VPD). However, these can also be input documents representing e.g. content in PostScript or PDF format. At this point, many other formats are conceivable. Currently, RAW Printing has two ways of identifying the document type in order to be able to process it correctly afterwards.

*Identification of the document type by means of a preamble in string representation* Setting: PreambleStrings

Description: This property specifies document preambles. This way, the format of the document is identified and can then be manipulated by further optional processing steps and finally forwarded to the printer.

Permissible values: comma-separated list of strings

Example values: ^XA,%!PS-,%PDF

*Identification of the document type by means of a preamble in character representation* Setting: PreambleChars

Description: This property specifies characters that may occur at the beginning of the document in order to identify the printout as a RAW document and forward it to the printer without changes. They serve as a replacement of a preamble as defined for the property "PreambleStrings".

Permissible values: comma-separated list of numbers, the numbers representing the decimal value (NCR) of a character from the ASCII-table.

Example values: 27, 14

```
Extract ASCII table for value 27: U+001B (Unicode) | \&\#x001B; (Hexa NCR) | &\#27; (Decimal
NCR) | 1B (UTF8) | \u001B (Escaped Unicode) | Escape Character (Description)
Extract ASCII table for value 14: U+000E (Unicode) | \&\#x000E; (Hexa NCR) | &\#14; (Decimal
NCR) | 0E (UTF8) | \u000E (Escaped Unicode) | Shift Out (Description)
```
# **IBM System i (AS/400, eServer iSeries, System i5)**

The IBM systems have different output formats in order to send a printout to the printer. If the document is displayed as ASCII Extended, it is possible to manipulate the document content before printing. For this purpose, the following properties are available:

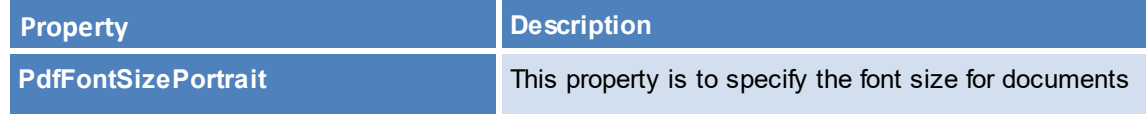

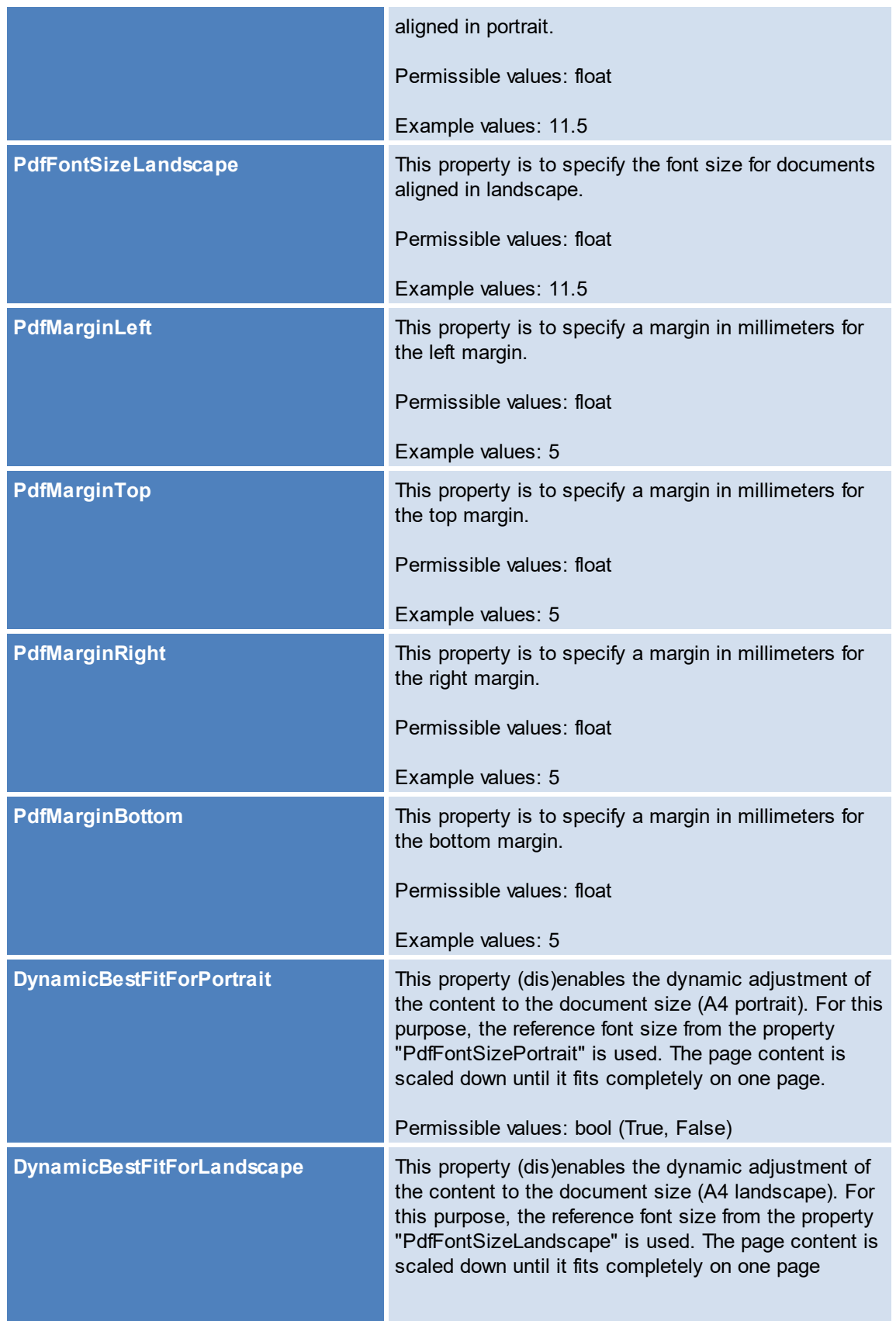

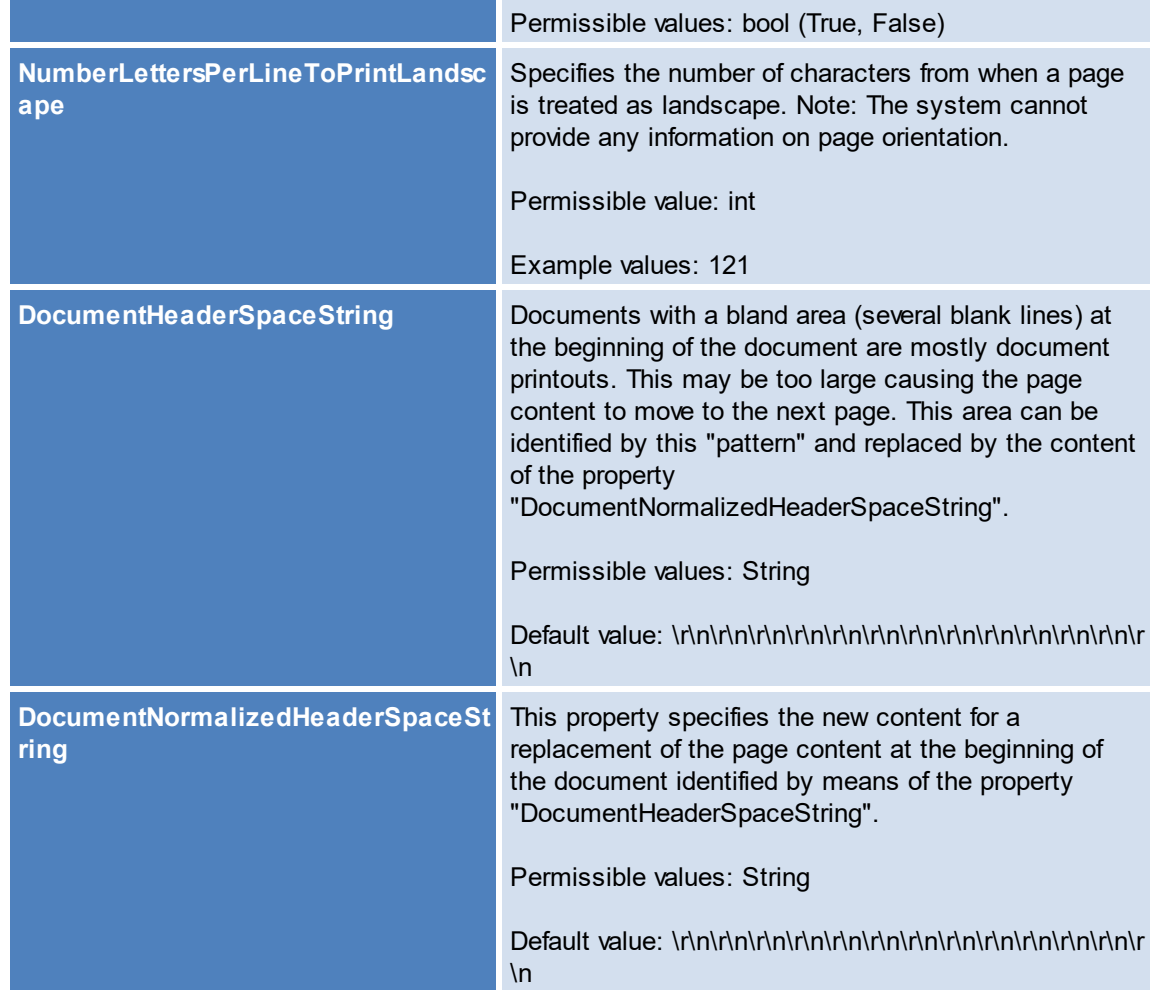

Note: Before printing, documents are partly converted to PDF. The affected properties have the "Pdf" prefix in their names.

# **5.3.2 vName Assignment View**

You can have all wame assignments of your environment displayed via the ribbon. (See chapter Overview [Assignment](#page-51-0) Types / see chapter VPD wName)

<span id="page-75-0"></span>To do so, click the button **vName assignments** (see figure [steadyPRINT](#page-75-0) Center: Open VPD vName [assignment](#page-75-0) view).

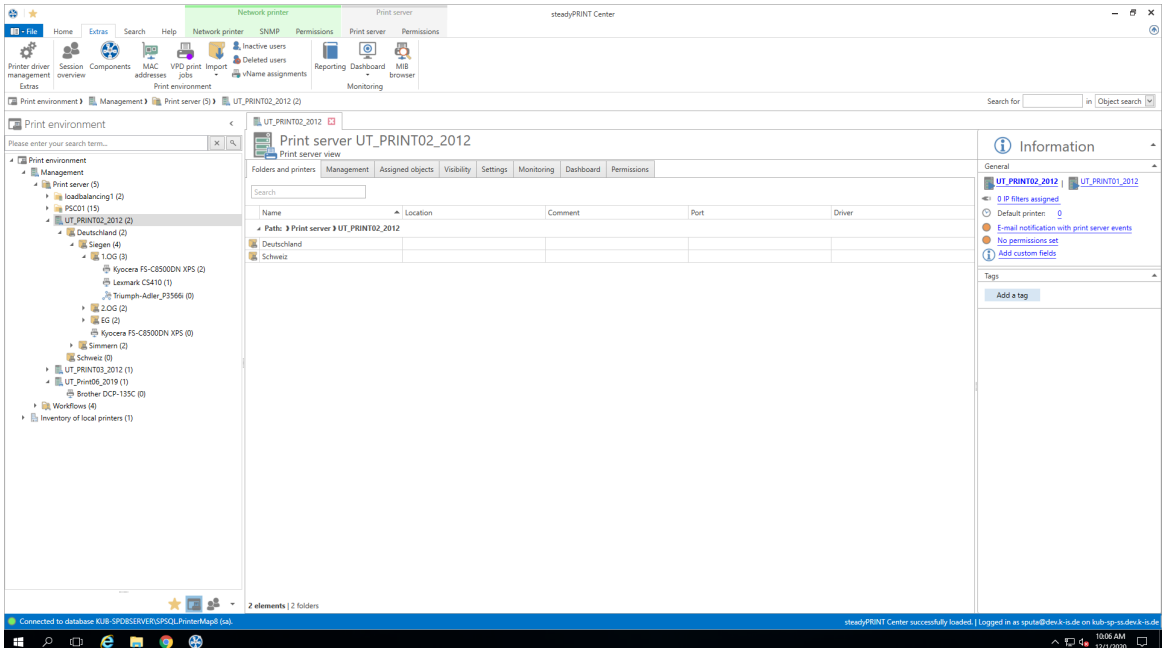

**Figure 43: steadyPRINT Center: Open VPD vName assignment view**

A list of all **vName** printer assignments in your print environment is displayed (see figure [steadyPRINT](#page-76-0) Center: VPD vName [assignment](#page-76-0) view).

<span id="page-76-0"></span>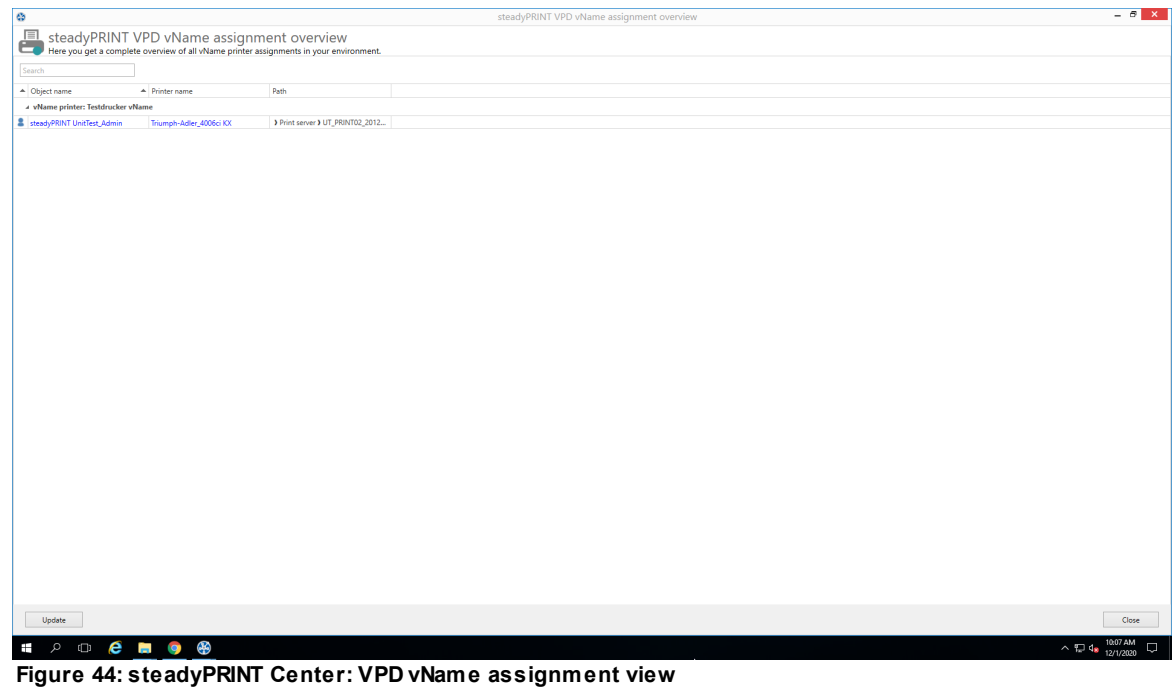

# **5.3.3 User**

This chapter describes the use of *steadyPRINT VPD* from the user's perspective.

# **Printing with steadyPRINT vPrinter**

When printing a document, the *steadyPRINT vPrinter* makes slight modifications from the user's point of view. The user selects the printer in his/her program and starts the printing process. Subsequently, **steadyPRINT** processes the print job and displays all printers provided to the current user as well as the login context in a separate interface. The user now selects how the printing process should be proceeded and which target printer is to be used (see figure [steadyPRINT](#page-77-0) vPrinter - Printers provided to [current](#page-77-0) user).

<span id="page-77-0"></span>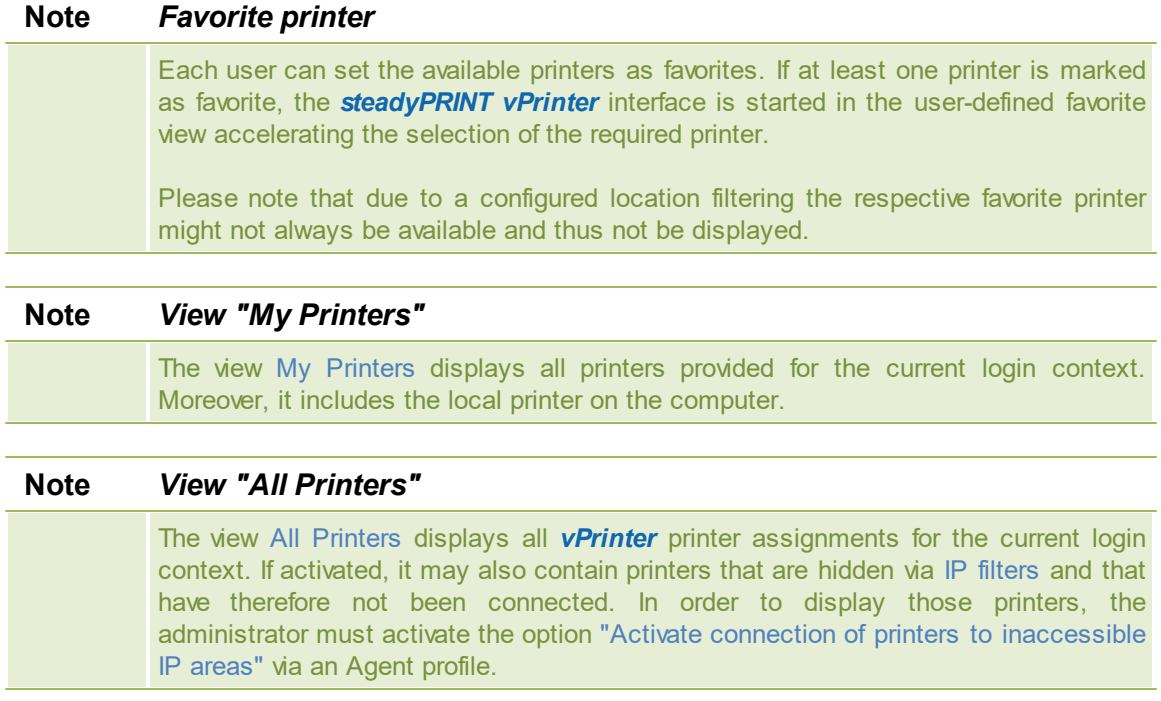

| ø<br>steadyPRINT vPrinter - lexmark1.mib - Notepad                     |               | $\Box$<br>×                            |
|------------------------------------------------------------------------|---------------|----------------------------------------|
| Printing<br>Specify how the item is to be processed.                   |               |                                        |
| Favorites My printers All printers $\phi$                              |               | Print                                  |
| Please enter your search term                                          | ۹<br>$\times$ |                                        |
| ▲ Network printers                                                     |               |                                        |
| B Network printer   > PSC01                                            |               | Print                                  |
| <b>Color Duplex Punching Stapling</b><br>$\checkmark$                  |               | $\Diamond$<br>Copies<br>1.             |
| $\triangleright$ <b>E</b> PDF printers                                 |               | Settings                               |
| Batch printers                                                         |               | Print job<br>缍<br>settings             |
| <b>Personal Batch Printer</b><br>Batch printer   Default batch printer |               | $\mathbf{S}$<br><b>Print templates</b> |
| $\frac{6}{100}$ Workflow                                               |               | <b>Batch printer</b>                   |
| <b>Monthly Report Workflow</b><br>workflow Display workflow            |               | Print jobs                             |
| <b>Print Action</b><br>oo Workflow Display workflow                    | ÷             |                                        |
| $\triangleright$ <b>E</b> Local printers                               |               |                                        |
| Document: lexmark1.mib - Notepad<br>Pages: 56                          | Version 8.5.0 | Cancel                                 |

**Figure 45: steadyPRINT vPrinter - Printers provided to current user**

By default, the user has several printing options available.

#### Save and Open as PDF

Converts the print job into a PDF file and subsequently enables the storage in a desired location as well as the immediate opening of the created PDF document. to a desired.

## Send PDF via E-mail

Converts the print job into a PDF file and subsequently enables that the created PDF document can be sent via e-mail. For this purpose, **steadyPRINT** opens the local e-mail program and attaches the PDF file.

#### Batch Printer

The batch printer enables the user to store print jobs to a batch without printing it immediately. All batch print jobs can then be reviewed via the print job view and finally be printed. It is optionally possible for the user to create further individual batch printers.

#### Network Printer

The user receives his virtual network printers via VPD assignments in **steadyPRINT**. A printing process immediately sends the document to the selected printer.

## **Settings in steadyPRINT VPD**

Settings for printing the document can directly be made in the respective program via the *steadyPRINT VPD* printer settings. Further settings options which vary depending on the selected printer type are available via the print dialog of the *steadyPRINT VPD*. Please see the following list with options and descriptions:

#### Default settings

Displays the printer settings of the vPrinter for the selected network printer.

#### Manufacturer settings

The user can make print job settings directly in the printer model manufacturer's native printer driver.

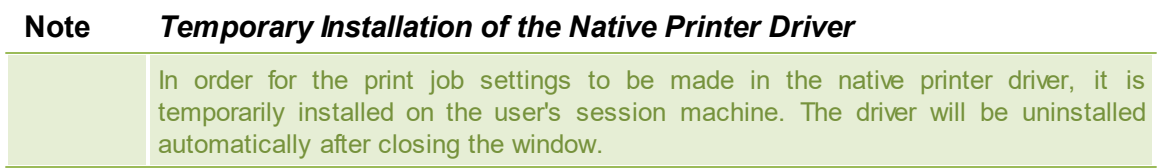

#### Manage batch printers

In this view, the user has the option to create and manage further batch printers.

#### Print Jobs

Opens the view for accessing print jobs that have already been sent. The opening can also be done directly via the *steadyPRINT Agent*.

Each print job has printer settings. In case a network printer has been selected, its stored printer settings from the print templates are used.

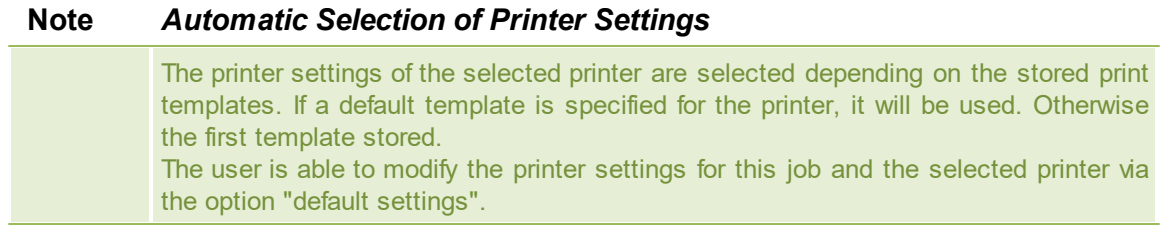

# **Review Print Jobs**

This view has two tabs. One for reviewing all batch print job and another one for the display of print jobs that have been sent.

#### Batch Print Jobs

Displays all documents which have been stored in batches. By default, *steadyPRINT VPD* filters all batch print jobs that have already been printed. The filter can be reset and all batch print jobs can thus be displayed via the **X** in the lower part.

#### Print Jobs

Displays all documents already printed and currently being printed on network printers.

## **Options**

Please see the following list with all possible functions within the print job display.

Batch Print (only available in view for batch print jobs)

Prints all selected documents of the respective batches. For sending the print jobs, the *steadyPRINT VPD* print dialog opens and the target printer can be selected.

## Repeat Print (only available in view for print jobs)

Repeats the printing of all selected print jobs. For sending the print jobs, the *steadyPRINT VPD* print dialog opens and the target printer can be selected.

#### Print Preview

Shows the print preview for the selected print job in a separate window. If there are various documents in the print job, the first one will be opened in the preview.

## Manage Batch Printers

In this view the user can create and manage further batch printers.

**Update** 

Updates the selected view.

# <span id="page-80-2"></span>**5.3.4 SecurePrint**

Secure and flexible printing in your company - with the new *steadyPRINT APP*: Just choose the new FollowMe Printer and select the printer of your choice. Use the App on your smartphone to enter the printer ID or scan the QR code displayed on the printer. The print job will immediately be started. You don't have worry about confidential documents being read by others.

# **5.3.4.1 Installation of IIS**

# **Configuration of steadyPRINT API on the IIS**

Open the internet information service on your IIS web server by clicking **Start->Run** and enter "inetmgr" to the console (see figure Run [inetmgr\)](#page-80-0).

<span id="page-80-0"></span>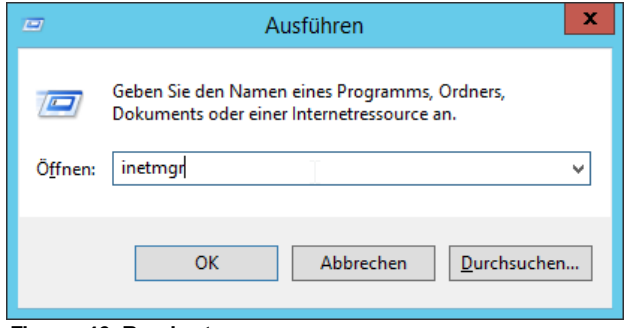

**Figure 46: Run inetmgr**

<span id="page-80-1"></span>The IIS manager appears (see figure IIS [Manager](#page-80-1)**)** .

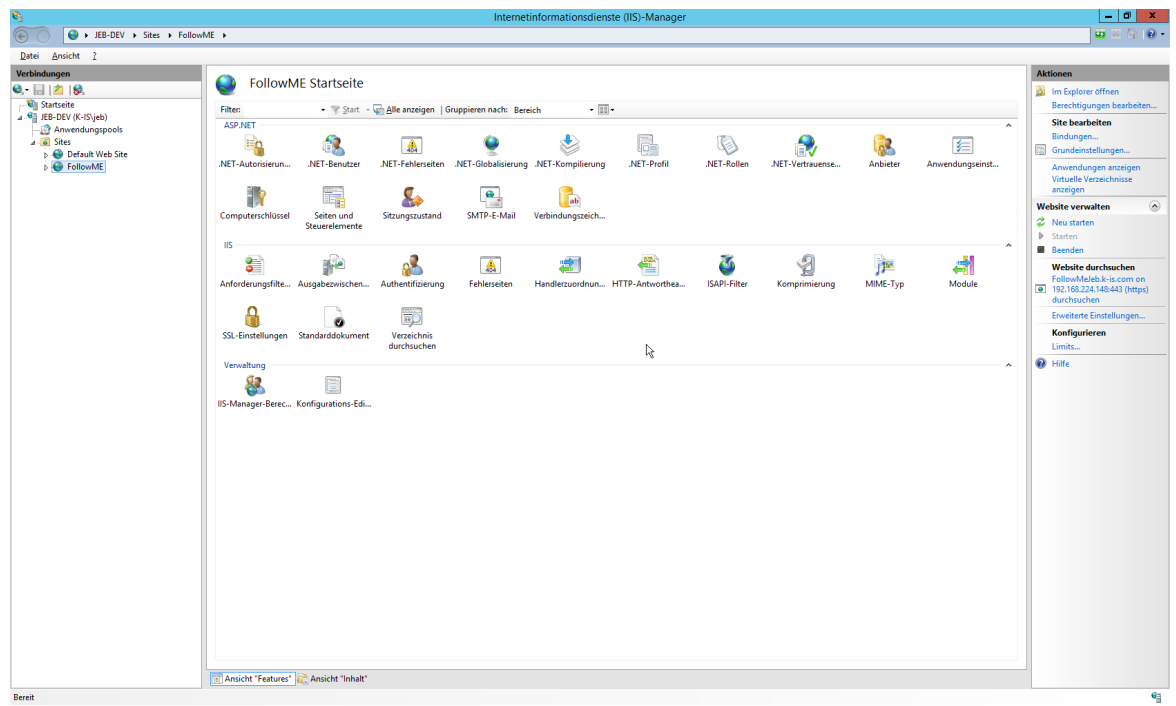

**Figure 47: IIS Manager**

<span id="page-81-0"></span>Right-click **Sites -> Add Website** (see [figure](#page-81-0) Add Site).

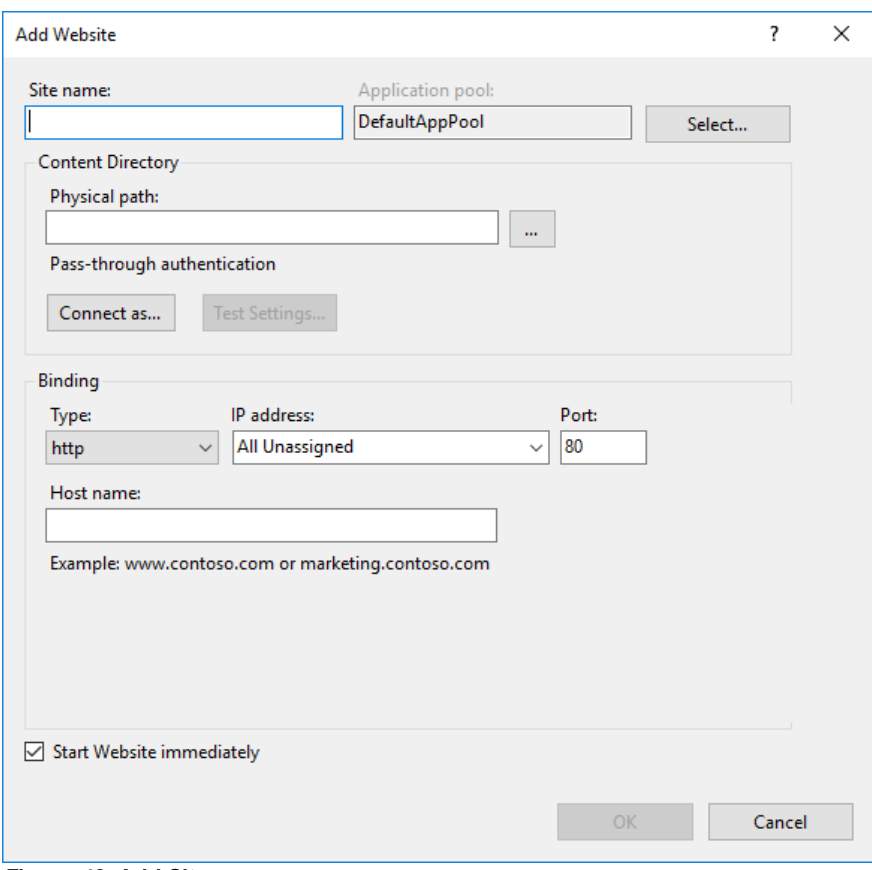

Enter the name for the website and the port you would like to use.

<span id="page-82-0"></span>Select the *steadyPRINT Mobile Backend* installation directory for the physical path (see [figure](#page-82-0) Add Site [Basic](#page-82-0)**).**

**Figure 48: Add Site**

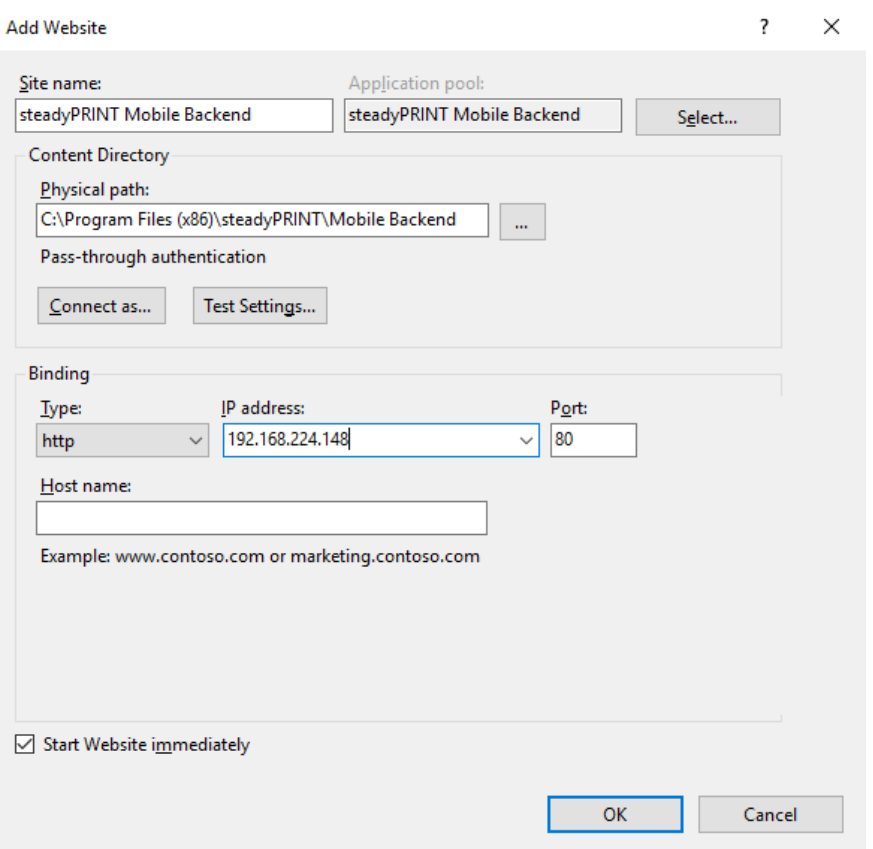

**Figure 49: Add Site Basic**

Example for using SSL.

<span id="page-83-0"></span>For using SSL, you have to specify the host name of the server and to select the SSL certificate ([see](#page-83-0) [figure](#page-83-0) Add Site SSL**).**

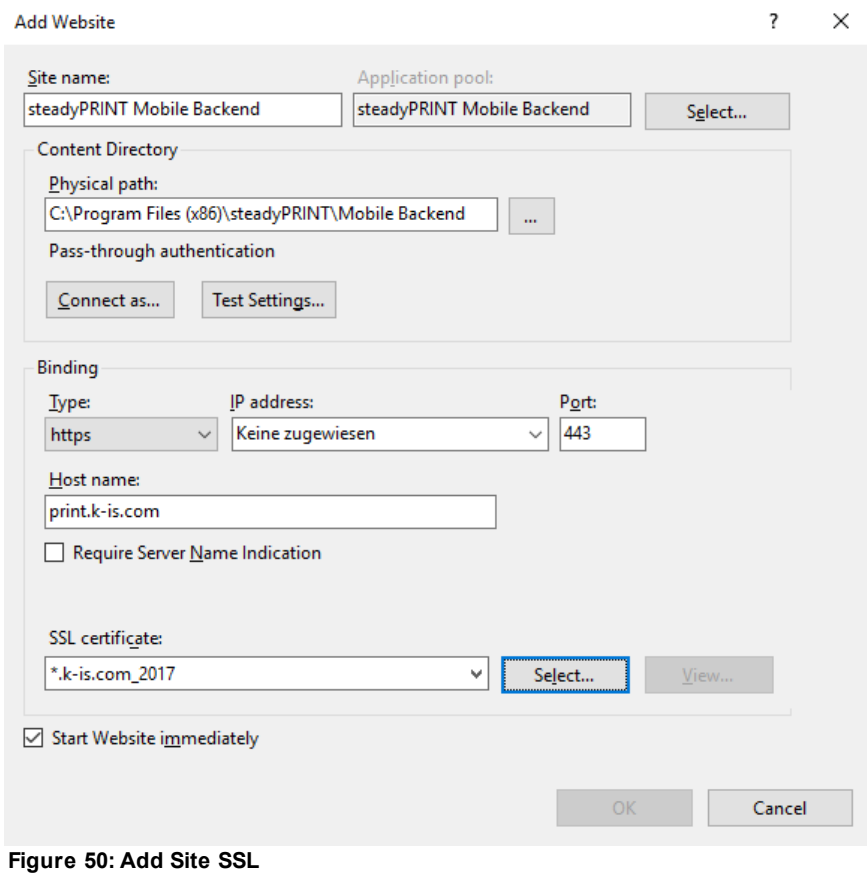

<span id="page-84-0"></span>Restart the IIS (see figure Restart IIS [Manager](#page-84-0)).

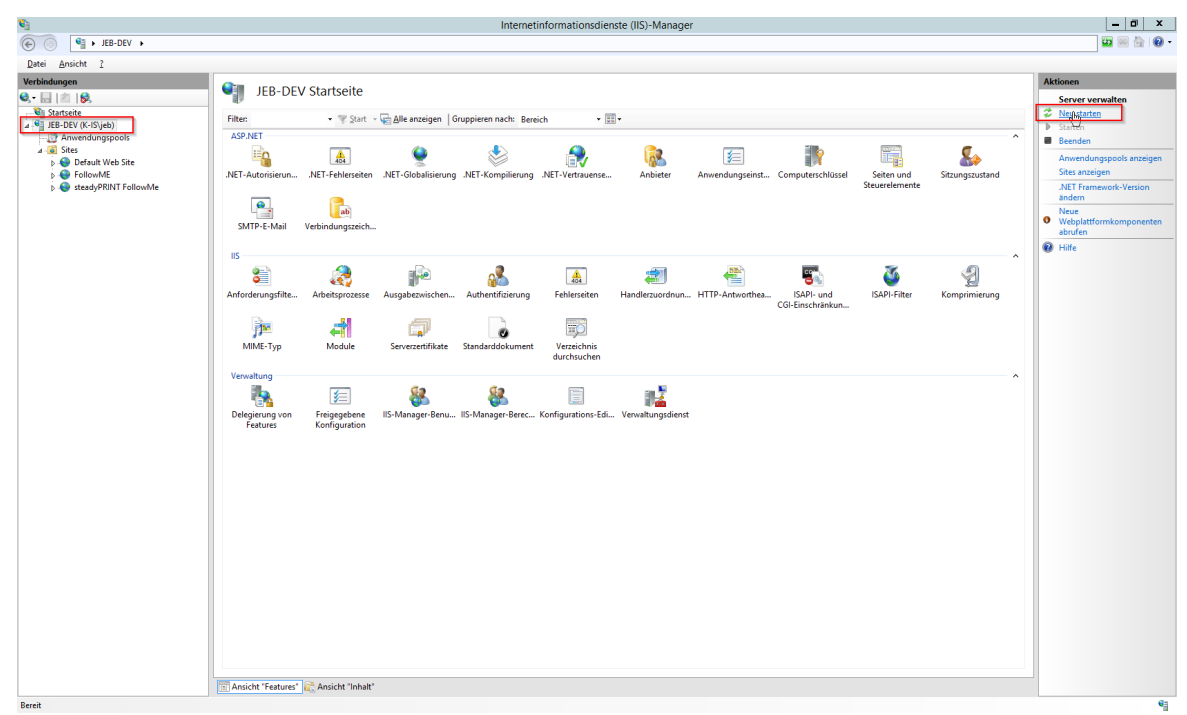

**Figure 51: Restart IIS Manager**

# **Test the Website**

<span id="page-85-0"></span>Select the created website and click **Browse Website** (see figure Browse IIS [Manager](#page-85-0) site**).**

| $\mathbf{e}_1$                                                                                                    | Internetinformationsdienste (IIS)-Manager                                                                                                    | $  x$                                                                                                    |
|----------------------------------------------------------------------------------------------------|----------------------------------------------------------------------------------------------------|----------------------------------------------------------------------------------------------------|
| $\circledR$<br>EB-DEV > Sites > steadyPRINT FollowMe >                                                            |                                                                                                    | $\bullet \quad \text{if} \quad \text{if} \quad \bullet \quad \bullet$                                                                                                    |
| Datei Ansicht ?                                                                                                   |                                                                                                    |                                                                                                    |
| Verbindungen<br><b>B 日内鼠</b><br>Startseite<br>4 G JEB-DEV (K-IS\jeb)                                              | steadyPRINT FollowMe Startseite<br>ЦI.<br>$\sim 30$ .<br>- Start - Alle anzeigen   Gruppieren nach: Bereich<br><b>Filter:</b><br>ASP.NET<br>$\sim$                                                                                                    | <b>Aktionen</b><br>of Im Explorer öffnen<br>Berechtigungen bearbeiten<br><b>Site bearbeiten</b>                                                                                            |
| Anwendungspools<br>$\overline{a}$ Sites<br>Default Web Site<br><b>D</b> FollowME<br><b>E</b> steadyPRINT FollowMe | a.<br>Q<br>r<br>R<br>有<br>$\equiv$ n<br>p.<br>圖<br>.NET-Autorisierungs<br>.NET-Benutzer<br>.NET-Fehlerseiten<br>.NET-Globalisierung .NET-Kompilierung<br>.NET-Profil<br>.NET-Rollen<br>.NET-Vertrauense<br>Anbieter<br>Anwendungseinst<br>regeln<br>E.<br>$\bullet$<br>ab<br>畐<br>Computerschlüssel<br>Seiten und<br>SMTP-E-Mail<br>Verbindungszeich<br>Sitzungszustand<br>Steuerelemente | Bindungen<br>Grundeinstellungen<br>Anwendungen anzeigen<br>Virtuelle Verzeichnisse<br>anzeigen<br>$\circledcirc$<br><b>Website verwalten</b><br>to Neu starten<br>$\triangleright$ Starten |
|                                                                                                    | <b>IIS</b><br>Ŏ<br>2<br>庚<br>ρP<br>ᆌ<br>€<br>學<br>■ 12<br>矗<br><b>ISAPI-Filter</b><br>MIME-Typ<br>Module<br>Anforderungsfilte Ausgabezwischen<br>Authentifizierung<br>Handlerzuordnun HTTP-Antworthea<br>Fehlerseiten<br>Komprimierung<br>₽<br>勁<br>ø<br>SSL-Einstellungen Standarddokument<br>Verzeichnis<br>durchsuchen<br>Verwaltung<br>$\hat{\phantom{a}}$                            | <b>B</b> Beenden<br><b>Website durchsuchen</b><br>followmejeb.k-is.com on *:443<br>(https) durchsuchen<br>Erweiterte Einstellungen<br>Konfigurieren<br>Limits<br><sup>O</sup> Hilfe        |
|                                                                                                    | 8<br>E<br>IIS-Manager-Berec Konfigurations-Edi                                                                                                    |                                                                                                    |
|                                                                                                    | Ansicht "Features" Ansicht "Inhalt"                                                                                                    |                                                                                                    |
| Bereit                                                                                                    |                                                                                                    | €ă                                                                                                    |

**Figure 52: Browse IIS Manager site**

As soon as the configuration has been completed successfully, the start page of the *steadyPRINT API* appears (see figure [FollowMe](#page-86-0) Api start page**)**.

<span id="page-86-0"></span>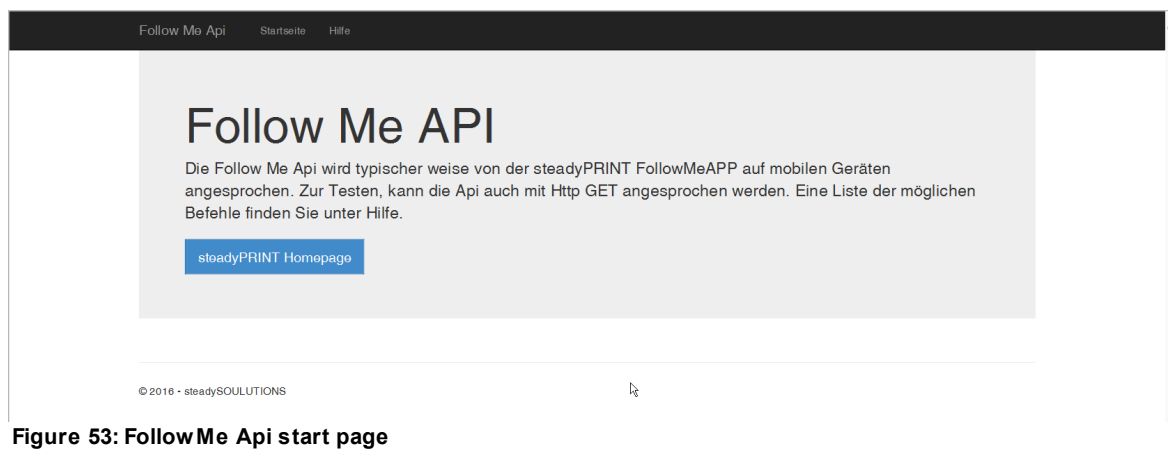

# **5.3.4.2 Creation of QR Codes**

As of version 6.5, the option of creating QR codes for the use of the *steadyPRINT SecurePrint* functions is available at different points in the *steadyPRINT Center*. For example in the ribbon of a print server or folder or the respective context menu. (see [figure](#page-87-0)

# [steadyPRINT](#page-87-0) Center: Opening the SecurePrint QR code settings)

<span id="page-87-0"></span>

| $\otimes$ $\star$                                        | Print server                                                                                                    |                                                                          |                                                                                                    | steadyPRINT Center (The authenticity of this steadyPRINT copy has not yet been confirmed) |                                                      |                                                                   |                                | e x                                                                                              |
|----------------------------------------------------------|----------------------------------------------------------------------------------------------------|--------------------------------------------------------------------------|----------------------------------------------------------------------------------------------------|-------------------------------------------------------------------------------------------|------------------------------------------------------|-------------------------------------------------------------------|--------------------------------|--------------------------------------------------------------------------------------------------|
| $B - File$<br>Extras<br>Home                             | Search<br>Help<br>Print server                                                                                     | Permissions                                                              |                                                                                                    |                                                                                           |                                                      |                                                                   |                                | $^{\circ}$                                                                                       |
| ඏ<br>⋒<br>Restart<br>Add Remove<br>Visibility            | <b>Printers</b><br>æ.<br><b>Users</b><br>Activate<br>Replication<br>Actions Maintenance mode Replication Migration | m<br>m<br>ë.<br>6<br>Add Install<br>Add<br>folder printer printer & Move | Ho Create SecurePrint QR codes<br><b>X</b> Delete<br>M Change icon C Synchronize printer info<br><b>Ell</b> Windows print management.<br>Print server | of Install printer driver<br><b>E3 Remote desktop</b> *                                   | m<br>∞<br>œ<br>Global template Journal<br>management |                                                                   |                                |                                                                                                  |
|                                                          | [E] Print environment > E. Management > E. Print server (6) > C. UT_PRINT01_2012 (15)                              |                                                                          |                                                                                                    |                                                                                           |                                                      |                                                                   |                                | in Object search<br>Search for                                                                   |
| Print environment                                        | S UT_PRINT01_2012 E3<br>$\epsilon$                                                                                 |                                                                          |                                                                                                    |                                                                                           |                                                      |                                                                   |                                |                                                                                                  |
|                                                          |                                                                                                    |                                                                          |                                                                                                    |                                                                                           |                                                      |                                                                   |                                |                                                                                                  |
| Please enter your search term.                           | $x \alpha$<br><b>Print server view</b>                                                                             |                                                                          | Print server UT_PRINT01_2012                                                                                                    |                                                                                           |                                                      |                                                                   |                                | ⊕<br>Information                                                                                 |
| - <b>El Print environment</b>                            |                                                                                                    |                                                                          | Folders and printers Management Assigned objects Visibility Settings Monitoring Dashboard Permissions                                                 |                                                                                           |                                                      |                                                                   |                                | General<br>٨                                                                                     |
| - <b>III</b> Management<br>- <b>Ill Print server (6)</b> |                                                                                                    |                                                                          |                                                                                                    |                                                                                           |                                                      |                                                                   |                                | UT_PRINT01_2012                                                                                  |
| <b>4 SHUT PRINT</b><br><b>Dift</b>                       |                                                                                                    |                                                                          |                                                                                                    |                                                                                           |                                                      |                                                                   |                                | <a> 0 IP filters assigned</a>                                                                    |
| $\triangle$ S Deuts                                      | Open in same tab<br>Open in new tab                                                                                |                                                                          | - Location                                                                                                    | Comment                                                                                   | Port                                                 | Driver                                                            | Tags                           | © Default printer: 0                                                                             |
| $\rightarrow$ <b>B</b> s                                 |                                                                                                    |                                                                          |                                                                                                    |                                                                                           |                                                      |                                                                   |                                |                                                                                                  |
| $\triangleright$ $\blacksquare$ Rado                     | Add to favorites                                                                                                   | rver 3 UT PRINT01 2012                                                   |                                                                                                    |                                                                                           |                                                      |                                                                   |                                | E-mail notification with print server events<br>No permissions set                               |
| 号 HPD 田                                                  | Extend all                                                                                                    |                                                                          |                                                                                                    |                                                                                           |                                                      |                                                                   |                                |                                                                                                  |
| ⊕ HP U B Close all                                       |                                                                                                    |                                                                          |                                                                                                    |                                                                                           |                                                      |                                                                   |                                | (1) Add custom fields                                                                            |
| ⊕ Lexm de                                                | Install printer                                                                                                    |                                                                          | Siegen 1.0G                                                                                                    |                                                                                           | 192.168.224.23                                       | HP Deskjet 6520 series Class Driver                               | Color, Collation               | Tags<br>$\hat{\phantom{a}}$                                                                      |
| 号 Lexm<br>B                                              | Merging print servers                                                                                              | ting PCL 6                                                               |                                                                                                    |                                                                                           | 192.168.224.33                                       | HP Universal Printing PCL 6                                       | Color, Collation, Duplex       |                                                                                                  |
| <sup>6</sup> Levm                                        |                                                                                                    |                                                                          | Simmer   1.0G                                                                                                    |                                                                                           | 10.11.12.64                                          | Lexmark C950 Series Class Driver                                  |                                | Add tag                                                                                          |
| ē<br>⊕ Lexm                                              | Add printer                                                                                                    |                                                                          | Dortmund                                                                                                    |                                                                                           | WSD-ff2dec24-5dc2-4856-9436-d85.                     | Lexmark CX310 Series Class Driver                                 | Color, Collation, Duplex       |                                                                                                  |
| B).<br><sup>6</sup> Lexm                                 | New folder                                                                                                    |                                                                          |                                                                                                    |                                                                                           | 192.168.220.21                                       | Lexmark CX410 Series Class Driver                                 | Color, Collation, Duplex       |                                                                                                  |
| <b>B</b> Lexm<br><b>R</b>                                | Move                                                                                                    |                                                                          | Simmern   EG                                                                                                    |                                                                                           | 10.11.12.61                                          | Lexmark E460dw Class Driver                                       |                                |                                                                                                  |
| <sup>6</sup> Lexm 30                                     | Delete                                                                                                    |                                                                          |                                                                                                    |                                                                                           | 10.11.12.63                                          | Lexmark T642 Class Driver                                         | Collation                      |                                                                                                  |
| <b>B</b> Lexm 图                                          | Change icon                                                                                                    |                                                                          | 2.0G   Siegen                                                                                                    |                                                                                           | 192.168.224.25<br>WSD-590e0613-828a-447d-9c03-8d     | Lexmark Mono Class Driver<br>Lexmark X740 Series Class Driver     | Collation, Duplex              |                                                                                                  |
|                                                          | stead <a> Synchronize printer information</a>                                                                      | '48del                                                                   |                                                                                                    |                                                                                           |                                                      |                                                                   | Color, Collation, Duplex       |                                                                                                  |
| 号 Trium<br>da.                                           | Restart                                                                                                    | + nter                                                                   | Siegen   EG                                                                                                    |                                                                                           | 192.168.224.25                                       | Lexmark X740 Series Class Driver                                  | Color, Collation, Duplex       |                                                                                                  |
| <sup>(5</sup> Trium <sub>[3]</sub>                       | Windows print management                                                                                           | 506ci KX                                                                 |                                                                                                    | steadyPRINT Virtual Printer                                                               | RPTSPVP:<br>10.11.12.106                             | steadyPRINT Virtual Printer Driver (v2 Color, Duplex<br>2506ci KX |                                |                                                                                                  |
| <b>4 UT_PRINT</b><br>8                                   | Install printer driver                                                                                             | bosei KX                                                                 |                                                                                                    |                                                                                           | 192.168.224.171                                      | 4006ci KX                                                         | Color, Duplex<br>Color, Duplex |                                                                                                  |
| ▲ La Deuts                                               |                                                                                                    |                                                                          |                                                                                                    |                                                                                           |                                                      |                                                                   |                                |                                                                                                  |
|                                                          | > E Open remote desktop                                                                                            |                                                                          |                                                                                                    |                                                                                           |                                                      |                                                                   |                                |                                                                                                  |
|                                                          | <b>&gt; ES BR</b> Create QR codes                                                                                  |                                                                          |                                                                                                    |                                                                                           |                                                      |                                                                   |                                |                                                                                                  |
| Schw                                                     | <b>O</b> Journal                                                                                                   |                                                                          |                                                                                                    |                                                                                           |                                                      |                                                                   |                                |                                                                                                  |
| $\rightarrow$ EL UT_PRIN $\sim$ Tags<br>UT PRINT         |                                                                                                    |                                                                          |                                                                                                    |                                                                                           |                                                      |                                                                   |                                |                                                                                                  |
| > UT_PRINT05_2019 (2)                                    |                                                                                                    |                                                                          |                                                                                                    |                                                                                           |                                                      |                                                                   |                                |                                                                                                  |
| UT PRINT06 2019 (0)                                      | $\sim$                                                                                                    |                                                                          |                                                                                                    |                                                                                           |                                                      |                                                                   |                                |                                                                                                  |
|                                                          |                                                                                                    |                                                                          |                                                                                                    |                                                                                           |                                                      |                                                                   |                                |                                                                                                  |
| <b>*</b> Favorites                                       |                                                                                                    |                                                                          |                                                                                                    |                                                                                           |                                                      |                                                                   |                                |                                                                                                  |
| Print environment                                        |                                                                                                    |                                                                          |                                                                                                    |                                                                                           |                                                      |                                                                   |                                |                                                                                                  |
| Active Directory                                         |                                                                                                    |                                                                          |                                                                                                    |                                                                                           |                                                      |                                                                   |                                |                                                                                                  |
|                                                          | $\scriptstyle\star$                                                                                                |                                                                          | 15 elements   2 folders   13 printers   shared thereof: 12   not shared thereof: 1                                                                    |                                                                                           |                                                      |                                                                   |                                |                                                                                                  |
|                                                          | Connected to database KUB-SPDSERVER\SPSQLPrinterMap8 (sa).                                                         |                                                                          |                                                                                                    |                                                                                           |                                                      |                                                                   |                                |                                                                                                  |
|                                                          |                                                                                                    |                                                                          |                                                                                                    |                                                                                           |                                                      |                                                                   |                                | steadyPRINT Center successfully loaded. I Logged in as kub@k-is.de on kub-sp-screenshots.k-is.de |

**Figure 54: steadyPRINT Center: Open - Opening the SecurePrint QR code settings**

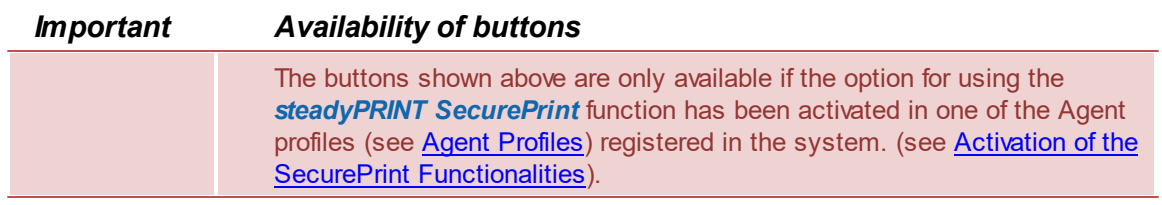

<span id="page-87-1"></span>You now have the option to create a QR code for all printers selected in the upper part. In any case, the value of the bar code is the unique SecurePrint-ID of the printer assigned by the system. This SecurePrint-ID is available in the detailed view of the printer (see figure [steadyPRINT](#page-87-1) Center: Display of the [SecurePrint-ID](#page-87-1)).

| $\otimes$ *                                                                                                    |                     | Network printer                                                                                                    |    |                                                                            |       |              | steadyPRINT Center (The authenticity of this steadyPRINT copy has not yet been confirmed) |                  |             |                                        |                                                                              | $ \theta$ $\times$                         |
|----------------------------------------------------------------------------------------------------|---------------------|----------------------------------------------------------------------------------------------------|----|----------------------------------------------------------------------------|-------|--------------|-------------------------------------------------------------------------------------------|------------------|-------------|----------------------------------------|------------------------------------------------------------------------------|--------------------------------------------|
| $\mathbf{II}$ + File<br>Home<br>Extras<br>Search<br>Help                                                                |                     | Network printer<br>Permissions                                                                                                    |    |                                                                            |       |              |                                                                                           |                  |             |                                        |                                                                              | $\circledR$                                |
| 鉴<br>Add<br>Add Remove<br>Remove<br>Activate<br>Visibility<br>Printer assignments<br>Maintenance mode                   |                     | Rename da Delete<br>M<br>d <sup>e</sup> Queue<br>a Move<br>Properties<br>en Uninstall ※ Manage sharing < Synchronize printer info |    | <b>Website</b><br><b>BB</b> Create SecurePrint QR codes<br>Network printer |       |              | ▽<br>œ<br>Global template Journal<br>management                                           |                  |             |                                        | Search for                                                                   | in Object search                           |
| □ Print environment 》 ■ Management 》 ■ Print server (6) 》 ③ UT_PRINT01_2012 (15) 》 ※ Lexmark C950 (3)<br>E Lexmark C950 |                     |                                                                                                    |    |                                                                            |       |              |                                                                                           |                  |             |                                        |                                                                              |                                            |
| Print environment<br>$\epsilon$                                                                                         |                     | E3                                                                                                    |    |                                                                            |       |              |                                                                                           |                  |             |                                        |                                                                              |                                            |
| $x \alpha$<br>Please enter your search term<br>- <b>El Print environment</b>                                            | ≖                   | <b>Printer Lexmark C950</b><br><b>Printer view</b>                                                                                |    |                                                                            |       |              |                                                                                           |                  |             |                                        | G                                                                            | Information                                |
| 4 Management                                                                                                    |                     | Assigned objects Visibility Settings VPD Workflow Monitoring Printer website Permissions                                          |    |                                                                            |       |              |                                                                                           |                  |             |                                        | General                                                                      |                                            |
| <sup>4</sup> <b>Filt Print server</b> (6)<br>- SI UT PRINT01 2012 (15)                                                  | All $(3)$           | vDirect (0) vPrinter (2) vName (0) Windows (1) BranchOffice (0)                                                                   |    |                                                                            |       |              |                                                                                           |                  |             |                                        | UT_PRINT01_2012                                                              |                                            |
| 4 C Deutschland (1)<br>$\rightarrow$ $\Box$ Siegen (5)                                                                  | Search              |                                                                                                    |    |                                                                            |       |              |                                                                                           |                  |             |                                        | <b>Department of the Contract of Contract Contract</b><br>No permissions set |                                            |
| $\triangleright$ $\Box$ Radolfzell (2)                                                                                  | a <sup>8</sup> Name |                                                                                                    | 人品 | u.<br><b>A</b>                                                             | $\ll$ | $\mathbf{a}$ | Description                                                                               | sAM-Account-Name | Domain      | Distinguished name                     | <b>b</b> Location                                                            | Simmer   1.0G                              |
| + HP Deskjet 9800 (0)<br>B HP Universal Printing PCL 6                                                                  |                     | 4 steadyPRINT VPD vPrinter assignment                                                                                             |    |                                                                            |       |              |                                                                                           |                  |             |                                        | <b>E</b> Comment                                                             |                                            |
| El Lexmark C950 (3)                                                                                                    |                     | <b>2</b> Daniela Herzog                                                                                                    |    |                                                                            |       |              | steadyPRINT Handbuch Benutzer                                                             | herzog           | DEV.K-IS.DE | CN=Daniela Herzog.OU=Domain User       | <sup>6</sup> Shared name                                                     | Lexmark C950                               |
| E Lexmark CX310dn (0)                                                                                                   |                     | <b>2</b> Dennis Richter                                                                                                    |    |                                                                            |       |              | steadyPRINT Handbuch Benutzer                                                             | der              | DEV.K-IS.DE | CN=Dennis Richter.OU=Domain Users      | 401 Port                                                                     | 10.11.12.64                                |
| E Lexmark CX410 (0)                                                                                                    |                     | - Windows network printer assignment                                                                                              |    |                                                                            |       |              |                                                                                           |                  |             |                                        | d <sup>e</sup> Driver name                                                   | Lexmark C950 Series Class                  |
| E Lexmark E460dw (0)<br>+ Lexmark T430 (0)                                                                              | <b>In Vertrieb</b>  |                                                                                                    |    |                                                                            |       |              |                                                                                           |                  | DEV.K-IS.DE | CU - Vertrieb.OU - 2. OG.OU - Numbach. | <b>R</b> Serial number                                                       | 5058100255177-105-0                        |
| - Lexmark T642 (0)                                                                                                    |                     |                                                                                                    |    |                                                                            |       |              |                                                                                           |                  |             |                                        |                                                                              | Device description Lexmark C950 505810025! |
| - Lexmark X748 (X748de) (0)                                                                                             |                     |                                                                                                    |    |                                                                            |       |              |                                                                                           |                  |             |                                        | SecurePrint ID                                                               | 28                                         |
| B Lexmark X748de (0)                                                                                                    |                     |                                                                                                    |    |                                                                            |       |              |                                                                                           |                  |             |                                        | C Online Printing disabled                                                   |                                            |
| steadyPRINT vPrinter (0)<br>Triumph-Adler_2506ci KX (0)                                                                 |                     |                                                                                                    |    |                                                                            |       |              |                                                                                           |                  |             |                                        | <sup>8</sup> Assigned Service P <sup>8</sup>                                 | ×.                                         |
| <sup>(6)</sup> Triumph-Adler 4006ci KX (5)                                                                              |                     |                                                                                                    |    |                                                                            |       |              |                                                                                           |                  |             |                                        | $\epsilon$                                                                   |                                            |
| - <b>III. UT PRINT02 2012 (2)</b>                                                                                       |                     |                                                                                                    |    |                                                                            |       |              |                                                                                           |                  |             |                                        | <b>Printer features</b>                                                      | $\Delta$                                   |
| - E Deutschland (2)<br>> E. Siegen (4)                                                                                  |                     |                                                                                                    |    |                                                                            |       |              |                                                                                           |                  |             |                                        | Add tag                                                                      |                                            |
| $\triangleright$ $\blacksquare$ Simmern (2)<br>Schweiz (0)                                                              |                     |                                                                                                    |    |                                                                            |       |              |                                                                                           |                  |             |                                        | Toner levels                                                                 | ۸                                          |
| > EL UT_PRINT03_2012 (1)                                                                                                |                     |                                                                                                    |    |                                                                            |       |              |                                                                                           |                  |             |                                        |                                                                              | 56% (Bls.)                                 |
| UT_PRINT04_2016 (0)                                                                                                    |                     |                                                                                                    |    |                                                                            |       |              |                                                                                           |                  |             |                                        |                                                                              | 30% (Cyan)                                 |
| > 图 UT_PRINT05_2019 (2)<br>UT PRINT06 2019 (0)<br>$\sim$                                                                |                     |                                                                                                    |    |                                                                            |       |              |                                                                                           |                  |             |                                        |                                                                              | 68% (Magenta)<br>81% (Yellow)              |
| <b>*</b> Favorites                                                                                                    |                     |                                                                                                    |    |                                                                            |       |              |                                                                                           |                  |             |                                        |                                                                              |                                            |
| <b>E</b> Print environment                                                                                              |                     |                                                                                                    |    |                                                                            |       |              |                                                                                           |                  |             |                                        |                                                                              |                                            |
| Active Directory                                                                                                    |                     |                                                                                                    |    |                                                                            |       |              |                                                                                           |                  |             |                                        |                                                                              |                                            |
| $\scriptstyle\star$                                                                                                    |                     | 3 elements   2 users   1 organizational units                                                                                     |    |                                                                            |       |              |                                                                                           |                  |             |                                        |                                                                              |                                            |

**Figure 55: steadyPRINT Center: Display of the SecurePrint ID**

Moreover, additional bar code labels can be added. The following values are available:

- o Printer name
- o Printer location
- o Printer comment
- o SecurePrint ID
- o All assigned user-defined fields (See User-defined fields)

<span id="page-88-0"></span>For each additional field you have the option to specify whether it is to be printed in bold, in italics of with a prefix (see figure [steadyPRINT](#page-88-0) Center: Adjusting the SecurePrint QR Code Labels).

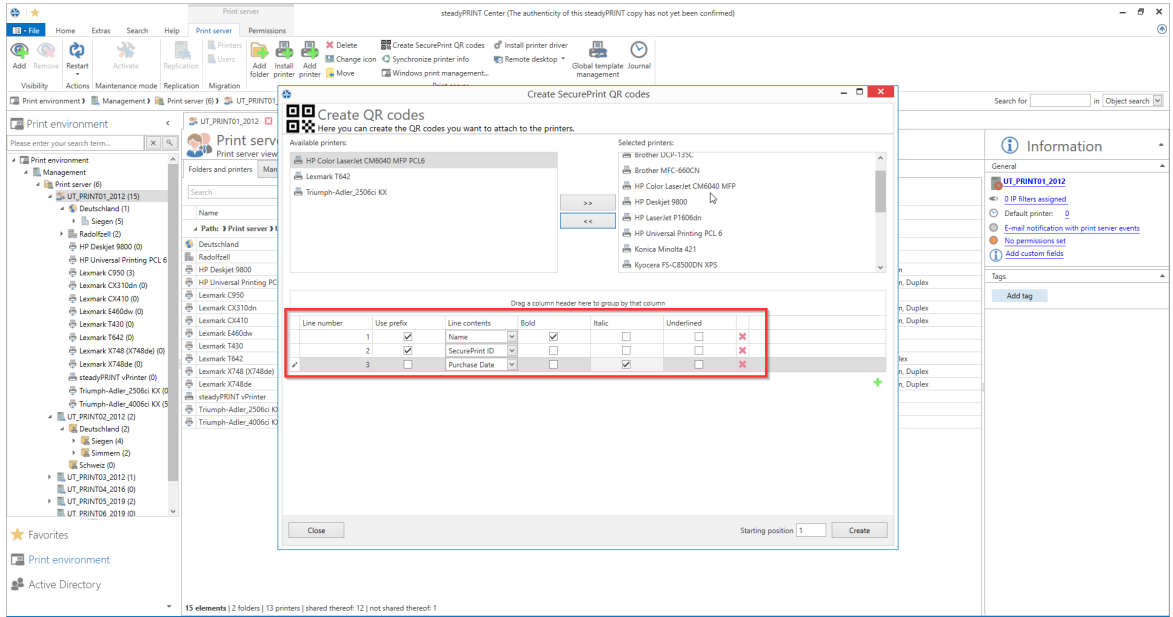

**Figure 56: steadyPRINT Center: Adjusting the FollowMe QR Code Labels**

10 additional information can be printed on one QR code.

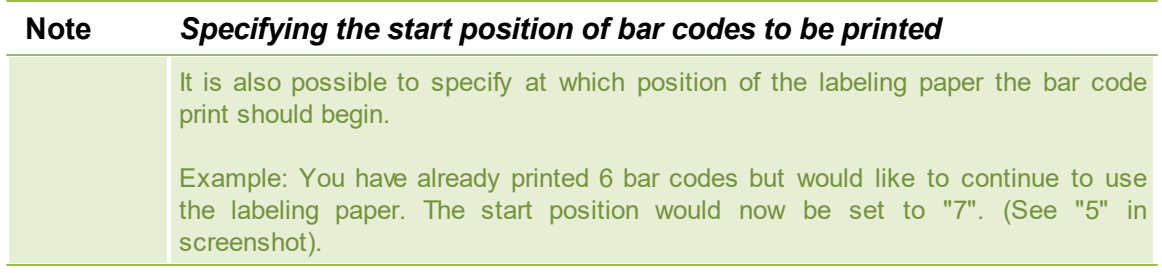

As soon as the master configuration has been completed, confirm by clicking **"Create"** and move to the selection of the labeling paper.

Here the labeling paper can be selected.

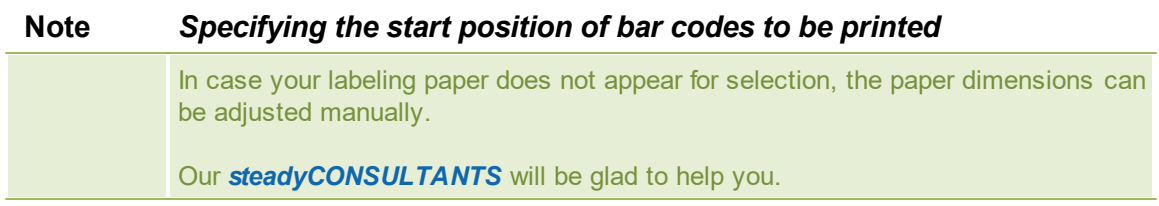

Then just click "**Continue**".

In the following, the report designer opens. You now have the option to eventually adjust the layout, to have the report displayed via "print preview" in the ribbon and to print (see figure [steadyPRINT](#page-90-1) Center - Printing [SecurePrint](#page-90-1) QR Codes).

<span id="page-90-1"></span>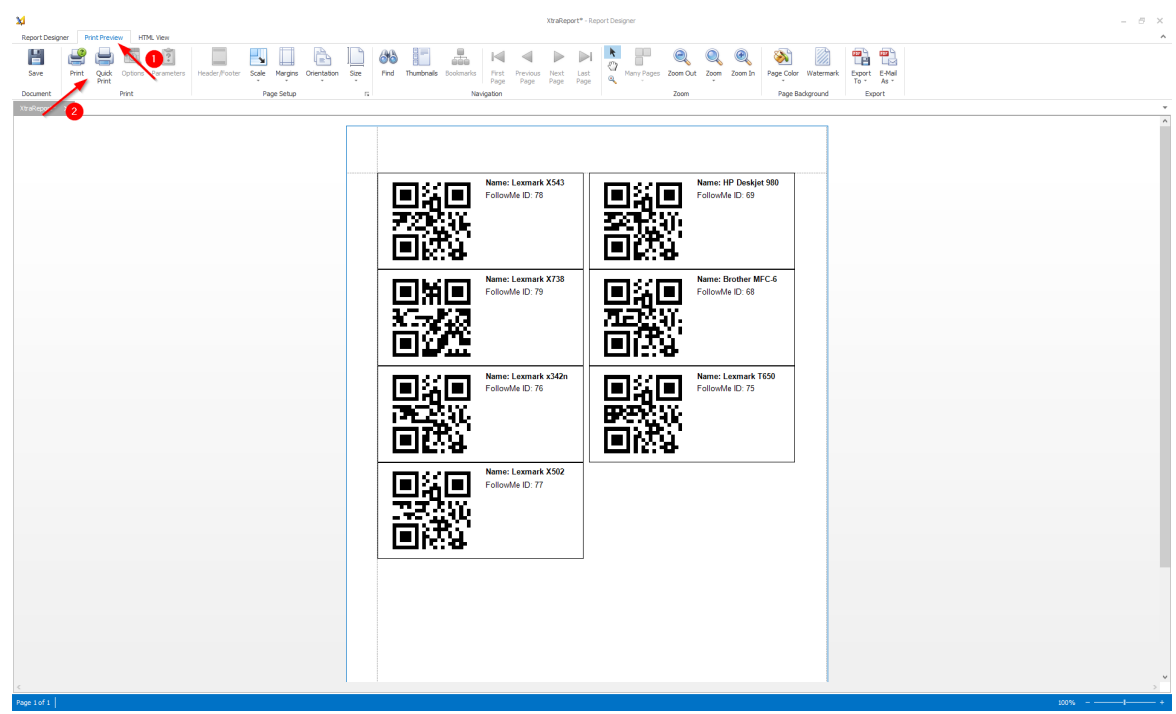

**Figure 57: steadyPRINT Center: Printing SecurePrint QR Codes**

# <span id="page-90-0"></span>**5.3.4.3 Activation of the FollowMe Functionalities**

The functionality of the *steadyPRINT FollowMe* printer can be enabled/disabled via the Agent profiles (See chapter Agent [profiles\)](#page-201-0).

Use the options in the tab "User Functions".

- o "*steadyPRINT VPD*: Allows the user to use *SecurePrint Printing*". In this case, the *steadyPRINT Agent* installs the *SecurePrint Printer* as a local printer.
- o "*steadyPRINT VPD*: Allows the user to use the integrated *SecurePrint Printer*". The *SecurePrint Printer* is integrated in the *vPrinter* as an additional printer.
- o "*steadyPRINT VPD*: Set *steadyPRINT SecurePrint Printer* as default printer"

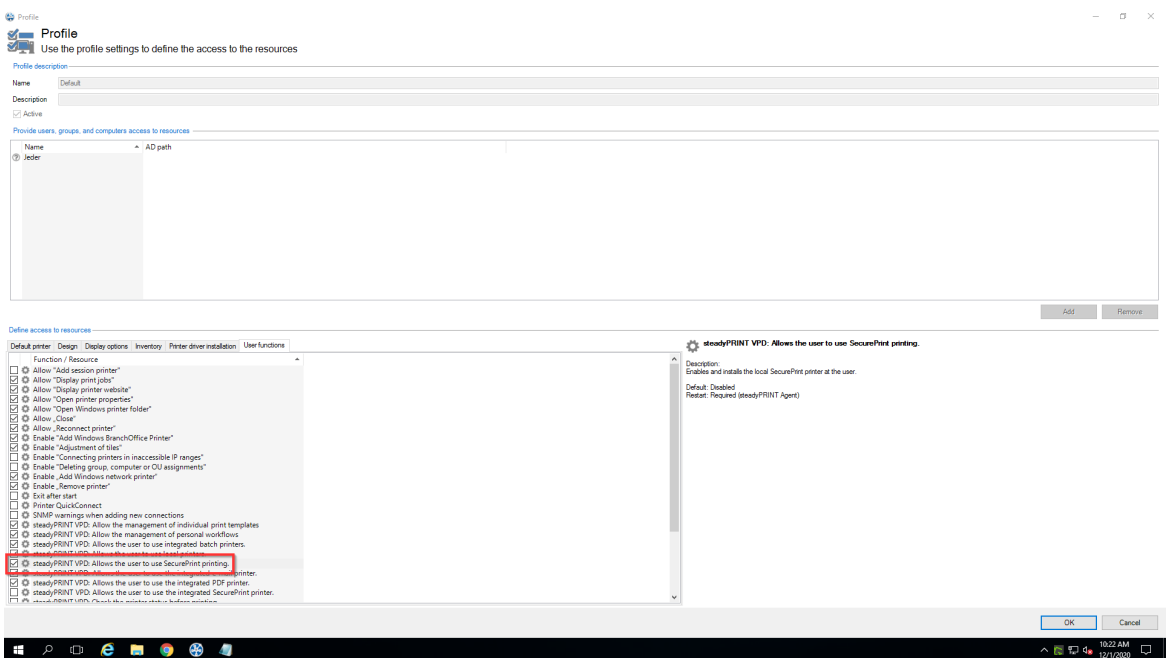

**Figure 58: User permissions for the use of SecurePrint**

# **5.3.4.4 User**

Guide for using the *steadyPRINT App* for users.

5.3.4.4.1 Installation of the App

# **System requirements for the steadyPRINT SecurePrint App**

The following requirements have to be fulfilled in order to use the *steadyPRINT SecurePrint App*:

- Android 4.1 (Api Level Jelly Bean) or higher,  $\bullet$
- iOS 8.0 or higher,  $\bullet$
- Company WLAN, or an internet connection  $\bullet$
- the *steadyPRINT Agent* has to be installed for the user.

## **Installation and Configuration**

The installation of the App is done via Android Playstore or the iTunes Store. Download the App from the respective store and follow the installation guide.

# **Configuration of the App**

For the configuration of the App please go the settings marked by a gearwheel (see figure App [settings](#page-92-0) [up](#page-92-0))

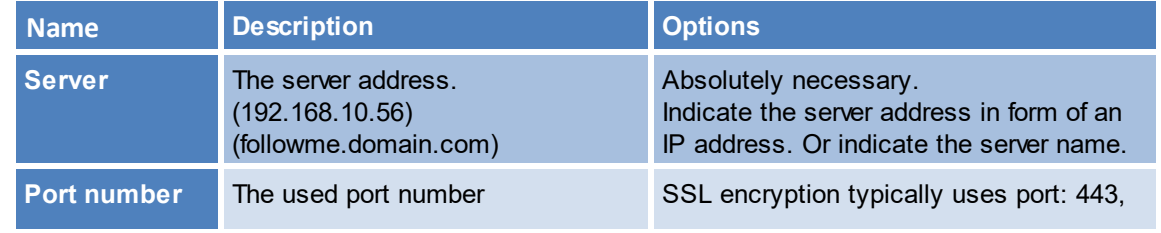

<span id="page-92-0"></span>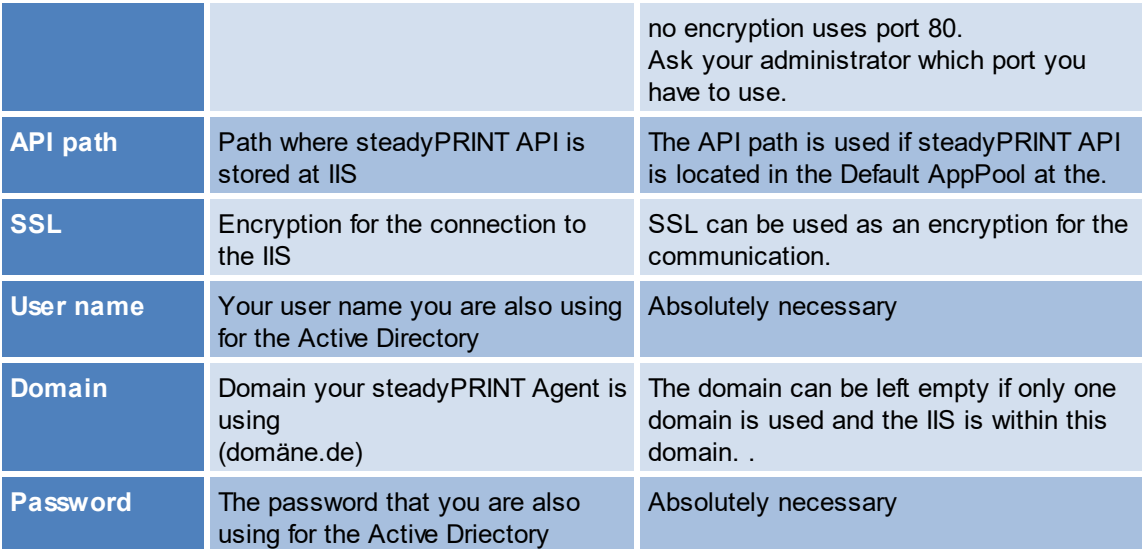

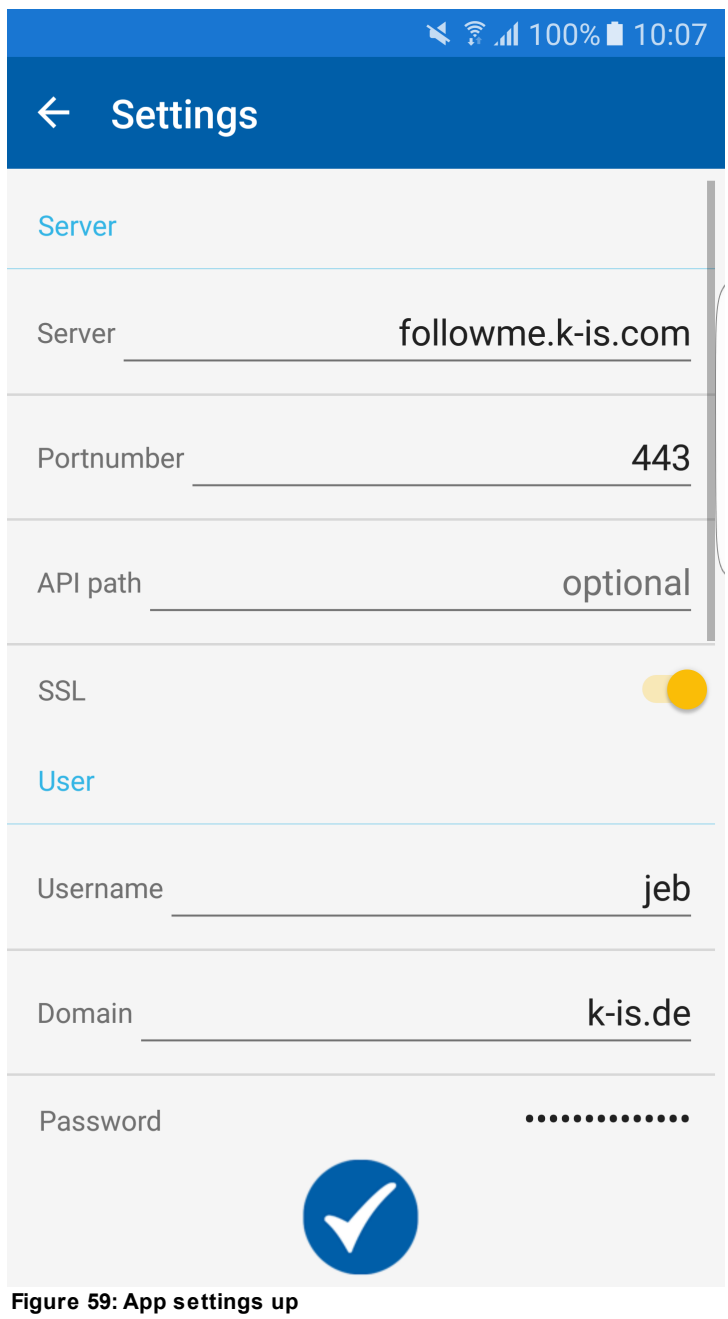

**Name Description Description Description PIN** Activation Button to use a PIN for the App Optional, the PIN is checked when starting the App and linked to your user name and password. **PIN** Enter a PIN Enter a PIN The PIN can cover any number of digits. **Repeat PIN** Repeat your PIN entry.

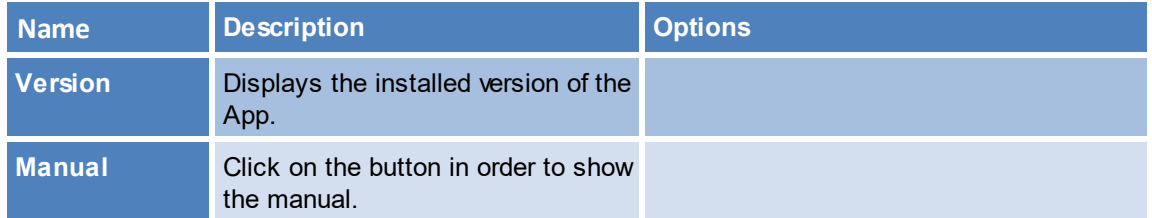

Confirm your configuration by clicking the check. Your settings will be checked.

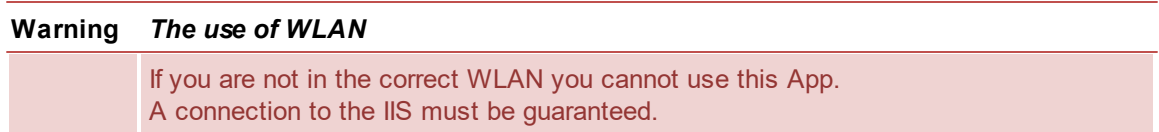

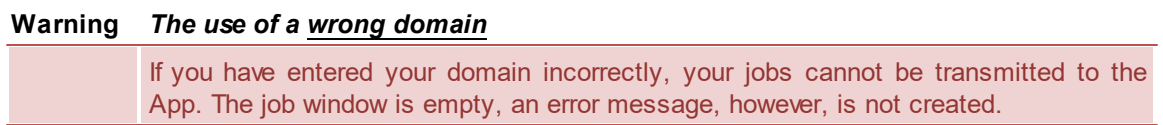

5.3.4.4.2 Use of the App

If the connection to the server has successfully been established, your print jobs can be managed.

A yellow dot identifies jobs which have not yet been printed. The white check on a blue background identified a selected print job (see [figure](#page-94-0) List of print jobs).

To select a job, tap on the respective name. You can print or delete several jobs at the same time.

To delete, click the "trash" symbol. To print, click the printer.

<span id="page-94-0"></span>The printer marked by a gearwheel will lead you to the settings.

|                                                           | $\leq$ $\frac{2}{3}$ at 100% 11:11 |
|-----------------------------------------------------------|------------------------------------|
| <b>Printjobs</b>                                          |                                    |
| All jobs   FollowMe                                       |                                    |
| <b>IconHompage</b><br>8/9/2016 11:09:58 AM                | 1 Seite                            |
| Rechung54603 - Editor<br>8/9/2016 11:09:19 AM             | 2 Seiten                           |
| steadyPRINT Training.pdf<br>8/9/2016 11:08:52 AM          | 295 Seiten                         |
| IT-Administrator 1-15.pdf<br>8/8/2016 11:15:49 AM         | 5 Seiten                           |
| <b>SM-JoggingRockers-final.pdf</b><br>8/3/2016 3:02:04 PM | 8 Seiten                           |
| <b>XtraReport.pdf</b><br>8/2/2016 1:40:26 PM              | 1 Seite                            |
| <b>QR Labels 2.0G - Editor</b><br>8/2/2016 1:40:00 PM     | 5 Seiten                           |
|                                                           |                                    |
|                                                           |                                    |
|                                                           |                                    |
|                                                           |                                    |

**Figure 60: List of print jobs**

Having selected one or several jobs to be printed, the printing options appear. If you want to reverse a setting, choose **Default** for this print setting. (see figure App - Print [Options\)](#page-96-0)

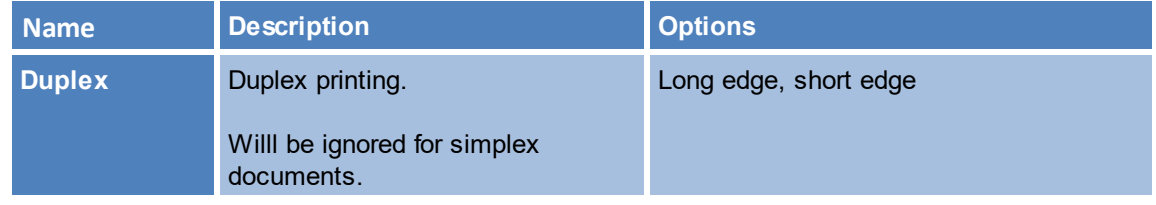

<span id="page-96-0"></span>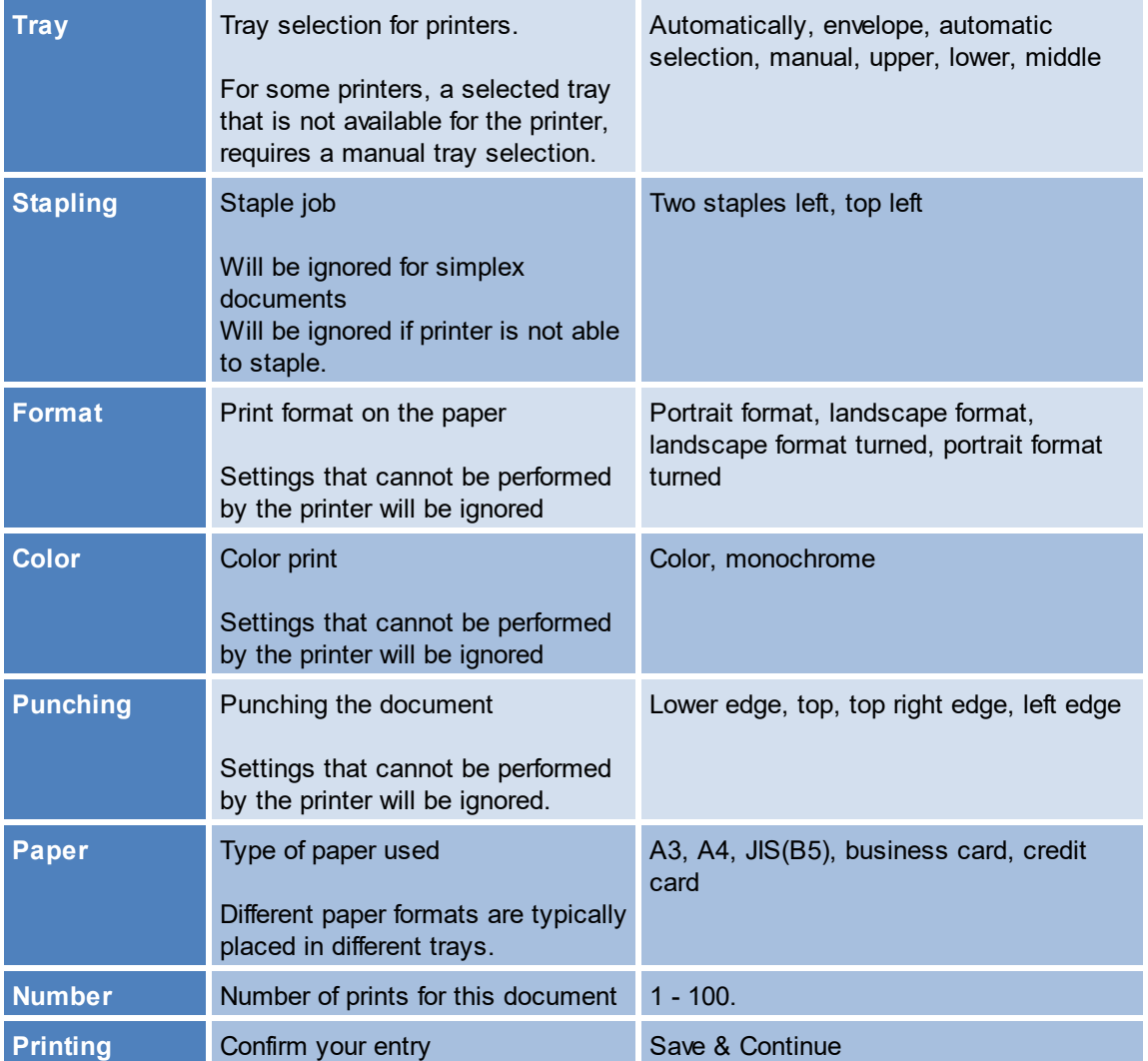

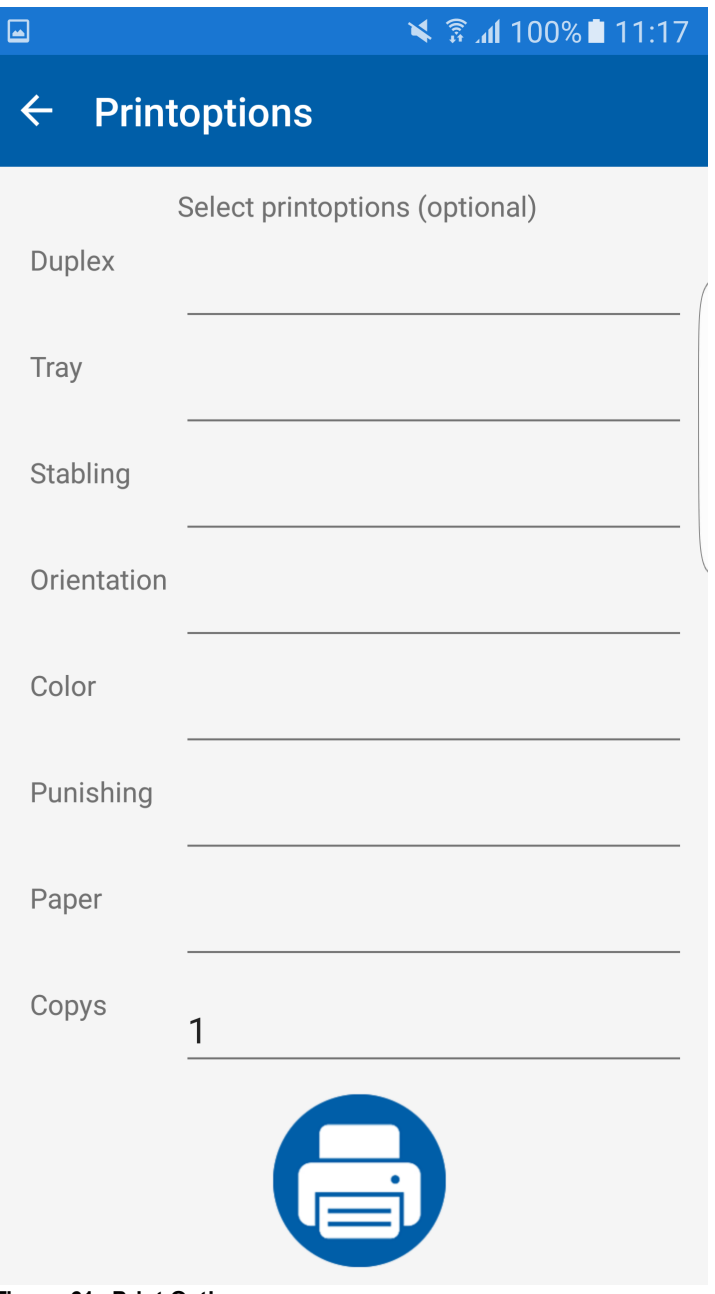

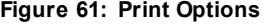

<span id="page-97-0"></span>To print the jobs, scan a QR code or enter the printer ID into the entry box (see figure [Printing](#page-97-0)).

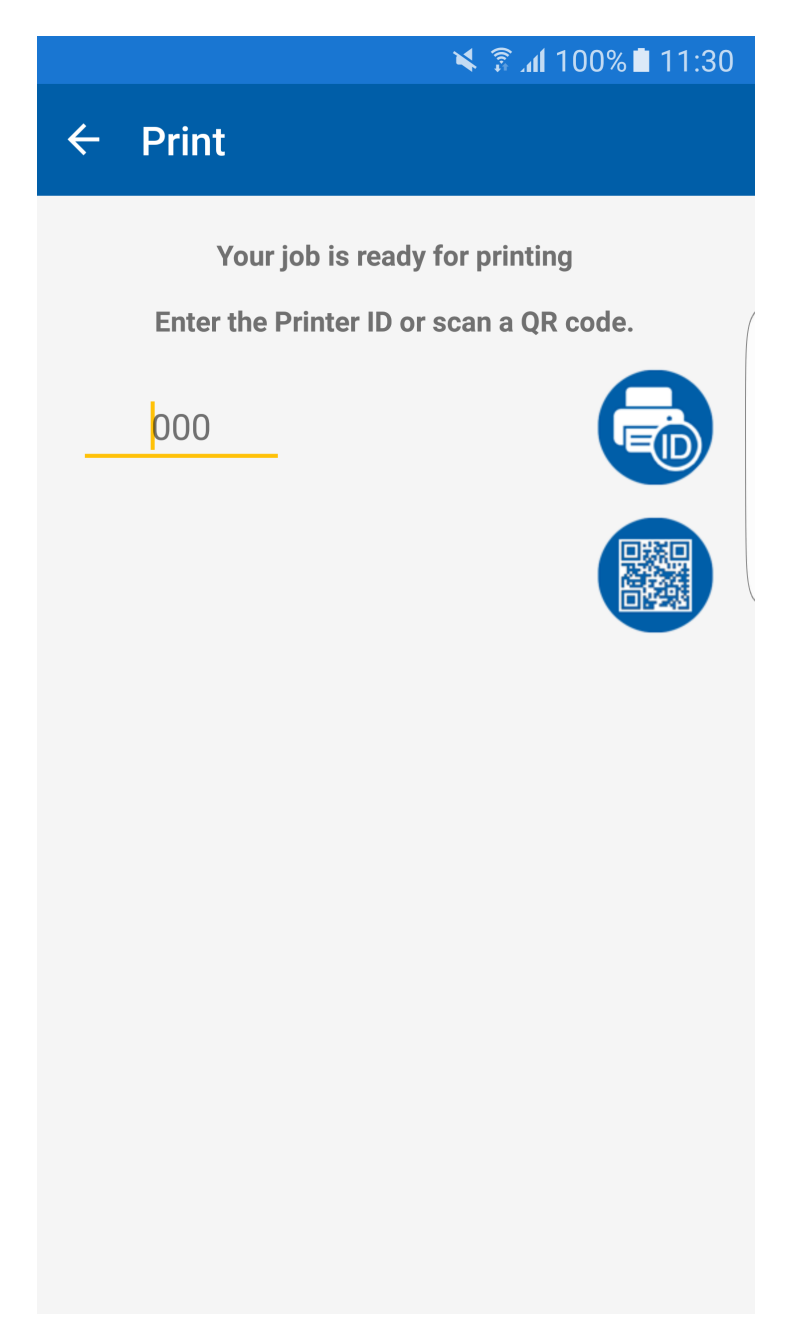

**Figure 62: Printing**

After printing your print jobs you get back to the list of print jobs.

5.3.4.4.3 FAQ

**All my settings are correct, why do I get an error message?**

- Make sure that you are in the correct WLAN.

# **My print job list is always empty, what is the reason for this?**

- Make sure that you sent your print jobs to the SecurePrint Printer.

- Check if the user name, server address, password and the domain are correct.

# **I cannot scan a QR code on my Android mobile phone, the scanner is blurred.**

- On some devices the scanner might not be configured properly during the first scan process due to authorizations.

Close the window for "Scan QR code" and reopen it.

**I cannot update my print job list on my IOS mobile phone.**

- In rare cases, something went wrong during the query of print jobs from the server. Go to your settings, confirm them and check this function again.

## **I have forgotten my PIN**

- The PIN can be disabled. Your password has to be entered again. Then you can reactivate the PIN and assign a new one.

**Having printed a print job it is no longer in my list.**

- Make sure that you also have printed jobs displayed in your settings.

# **5.3.5 vFlow**

The *steadyPRINT vFlow* is a document processing and forwarding tool. The document is printed via a print job from an application to a VPD printer queue. The *vFlow* processes the document and forwards it according to the administrator's and also the user's specifications.

A workflow consists of actions and a document. The actions are compiled in the *Workflow Designer*. A print job sends the document into the workflow and the actions are executed.

# **5.3.5.1 Actions**

The workflow actions are stored in categories:

- Logic: Actions for controlling the workflow process.
- Adjustment: Actions that change the document.
- Output: Actions with a document output.
- Support: Special actions that should only be executed after consultation of the *steadyPRINT Support*,

if possible.

Templates: Compiled actions for common applications (e.g. reliable printing).

# **Logic**

The actions in this category control which actions are executed when on the document.

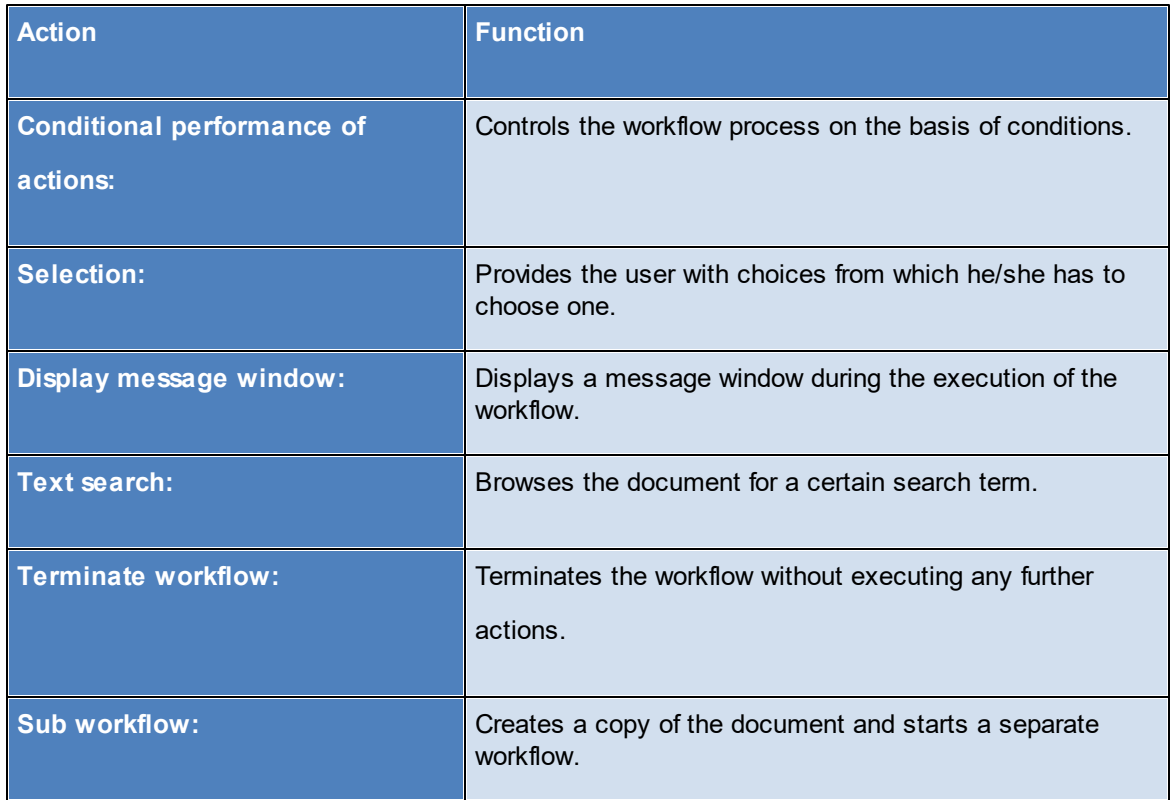

# **Adjustments**

These actions change the document and adjust it.

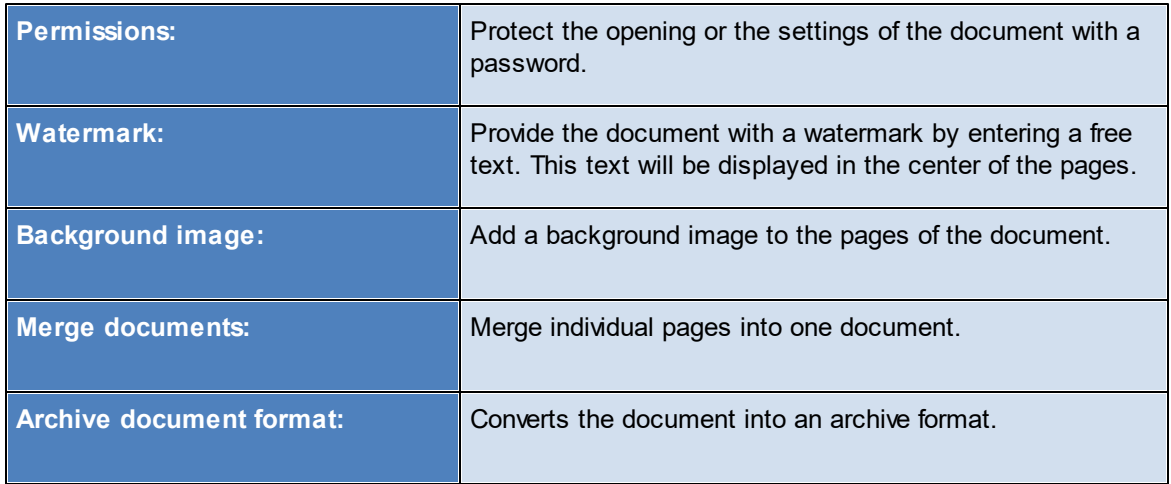

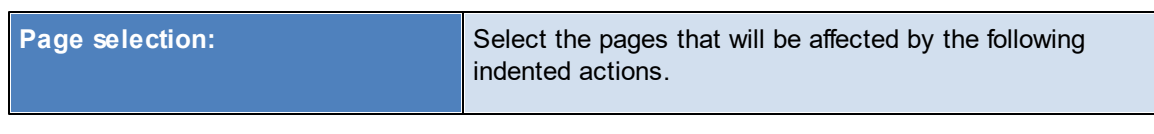

# **Output**

Output actions create an output of a document. Possible outputs include printing, saving the document

to a file system or even sending it by e-mail.

A workflow without an output action discards the print job and its document.

# **Important** *Only Output Actions Create Documents*

Only the output actions create documents from the print job. A workflow without an output actions does not create a document. The print job from the program is discarded after the workflow is executed.

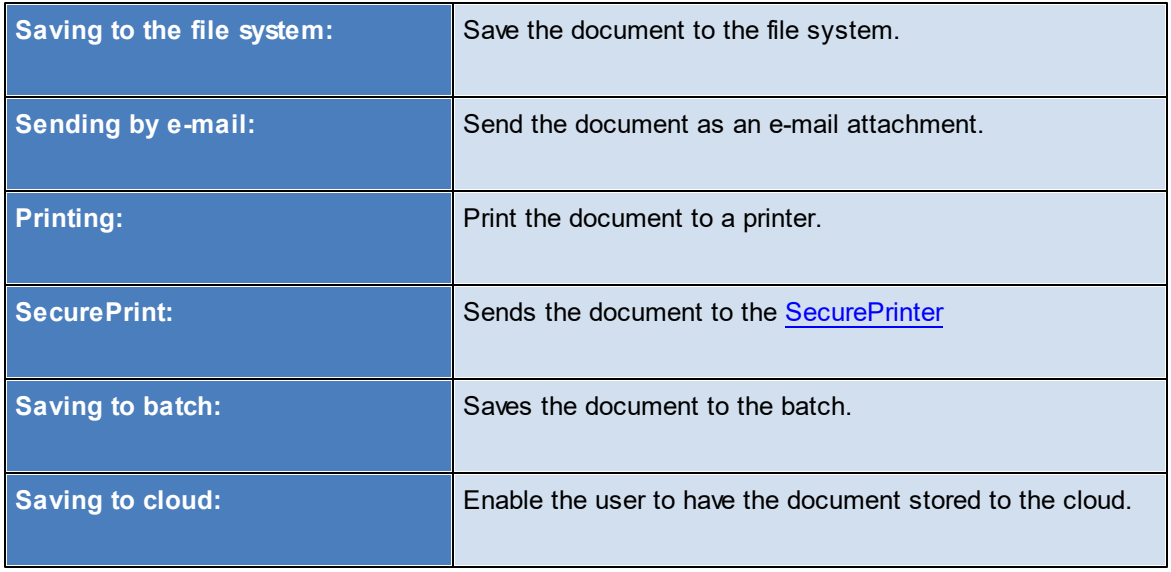

## **Templates**

Templates are a set of pre-defined actions representing frequently occurring applicatons.

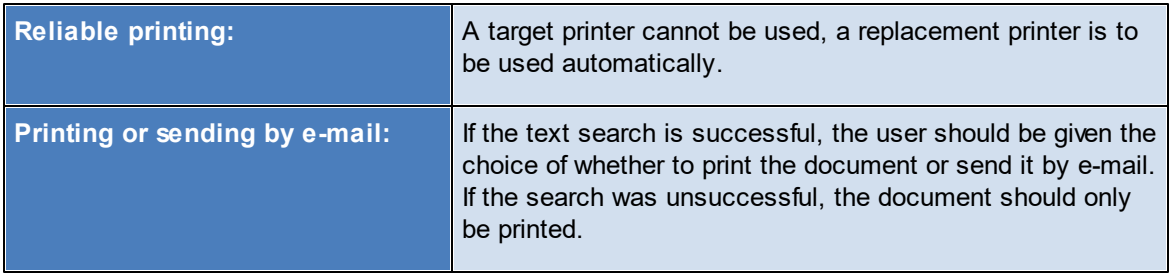

## **5.3.5.2 Workflow Designer**

The workflow and the respective actions are compiled and configured in the workflow designer (see [figure](#page-102-0) The main window of the Workflow [Designer\)](#page-102-0).

<span id="page-102-0"></span>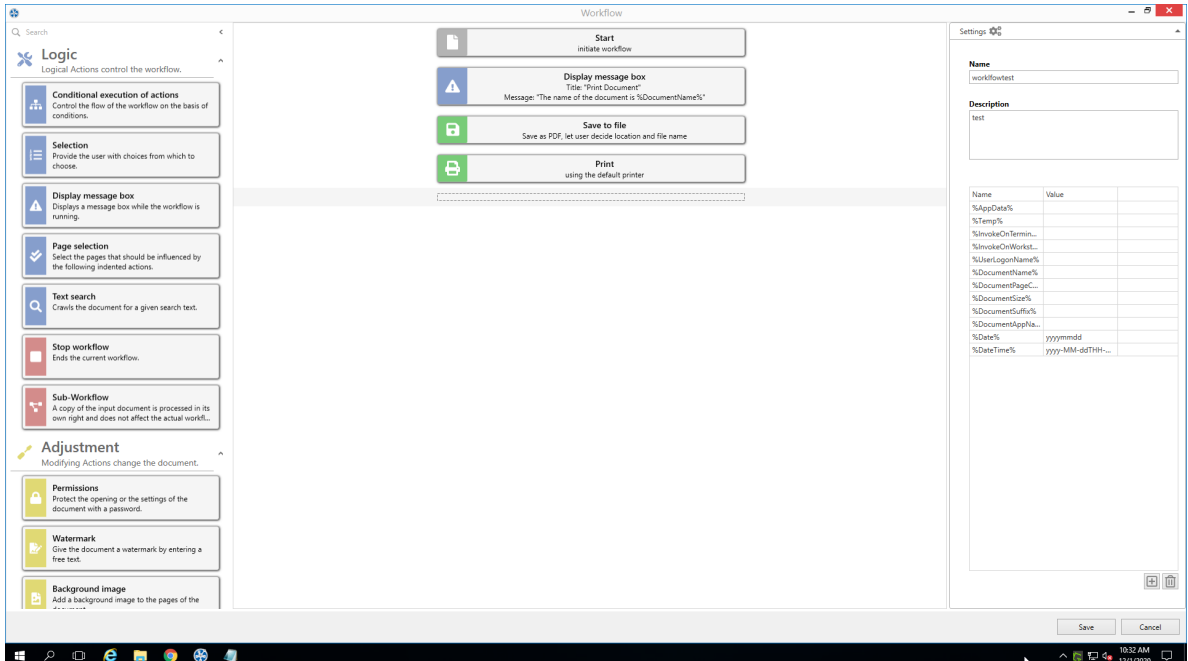

**Figure <%HMFIGURECOUNTER%: The main window of the Workflow Designer**

The designer's view is divided into three main areas:

- Action bar
- Workflow design
- Workflow settings

The left area offers the selection of all possible actions sorted by categories. A search field In the upper area of the selection list can be used to search and filter for action names. Actions are dragged & dropped from this area into the center area, which is the actual workflow.

In the center area the workflow process is defined. The document enters the first action as seen from the top and runs through the workflow towards the bottom. Indented areas are either passed through completely or not at all.

On the right are the general workflow settings with which the workflow is saved. In this process, runtime variables can be created and configured as environment variables in the workflow design on the clients. Pre-defined variables cannot be edited.

## 5.3.5.2.1 Configuration of Actions

Many actions must be configured for use in the workflow. This happens after having dragged & dropped an action into the workflow. For this purpose, the action in the workflow must be clicked in order to open and offer the configuration options.

# **Conditional Execution of Actions**

The conditional execution of actions is used to determine whether certain actions in the workflow should be performed.

A condition is a phrase that results in "True" or "False" during the execution of the workflow. Even several conditions can be linked with the logical operators "And" and "Or". "And"-linked conditions have priority over "or"-linked conditions.

Each conditions includes four or 5 elements:

- 1. Type of condition: Documents, printers, Windows
- 2. Which value is to be examined.
- 3. Operator to examine the values
- 4. Comparable value
- 5. If there is a follow-up condition, there is still the logical operator for this follow-up condition at the end.

There are three sources for which conditions can be queried.

- Printer
- Document
- Windows

In the case of the printer, it is only possible to select a printer whose status is to be queried. For all other

types, multiple sources for the query are possible.

## **Document Conditions**

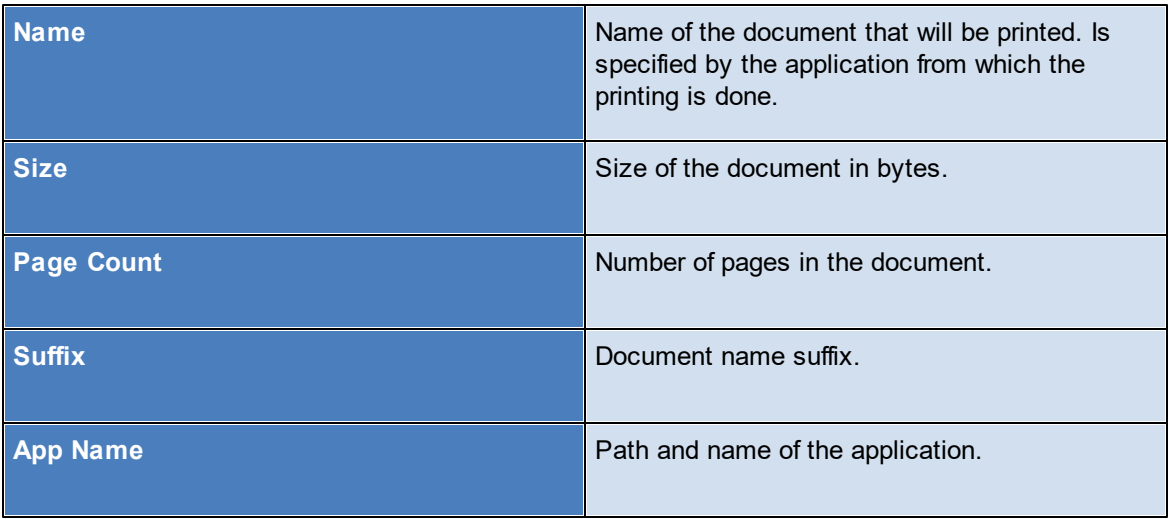

# **Windows Conditions**

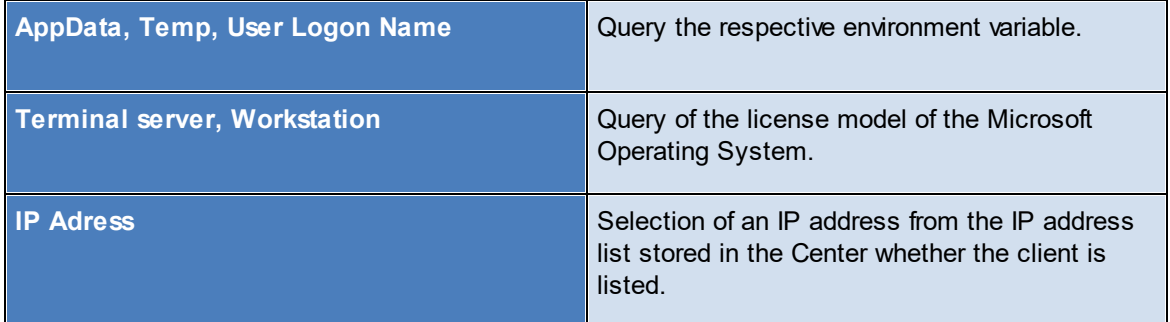

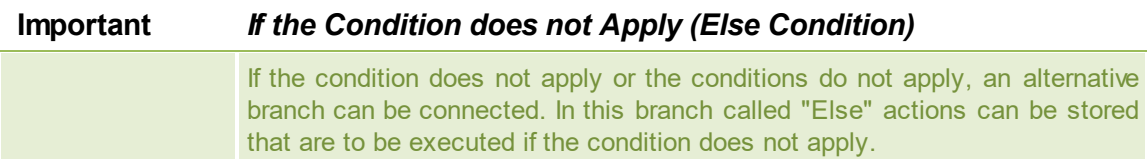

# **Selection**

During printing the user is displayed a selection window. During the display, printing is stopped.

The window displays title and message. Each case has its own description.

Any number of cases can be given for selection, but at least two.

# **Display Message Window**

Shows the user a message window with title and message. The user has to confirm the message for the workflow to be continued.

# **Text Search**

The text search is a special case of the conditional action. The text search searches for words in the document on pages to be specified. Optionally, the search can be switched with regard to upper and lower case.

## **Page Selection**

The page selection selects pages on which subordinate actions are to be performed. The specification of the page selection is based on the same form that is used in the printer settings dialog for specifying page areas (e.g. 1-\* for all pages).

# **Terminate Workflow**

Terminates the workflow, no further actions are performed.

## **Sub-Workflow**

The sub workflow is a special action. It starts its own workflow, which continues working independently

with a copy of the document. From this point on, both workflows run in parallel. The action "Terminate workflow" in the sub workflow does not terminate the other workflow.

## **Permissions**

The document can be protected from unauthorized access with password protection. Access includes opening and modifying/using the document. In doing so, a password can be specified by the administrator. As an alternative, the user can be asked to specify the password protection as soon as the document enters the workflow. In this case, the user is displayed a dialog.

# **Watermark**

This action draws a text centered on all (active) pages as a watermark.

## **Background Image**

This action places a background image on all (active) pages. The image file must be in PDF format. The image must support transparency for those areas where the text must be visible. The path to the image file must be available during workflow printing.

## **Merging Documents**

Here, the *PDF merger* opens for the user to merge documents.

## **Archive Document Format**

The document is converted into an archive format.

## **Saving to File System**

The document is saved in the file system as a PDF file. It can be specified whether the user is displayed a file path selection dialog or whether the administrator pre-defines it. A corresponding configuration is also possible for the file name.

## **E-Mail Dispatch**

The document will be sent as an e-mail attachment. For this purpose, the locally installed e-mail client opens during the workflow is printed. The administrator can already provide the e-mail details to the email client in the workflow (recipient list, cc, bcc, subject etc.).

## **Printing**

The document is printed to a printer. Here, the administrator has options to configure specific printers for the user.

- Default printer of the user
- User may select printer himself
- To vPrinter
- To a VPD printer, optional with stored template (=print settings)

• Or to a whame printer.

# **SecurePrint**

This action sends the document directly to the *SecurePrinter*. There are not further setting options here.

## **Store to Batch**

The document is stored to a batch. In doing so, the user's default batch can be used, or the user selects an available batch.

# **Store to Cloud**

The document is stored to the configured Cloud at the desired location. In order to set up the necessary cloud provider, please switch to the setting "vFlow Cloud Provider" and configure it according to the HowTo's in our [Knowledge](https://www.steadyprint.com/advanced-search/) Base.

## **5.3.5.3 Agent Workflow**

In the *steadyPRINT Agent* the workflow administration can be accessed via the **button workflows** ([see](#page-106-0) figure Agent - Tile for PDF [Merger\)](#page-106-0). In this window all assigned workflows are displayed.

<span id="page-106-0"></span>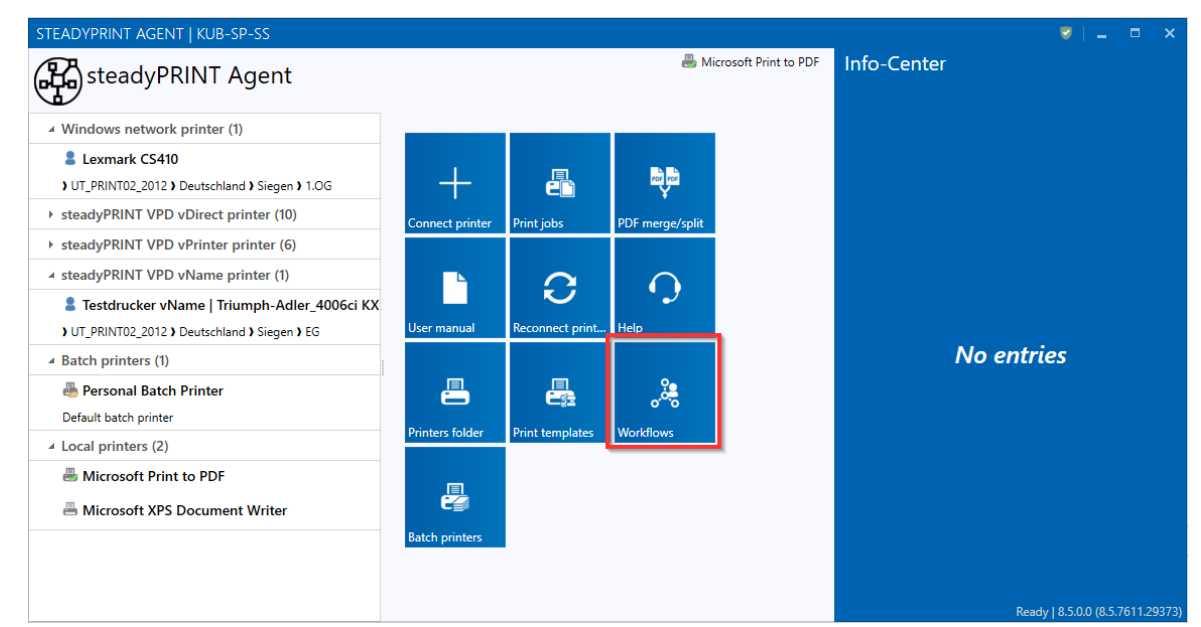

**Figure 63: Agent - Tile for PDF Merger**

Additionally, new workflows, so-called Private Workflows, can be created with the Workflow Designer. These are exclusively available to the current user.

The creator can set these workflows to "Share" mode. If a workflow has this mode, the Private Workflow can be converted into a Private Shared Workflow and assigned to other users.

# **5.3.6 Batch Printing**

Each user can individually use one or several batches. For example, create a batch for invoices or collect all the documents you need for a project or an appointment in a batch first.

Store your printouts in a batch if you are on the move and have no physical printer within your reach. As soon as you get back to the office, you will be reminded of open print jobs which can then be printed.

# **Administration of Batches**

In order to configure your batches, click the tile **Batch printers** (see figure Open [batch](#page-107-0) print via the [Agent](#page-107-0)).

<span id="page-107-0"></span>

| Microsoft Print to PDF<br>Info-Center<br>steadyPRINT Agent<br>4 Windows network printer (1)<br><b>Lexmark CS410</b><br>PDF PDF<br>æ<br>) UT_PRINT02_2012 ) Deutschland ) Siegen ) 1.OG<br>▶ steadyPRINT VPD vDirect printer (10)<br>PDF merge/split<br>Print jobs<br>Connect printer<br>▶ steadyPRINT VPD vPrinter printer (6) | STEADYPRINT AGENT   KUB-SP-SS |  |  |  | $\Box$ | $\mathbf{x}$ |
|----------------------------------------------------------------------------------------------------|-------------------------------|--|--|--|--------|--------------|
|                                                                                                    |                               |  |  |  |        |              |
|                                                                                                    |                               |  |  |  |        |              |
|                                                                                                    |                               |  |  |  |        |              |
|                                                                                                    |                               |  |  |  |        |              |
|                                                                                                    |                               |  |  |  |        |              |
|                                                                                                    |                               |  |  |  |        |              |
| 4 steadyPRINT VPD vName printer (1)<br>÷,                                                                                                    |                               |  |  |  |        |              |
| C<br>Fig. Testdrucker vName   Triumph-Adler 4006ci KX                                                                                                    |                               |  |  |  |        |              |
| Reconnect print<br>Help<br><b>User manual</b><br>) UT_PRINT02_2012 ) Deutschland ) Siegen ) EG                                                                                                    |                               |  |  |  |        |              |
| <b>No entries</b><br>4 Batch printers (1)                                                                                                    |                               |  |  |  |        |              |
| 昌<br>驫<br>ౢఴఄౢ<br>Personal Batch Printer                                                                                                    |                               |  |  |  |        |              |
| Default batch printer<br><b>Printers folder</b><br><b>Print templates</b><br><b>Workflows</b>                                                                                                    |                               |  |  |  |        |              |
| ▲ Local printers (2)                                                                                                    |                               |  |  |  |        |              |
| Microsoft Print to PDF                                                                                                    |                               |  |  |  |        |              |
| €<br>Microsoft XPS Document Writer                                                                                                    |                               |  |  |  |        |              |
| <b>Batch printers</b>                                                                                                    |                               |  |  |  |        |              |
|                                                                                                    |                               |  |  |  |        |              |
| Ready   8.5.0.0 (8.5.7611.29373)                                                                                                    |                               |  |  |  |        |              |

**Figure 64: Open batch print via the Agent**

<span id="page-107-1"></span>Here you get to the view for the print jobs. Under **Manage batch printer** (see figure [Manage](#page-107-1) batch [printers](#page-107-1)) you can add, edit or remove a batch.
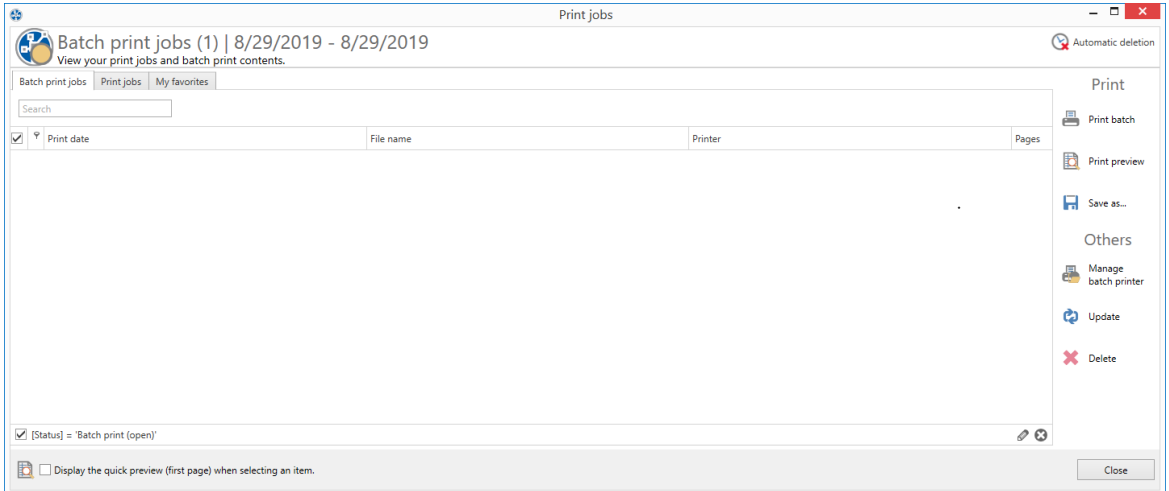

**Figure 65: Manage batch printers**

Create or delete a batch or edit an existing batch in the view Batch printer (see figure View of [individual](#page-108-0) batch [printers](#page-108-0)).

For creating a batch, enter a new name and optionally a comment in the first line of the grid. For editing a batch, you can modify the text in a line.

For deleting a batch, click the X button or work via the context menu.

Share a selected batch with other users via the Share button at the bottom left.

<span id="page-108-0"></span>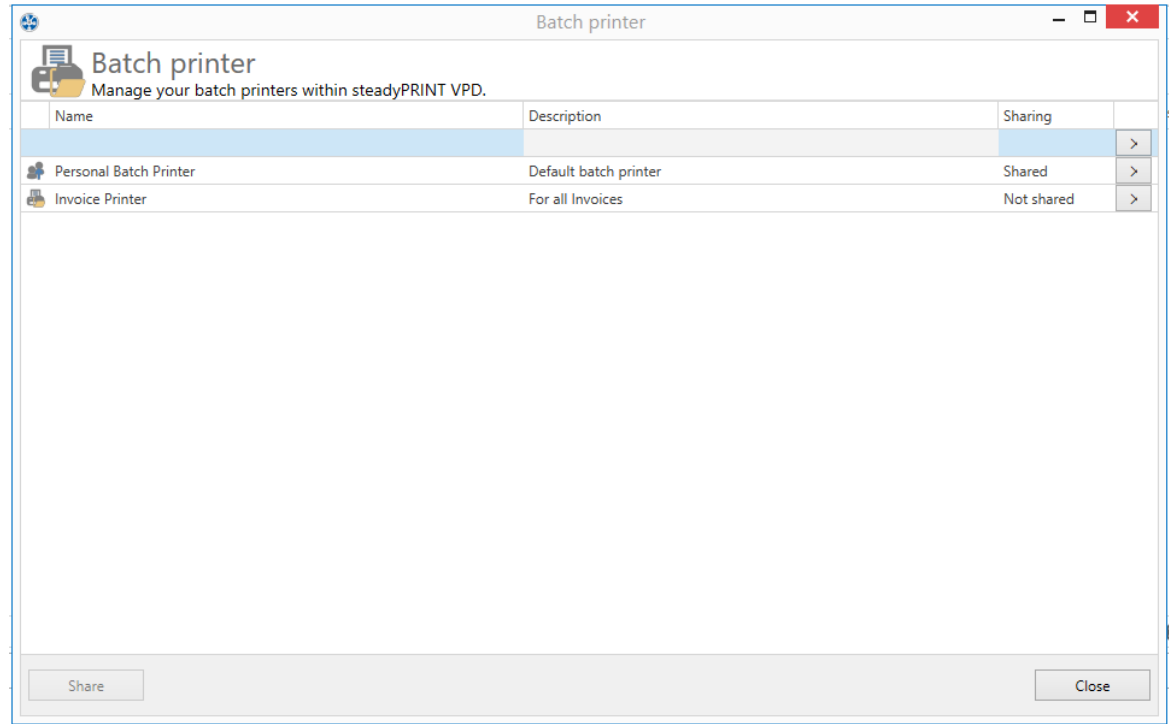

**Figure 66: View of individual batch printers**

### **Use of a Batch**

Once a batch is created, you can print documents to this batch (see figure Batch printer in [vPrinter\).](#page-109-0) A batch is available via the *vPrinter* or the batch action in the workflow.

<span id="page-109-0"></span>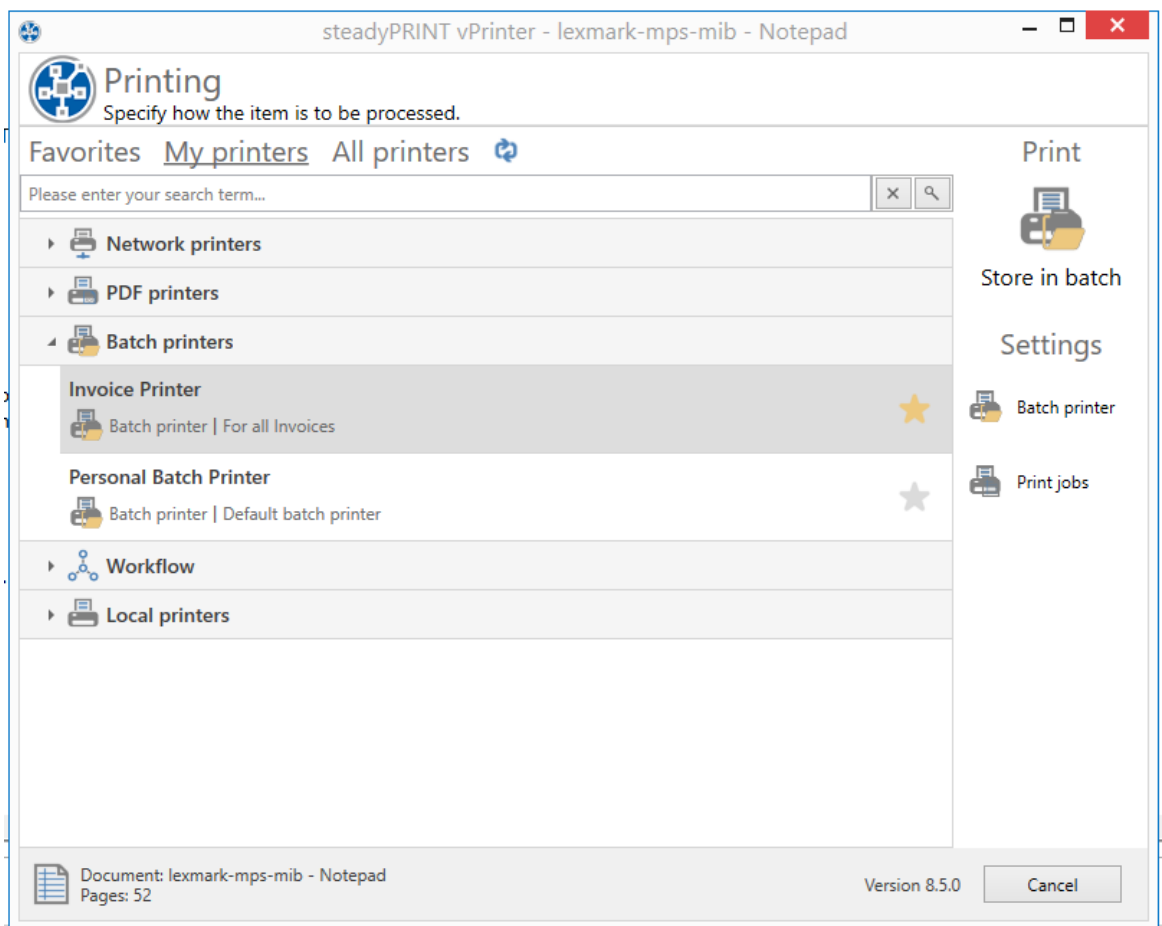

**Figure 67: Batch printer in vPrinter**

By storing the document in a batch, it is automatically stored in the database in encrypted form. The print job view (see figure View of [printed](#page-109-1) jobs in a batch printer) in the **Batch print jobs** tab displays all documents printed into the batch.

<span id="page-109-1"></span>Now you can print your documents or process them in a workflow.

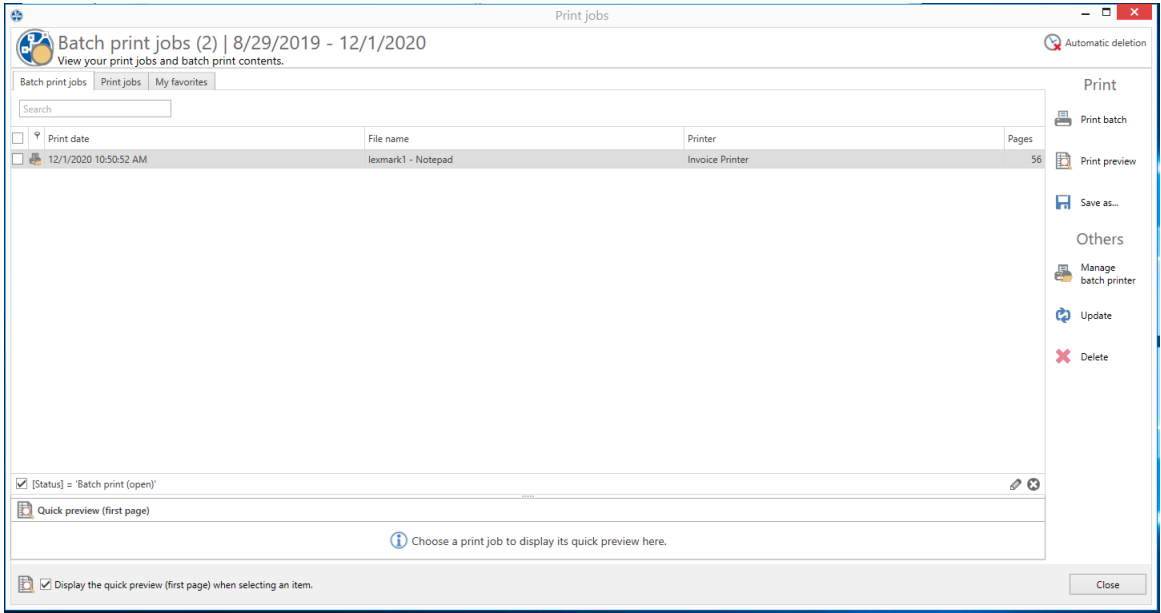

**Figure 68: View of printed jobs in a batch printer**

### **5.3.6.1 Group Batches**

The group batch is a batch for several users. You can share your batches to allow several persons to get insight into your batches.

<span id="page-110-0"></span>In order to convert a batch into a group batch select the desired batch and click **Share** (see [figure](#page-110-0) Sharing batch [printers\)](#page-110-0).

| Ø                                                                                   | <b>Batch printer</b>  | $ \Box$<br>$\mathsf{x}$ |
|-------------------------------------------------------------------------------------|-----------------------|-------------------------|
| <b>ELD</b><br>Batch printer<br>Almanage your batch printers within steadyPRINT VPD. |                       |                         |
| Name                                                                                | Description           | Sharing                 |
|                                                                                     |                       | $\!\!>$                 |
| 와<br>Personal Batch Printer                                                         | Default batch printer | $\,$<br>Shared          |
| 疆<br><b>Invoice Printer</b>                                                         | For all Invoices      | Not shared<br>$\,>\,$   |
|                                                                                     |                       |                         |
| Share                                                                               |                       | Close                   |

**Figure 69: Sharing batch printers**

<span id="page-111-0"></span>Enable the group batch by selecting **Shared=On** (see figure Add users to the batch [printer\).](#page-111-0) In the search field you can search for users from the Active Directory with whom you would want to share the batch.

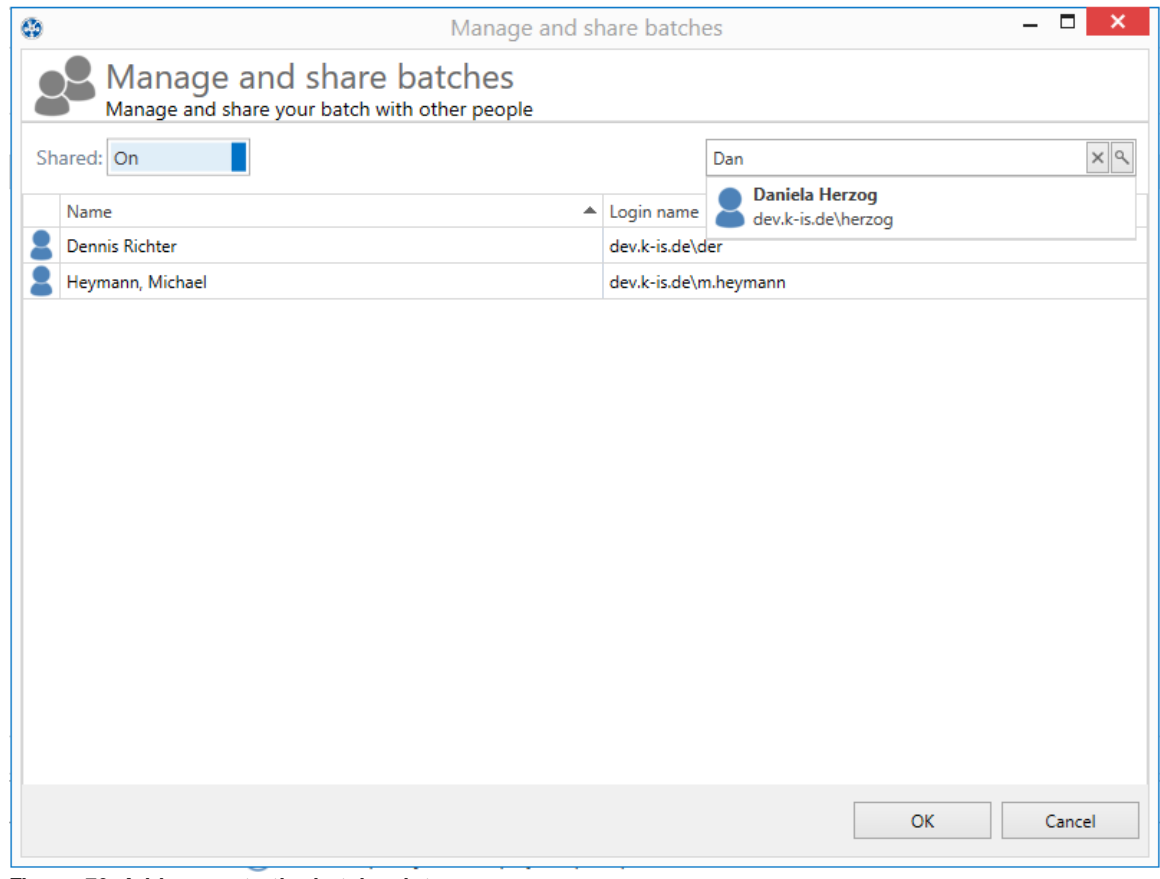

**Figure 70: Add users to the batch printer**

The batch is now shared with the appropriate users who can continue processing the documents in their [print](#page-107-0) job view.

### **Note:**

If you want the users to be able to manage not only the documents you printed but also to print into the batch, you can define a [workflow](#page-101-0) with batch printing action. See workflow action "Saving to batch"

# **5.4 Custom Fields**

As of version 6.5 you have the option to add custom fields for the objects in the environment managed by **steadyPRINT**.

For more information please refer to the following chapter.

### **5.4.1 Creation of Custom Fields**

<span id="page-112-0"></span>Custom fields can be created in the settings of the *steadyPRINT Center* (see figure [steadyPRINT](#page-112-0) Center: Create [custom](#page-112-0) fields).

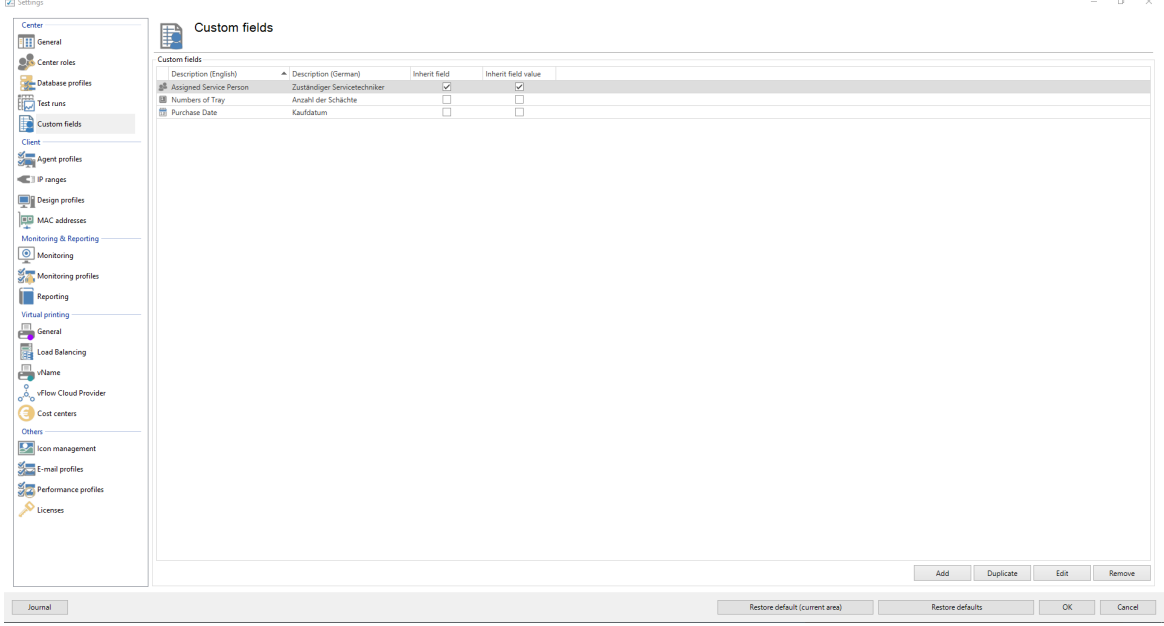

**Figure 71: steadyPRINT Center: Create custom fields**

The following object types are now available:

- o Date field
- o Number field
- o Free text fields
- o Currency field
- o Phone number field
- o ActiveDirectory link
- o E-mail address field
- o Hyperlink field

Moreover you have the option to assign different names for the languages used in your environment.

#### **Inheritance**

In **steadyPRINT** you can specify inheritances for the defined fields. This way you can make sure that a field is set on all elements below a folder or a print server.

Apart from the mere inheritance, you can also specify that the value/content of a field should be inherited.

<span id="page-113-0"></span>Example: We are using a date field "Purchase date" and define it with "inherit field". This field is assigned to our print server Print-01. As a result, it will automatically be inherited to all underlying printers and folders. Subsequently, we can assign values for the individual fields (see [figure](#page-113-0) [steadyPRINT](#page-113-0) Center: Inheritance of custom fields).

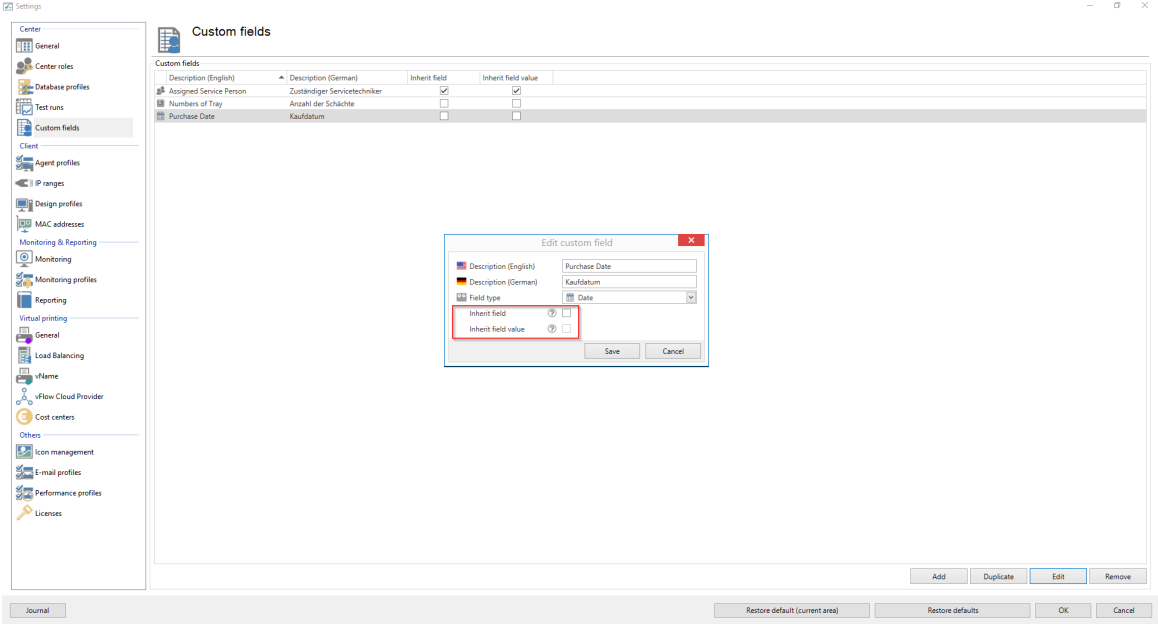

**Figure 72: steadyPRINT Center: Inheritance of custom fields**

### **5.4.2 Assignment of Custom Fields**

The assignment of custom fields to elements is done via the settings of the element (see [figure](#page-114-0) [steadyPRINT](#page-114-0) Center: Assignment of custom fields).

<span id="page-114-0"></span>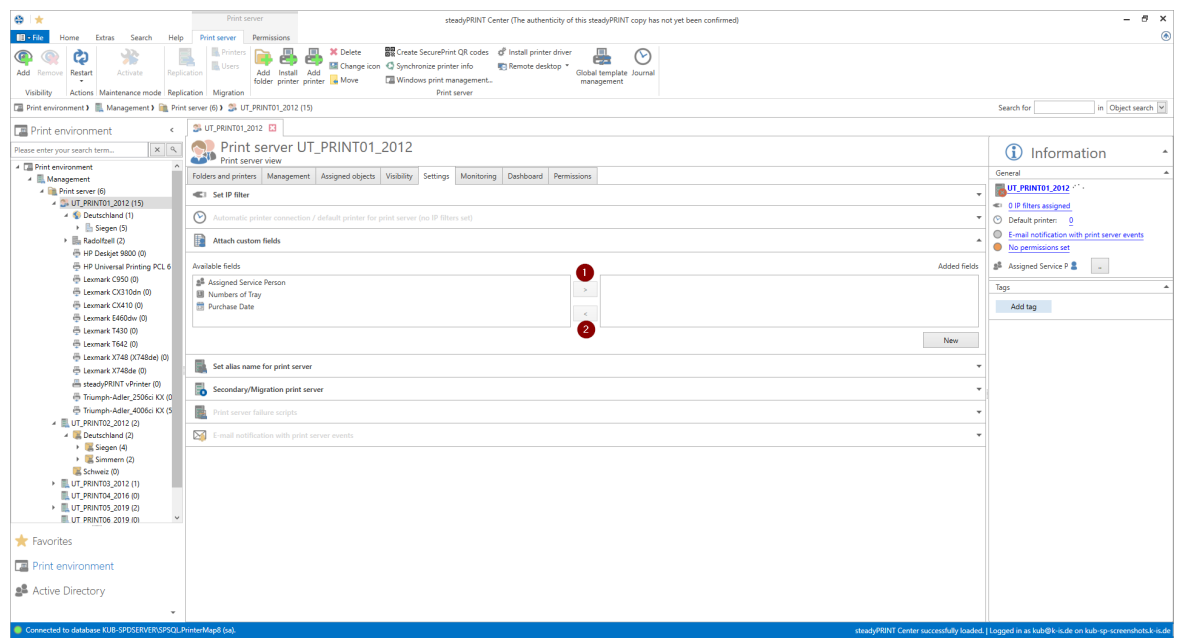

**Figure 73: steadyPRINT Center: Assignment of custom fields**

Use the arrows between the tables in order to add or remove a field ( mark 1 / mark 2 ). Use "Create new field ..." in order to create a new field. ( mark 3 )

The fields will then be added on the right side and values can be assigned.

# **5.5 Printer Tags**

### **Printer Tags**

As of version 7.5, so-called printer tags can be assigned to printers. By means of these tags, printers can be searched, filtered and categorized. The tags are automatically or manually assigned and edited within the Center. In order to create printer tags automatically, the printer is analyzed and specified tags, such as color or duplex, are created (see figure [Display](#page-115-0) of Printer Tags).

<span id="page-115-0"></span>

| $\otimes$ $\star$                                                                                                    | Network printer                                                                                                    |                                                                                          |                         |    | steadyPRINT Center    |                                   |                  |             |                                                                                                   |                                    | $ \theta$ $\times$                             |            |
|----------------------------------------------------------------------------------------------------|----------------------------------------------------------------------------------------------------|------------------------------------------------------------------------------------------|-------------------------|----|-----------------------|-----------------------------------|------------------|-------------|---------------------------------------------------------------------------------------------------|------------------------------------|------------------------------------------------|------------|
| $\blacksquare \cdot \text{File}$<br>Extras<br>Search<br>Help<br>Network printer<br>Home                                                                        | Permissions                                                                                                    |                                                                                          |                         |    |                       |                                   |                  |             |                                                                                                   |                                    |                                                | $^{\circ}$ |
| 銮<br>v<br>Add Remove<br>Enable<br>Add<br>Properties<br>Remnue<br>Printer assignments<br>Visibility<br>Maintenance mode                                         | Rename <b>in Delete</b><br>d'Oueue<br>& Move<br>Uninstall $\Phi$ Manage sharing $\Phi$ Synchronize printer information management | <b>Website</b><br>BB Create SecurePrint QR codes<br>Network printer                      | Global template Journal | v  |                       |                                   |                  |             |                                                                                                   |                                    |                                                |            |
| ■ Print environment 》 图 Management 》 图 Print server (5) 》 图 UT_PRINT02_2012 (2) 》 区 Deutschland (2) 》 区 Siegen (4) 》 区 1.0G (3) 》 ※ Kyocera FS-C8500DN XPS (5) |                                                                                                    |                                                                                          |                         |    |                       |                                   |                  |             |                                                                                                   | Search for                         | in Object search                               |            |
| Print environment<br>ć                                                                                                    | Kyocera FS-C8500DN XPS E3                                                                                                    |                                                                                          |                         |    |                       |                                   |                  |             |                                                                                                   |                                    |                                                |            |
| $x \alpha$<br>Please enter your search term                                                                                                    | Printer view<br>∓                                                                                                    | Printer Kvocera FS-C8500DN XPS                                                           |                         |    |                       |                                   |                  |             |                                                                                                   | $\Omega$                           | Information                                    |            |
| - <b>El Print environment</b><br>- Management                                                                                                    |                                                                                                    | Assigned objects Visibility Settings VPD Workflow Monitoring Printer website Permissions |                         |    |                       |                                   |                  |             |                                                                                                   | General                            |                                                |            |
| - Ill Print server (5)                                                                                                    |                                                                                                    |                                                                                          |                         |    |                       |                                   |                  |             |                                                                                                   |                                    | UT_PRINT02_2012   UT_PRINT01_2012              |            |
| > in loadbalancing1 (2)                                                                                                    | All (5)                                                                                                    | vDirect (1) vPrinter (1) vName (1) Windows (1) BranchOffice (1)                          |                         |    |                       |                                   |                  |             |                                                                                                   | <a> 0<br/> IP filters assigned</a> |                                                |            |
| > PSC01 (15)                                                                                                    | Search                                                                                                    |                                                                                          |                         |    |                       |                                   |                  |             |                                                                                                   | <b>B</b> 3 print templates stored  |                                                |            |
| - EL UT PRINT02 2012 (2)<br>4 B. Deutschland (2)                                                                                                    |                                                                                                    |                                                                                          |                         |    |                       |                                   |                  |             |                                                                                                   | No permissions set                 |                                                |            |
| 4 Siegen (4)                                                                                                    | a <sup>8</sup> Name                                                                                                    | - vName printer name                                                                     | ÷<br><b>Lo</b>          | m. | $\mathbf{a}$<br>$\ll$ | Description                       | sAM-Account-Name | Domain      | Distinguished name                                                                                | <b>the Location</b>                |                                                |            |
| $\frac{1}{2}$ = 1.06 (3)                                                                                                    | 4 steadyPRINT VPD vDirect assignment                                                                                              |                                                                                          |                         |    |                       |                                   |                  |             |                                                                                                   | Comment                            |                                                |            |
| Kyocera FS-C8500DN XPS (5)                                                                                                    | SteadyPRINT UnitTest Admin                                                                                                    |                                                                                          |                         |    |                       | PW: Service2015                   | sputa            | dev.k-is.de | CN=steadyPRINT UnitTest.A.                                                                        | <sup>6</sup> Share name            | FS-C8500DN (Kyocera)                           |            |
| E Lexmark CS410 (1)                                                                                                    | ▲ steadyPRINT VPD vPrinter assignment                                                                                             |                                                                                          |                         |    |                       |                                   |                  |             |                                                                                                   | 400 Port                           | 192.168.224.156                                |            |
| <sup>36</sup> Triumph-Adler_P3566i (0)<br>$\frac{1}{2}$ = 2.06 (2)                                                                                             | SteadyPRINT UnitTest_Admin                                                                                                    |                                                                                          |                         |    |                       | PW: Service2015                   | sputa            | dev.k-is.de | CN=steadyPRINT UnitTest_A.                                                                        | of Driver name                     | Kyocera FS-C8500DN XPS                         |            |
| $\rightarrow$ $\equiv$ EG (2)                                                                                                    | ▲ steadyPRINT VPD vName assignment                                                                                                |                                                                                          |                         |    |                       |                                   |                  |             |                                                                                                   | Serial number                      | OXT0500720                                     |            |
| B Kyocera FS-C8500DN XPS (0)                                                                                                    | <b>8</b> Daniela Herzog                                                                                                    | Testdrucker vName                                                                        |                         |    |                       | steadyPRINT Handbuch Ben., herzog |                  | DEV.K-IS.DE | CN=Daniela Herzog OU=Do.,                                                                         | Device description FS-C8500DN      |                                                |            |
| > E. Simmern (2)                                                                                                    | - Windows network printer assignment                                                                                              |                                                                                          |                         |    |                       |                                   |                  |             |                                                                                                   | SecurePrint ID 10                  |                                                |            |
| Schweiz (0)<br>> EUT PRINTO3 2012 (1)                                                                                                    | 图 RC001                                                                                                    |                                                                                          |                         |    |                       |                                   | <b>PC001S</b>    | DEV.K-IS.DE | CN=PC001,CN=Computers,                                                                            | (1) Add custom fields              |                                                |            |
| > UT_Print06_2019 (1)                                                                                                    | - Windows BranchOffice assignment                                                                                                 |                                                                                          |                         |    |                       |                                   |                  |             |                                                                                                   |                                    |                                                |            |
| <b>Ell Workflows (4)</b>                                                                                                    | <b>2</b> Dennis Richter                                                                                                    |                                                                                          | ×                       |    |                       | steadyPRINT Handbuch Ben  der     |                  | DEV.K-IS.DE | CN=Dennis Richter.OU=Do.                                                                          | <b>Printer features</b>            |                                                |            |
| > Inventory of local printers (1)                                                                                                    |                                                                                                    |                                                                                          |                         |    |                       |                                   |                  |             |                                                                                                   | + Collation X Color X              |                                                |            |
|                                                                                                    |                                                                                                    |                                                                                          |                         |    |                       |                                   |                  |             |                                                                                                   | Duplex $\times$                    |                                                |            |
|                                                                                                    |                                                                                                    |                                                                                          |                         |    |                       |                                   |                  |             |                                                                                                   |                                    |                                                |            |
|                                                                                                    |                                                                                                    |                                                                                          |                         |    |                       |                                   |                  |             |                                                                                                   | <b>CONTRACTOR</b>                  |                                                |            |
|                                                                                                    |                                                                                                    |                                                                                          |                         |    |                       |                                   |                  |             |                                                                                                   |                                    | No toner cartridges found                      |            |
|                                                                                                    |                                                                                                    |                                                                                          |                         |    |                       |                                   |                  |             |                                                                                                   |                                    |                                                |            |
|                                                                                                    |                                                                                                    |                                                                                          |                         |    |                       |                                   |                  |             |                                                                                                   |                                    |                                                |            |
|                                                                                                    |                                                                                                    |                                                                                          |                         |    |                       |                                   |                  |             |                                                                                                   |                                    |                                                |            |
|                                                                                                    |                                                                                                    |                                                                                          |                         |    |                       |                                   |                  |             |                                                                                                   |                                    |                                                |            |
|                                                                                                    |                                                                                                    |                                                                                          |                         |    |                       |                                   |                  |             |                                                                                                   |                                    |                                                |            |
|                                                                                                    |                                                                                                    |                                                                                          |                         |    |                       |                                   |                  |             |                                                                                                   |                                    |                                                |            |
|                                                                                                    |                                                                                                    |                                                                                          |                         |    |                       |                                   |                  |             |                                                                                                   |                                    |                                                |            |
|                                                                                                    |                                                                                                    |                                                                                          |                         |    |                       |                                   |                  |             |                                                                                                   |                                    |                                                |            |
| 2 <sup>2</sup><br>大国                                                                                                    | 5 elements   4 users   1 computers                                                                                                |                                                                                          |                         |    |                       |                                   |                  |             |                                                                                                   |                                    |                                                |            |
| Connected to database KUB-SPDBSERVER\SPSQLPrinterMap8 (sa)                                                                                                    |                                                                                                    |                                                                                          |                         |    |                       |                                   |                  |             | steadyPRINT Center successfully loaded.   Logged in as sputa@dev.k-is.de on kub-sp-ss.dev.k-is.de |                                    |                                                |            |
| $P^{\circ}$ or $e^{\bullet}$ by<br>F.<br>⊕<br>Ŧ                                                                                                    |                                                                                                    |                                                                                          |                         |    |                       |                                   |                  |             |                                                                                                   |                                    | $\land$ 52 4s $^{2.45 \text{ PM}}_{12/9/2020}$ |            |

**Figure 74: Display of PrinterTags**

### **Add-ons for folders and print servers**

As of version 7.6, it is possible to assign tags even to folders and print servers. This way complete folders and print servers can be categorized and filtered in the *steadyPRINT Center.*

#### **Inheritance of tags**

If the checkbox "recursive" is ticked when creating a new tag, all subordinated elements will also be provided with the same tag. This affects all subordinated folders, print servers and printers. The assignment is done recursively, which means that not only the direct subelements but all subordinated elements contain this tag.

# **5.6 Overview**

### **General**

In version 5.1 of steadyPRINT the new home screen is introduced for the first time ([see](#page-116-0) [figure](#page-116-0) [steadyPRINT](#page-116-0) [home](#page-116-0) [screen](#page-116-0)).

<span id="page-116-0"></span>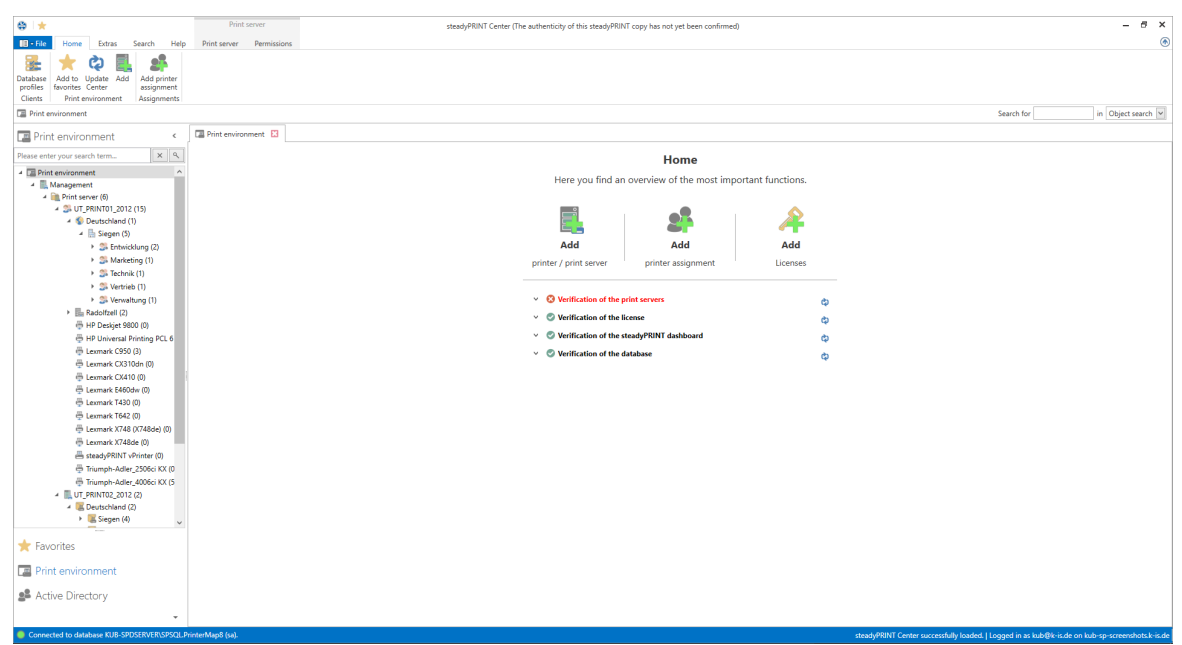

**Figure 75: steadyPRINT Home Screen**

Here, you get quick access to the functions

- 1. Add Print Server / Add Printer
- 2. Add Authorizations
- 3. Add Licenses

#### **Test Runs**

Furthermore, thanks to the new test runs, you get a visual feedback on the state of your system as soon as the *steadyPRINT Center* is started.

Until now, the following cases have been tested:

- Examination of the master print server
	- o Accessibility per Ping
	- o Status of the print spooler (Also see [Warming](#page-224-0) [up](#page-224-0) [period](#page-224-0) [of](#page-224-0) [the](#page-224-0) [print](#page-224-0) [spooler\)](#page-224-0)
	- Examination of the backup print servers
		- o Which print servers are protected against failures?
		- o Existing print servers:
			- Accessibility via Ping  $\bullet$ 
				- Status of the print spooler (Also see [Warming](#page-224-0) [up](#page-224-0) [period](#page-224-0) [of](#page-224-0) [the](#page-224-0) [print](#page-224-0) [spooler\)](#page-224-0)
			- $\bullet$ Status of the **steadyPRINT** Server service

 $\bullet$ 

### **118 steadyPRINT User Manual**

- Examination of the **steadyPRINT** Agents  $\bullet$ 
	- o Which Agents in the **steadyPRINT** environment need an update?
- Examination of the **steadyPRINT** Services o Which services in the **steadyPRINT** environment need an update?
- 
- Examination of the Microsoft SQL Server Native Client version on the server of the *steadyPRINT Dashboard*

o For an error-free performance of the *steadyPRINT Dashboard*, at least version 11 of the Microsoft SQL Server Native Client is necessary.

- Examination of the configuration of the *steadyPRINT Dashboard*
- Examination of the *steadyPRINT Dashboard* service
- Examination whether a server is set for collecting printer status information.
- Examination of the validity of your license
- Examination of the expiration date of your license
- Examination of the available memory of the *steadyPRINT Database*
- Examination of the response time of the *steadyPRINT Database*
- Examination of incorrect assignments
	- o Are there any assignments of users locked in the Active Directory?
	- o Are there any assignments of users who no longer exist in the Active Directory? (check using the SID)

The screenshot (see Screenshot) shows an environment with 3 registered print servers.

Only for one of these 3 print servers a backup print server is stored on which the *steadyPRINT Server* **Service** is additionally switched off.

Below the test runs, you will also find the most important links to get into contact with the **steadyPRINT** team or to make use of the **steadyPRINT** support.

#### <span id="page-117-0"></span>**steach/PRINT Cente**  $IB + File$ **ゆ日×** දා  $\theta$  Come onent overview  $\overline{\mathbf{E}}$ Print environmen  $||x|| \in$   $\left(\begin{matrix} 1 \\ 0 \end{matrix}\right)$  Component overview Currently installed version: 8.5.0.0 steadyPRINT Agent steadyPRINT service steadyPRINT Center steadyPRINT server  $850000$  $\triangle$  8500 (1)  $8500(1)$ **b** 8.5.0.0 (4) 15)<br>(TO2 2012 (2) Kyocera FS-C8500DN XPS (2) (b) Lexmark CS410 (1)<br>(b) Triumph-Adler\_P35<br>2.OG (2) **出HPCM6040 (3)** B Lexmark T642 (0)  $\overline{46}$  EG (2) 85.0.0<br>85.0.0<br>85.0.0 85.0.0  $\star \blacksquare$

#### **Component Overview**

The [component](#page-117-0) overview (see figure Home Screen - component overview) shows the distribution of the individual components including the version number in your environment.

**Figure 76: Home Screen - Component Overview**

You have the possibility to export the list or to manage components via the ribbon or the context menu.

### **Session Overview**

<span id="page-118-0"></span>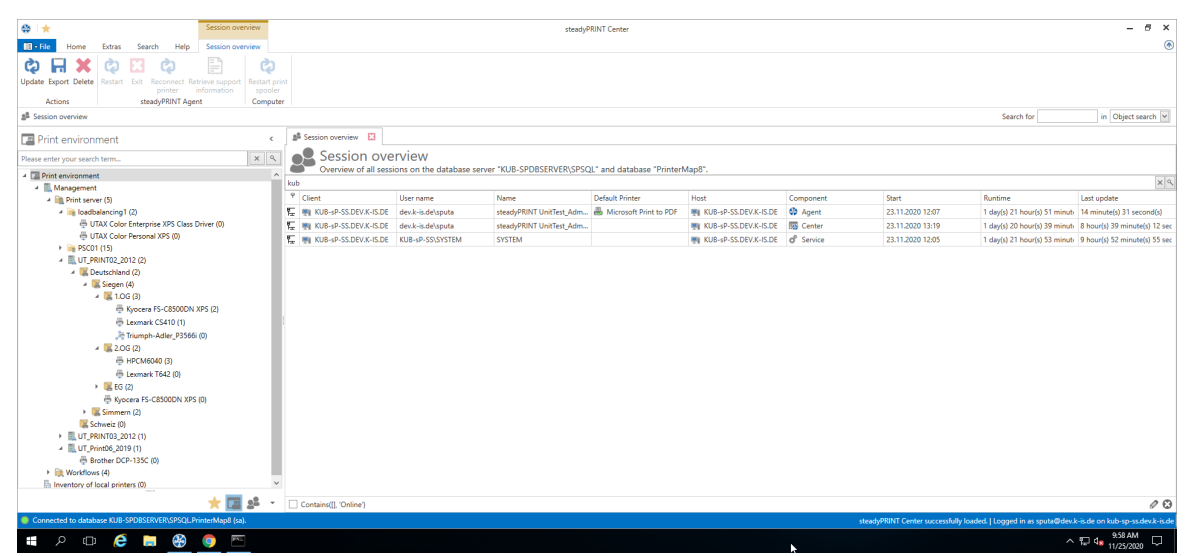

**Figure 77: Home Screen - Session Overview**

The Session Overview (see figure Home Screen - session [overview\)](#page-118-0) shows all sessions in the current database. Sessions on older databases are no longer displayed.

Via the context menu, you have the possibility to perform various actions with the notification system:

- Via Update, the whole view can be updated
- Via Export, the list can be exported as usual
- Via Delete Entry, the selected entries can be removed
- Under *steadyPRINT Agents*, you have several possibilities to control the Agents remotely:
	- o Via Reboot the Agent is restarted
	- o Via Close the Agent is terminated
	- o Via Update the automatic Agent Update is started
	- o Via Reconnect printers the Agent is caused to recreate the printer connections
	- o Via Support-Log a support log can be requested from the Agent and saved as a file

# **Important** *Notification System* In order to send notifications via the steadyPRINT Center, you might have to adjust the service user and/or the ports in the settings. The default port for the steadyPRINT Service is 8009 and for the steadyPRINT Server 8008.

#### <span id="page-118-1"></span>**steadyPRINT Search**

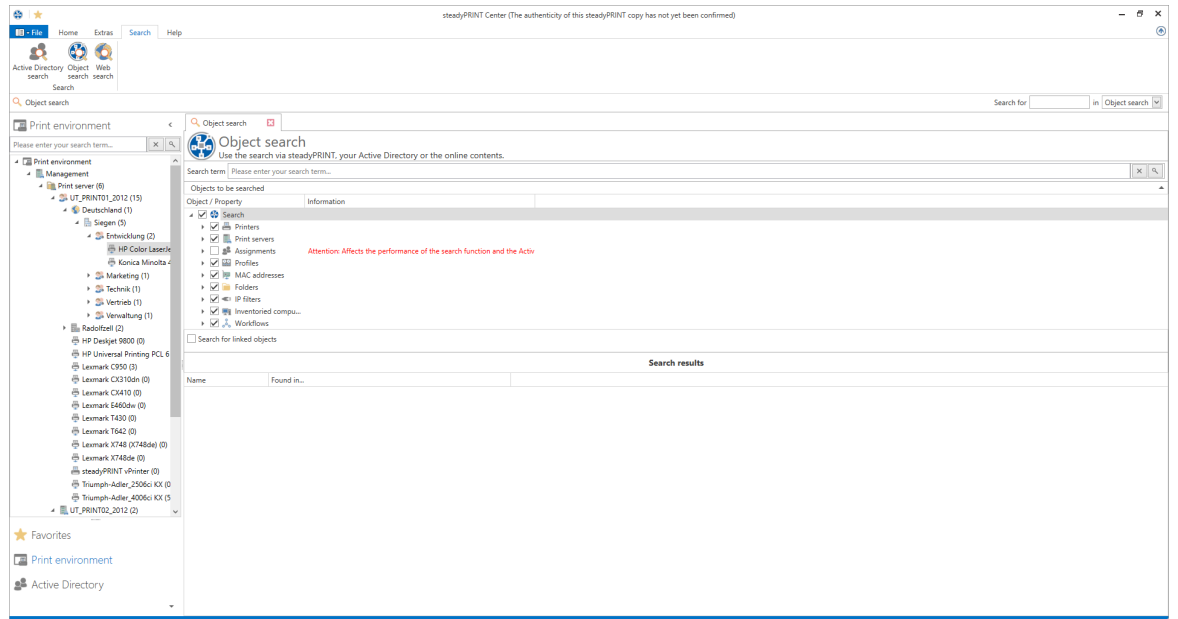

**Figure 78: Home Screen - Search**

The *steadyPRINT Search* (see figure Home [Screen](#page-118-1) - search) enables you to search for objects in your entire **steadyPRINT** environment and to have all links displayed.

This way, you can find out in an instance which Agent profiles are assigned to a user, which objects share a certain IP filter, and the like.

Moreover, a new and improved Active Directory Search has been added via this interface allowing a cross-domain search and also restricting the search for certain object types.

In order to complete this component, you can also extend the search function to our online Knowledge Base and our Manual by using the tab Online Search.

For further information on this component and its various capabilities, please click [here](#page-141-0).

# **5.7 Multi-Client Capability - Database Profiles**

#### **Configuration of the multi-client capability - database profiles**

The database profiles can be used to change the database for the *steadyPRINT Center* during the runtime. This way, test systems and productive systems can easily be switched or the *Center* can be started with customer data bases.

<span id="page-119-0"></span>Open the *steadyPRINT Center* and go to the settings -> database profiles (see figure: [Database](#page-119-0) profiles in the [settings\)](#page-119-0)**.**

| <b>Z</b> Settings         |                                    |                      |                                       |                                |                 |                                                                              | $- \quad \  \  \, \Box \quad \  \  \times$ |
|---------------------------|------------------------------------|----------------------|---------------------------------------|--------------------------------|-----------------|------------------------------------------------------------------------------|--------------------------------------------|
| Center                    | Database profiles<br>$\frac{1}{2}$ |                      |                                       |                                |                 |                                                                              |                                            |
| <b>THE General</b>        |                                    |                      |                                       |                                |                 |                                                                              |                                            |
| Center roles              | Definition of profiles             |                      |                                       |                                |                 |                                                                              |                                            |
| Database profiles         | Profile name                       | Database server      | Description                           | Database name                  | Database user   |                                                                              |                                            |
|                           | Default<br>test DB                 | KUB-SPDBSERVER\SPSQL | The default profile cannot be edited. | PrinterMap8                    | Sh.             |                                                                              |                                            |
| Test runs                 |                                    | TEST\steadyPRINTDB   | DB for testing                        | steadyPRINTDB80                | pm08            |                                                                              |                                            |
| Custom fields             |                                    |                      |                                       |                                |                 |                                                                              |                                            |
| Client                    |                                    |                      |                                       |                                |                 |                                                                              |                                            |
| Agent profiles            |                                    |                      |                                       |                                |                 |                                                                              |                                            |
| E   Pranges               |                                    |                      |                                       |                                |                 |                                                                              |                                            |
| Design profiles           |                                    |                      |                                       |                                |                 |                                                                              |                                            |
| MAC addresses             |                                    |                      |                                       |                                |                 |                                                                              |                                            |
| Monitoring & Reporting    |                                    |                      |                                       |                                |                 |                                                                              |                                            |
| $\circledcirc$ Monitoring |                                    |                      |                                       |                                |                 |                                                                              |                                            |
| Monitoring profiles       |                                    |                      |                                       |                                |                 |                                                                              |                                            |
| <b>Reporting</b>          |                                    |                      |                                       |                                |                 |                                                                              |                                            |
| Virtual printing          |                                    |                      |                                       |                                |                 |                                                                              |                                            |
| $\Box$ General            |                                    |                      |                                       |                                |                 |                                                                              |                                            |
| Load Balancing            |                                    |                      |                                       |                                |                 |                                                                              |                                            |
| $\Box$ where              |                                    |                      |                                       |                                |                 |                                                                              |                                            |
| on of the Cloud Provider  |                                    |                      |                                       |                                |                 |                                                                              |                                            |
| Cost centers              |                                    |                      |                                       |                                |                 |                                                                              |                                            |
| <b>RAW Printing</b>       |                                    |                      |                                       |                                |                 |                                                                              |                                            |
| Others<br>from            | Display on startup<br>$\checkmark$ |                      |                                       | Add<br>Export<br>Import        | Edit<br>Remove  | Shortcut                                                                     | Start                                      |
| Journal                   |                                    |                      |                                       | Restore default (current area) | Restore default | OK                                                                           | Cancel                                     |
| <b># 2 0 2 8 9 0 m</b>    |                                    |                      |                                       |                                | r,              | $\land$ <b>C</b> $\Box$ <b>4</b> $\frac{1006 \text{ AM}}{11/25/2020}$ $\Box$ |                                            |

**Figure 79: Database profiles in the settings**

### **Create a new profile**

Click "Add" in order to create a new database profile (see figure: [Database](#page-120-0) profiles - create a new profile).

<span id="page-120-0"></span>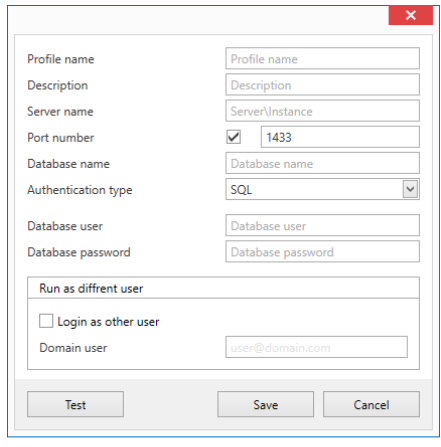

#### **Figure 80: Database profiles - create a new profile**

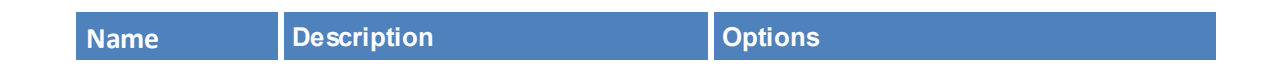

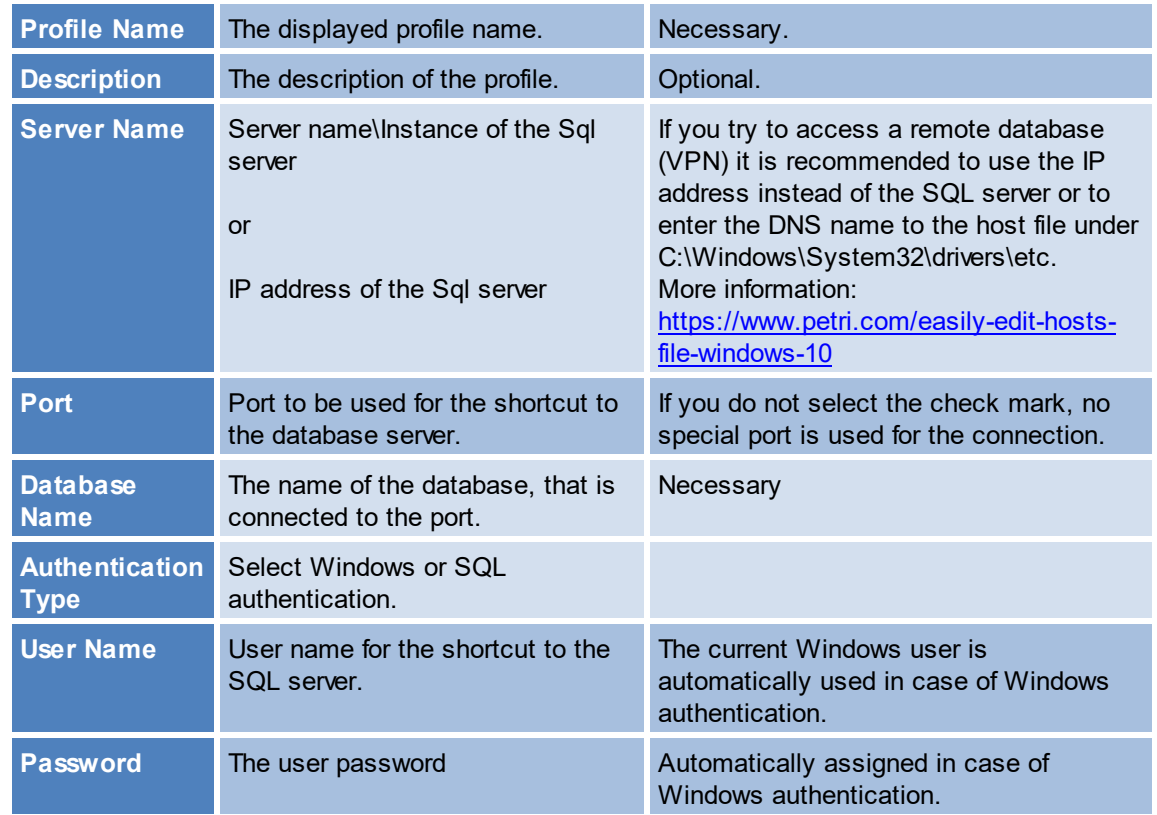

### **Login as different user**

You can use a different user in order to start the *steadyPRINT Center.* This becomes necessary if your Windows user is not registered in the Center roles and thus not able to access the Center stored in the database.

If you start the *steadyPRINT Center* as a different user, the Center is started on the current system as the selected user. The database stored in the database profile is used as the data source. In a Windows console you will be asked for the user password only once. The user has to have rights to access the Center on the current system as administrator (local administrator).

### **Create a shortcut**

Having created the profile, you can create a new shortcut of the Center.exe which starts the profile. In doing so, the *steadyPRINT Center* will be started with additional starting parameters. For the creation of a shortcut, you select the desired profile and click **Shortcut**. Select the storage location for the shortcut and click **OK**.

### **Edit a profile**

Click **Edit** in order to modify the settings made under "Create a profile".

### **Delete a profile**

Select a profile in order to delete it.

### **Display database profiles when starting the Center**

Select this check mark in order to have the selected profiles displayed any time the *Center* is started.

### **Export profiles**

You can make the database profiles accessible to other users.

To export profiles, click **Export**, go to the list of available profiles, select all those you want to export and click **Export**.

All relevant information will be encrypted and stored as a .xml file to the selectable target and can be imported by other users in the database profile view (see figure [Database](#page-122-0) profile - export of profiles).

<span id="page-122-0"></span>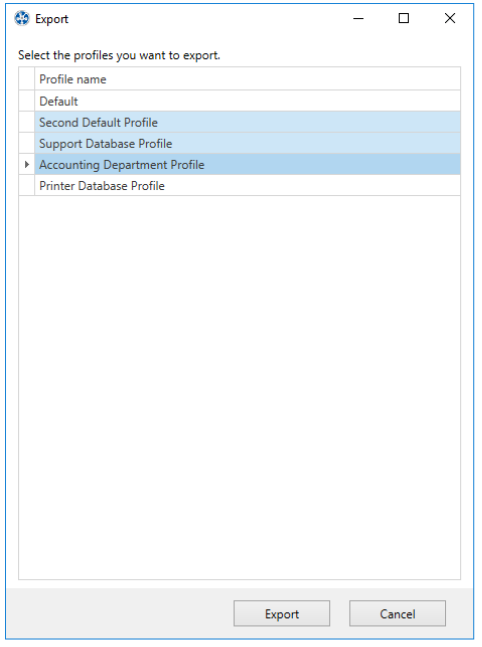

**Figure 81: Database profile - export of profiles**

### **Import profiles**

To import profiles, click **Import** and select the desired .xml file. All profiles that are stored to the .xml file will be imported automatically.

### **Error analysis**

If there are any problems with the registration or the database profile, it is recommended to test the connection by clicking **Test** in the window **New Profile**.

If there are any problems with the authentication as Different User, it is recommended to open a console and to run the Target: of the created shortcut so that the error message becomes visible. Make sure to run the console as administrator (see figure [Database](#page-123-0) profile - Error analysis in the console).

<span id="page-123-0"></span>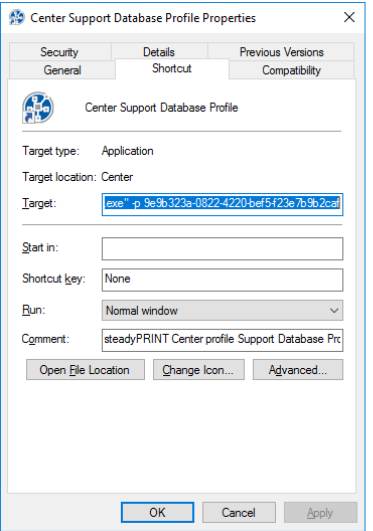

**Figure 82: Database profile - Error analysis in the console**

# **5.8 The Favorite System**

As of **steadyPRINT** version 6.0, the maintenance of personal favorites is available to all users of the *steadyPRINT Center* ([see](#page-123-1) [figure](#page-123-1) [steadyPRINT](#page-123-1) [Center](#page-123-1) [-](#page-123-1) [Favorite](#page-123-1) [System\)](#page-123-1).

<span id="page-123-1"></span>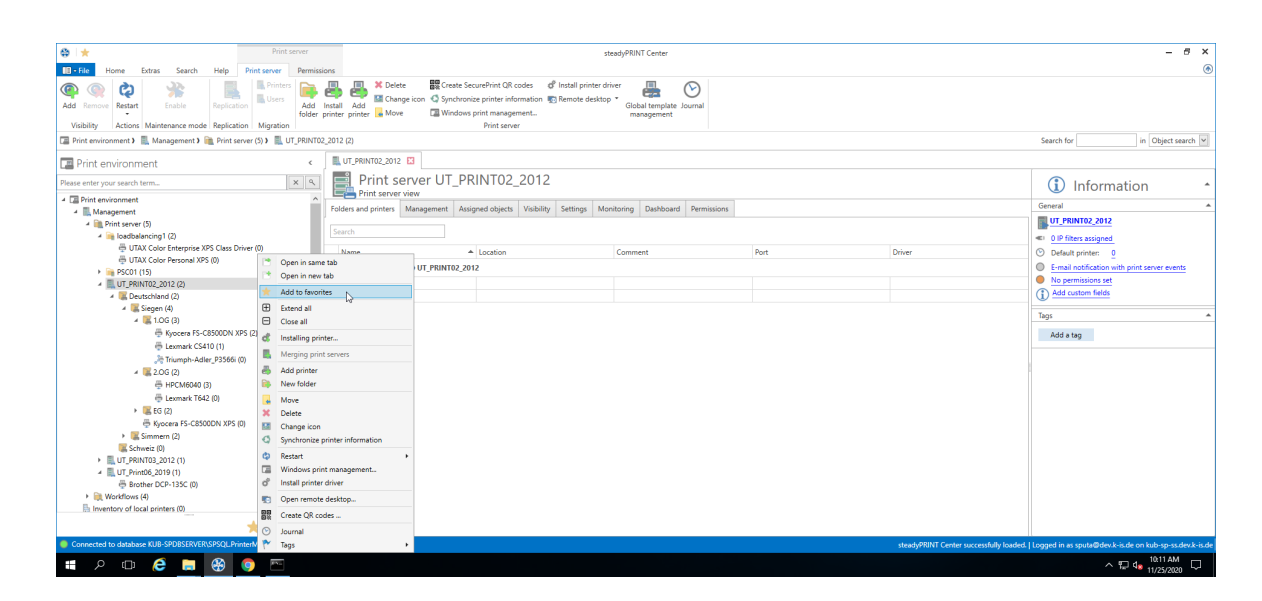

#### **Figure 83: steadyPRINT Center: Favorite system**

The user favorites are stored in the file favorites. xml of the respective user profile and are thus made available to the user in any Center he is currently working with.

There are different ways for the user to add such a favorite:

- 1. The context menu of an opened tab
- 2. The context menu of an entry in the printing environment tree
- 3. The context menu of selected elements in the ribbon

The user can integrate the favorite tree into his folder structure in a way that best suits his working methods.

For this purpose he uses the context menu which the favorite tree is based on (see figure [steadyPRINT](#page-124-0) Center: [Organizing](#page-124-0) favorites).

<span id="page-124-0"></span>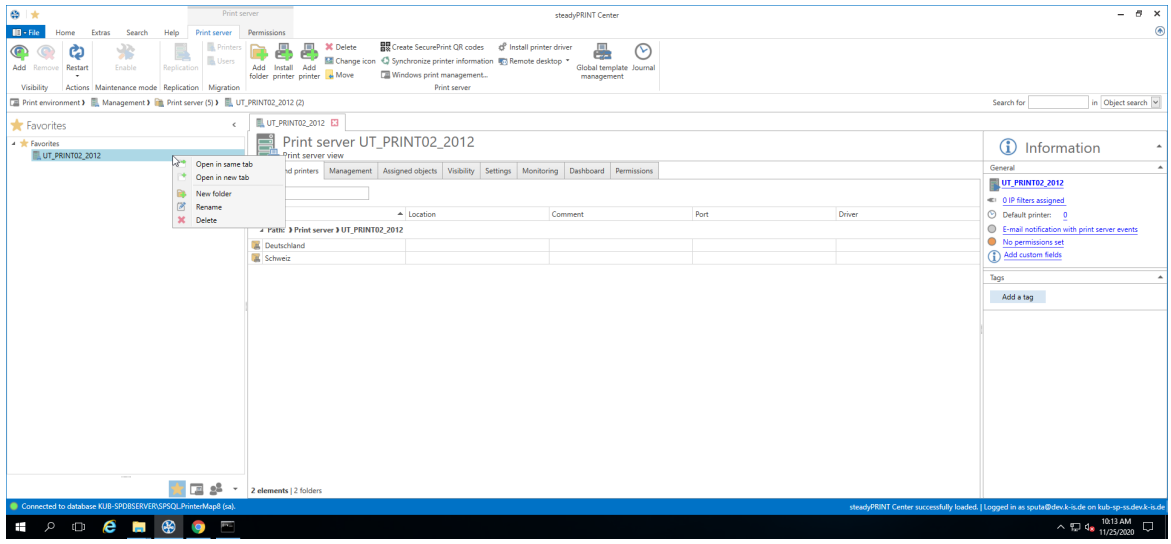

**Figure 84: steadyPRINT Center: Organizing favorites**

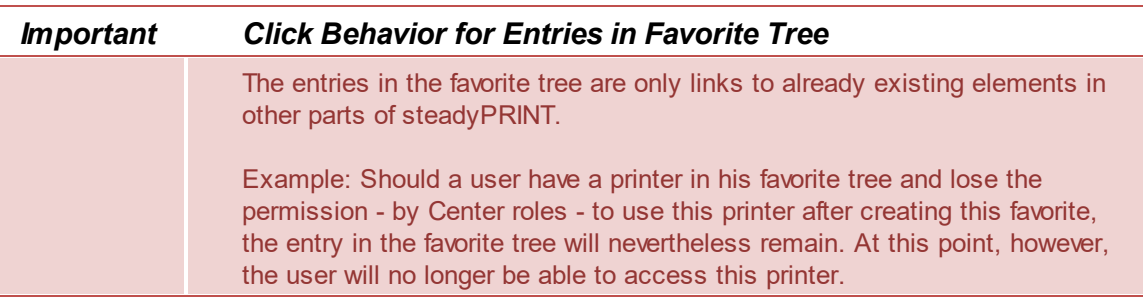

# **5.9 Working with Tabs**

As of **steadyPRINT** version 6.0, users of the *steadyPRINT Center* can now open tree elements in tabs which enables them to jump back and forth between printers, print servers, computers and others.

In order to open an elements in a new tab, just open the context menu of the element and select "Open

in new Tab" (see figure [steadyPRINT](#page-125-0) Center: Open in active tab / open in new tab).

<span id="page-125-0"></span>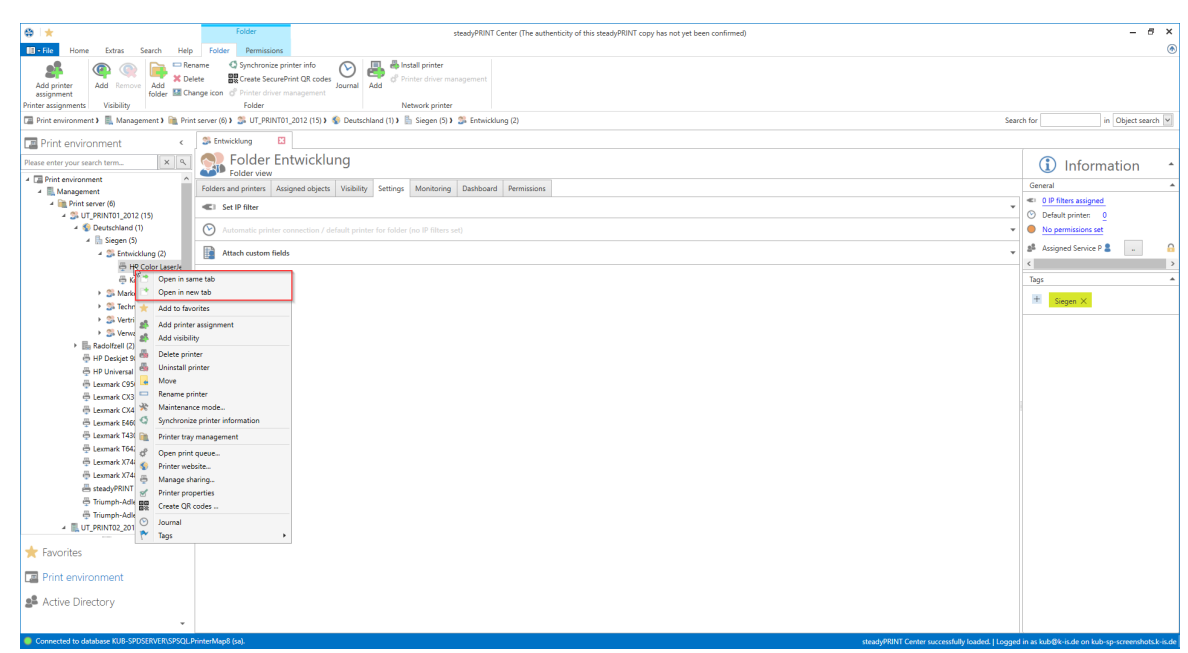

**Figure 85: steadyPRINT Center: Open in active tab / open in new tab**

You can close your open tabs via the context menu of the tab or the small "x" in the right area of the window (see figure [steadyPRINT](#page-125-1) Center: Closing tabs).

<span id="page-125-1"></span>

| $\otimes$ $\star$                                                                                        | Network printer                                                       |                                                                                                    | steadyPRINT Center (The authenticity of this steadyPRINT copy has not yet been confirmed) |        |                                   | $B \times$<br>۰                                                                                  |
|----------------------------------------------------------------------------------------------------|-----------------------------------------------------------------------|----------------------------------------------------------------------------------------------------|-------------------------------------------------------------------------------------------|--------|-----------------------------------|--------------------------------------------------------------------------------------------------|
| $IR · File$<br>Help<br>Extras<br>Search<br>Home                                                          | Network printer<br>Permissions                                        |                                                                                                    |                                                                                           |        |                                   | ⊛                                                                                                |
| ₩<br>Add<br>Add<br>Remove<br>Activate<br>Remove<br>Visibility<br>Maintenance mode<br>Printer assignments | Rename de Delete<br>V<br>d <sup>8</sup> Queue<br>a Move<br>Properties | <b>Website</b><br>叼<br><b>BB</b> Create SecurePrint QR codes<br>Global template Journal<br>Uninstall & Manage sharing C Synchronize printer info<br>management<br>Network printer |                                                                                           |        |                                   |                                                                                                  |
|                                                                                                    |                                                                       | □ Print environment 》 ■ Management 》 ■ Print server (6) 》 ③ UT PRINT01.2012 (15) 》 SD Deutschland (1) 》 ③ Siegen (5) 》 ③ Entwicklung (2) 》 ⑤ Konica Minolta 421 (1)               |                                                                                           |        |                                   | in Object search<br>Search for                                                                   |
| <b>Print environment</b><br>$\epsilon$                                                                   | HP Color LaserJet CM6040 MFP PCL6 E3   + Konica Minolta 421 E3        | Add to favorites                                                                                                    |                                                                                           |        |                                   |                                                                                                  |
| $x \alpha$<br>Please enter your search term.                                                             | 론<br>Printer Konica Minolta 421<br>≖<br><b>Printer view</b>           | <b>El</b> Save open tabs                                                                                                    |                                                                                           |        |                                   | G<br>Information                                                                                 |
| <b>Experience Print environment</b>                                                                      | Assigned objects Visibility Settings VPD Workflow                     | E3 Close<br><b>hissions</b>                                                                                                    |                                                                                           |        |                                   | General                                                                                          |
| 4 Management<br>4 <b>B</b> Print server (6)                                                              | All (1) vDirect (0) vPrinter (0) vName (0)                            | Close all<br>田                                                                                                    |                                                                                           |        |                                   | UT_PRINT01_2012                                                                                  |
| 4 SI UT_PRINT01_2012 (15)<br>4 S Deutschland (1)                                                         |                                                                       | <b>E3</b> Close all except this                                                                                                    |                                                                                           |        |                                   | <a> OIP filters assigned</a>                                                                     |
| 4 lin Siegen (5)                                                                                         | Search                                                                |                                                                                                    |                                                                                           |        |                                   | O print templates stored<br>No permissions set                                                   |
| 4 Si Entwicklung (2)                                                                                     | s <sup>8</sup> Name<br>人品                                             | a<br>Description<br>$\ll$<br>u.                                                                                                    | sAM-Account-Name                                                                          | Domain | Distinguished name                | <b>E</b> Location                                                                                |
| <sup>6</sup> HP Color LaserJr                                                                            | - Windows network printer assignment                                  |                                                                                                    |                                                                                           |        |                                   | <b>Comment</b>                                                                                   |
| Konica Minolta 4<br>> Sil Marketing (1)                                                                  | HealthMailbox-ex2019-01-008                                           |                                                                                                    | HealthMailboxc0b600a                                                                      | K-ISDE | CN=HealthMailboxc0b600aec743422e. | HPCM6040 (HP Color Laser<br>B Shared name                                                        |
| > 3 Technik (1)                                                                                          |                                                                       |                                                                                                    |                                                                                           |        |                                   | 192.168.224.33<br>401 Port                                                                       |
| > 2 Vertrieb (1)                                                                                         |                                                                       |                                                                                                    |                                                                                           |        |                                   | d <sup>e</sup> Driver name<br>HP Universal Printing PCL 6                                        |
| > Sil Verwaltung (1)                                                                                     |                                                                       |                                                                                                    |                                                                                           |        |                                   | <b>n</b> Serial number<br>CNDTD721Q7                                                             |
| > Ella Radolfzell (2)<br><sup>(6)</sup> HP Deskiet 9800 (0)                                              |                                                                       |                                                                                                    |                                                                                           |        |                                   | Device description HP Color LaserJet CM604                                                       |
| B HP Universal Printing PCL 6                                                                            |                                                                       |                                                                                                    |                                                                                           |        |                                   | SecurePrint ID 26                                                                                |
| + Lexmark C950 (3)                                                                                       |                                                                       |                                                                                                    |                                                                                           |        |                                   | Conline Printing disabled                                                                        |
| E Lexmark CX310dn (0)                                                                                    |                                                                       |                                                                                                    |                                                                                           |        |                                   |                                                                                                  |
| <sup>(6)</sup> Lexmark CX410 (0)                                                                         |                                                                       |                                                                                                    |                                                                                           |        |                                   | a<br><sup>8</sup> Assigned Service P <sup>8</sup><br>$\sim$                                      |
| E Lexmark E460dw (0)<br>- Lexmark T430 (0)                                                               |                                                                       |                                                                                                    |                                                                                           |        |                                   | $\epsilon$                                                                                       |
| <sup>(6)</sup> Lexmark T642 (0)                                                                          |                                                                       |                                                                                                    |                                                                                           |        |                                   | <b>Printer features</b>                                                                          |
| - Lexmark X748 (X748de) (0)                                                                              |                                                                       |                                                                                                    |                                                                                           |        |                                   | $+$ Collation $\times$ Color $\times$                                                            |
| b Lexmark X748de (0)                                                                                     |                                                                       |                                                                                                    |                                                                                           |        |                                   | Duplex X Siegen X                                                                                |
| em steadyPRINT vPrinter (0)                                                                              |                                                                       |                                                                                                    |                                                                                           |        |                                   |                                                                                                  |
| Triumph-Adler_2506ci KX (0                                                                               |                                                                       |                                                                                                    |                                                                                           |        |                                   | <b>Toner levels</b>                                                                              |
| Triumph-Adler_4006ci KX (5<br>- <b>III</b> UT_PRINT02_2012 (2)                                           |                                                                       |                                                                                                    |                                                                                           |        |                                   | No toner cartridges found                                                                        |
|                                                                                                    |                                                                       |                                                                                                    |                                                                                           |        |                                   |                                                                                                  |
| <b>*</b> Favorites                                                                                       |                                                                       |                                                                                                    |                                                                                           |        |                                   |                                                                                                  |
| <b>E</b> Print environment                                                                               |                                                                       |                                                                                                    |                                                                                           |        |                                   |                                                                                                  |
| <b>Active Directory</b>                                                                                  |                                                                       |                                                                                                    |                                                                                           |        |                                   |                                                                                                  |
| ۰                                                                                                    | 1 elements   1 users                                                  |                                                                                                    |                                                                                           |        |                                   |                                                                                                  |
| Connected to database KUB-SPDSERVER\SPSQLPrinterMap8 (sa).                                               |                                                                       |                                                                                                    |                                                                                           |        |                                   | steadyPRINT Center successfully loaded. J Logged in as kub@k-is.de on kub-sp-screenshots.k-is.de |

**Figure 86: steadyPRINT Center: Closing tabs**

If you want to change the default behavior of **steadyPRINT** when clicking an element, you can do this by accessing the settings of the *steadyPRINT Center* (see figure [steadyPRINT](#page-126-0) Center: Default behavior of [tabs\)](#page-126-0).

<span id="page-126-0"></span>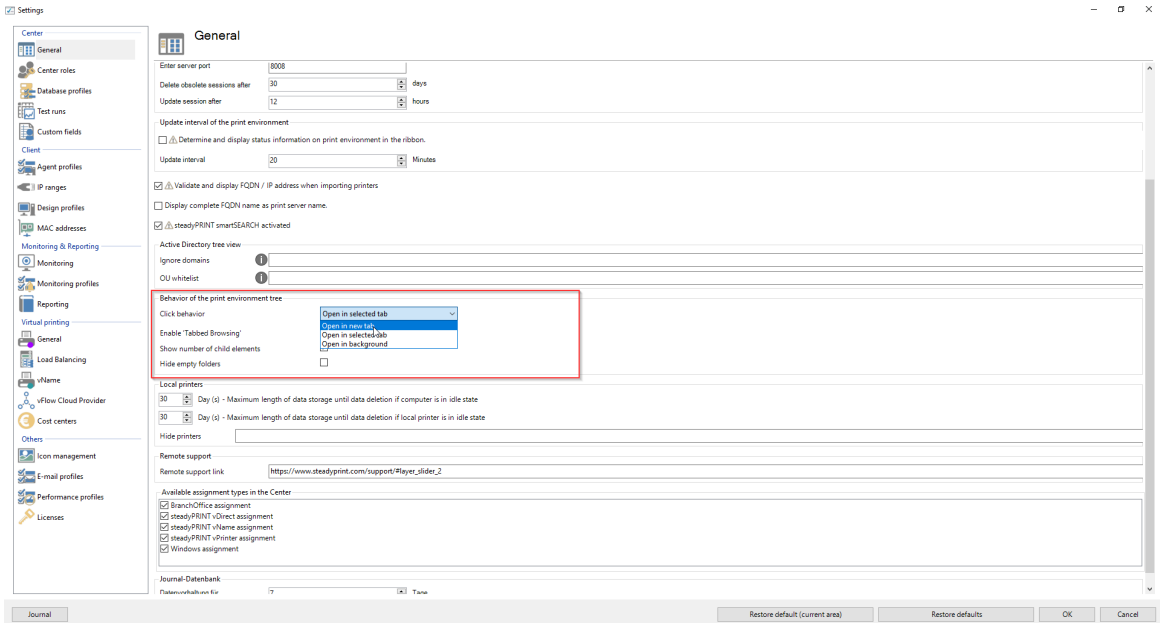

**Figure 87: steadyPRINT Center: Default behavior of tabs**

**steadyPRINT** can store the open tabs and automatically open them at your next start. To do this, just click any open tab and select "Store open tabs" - the rest will be done by **steadyPRINT** (see figure [steadyPRINT](#page-126-1) Center: Storage of tabs).

<span id="page-126-1"></span>

| $\otimes$ $\star$                                                     | Network printer<br>steadyPRINT Center (The authenticity of this steadyPRINT copy has not yet been confirmed)                                                                                                    | $B \times$<br>$\sim$                                             |
|-----------------------------------------------------------------------|----------------------------------------------------------------------------------------------------|------------------------------------------------------------------|
| $\blacksquare \cdot \blacksquare$<br>Extras<br>Search<br>Help<br>Home | Network printer<br>Permissions                                                                                                    | $\circledast$                                                    |
| 銮<br>Add<br>Add Remove<br>Activate<br>Remma                           | Rename <b>de Delete</b><br><b>Website</b><br>ø<br>물명 Create SecurePrint QR codes<br>d <sup>e</sup> Queue<br>a Move<br>Global template Journal<br>Properties<br>Uninstall & Manage sharing C Synchronize printer info<br>management |                                                                  |
| Visibility<br>Maintenance mode<br>Printer assignments                 | Network printer                                                                                                    |                                                                  |
|                                                                       | ■ Print environment > ■ Management > ■ Print server (6) > 3 UT_PRINT01_2012 (15) > © Deutschland (1) > ■ Siegen (5) > 3 Entwicklung (2) > ■ Konica Minolta 421 (1)                                                                 | in Object search<br>Search for                                   |
| Print environment<br>$\epsilon$                                       | HP Color LaserJet CM6040 MFP PCL6 E3   E Konica Minolta 421 F3<br>Add to favorites                                                                                                    |                                                                  |
| $x \alpha$<br>Please enter your search term                           | Printer Konica Minolta 4<br>日.<br>Save open tabs<br>Printer view                                                                                                    | $\mathbf{D}$<br>Information                                      |
| - <b>E</b> Print environment<br>- Management                          | ≖<br>Close<br>ю<br>Assigned objects Visibility Settings VPD Work<br><b>Permissions</b>                                                                                                    | General                                                          |
| - <b>In Print server</b> (6)                                          | Close all<br>я                                                                                                    | UT_PRINT01_2012:                                                 |
| - 3 UT PRINTO1 2012 (15)                                              | All $(1)$ vDirect (0) vPrinter (0) vName $\Box$<br>Close all except this<br>ffice (0)                                                                                                    |                                                                  |
| - C Deutschland (1)<br>$\triangleq$ $\frac{m}{m}$ Siegen (5)          | Search                                                                                                    | <b>elle</b> 0 print templates stored<br>No permissions set       |
| - <sup>28</sup> Entwicklung (2)                                       | a <sup>8</sup> Name<br>人品<br>a.<br>Description<br>sAM-Account-Name<br>L.<br>$\ll$<br>Domain<br>Distinguished name<br>w.                                                                                                    | <b>E</b> Location                                                |
| <sup>(5)</sup> HP Color LaserJe                                       | - Windows network printer assignment                                                                                                    | <b>D</b> Comment                                                 |
| <b>E Konica Minolta 4</b><br>> 2% Marketing (1)                       | HealthMailbox-ex2019-01-008<br>K-IS.DE<br>HealthMailboxc0b600a<br>CN=HealthMailboxc0b600aec743422e.                                                                                                    | <sup>6</sup> Shared name<br><b>HPCM6040 (HP Color Laser</b>      |
| > <sup>28</sup> Technik (1)                                           |                                                                                                    | 400 Port<br>192.168.224.33                                       |
| > <sup>(8)</sup> Vertrieb (1)                                         |                                                                                                    | d <sup>e</sup> Driver name<br><b>HP Universal Printing PCL 6</b> |
| > Si Verwaltung (1)<br>> Eli Radolfzell (2)                           |                                                                                                    | Serial number<br>CNDTD721Q7                                      |
| B HP Deskjet 9800 (0)                                                 |                                                                                                    | Device description HP Color LaserJet CM604                       |
| HP Universal Printing PCL 6                                           |                                                                                                    | SecurePrint ID 26                                                |
| - Lexmark C950 (3)<br>Lexmark CX310dn (0)                             |                                                                                                    | C Online Printing disabled                                       |
| E Lexmark CX410 (0)                                                   |                                                                                                    | a<br><sup>是</sup> Assigned Service P 显<br>$\sim$                 |
| B Lexmark E460dw (0)                                                  |                                                                                                    |                                                                  |
| E Lexmark T430 (0)<br>El Lexmark T642 (0)                             |                                                                                                    | <b>Printer features</b>                                          |
| El Lexmark X748 (X748de) (0)                                          |                                                                                                    | $+$ Collation $\times$ Color $\times$                            |
| B Lexmark X748de (0)                                                  |                                                                                                    | Duplex X Siegen X                                                |
| steadyPRINT vPrinter (0)<br>Triumph-Adler_2506ci KX (0)               |                                                                                                    |                                                                  |
| Triumph-Adler_4006ci KX (5)                                           |                                                                                                    | <b>Toner levels</b><br>No toner cartridges found                 |
| - <b>III. UT PRINT02 2012 (2)</b>                                     |                                                                                                    |                                                                  |
| <b>*</b> Favorites                                                    |                                                                                                    |                                                                  |
| Print environment                                                     |                                                                                                    |                                                                  |
| <b>Active Directory</b>                                               |                                                                                                    |                                                                  |
|                                                                       | 1 elements   1 users                                                                                                    |                                                                  |
| Connected to distribute VHD CDDC                                      |                                                                                                    |                                                                  |

**Figure 88: steadyPRINT Center: Storage of Tabs**

# **5.10 Quick Access**

All static functions that you can find in the ribbon of the *steadyPRINT Center* can be stored as a quick access.

To do this, make a right mouse click on the desired function and then click "Add to quick tool bar" ([see](#page-127-0) figure [steadyPRINT](#page-127-0) Center: Creating a quick access).

<span id="page-127-0"></span>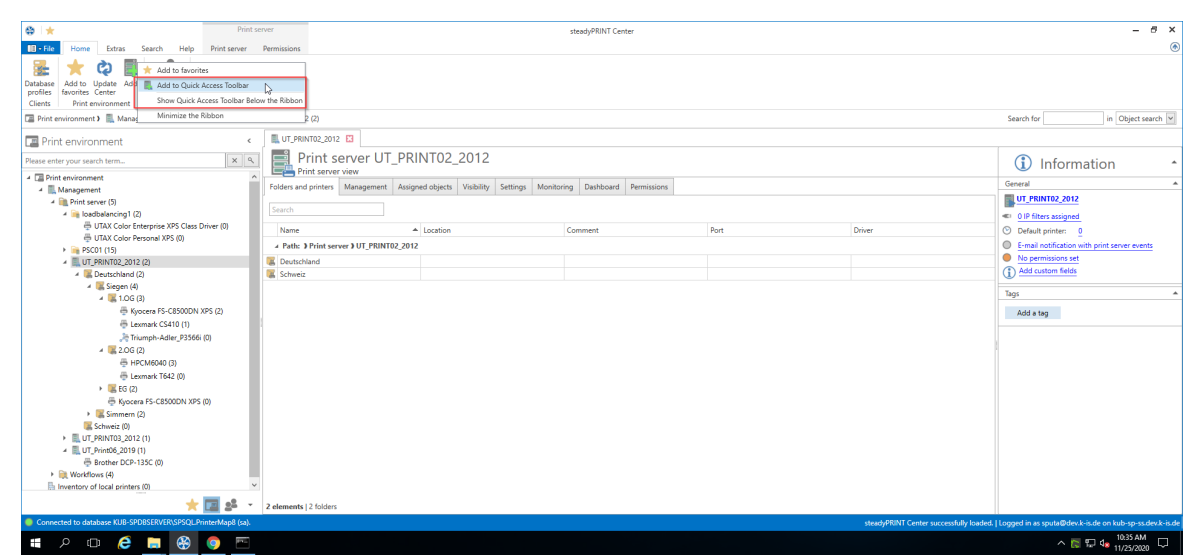

**Figure 89: steadyPRINT Center: Creating a quick access**

Then, you will find your quick access in the upper left area of the window (see figure [steadyPRINT](#page-127-1) Center: Quick [access](#page-127-1)).

<span id="page-127-1"></span>

| $\otimes$ $\star$                                                                                                    | <b>Print server</b>      |                                       | steadyPRINT Center                                        | $B \times$<br>$\overline{\phantom{a}}$                                                            |
|----------------------------------------------------------------------------------------------------|--------------------------|---------------------------------------|-----------------------------------------------------------|---------------------------------------------------------------------------------------------------|
| $\blacksquare$ - File<br>Help                                                                                                    | Print server Permissions |                                       |                                                           | ۵                                                                                                 |
| Search<br>Extras<br><b>ISSN</b><br>Database<br>Add to Update<br>Add<br>dd orinter<br>profiles<br>favorites Center<br>nent<br><b>Clients</b><br>Print environment<br>Assign |                          |                                       |                                                           |                                                                                                   |
| Print environment                                                                                                    |                          |                                       |                                                           | in Object search<br>Search for                                                                    |
| <b>Print environment</b>                                                                                                    |                          | <b>EB</b> Print environment <b>E3</b> |                                                           |                                                                                                   |
| Please enter your search term                                                                                                    | $\times$                 |                                       | Home                                                      |                                                                                                   |
| 4 <b>E</b> Print environment                                                                                                    | $\hat{\phantom{a}}$      |                                       |                                                           |                                                                                                   |
| - Management                                                                                                    |                          |                                       | Here you find an overview of the most important functions |                                                                                                   |
| - <b>In Print server (5)</b>                                                                                                    |                          |                                       |                                                           |                                                                                                   |
| - in loadbalancing1 (2)                                                                                                    |                          |                                       | g                                                         |                                                                                                   |
| <b>E UTAX Color Enterprise XPS Class Driver (0)</b><br>UTAX Color Personal XPS (0)                                                                                         |                          |                                       |                                                           |                                                                                                   |
| > PSC01 (15)                                                                                                    |                          |                                       |                                                           |                                                                                                   |
| - IL UT PRINT02 2012 (2)                                                                                                    |                          |                                       | Add<br>Add<br>Add                                         |                                                                                                   |
| 4 M. Deutschland (2)                                                                                                    |                          |                                       | printer / print server<br>printer assignment<br>Licenses  |                                                                                                   |
| $\frac{1}{2}$ Siegen (4)                                                                                                    |                          |                                       |                                                           |                                                                                                   |
| $-4$ $\overline{4}$ 1.06 (3)                                                                                                    |                          |                                       |                                                           |                                                                                                   |
| B Kyocera FS-C8500DN XPS (2)                                                                                                    |                          |                                       | $\vee$ $\heartsuit$ Verification of the print servers     | ÷                                                                                                 |
| E Lexmark CS410 (1)                                                                                                    |                          |                                       | $\vee$ $\heartsuit$ Verification of the license           | Ф                                                                                                 |
| <sup>36</sup> Triumph-Adler_P3566i (0)                                                                                                    |                          |                                       | v © Verification of the steadyPRINT dashboard             |                                                                                                   |
| $4 \times 2.06(2)$                                                                                                    |                          |                                       |                                                           | c.                                                                                                |
| ₿ НРСМ6040 (3)                                                                                                    |                          |                                       | $\vee$ $\heartsuit$ Verification of the database          | ф                                                                                                 |
| + Lexmark T642 (0)                                                                                                    |                          |                                       |                                                           |                                                                                                   |
| $\rightarrow$ $\blacksquare$ EG (2)                                                                                                    |                          |                                       |                                                           |                                                                                                   |
| E Kyocera FS-C8500DN XPS (0)                                                                                                    |                          |                                       |                                                           |                                                                                                   |
| $\rightarrow$ $\blacksquare$ Simmern (2)                                                                                                    |                          |                                       |                                                           |                                                                                                   |
| E Schweiz (0)                                                                                                    |                          |                                       |                                                           |                                                                                                   |
| > EL UT PRINT03 2012 (1)                                                                                                    |                          |                                       |                                                           |                                                                                                   |
| - EL UT_Print06_2019 (1)                                                                                                    |                          |                                       |                                                           |                                                                                                   |
| Brother DCP-135C (0)<br><b>Night Workflows (4)</b>                                                                                                    |                          |                                       |                                                           |                                                                                                   |
| Inventory of local printers (0)                                                                                                    |                          |                                       |                                                           |                                                                                                   |
|                                                                                                    |                          |                                       |                                                           |                                                                                                   |
|                                                                                                    | ★回』▲                     |                                       |                                                           |                                                                                                   |
| Connected to database KUB-SPDBSERVER\SPSOL.PrinterMap8 (sal)                                                                                                    |                          |                                       |                                                           | steadyPRINT Center successfully loaded.   Logged in as sputa@dev.k-is.de on kub-sp-ss.dev.k-is.de |
| e<br>49<br>$\Omega$<br>$\Box$<br><b>Contract</b><br>Ŧ                                                                                                    | E<br>o                   |                                       |                                                           | $\land$ E 4s $^{10.36 \text{ AM}}_{11/25/2020}$ $\Box$                                            |

**Figure 90: steadyPRINT Center: Quick access**

These quick accesses are stored in the data base and will be re-loaded at each new start of the *steadyPRINT Center*.

# **5.11 Notifications**

The *steadyPRINT Center* has a notification system that allows to send and receive push notifications. If, for example, an assignment is modified for a user, this information is automatically forwarded to the respective client - the printer assignment is subsequently updated.

Since version 7.5.0, all Center administrators who are currently active are additionally notified. This way, they are notified of any changes in the *steadyPRINT* print environment during operation. The message is displayed in an infobar below the menu bar (see figure Push [Notifications](#page-128-0)).

<span id="page-128-0"></span>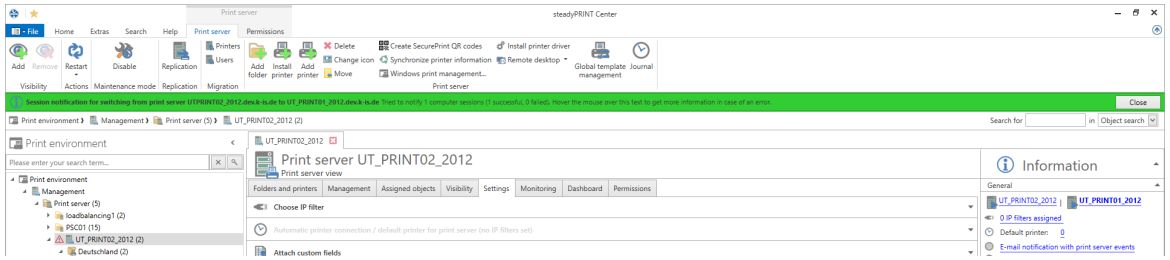

**Figure 91: steadyPRINT Center: Push Notifications**

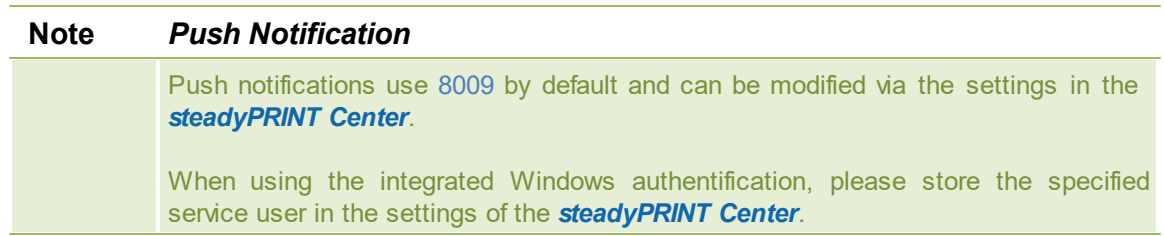

## **5.12 steadyPRINT Dashboard**

As of version 6.5 you have the option to have the status of your complete print environment displayed in the *steadyPRINT Dashboard*.

<span id="page-128-1"></span>This is done via the ribbon (see figure [steadyPRINT](#page-128-1) Center: Accessibility of the Dashboard (a)) and the detailed view of the objects in the tree (see figure [steadyPRINT](#page-129-0) Center: Accessibility of the Dashboard [\(b\)](#page-129-0)).

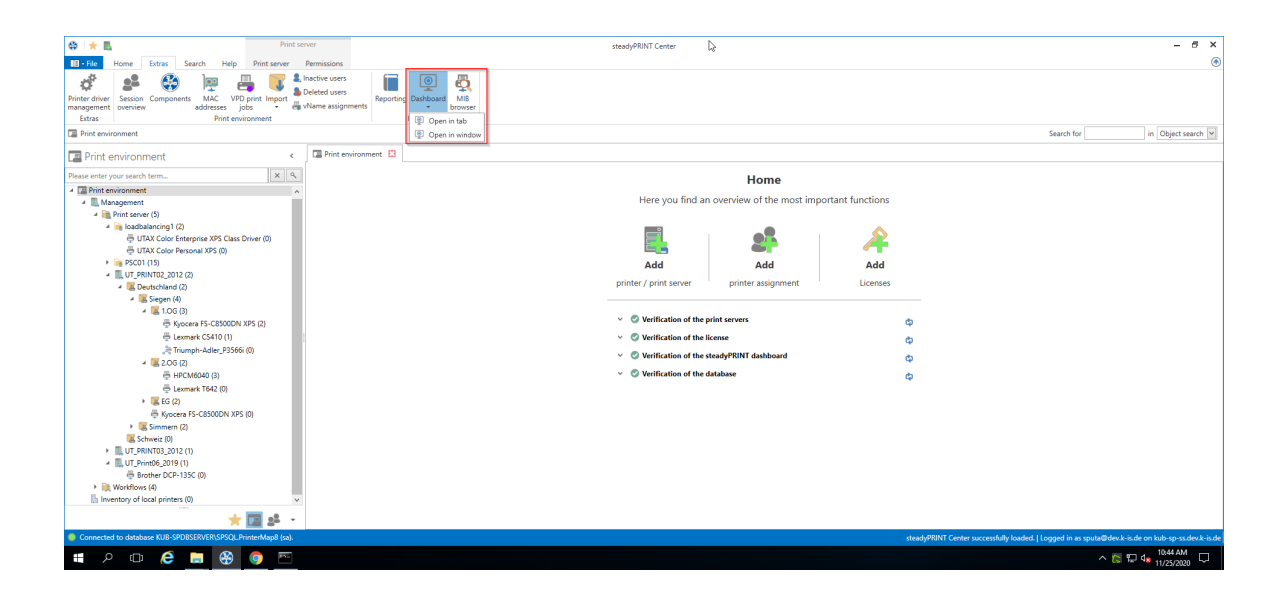

*© 2021 K-iS Systemhaus Unternehmensgruppe*

#### **Figure 92: steadyPRINT Center: Accessibility of the Dashboard (a)**

<span id="page-129-0"></span>

| $B$ $\times$<br>Print server<br>steadyPRINT Center<br>$\overline{\phantom{m}}$<br>$\circledast$<br>Print server<br>Extras<br>Search<br>Help<br>Permissions<br>Home<br><b>HS</b> Create SecurePrint QR codes di <sup>p</sup> Install printer driver<br><b>30 Delete</b><br>Æ<br>飍<br><b>Printers</b><br>∞<br>ඏ<br><b>Users</b><br><b>ME Change icon</b> C Synchronize printer information C Remote desktop *<br>Global template Journal<br>Add<br>Enable<br>Replication<br>Add Install<br>Add Remove<br>Restart<br>Windows print management<br>folder printer printer e Move<br>management<br>Actions Maintenance mode Replication Migration<br>Print server<br>Visibility<br>Print environment > Management > Print server (5) > UT_PRINT02_2012 (2)<br>in Object search<br>Search for<br>UT_PRINT02_2012 E3<br>ć<br>Print server UT_PRINT02_2012<br>$x \mid x$<br>$\mathbf \Omega$<br>Information<br>Print server view<br>General<br>$\overline{\phantom{a}}$<br>4   Management<br>Folders and printers Management Assigned objects Visibility Settings Monitoring Dashboard<br>Permissions<br>UT_PRINT02_2012<br>4 Print server (5)<br>Store layout / Determine live<br>Search<br>4 m loadbalancing1 (2)<br>UTAX Color Enterprise XPS Class Driver (0)<br>© Default printer: 0<br>Print server name A<br>UTAX Color Personal XPS (0)<br>E-mail notification with print server events<br>> PSC01 (15)<br>IP address<br>Toner Black<br><b>Toner Yellow</b><br>Printer name<br><b>Toner Cvan</b><br><b>Toner Magenta</b><br>No permissions set<br>- UT PRINT02 2012 (2)<br>A Print server name: UT PRINT02 2012.dev.k-is.de<br>(1) Add custom fields<br>- M. Deutschland (2)<br>HP LaserJet P1606dn<br>192.168.224.24<br>$\frac{1}{2}$ Siegen (4)<br>Tags<br>$\Delta$<br>$-1.06(3)$<br><b>HPCM6040</b><br>WSD-e1e1bb67-d0<br>B Kyocera FS-C8500DN XPS (2)<br>Kyocera FS-C8500DN XPS<br>192,168,224,156<br>Add a tag<br><sup>(5)</sup> Lexmark CS410 (1)<br>Lexmark C950<br>10.11.12.64<br>29%<br>80%<br>A7%<br><sup>36</sup> Triumph-Adler_P3566i (0)<br>Lexmark CS410<br>192,168,224,167<br>$-1206(2)$<br>Lexmark E460dw<br>10.11.12.61<br>■ НРСМ6040 (3)<br>192.168.224.25<br>Lexmark T642<br>15%<br>90%<br>92%<br><b>YOR</b><br><sup>(5)</sup> Lexmark T642 (0)<br>Lexmark X850e<br>10.11.12.59<br>$\rightarrow$ EG (2)<br>Samsung ML-3470<br>10.11.12.51<br>Kyocera FS-C8500DN XPS (0)<br>Triumph-Adler2506ci KX<br>10.11.12.106<br>583<br>87%<br><b>RANC</b><br>$\rightarrow$ $\blacksquare$ Simmern (2)<br>Triumph-Adler4006ci KX<br>192.168.224.171<br>91%<br>94%<br><b>K</b> Schweiz (0)<br>Triumph-AdlerP3566i<br>192,168,224,180<br>> EUT PRINT03 2012 (1)<br>- UT_Print06_2019 (1)<br>B Brother DCP-135C (0)<br><b>Ell Workflows (4)</b><br>In Inventory of local printers (0)<br>大国路<br>steadyPRINT Center successfully loaded. J Logged in as sputa@dev.k-is.de on kub-sp-ss.dev.k-is.de |                                                                |  |  |                                                         |
|----------------------------------------------------------------------------------------------------|----------------------------------------------------------------|--|--|---------------------------------------------------------|
|                                                                                                    | $\otimes$ $+$ B                                                |  |  |                                                         |
|                                                                                                    | $\mathbb{R}$ - File                                            |  |  |                                                         |
|                                                                                                    |                                                                |  |  |                                                         |
|                                                                                                    |                                                                |  |  |                                                         |
|                                                                                                    | <b>Print environment</b>                                       |  |  |                                                         |
|                                                                                                    | Please enter your search term<br>4 <b>El Print environment</b> |  |  |                                                         |
|                                                                                                    |                                                                |  |  |                                                         |
|                                                                                                    |                                                                |  |  |                                                         |
|                                                                                                    |                                                                |  |  |                                                         |
|                                                                                                    |                                                                |  |  |                                                         |
|                                                                                                    |                                                                |  |  |                                                         |
|                                                                                                    |                                                                |  |  |                                                         |
|                                                                                                    |                                                                |  |  |                                                         |
|                                                                                                    |                                                                |  |  |                                                         |
|                                                                                                    |                                                                |  |  |                                                         |
|                                                                                                    |                                                                |  |  |                                                         |
|                                                                                                    |                                                                |  |  |                                                         |
|                                                                                                    |                                                                |  |  |                                                         |
|                                                                                                    |                                                                |  |  |                                                         |
|                                                                                                    |                                                                |  |  |                                                         |
|                                                                                                    |                                                                |  |  |                                                         |
|                                                                                                    |                                                                |  |  |                                                         |
|                                                                                                    |                                                                |  |  |                                                         |
|                                                                                                    | Connected to database KUB-SPDBSERVER\SPSQLPrinterMap8 (sa)     |  |  |                                                         |
|                                                                                                    | e<br>$Q$ (D)<br>PS2<br>Ŧ<br><b>Part</b>                        |  |  | $\land$ $\mathbb{Z}$ de $10.46$ AM $\qquad \qquad \Box$ |

**Figure 93: steadyPRINT Center: Accessibility of the Dashboard (b)**

All information that you see here are live data which are collected in the environment in real time.

#### **Additional properties**

In the table you can have further information such as serial number, page number and more displayed (see figure [steadyPRINT-Overview](#page-129-1) of roles).

<span id="page-129-1"></span>

| Print server<br>$\otimes$ $\star$ B                                                      |                                                                                                    |                                                                               |                    | steadyPRINT Center      |                      |                     |                                      | $B \times$<br>÷.                                                                                  |
|------------------------------------------------------------------------------------------|----------------------------------------------------------------------------------------------------|-------------------------------------------------------------------------------|--------------------|-------------------------|----------------------|---------------------|--------------------------------------|---------------------------------------------------------------------------------------------------|
|                                                                                          |                                                                                                    |                                                                               |                    |                         |                      |                     |                                      | ۵                                                                                                 |
| $\mathbf{m}$ - File<br>Extras<br>Search<br>Help<br>Print server<br>Home                  | Permissions                                                                                                    |                                                                               |                    |                         |                      |                     |                                      |                                                                                                   |
| 226<br><b>Printers</b><br>ඏ<br>ന<br>a a                                                  | <b>X</b> Delete<br>m<br>ë<br>æ                                                                                      | <b>REC</b> Create SecurePrint QR codes di <sup>p</sup> Install printer driver |                    | 畾<br>ര                  |                      |                     |                                      |                                                                                                   |
| <b>L</b> Users<br>Add Remove<br>Restart<br>Enable<br>Replication                         | Add<br>Add<br>Install                                                                                               | Ed Change icon G Synchronize printer information El Remote desktop            |                    | Global template Journal |                      |                     |                                      |                                                                                                   |
|                                                                                          | folder printer printer e Move                                                                                       | Windows print management                                                      |                    | management              |                      |                     |                                      |                                                                                                   |
| Visibility<br>Actions Maintenance mode Replication Migration                             |                                                                                                    | <b>Print server</b>                                                           |                    |                         |                      |                     |                                      |                                                                                                   |
| [74] Print environment > [8] Management > [8] Print server (5) > [8] UT_PRINT02_2012 (2) |                                                                                                    |                                                                               |                    |                         |                      |                     |                                      | in Object search<br>Search for                                                                    |
| $\epsilon$<br><b>E</b> Print environment                                                 | UT_PRINT02_2012 E3                                                                                                  |                                                                               |                    |                         |                      |                     |                                      |                                                                                                   |
| $x \alpha$<br>Please enter your search term                                              | d<br>Print server UT PRINT02 2012                                                                                   |                                                                               |                    |                         |                      |                     |                                      | ⊕<br>Information                                                                                  |
| - El Print environment                                                                   | Print server view                                                                                                   |                                                                               |                    |                         |                      |                     |                                      |                                                                                                   |
| - III, Management                                                                        | Folders and printers   Management   Assigned objects   Visibility   Settings   Monitoring   Dashboard   Permissions |                                                                               |                    |                         |                      |                     |                                      | General                                                                                           |
| - In Print server (5)                                                                    |                                                                                                    |                                                                               |                    |                         |                      |                     |                                      | UT_PRINT02_2012                                                                                   |
| 4 Bloadbalancing1 (2)                                                                    | Search                                                                                                    |                                                                               |                    |                         |                      |                     | Store layout / Determine live        |                                                                                                   |
| UTAX Color Enterprise XPS Class Driver (0)                                               | Print server name<br>$\triangle$                                                                                    |                                                                               |                    |                         |                      |                     |                                      | <b>C</b> Default printer: 0                                                                       |
| <b>B UTAX Color Personal XPS (0)</b>                                                     |                                                                                                    |                                                                               |                    |                         |                      |                     |                                      |                                                                                                   |
| > PSC01 (15)                                                                             | Printer name                                                                                                    | in cases.<br>Al Sort Ascending                                                | <b>Toner Black</b> | Toner Cyan              | <b>Toner Magenta</b> | <b>Toner Yellow</b> |                                      | E-mail notification with print server events                                                      |
| - <b>LUT PRINTO2 2012 (2)</b>                                                            | - Print server name: UT PRINT02 2012                                                                                |                                                                               |                    |                         |                      |                     | ſз.                                  | No permissions set                                                                                |
| 4 M Deutschland (2)                                                                      | <b>HP LaserJet P1606dn</b>                                                                                          | El Sort Descending                                                            |                    |                         |                      |                     |                                      | (1) Add custom fields                                                                             |
| $\frac{1}{2}$ Siegen (4)<br>$-1.06(3)$                                                   | <b>НРСМ6040</b>                                                                                                    | Clear Sorting<br>$7 - d0$                                                     |                    |                         |                      |                     | $\mathbf x$<br>Column Chooser        | Tags                                                                                              |
| B Kyocera FS-C8500DN XPS (2)                                                             | Kyocera FS-C8500DN XPS                                                                                              |                                                                               |                    |                         |                      |                     | Search Columns.                      |                                                                                                   |
| <sup>(5)</sup> Lexmark CS410 (1)                                                         |                                                                                                    | 4 Hide Group Panel                                                            |                    |                         |                      |                     |                                      | Add a tag                                                                                         |
| <sup>36</sup> Triumph-Adler P3566i (0)                                                   | Lexmark C950                                                                                                    | Hide Column Chooser                                                           |                    | 29%                     | 87%                  | 80%                 | ▽                                    |                                                                                                   |
| $-4$ $\frac{12}{20}$ 2.06 (2)                                                            | Lexmark CS410                                                                                                    | <b>RAM Best Fit</b>                                                           |                    |                         |                      |                     | Printer name                         |                                                                                                   |
| □ HPCM6040 (3)                                                                           | Lexmark F460dw                                                                                                    | Best Fit (all columns)                                                        |                    |                         |                      |                     | Comment                              |                                                                                                   |
| - Lexmark T642 (0)                                                                       | Lexmark T642                                                                                                    | Filter Editor                                                                 | 15%                | <b>DOC</b>              | 93%                  | 90%                 | Location                             |                                                                                                   |
| $\rightarrow$ $\blacksquare$ EG (2)                                                      | Lexmark X850e                                                                                                    |                                                                               |                    |                         |                      |                     | п<br>Driver name                     |                                                                                                   |
| E Kyocera FS-C8500DN XPS (0)                                                             | Samsung ML-3470                                                                                                    | 10.11.12.51                                                                   |                    |                         |                      |                     | $ V $ IP address                     |                                                                                                   |
| $\frac{1}{2}$ Simmern (2)                                                                | Triumph-Adler2506ci KX                                                                                              | 10.11.12.106                                                                  | 585                |                         | <b>RANC</b>          | 87%                 |                                      |                                                                                                   |
| E Schweiz (0)                                                                            | Triumph-Adler4006ci KX                                                                                              | 192.168.224.171                                                               | 91%                | 95%                     | 9,6%                 | 94%                 | $ $ Print server<br>$\blacktriangle$ |                                                                                                   |
| > EL UT PRINT03 2012 (1)                                                                 | Triumph-AdlerP3566i                                                                                                 | 192.168.224.180                                                               |                    |                         |                      |                     |                                      |                                                                                                   |
| - EL UT_Print06_2019 (1)                                                                 |                                                                                                    |                                                                               |                    |                         |                      |                     |                                      |                                                                                                   |
| B Brother DCP-135C (0)                                                                   |                                                                                                    |                                                                               |                    |                         |                      |                     |                                      |                                                                                                   |
| <b>N</b> Workflows (4)                                                                   |                                                                                                    |                                                                               |                    |                         |                      |                     |                                      |                                                                                                   |
| Inventory of local printers (0)                                                          |                                                                                                    |                                                                               |                    |                         |                      |                     |                                      |                                                                                                   |
| 国路                                                                                       |                                                                                                    |                                                                               |                    |                         |                      |                     |                                      |                                                                                                   |
| Connected to database KUB-SPDBSERVER\SPSQLPrinterMap8 (sa).                              |                                                                                                    |                                                                               |                    |                         |                      |                     |                                      | steadyPRINT Center successfully loaded.   Logged in as sputa@dev.k-is.de on kub-sp-ss.dev.k-is.de |
| 图<br>e a<br>$\rho$ and<br>Ŧ                                                              |                                                                                                    |                                                                               |                    |                         |                      |                     |                                      | $\land$ E 4s $_{11/25/2020}^{10.47 \text{ AM}}$ $\Box$                                            |

**Figure 94: steadyPRINT - Overview of roles**

# **5.13 Authorizations in the steadyPRINT Center**

The *steadyPRINT Center* has its own permission system on the basis of roles handling the authentication as well as authorizations to access functions and objects.

### **Roles**

Individual roles can be defined and domain accounts added via file  $>$  settings  $>$  Center roles in the *steadyPRINT Center* (see figure [steadyPRINT](#page-130-0) Center - overview of roles).

At first, a newly created role has no permissions - these must be granted in a dedicated mode. The mandatory and predefined role sysadmin, however, has full access to all objects and settings in the *steadyPRINT Center*. When initially creating the sysadmin role, **steadyPRINT** automatically adds the group Builtin\Administrators as well as the user who starts the *steadyPRINT Center* for the first time. An adjustment of authorized administrators, however, can be done subsequently.

<span id="page-130-0"></span>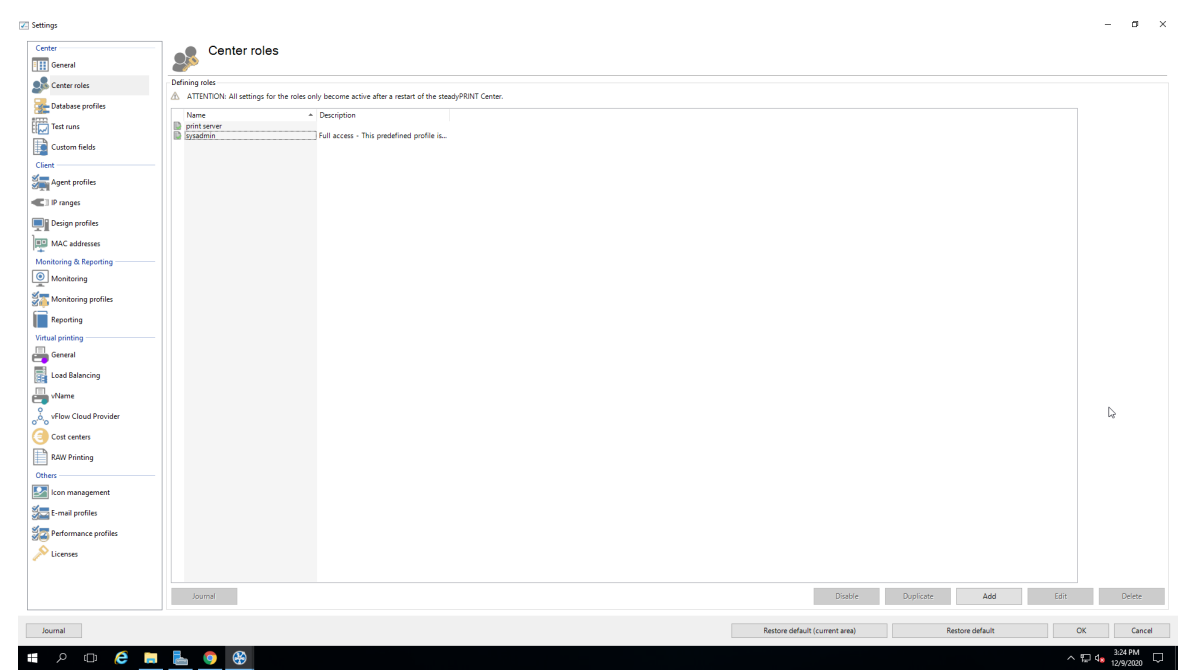

**Figure 95: steadyPRINT Center - overview of roles**

#### **Role Properties**

<span id="page-130-1"></span>In the properties of a Center role, access permissions for the stored accounts (users, groups and computers) are granted within the *steadyPRINT Center*. The permissions themselves are divided into different areas and assigned to certain levels. (see figure [steadyPRINT](#page-130-1) Center - roles).

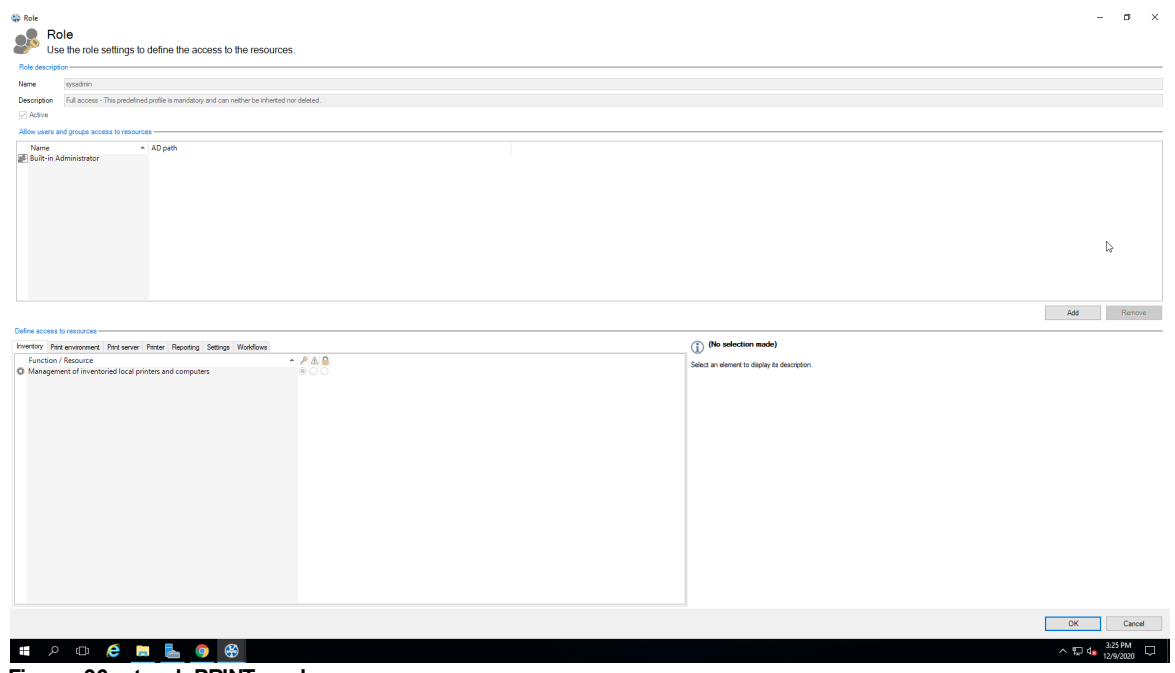

#### **Figure 96: steadyPRINT - roles**

### **Permissions**

There are 3 levels available for granting permissions to access functions and objects:

- Grant: Grants full access to the function and/or object.
- Read only: Grants reading access to the object.
- Deny: Denies the access to the function and/or object.

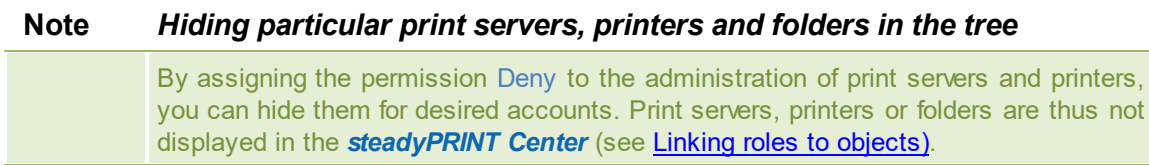

### <span id="page-131-0"></span>**Linking roles to objects**

<span id="page-131-1"></span>In the *steadyPRINT Center*, permissions are granted to print servers, printers as well as folders by linking the available roles.

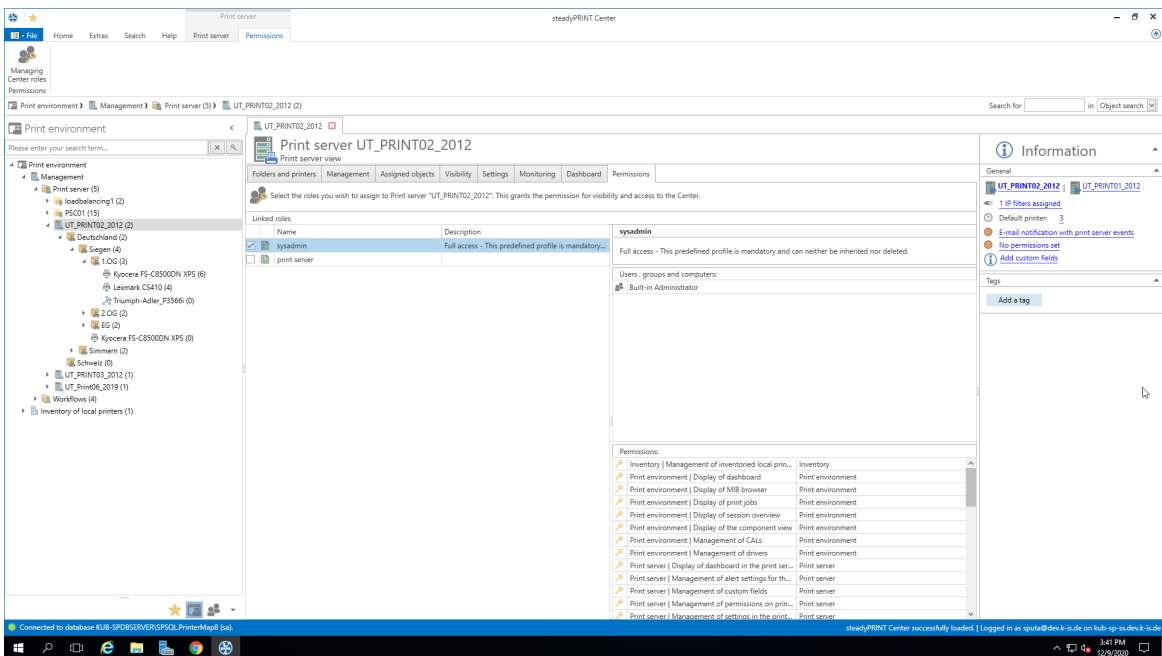

**Figure 97: steadyPRINT - linking the roles**

The figure [steadyPRINT](#page-131-0) Center - linking the roles shows the granting of a permission on folder level below the print server bps. Thus, the role Access Admin DE gets access to the folder Deutschland as well as all other objects (printers and folders) below.

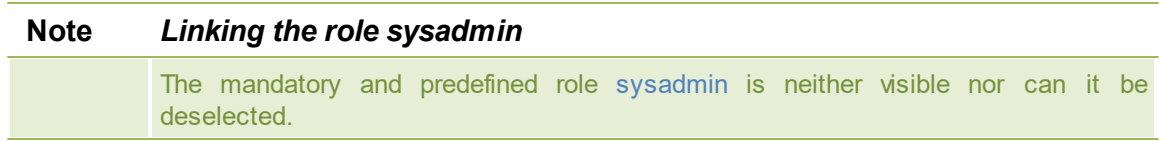

### **Inheritance**

By marking the check box Inherit permissions from figure [steadyPRINT](#page-131-1) Center - linking the roles, roles are inherited from the object lying above. An inheritance takes place until it is canceled again by linked roles on an object lying below.

**Authentication and Authorization**

The *steadyPRINT Center* authenticates a user on the basis of the roles and the included accounts. If the authentication against the available roles fails, the *steadyPRINT Center* enables a login with an alternative user or the termination. (see figure steadyPRINT Center - [authentication](#page-132-0) failed).

<span id="page-132-0"></span>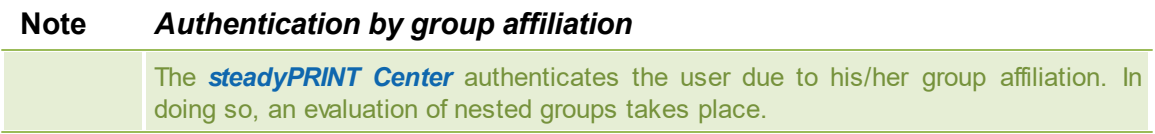

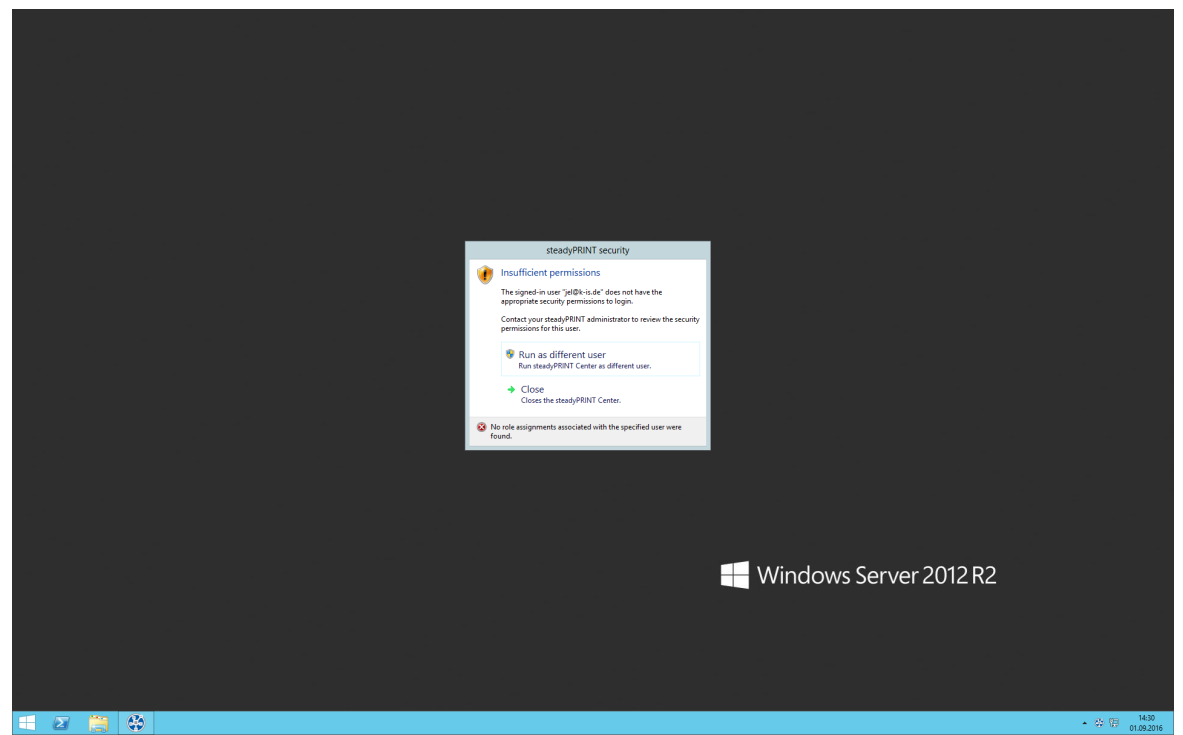

**Figure 98: steadyPRINT - authentication failed**

In order to authorize the access to a function or an object, the *steadyPRINT Center* verifies all available roles assigned to the user. Finally, the highest permissions level (high = Grant, low =  $Deny$ ) will be used for the authorization process. The following figure [steadyPRINT](#page-133-0) Center - authorization shows an example for an unauthorized access to functions and objects.

<span id="page-133-0"></span>

| $\otimes$ $\star$                                                                                                    |                                                             | Network printer                                                      |                                                                                                    | steadyPRINT Center      |  | $ \theta$ $\times$                                                                          |
|----------------------------------------------------------------------------------------------------|-------------------------------------------------------------|----------------------------------------------------------------------|----------------------------------------------------------------------------------------------------|-------------------------|--|---------------------------------------------------------------------------------------------|
| $\blacksquare$ File<br>Home                                                                                                    | Search<br>Help<br>Extras                                    | Network printer<br>Permissions                                       |                                                                                                    |                         |  | $\circledast$                                                                               |
| Add Remove<br>Printer assignments                                                                                                    | 審<br>Add Remove<br>Enable<br>Visibility<br>Maintenance mode | Rename <b>de Delete</b><br>Move of Queue<br>Properties               | Website<br>œ<br>물등 Create SecurePrint QR codes<br>Global template Journal<br>Uninstall E Manage sharing C Synchronize printer information management<br>Network printer | (V)                     |  |                                                                                             |
|                                                                                                    |                                                             |                                                                      | ■ Print environment > ■ Management > ■ Print server (5) > ■ UT_PRINTO2_2012 (2) > ■ Deutschland (2) > ■ Siegen (4) > ■ 1.0G (3) > ● Kyocera FS-C8500DN XPS (5)          |                         |  | Search for<br>in Object search                                                              |
| Print environment                                                                                                    | $\epsilon$                                                  | Kyocera FS-C8500DN XPS E3   [3] Print environment E3   8 Deutschland | $\Box$                                                                                                    |                         |  |                                                                                             |
| Please enter your search term                                                                                                    | $x$ $\alpha$                                                | Printer Kyocera FS-C8500DN XPS                                       |                                                                                                    |                         |  | $\bigcirc$<br>Information                                                                   |
| - <b>El Print environment</b><br>- Management                                                                                                    |                                                             |                                                                      | <b>Q</b> Monitorin                                                                                                    | <b>Q</b> Printer websit |  | General                                                                                     |
| 4 <b>D</b> Print server (5)                                                                                                    |                                                             |                                                                      |                                                                                                    |                         |  | UT_PRINT02_2012   UT_PRINT01_2012                                                           |
| > in loadbalancing1 (2)                                                                                                    |                                                             |                                                                      |                                                                                                    |                         |  | <= 1 IP filters assigned (inherited)                                                        |
| <b>SEP PSC01 (15)</b><br>UT_POWTA3.5045.AV                                                                                                    |                                                             |                                                                      |                                                                                                    |                         |  | 8 3 print templates stored<br>No permissions set                                            |
| $\rightarrow$ EUTI                                                                                                    | Open in same tab                                            |                                                                      |                                                                                                    |                         |  | <b>Illi</b> Location                                                                        |
| $+ 11$ ut $+ 1$<br>· Bit Worldflo +                                                                                                    | Open in new tab<br>Add to favorites                         |                                                                      |                                                                                                    |                         |  | <b>E</b> Comment                                                                            |
| $\begin{tabular}{l} \multicolumn{2}{c}{\textbf{1}}\\ \multicolumn{2}{c}{\textbf{2}}\\ \multicolumn{2}{c}{\textbf{3}}\\ \multicolumn{2}{c}{\textbf{4}}\\ \multicolumn{2}{c}{\textbf{5}}\\ \multicolumn{2}{c}{\textbf{5}}\\ \multicolumn{2}{c}{\textbf{6}}\\ \multicolumn{2}{c}{\textbf{6}}\\ \multicolumn{2}{c}{\textbf{7}}\\ \multicolumn{2}{c}{\textbf{8}}\\ \multicolumn{2}{c}{\textbf{9}}\\ \multicolumn{2}{c}{\textbf{1}}\\ \multicolumn{2}{c}{\textbf{1}}\\ \multicolumn$ |                                                             |                                                                      |                                                                                                    |                         |  | <sup>@</sup> Share name<br>FS-C8500DN (Kyocera)                                             |
|                                                                                                    | Close all                                                   |                                                                      |                                                                                                    |                         |  | 192.168.224.156<br>400 Port                                                                 |
|                                                                                                    | <b>O</b> Installing printer                                 |                                                                      |                                                                                                    |                         |  | d <sup>e</sup> Driver name<br>Kyocera FS-C8500DN XPS                                        |
|                                                                                                    | <b>A</b> Merging print servers                              |                                                                      |                                                                                                    |                         |  | Serial number<br>QXT0500720                                                                 |
|                                                                                                    | Add printer                                                 |                                                                      |                                                                                                    |                         |  | Device description FS-C8500DN                                                               |
|                                                                                                    | <b>O</b> New folder                                         |                                                                      |                                                                                                    |                         |  | SecurePrint ID 10                                                                           |
|                                                                                                    | <b>A</b> Move                                               |                                                                      |                                                                                                    |                         |  | (1) Add custom fields                                                                       |
|                                                                                                    | <b>Q</b> Delete<br><b>G</b> Change icon                     |                                                                      |                                                                                                    |                         |  | <b>Printer features</b>                                                                     |
|                                                                                                    | Synchronize printer information                             |                                                                      |                                                                                                    |                         |  | $+$ Collation $\times$ Color $\times$                                                       |
| Ф                                                                                                    | Restart                                                     |                                                                      |                                                                                                    |                         |  |                                                                                             |
|                                                                                                    | <b>A</b> Windows print management                           |                                                                      |                                                                                                    |                         |  | Duplex $\times$                                                                             |
|                                                                                                    | <b>O</b> Install printer driver                             |                                                                      |                                                                                                    |                         |  | <b>Toner levels</b>                                                                         |
| <b>RG</b>                                                                                                    | Open remote desktop                                         |                                                                      |                                                                                                    |                         |  | No toner cartridges found                                                                   |
| 熙                                                                                                    | Create QR codes<br><b>O</b> Journal                         |                                                                      |                                                                                                    |                         |  |                                                                                             |
|                                                                                                    | P Tags                                                      |                                                                      |                                                                                                    |                         |  |                                                                                             |
|                                                                                                    |                                                             |                                                                      |                                                                                                    |                         |  |                                                                                             |
| <b>*</b> Favorites                                                                                                    |                                                             |                                                                      |                                                                                                    |                         |  |                                                                                             |
| Print environment                                                                                                    |                                                             |                                                                      |                                                                                                    |                         |  |                                                                                             |
| Active Directory                                                                                                    |                                                             |                                                                      |                                                                                                    |                         |  |                                                                                             |
|                                                                                                    |                                                             |                                                                      |                                                                                                    |                         |  |                                                                                             |
|                                                                                                    | Connected to database KUB-SPDBSERVER\SPSQLPrinterMap8 (sa). |                                                                      |                                                                                                    |                         |  | steadyPRINT Center successfully loaded. J Logged in as kub@k-is.de on kub-sp-ss.dev.k-is.de |
| $\rho$ or $\boldsymbol{e}$<br>Ŧ                                                                                                    |                                                             |                                                                      |                                                                                                    |                         |  | $\wedge$ (c) $\Box$ 4x $\Box$ $\Box$                                                        |

**Figure 99: steadyPRINT - authorization**

# **5.14 Taking Inventory of Computers and Local Printers**

Taking inventory allows you to have a comprehensive view of computers and local printers connected to clients. These include for example the resources of a computer as well as printers connected via USB or LPT interface. Thin Clients are currently excluded.

The *steadyPRINT Agent* is responsible for the inclusion of computers and printers. The inventory process takes place every time the Agent is started. After gathering the information, computers and local printers can be found in the *steadyPRINT Center* under the separate tree node Inventory of Local Printers. To guarantee this overview of the respective printers, they are assigned to the client and the IP network. The network address is determined by the client's IP address and the subnet mask available. If the client is located in different IP networks due to multiple network adapters, the *steadyPRINT Agent* creates a separate entry for each network. Additional information like users logged on to the client and other diverse details can be found under the detail view of the respective device [\(see](#page-134-0) [figure](#page-134-0) [steadyPRINT](#page-134-0) [Center](#page-134-0) [-](#page-134-0) [inventory](#page-134-0) [of](#page-134-0) [local](#page-134-0) [printers\)](#page-134-0).

<span id="page-134-0"></span>

| $\otimes$ $\star$<br>Computer                                                                                |                                       | steadyPRINT Center                                                                                                    | $ \theta$ $\times$<br>۵                                                                           |  |  |  |  |  |
|----------------------------------------------------------------------------------------------------|---------------------------------------|----------------------------------------------------------------------------------------------------|---------------------------------------------------------------------------------------------------|--|--|--|--|--|
| $\mathbf{H}$ - File<br>Home<br>Extras Search Help<br>Computer<br>×<br>Delete<br>Actions                      |                                       |                                                                                                    |                                                                                                   |  |  |  |  |  |
| Print environment > El Inventory of local printers (1) > En 192.168.224.0 (1) > En KUB-sP-SS.DEV.K-IS.DE (2) |                                       |                                                                                                    | in Object search<br>Search for                                                                    |  |  |  |  |  |
| Print environment<br>$\epsilon$                                                                              | KUB-sP-SS.DEV.K-IS.DE                 |                                                                                                    |                                                                                                   |  |  |  |  |  |
| $x \alpha$<br>Please enter your search term                                                                  |                                       | Computer KUB-sP-SS.DEV.K-IS.DE<br>Detailed information on a Client                                                                  |                                                                                                   |  |  |  |  |  |
| - <b>ED</b> Print environment                                                                                | Computer information   Local printers |                                                                                                    |                                                                                                   |  |  |  |  |  |
| - Management                                                                                                 |                                       |                                                                                                    |                                                                                                   |  |  |  |  |  |
| - <b>In Print server</b> (5)<br>> in loadbalancing1 (2)                                                      | $Group \t -$                          |                                                                                                    |                                                                                                   |  |  |  |  |  |
| > PSC01 (15)                                                                                                 | Description                           | - Value                                                                                                    |                                                                                                   |  |  |  |  |  |
| - UT_PRINT02_2012 (2)                                                                                        | A Group: Devices with removable media |                                                                                                    |                                                                                                   |  |  |  |  |  |
| 4 Beutschland (2)                                                                                            | CD drives                             | D: (CD-ROM DISC)                                                                                                    |                                                                                                   |  |  |  |  |  |
| 4 Siegen (4)<br>$-4$ $\frac{12}{2}$ 1.0G (3)                                                                 |                                       |                                                                                                    |                                                                                                   |  |  |  |  |  |
| Kyocera FS-C8500DN XPS (6)                                                                                   | <b>4 Group: Hard disk</b>             |                                                                                                    |                                                                                                   |  |  |  |  |  |
| E Lexmark CS410 (4)                                                                                          | File system                           | <b>NTFS</b>                                                                                                    |                                                                                                   |  |  |  |  |  |
| <sup>36</sup> Triumph-Adler_P3566i (0)                                                                       | Free disk space in MB                 | 12593160                                                                                                    |                                                                                                   |  |  |  |  |  |
| $\rightarrow$ 2.06(2)                                                                                        | Hard disk capacity in MB 41362428     |                                                                                                    |                                                                                                   |  |  |  |  |  |
| $\rightarrow$ $\Box$ EG (2)                                                                                  | Partitions in MB                      | DISK #0, PARTITION #0 (450 MB)   DISK #0, PARTITION #1 (99 MB)   DISK #0, PARTITION #2 (40393 MB)   DISK #0, PARTITION #3 (0.25 MB) |                                                                                                   |  |  |  |  |  |
| Kyocera FS-C8500DN XPS (0)                                                                                   | * Group: Main memory                  |                                                                                                    |                                                                                                   |  |  |  |  |  |
| $\rightarrow$ $\frac{1}{26}$ Simmern (2)                                                                     | RAM in MB                             | 2722.71484375 MB / 4094.97265625 MB                                                                                                 |                                                                                                   |  |  |  |  |  |
| Schweiz (0)                                                                                                  | Swap file                             | <b>CAPAGEFILE.SYS</b>                                                                                                    | I,                                                                                                |  |  |  |  |  |
| > UT_PRINT03_2012 (1)<br>+ UT_Print06_2019 (1)                                                               | Swap file size                        | $\circ$                                                                                                    |                                                                                                   |  |  |  |  |  |
| Viorkflows (4)                                                                                               | <b>4 Group: Network</b>               |                                                                                                    |                                                                                                   |  |  |  |  |  |
| 4 Inventory of local printers (1)                                                                            | Default gateway                       | FE80:21A:8CFF:FEF0:5D84%6   192.168.224.254                                                                                         |                                                                                                   |  |  |  |  |  |
| 4 32.168.224.0 (1)                                                                                           | DNS addresses                         | 192.168.222.2   192.168.222.22                                                                                                    |                                                                                                   |  |  |  |  |  |
| KUB-sP-SS.DEV.K-IS.DE (2)                                                                                    | IP addresses                          | 192.168.224.226                                                                                                    |                                                                                                   |  |  |  |  |  |
|                                                                                                    | <b>MAC</b> addresses                  | 005056941776                                                                                                    |                                                                                                   |  |  |  |  |  |
|                                                                                                    | Network card                          | INTEL(R) 82574L GIGABIT NETWORK CONNECTION (INTEL CORPORATION)                                                                      |                                                                                                   |  |  |  |  |  |
|                                                                                                    | Subnet mask                           | 255.255.255.0                                                                                                    |                                                                                                   |  |  |  |  |  |
|                                                                                                    | « Group: Operating system             |                                                                                                    |                                                                                                   |  |  |  |  |  |
|                                                                                                    | Computer model                        | VMWARE7,1 (VMWARE, INC.)                                                                                                    |                                                                                                   |  |  |  |  |  |
|                                                                                                    | Computer name:                        | KUB-SP-SS                                                                                                    |                                                                                                   |  |  |  |  |  |
|                                                                                                    | Current user                          | NT AUTHORITY\SYSTEM                                                                                                    |                                                                                                   |  |  |  |  |  |
|                                                                                                    | Domain                                | DEV.K-IS.DE                                                                                                    |                                                                                                   |  |  |  |  |  |
|                                                                                                    | Operating system                      | 10.0.14393 MICROSOFT WINDOWS SERVER 2016 STANDARD 64-BIT                                                                            |                                                                                                   |  |  |  |  |  |
|                                                                                                    | Service pack                          |                                                                                                    |                                                                                                   |  |  |  |  |  |
|                                                                                                    | Time zone                             | (UTC+01:00) AMSTERDAM, BERLIN, BERN, ROME, STOCKHOLM, VIENNA                                                                        |                                                                                                   |  |  |  |  |  |
| 国路                                                                                                    | <b>4 Group: Processor</b>             |                                                                                                    |                                                                                                   |  |  |  |  |  |
| Connected to database KUB-SPDBSERVER\SPSQLPrinterMap8 (sa).                                                  |                                       |                                                                                                    | steadyPRINT Center successfully loaded.   Logged in as sputa@dev.k-is.de on kub-sp-ss.dev.k-is.de |  |  |  |  |  |
| ⊛<br>$\rho$ or e<br>古<br><b>Contract</b><br>Ŧ                                                                |                                       |                                                                                                    | 3:45 PM<br>$\Box$<br>$\sim$ 12 48 12/9/2020                                                       |  |  |  |  |  |
|                                                                                                    |                                       |                                                                                                    |                                                                                                   |  |  |  |  |  |

**Figure <%HMFIGURECOUNTER%: steadyPRINT Center – inventory of local printers**

To enable the inventory process for computers and/or local printers, the setting Inventory of computer information and/or Inventory of local printers must be enabled under Settings > Agent Profiles > [Profild] > Inventory in the *steadyPRINT Center*. You can also configure the maximum data storage size for local printers here.

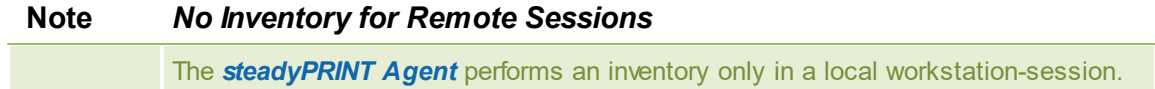

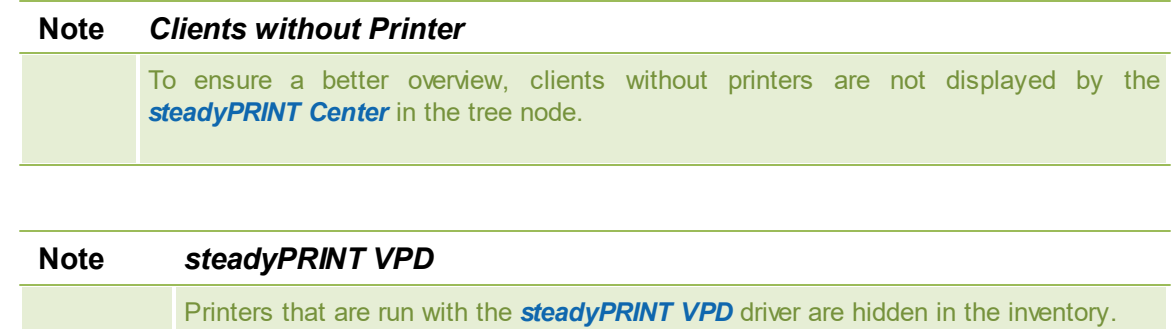

# **5.15 Citrix Client Printer (Citrix Universal Printer Driver) with steadyPRINT**

Citrix offers the possibility and technology to transfer a client printer into the terminal server session without having to install additional manufacturer drivers on the Citrix XenApp Server. In this way, this feature offers a compression of the print data stream. To ensure the functionality, Citrix-owned drivers and services that are locally installed on the Citrix XenApp Server are required and used. Citrix describes the entire subject in the following document: [https://docs.citrix.com/en-us/xenapp-and](https://docs.citrix.com/en-us/xenapp-and-xendesktop/7-15-ltsr/printing.html )[xendesktop/7-15-ltsr/printing.html](https://docs.citrix.com/en-us/xenapp-and-xendesktop/7-15-ltsr/printing.html )

### **Procedure for Using Citrix Client Printers with steadyPRINT**

Installing the *steadyPRINT Agent* on the workstation and the Citrix XenApp Server is a prerequisite for the automatic set-up and transfer of client printers to the terminal server session by using the Citrix Universal Printer Driver. The printers can also be used on the client without Agent, the management of the client-printer connection, however, has to be done manually.

Steps:

- 1. Activate the option Use Citrix Universal Printer Driver (UPD) on XenApp-Server under Agent-Profiles in the *steadyPRINT Center* settings.
- 2. Add a printer assignment to the client or the Citrix XenApp Server via the *steadyPRINT Agent* or to a user, a group or a computer via the *steadyPRINT Center*.
- 3. The *steadyPRINT Agent* on the client connects the required printer for the effected printer assignment.
- 4. Finally, the *steadyPRINT Agent* on the Citrix XenApp Server creates the client printer using the Citrix Universal Printer Driver.
- 5.

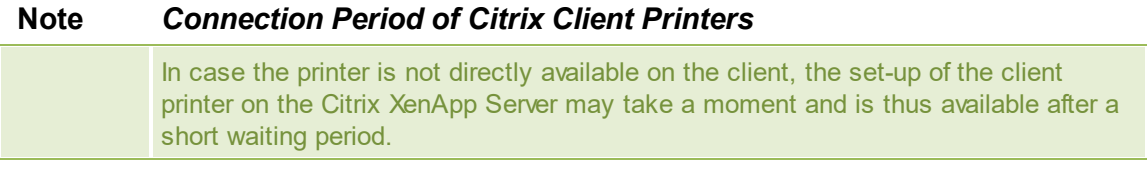

### **Note** *Disabling the Option for Administrative Driver Installation on a Terminal Server*

Make sure that the option Administrative Driver Installation on a Terminal Server is disabled. Otherwise the manufacturer driver is automatically installed from the print server to the Citrix XenApp Server by the *steadyPRINT Agent.*

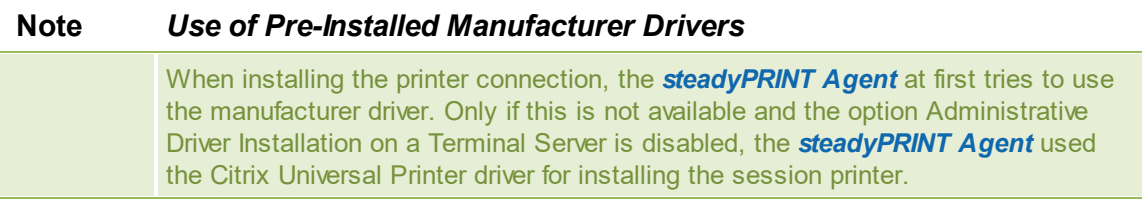

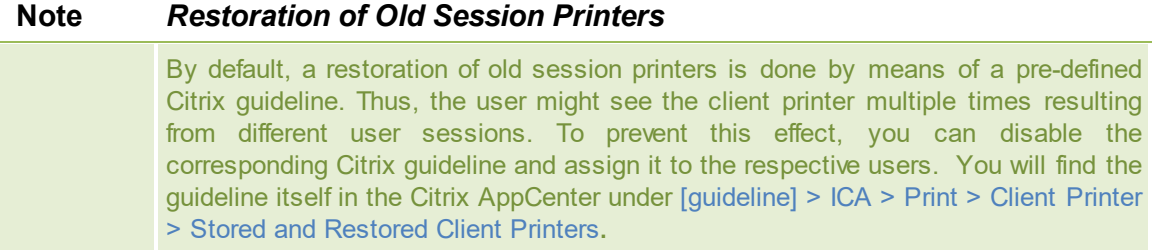

# **5.16 Maintenance Mode for Printers**

**steadyPRINT** offers a maintenance mode for printers in order to be able to perform e.g. maintenance work. Please proceed as follows:

<span id="page-136-0"></span>You can put a certain printer into the maintenance mode either via the context menu or the button "Enable" in the ribbon of the printer ([see](#page-136-0) [figure](#page-136-0) [-](#page-136-0) [steadyPRINT](#page-136-0) [Center](#page-136-0) - [Enable](#page-136-0) [maintenance](#page-136-0) [mode](#page-136-0) [for](#page-136-0) [printers\)](#page-136-0).

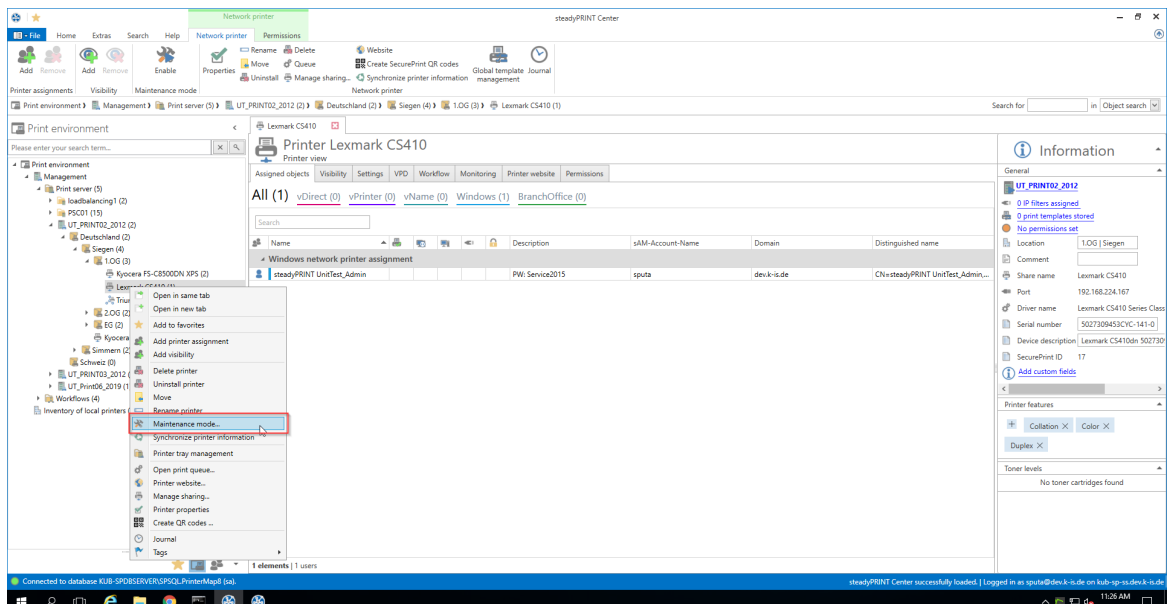

**Figure <%HMFIGURECOUNTER%: steadyPRINT Center - Enable maintenance mode for printers**

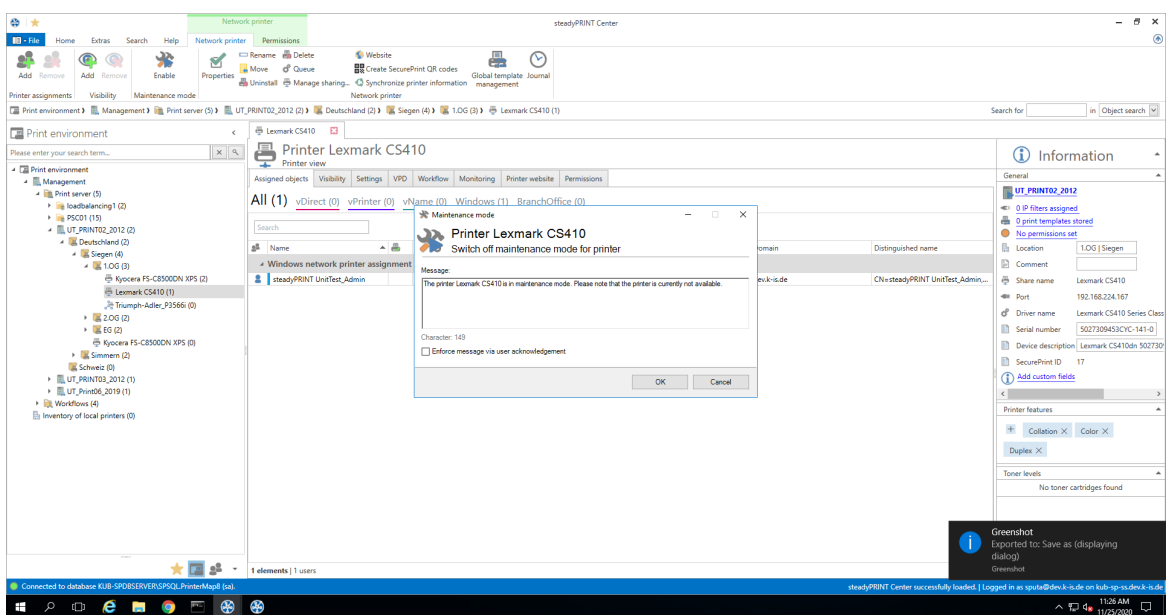

**Figure <%HMFIGURECOUNTER%: steadyPRINT Center - Enable maintenance mode for printers**

In order to disable the maintenance mode for a printer, please proceed in the same way. In the subsequent window "Maintenance Mode" a default message is displayed which can be adjusted for the maintenance at any time. Moreover, you can optionally adjust whether a user authorization for this message should be enforced.

The printer assignment is removed from all users so that inadvertent printing will no longer be possible. Moreover, the users are informed about the maintenance mode via a pop-up window ([see](#page-138-0) [figure](#page-138-0)  [steadyPRINT](#page-138-0) [Agent](#page-138-0) [-](#page-138-0) [user](#page-138-0) [notification\)](#page-138-0). This is also displayed in the *steadyPRINT Center* and *steadyPRINT Agent*, also see [figure](#page-138-1) [-](#page-138-1) [steadyPRINT](#page-138-1) [Agent](#page-138-1) [-](#page-138-1) [printer](#page-138-1) [in](#page-138-1) [maintenance](#page-138-1) [mode](#page-138-1).

<span id="page-138-0"></span>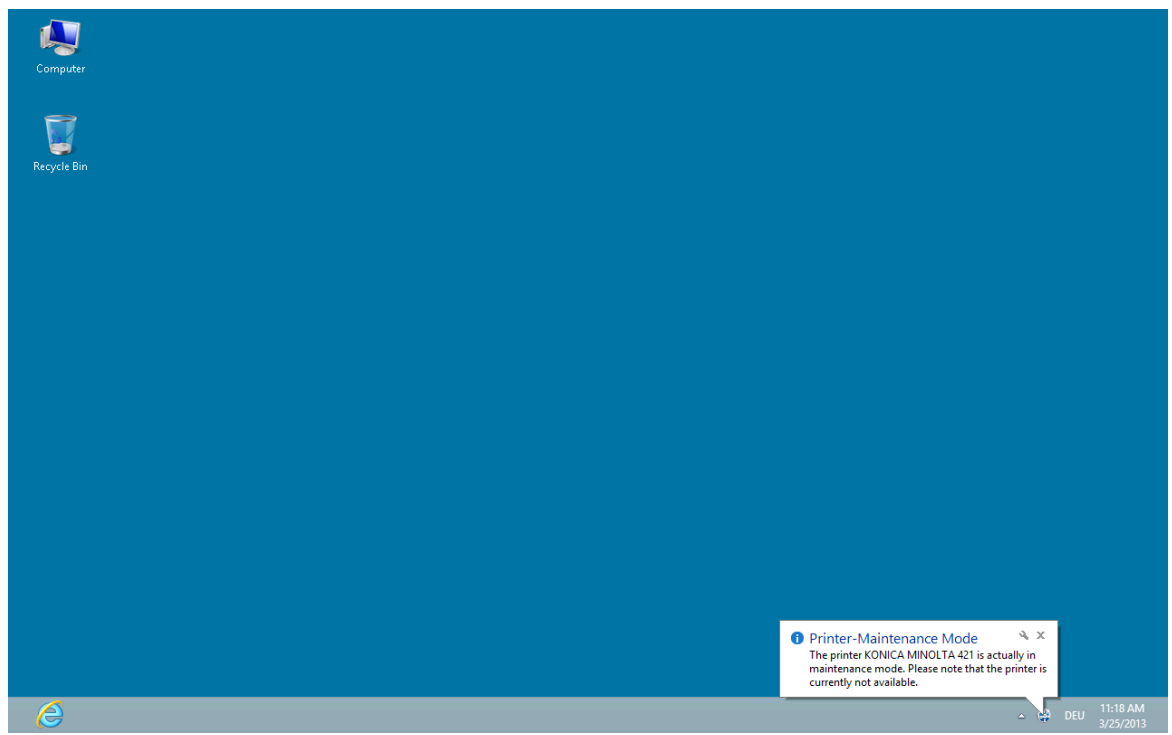

**Figure <%HMFIGURECOUNTER%: steadyPRINT Agent - User notification**

<span id="page-138-1"></span>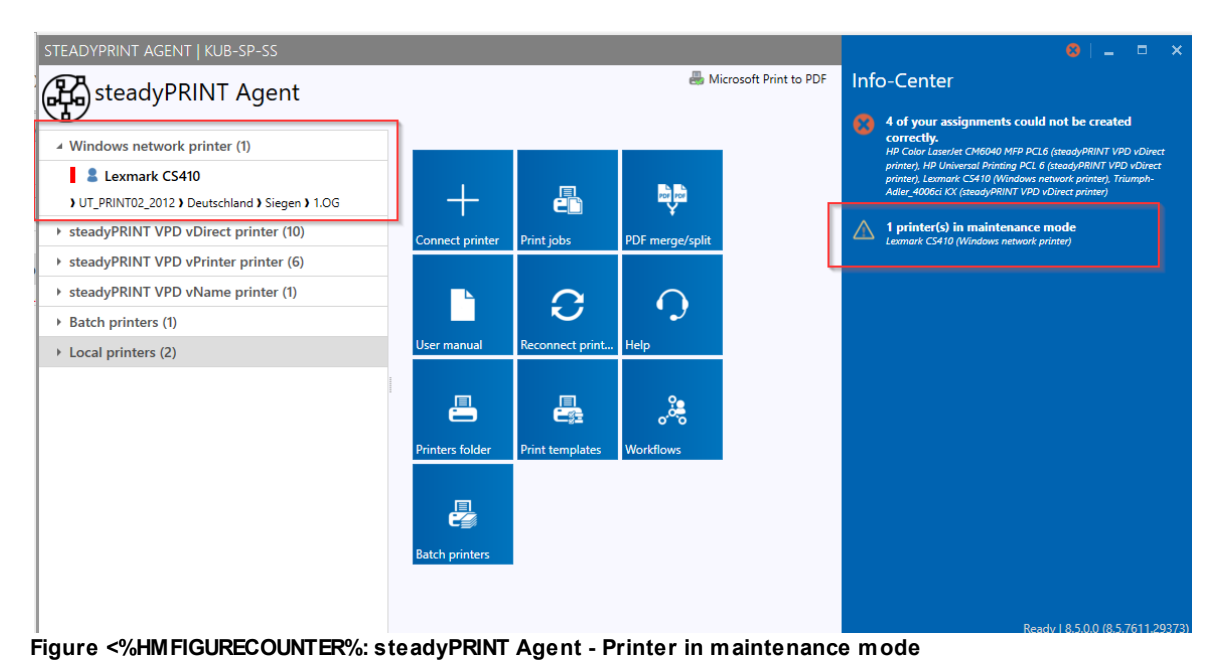

# **5.17 Synchronization of Printer Information**

### **General**

All printer information can be synchronized in 3 ways:

<span id="page-139-0"></span>

| $\otimes$ $\star$                                                                                                    |                         | Open in same tab                  |                      |                                                                                           |                                                                                       | steadyPRINT Center |                  |             |                                                                                                   |                                        | B X<br>Ξ.                                                               |  |
|----------------------------------------------------------------------------------------------------|-------------------------|-----------------------------------|----------------------|-------------------------------------------------------------------------------------------|---------------------------------------------------------------------------------------|--------------------|------------------|-------------|---------------------------------------------------------------------------------------------------|----------------------------------------|-------------------------------------------------------------------------|--|
| $\blacksquare$ - File<br>Extras<br>Searc<br><b>Home</b>                                                                                                    |                         | Open in new tab                   |                      |                                                                                           |                                                                                       |                    |                  |             |                                                                                                   |                                        | $\circledast$                                                           |  |
|                                                                                                    |                         | Add to favorites                  |                      | <b>Website</b><br>Hete                                                                    | 疂                                                                                     | ര                  |                  |             |                                                                                                   |                                        |                                                                         |  |
|                                                                                                    | a8                      | Add printer assignment            |                      | beue                                                                                      | <b>BB</b> Create SecurePrint QR codes                                                 |                    |                  |             |                                                                                                   |                                        |                                                                         |  |
| Add<br>Add<br>Remove<br>Remove                                                                                                    | zS.                     | Add visibility                    |                      |                                                                                           | Global template Journal<br>anage sharing < Synchronize printer information management |                    |                  |             |                                                                                                   |                                        |                                                                         |  |
| Visibility<br>Printer assignments                                                                                                    |                         | Ma M <sub>a</sub> Delete printer  |                      | Network printer                                                                           |                                                                                       |                    |                  |             |                                                                                                   |                                        |                                                                         |  |
| <b>E.</b> Print environment > E. Management<br>13 M Deutschland (2) M Siegen (4) M M 1.0G (3) M B Kyocera FS-C8500DN XPS (2)<br>Search for<br>Uninstall printer |                         |                                   |                      |                                                                                           |                                                                                       |                    |                  |             |                                                                                                   | in Object search                       |                                                                         |  |
|                                                                                                    | Move<br>-C8500DN XPS E3 |                                   |                      |                                                                                           |                                                                                       |                    |                  |             |                                                                                                   |                                        |                                                                         |  |
| <b>Print environment</b>                                                                                                    |                         | Rename printer                    |                      |                                                                                           |                                                                                       |                    |                  |             |                                                                                                   |                                        |                                                                         |  |
| Please enter your search term.                                                                                                    |                         | 48 Maintenance mode               |                      | ater Kvocera FS-C8500DN XPS                                                               |                                                                                       |                    |                  |             |                                                                                                   | G                                      | Information                                                             |  |
| - <b>El Print environment</b>                                                                                                    |                         | Synchronize printer information   | T.                   | <b>Priview</b><br>Visibility Settings VPD Workflow Monitoring Printer website Permissions |                                                                                       |                    |                  |             |                                                                                                   | General                                |                                                                         |  |
| - Management<br>- Ell Print server (5)                                                                                                    |                         | Printer tray management           |                      |                                                                                           |                                                                                       |                    |                  |             |                                                                                                   | UT_PRINT02_2012                        |                                                                         |  |
| > in loadbalancing1 (2)                                                                                                    | ₫                       | Open print queue                  |                      | Direct (1) vPrinter (1) vName (0) Windows (0) BranchOffice (0)                            |                                                                                       |                    |                  |             |                                                                                                   |                                        |                                                                         |  |
| > PSC01 (15)                                                                                                    | $\bullet$               | Printer website<br>Manage sharing |                      |                                                                                           |                                                                                       |                    |                  |             |                                                                                                   | 3 print templates stored               |                                                                         |  |
| - <b>LUT PRINTO2 2012 (2)</b>                                                                                                    |                         | of Printer properties             |                      |                                                                                           |                                                                                       |                    |                  |             |                                                                                                   | No permissions set                     |                                                                         |  |
| 4 B Deutschland (2)                                                                                                    |                         | <b>REP</b> Create QR codes        |                      | ᅕ<br>a.<br>啊                                                                              | $\Omega$<br>451                                                                       | Description        | sAM-Account-Name | Domain      | Distinguished name                                                                                | <b>In</b> Location                     |                                                                         |  |
| $ \mathbb{R}$ Siegen (4)<br>$-1.06(3)$                                                                                                    |                         | <b>O</b> Journal                  |                      | <b>NNT VPD vDirect assignment</b>                                                         |                                                                                       |                    |                  |             |                                                                                                   | <b>D</b> Comment                       |                                                                         |  |
| Kyocera   P                                                                                                    |                         | Tags                              |                      | * UNT UnitTest_Admin                                                                      |                                                                                       | PW: Service2015    | sputa            | dev.k-is.de | CN=steadyPRINT UnitTest_Admin                                                                     | <b>B</b> Share name                    | FS-C8500DN (Kyocera)                                                    |  |
| E Lexmark CS410 (1)                                                                                                    |                         |                                   |                      | A steadyPRINT VPD vPrinter assignment                                                     |                                                                                       |                    |                  |             |                                                                                                   | 400 Port                               | 192.168.224.156                                                         |  |
| - Triumph-Adler P3566i (0)                                                                                                    |                         |                                   |                      | SteadyPRINT UnitTest_Admin                                                                |                                                                                       | PW: Service2015    | sputa            | dev.k-is.de | CN=steadyPRINT UnitTest_Admin.                                                                    | d <sup>e</sup> Driver name             | Kyocera FS-C8500DN XPS                                                  |  |
| $\rightarrow \frac{1}{2}$ 2.06 (2)<br>$\rightarrow$ $\equiv$ EG (2)                                                                                             |                         |                                   |                      |                                                                                           |                                                                                       |                    |                  |             |                                                                                                   | Serial number                          | QXT0500720                                                              |  |
| Kyocera FS-C8500DN XPS (0)                                                                                                    |                         |                                   |                      |                                                                                           |                                                                                       |                    |                  |             |                                                                                                   | <b>M</b> Device description FS-C8500DN |                                                                         |  |
| $\rightarrow$ E. Simmern (2)                                                                                                    |                         |                                   |                      |                                                                                           |                                                                                       |                    |                  |             |                                                                                                   |                                        |                                                                         |  |
| Schweiz (0)                                                                                                    |                         |                                   |                      |                                                                                           |                                                                                       |                    |                  |             |                                                                                                   | <b>n</b> SecurePrint ID 10             |                                                                         |  |
| > EUT_PRINT03_2012 (1)                                                                                                    |                         |                                   |                      |                                                                                           |                                                                                       |                    |                  |             |                                                                                                   | (1) Add custom fields                  |                                                                         |  |
| > UT_Print06_2019 (1)<br>El Workflows (4)                                                                                                    |                         |                                   |                      |                                                                                           |                                                                                       |                    |                  |             |                                                                                                   | <b>Printer features</b>                |                                                                         |  |
| In Inventory of local printers (0)                                                                                                    |                         |                                   |                      |                                                                                           |                                                                                       |                    |                  |             |                                                                                                   | $+$ Collation $\times$ Color $\times$  |                                                                         |  |
|                                                                                                    |                         |                                   |                      |                                                                                           |                                                                                       |                    |                  |             |                                                                                                   |                                        |                                                                         |  |
|                                                                                                    |                         |                                   |                      |                                                                                           |                                                                                       |                    |                  |             |                                                                                                   | Duplex $\times$                        |                                                                         |  |
|                                                                                                    |                         |                                   |                      |                                                                                           |                                                                                       |                    |                  |             |                                                                                                   | <b>Toner levels</b>                    |                                                                         |  |
|                                                                                                    |                         |                                   |                      |                                                                                           |                                                                                       |                    |                  |             |                                                                                                   |                                        | No toner cartridges found                                               |  |
|                                                                                                    |                         | 大国路<br>٠                          | 2 elements   2 users |                                                                                           |                                                                                       |                    |                  |             |                                                                                                   |                                        |                                                                         |  |
| Connected to database KUB-SPDBSERVER\SPSQLPrinterMap8 (sa).                                                                                                    |                         |                                   |                      |                                                                                           |                                                                                       |                    |                  |             | steadyPRINT Center successfully loaded.   Logged in as sputa@dev.k-is.de on kub-sp-ss.dev.k-is.de |                                        |                                                                         |  |
| $P^{\circ}$ $\blacksquare$ e<br><b>Contract</b><br>Ŧ                                                                                                    |                         | <b>iQ</b><br>⊕<br>P               | B                    |                                                                                           |                                                                                       |                    |                  |             |                                                                                                   |                                        | $\land$ $\Box$ 4 <sup>3</sup> <sub>11/3</sub> (2000 <sub>1</sub> $\Box$ |  |

**Figure 100: Synchronization of printer information via context menu**

- 1. By the administrator via the context menu of the printer tree (see figure [Synchronization](#page-139-0) of printer [information](#page-139-0) via context menu).
- 2. With an interval set by the administrator
- 3. At each start of the **steadyPRINT** *Center*

When adding a new printer, its latest information is automatically written to the system. In order to be able to see the current printer information even during the printer's life time, an interval for the update of the printer information can now be set.

### **Setting Options**

<span id="page-139-1"></span>You will find the options in the settings (see figure [Synchronization](#page-139-1) of printer information via interval [settings](#page-139-1)) of the **steadyPRINT** *Center*.

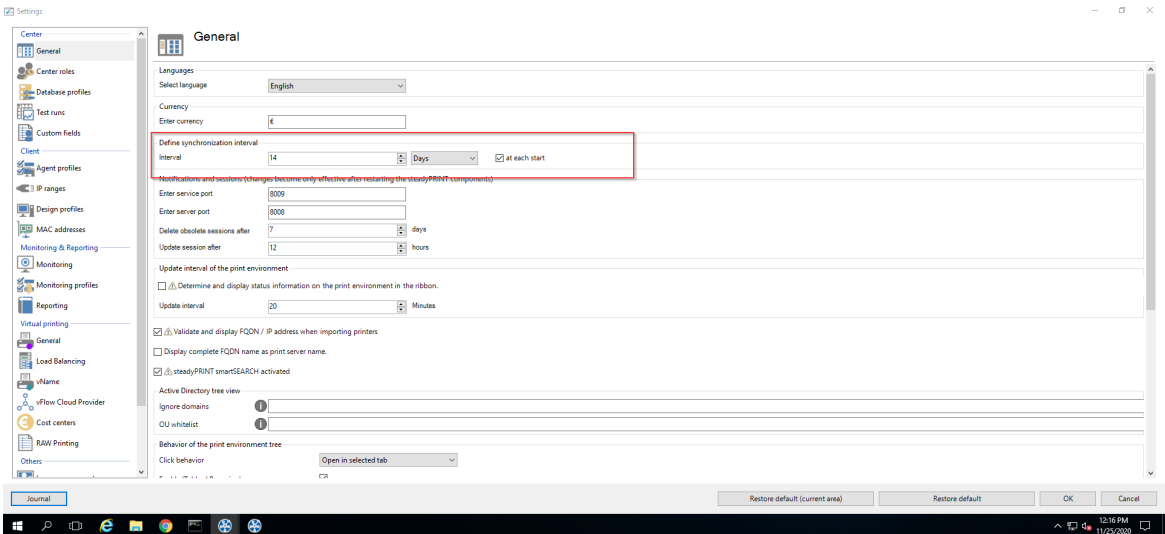

**Figure 101: Synchronization of printer information via interval settings**

Here, you can have the information updated during the life time of the **steadyPRINT** *Center* (or even beyond) or uniquely query the latest information from the environment at each start of the **steadyPRINT** *Centers*.

# **5.18 Search and Find**

There are many search buttons in the *steadyPRINT Center* with identical functions. You can simply search for terms or perform a wildcard, positive or negative search. With this, objects can be quickly and effectively selected from their Active Directory Structure and printing environment. The search itself is performed within the respective object description and its visible properties (e.g. columns or tooltip-texts) in the *steadyPRINT Center*. Some examples for the view User and Computer Management are given below.

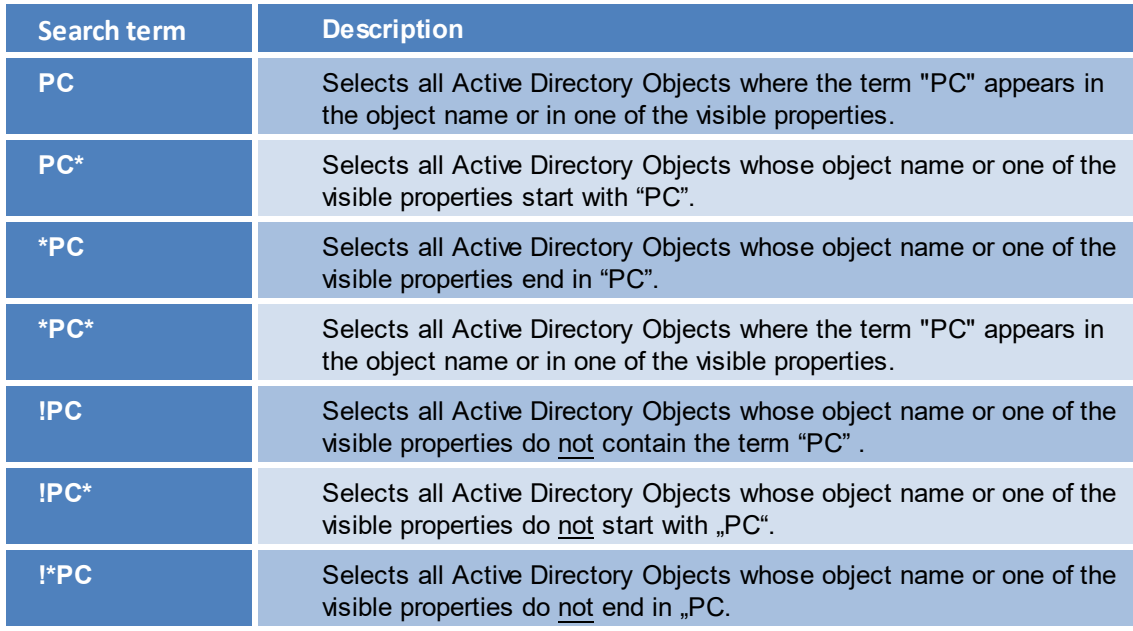

It should be noted that the Active Directory Path is excluded from the search within the view User and Computer Management as this would lead to undesirable results e. g. with the terms "cn", "ou", "dc", "=". [see](#page-141-1) [figure](#page-141-1) [-](#page-141-1) [steadyPRINT](#page-141-1) - [Search](#page-141-1) [for](#page-141-1) [AD](#page-141-1) [objects](#page-141-1) [beginning](#page-141-1) [with](#page-141-1) ["PC":](#page-141-1) visualizes again the search for Active Directory objects.

<span id="page-141-1"></span>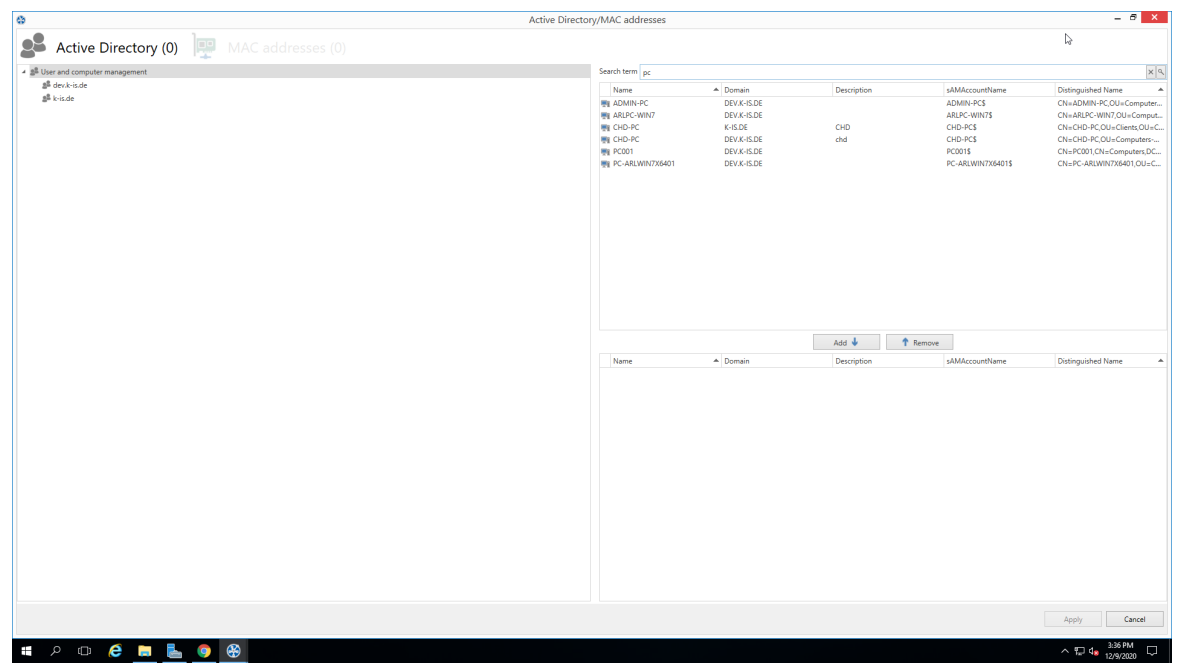

**Figure 102: steadyPRINT – Search for AD objects beginning with "PC"**

#### **Search in the Printer Tree**

The search for the printer tree basically works according to a Boolean logic. The search keys are separated from each other by quotation marks. To ensure that the search successfully finds a printer, all criteria within the quotation marks must be fulfilled as well as all tags specified by means of #entry. By doing so, it is possible to combine several search criteria so that the desired search result can be defined more accurately.

### <span id="page-141-0"></span>**5.18.1 steadyPRINT Search**

As of version 5.2, **steadyPRINT** offers three new possibilities to search for a variety of objects in your environment:

- Active Directory Search
- **steadyPRINT** *Object Search*
- Online Search

#### <span id="page-141-2"></span>**Active Directory Search**

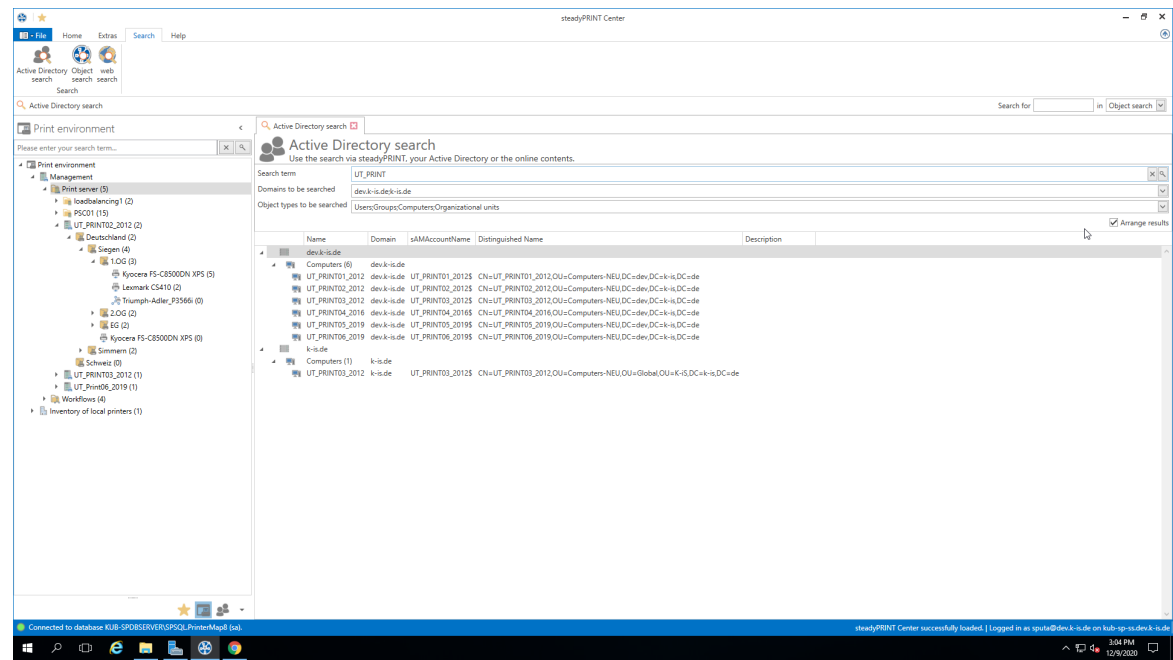

**Figure 103: Search in the Active Directory**

In the *Active Directory Search* (see figure Search in the Active [Directory](#page-141-2))*,* you have the possibility to restrict your search by using "\*" in the well-known way.

Additionally, you can now indicate in which known domain and object type the search is to be carried out. This way, the search can easily be adjusted to your needs and memorizes the entries for the next search.

Furthermore, you can choose whether you wish to receive a flat list or (as shown in the screen shot above) a grouping by domain and object type.

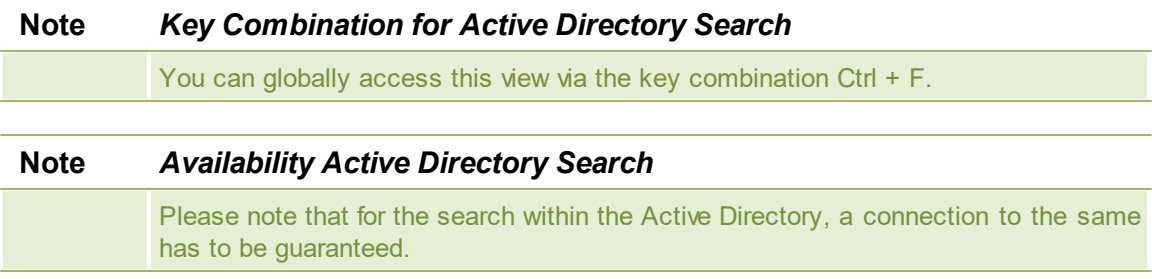

<span id="page-142-0"></span>**steadyPRINT Object Search**

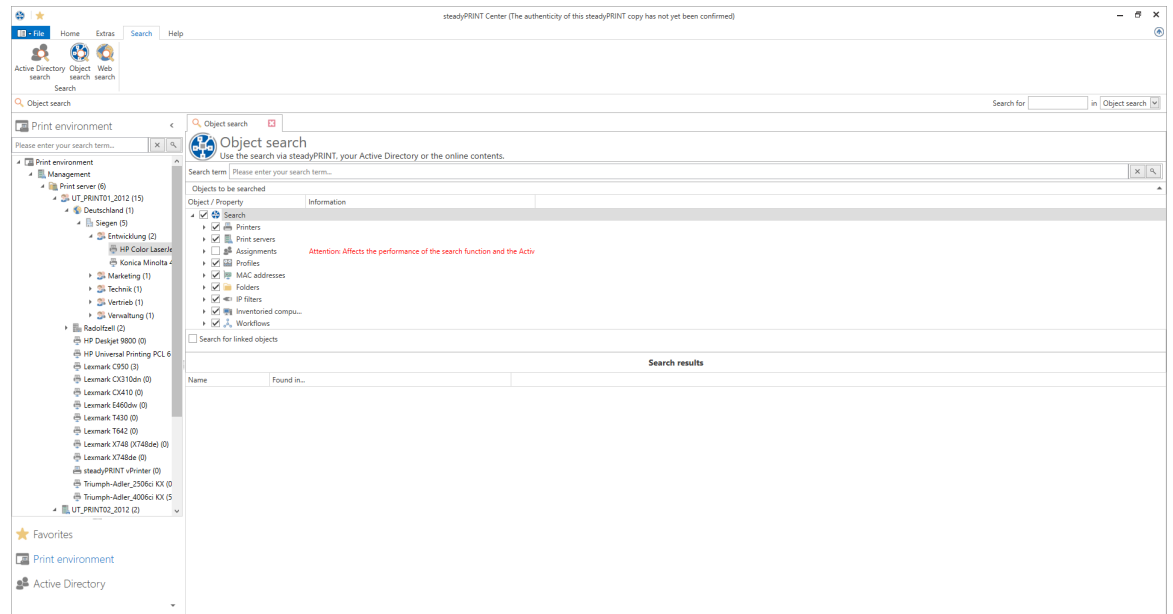

**Figure 104: Search in the objects within steadyPRINT**

In this view (see figure Search in the objects within [steadyPRINT](#page-142-0)), as you can see, you have the possibility to restrict the object type to be searched.

The search options are identical to those of the well-known Active Directory Search enabling you to further restrict the search by using "\*" as a prefix or suffix.

The subsequent result view does not only show the direct results but also the properties in which the search term was found (e.g. the driver name of a printer). Moreover, you receive a list of all objects related to this search result.

If your search generates an IP filter, for example, you will also see the performance profiles or print servers related to this filter.

If your search contains a printer, you will immediately see the printer assignments.

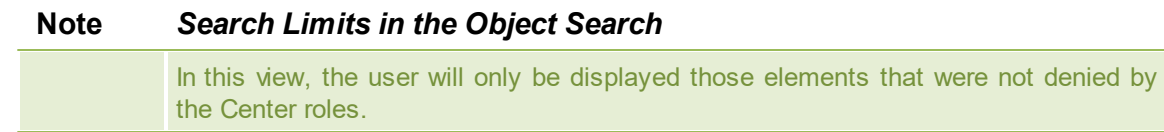

### **Online Search**
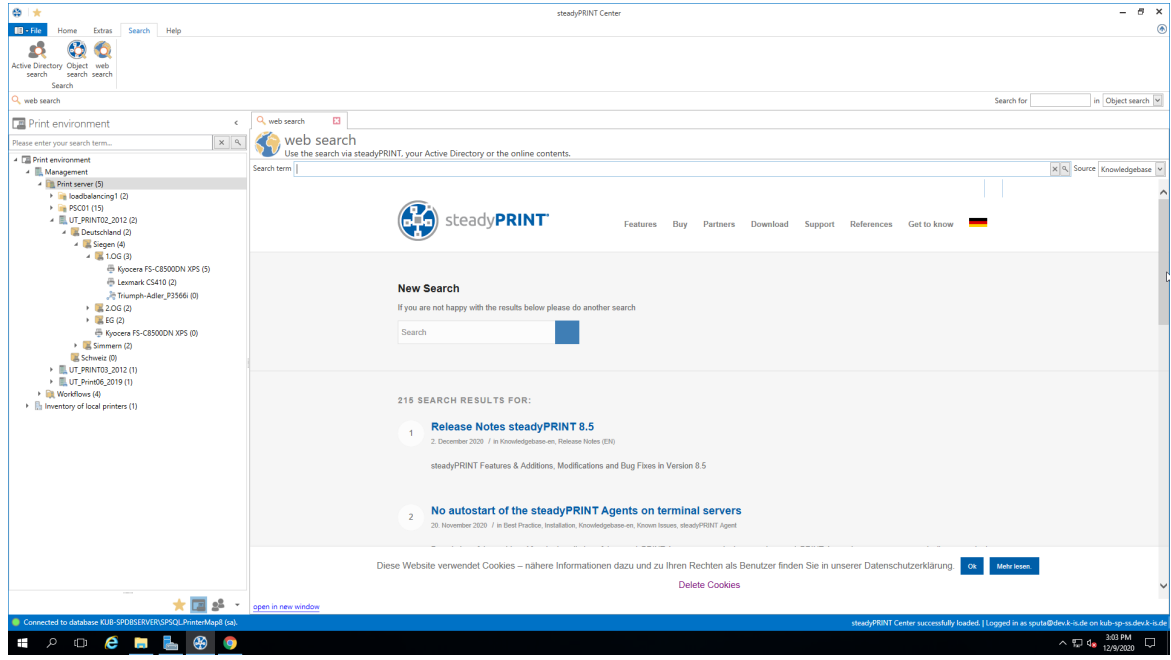

**Figure 105: Search within online contents**

The Online Search (see figure Search within online [contents\)](#page-143-0) offers the option to extend your search to our Knowledge Base, the Online Manual or the general website.

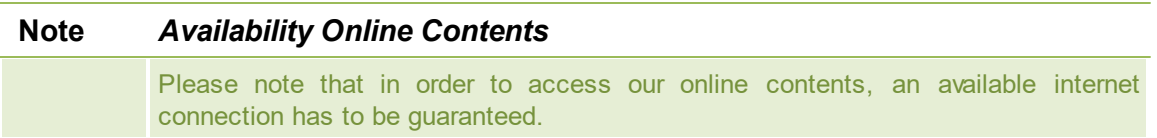

## **Tag Search**

Within the printer tree as well as the object search, it is possible to search for tags that have been assigned to printers, folders or even print servers. By #entries, it is possible to enter tags that have already been assigned as filter terms within the search. In doing so, a list of recommended tags is displayed taking into account the specified tag description. By reconfirming this tag, it is included into the search so that no results are displayed that do not include the specified tag. Should several tags be specified as a search term, only those objects will be found whose tags correspond with all specified search terms. A combined search of tags and normal search terms is also possible.

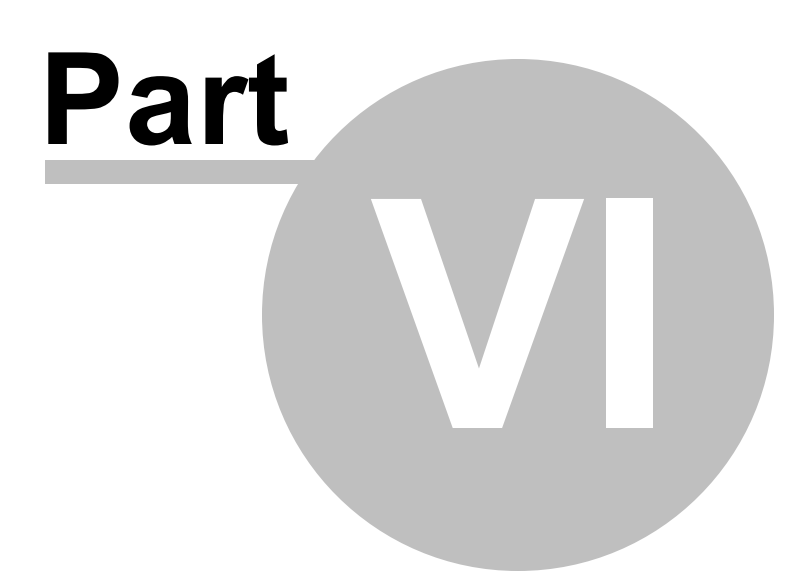

# **6 Monitoring and Reporting**

The chapter *Monitoring and Reporting* illustrates the methods for collecting and using the information of your printing environment. Monitoring allows to display all relevant information for your printing environment through the embedded *Dashboard* on the one hand - more detailed information in chapter [Dashboard](#page-128-0). On the other hand, you can collect individual information for a specific printer through *SNMP queries* - more detailed information in chapter [SNMP.](#page-146-0)

Finally, you can store and provide all relevant information in form of *Reports* - see [Reporting](#page-162-0)

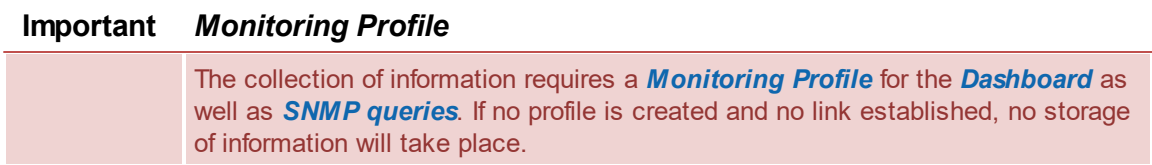

# <span id="page-146-0"></span>**6.1 SNMP**

In order to open the *Monitoring* flag in **steadyPRINT,** the printing environment in the tree view and a print server or a printer have to be selected. **steadyPRINT** distinguishes between *Default SNMP Queries* and *User-Defined SNMP Queries:*

- **steadyPRINT** automatically provides Default SNMP Queries for all printers accessible via *SNMP*. - With User-defined SNMP Queries, you can individually generate specific information on your printing environment.

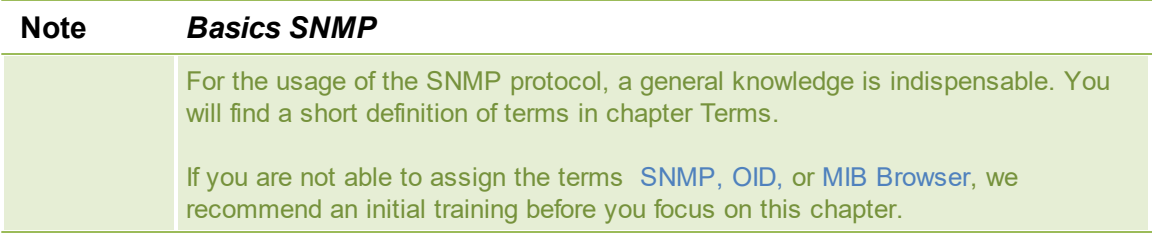

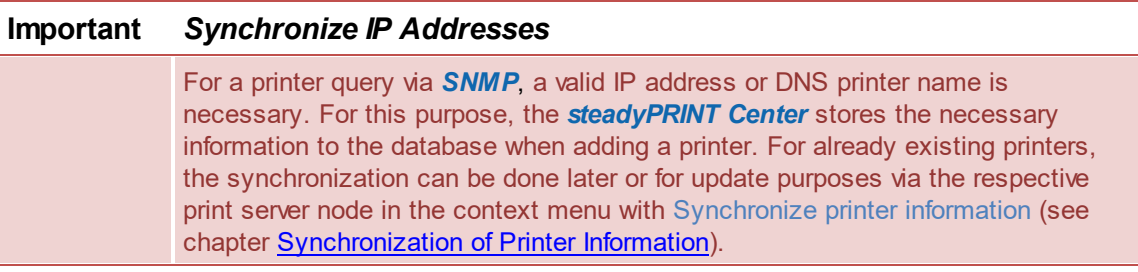

# **Important** *Monitoring Profiles*

Collecting information requires a *Monitoring Profile* for the *Dashboard* as well as the *SNMP queries* themselves. If this has not been created and linked, a storage of the information will not take place.

# <span id="page-147-1"></span>**6.1.1 Default SNMP Queries**

**steadyPRINT** provides a collection of frequently used SNMP queries by default. This collection is divided into three categories: Controlling, Purchasing and Support. To open the *Monitoring* tab in **steadyPRINT**, a print server, folder or printer has to be selected. Then switch to the Monitoring tab. Depending on whether the *Monitoring* tab has been called up on a print server or a printer, different functions are available.

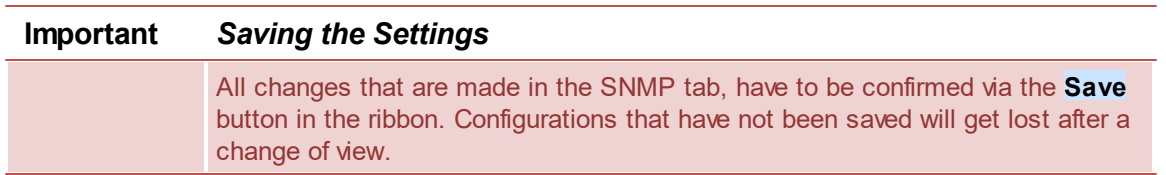

# **Monitoring in the Print View**

The following figure [Monitoring](#page-147-0) View of Printer gives an example of the Monitoring view of a printer.

<span id="page-147-0"></span>

| $\otimes$ $\star$<br>$\mathbf{m}$ - File<br>Help<br>Home<br>Extras<br>Search                                                                                              | Network printer<br>Network printer SNMP<br>Permissions       | steadyPRINT Center                       |                                                   |                                                                                                   |                                     | B X<br>÷                                 |
|----------------------------------------------------------------------------------------------------|--------------------------------------------------------------|------------------------------------------|---------------------------------------------------|---------------------------------------------------------------------------------------------------|-------------------------------------|------------------------------------------|
| œ<br>Add to<br>Update<br><b>Database</b><br>Add<br>Add printer<br>profiles<br><b>Favorites</b> Center<br>assignment<br><b>Clients</b><br>Assignments<br>Print environment |                                                              |                                          |                                                   |                                                                                                   |                                     |                                          |
| Print environment > Management > Print server (5) > E. UT_Print06_2019 (1) > E Brother DCP-135C (0)                                                                       |                                                              |                                          |                                                   |                                                                                                   | Search for                          | in Object search                         |
| <b>Print environment</b>                                                                                                    | 号 Brother DCP-135C 日<br>$\epsilon$                           |                                          |                                                   |                                                                                                   |                                     |                                          |
| $x \alpha$<br>Please enter your search term                                                                                                    | Printer Brother DCP-135C<br>₽                                |                                          |                                                   |                                                                                                   | ⊕                                   | Information                              |
| <sup>4</sup> <b>El Print environment</b>                                                                                                    | Printer view                                                 |                                          |                                                   |                                                                                                   | General                             |                                          |
| 4   Management                                                                                                    | Assigned objects Visibility Settings VPD Workflow Monitoring | Printer website Permissions              |                                                   |                                                                                                   |                                     |                                          |
| A <b>Print server</b> (5)                                                                                                    | Search                                                       |                                          |                                                   |                                                                                                   | UT_Print06_2019                     |                                          |
| <sup>&gt;</sup> in loadbalancing1 (2)                                                                                                    |                                                              |                                          |                                                   |                                                                                                   | CI 0 IP filters assigned            |                                          |
| > PSC01 (15)<br>- III. UT PRINT02 2012 (2)                                                                                                    | Category A                                                   |                                          |                                                   |                                                                                                   | <sup>0</sup> print templates stored |                                          |
| 4 M. Deutschland (2)                                                                                                    | v Query                                                      | $-$ Value                                | Thresholds (warning   error)                      | Monitoring profile                                                                                | No permissions set                  |                                          |
| $-4$ $\overline{3}$ Siegen (4)                                                                                                    | 4 Category: Controlling                                      |                                          |                                                   |                                                                                                   | <b>b</b> Location                   | Radolfzell                               |
| $-1.06(3)$                                                                                                    |                                                              |                                          |                                                   |                                                                                                   | Comment                             | Technik                                  |
| B Kyocera FS-C8500DN XPS (2)                                                                                                    | C Lease date                                                 | Expiry date on 11/1/9999                 | $\Delta$ <= 60 warn day(s) before                 | $\checkmark$<br>$\overline{\mathbf{v}}$                                                           | Share name                          | Brother DCP - 135C                       |
| <sup>(6)</sup> Lexmark CS410 (1)                                                                                                    | Page usage (average)                                         | 3,267 Pages/month                        | $\hat{\Delta}$ > = 1,000,000 Pages/month          | $\overline{\mathbf{v}}$                                                                           | 400 Port                            | 192.168.224.171                          |
| <sup>36</sup> Triumph-Adler P3566i (0)                                                                                                    | Total page count                                             | 2.872 pages                              | $\Delta$ > = 10,000,000 pages                     |                                                                                                   |                                     |                                          |
| $\rightarrow \frac{1}{24}$ 2.06 (2)                                                                                                    | <b>C</b> Device description                                  | 4006ci                                   |                                                   |                                                                                                   | of Driver name                      | 4006ci KX                                |
| $\rightarrow$ $\blacksquare$ EG (2)                                                                                                    | <b>CD</b> Serial number                                      | VG68Z10518                               |                                                   |                                                                                                   | Serial number                       | VG68Z10518                               |
| E Kyocera FS-C8500DN XPS (0)                                                                                                    | <b>4 Category: Purchasing</b>                                |                                          |                                                   |                                                                                                   | Device description 4006ci           |                                          |
| $\rightarrow$ $\blacksquare$ Simmern (2)                                                                                                    | <b>C</b> Black                                               | 91%                                      | $\therefore$ $\land$ < 15% $\textcircled{0}$ < 5% | $\checkmark$                                                                                      | SecurePrint ID 45                   |                                          |
| E Schweiz (0)<br>> EL UT PRINT03 2012 (1)                                                                                                    | C Cyan                                                       |                                          | $\therefore$ $\triangle$ < 15% $\bigotimes$ < 5%  |                                                                                                   | (1) Add custom fields               |                                          |
| 4 UT_Print06_2019 (1)                                                                                                    | Magenta                                                      | o.r.s.                                   | $\therefore$ $\Delta$ < 15% $\bigcirc$ < 5%       | $\frac{1}{2}$   2   2                                                                             |                                     |                                          |
| B Brother DCP-135C (0)                                                                                                    | Vellow                                                       | <b>GAYS</b>                              | $\therefore$ $\triangle$ < 15% $\bigotimes$ < 5%  |                                                                                                   | <b>Printer features</b>             |                                          |
| <b>N</b> Worldflows (4)<br>>   Inventory of local printers (1)                                                                                                    | <b>Additional settings</b>                                   |                                          |                                                   |                                                                                                   | Add a tag                           |                                          |
|                                                                                                    | Costs per page                                               |                                          | Monitoring profile                                |                                                                                                   | Toner levels                        |                                          |
|                                                                                                    |                                                              |                                          |                                                   |                                                                                                   |                                     | 91% (Black)                              |
|                                                                                                    | Costs per page (mono)                                        | 0.00000 C € Free Pages (Mono)<br>$\circ$ |                                                   |                                                                                                   |                                     |                                          |
| $\sim$                                                                                                    | 0.00000 $\circ$<br>Costs per page (color)                    | Free Pages (Color)<br>$\circ$            | Sync profile for entire category                  |                                                                                                   |                                     | 94% (Manenta)                            |
| 画<br>த்<br>÷                                                                                                    | $0.00$ $\in$<br>Base price (monthly)                         |                                          |                                                   |                                                                                                   |                                     | 94% (Vellow)                             |
| Connected to database KUB-SPDBSERVER\SPSQLPrinterMap8 (sa).                                                                                                    |                                                              |                                          |                                                   | steadyPRINT Center successfully loaded.   Logged in as sputa@dev.k-is.de on kub-sp-ss.dev.k-is.de |                                     |                                          |
| ⊛<br>$\mathbf{e}$ and<br>$\pm$<br>م<br><b>IQ</b>                                                                                                    |                                                              |                                          |                                                   |                                                                                                   |                                     | 2:24 PM<br>$\wedge$ $\Box$ 48 11/25/2020 |
|                                                                                                    |                                                              |                                          |                                                   |                                                                                                   |                                     |                                          |

**Figure 106: Monitoring View of Printer**

**Printer Status (only available in tree view)**

The *steadyPRINT Center* displays the printer status directly in the tree (requires activation in the settings). Possible status are No problems (green), Warning (Yellow) and Error (red).

The status of a printer is made up of the status of all assigned SNMP queries (even *Own SNMP Queries*). Errors are of highest priority followed by warnings. Only if all *SNMP queries* return the status No problems, the printer status is set to No problems. An error or a warning for the return value of a single SNMP query would set the printer status to error or warning - only the status with the highest priority will be displayed.

## **Status of a SNMP Query**

As with the printer status, possible status of a SNMP query are No Problems (green), Warning (yellow) and Error (red). Which status a SNMP query returns is determined by the saved settings. A query by truth (true or false) is the most simple form and only returns No Problems or Error. When it comes to queries with complex settings, you can define which threshold is supposed to trigger a Warning and which one an Error.

#### **Search**

The search function enables you to search for a category, the name of a SNMP query or an assigned Monitoring Profile.

#### **Assignment of Monitoring Profiles**

To make sure that you are notified of Warnings or Errors of a SNMP query, a Monitoring Profile has to be assigned to a SNMP query. The column Monitoring Profile shows a list of all Monitoring Profiles from which the desired profile is selected (also see [Monitoring](#page-203-0) Profile). By default, a Monitoring Profile is always assigned to an entire category of SNMP queries. This behavior can be changed to single selection by removing the check mark Select entire category.

## **List of Default SNMP Queries**

In the following, you will find a list of all firmly integrated SNMP queries that are included in the standard:

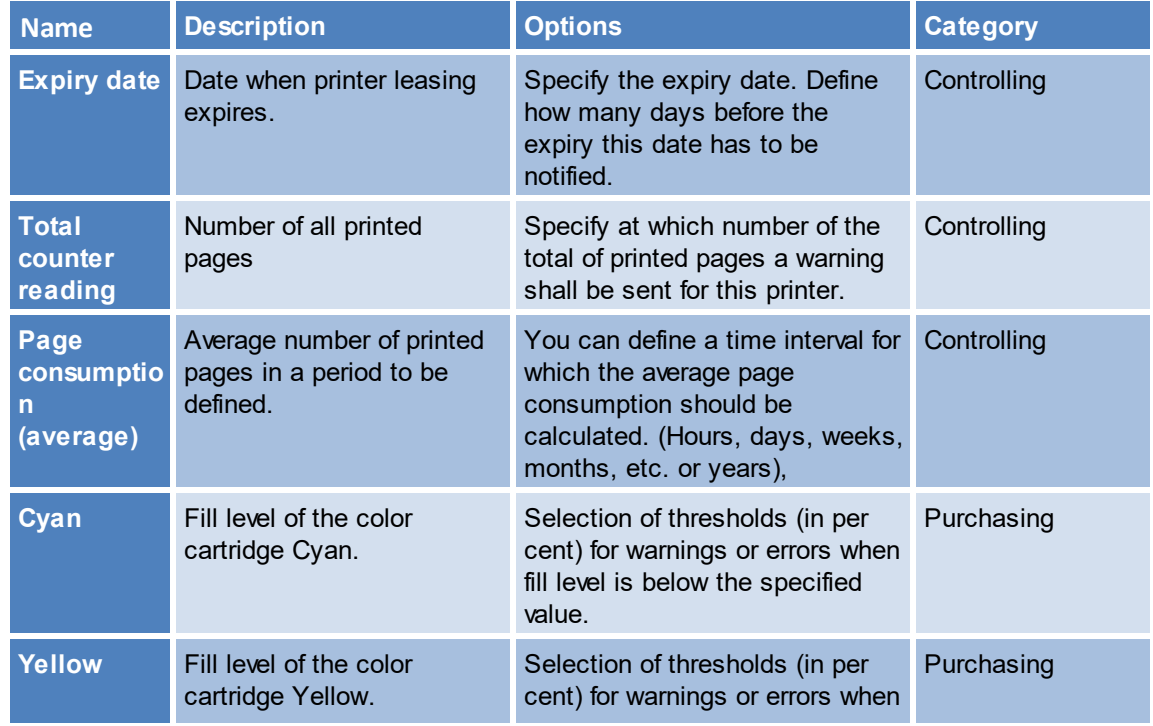

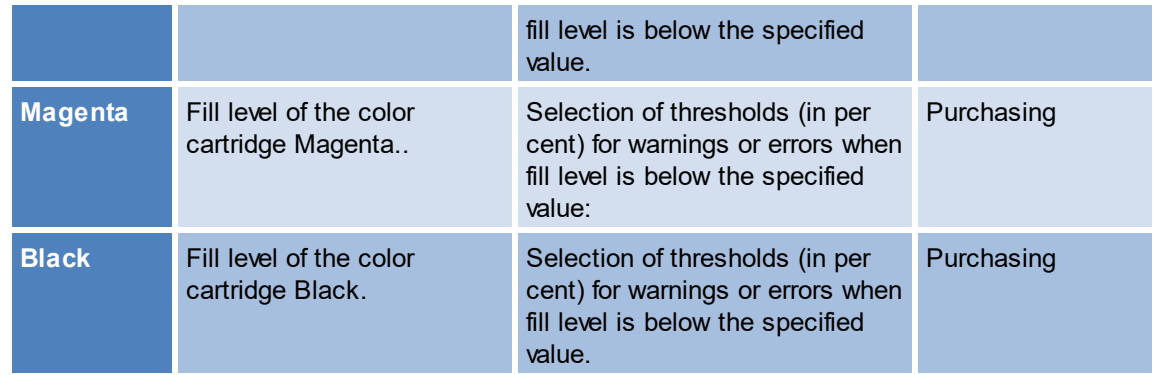

For the following queries no individual thresholds can be saved as they are specified by the respective manufacturer.

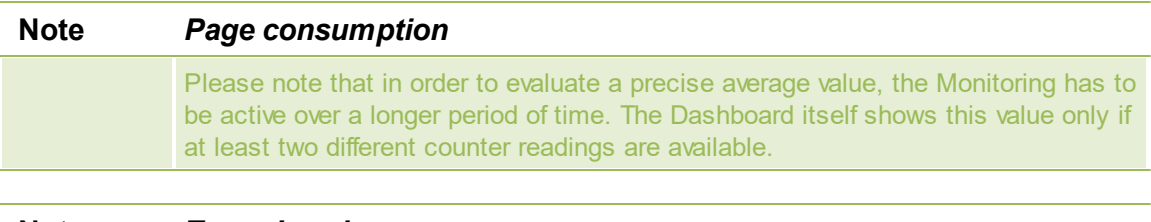

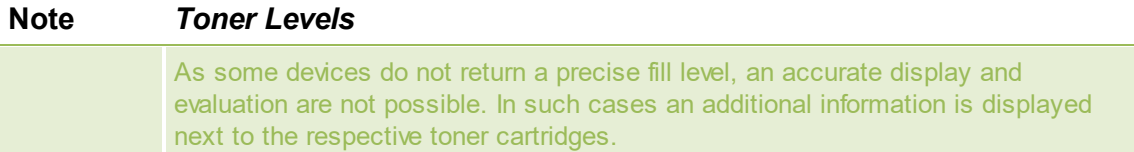

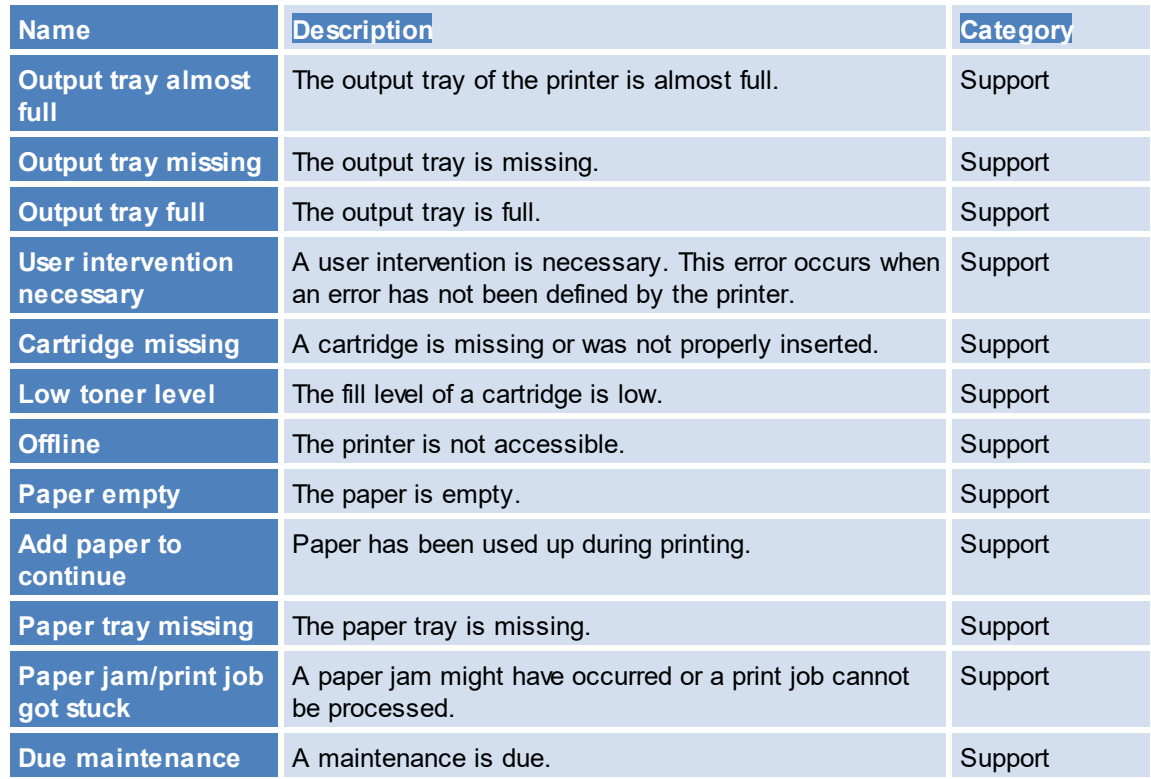

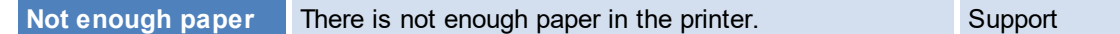

#### **Prices per Page**

The prices per page are assigned per print server or folder for all subjacent printers . An evaluation and calculation of costs for color pages is done through the configuration of custom SNMP queries (see chapter Custom SNMP [Queries](#page-151-0)).

## **Monitoring View in Print Server and Folder View**

The actual configuration does not differ from the configuration of a printer (see figure Print [server](#page-150-0) - folder view [Monitoring\)](#page-150-0). Only the display of information varies in some details.

<span id="page-150-0"></span>

| $\otimes$ *<br>Network printer                                                                                                    | Print server                                                                                                    | steadyPRINT Center        |                                                                         |                            | n x                                                                                               |
|----------------------------------------------------------------------------------------------------|----------------------------------------------------------------------------------------------------|---------------------------|-------------------------------------------------------------------------|----------------------------|---------------------------------------------------------------------------------------------------|
| Network printer SNMP Permissions Print server SNMP<br>$H \cdot Fh$<br>Help<br>Extras<br>Search                                                               | Permissions                                                                                                    |                           |                                                                         |                            | ⊛                                                                                                 |
| ۰r<br>Database<br>Add to<br>Add<br>Update<br>Add printer<br>profiles<br>favorites Center<br>assignment<br><b>Clients</b><br>Assignments<br>Print environment |                                                                                                    |                           |                                                                         |                            |                                                                                                   |
| Print environment > Management > Print server (5) > UT_PRINT02_2012 (2)                                                                                      |                                                                                                    |                           |                                                                         |                            | Search for<br>in Object search                                                                    |
| UT_PRINT02_2012 E3<br><b>E</b> Print environment<br>$\epsilon$                                                                                               |                                                                                                    |                           |                                                                         |                            |                                                                                                   |
| Ħ<br>$x \mid q$<br>Please enter your search term<br>Print server view                                                                                        | Print server UT_PRINT02_2012                                                                                        |                           |                                                                         |                            | G)<br>Information                                                                                 |
| - <b>ED</b> Print environment<br>4 Management                                                                                                    | Folders and printers   Management   Assigned objects   Visibility   Settings   Monitoring   Dashboard   Permissions |                           |                                                                         |                            | General                                                                                           |
| 4 <b>In Print server (5)</b>                                                                                                    | (1) This view is exclusively used for the configuration and does not show any current monitoring values.            |                           |                                                                         |                            | UT_PRINT02_2012                                                                                   |
| > in loadbalancing1 (2)                                                                                                    |                                                                                                    |                           |                                                                         |                            | EI 0 IP filters assigned                                                                          |
| PSC01 (15)<br>Search                                                                                                    |                                                                                                    |                           |                                                                         |                            | C Default printer: 0                                                                              |
| J UT PRINT02 2012 (2)                                                                                                    |                                                                                                    |                           |                                                                         |                            | <b>E-mail notification with print server events</b>                                               |
| - Deutschland (2)<br>Category A<br>4 Siegen (4)                                                                                                    |                                                                                                    |                           |                                                                         |                            | No permissions set                                                                                |
| $\tau$ Query<br>$-4$ $\pm 1.06(3)$                                                                                                    | $-$ Value                                                                                                    |                           | Thresholds (warning   error)                                            | Monitoring profile         | (1) Add custom fields                                                                             |
| <b>4 Category: Controlling</b><br>Kyocera FS-C8500DN XPS (2)                                                                                                 |                                                                                                    |                           |                                                                         |                            |                                                                                                   |
| B Lexmark CS410 (1)<br>C Lease date                                                                                                    | Expiry date on 11/1/9999                                                                                            |                           | $\therefore$ $\Delta$ <= 60 warn day(s) before                          | $\vee$                     | Tags                                                                                              |
| <sup>36</sup> Triumph-Adler P3566i (0)<br>Page usage (average)                                                                                               | han.                                                                                                    |                           | $\therefore$ $\left  \frac{d_1}{d_2} \right  \ge 1,000,000$ Pages/month | $\sim$                     | Add a tag                                                                                         |
| $\rightarrow$ 2.06 (2)<br>Total page count                                                                                                    | han.                                                                                                    |                           | $\therefore$ $\hat{A}$ > = 10,000,000 pages                             | $\vee$                     |                                                                                                   |
| $\rightarrow$ $\frac{1}{24}$ EG (2)<br><b>CD</b> Device description                                                                                          | l and                                                                                                    |                           |                                                                         |                            |                                                                                                   |
| Kyocera FS-C8500DN XPS (0)<br><b>CD</b> Serial number<br><b>E.</b> Simmern (2)                                                                               | L.                                                                                                    |                           |                                                                         |                            |                                                                                                   |
| A Category: Purchasing<br>E Schweiz (0)                                                                                                    |                                                                                                    |                           |                                                                         |                            |                                                                                                   |
| ▶ 图 UT_PRINT03_2012 (1)<br><b>C</b> Black                                                                                                    |                                                                                                    | 100%                      | $A = 15\%$ <b>Q</b> < 5%                                                | $\vee$                     |                                                                                                   |
| ▲ <u>■</u> UT_Print06_2019 (1)<br>C Cyan                                                                                                    |                                                                                                    | 100%                      | $\therefore$ $\triangle$ < 15% $\bigcirc$ < 5%                          | $\overline{\overline{\ }}$ |                                                                                                   |
| Brother DCP-135C (0)<br>Magenta                                                                                                    |                                                                                                    | 100%                      | $\therefore$ $\triangle$ < 15% $\bigcirc$ < 5%                          | च -                        |                                                                                                   |
| $\triangleright$ <b>EL</b> Workflows (4)<br><b>Additional settings</b><br>> Illi Inventory of local printers (1)                                             |                                                                                                    |                           |                                                                         |                            |                                                                                                   |
| Costs per page                                                                                                    |                                                                                                    | <b>Monitoring profile</b> |                                                                         |                            |                                                                                                   |
| Costs per page (mono)                                                                                                    | 0.00000 C € Free Pages (Mono)                                                                                       | $\Omega$                  |                                                                         |                            |                                                                                                   |
| Costs per page (color)                                                                                                    | 0.00000 C € Free Pages (Color)                                                                                      | $\sim$                    | Sync profile for entire category                                        |                            |                                                                                                   |
| $\overline{\phantom{a}}$<br>Base price (monthly)<br>国幹                                                                                                    | $0.00$ $6$                                                                                                    |                           |                                                                         |                            |                                                                                                   |
| Connected to database KUB-SPDBSERVER\SPSQLPrinterMap8 (sa).                                                                                                  |                                                                                                    |                           |                                                                         |                            | steadyPRINT Center successfully loaded. [ Logged in as sputa@dev.k-is.de on kub-sp-ss.dev.k-is.de |
| B<br>$P^{\circ}$ of $P^{\circ}$ in $P^{\circ}$<br><b>iQI</b>                                                                                                 |                                                                                                    |                           |                                                                         | Ņ                          | O<br>$\sim$ $\frac{1}{2}$ 48 11/25/2020                                                           |

**Figure 107: Print server - folder view Monitoring**

## **Important** *Print Server and Folder View - Global Configuration of Printers*

All modifications for SNMP queries that have been done in such a configuration view are taken over by the steadyPRINT Center for all subjacent printers.

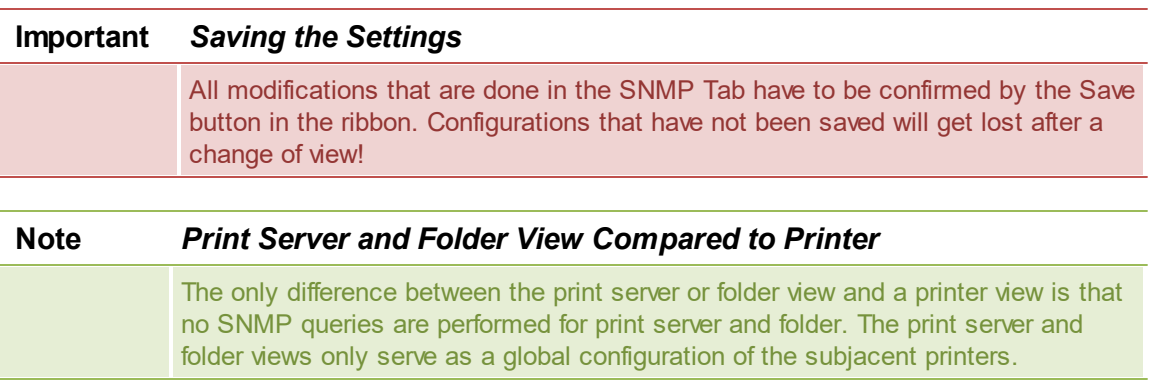

# <span id="page-151-0"></span>**6.1.2 Custom SNMP Queries**

You can create custom SNMP queries and have them displayed individually in the *steadyPRINT Monitoring*. For creating a SNMP query, click the button **SNMP profiles** in the ribbon bar Custom SNMP. In the following chapters we will explain in detail how you should proceed.

# **6.1.2.1 SNMP Profiles**

A SNMP query is stored with a name and a category (printer, toner, custom). **steadyPRINT** groups the queries by manufacturers and the appropriate printers (see figure [steadyPRINT](#page-151-1) Center - Overview of SNMP [profiles](#page-151-1)).

<span id="page-151-1"></span>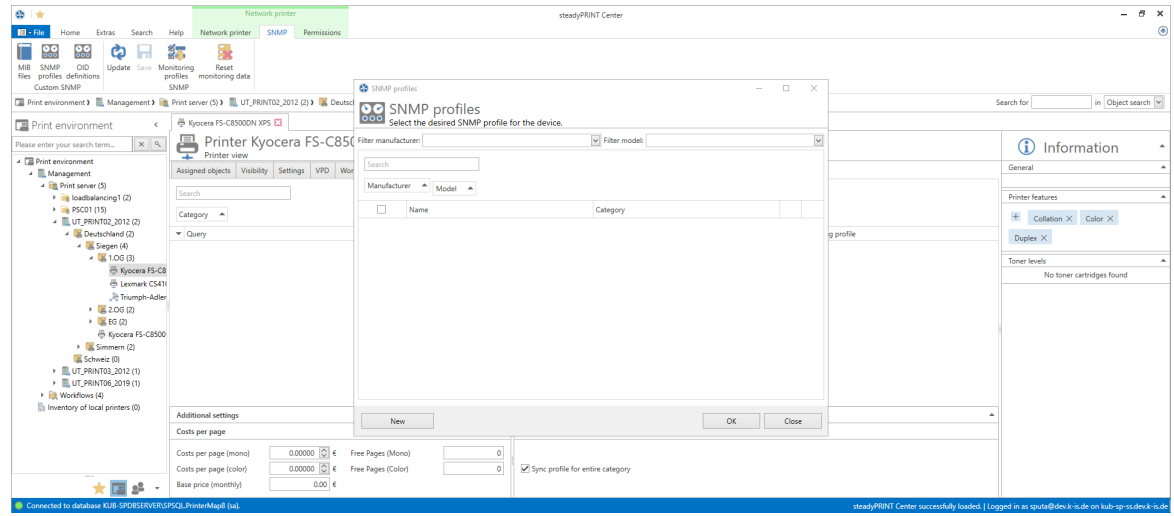

**Figure 108: steadyPRINT Center - Overview of SNMP profiles**

#### **New**

To create a SNMP profile, click the button **New** in the view SNMP profiles. For the definition of the new SNMP profile, please proceed as explained in chapter [Definition](#page-152-0) of SNMP Queries.

## **Edit**

To edit a SNMP query, select it in the table and click the button **...** in the same line. The window Definition for SNMP Queries with all selected presettings will be loaded.

#### **Delete**

To delete a SNMP query, select it in the table and click the button **X** in the same line. The SNMP query will be deleted.

#### **Filter**

The filter option enables you to filter all SNMP queries. Manufacturers and/or models can be used as filters.

## **Search**

This function browses the table for entries in question.

### <span id="page-152-0"></span>**6.1.2.2 Definition of SNMP Queries**

The definition of a SNMP query consists of different specifications (see figure [steadyPRINT](#page-152-1) Center -[Definition](#page-152-1) of SNMP query). In the following you will find the respective explanation.

<span id="page-152-1"></span>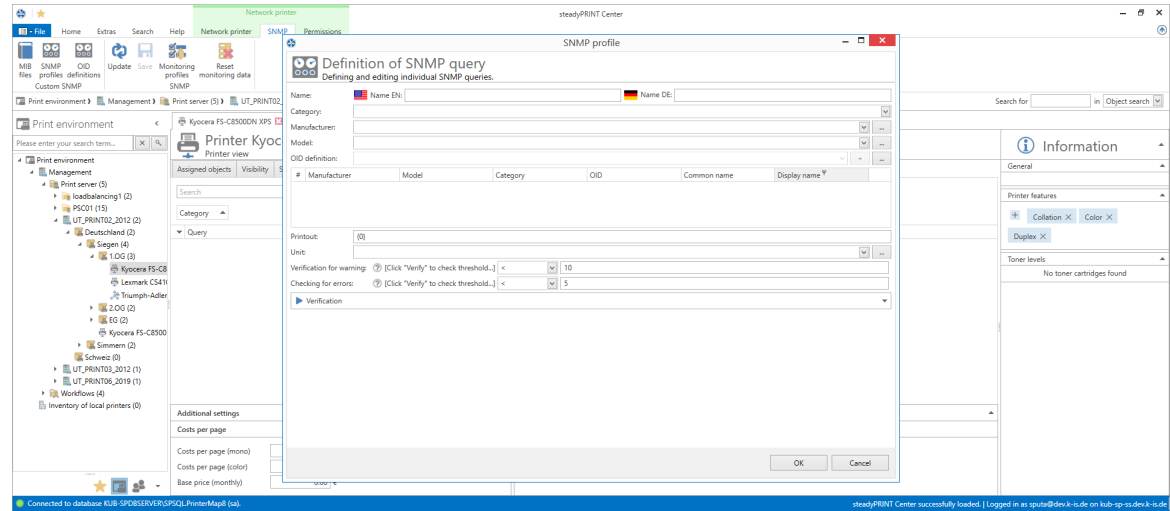

**Figure 109: steadyPRINT Center - Definition of SNMP query**

#### **Name**

Enter a name for your SNMP query. The English name is a mandatory field as it is used as default value. The German name is optional and is used when the language setting of **steadyPRINT** is set to German.

## **Category**

Select one of the categories (Custom, Printer or Toner) for your SNMP query. Depending on the category you have selected, different functions for the setup of the SNMP query are available.

#### Custom

The category Custom offers the possibility to arrange all further steps individually. The Monitoring tab displays Custom SNMP queries under "Others".

#### **Toner**

The category Toner enables you to store a color for the toner level. If you create a SNMP query in the category Toner, all default SNMP queries for Toner (grouped by Purchasing) will be overwritten. Usually, toner queries are only requested if the pre-defined SNMP queries do not provide any values or if additional fill levels of other printer components are desired.

#### **Printer**

SNMP queries of the category Printer are displayed in the tab Controlling.

## **Manufacturer**

Select a manufacturer or create a new entry for a manufacturer by clicking **...**. In order to create a manufacturer, enter the name and press **OK**.

# **Model**

You can select or create a model. To create a model, click **...**. Enter the name of the model and subsequently select the corresponding manufacturer from the drop-down list. Confirm your entry with **OK**.

# **OID Query**

Having selected category, manufacturer and model, you can now determine the OID queries that are to be evaluated by this SNMP query. Select a OID query from the list and add it with **+**. Several OIDs can be combined to one expression. Accordingly, you can add several OIDs to one SNMP query. A new OID query can be created by clicking the button **...** in the line OID definition opening the window [Overview](#page-157-0) of OID [queries.](#page-157-0)

# **Expression**

The value analysis from the OID queries can be determined via the expression. The *steadyPRINT Center* shows the result in the SNMP view later on. Each OID query receives a number which is marked with  $#$ in the table of OID queries with the first entry having the number  $0$ , the second on the number 1 and so on. The validity of each expression is checked and can either result in a binary value ( 1 (true) or 0 (false)), a number or a character string.

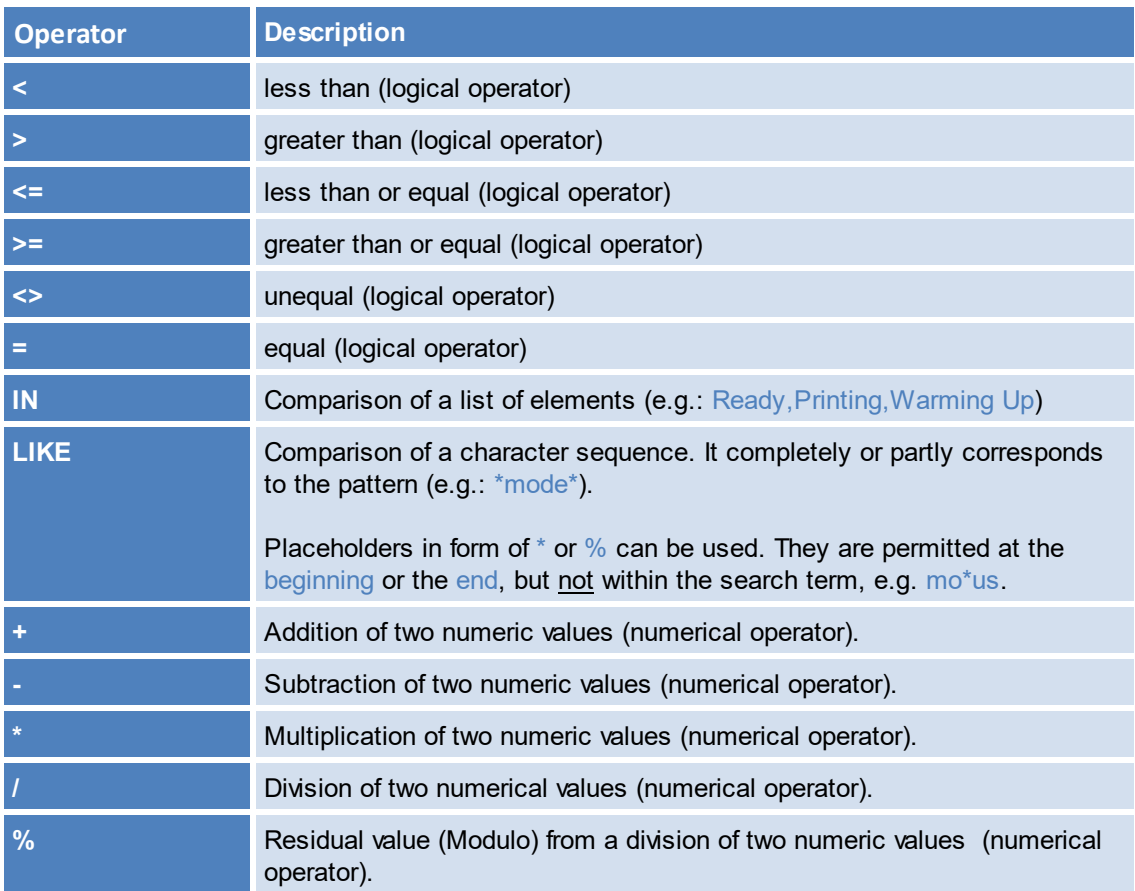

The following arithmetic operators are supported in numeric expressions.

The result of an OID query can be used in the input field by comprising the number of the expression with curly brackets.

The expression  $\{0\} + \{1\}$  would for example add the numbers (#) 0 and 1 to the query results of the OID

query and send back the sum as the result of the expression.

Example (numeric expression): The query result of the first OID query be the numeric value 5 and the result of the second OID query the numeric value 7. The result of the previously defined calculation be 12, this is  $5 + 7 = 12$ .

The expression  $\{0\}\{1\}$  would bring together the query results of the OID query with the numbers (#) 0 and 1.

Example (character sequence): The query result of the first OID query be the character sequence X738de and the result of the second OID query the sequence Printer. The result by using the expression {0}{1} be a combination of both character sequences X738deDrucker.

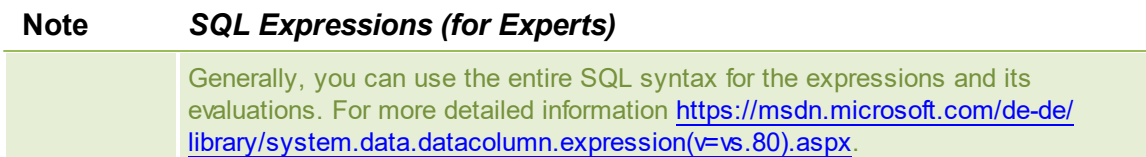

Some examples are shown and explained in chapter **SNMP**: Terms.

## **Unit**

At this point you can define the unit for the display of the result of your expression. As a default value, no unit is used. The unit percentage (%) can be selected from the list. In order to generate a custom unit, click the button **...** in the line Units in order to open the window for generating units. Enter the name (multilingual) and confirm with **OK**. Finally, select the just created unit from the list. Which unit is selected has no influence on the calculation of the expression! It merely serves the purpose of understanding and legibility.

#### **Evaluation as Warning and Error**

Define here when the result of your expression is to produce a warning or an error. The validation of the event consists of an operator and a threshold or one or more reference values. You can select the required logical operator from the list under warning or error.

When creating relational expressions the following operators are permitted:

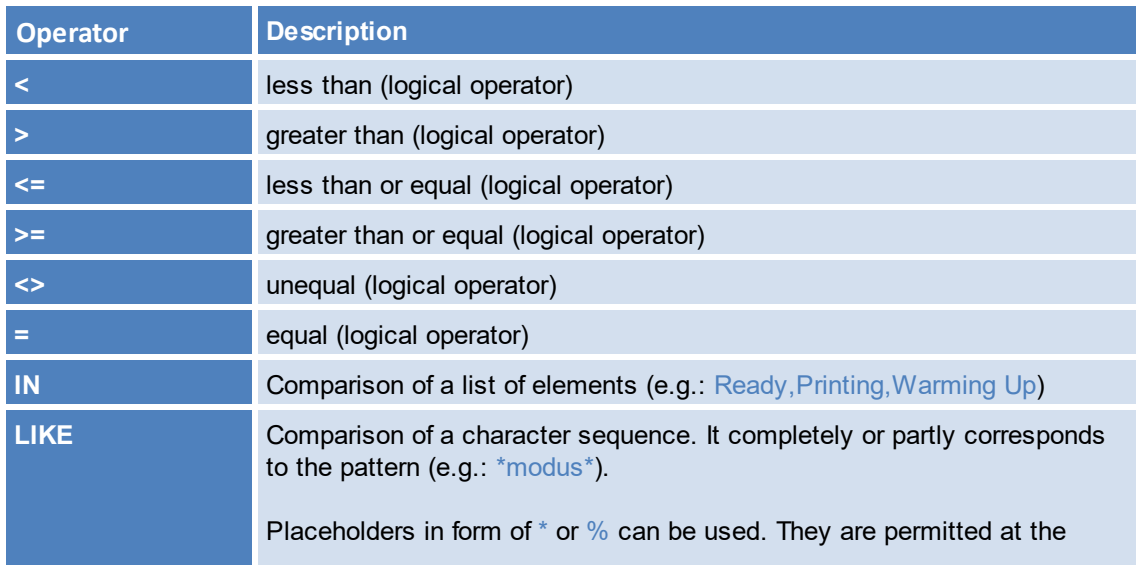

beginning or the end, but not within the search term, e.g. mo\*us.

# **Validation**

In order to validate your expression, unfold the group box Validation. Enter the information necessary for the query of the device:

IP: Enter the IP address of the device that you want to query

Port: The SNMP port to query the device. By default, SNMP uses the port 161.

Operation: The command of the SNMP query. Three possible commands are available for selection:

GET: Query of single values.

GET\_NEXT: Query of the following value.

GET BULK: Query of all following values (recursive) depending of the specified OID.

Community String: The community string represents a user ID or a password. Usually, most SNMPv2 devices use the factory-set community string public for reading.

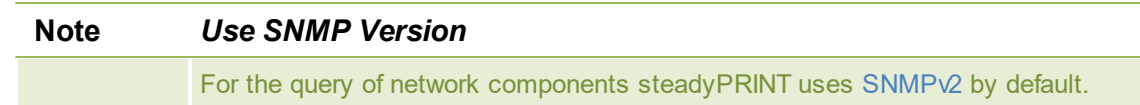

# **Result**

Click **Validate**, in order to validate your expression. At first, **steadyPRINT** checks whether the network component is accessible by using the specified connection information. Then, the specified OIDs are checked in order to validate the expression as a whole. The following figures show different scenarios for a results evaluation.

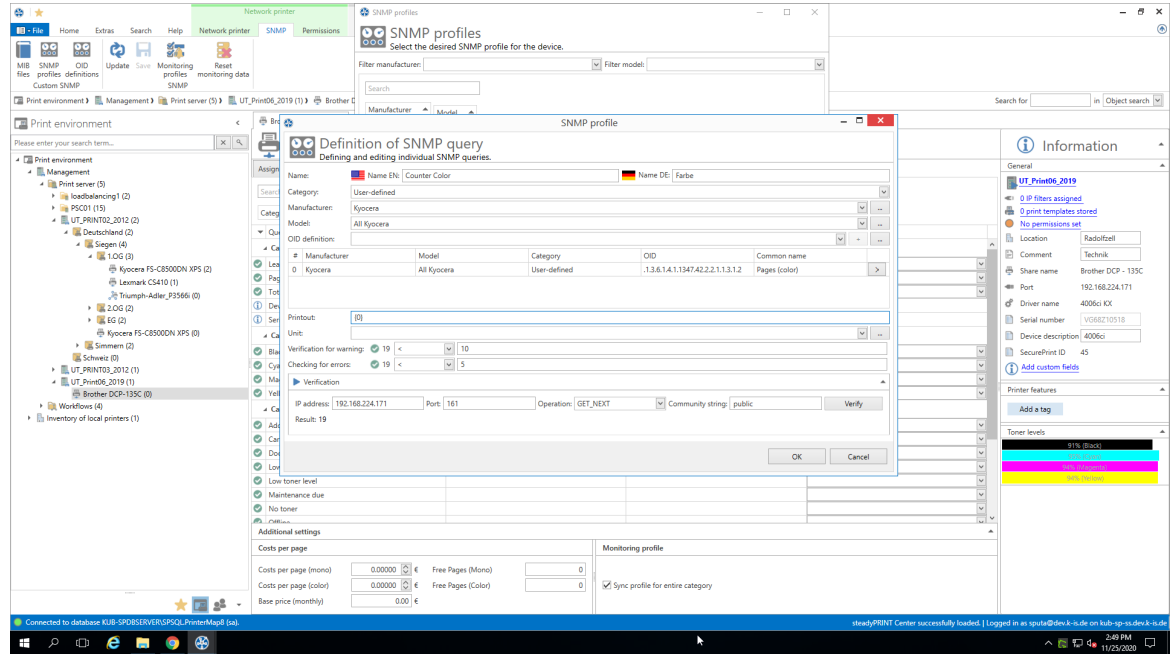

**Figure 110: steadyPRINT Center - SNMP query ok**

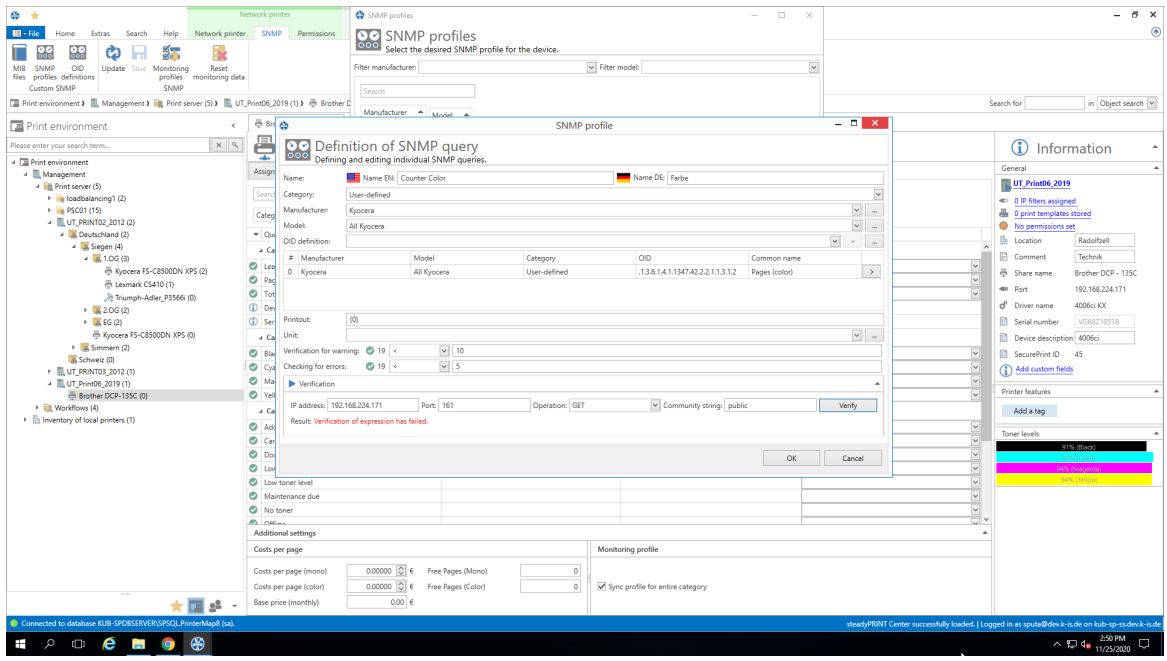

**Figure 111: steadyPRINT Center - SNMP query failed (Device inaccessible)**

Solution: The device cannot be accessed at the specified IP address, the port and/or by using the community string.

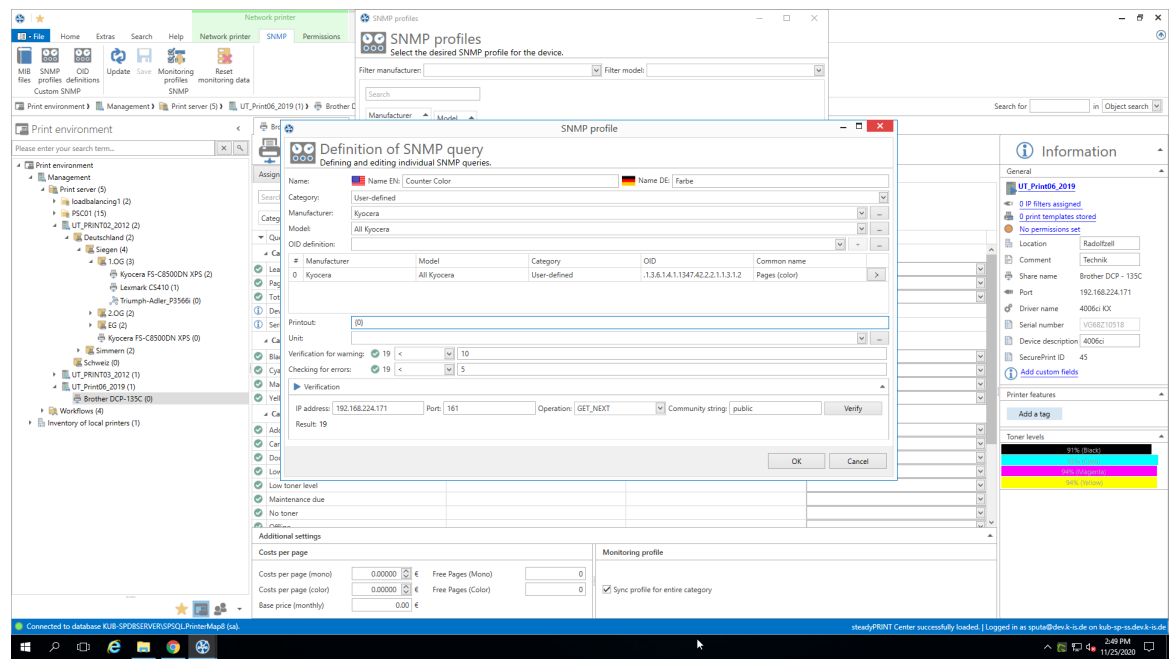

**Figure 112: steadyPRINT Center - SNMP query failed (incorrect expression)**

Solution: An evaluation of the queried values by using the specified expression is not possible. In this example, the leading curly bracket in the expression has been forgotten.

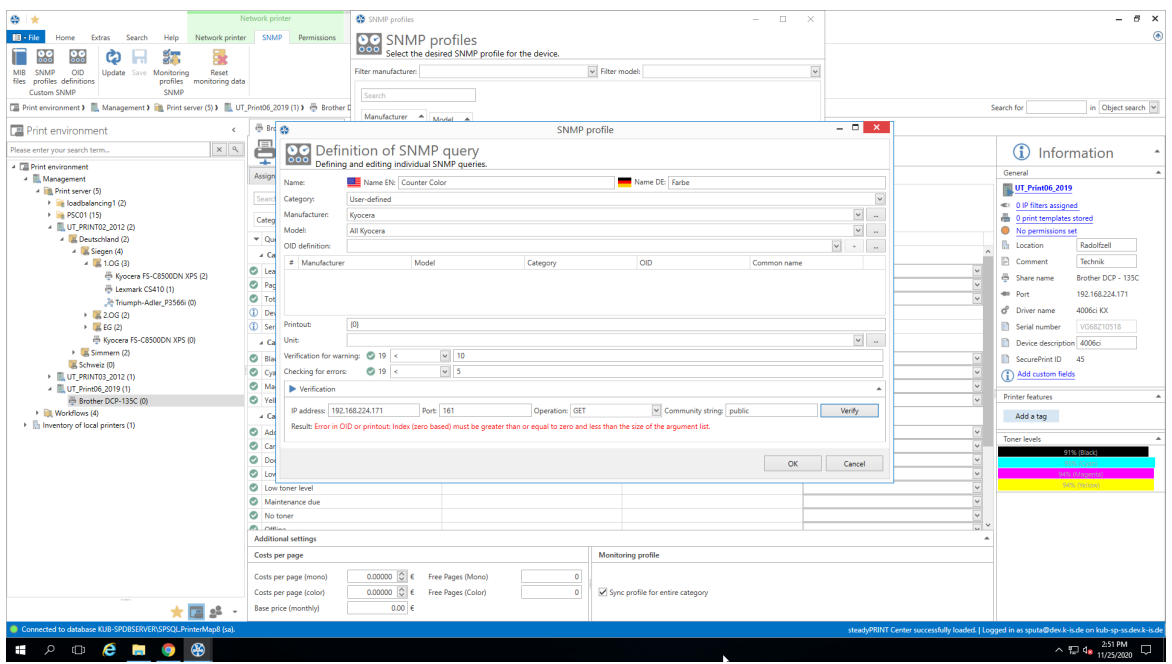

**Figure 113: steadyPRINT Center - SNMP query failed (OID not found)**

Solution: At least one OID could not be assigned in the defined expression. In this example, no OID was specified at all. The user forgot to add the selected OID of the query via the **+** button

#### <span id="page-157-0"></span>**6.1.2.3 Overview of OID Queries**

The window Overview of OID queries shows all individually created OID queries (see figure [steadyPRINT](#page-157-1) Center - [Overview](#page-157-1) of OID queries). They are structured by manufacturers and the appropriate models.

<span id="page-157-1"></span>

| $\otimes$ $\star$                                                                                                    | Network printer                                                                                                    | steadyPRINT Center                                                                                                    | $ \beta$ $\times$                                                                                                    |
|----------------------------------------------------------------------------------------------------|----------------------------------------------------------------------------------------------------|----------------------------------------------------------------------------------------------------|----------------------------------------------------------------------------------------------------|
| $\mathbf{m}$ - File<br>Extras<br>Search<br>Home                                                                                                    | Network printer SNMP Permissions<br>Help                                                                                                    |                                                                                                    | ۵                                                                                                    |
| 98<br>ඏ<br>OID<br><b>MIB</b><br>SNMP<br>Update<br>Save Monitoring<br>files profiles definitions<br><b>Custom SNMP</b><br>Print environment<br>$\epsilon$<br>$x$ $9$<br>Please enter your search term<br>4 <b>El Print environment</b><br>A Management<br>4 <b>In Print server (5)</b><br>> in loadbalancing1 (2)<br>> PSC01 (15)<br>- LUT_PRINT02_2012 (2)<br>- B. Deutschland (2)<br>$ \frac{1}{26}$ Siegen (4)<br>$-1.06(3)$<br>E Kyocera FS-C8<br>E Lexmark CS410<br>Triumph-Adler<br>$\rightarrow$ 2.06 (2)<br>$\rightarrow$ $\blacksquare$ EG (2)<br>B Kyocera FS-C8500<br>$\triangleright$ $\blacksquare$ Simmern (2)<br>Schweiz (0)<br>> EL UT_PRINT03_2012 (1)<br>> UT_PRINT06_2019 (1) | इंड<br>×.<br>Reset<br>profiles monitoring data<br>SNMP<br>[2] Print environment >   Management >   Print server (5) >   UT_PRINT02_2012 (2) >   A Deutsch<br>→ Kyocera FS-C8500DN XPS<br>Printer Kyocera FS-C85(Filter manufacturer:<br>른<br>┳<br>Printer view<br>Assigned objects Visibility Settings VPD Wor<br>Search<br>Category 4<br>$\sqrt{}$ Query | <b>Co</b> SNMP profiles<br>$\hfill\square$<br>$\mathbb{X}$<br>$\overline{\phantom{a}}$<br><b>OC</b> SNMP profiles setering the device.<br>$\check{~}$<br>$\boxed{\smile}$ Filter model:<br>Search<br>Manufacturer 4<br>Model $\rightarrow$<br>$\Box$<br>Name<br>Category | in Object search<br>Search for<br>$\mathbf{G}$<br>Information<br>General<br>$\sim$<br><b>Printer features</b><br>$\Delta$<br>$+$ Collation $\times$ Color $\times$<br><b>a</b> profile<br>Duplex X<br><b>Toner levels</b><br>No toner cartridges found |
| ▶ <b>■</b> Workflows (4)<br>In Inventory of local printers (0)                                                                                                    | <b>Additional settings</b><br>Costs per page                                                                                                    | New<br>OK<br>Close                                                                                                    |                                                                                                    |
|                                                                                                    | 0.00000 C € Free Pages (Mono)<br>Costs per page (mono)<br>0.00000 $\circ$<br>Costs per page (color)<br>0.00 <sub>0</sub><br>Base price (monthly)                                                                                                    | $\circ$<br>$\circ$<br>Sync profile for entire category<br>Free Pages (Color)                                                                                                    |                                                                                                    |
| Connected to database KUB-SPDBSERVER\SPSQLPrinterMap8 (sa).                                                                                                    |                                                                                                    |                                                                                                    | steadyPRINT Center successfully loaded.   Logged in as sputa@dev.k-is.de on kub-sp-ss.dev.k-is.de                                                                                                    |

**Figure 114: steadyPRINT Center - Overview of OID queries**

Each OID has a category (custom, printer or toner), a name and is part of a model which was assigned to a manufacturer.

### **Search**

This function searches the table for the presence of the desired entry.

#### **New**

To generate a new OID query, the window Definition of OID queries opens by selecting the button **New**. To define the OID query, please proceed as described in chapter [Definition](#page-158-0) of OID Queries.

# **Delete**

To delete a OID query, select the query in the table and click the button **X** in the same line. The OID query will subsequently be deleted.

### **Edit**

To edit an OID query, select the query in the table and click the button **...** in the same line. The window Definition of OID queries with all selected presettings will be loaded.

### <span id="page-158-0"></span>**6.1.2.4 Definition of OID Queries**

Each OID has a category (custom, printer or toner), a name and is part of a model which has been assigned to a manufacturer. (see figure [steadyPRINT](#page-158-1) Center - OID query).

<span id="page-158-1"></span>

| <b>@</b> OID definitions                                                                   |                  |                                                                              |                |                          |    |                                    | $\alpha$<br>$- \times$<br>$\sim$                                                                                                    |
|--------------------------------------------------------------------------------------------|------------------|------------------------------------------------------------------------------|----------------|--------------------------|----|------------------------------------|----------------------------------------------------------------------------------------------------|
| OC Overview of OID query<br>Displays an overview of all available and defined OID queries. |                  |                                                                              |                |                          |    |                                    |                                                                                                    |
| Search                                                                                     |                  |                                                                              |                |                          |    |                                    |                                                                                                    |
| Manufacturer A Model A                                                                     | ø                |                                                                              | OID definition |                          |    | $   -$                             |                                                                                                    |
| Category                                                                                   |                  | OC Definition of OID queries<br>Defining and editing individual OID queries. |                |                          |    |                                    |                                                                                                    |
| - Manufacturer: Kyocera                                                                    |                  |                                                                              |                |                          |    |                                    | $\hat{\phantom{a}}$<br>÷                                                                                                    |
| « Model: All Kyocera                                                                       | Category:        | User-defined                                                                 |                |                          |    |                                    |                                                                                                    |
| User-defined                                                                               | Custom value:    | Page counter (color)                                                         |                |                          |    | $\overline{\phantom{a}}$           |                                                                                                    |
| User-defined                                                                               | Manufacturer:    | Kyocera                                                                      |                |                          |    | $\overline{\phantom{a}}$<br>$\sim$ | 복지                                                                                                    |
| * Model: Kyocera Mono printers                                                             | Model:           | All Kyocera                                                                  |                |                          |    | $\check{~}$<br>$\sim$              |                                                                                                    |
| User-defined                                                                               | OID:             | .13.6.1.4.1.1347.42.2.2.1.1.3.1.2                                            |                |                          |    | Overwrite on update                | $\frac{1}{\left  \frac{1}{\alpha} \right }$                                                                                                    |
| User-defined                                                                               | Check the device |                                                                              |                |                          |    | $\overline{a}$                     |                                                                                                    |
| a Manufacturer: Lexmark                                                                    |                  | IP address: 192.168.224.156 Port: 161                                        | Operation: GET | Community string: public |    | Test                               |                                                                                                    |
| * Model: All Lexmark                                                                       | Result           |                                                                              |                |                          |    |                                    |                                                                                                    |
| User-defined                                                                               |                  |                                                                              |                |                          |    |                                    |                                                                                                    |
| User-defined                                                                               |                  |                                                                              |                |                          |    |                                    | $\begin{array}{c c c c} \hline \textbf{1} & \textbf{3} & \textbf{3} \\ \hline \textbf{2} & \textbf{1} & \textbf{3} & \textbf{3} \\ \hline \textbf{3} & \textbf{2} & \textbf{3} & \textbf{3} \\ \hline \textbf{4} & \textbf{3} & \textbf{3} & \textbf{3} \\ \hline \textbf{5} & \textbf{1} & \textbf{3} & \textbf{3} \\ \hline \end{array}$ |
| User-defined                                                                               |                  |                                                                              |                |                          |    |                                    | $\frac{1}{\sqrt{2}}$                                                                                                    |
| User-defined                                                                               |                  |                                                                              |                |                          |    |                                    |                                                                                                    |
| User-defined                                                                               |                  |                                                                              |                |                          |    |                                    |                                                                                                    |
| - Model: Lexmark M1440 Plus                                                                |                  |                                                                              |                |                          |    |                                    |                                                                                                    |
| User-defined                                                                               |                  |                                                                              |                |                          |    |                                    | $\rightarrow$                                                                                                    |
| User-defined                                                                               |                  |                                                                              |                |                          |    |                                    | $\frac{1}{2}$<br>$\frac{1}{\sqrt{2}}$                                                                                                    |
| User-defined                                                                               |                  |                                                                              |                |                          |    |                                    |                                                                                                    |
| User-defined                                                                               |                  |                                                                              |                |                          |    |                                    |                                                                                                    |
| User-defined                                                                               |                  |                                                                              |                |                          | OK | Cancel                             | $\geq$<br>$\epsilon$                                                                                                    |
| User-defined                                                                               |                  |                                                                              |                |                          |    |                                    | $\rightarrow$<br>$\sim$                                                                                                    |
| « Model: Lexmark XC 4150                                                                   |                  |                                                                              |                |                          |    |                                    |                                                                                                    |
| User-defined                                                                               |                  | .1.3.6.1.4.1.641.6.4.4.1.1.14.1.1                                            |                |                          |    | BlackMax                           | $\begin{array}{ c c c }\hline \dots & \to & \\ \hline \dots & \to & \\ \hline \end{array}$                                                                                                    |
| Liser-defined                                                                              |                  | 13.6.1.4.1.641.6.4.4.1.1.16.1.7                                              |                |                          |    | MagentaCurrent                     |                                                                                                    |
| New<br>Export<br>Import                                                                    |                  |                                                                              |                |                          |    |                                    | OK<br>Close                                                                                                    |

**Figure 115: steadyPRINT Center - OID query**

#### **Category**

Select one of the categories (Custom, Printer or Toner) for your SNMP query. Depending on the category you have selected, different functions for the setup of the SNMP query are available.

#### **Manufacturer**

Select a manufacturer or create a new entry for a manufacturer by clicking **...**. In order to create a manufacturer, enter the name and press **OK**.

#### **Model**

You can select or create a model. To create a model, click **...**. Enter the name of the model and subsequently select the corresponding manufacturer from the drop-down list. Confirm your entry with **OK**.

# **OID**

Enter an OID or open the MIB [Browser](#page-159-0) to select the OID from a MIB file.

## **Validation of the Device**

In order to validate your expression, unfold Validate Device (figure [steadyPRINT](#page-159-1) Center - Query OID of [device](#page-159-1) shows an example). Enter the information necessary for the query of the device:

IP: Enter the IP address of the device that you want to query

Port: The SNMP port to query the device. By default, SNMP uses the port 161.

Operation: The command of the SNMP query. Three possible commands are available for selection: GET: Query of single values.

GET\_NEXT: Query of the following value.

GET\_BULK: Query of all following values (recursive) depending of the specified OID.

Community String: The community string represents a user ID or a password. Usually, most SNMPv2 devices use the factory-set community string public for reading.

<span id="page-159-1"></span>

| Search<br>$M$ anufacturer $\triangleq$ $Model \triangleq$ |                                             |                                                                                                    |                                      |                                                                                                    |
|-----------------------------------------------------------|---------------------------------------------|----------------------------------------------------------------------------------------------------|--------------------------------------|----------------------------------------------------------------------------------------------------|
| Category                                                  | Oid                                         |                                                                                                    | Display name                         |                                                                                                    |
| - Manufacturer:                                           |                                             |                                                                                                    |                                      |                                                                                                    |
| » Model:                                                  | ٥                                           | OID definition                                                                                          | $   \times$                          |                                                                                                    |
| User-defined                                              |                                             |                                                                                                    |                                      | $\sim$ $\rightarrow$                                                                                                    |
| « Manufacturer: Kyocera                                   |                                             | OC Definition of OID queries                                                                            |                                      |                                                                                                    |
| « Model: All Kyocera                                      | Category:                                   | User-defined                                                                                            | $\sim$                               |                                                                                                    |
| User-defined                                              | Custom value:                               |                                                                                                    | $\checkmark$                         |                                                                                                    |
| User-defined                                              |                                             |                                                                                                    |                                      | $\begin{array}{c c} \ldots & \rightarrow \\ \hline \ldots & \rightarrow \end{array}$                                                           |
| * Model: Kyocera Mono printers                            | Manufacturer:                               | Lexmark                                                                                                 | $\check{~}$<br>$\sim$                |                                                                                                    |
| User-defined                                              | Model:                                      | All Lexmark                                                                                             | $\sim$ $\,$ $\,$ $\,$ $\,$ $\,$ $\,$ |                                                                                                    |
| User-defined                                              | OID:                                        | .1.3.6.1.2.1.43.16.5.1.2.1.1                                                                            | Overwrite on update                  | $\begin{array}{ c c c }\hline \dots & \to & \\ \hline \dots & \to & \\ \hline \end{array}$                                                     |
| - Manufacturer: Lexmark                                   | Check the device                            |                                                                                                    | $\Delta$                             |                                                                                                    |
|                                                           |                                             | IP address: 192.168.224.171 Port: 161<br>Operation: GET<br>v Community string: public                   | Test                                 |                                                                                                    |
| - Model: All Lexmark                                      |                                             | Result: Connected to device 192.168.224.171 (Name: , Location: , Description: UTAX_TA Printing System). |                                      |                                                                                                    |
| User-defined                                              |                                             |                                                                                                    |                                      | $\frac{1}{2}$                                                                                                    |
| User-defined<br>User-defined                              | Results:                                    | OID: 1.3.6.1.2.1.43.16.5.1.2.1.1                                                                        |                                      | $\rightarrow$<br>$\sim$                                                                                                    |
| User-defined                                              | Data: Ruhemodus<br><b>Type: OctetString</b> |                                                                                                    |                                      | $\rightarrow$<br>$\sim$                                                                                                    |
| User-defined                                              |                                             |                                                                                                    |                                      | $\rightarrow$<br>$\sim$<br>$\sim$                                                                                                    |
| A Model: Lexmark M1440 Plus                               |                                             |                                                                                                    |                                      |                                                                                                    |
| User-defined                                              |                                             |                                                                                                    |                                      |                                                                                                    |
| User-defined                                              |                                             |                                                                                                    |                                      | $\begin{array}{c c c c c c} \hline \ast & \ast & \ast \end{array}$<br>$\sim$                                                                   |
| User-defined                                              |                                             |                                                                                                    |                                      | $\sim$<br>$\sim$                                                                                                    |
| User-defined                                              |                                             |                                                                                                    |                                      | $\sim$                                                                                                    |
| User-defined                                              |                                             |                                                                                                    |                                      |                                                                                                    |
| User-defined                                              |                                             | <b>OK</b>                                                                                               | Cancel                               | $\frac{1}{\left\vert \alpha \right\vert}$ , $\frac{3}{\left\vert \alpha \right\vert}$                                                          |
| - Model: Lexmark XC 4150                                  |                                             |                                                                                                    |                                      |                                                                                                    |
| User-defined                                              |                                             | 13.6.1.4.1.641.6.4.4.1.1.14.1.1                                                                         | BlackMax                             | $\sim$ 1 $\rightarrow$                                                                                                    |
| User-defined                                              |                                             | 1.3.6.1.4.1.641.6.4.4.1.1.16.1.7                                                                        | MagentaCurrent                       | $\sqrt{2}$                                                                                                    |
| User-defined                                              |                                             | 1.3.6.1.4.1.641.6.4.4.1.1.14.1.7                                                                        | MagentaMax                           | $\rightarrow$<br>$\sim$                                                                                                    |
| Model: X700 Series                                        |                                             |                                                                                                    |                                      |                                                                                                    |
| User-defined                                              |                                             | 1.3.6.1.4.1.641.6.4.4.1.1.16.1.4                                                                        | BlackCurrent                         | $\mathbb{E}\left[ \left\vert \mathcal{L}\right\vert \mathcal{L}\right] =\mathbb{E}\left[ \left\vert \mathcal{L}\right\vert \mathcal{L}\right]$ |
| User-defined                                              |                                             | 1.3.6.1.4.1.641.6.4.4.1.1.16.1.4                                                                        | BlackCurrent                         | $\sqrt{2}$                                                                                                    |
|                                                           |                                             |                                                                                                    |                                      |                                                                                                    |
| Export<br>New<br>Import                                   |                                             |                                                                                                    |                                      | OK<br>Close                                                                                                    |

**Figure 116: steadyPRINT Center - Query OID of device**

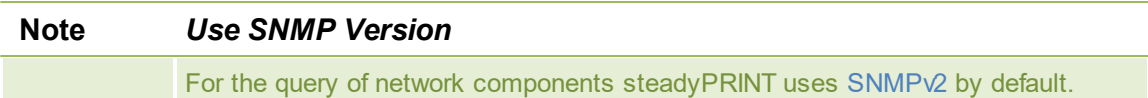

#### **Result**

Click **Test**, in order to validate your specified OID. At first, **steadyPRINT** checks whether the network component is accessible by using the specified connection information. Then, the specified OID is validated

## <span id="page-159-0"></span>**6.1.2.5 MIB Browser**

You can access the MIB browser (see figure [steadyPRINT](#page-160-0) Center - MIB-Browser) via the ribbon under Extras or via the OID [Definition.](#page-158-0) If you open the MIB browser via the OID Definition, the OID which is selected in the MIB browser is automatically applied. In the MIB browser you can display and browse all MIB files linked to a MIB [profile](#page-160-1).

 $\land$  D  $\leftarrow$   $\frac{3:34 \text{ PM}}{11/25/2020}$  D

<span id="page-160-0"></span>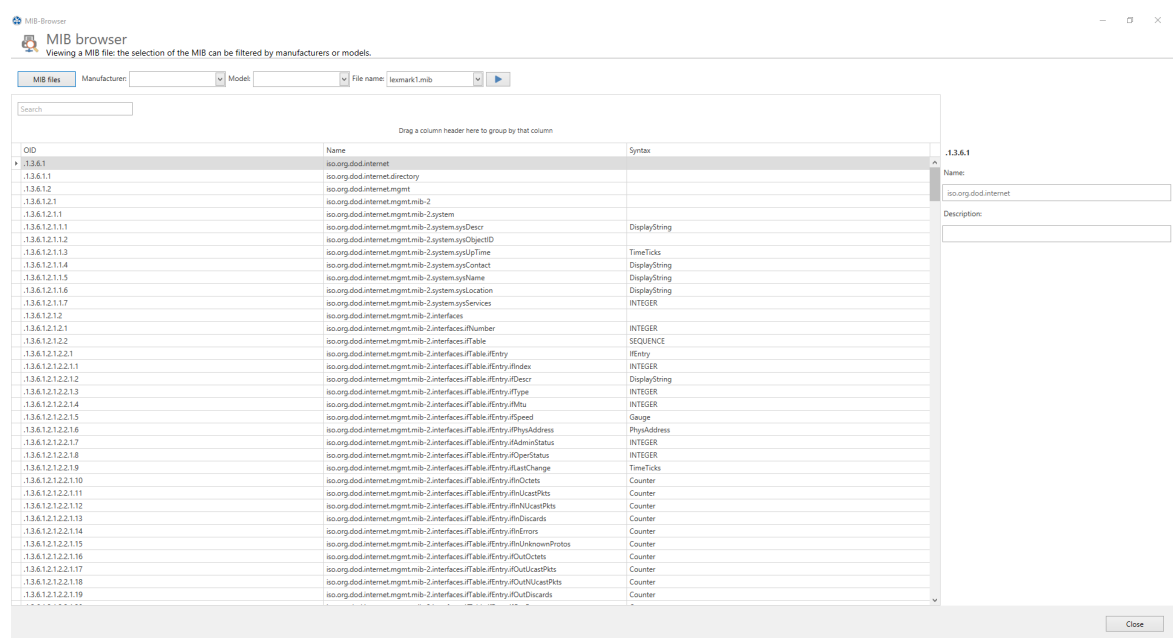

 $\begin{array}{ccccccccccccccccc} \textbf{if} & \textbf{p} & \textbf{f} & \textbf{e} & \textbf{f} & \textbf{e} & \textbf{f} & \textbf{e} & \textbf{f} & \textbf{f} & \textbf{f} & \textbf{f} & \textbf{f} & \textbf{f} & \textbf{f} & \textbf{f} & \textbf{f} & \textbf{f} & \textbf{f} & \textbf{f} & \textbf{f} & \textbf{f} & \textbf{f} & \textbf{f} & \textbf{f} & \textbf{f} & \textbf{f} & \textbf{f} & \textbf{f} & \textbf{f}$ 

**Figure 117: steadyPRINT Center - MIB-Browser**

# **Filter**

The MIB files can be filtered by manufacturer and/or models.

## **Search**

This function browses the MIB files according to the specified character sequence.

## **Confirm**

Once you have found the specific OID, you can copy it (Ctrl+C or mouse context menu) and close the MIB browser. If you have started the MIB browser from the OID [Definition](#page-158-0) window, the last selected OID is automatically transferred from the MIB browser when clicking the button **Apply**.

# <span id="page-160-1"></span>**6.1.2.6 MIB-Profile**

<span id="page-160-2"></span>**steadyPRINT** uses MIB profiles to assign a MIB file to a selected model of a certain manufacturer ([see](#page-160-2) figure [steadyPRINT](#page-160-2) Center - MIB profiles). This way a MIB file is exactly linked to a model and the respective manufacturer.

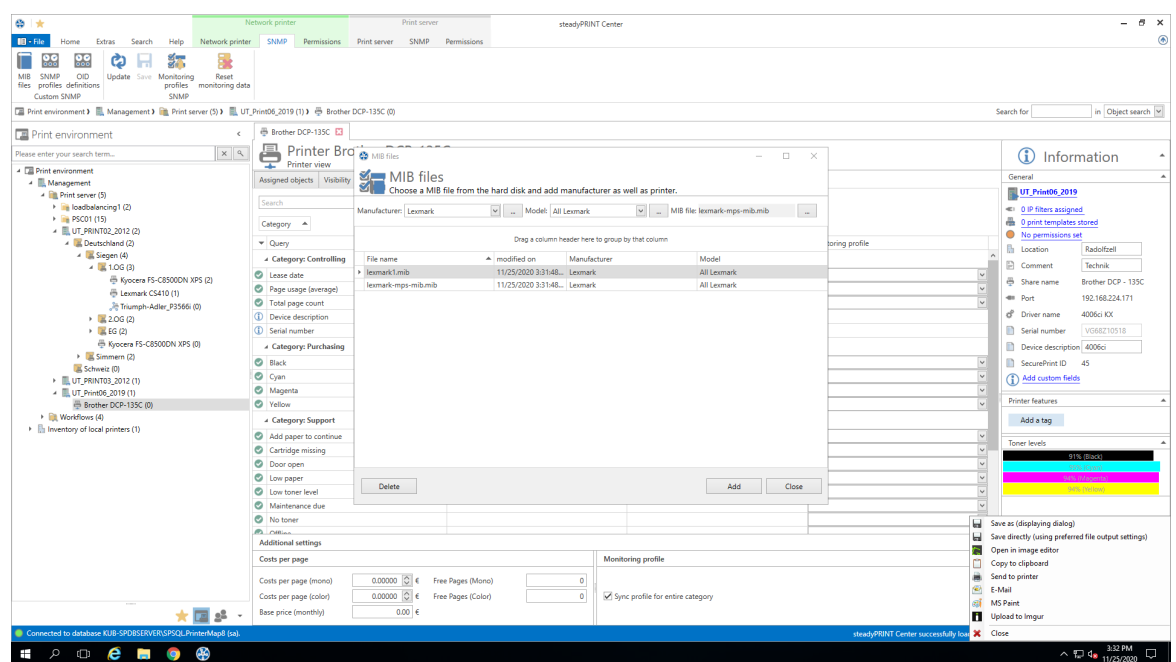

**Figure 118: steadyPRINT Center - MIB profiles**

# **Create a MIB Profile**

For a new MIB profile, you have to select a manufacturer or create a new entry for a manufacturer by clicking **...**. To create a manufacturer, enter the name and press **OK**. Then, you have to select or create a model. To create a model, click **...**. Enter the name of a model and select the appropriate manufacturer from the list. Confirm the entry with **OK**.

If the manufacturer and model are determined for the SNMP query, you can select a MIB file via the file browser of your computer. The MIB file will be stored under the path steadyPRINT Center > File> Settings > Monitoring > MIB Directory. As a presetting, all MIB files are stored in the installation directory under [SP\_INSTALL]\Center\mibs.

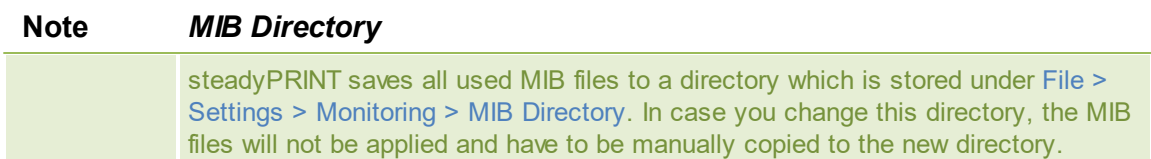

If manufacturer, model and MIB file are selected, the profile is ready and can be completed and confirmed by pressing the **OK** button.

# **Delete MIB Profiles**

To delete a MIB profile, select it in the table and click **Delete**.

## **Replace a MIB file**

To replace a MIB file, you can either delete the used profile and re-create it, as described above, or directly replace the MIB file in the MIB directory.

# <span id="page-161-0"></span>**6.1.3 Terms**

This chapter briefly introduces the terms used in chapter SNMP.

# **6.1.3.1 SNMP (Simple Network Management Protocol)**

The Simple Network Management Protocol (SNMP) is a network protocol used to monitor and control network elements.

### **6.1.3.2 MIB (Management Information Base)**

The Management Information Base (MIB) describes the information that can be queried or modified via the Network Management Protocol SNMP. This information is called Managed Objects. MIB files are created by its manufacturer for different devices or functions.

#### **6.1.3.3 OID (Object Identifier)**

An OID (Object Identifier) represents a node in a hierarchically assigned name space which is defined by the ASN.1 standard. Each node is clearly identified through a sequence of numbers indicating the node's position starting at the root of the tree. The root node of a MIB file (Management Information Base) is "iso,org.dod.internet". This name corresponds to the OID 1.3.6.1.

New nodes for own use can be requested from the respective authorities of the next higher node. The rules for the allocation and registration of OIDs are specified in the standards ISO/IEC 9834 and DIN 66334. The management of the OID tree and the guarantee for the uniqueness of OIDs are based on the transfer of jurisdiction for the subordinate nodes to the owner of an OID.

The node "iso.org.dod.internet.private.enterprises", respectively 1.3.6.1.4.1, represents the node that enables companíes to add their own contents to a MIB file. The subsequent node indicates the name of the company. 1.3.6.1.4.1.641, for example, is the node of Lexmark. If the OID of a device is queried via SNMP, the device returns the value stored under this OID:

# <span id="page-162-0"></span>**6.2 Reporting**

In **steadyPRINT** you can have various information on the actual state and the progress of your print environment displayed. For this purpose, the internal *steadyPRINT Reporting* can be used.

## **Use of the reports**

In order to access the report selection, use the ribbon in the steadyPRINT Center (see figure [Report](#page-163-0) [selection\)](#page-163-0).

<span id="page-163-0"></span>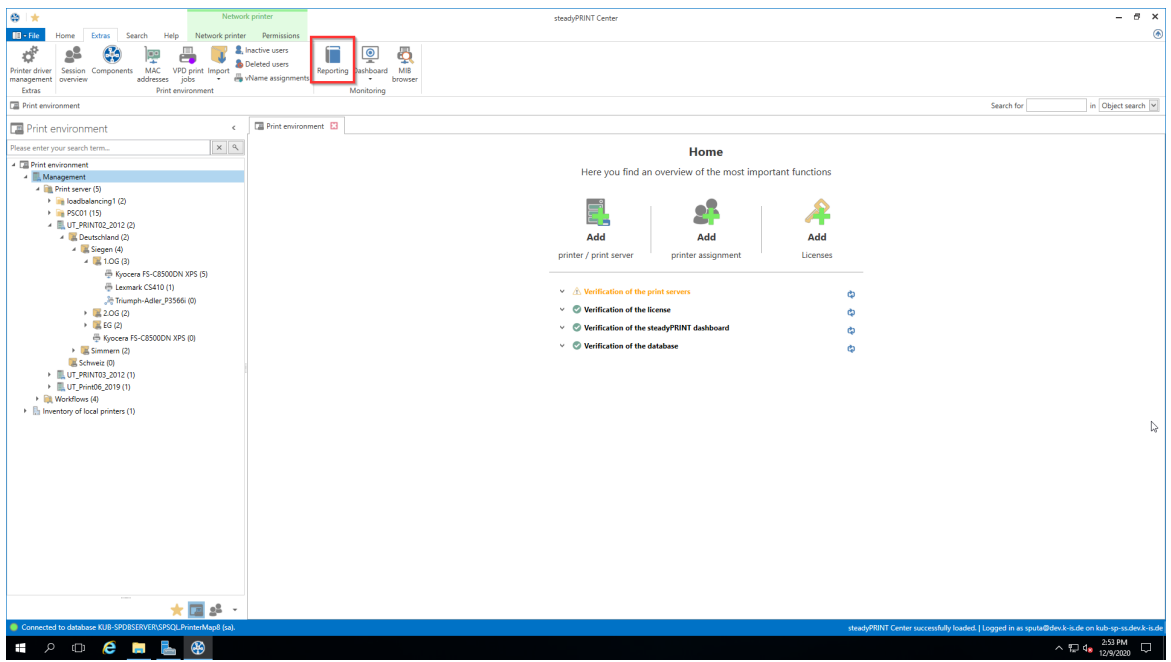

**Figure 119: Report selection**

| Important   | <b>Inventory and Monitoring</b>                                                                                                    |
|-------------|----------------------------------------------------------------------------------------------------|
|             | As a prerequisite, some reports need an enabled inventory and an active<br>monitoring so that complete data output can be guaranteed.                                    |
|             |                                                                                                    |
| <b>Note</b> | <b>Currency</b>                                                                                                    |
|             | For reports in the category Cost Overview, the currency unit can be modified in<br>the settings.                                                                         |
|             |                                                                                                    |
| <b>Note</b> | Page prices for the reporting of printing costs                                                                                                    |
|             | Page prices are stored in the Monitoring tab of the respective printer (see Default<br>SNMP Queries). A configuration is also possible on print server and folder level. |

You now have the possibility to open the report in the **Design View** (see chapter Designer View) or the **Preview View** (see chapter Preview) or even to create an empty report and adjust it subsequently. Moreover, you can have all reports that are available in the system (predefined reports as well as selfcreated reports) sent to you by e-mail periodically (see chapter Sending Reports).

# **6.2.1 Preview View**

Once you have opened the selection view - as described in chapter [Reporting](#page-162-0) - you can have any number of reports displayed in the preview view.

<span id="page-163-1"></span>For this purpose, select a report - or even several by means of the control-/shift buttons - and click **Open Report** (see figure [Opening](#page-163-1) reports in the preview view).

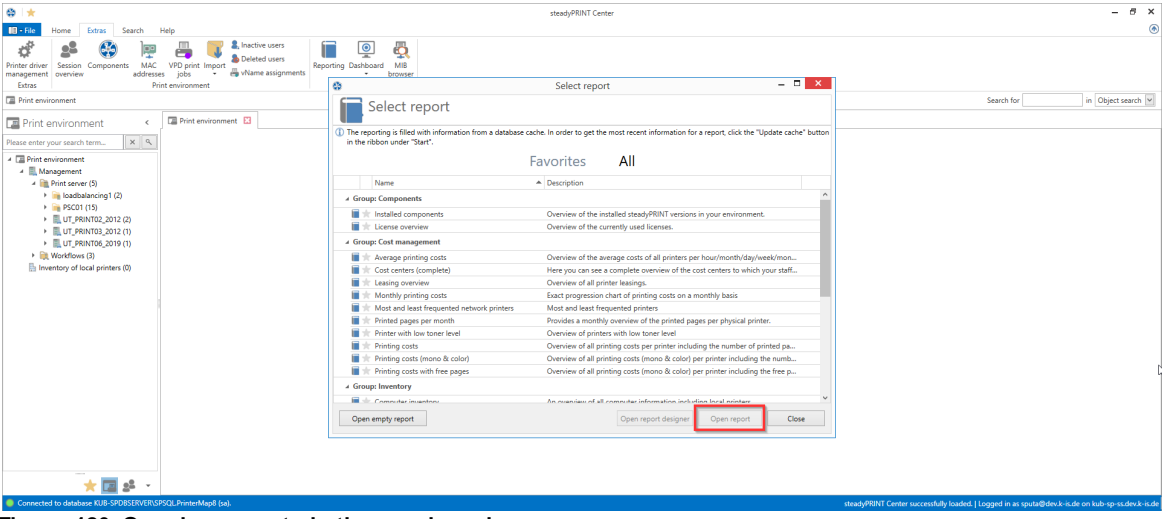

**Figure 120: Opening reports in the preview view**

In the new view you have the possibility to export, print or filter the report afterwards.

# **6.2.2 Designer View**

Once you have opened the selection view of the reports - as described in chapter [Reporting](#page-162-0) - you can have any number of reports displayed in the designer view.

For this purpose, select a report - or even several by means of the control-/shift buttons - and click **Open report designer / Open empty report** (see figure Opening reports in the [designer](#page-164-0) view).

<span id="page-164-0"></span>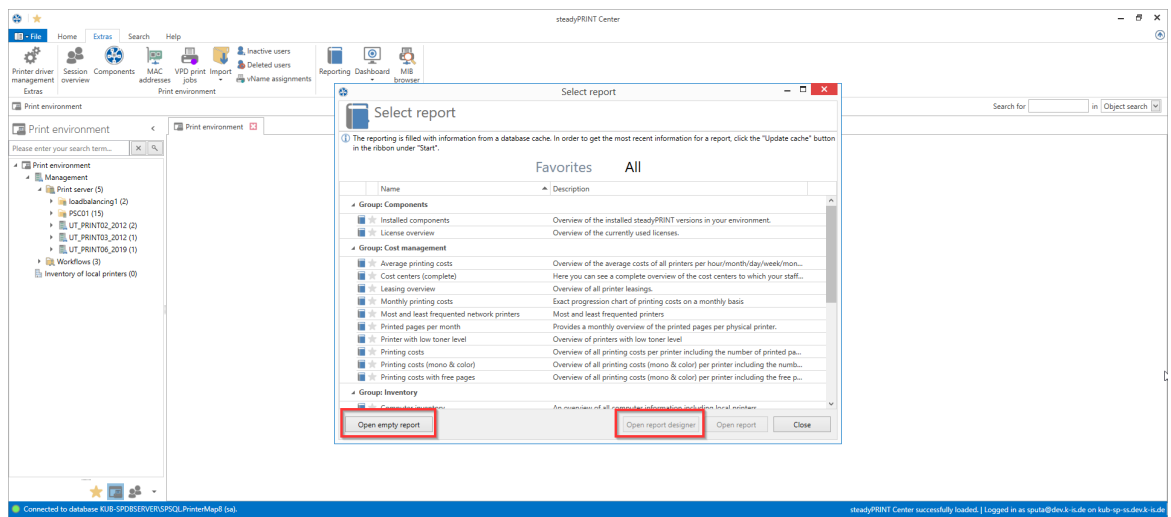

**Figure 121: Opening reports in the designer view**

The new view offers various adaptation options - depending on the button you have chosen.

<span id="page-164-1"></span>**Opening existing reports in the designer view**

Here, you have the option to adjust an already existing report and to save it under a new name. In our example we use the report "**Printing costs**".

First, you will see the ribbon at the top of the window - as you already know from the *steadyPRINT Center*. Here, settings for the page orientation or a watermark can be added.

At the left edge of the window, you will see the available control elements (e.g. diagrams or bar codes) that can be added to the report.

At the bottom edge of the window, you will see how the data is arranged and sorted in your report. Groups and sortings can be added, removed and sorted.

At the right edge of the window, you will see the elements that are already part of your report in the upper area, the fields that have been made available through the data connection and below the properties of the element, selected on stage.

Having adjusted the report according to your ideas and wishes, you can view it including live data via the button **Print Preview** in the upper right corner of the window.

In order to save the report in the system, use the button **Save in database** in the ribbon and enter a name, a description and a category.

In addition, you can save a definition file in the file system via **Save** and **Save as** which can later be retrieved via the button **Open** in the ribbon.

## **Creating empty reports**

Here, a completely new report with a customized data connection can be created.

Having clicked the button **Open empty report**, a completely empty window appears. Now click **+** at the top left edge, above the ribbon. A wizard window opens leading you through the basic configuration of your new report.

Having arranged the report according to your ideas and wishes, you can save the report as described in chapter Opening existing reports in the [designer](#page-164-1) view.

# **6.2.3 Sending Reports**

As already known from previous **steadyPRINT** versions, it is possible to have the reports that are stored in the system sent by e-mail at regular intervals. .

For more information, please refer to chapter [Reporting](#page-204-0) Profile.

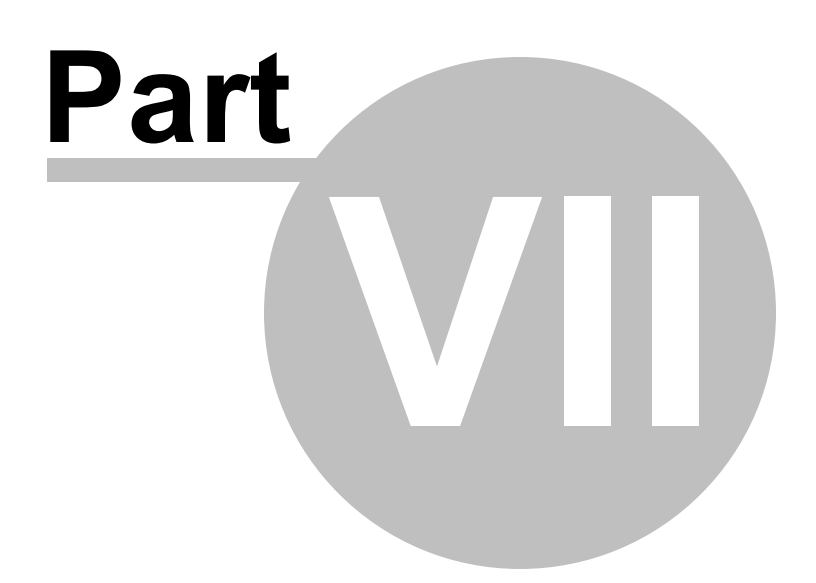

# **7 steadyPRINT Reliability**

**steadyPRINT** offers failure security for your printing environment. This means that, should a print server failure occur, a backup system can take over for the duration of the failure. The user-side printer connections run over the second system up to the time that the responsible administrator puts the primary print server (referred to as the Master Print Server below) back into operation.

# <span id="page-167-0"></span>**7.1 The Backup Print Server**

The backup print server constitutes an exact copy of the first print server for **steadyPRINT**. With the help of the *steadyPRINT Center*, you port the existing network printers from the master to the backup print server. It is possible to consign a backup print server for every master print server in the *steadyPRINT Center*.

# **Specifying a New Backup Print Server**

In the settings section of the respective print server (Settings tab) you can specify the desired server. With the takeover of the backup print server, the registered server is saved in the database. The *steadyPRINT Center* checks if the **steadyPRINT** monitoring service is installed and active on this server. A comparison of the installed network printers also takes place. In the event that a network printer is missing on the backup server, a status window points out this circumstance. In this case, it is absolutely necessary to commence with a manual printer replication of the servers in the *steadyPRINT Center*. Otherwise, smooth running operations of the backup print server with all printer connections cannot be guaranteed.

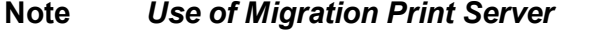

If the specified backup print server is not exclusively used for reliability purposes, negate the emerging dialog when setting the print server in the setup Backup-/ Migration Print Server. This way **steadyPRINT** skips the validation of the backup print server and takes over the specified server for all migration work to be carried out.

## **Note** *Activating RPC*

For replicating the printers to the backup print server, it is necessary that the Allow Print Spooler to accept Client Connections policy permits access.

The following entry in the Windows Registry should have the 1:

GPO: Allow Print Spooler to accept client connections Key: HKLM\Software\Policies\Microsoft\Windows NT\Printers Value: RegisterSpoolerRemoteRpcEndPoint (REG\_DWORD)

**Access should nevertheless be allowed by default, whereby a subsequent activation will not be necessary.**

# **Specifying Script Files**

Under the print server settings (Settings tab), it is possible for you to deposit script files for the installed print servers in the *steadyPRINT Center*, which are configurable for a print server swap from master to backup print server or vice verse ([see](#page-168-0) [figure](#page-168-0) [-](#page-168-0) [steadyPRINT](#page-168-0) [Center](#page-168-0) [-](#page-168-0) [specifying](#page-168-0) [script](#page-168-0) [files](#page-168-0)).

When specifying a script file for a print server, the set script is saved in the *steadyPRINT Database*. As long as the script is not disabled in the *steadyPRINT Center*, it will be called up from the *steadyPRINT Database* and executed one time during the next print server change by the *steadyPRINT Service* on the respective system – this can also be a terminal server or workstation.

Should interaction between the script and the Windows user interface (Windows GUI) be necessary, an adjustment to the *steadyPRINT Service* on the respective system will be needed to ensure the script is properly executed. To this end, please see the reference at the end of the text passage.

<span id="page-168-0"></span>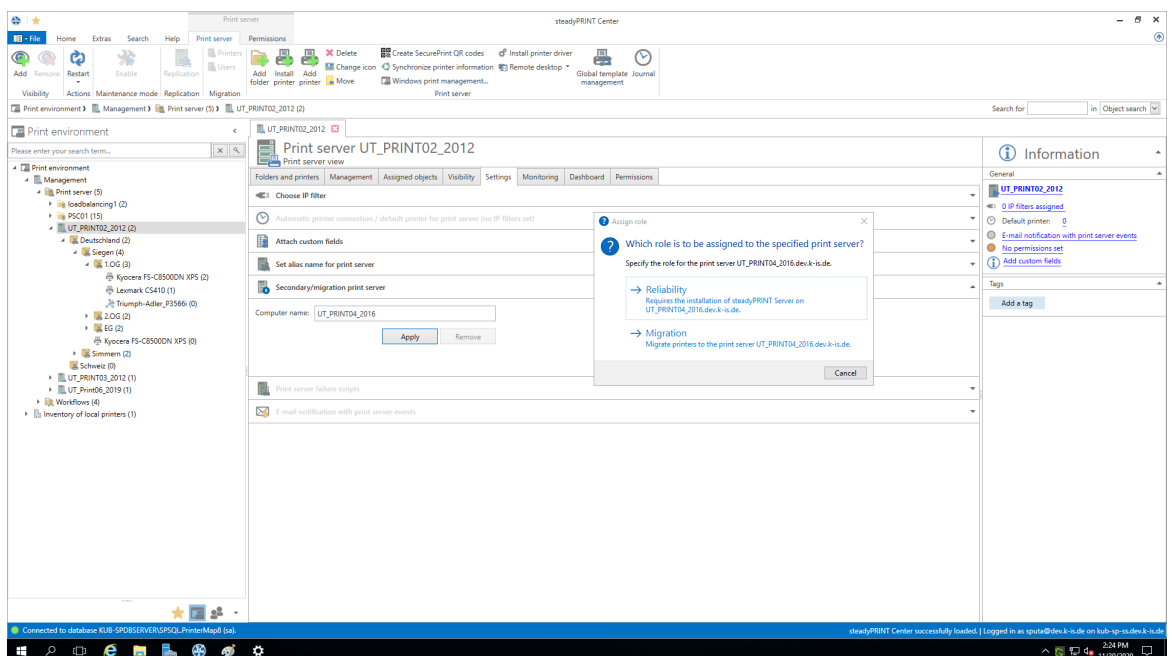

**Figure 122: steadyPRINT Center – specifying script files**

# **Note** *Adjusting the steadyPRINT Service for Interaction with the Windows GUI* For data exchange between service and desktop during script execution, it is

necessary that the service be configured for access. The following entry under the service properties area of the *steadyPRINT Service* needs to be enabled:

Allow Data Exchange between Service and Desktop.

**Access is not allowed by default, thus making a subsequent activation**

**necessary.**

## **E-Mail Notification**

This option allows you to add e-mail addresses which will be used for notification purposes in the event of a print server failure.

## **Print Server Replication**

Open the replication view of a print server via the Replication button ([see](#page-169-0) [figure](#page-169-0) [-](#page-169-0) [steadyPRINT](#page-169-0) [Center](#page-169-0) [printer](#page-169-0) [replication](#page-169-0): *steadyPRINT Center* – Print Server Replication).There you will have an overview of all master and backup print server printers as well as the necessary replications.

<span id="page-169-0"></span>

| Center                                                                                                    |                                                           |                      |                                             |                       |                     |                                   |                                  |
|----------------------------------------------------------------------------------------------------|-----------------------------------------------------------|----------------------|---------------------------------------------|-----------------------|---------------------|-----------------------------------|----------------------------------|
| <b>THE General</b>                                                                                                    | Licenses                                                  |                      |                                             |                       |                     |                                   |                                  |
| Center roles                                                                                                    | Licenses CALs in use Add license                          |                      |                                             |                       |                     |                                   |                                  |
| Database profiles                                                                                                    | Overview of all installed licenses and their use          |                      |                                             |                       |                     |                                   | Release orphaned CAL assignments |
| $\begin{picture}(20,20) \put(0,0){\line(1,0){10}} \put(15,0){\line(1,0){10}} \put(15,0){\line(1,0){10}} \put(15,0){\line(1,0){10}} \put(15,0){\line(1,0){10}} \put(15,0){\line(1,0){10}} \put(15,0){\line(1,0){10}} \put(15,0){\line(1,0){10}} \put(15,0){\line(1,0){10}} \put(15,0){\line(1,0){10}} \put(15,0){\line(1,0){10}} \put(15,0){\line(1$ | Product                                                   | Platform ID          | License ID                                  | Start of subscription | End of subscription | <b>Status</b>                     | Usage                            |
| Custom fields                                                                                                    | steadyPRINT Server                                        | KUB-SPDBSERVER\SPSOL | 249C6095-A362-4D77-9332-7899242A8. 4/9/2020 |                       | 4/9/2021            | Activation required (0 more days) | $60 \times (6/10)$               |
| Client                                                                                                    | SteadyPRINT Windows User CAL                              | KUB-SPDBSERVER\SPSQL | A96A8ECB-5A30-4B60-A91D-4DD62A27 4/9/2020   |                       | 4/9/2021            | Activation required (0 more days) | 0 % (0/1000)                     |
|                                                                                                    | SteadyPRINT Branch Office User CAL                        | KUB-SPDBSERVER\SPSQL | EFBBE997-6CD3-4D02-A003-9F8108527 4/9/2020  |                       | 4/9/2021            | Activation required (0 more days) | $0$ % (0/1000)                   |
| Agent profiles                                                                                                    | SteadyPRINT VPD Basic User CAL                            | KUB-SPDBSERVER\SPSQL | 91F9ABB3-203B-4AD0-BC87-7FE4DFC74 4/9/2020  |                       | 4/9/2021            | Activation required (0 more days) | 0 % (0/1000)                     |
| <b>E</b>   Pranges                                                                                                    | SteadyPRINT VPD vName User CAL                            | KUB-SPDBSERVER\SPSQL | 296DD270-B167-4517-9D0B-CD57E89F0 4/9/2020  |                       | 4/9/2021            | Activation required (0 more days) | $0$ % (0/1000)                   |
|                                                                                                    | SteadyPRINT VPD SecurePrint User CAL KUB-SPDBSERVER\SPSQL |                      | 141A310B-32FB-4FE4-A929-DCCF91BD0 4/9/2020  |                       | 4/9/2021            | Activation required (0 more days) | 0 % (0/1000)                     |
| Design profiles                                                                                                    | SteadyPRINT VPD vFlow User CAL                            | KUB-SPDBSERVER\SPSQL | 7B7C2157-A299-461A-99FA-80785036C 4/9/2020  |                       | 4/9/2021            | Activation required (0 more days) | 0 % (0/1000)                     |
| Monitoring & Reporting<br>Monitoring<br>Monitoring profiles<br><b>Reporting</b><br>Virtual printing<br>General<br>럁<br><b>Load Balancing</b><br>Warne<br>$\delta$ v <sup>E</sup> low Cloud Provider<br>Cost centers                                                                                                    |                                                           |                      |                                             |                       |                     |                                   |                                  |
| Others<br>kon management<br>$\frac{1}{2}$ E-mail profiles<br>Performance profiles<br>$\bigotimes$ Licenses                                                                                                    |                                                           |                      |                                             |                       |                     |                                   |                                  |

**Figure 123: steadyPRINT Center – printer replication**

The various network printers seen in the *steadyPRINT Center* view are marked with different colors. Red means that the printer on the target system is not available. Green, on the other hand, represents a printer that has already been installed on the target system.

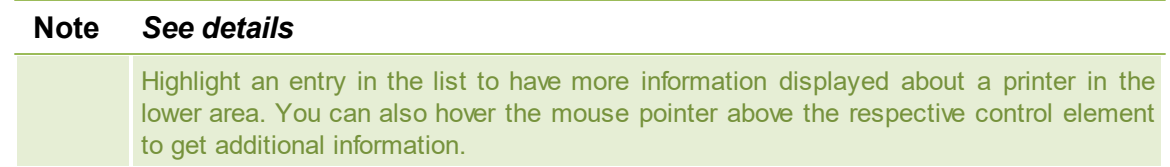

To ensure reliability with **steadyPRINT**, print server replication is absolutely necessary and must be carried out successfully. A complete replication is distinguishable by the circumstance that all printers have been provided with a green symbol. Keep reading under [Print](#page-177-0) [Server](#page-177-0) [Replication](#page-177-0) [and](#page-177-0) [Migration](#page-177-0) to get more detailed information about the respective control elements used in the Replication View.

# **7.2 Scenario: Print Server Failure**

Should **steadyPRINT** determine the failure of the master print server, a specific series of actions will then be carried out in order to swap the printer connections to the backup print server.

# **Initial Situation**

Your master print server (primary print server) has a **steadyPRINT** backup print server (secondary print server) configured. The printer replication has already been carried out and the *steadyPRINT Server* service for monitoring the primary print server is running on the secondary print server. In addition, the printer connections were created for the user sessions which are currently running over the primary print server. The following [figure](#page-170-0) [-](#page-170-0) [Initial](#page-170-0) [situation](#page-170-0) [before](#page-170-0) [printer](#page-170-0) [failure](#page-170-0) displays the scenario as described thus far.

<span id="page-170-0"></span>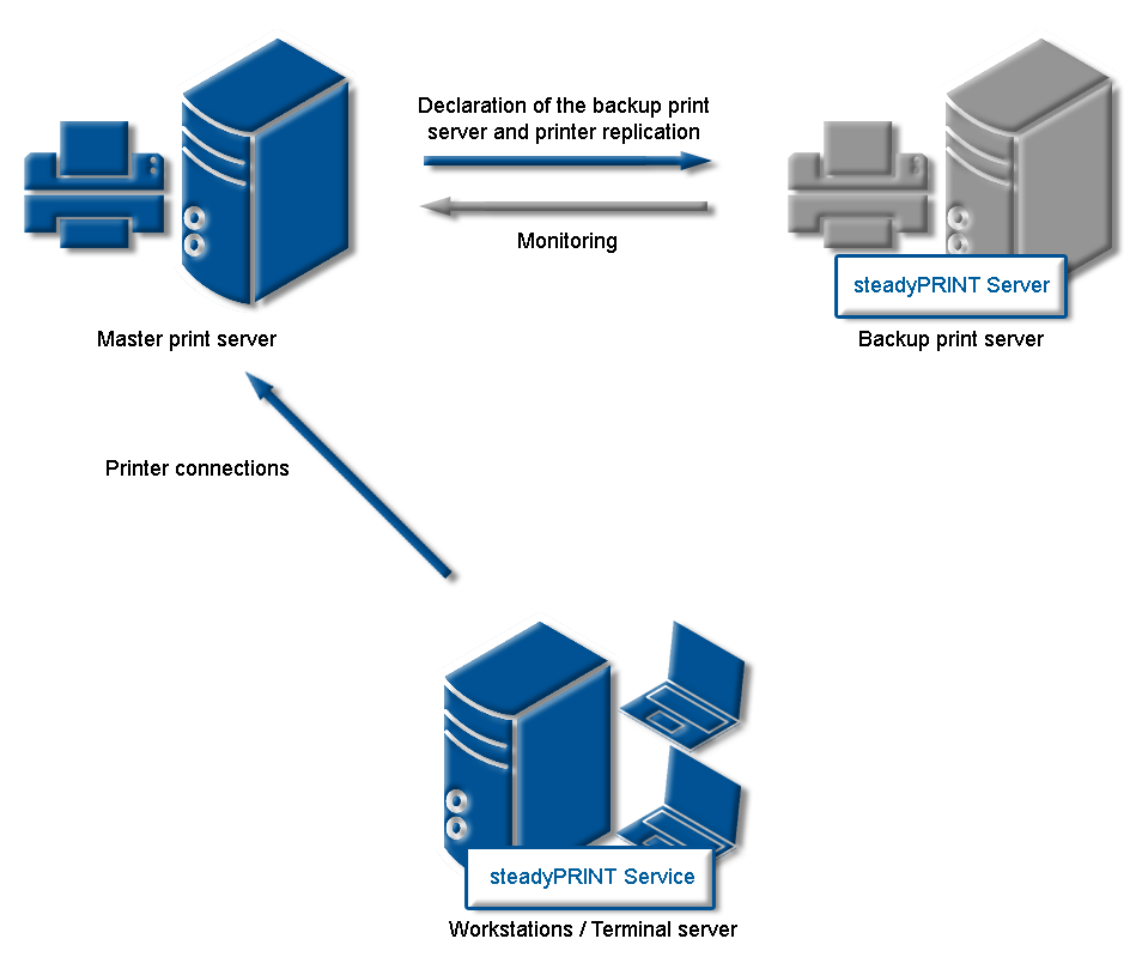

**Figure 124: Initial situation before printer failure**

# **Order of Events**

As soon as the backup print server's monitoring service determines a failure of the master print server, an immediate swap of the printer connections is triggered. The *steadyPRINT Server* service carries out the necessary updates in the data storage of the SQL server. Subsequently, the notification service *steadyPRINT Service* informs the terminal servers and workstations of the print server failure*.*

The *steadyPRINT Service* has its own communication channels within the running sessions. A call for a swap of the printer connections is sent over these. The current printer settings in the network remain unchanged in the process ([see](#page-171-0) [figure](#page-171-0) [-](#page-171-0) [After](#page-171-0) [the](#page-171-0) [failure](#page-171-0) [of](#page-171-0) [the](#page-171-0) [master](#page-171-0) [print](#page-171-0) [server\)](#page-171-0) shows the course of the events leading to a swap of the printer connections as just described.

<span id="page-171-0"></span>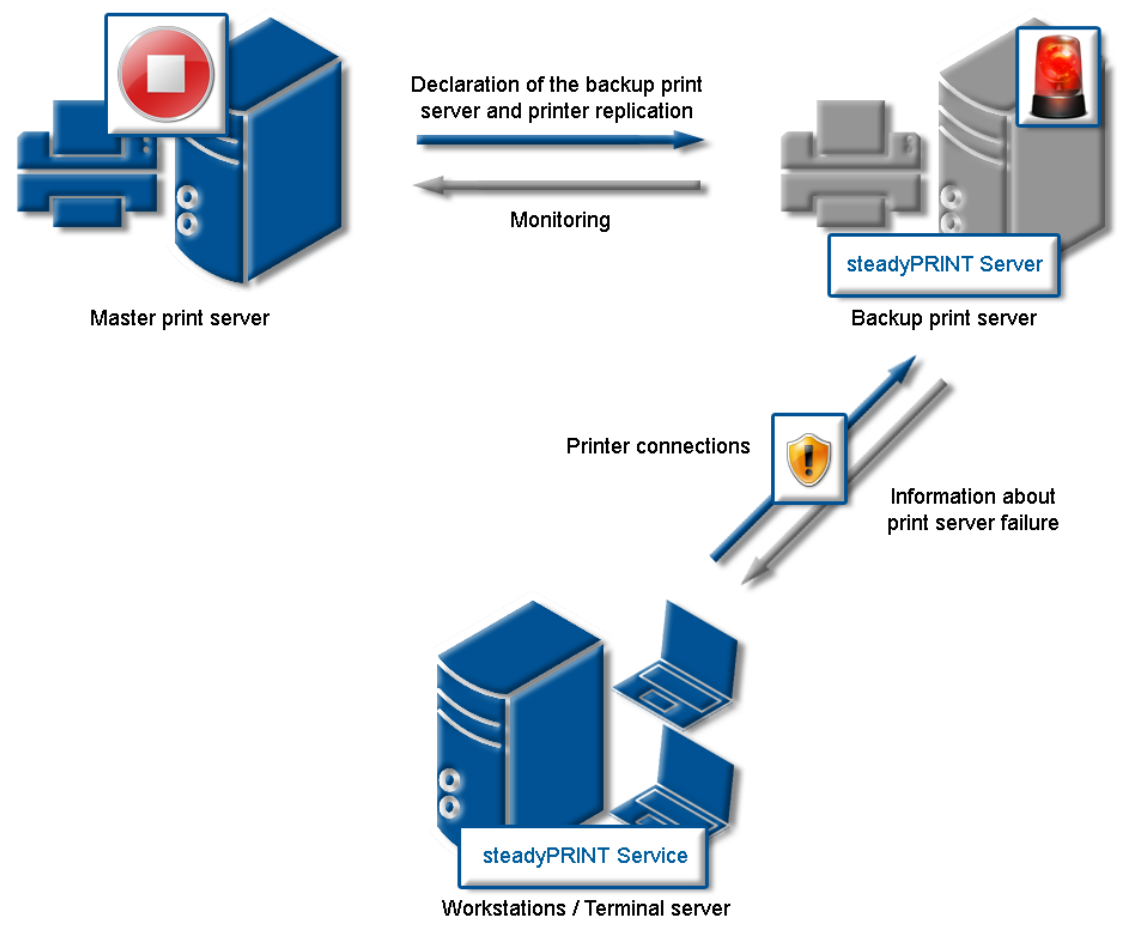

**Figure 125: After the failure of the master print server**

# **Procedure without Database Connection**

As of version 5.2, an active database is no longer required for ensuring the print server failover (change from master- to backup print server). In case of a failure, the **steadyPRINT Server** service sends a push notification with the new server configuration to all sessions in order to inform the Clients. In case they identify printer connections which are affected by the failure, a changeover to the backup print server is performed.

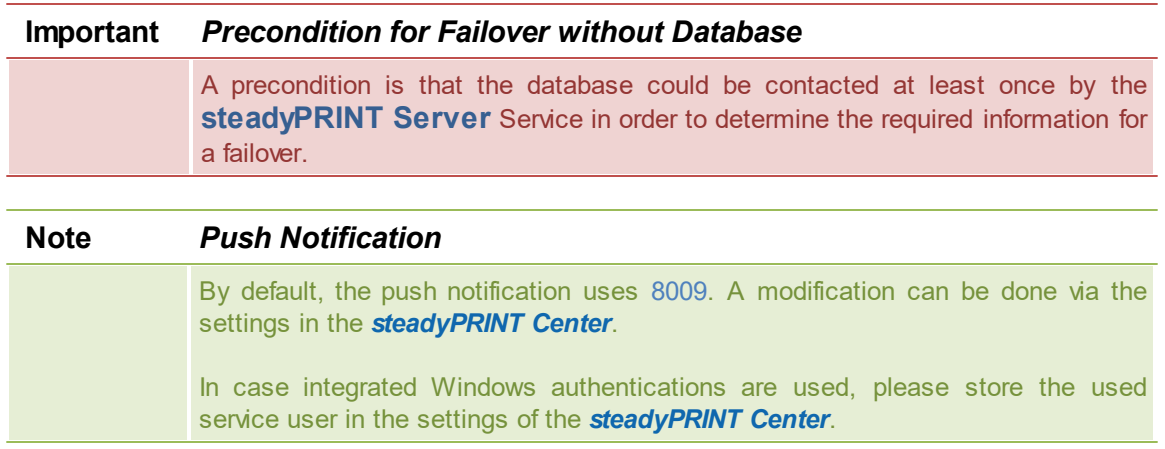

In case the database can be accessed again after the failover, the **steadyPRINT Server** includes the current failover status into the database. This way, all **steadyPRINT** components are notified of the possible change of configuration.

# **7.3 Activating the Master or Backup Print Server**

To enable the master or backup print server you must change to the detailed view of the corresponding print server. Using either the ENABLE Service Mode button (enables the backup) or DISABLE Service Mode button (enables the master) enables the respective server ([see](#page-172-0) [figure](#page-172-0) [-](#page-172-0) [Activating](#page-172-0) [the](#page-172-0) [master](#page-172-0) [print](#page-172-0) [server](#page-172-0)).

<span id="page-172-0"></span>You can use this function after a system failure or for server maintenance purposes. If the failure of your primary print server (master print server) has been redressed in your network and the primary print server is again operational, the swap of the printer connections can take place during operation.

| Print server<br>e.                                                                                                    | steadyPRINT Center                                                                                                    | $ \theta$ $\times$                                                                                |
|----------------------------------------------------------------------------------------------------|----------------------------------------------------------------------------------------------------|---------------------------------------------------------------------------------------------------|
| Print server<br>$\mathbf{m}$ - File<br>Extras<br>Search<br>Help<br>Home                                                                                        | Permissions                                                                                                    | $^{\circ}$                                                                                        |
| <b>Printers</b><br>ඏ<br><b>Users</b><br>Restart<br>Disable<br>Add Remove<br><b>Replication</b><br>Visibility<br>Actions Maintenance mode Replication Migration | ■ Create SecurePrint QR codes di Install printer driver<br>$\blacksquare$<br><b>X</b> Delete<br>∾<br>ø<br>œ<br>Ell Change icon < Synchronize printer information <a> Film Remote desktop <a> **<br/>Global template Journal<br/>Add Install<br/>Add<br/>Mindows print management<br/>folder printer printer e Move<br/>management<br/>Print server</a></a> |                                                                                                   |
|                                                                                                    | Session notification for switching from print server UTPRINT02_2012.dev.k-is.de to UT_PRINT01_2012.dev.k-is.de Tried to notify 1 computer sessions (1 successful, 0 falled). Hover the mouse over this text to get more inform                                                                                                    | Close                                                                                             |
| [2] Print environment >   Management >   Print server (5) >   UT_PRINT02_2012 (2)                                                                              |                                                                                                    | Search for<br>in Object search V                                                                  |
| Print environment<br>$\epsilon$                                                                                                    | UT_PRINT02_2012 E3                                                                                                    |                                                                                                   |
| $x \alpha$<br>Please enter your search term                                                                                                    | Print server UT_PRINT02_2012<br>Print server view                                                                                                    | G<br>Information                                                                                  |
| ▲ ■ Print environment<br>A Management                                                                                                    | Folders and printers Management Assigned objects Visibility Settings Monitoring Dashboard Permissions                                                                                                    | General                                                                                           |
| 4 <b>In Print server (5)</b>                                                                                                    | El Choose IP filter                                                                                                    | UT_PRINT02_2012   UT_PRINT01_2012                                                                 |
| <sup>1</sup> in loadbalancing1 (2)<br>> PSC01 (15)                                                                                                    |                                                                                                    | EI O IP filters assigned                                                                          |
| ▲ △ III UT_PRINT02_2012 (2)                                                                                                    | Automatic printer connection / default printer for print server (no IP filters set)                                                                                                    | O Default printer: 0<br>$\circ$<br>E-mail notification with print server events                   |
| 4 M Deutschland (2)<br>$ \blacksquare$ Siegen (4)                                                                                                    | 腀<br><b>Attach custom fields</b>                                                                                                    | No permissions set                                                                                |
| $-1.06(3)$                                                                                                    | Set alias name for print server<br>Maintenance instruction                                                                                                    | (1) Add custom fields                                                                             |
| E Kyocera FS-C8500DN XPS (2)<br><sup>(5)</sup> Lexmark CS410 (1)                                                                                               | Secondary/migration print server (UTPRINT01_2012)<br>٠                                                                                                    | Tags                                                                                              |
| <sup>36</sup> Triumph-Adler P3566 (0)                                                                                                    | Do you want to disable the maintenance mode?<br>$\mathbf{r}$                                                                                                    | Add a tag                                                                                         |
| $\rightarrow \square$ 2.06 (2)<br>$\rightarrow \Box$ EG (2)                                                                                                    | Computer name: UT PRINT01 2012<br>This process will convert all printer connections from the seconcary<br>print server to the primary print server and notify all terminal servers                                                                                                    |                                                                                                   |
| B Kyocera FS-C8500DN XPS (0)                                                                                                    | and workstations with installed steadyPRINT Agent (Client) of the<br>Apply<br>changes.                                                                                                    |                                                                                                   |
| > El Simmern (2)                                                                                                    |                                                                                                    |                                                                                                   |
| Schweiz (0)<br>> EL UT PRINT03 2012 (1)                                                                                                    | No<br><b>Yes</b>                                                                                                    |                                                                                                   |
| ▶ UT_Print06_2019 (1)                                                                                                    | Print server failure scripts                                                                                                    |                                                                                                   |
| <b>Norkflows</b> (4)<br>→ <b>El Inventory of local printers (1)</b>                                                                                            | E-mail notification with print server events                                                                                                    |                                                                                                   |
|                                                                                                    |                                                                                                    |                                                                                                   |
|                                                                                                    |                                                                                                    |                                                                                                   |
|                                                                                                    |                                                                                                    |                                                                                                   |
|                                                                                                    |                                                                                                    |                                                                                                   |
|                                                                                                    |                                                                                                    |                                                                                                   |
|                                                                                                    |                                                                                                    |                                                                                                   |
|                                                                                                    |                                                                                                    |                                                                                                   |
|                                                                                                    |                                                                                                    |                                                                                                   |
|                                                                                                    |                                                                                                    |                                                                                                   |
| 大国族                                                                                                    |                                                                                                    |                                                                                                   |
| Connected to database KUB-SPDBSERVER\SPSQLPrinterMap8 (sa).                                                                                                    |                                                                                                    | steadyPRINT Center successfully loaded.   Logged in as sputa@dev.k-is.de on kub-sp-ss.dev.k-is.de |
| $O$ $nm$<br>△<br>Ŧ                                                                                                    | n                                                                                                    | $\land$ El d. 2:35 PM<br>$\Box$                                                                   |

**Figure 126: steadyPRINT Center - Activating the master print server**

# **7.4 Functional Testing of Print Server**

## **General**

During the run time of a print server or its failover partner, a variety of possible errors can occur. steadyPRINT therefore checks the most frequent ones in an adjustable interval.

This includes the following errors:

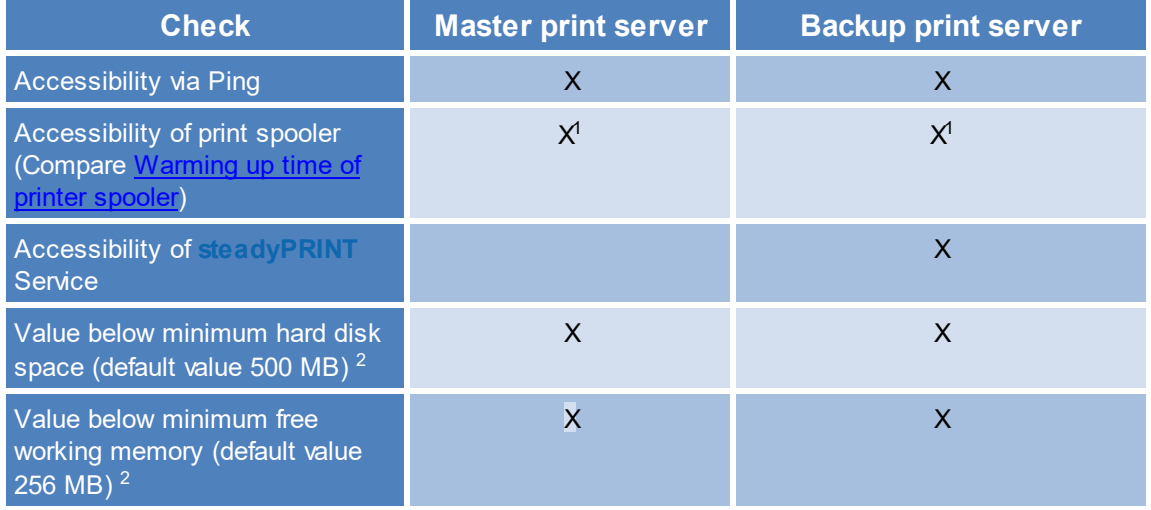

<sup>1</sup> Compare [Warming](#page-224-0) [up](#page-224-0) [time](#page-224-0) [of](#page-224-0) [print](#page-224-0) [spooler](#page-224-0)

<sup>2</sup> These values (in megabyte) can be changed via entries to the database.

# **Setting options**

For this test, the following 9 parameters can be modified via the [Performance](#page-210-0) [Profiles](#page-210-0) [\(see](#page-174-0) [figure](#page-174-0) [Setting](#page-174-0) [for](#page-174-0) [functional](#page-174-0) [testing](#page-174-0) [of](#page-174-0) [print](#page-174-0) [server\)](#page-174-0).

<span id="page-174-0"></span>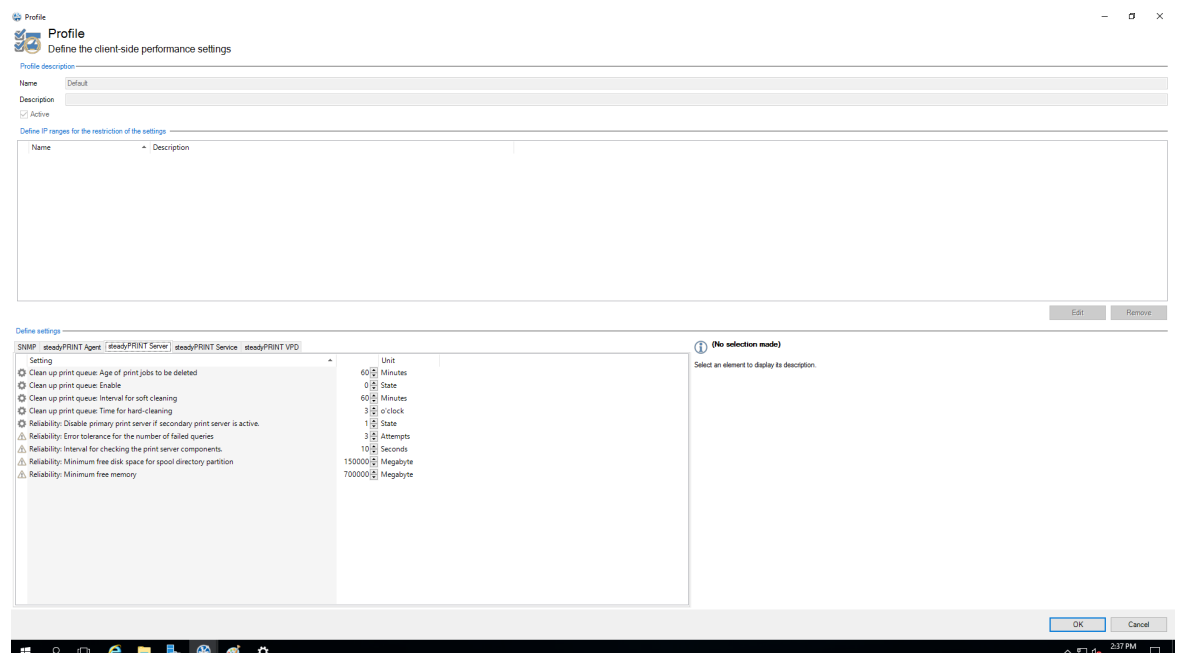

**Figure 127: Setting for functional testing of print server**

- $1$  Interval in seconds in which the print servers check the free hard disk space of the partner server.
- $2$  Interval in seconds in which the print servers check the free working memory of the partner server.
- $3$  Minimum free hard disk space. In case a lower value is identified, an error message will be sent.
- <sup>4</sup> Minimum free working memory. In case a lower value is identified, an error message will be sent.
- <sup>5</sup> Number of trials until the spooler of the backup print server is recognized as offline.
- $6$  Number of trials until the spooler of the master print server is recognized as offline.
- $<sup>7</sup>$  Interval in seconds in which the print servers check the mutual operational capability.</sup>
- <sup>8</sup> Number of trials until the *steadyPRINT Server* of the backup print server is recognized as offline.
- $9$  Number of trials until the partner server is recognized as offline (Check via Ping)

<span id="page-174-1"></span>If an error occurs during one of the tests, an email notification will be issued. The e-mail profile can be saved in the settings of the print server to be tested ([see](#page-174-1) [figure](#page-174-1) [E-mail](#page-174-1) [profile](#page-174-1) [in](#page-174-1) [case](#page-174-1) [of](#page-174-1) [errors](#page-174-1) [in](#page-174-1) [functional](#page-174-1) [testing](#page-174-1)).

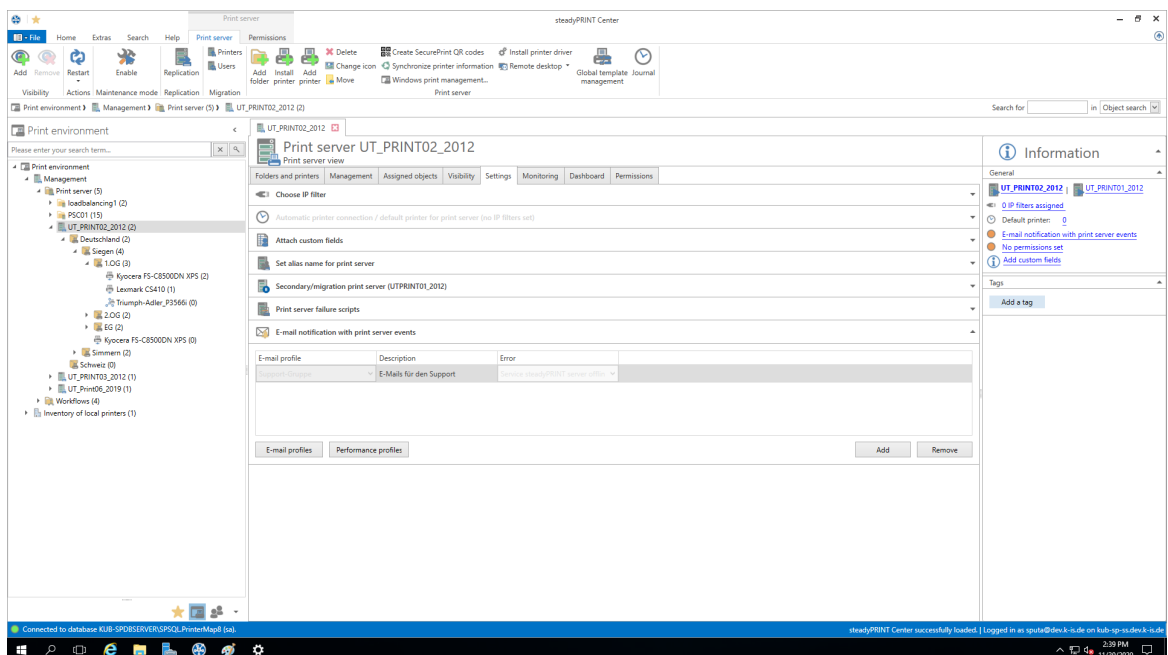

**Figure 128: E-mail profile in case of errors in functional testing**

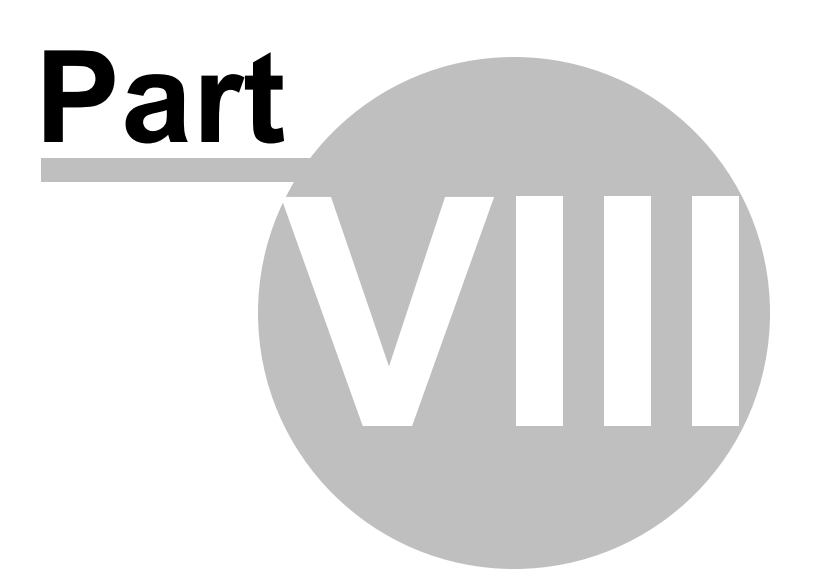

# <span id="page-177-0"></span>**8 Print Server Replication and Migration**

**steadyPRINT** offers the functions of replication and migration so that printers can be copied from a source to a target print server. The former allows simple copying of the printers to another print server with the same operating system. Migration, on the other hand, provides additional options. These make it possible to copy printers between different operating systems, for instance from Windows Server 2003 to Windows Server 2008 R2.

For both functions, **steadyPRINT** copies the given port, the print processors, the drivers and the settings for the selected printer and then installs the printer on the target system.

Print server replication and migration can be accessed via the respective print server view in the *steadyPRINT Center*. For both functions a separate window opens which finally leads to the operation of the different processes.

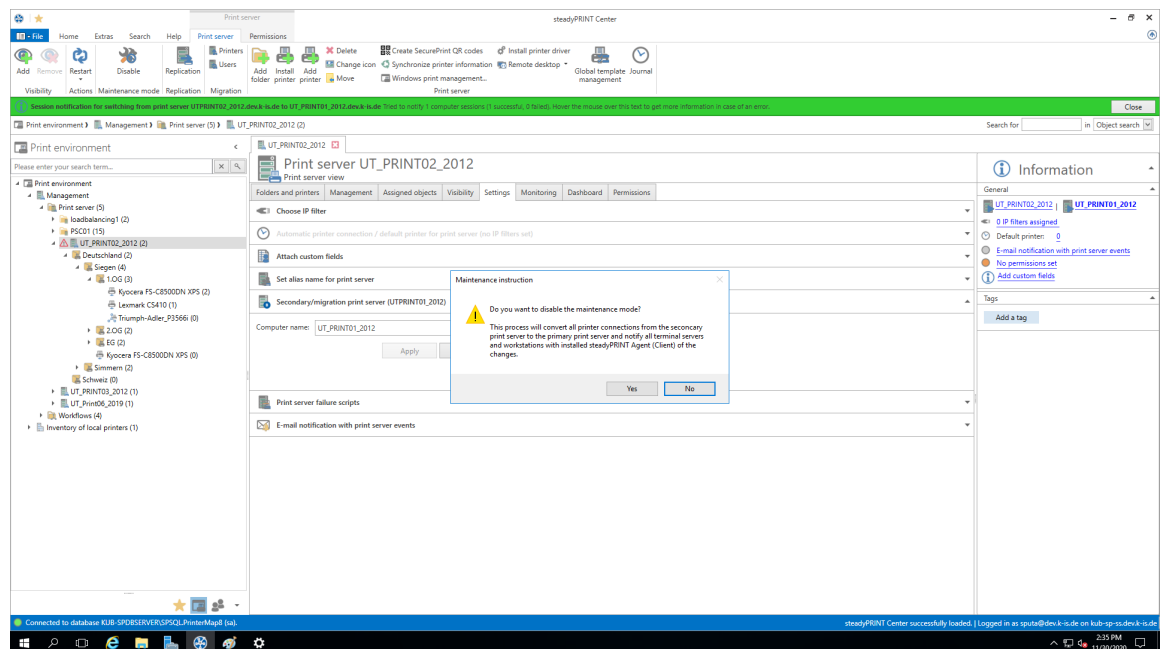

**Figure 129: steadyPRINT Center - Selection of print server replication and migration**

With **steadyPRINT** you are not only able to perform the print server migration but at the same time also to change all users to the new print servers. For more information, see chapter [User](#page-192-0) [Migration](#page-192-0).

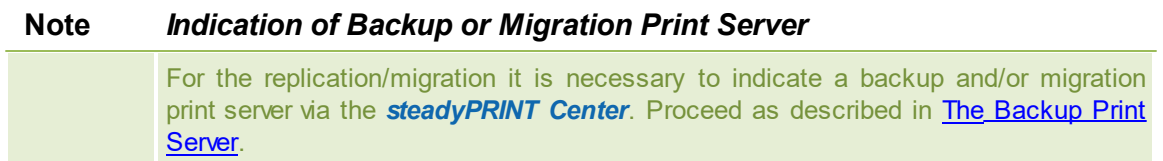

# **8.1 View**

Basically, the same components can be found in both the replication and migration screens. The following explanation will be in reference to the migration view as it also contains special supplementary operations in addition to the standard ones. References will be made at the appropriate junctions as to which functions will not be available in the replication screen.

<span id="page-178-0"></span>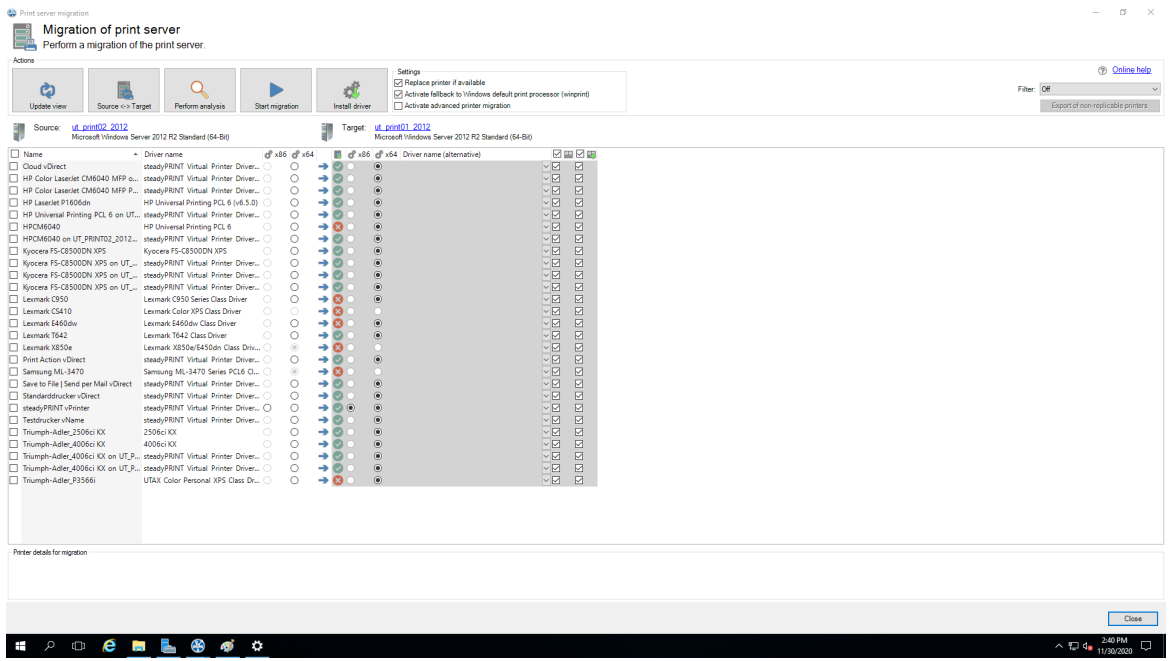

**Figure 130: steadyPRINT Center – migration view**

<span id="page-179-1"></span>

| Actions                                                                                     |                                                    |                      |                                                                                  |                            |                            | Settings<br>M Replace printer if available                                                                 |                                                             |             |                                      |                                          |                                                                              |                                               |                |            |             | <b>2</b> Online help              |
|---------------------------------------------------------------------------------------------|----------------------------------------------------|----------------------|----------------------------------------------------------------------------------|----------------------------|----------------------------|----------------------------------------------------------------------------------------------------|-------------------------------------------------------------|-------------|--------------------------------------|------------------------------------------|------------------------------------------------------------------------------|-----------------------------------------------|----------------|------------|-------------|-----------------------------------|
| ඏ<br>Update view<br>Source <- > Target                                                      | Perform analysis                                   |                      | Start migration                                                                  |                            | ď<br><b>Install driver</b> | T Activate fallback to Windows default print processor (winprint)<br>M Activate advanced printer migration |                                                             |             |                                      |                                          |                                                                              |                                               |                |            | Filter: Off | Export of non-replicable printers |
| ut print02 2012<br>Source:                                                                  | Microsoft Windows Server 2012 R2 Standard (64-Bit) |                      |                                                                                  |                            | Target:                    | ut_print01_2012<br>Microsoft Windows Server 2012 R2 Standard (64-Bit)                                      |                                                             |             |                                      |                                          |                                                                              |                                               |                |            |             |                                   |
| Name                                                                                        | - Driver name                                      |                      | of x86 of x64                                                                    |                            | F.                         | ef x86 ef x64 Driver name (alternative)                                                                    |                                                             |             | □ 四 回 (X Printer name   X Share name |                                          | <b>Ref</b> Port name                                                         | 40 FQDN/IP ad., 40 Name of pri                |                | 同Pt        |             |                                   |
| <b>Cloud vDirect</b>                                                                        | steadyPRINT Virtual Printer Driver                 |                      | $\circ$                                                                          | ÷                          | $\bullet$                  |                                                                                                    | √⊡                                                          | $\boxdot$   | Cloud vDirect                        |                                          |                                                                              | RPTSPVD 87FE RPTSPVD 87FE                     |                | RAW ~      |             |                                   |
| HP Color LaserJet CM6040 MFP o steadyPRINT Virtual Printer Driver.                          |                                                    |                      | $\circ$                                                                          | ÷                          | $\bullet$                  | $\sqrt{6}$                                                                                                 | √⊡                                                          | $\boxtimes$ | HP Color LaserL.                     |                                          |                                                                              | RPTSPVD 258C RPTSPVD 258C                     |                | RAW ~      |             |                                   |
| HP Color LaserJet CM6040 MFP P steadyPRINT Virtual Printer Driver.                          |                                                    |                      | $\circ$                                                                          | → ⊚                        |                            | $\sqrt{2}$                                                                                                 | $\triangledown$                                             | 冈           | HP Color LaserJ                      |                                          |                                                                              | RPTSPVD 0999. RPTSPVD 0999.                   |                | RAW ~      |             |                                   |
| HP LaserJet P1606dn                                                                         | HP Universal Printing PCL 6 (v6.5.0)               |                      | $\circ$                                                                          | → ⊚                        |                            |                                                                                                    | $\vee$ $\boxdot$                                            | 冈           |                                      |                                          | HP LaserJet P1 HP LaserJet P1 192.168.22424 192.168.22424 HP LaserJet P1     |                                               |                | RAW ~      |             |                                   |
| HP Universal Printing PCL 6 on UT., steadyPRINT Virtual Printer Driver                      |                                                    |                      | $\circ$                                                                          | $\rightarrow$ 0            |                            | $\sqrt{6}$                                                                                                 | $\vee$ $\boxdot$                                            | 冈           | HP Universal Pr.,                    |                                          |                                                                              | RPTSPVD FF31 RPTSPVD FF31                     |                | RAW ~      |             |                                   |
| HPCM6040                                                                                    | HP Universal Printing PCL 6                        |                      | $\circ$                                                                          | → ⊠                        |                            | $\sqrt{2}$                                                                                                 | $\vee$ $\boxdot$                                            | ⊠           | HPCM6040                             | HPCM6040                                 |                                                                              | WSD-e1e1bb6 WSD-e1e1bb6 HPCM6040              |                | $RAW \sim$ |             |                                   |
| HPCM6040 on UT PRINT02 2012 steadyPRINT Virtual Printer Driver                              |                                                    |                      | $\circ$                                                                          | $\rightarrow \circledcirc$ |                            |                                                                                                    | $\vee$ $\boxdot$                                            | 冈           | HPCM6040 on                          |                                          |                                                                              | RPTSPVD D274 RPTSPVD D274                     |                | RAW ~      |             |                                   |
| Kyocera FS-C8500DN XPS                                                                      | Kyocera FS-C8500DN XPS                             |                      | $\circ$                                                                          | → ⊚                        |                            | $\sqrt{6}$                                                                                                 | $\vee$ $\boxdot$                                            | ⊠           |                                      |                                          | Kyocera FS-C85 Kyocera FS-C85 192.168.224.15 192.168.224.156 FS-C8500DN (K.  |                                               |                | RAW ~      |             |                                   |
| Kyocera FS-C8500DN XPS on UT  steadyPRINT Virtual Printer Driver                            |                                                    |                      | Ō                                                                                | → ⊚                        |                            |                                                                                                    | $\vee$ $\boxtimes$                                          | 図           | Kvocera FS-C85                       |                                          |                                                                              | RPTSPVD SECS RPTSPVD SECS                     |                | RAW ~      |             |                                   |
| Kyocera FS-C8500DN XPS on UT  steadyPRINT Virtual Printer Driver                            |                                                    |                      | Ō                                                                                | ÷                          | $\circ$                    | $\sqrt{a}$                                                                                                 | $\vee$ $\boxtimes$                                          | 図           | Kyocera FS-C85                       |                                          |                                                                              | RPTSPVD EB8B RPTSPVD EB8B                     |                | $RAW \sim$ |             |                                   |
| Kyocera FS-C8500DN XPS on UT steadyPRINT Virtual Printer Driver                             |                                                    |                      | $\circ$                                                                          | ÷                          | $\circ$                    | $\sqrt{6}$                                                                                                 | $\triangledown$                                             | 図           | Kyocera FS-C85                       |                                          |                                                                              | RPTSPVD 7C1D RPTSPVD 7C1D                     |                | $RAW \sim$ |             |                                   |
| Lexmark C950                                                                                | Lexmark C950 Series Class Driver                   |                      | Ō                                                                                | → ©                        |                            | 6                                                                                                    | $\vee$ $\boxdot$                                            | 区           | Lexmark C950                         | Lexmark C950                             | 10.11.12.64                                                                  | 10.11.12.64                                   | Lexmark C950   | $RAW \sim$ |             |                                   |
| □ Lexmark CS410                                                                             | Lexmark Color XPS Class Driver                     |                      | 0.                                                                               | → 0                        |                            |                                                                                                    | $\vee$ $\boxdot$                                            | 図           | Lexmark CS410                        | Lexmark CS410                            |                                                                              | 192.168.224.167 192.168.224.167 Lexmark CS410 |                | $RAW \sim$ |             |                                   |
| □ Lexmark E460dw                                                                            | Lexmark E460dw Class Driver                        |                      | Ó<br>0                                                                           | → ഒ                        |                            |                                                                                                    | $\sqrt{2}$                                                  | 図           | Lexmark E460dw                       | Lexmark E460dw 10.11.12.61               |                                                                              | 10.11.12.61                                   | Lexmark E460dw | RAW ~      |             |                                   |
| $\Box$ Lexmark T642                                                                         | Levmark T642 Class Driver                          |                      | $\bigcirc$                                                                       | ÷                          | $\bullet$                  | G.                                                                                                    | $\sqrt{2}$                                                  | 図           | Leymark T642                         | Levmark T642                             |                                                                              | 192.168.224.25_2 192.168.224.25               | Lexmark T642   | RAW V      |             |                                   |
| □ Lexmark X850e                                                                             | Lexmark X850e/E450dn Class Driv O                  |                      | $\circledcirc$                                                                   | $\rightarrow$ 0            |                            |                                                                                                    | $\vee$ $\boxdot$                                            | 図           | Lexmark X850e                        | Lexmark X850e                            | 10.11.12.59                                                                  | 10.11.12.59                                   | Lexmark X850e  | RAW        |             |                                   |
| Print Action vDirect                                                                        | steadyPRINT Virtual Printer Driver                 |                      | O                                                                                | - 0                        |                            |                                                                                                    | $\sqrt{N}$                                                  | 区           | Print Action vDi                     |                                          |                                                                              | RPTSPVD_F2B9_ RPTSPVD_F2B9                    |                | RAW ~      |             |                                   |
| Samsung ML-3470                                                                             | Samsung ML-3470 Series PCL6 CL.                    |                      | G.                                                                               | $\rightarrow \infty$       |                            |                                                                                                    | $\vee$ $\boxdot$                                            | ☑           |                                      | Samsung ML-3 Samsung ML-3 10.11.12.51    |                                                                              | 10.11.12.51                                   | Samsung ML-3   | $RAW \sim$ |             |                                   |
| Save to File   Send per Mail vDirect                                                        | steadyPRINT Virtual Printer Driver                 |                      | O                                                                                | $\rightarrow$ 0            |                            |                                                                                                    | $\vee$ $\boxdot$                                            | 冈           | Save to File   Se                    |                                          |                                                                              | RPTSPVD_474A RPTSPVD_474A                     |                | RAW ~      |             |                                   |
| Standarddrucker vDirect                                                                     | steadyPRINT Virtual Printer Driver                 |                      | Ō                                                                                | $\rightarrow \odot$        |                            |                                                                                                    | $\vee$ $\boxdot$                                            | 冈           | Standarddruck                        |                                          |                                                                              | RPTSPVD_94A2 RPTSPVD_94A2                     |                | RAW V      |             |                                   |
| steadyPRINT vPrinter                                                                        | steadyPRINT Virtual Printer Driver O               |                      | O                                                                                | → ⊜                        | $\circ$                    | G                                                                                                    | $\vee$ $\boxdot$                                            | 冈           | steadyPRINT vP                       |                                          | RPTSPVP:                                                                     | RPTSPVP:                                      |                | RAW V      |             |                                   |
| Testdrucker vName                                                                           | steadyPRINT Virtual Printer Driver                 |                      | Ō                                                                                | ÷                          | $\circ$                    |                                                                                                    | $\vee$                                                      | $\boxtimes$ | Testdrucker vN                       |                                          |                                                                              | RPTSPVD 70E4. RPTSPVD 70E4.                   |                | RAW V      |             |                                   |
| Triumph-Adler 2506ci KX                                                                     | 2506ci KX                                          |                      | $\circ$                                                                          | $\rightarrow$ 0            |                            |                                                                                                    | $\triangledown$                                             | 冈           |                                      | Triumph-Adler Triumph-Adler 10.11.12.106 |                                                                              | 10.11.12.106                                  | Triumph-Adler  | $RAW \vee$ |             |                                   |
| Triumph-Adler 4006ci KX                                                                     | 4006ci КХ                                          |                      | $\circ$<br>$\bigcirc$                                                            | ÷                          | $\bullet$                  |                                                                                                    | $\triangledown$                                             | 冈           |                                      |                                          | Triumph-Adler  Triumph-Adler  192.168.224.17 192.168.224.171 Triumph-Adler . |                                               |                | $RAW \vee$ |             |                                   |
| Triumph-Adler 4006ci KX on UT P steadyPRINT Virtual Printer Driver                          |                                                    |                      | $\circ$                                                                          | ÷                          | $\bullet$                  |                                                                                                    | $\overline{\mathbb{Z}}$                                     | 冈           | Triumph-Adler                        |                                          |                                                                              | RPTSPVD 7CA1 RPTSPVD 7CA1                     |                | $RAW \sim$ |             |                                   |
| Triumph-Adler 4006ci KX on UT P., steadyPRINT Virtual Printer Driver.                       |                                                    |                      | $\circ$                                                                          | → ⊚                        |                            |                                                                                                    | $\overline{\mathbb{Z}}$                                     | ⊡           | Triumph-Adler                        |                                          |                                                                              | RPTSPVD 2091. RPTSPVD 2091.                   |                | $RAW \sim$ |             |                                   |
| Triumph-Adler P3566i                                                                        | UTAX Color Personal XPS Class Dr                   |                      | $\circ$                                                                          | → ©                        |                            | G                                                                                                    | $\overline{\mathbb{R}}$                                     | 図           |                                      |                                          | Triumph-Adler_ Triumph-Adler_ 192.168.224.180 192.168.224.180 Triumph-Adler_ |                                               |                | $RAW \sim$ |             |                                   |
|                                                                                             |                                                    |                      |                                                                                  |                            |                            |                                                                                                    |                                                             |             |                                      |                                          |                                                                              |                                               |                |            |             |                                   |
| Triumph-Adler P3569 - Details<br>Source                                                     |                                                    | Target               |                                                                                  |                            |                            |                                                                                                    |                                                             |             |                                      |                                          |                                                                              |                                               |                |            |             |                                   |
| Driver: UTAX Color Personal XPS Class Driver<br>x86: (not available)<br>x64: 6.3.9600.17415 |                                                    | x86: (not available) | Driver: UTAX Color Personal XPS Class Driver<br>x64: 6.3.9600.17415 (being used) |                            |                            |                                                                                                    | Apply default settings: yes<br>Apply advanced settings: Yes |             |                                      |                                          |                                                                              |                                               |                |            |             |                                   |

**Figure 131: steadyPRINT Center - extended migration view**

First, please find below a legend (see [table](#page-179-0) [2](#page-179-0)) with an explanation of the individual control elements found in [Figure](#page-179-1) [-](#page-179-1) [steadyPRINT](#page-179-1) [Center](#page-179-1) - [migration](#page-179-1) [view](#page-178-0) and Figure - steadyPRINT Center - [extended](#page-179-1) migration [view.](#page-179-1)

<span id="page-179-0"></span>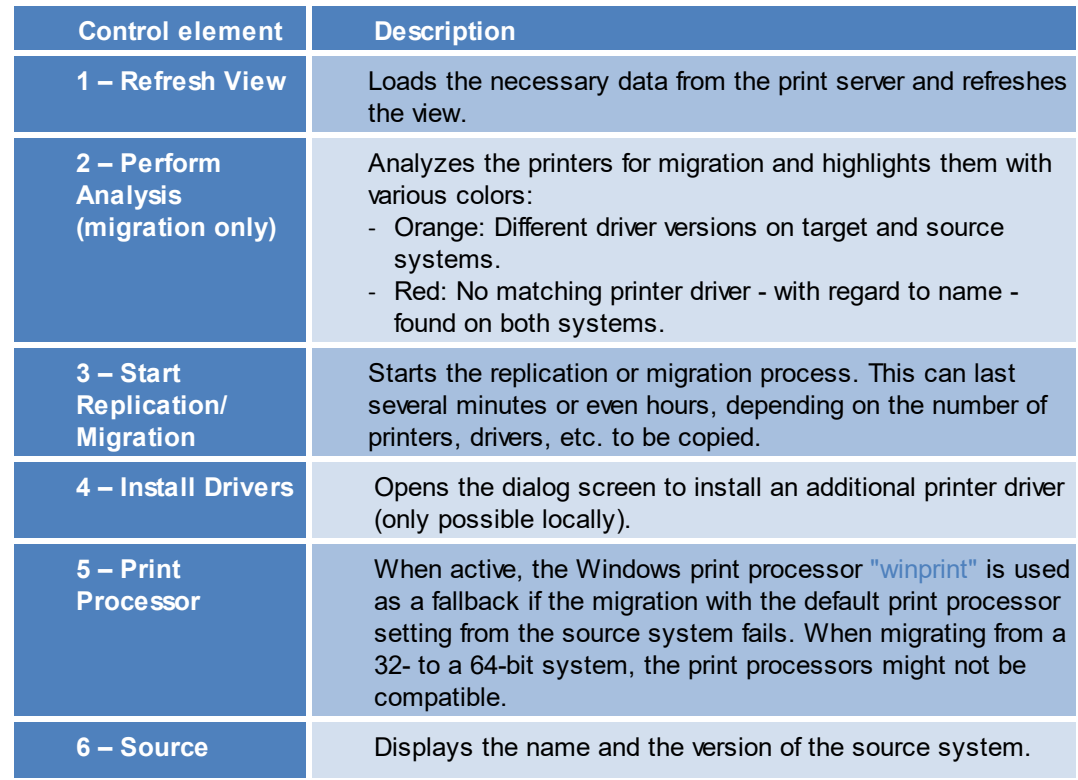
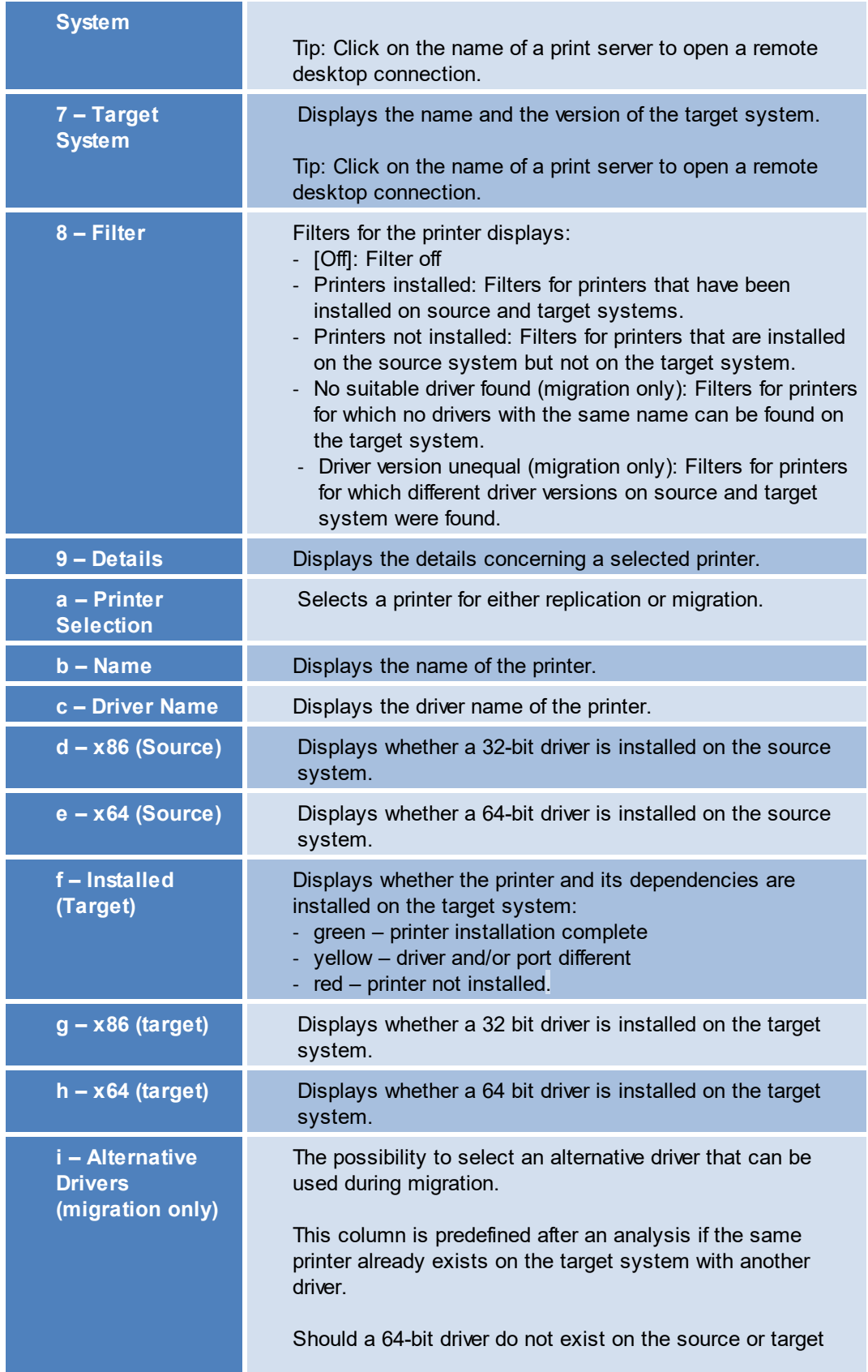

|                                                                      | systems, you will be requested to select an alternative driver<br>for the migration so that the process can be completed<br>successfully.<br>Please note: All available drivers for the respective target<br>system are listed for selection. They can be viewed under<br>Printer Administration > Print Server > [COMPUTER] ><br>Drivers on the Windows Print Server. |
|----------------------------------------------------------------------|----------------------------------------------------------------------------------------------------|
| i-Extended<br><b>Printer Migration</b><br>(migration only)           | Activates the view for the extended migration.<br>The additional columns are initialized with default values<br>which can be adjusted as described under [].                                                                                                    |
| j - Apply Default<br><b>Settings</b>                                 | Indicates whether the default printer settings are to be<br>transferred to the target system.                                                                                                    |
| $k - Apply$<br><b>Extended</b><br><b>Settings</b>                    | Indicates whether the extended printer settings are to be<br>transferred to the target system.                                                                                                    |
| <b>I-Printer Name</b><br><i><b>(extended)</b></i><br>migration only) | Indicates which name the printer to be migrated has on the<br>target system after migration. This value is editable.                                                                                                    |
| m - Port Name                                                        | Indicates which name the port to be migrated has on the<br>target system after migration. This value is editable.                                                                                                    |
| n-FQDN/IP-<br><b>Address</b>                                         | Indicates which FQDN or IP address the port to be migrated<br>has on the target system after migration. This value is<br>editable.                                                                                                    |
| o - Name of the<br><b>Print Queue</b>                                | Indicates to which print queue the port shows after<br>migration. Only necessary for protocol "LPR". This value is<br>editable.                                                                                                    |
| p-Protocol                                                           | Indicates the protocol the printer port communicates with.<br>This value is editable.                                                                                                    |

**Table 2: steadyPRINT Center: Replication/migration legend**

### **Extended Printer Migration and Adaption of Default Values**

The columns of the extended printer migration are initialized with default values. During a migration, the same pattern for printer names, port names etc. is frequently used. **steadyPRINT** allows a configuration of these default values which enables you to influence the initialization and thus to reduce the administrative work during a printer migration. Once the migration view has been opened, this configuration file can be found under %APPDATA%\steadyPRINT\migrationTable.xml as XML file. These files can be edited with a usual text editor (e.g. notepad). While doing so, indices of the respective default pattern can be adapted by using the definitions listed below.

#### Excerpt of the configuration file migrationTable.xml:

```
[...]
19 <SOAP-ENC:Array id="ref-3" SOAP-ENC:arrayType="xsd:anyType[5]">
20 <item id="ref-9" xsi:type="SOAP-ENC:string">[PortProtocol - Modify here!]{0}</item>
```

```
21 <item id="ref-10" xsi:type="SOAP-ENC:string">[PrinterName - Modify here!]{0}</item>
22 <item id="ref-11" xsi:type="SOAP-ENC:string">[PortQueue - Modify here!]{0}</item>
23 <item id="ref-12" xsi:type="SOAP-ENC:string">[PortAddress - Modify here!]{0}</item>
24 <item id="ref-13" xsi:type="SOAP-ENC:string">[PortName - Modify here!]{0}:{1}</item>
25 </SOAP-ENC:Array>
[...]
```
The following table shows the meaning of the respective lines and values. The patterns can also contain combined values (see [line](#page-182-0) 24). Applied to the printer name, you could thus define for example the prefix Printer\_ for every printer to be migrated.

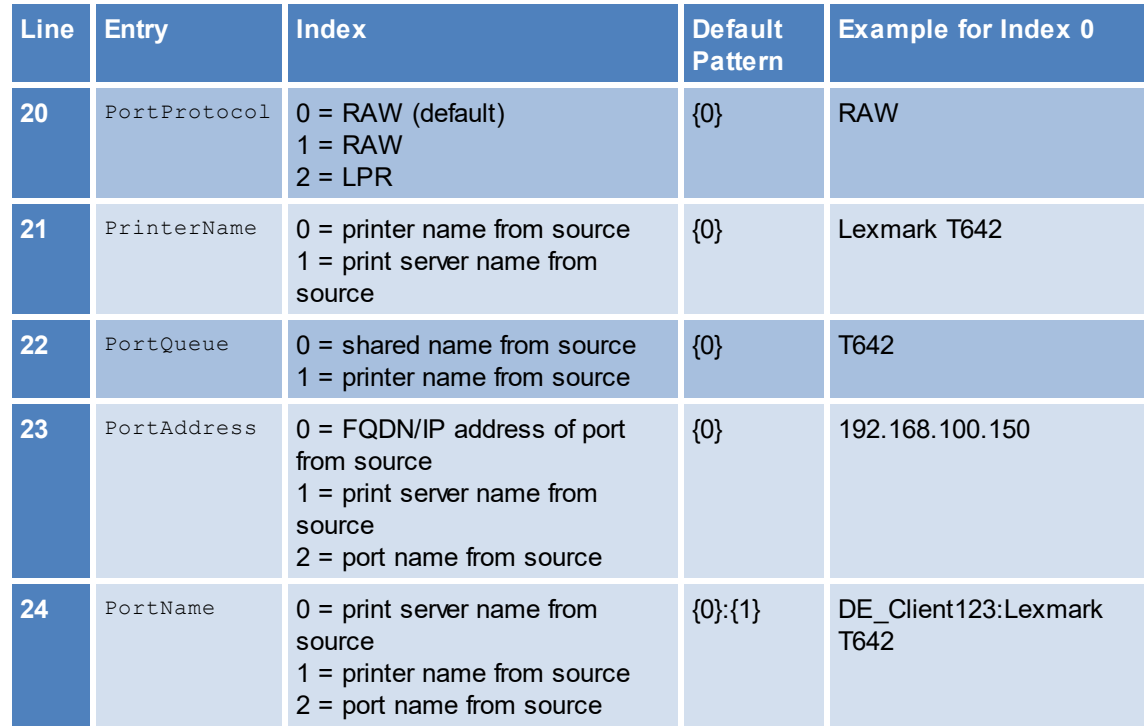

<span id="page-182-0"></span>**Table 3: steadyPRINT Center - Definition of configuration file for printer migration**

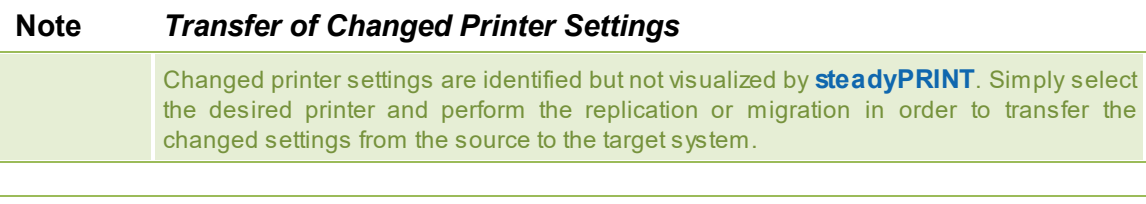

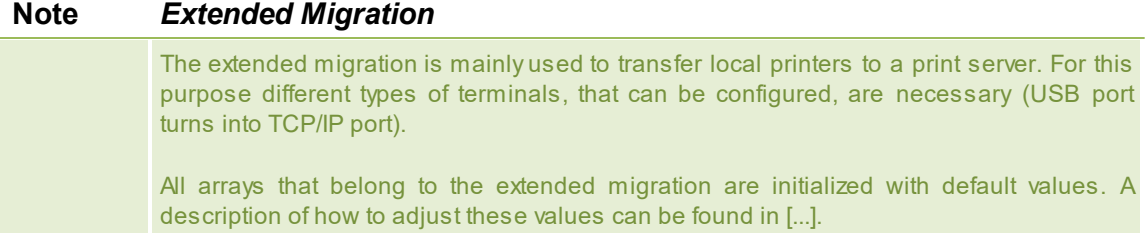

# **8.2 Printer Driver Management**

With the release of **steadyPRINT** version 5.2, a large-scale printer driver management has been implemented for the administrators.

Here, you have the option to select between 3 scenarios:

- 1. [Installation](#page-183-0) of a printer driver on one or more print servers
- 2. [Distribution](#page-185-0) of a printer driver from a source print server to one or more target print servers
- 3. [Exchange](#page-188-0) of a driver in one or more existing printers

### <span id="page-183-0"></span>**8.2.1 Installation of Printer Drivers**

The installation of printer drivers has been considerably simplified in **steadyPRINT** 5.2.

There are several options:

- 1. Installation of a printer driver by means of an \*.inf-file on 1 target system
- 2. Installation of a printer driver by means of an \*.inf-file on several target systems
- 3. [Copying](#page-185-0) a printer driver from a source print server to one or more target print servers

### **Installation of a print server by means of an \*.inf-file on 1 target system**

For this purpose, **steadyPRINT** uses the Windows-owned wizard comfortably guiding you through the installation of the printer driver on the target system.

You will find this function in the context menu of the tree under the print server, to which you wish to install a driver (see figure [Availability](#page-183-1) via the context menu of a printer driver).

<span id="page-183-1"></span>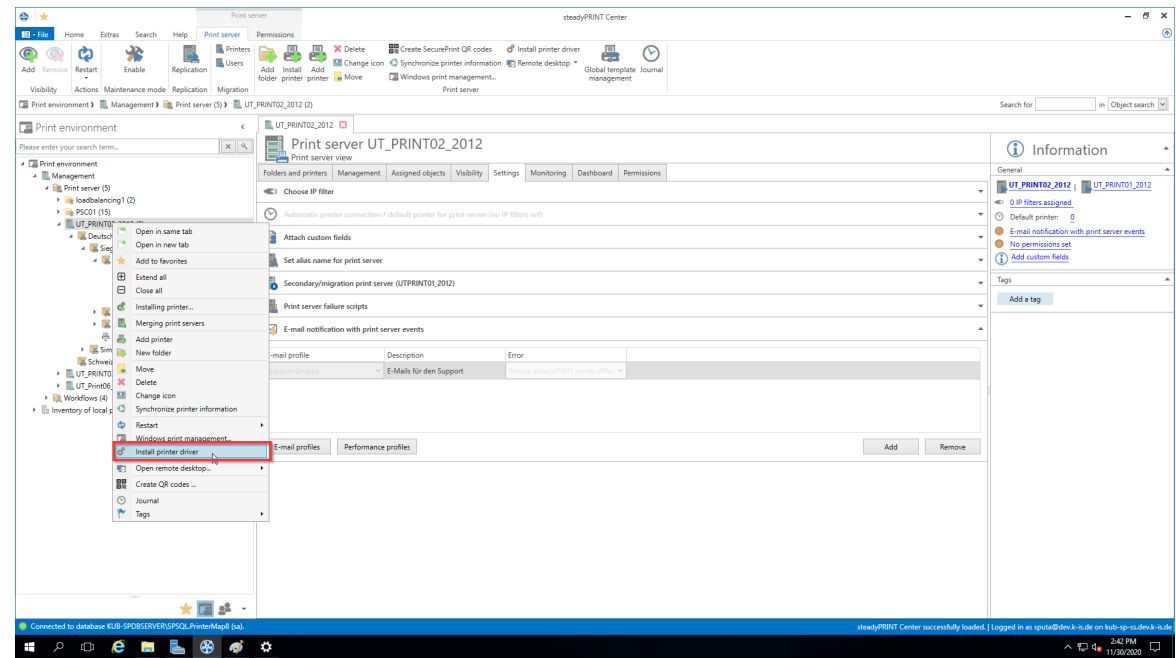

**Figure 132: Availability via the context menu of a printer driver**

### **Installation of a printer driver by means of an \*.inf-file to several target systems**

There is a new interface in **steadyPRINT** that can be called up via the respective entry in the context menu of the tree (see figures [Availability](#page-184-0) via the context menu of all print servers and [Selection](#page-184-1) of a printer driver and the print [servers](#page-184-1)).

<span id="page-184-0"></span>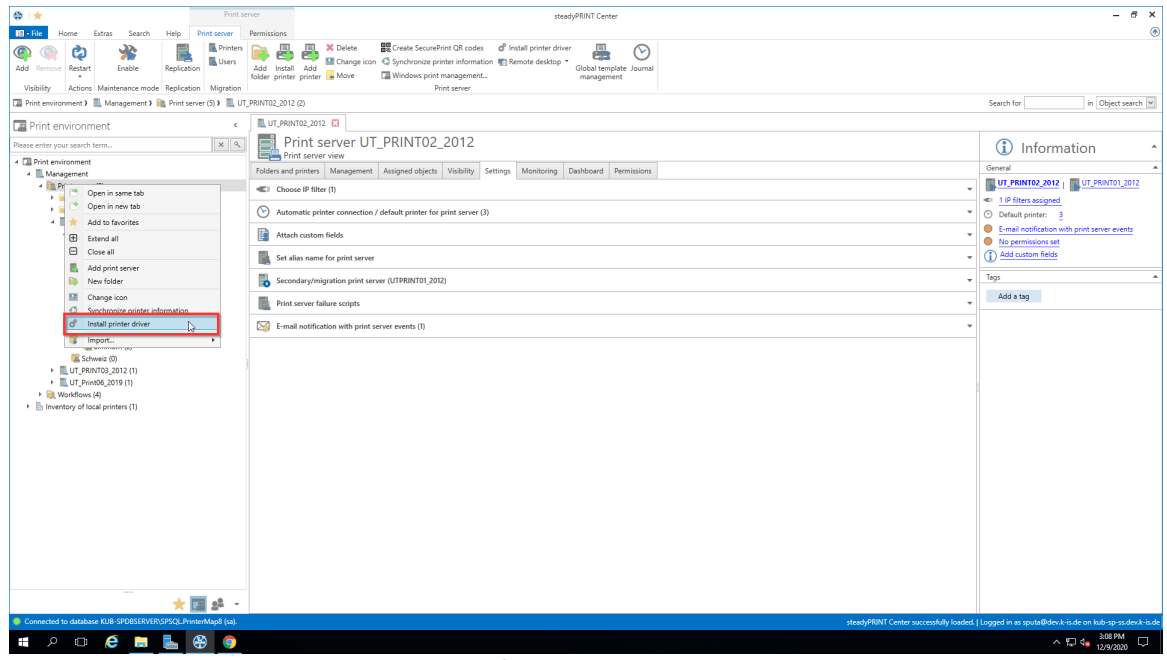

**Figure 133: Availability via the context menu of all print servers**

<span id="page-184-1"></span>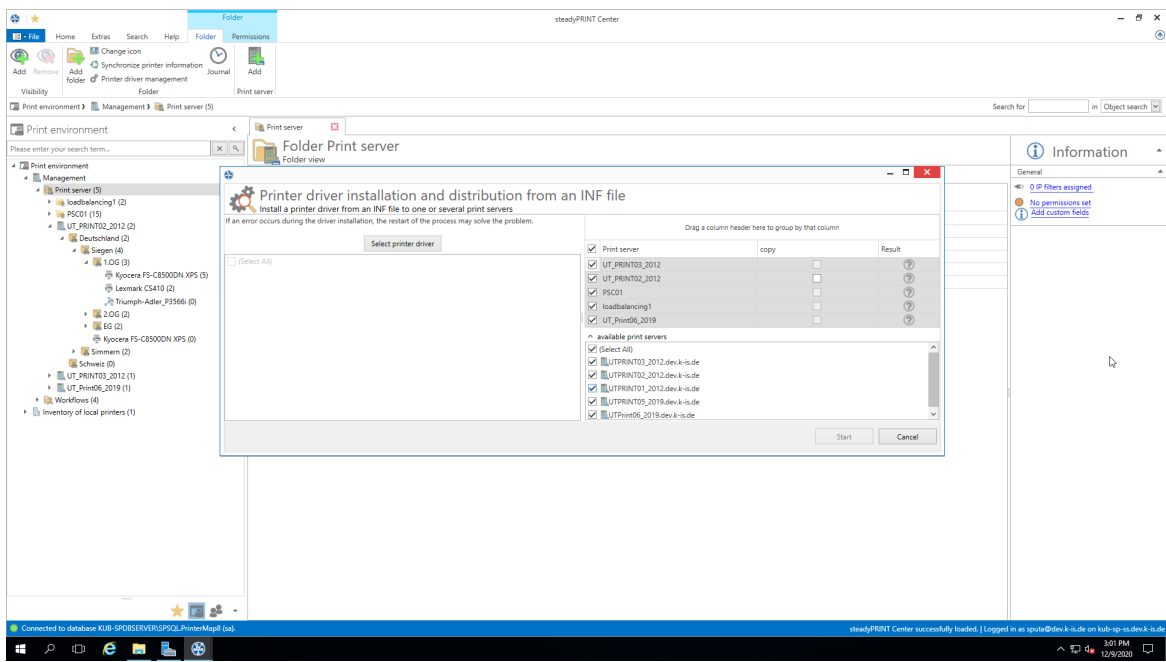

**Figure 134: Selection of a printer driver and the print servers**

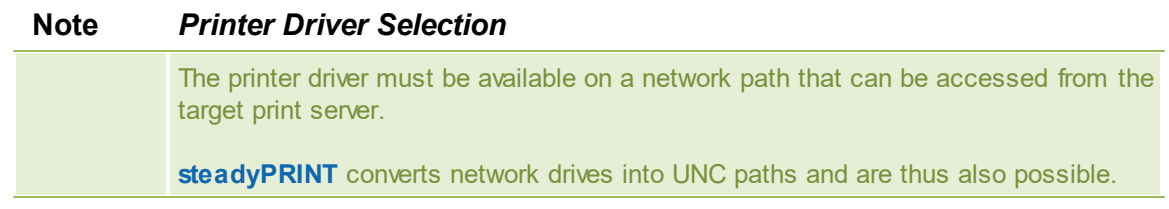

Here, you now have the possibility to select an \*.inf-file which is then copied to the selected target systems.

Furthermore, **steadyPRINT** directly offers the possibility to transfer the selected printer drivers to an appropriate and associated backup print server.

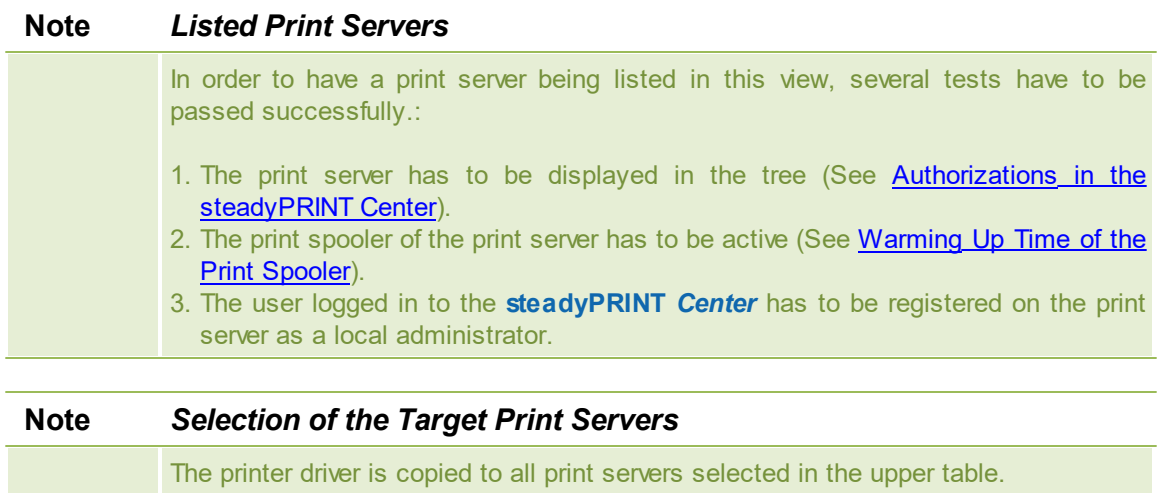

# <span id="page-185-0"></span>**8.2.2 Distribution of Printer Drivers**

<span id="page-185-1"></span>The distribution of printer drivers in **steadyPRINT** can be accessed via an entry in the command bar ([see](#page-185-1) figure [Access](#page-185-1) via the access bar),

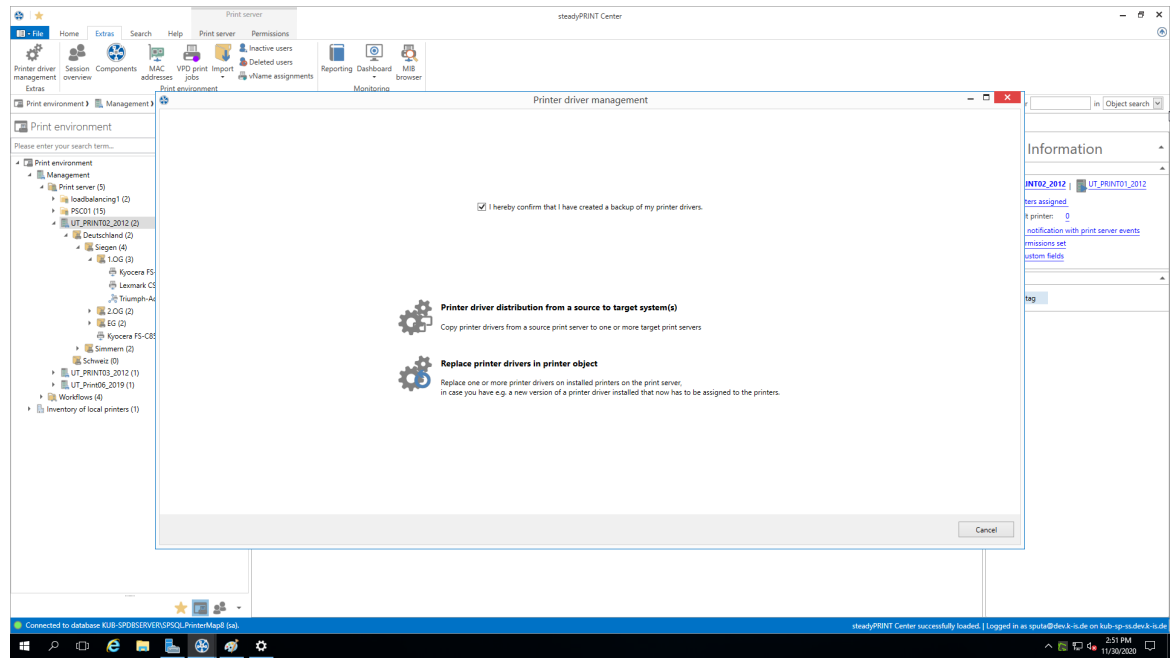

**Figure 135: Access via the action bar**

followed by a new window that enables you under item 1 to distribute printer drivers to other print servers.

Item 2 enables you to exchange printer drivers (see figure [Selection](#page-188-0) of the operation to be run) in printers that already exist.

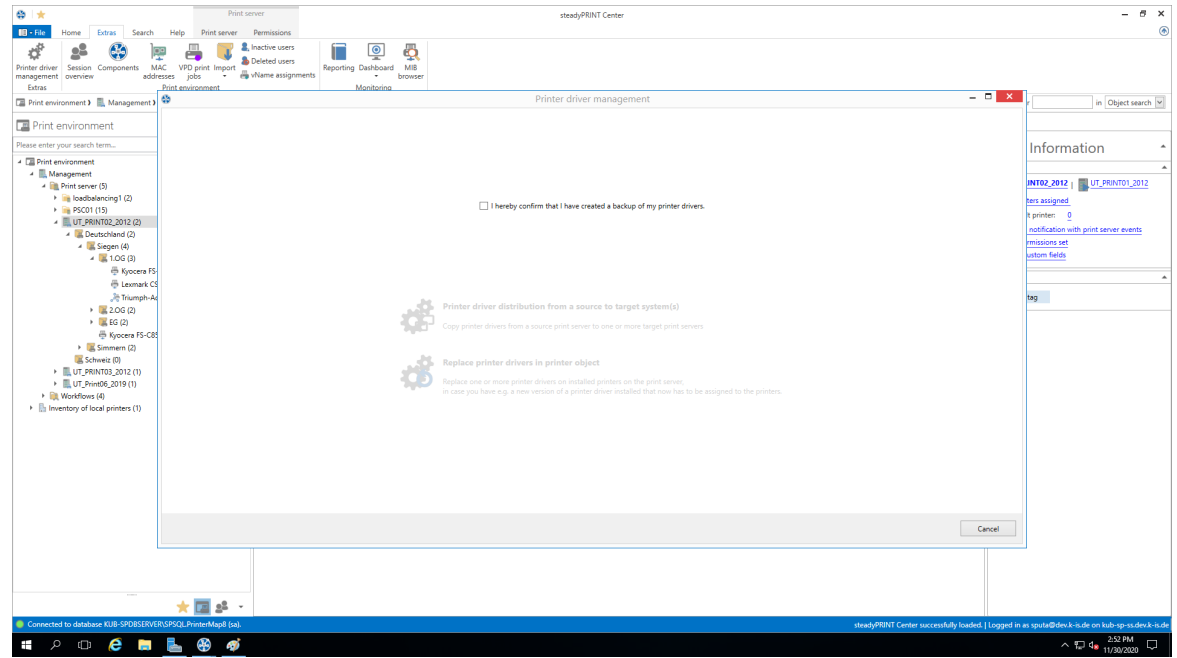

**Figure 136: Selection of the operation to be run**

Having confirmed that an efficient backup of the affected part of your printing environment has been

created, you continue with the upper choice.

In the opening window (see figure [Selection](#page-187-0) of the source print server), you select the print server that includes the printer driver to be distributed.

<span id="page-187-0"></span>

|                              |                                                                                                    | Printer driver management                          |  | $- 6x$                 |
|------------------------------|----------------------------------------------------------------------------------------------------|----------------------------------------------------|--|------------------------|
|                              |                                                                                                    |                                                    |  |                        |
|                              | Select source print server<br>Please select the print server from which the printer drivers should be copied. |                                                    |  |                        |
| available print servers      |                                                                                                    |                                                    |  |                        |
| Path                         | Print server                                                                                                  | - Operating system                                 |  |                        |
| > <b>III.</b> > Print server | UT_PRINT01_2012.dev.k-is.de                                                                                   | 64-Bit (Microsoft Windows Server 2012 R2 Standard) |  |                        |
| <b>DO</b> > Print server     | UT_PRINT02_2012.dev.k-is.de                                                                                   | 64-Bit (Microsoft Windows Server 2012 R2 Standard) |  |                        |
| <b>DO</b> > Print server     | UT_PRINT03_2012.dev.k-is.de                                                                                   |                                                    |  |                        |
| <b>DO</b> > Print server     | UT_PRINTOS_2019.dev.k-is.de                                                                                   | 64-Bit (Microsoft Windows Server 2019 Standard)    |  |                        |
| <b>DO</b> > Print server     | UT_Print06_2019.dev.k-is.de                                                                                   | 64-Bit (Microsoft Windows Server 2019 Standard)    |  |                        |
|                              |                                                                                                    |                                                    |  |                        |
|                              |                                                                                                    |                                                    |  |                        |
|                              |                                                                                                    |                                                    |  |                        |
|                              |                                                                                                    |                                                    |  |                        |
|                              |                                                                                                    |                                                    |  |                        |
|                              |                                                                                                    |                                                    |  |                        |
|                              |                                                                                                    |                                                    |  |                        |
|                              |                                                                                                    |                                                    |  |                        |
|                              |                                                                                                    |                                                    |  |                        |
|                              |                                                                                                    |                                                    |  |                        |
|                              |                                                                                                    |                                                    |  |                        |
|                              |                                                                                                    |                                                    |  |                        |
|                              |                                                                                                    |                                                    |  |                        |
|                              |                                                                                                    |                                                    |  |                        |
|                              |                                                                                                    |                                                    |  |                        |
|                              |                                                                                                    |                                                    |  |                        |
|                              |                                                                                                    |                                                    |  |                        |
|                              |                                                                                                    |                                                    |  |                        |
|                              |                                                                                                    |                                                    |  |                        |
|                              |                                                                                                    |                                                    |  |                        |
|                              |                                                                                                    |                                                    |  |                        |
|                              |                                                                                                    |                                                    |  |                        |
|                              |                                                                                                    |                                                    |  |                        |
|                              |                                                                                                    |                                                    |  |                        |
|                              |                                                                                                    |                                                    |  |                        |
|                              |                                                                                                    |                                                    |  |                        |
|                              |                                                                                                    |                                                    |  |                        |
|                              |                                                                                                    |                                                    |  |                        |
|                              |                                                                                                    |                                                    |  |                        |
|                              |                                                                                                    |                                                    |  |                        |
|                              |                                                                                                    |                                                    |  |                        |
|                              |                                                                                                    |                                                    |  |                        |
|                              |                                                                                                    |                                                    |  |                        |
|                              |                                                                                                    |                                                    |  |                        |
|                              |                                                                                                    |                                                    |  |                        |
|                              |                                                                                                    |                                                    |  |                        |
|                              |                                                                                                    |                                                    |  |                        |
|                              |                                                                                                    |                                                    |  |                        |
|                              |                                                                                                    |                                                    |  |                        |
|                              |                                                                                                    |                                                    |  |                        |
|                              |                                                                                                    |                                                    |  |                        |
|                              |                                                                                                    |                                                    |  | Back<br>Next<br>Cancel |

**Figure 137: Selection of the source print server**

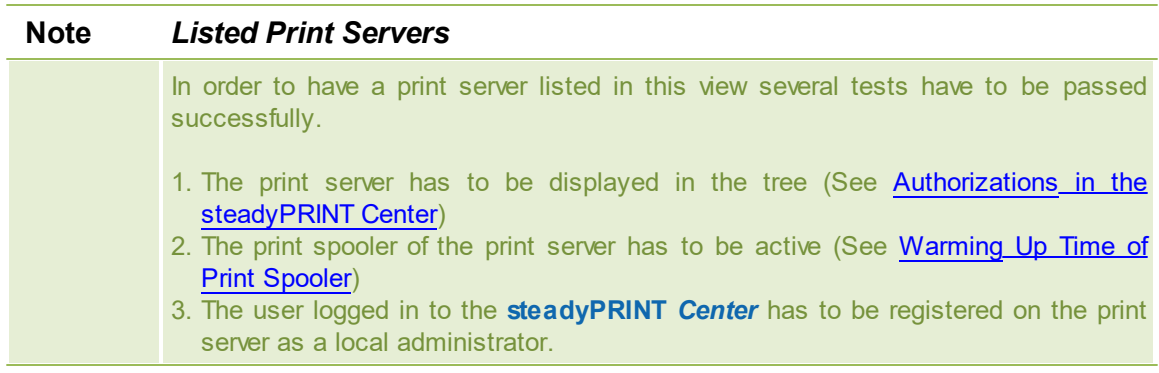

<span id="page-187-1"></span>Then, **steadyPRINT** will ask for those print servers to which the printer driver is to be transferred [\(see](#page-187-1) figure [Selection](#page-187-1) of the target print server).

|                                                                                                    |                                                                                                    | Printer driver management                          | $- 6$ X                           |
|----------------------------------------------------------------------------------------------------|----------------------------------------------------------------------------------------------------|----------------------------------------------------|-----------------------------------|
|                                                                                                    |                                                                                                    |                                                    |                                   |
|                                                                                                    | Select target print servers<br><b>Example Select</b> one or more print servers to which the drivers are to be copied. |                                                    |                                   |
| Available print servers                                                                                                    |                                                                                                    |                                                    |                                   |
|                                                                                                    |                                                                                                    | Drag a column header here to group by that column  |                                   |
| <b>B</b> Path                                                                                                    | Print server                                                                                                    | $\blacktriangle$ Operating system                  |                                   |
| D > Print server                                                                                                    | UT_PRINT02_2012.dev.k-is.de                                                                                           | 64-Bit (Microsoft Windows Server 2012 R2 Standard) |                                   |
| D > Print server                                                                                                    | UT_PRINT05_2019.dev.k-is.de                                                                                           | 64-Bit (Microsoft Windows Server 2019 Standard)    |                                   |
| $\blacksquare$ $\blacksquare$ > Print server                                                                                                    | UT_Print06_2019.dev.k-is.de                                                                                           | 64-Bit (Microsoft Windows Server 2019 Standard)    |                                   |
|                                                                                                    |                                                                                                    |                                                    |                                   |
|                                                                                                    |                                                                                                    |                                                    |                                   |
|                                                                                                    |                                                                                                    |                                                    |                                   |
|                                                                                                    |                                                                                                    |                                                    |                                   |
|                                                                                                    |                                                                                                    |                                                    |                                   |
|                                                                                                    |                                                                                                    |                                                    |                                   |
|                                                                                                    |                                                                                                    |                                                    |                                   |
|                                                                                                    |                                                                                                    |                                                    |                                   |
|                                                                                                    |                                                                                                    |                                                    |                                   |
|                                                                                                    |                                                                                                    |                                                    |                                   |
|                                                                                                    |                                                                                                    |                                                    |                                   |
|                                                                                                    |                                                                                                    |                                                    |                                   |
|                                                                                                    |                                                                                                    |                                                    |                                   |
|                                                                                                    |                                                                                                    |                                                    |                                   |
|                                                                                                    |                                                                                                    |                                                    |                                   |
|                                                                                                    |                                                                                                    |                                                    |                                   |
|                                                                                                    |                                                                                                    |                                                    |                                   |
|                                                                                                    |                                                                                                    |                                                    |                                   |
|                                                                                                    |                                                                                                    |                                                    |                                   |
|                                                                                                    |                                                                                                    |                                                    |                                   |
|                                                                                                    |                                                                                                    |                                                    |                                   |
|                                                                                                    |                                                                                                    |                                                    |                                   |
|                                                                                                    |                                                                                                    |                                                    |                                   |
|                                                                                                    |                                                                                                    |                                                    |                                   |
|                                                                                                    |                                                                                                    |                                                    |                                   |
|                                                                                                    |                                                                                                    |                                                    |                                   |
|                                                                                                    |                                                                                                    |                                                    |                                   |
|                                                                                                    |                                                                                                    |                                                    |                                   |
|                                                                                                    |                                                                                                    |                                                    |                                   |
|                                                                                                    |                                                                                                    |                                                    |                                   |
|                                                                                                    |                                                                                                    |                                                    |                                   |
|                                                                                                    |                                                                                                    |                                                    |                                   |
|                                                                                                    |                                                                                                    |                                                    |                                   |
|                                                                                                    |                                                                                                    |                                                    |                                   |
|                                                                                                    |                                                                                                    |                                                    |                                   |
|                                                                                                    |                                                                                                    |                                                    | Back<br>Cancel<br>Next            |
| $\blacksquare$ $\triangleright$ $\blacksquare$ $\blacksquare$ $\blacks$ |                                                                                                    |                                                    | $\land$ $\Box$ 4x $\ldots$ 254 PM |

**Figure 138: Selection of the target print server**

### <span id="page-188-0"></span>**8.2.3 Replacement of Printer Drivers**

Printer drivers with already existing printers can be replaced via **steadyPRINT** by accessing an entry in the command bar (see figure [Availability](#page-188-1) via the action bar).

<span id="page-188-1"></span>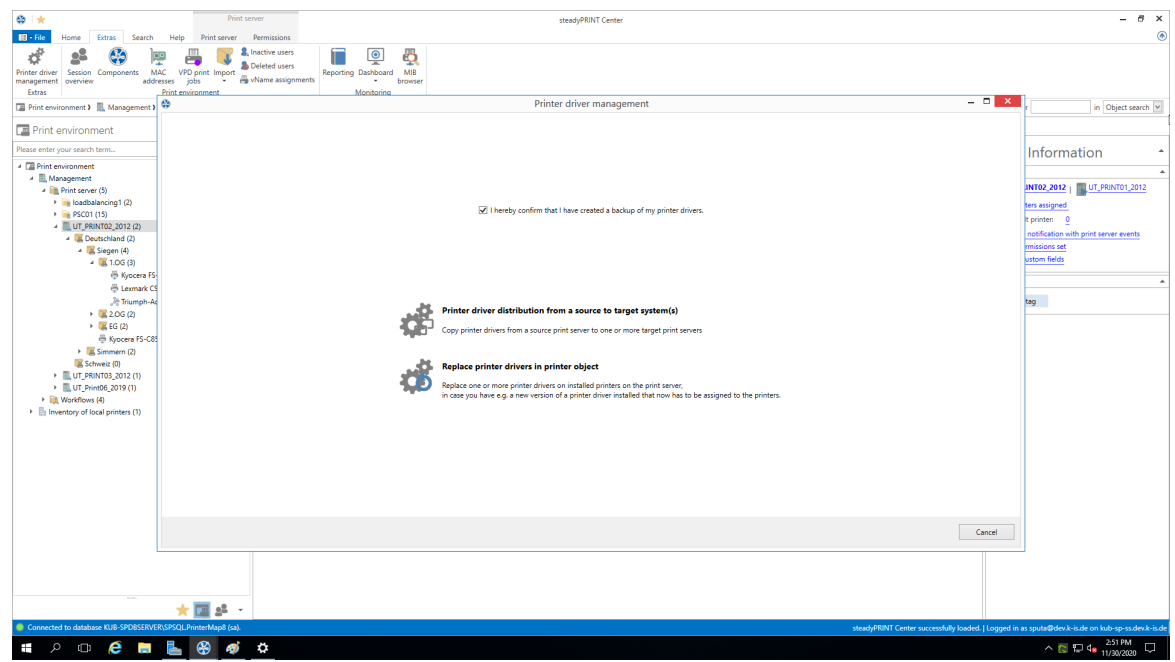

**Figure 139: Availability via the action bar**

A new window opens and enables you under item 1 to distribute the printer drivers to other print servers.

Item 1 enables you the [distribution](#page-185-0) of printer drivers to already existing printers.

<span id="page-189-0"></span>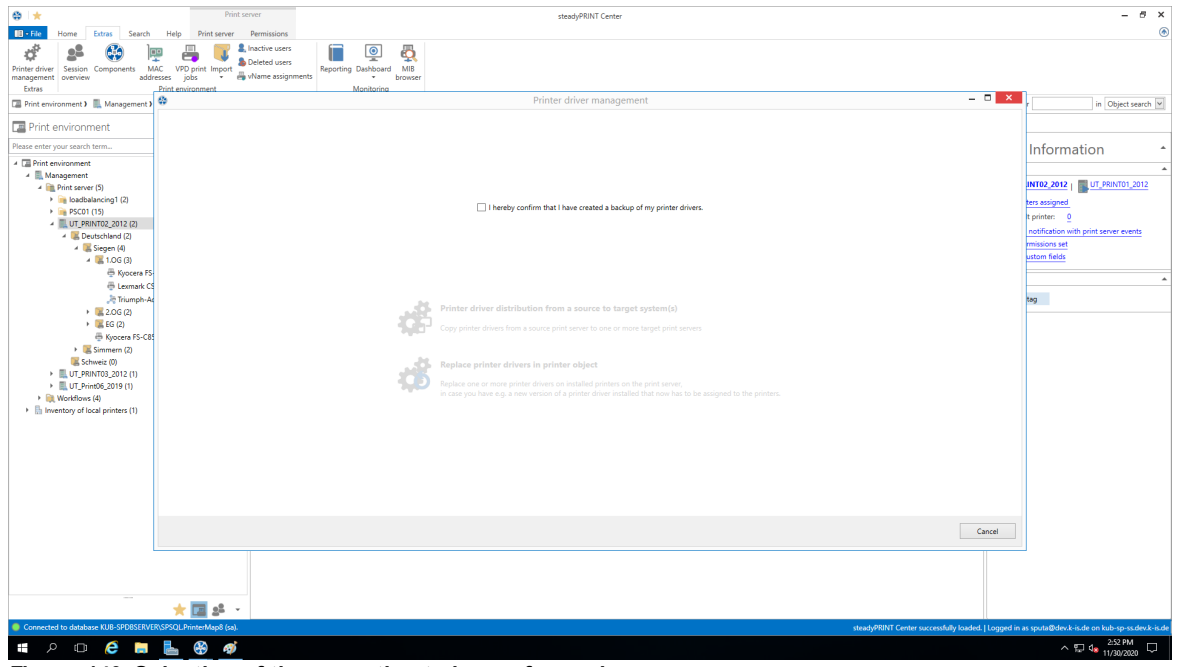

**Figure 140: Selection of the operation to be performed**

Having confirmed that an efficient backup of the affected part of your printing environment has been created (see figure Selection of the operation to be [performed\)](#page-189-0), you continue with the upper choice.

In the opening window, you select the print servers on which one or more printer drivers should be replaced (see figure [Selection](#page-189-1) of the target print server).

<span id="page-189-1"></span>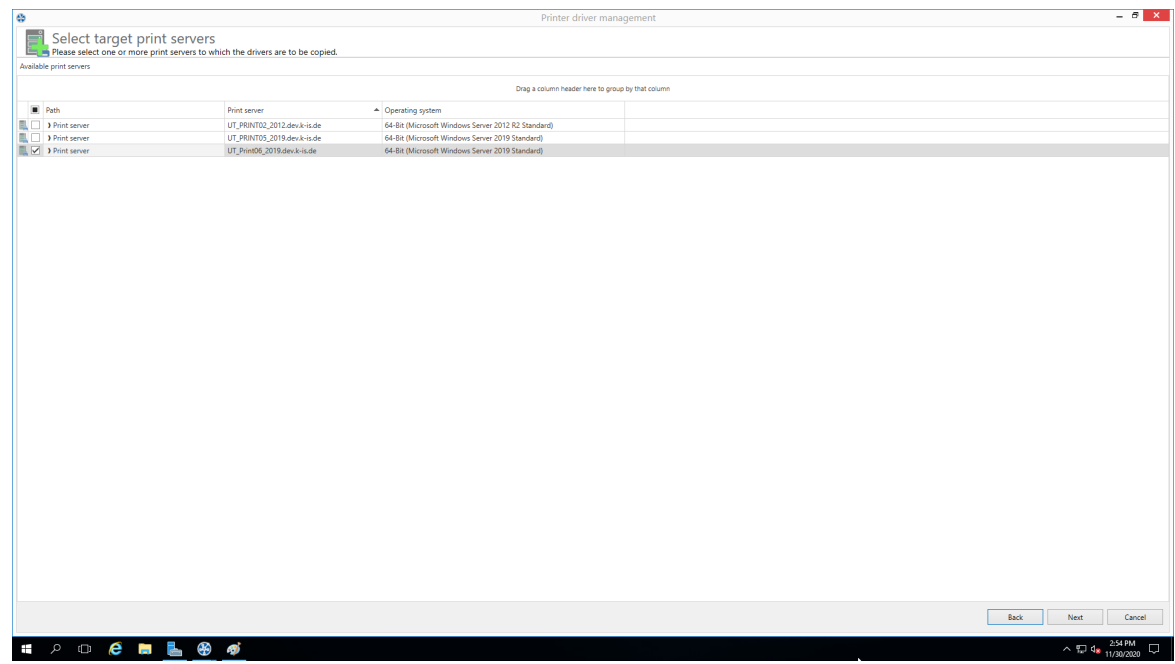

**Figure 141: Selection of the target print server**

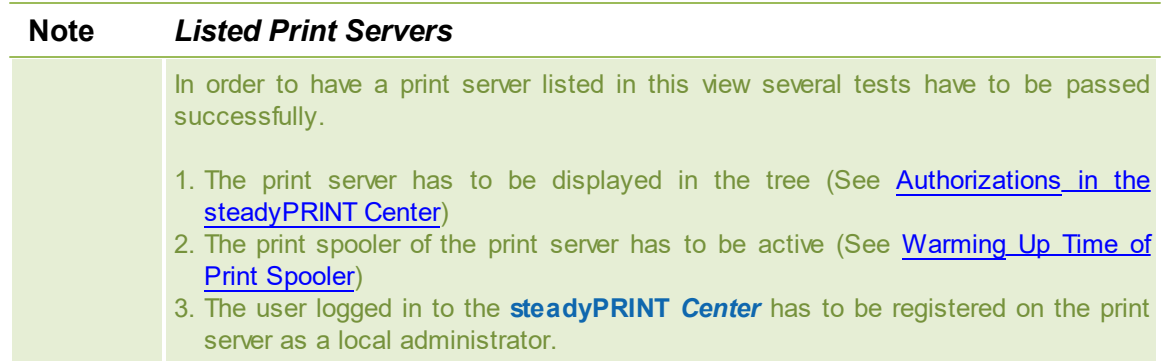

On the following page (see figure [Selection](#page-190-0) of the printer drivers to be replaced) you now specify which driver should be installed for the respective printers.

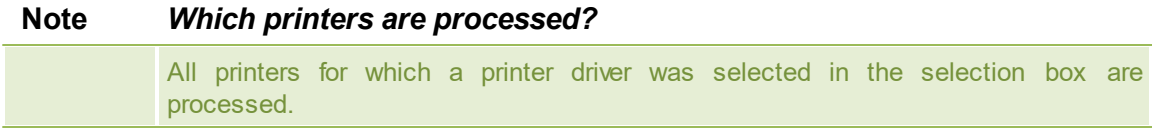

<span id="page-190-0"></span>

| Printer driver selection<br>Please select the printer drivers to be transferred<br>Source print server: UTPRINT01_2012.dev.k-is.de |                        |   | Printer driver management       |        |                                                    |              | $- 6$ X |
|----------------------------------------------------------------------------------------------------|------------------------|---|---------------------------------|--------|----------------------------------------------------|--------------|---------|
|                                                                                                    |                        |   |                                 |        |                                                    |              |         |
|                                                                                                    |                        |   | Select target print servers     |        |                                                    |              |         |
| Driver name                                                                                                    | Processor architecture | o | copy                            |        | Printer driver                                     | $R_{\rm{m}}$ |         |
| 2506ci KX                                                                                                    | Windows x64            |   |                                 |        |                                                    |              |         |
| 4006ci KX                                                                                                    | Windows x64            |   | 4 Print server: UT Print06 2019 |        |                                                    |              |         |
| <b>Brother Color Type3 Class Driver</b>                                                                                            | Windows x64            |   | 2 €                             | $\Box$ | Brother Color Type3 Class Driver (Windows x64)     | $\circledR$  |         |
| Brother PCL6 Class Driver                                                                                                    | Windows x64            |   | ☑                               | $\Box$ | Kyocera Classic Universaldriver PCL6 (Windows x64) | (2)          |         |
| Dell 1130 Laser Printer                                                                                                    | Windows x64            |   | 7.9                             | $\Box$ | Lexmark T642 Class Driver (Windows x64)            | $\circledR$  |         |
| HP Color LaserJet CM6040 MFP PCL6                                                                                                  | Windows x64            |   |                                 |        |                                                    |              |         |
| HP Deskjet 6520 series Class Driver                                                                                                | Windows x64            |   |                                 |        |                                                    |              |         |
| HP Universal Printing PCL 6                                                                                                    | Windows x64            |   |                                 |        |                                                    |              |         |
| HP Universal Printing PCL 6 (v6.5.0)                                                                                               | Windows x64            |   |                                 |        |                                                    |              |         |
| Kyocera Classic Universaldriver PCL6                                                                                               | Windows x64            |   |                                 |        |                                                    |              |         |
| Kyocera FS-C8500DN XPS                                                                                                    | Windows x64            |   |                                 |        |                                                    |              |         |
| Lexmark C950 Series Class Driver                                                                                                   | Windows x64            |   |                                 |        |                                                    |              |         |
| Lexmark CX310 Series Class Driver                                                                                                  | Windows x64            |   |                                 |        |                                                    |              |         |
| Lexmark CX410 Series Class Driver                                                                                                  | Windows x64            |   |                                 |        |                                                    |              |         |
| Lexmark E460dw Class Driver                                                                                                    | Windows x64            |   |                                 |        |                                                    |              |         |
| Lexmark T642 Class Driver                                                                                                    | Windows x64            |   |                                 |        |                                                    |              |         |
| Lexmark Universal v2                                                                                                    | Windows x64            |   |                                 |        |                                                    |              |         |
| Lexmark Universal v2 PS3                                                                                                    | Windows x64            |   |                                 |        |                                                    |              |         |
| Lexmark X738de Class Driver                                                                                                    | Windows x64            |   |                                 |        |                                                    |              |         |
| Lexmark X740 Series Class Driver                                                                                                   | Windows x64            |   |                                 |        |                                                    |              |         |
| Microsoft enhanced Point and Print c                                                                                               | Windows NT x86         |   |                                 |        |                                                    |              |         |
| Microsoft enhanced Point and Print c                                                                                               | Windows x64            |   |                                 |        |                                                    |              |         |
| Microsoft Shared Fax Driver                                                                                                    | Windows x64            |   |                                 |        |                                                    |              |         |
| Microsoft XPS Document Writer v4                                                                                                   | Windows x64            |   |                                 |        |                                                    |              |         |
| Remote Desktop Easy Print                                                                                                    | Windows x64            |   |                                 |        |                                                    |              |         |
| steadyPRINT Virtual Printer Driver (v2 Windows x64                                                                                 |                        |   |                                 |        |                                                    |              |         |
| steadyPRINT Virtual Printer Driver (v2                                                                                             | Windows NT x86         |   |                                 |        |                                                    |              |         |
| steadyPRINT Virtual Printer Driver (v2 Windows x64                                                                                 |                        |   |                                 |        |                                                    |              |         |
| steadyPRINT Virtual Printer Driver (v2 Windows NT x86                                                                              |                        |   |                                 |        |                                                    |              |         |
| steadyPRINT Virtual Printer Driver (v2 Windows x64                                                                                 |                        |   |                                 |        |                                                    |              |         |
| UTAX Color Personal XPS Class Driver Windows x64                                                                                   |                        |   |                                 |        |                                                    |              |         |

**Figure 142: Selection of the printer drivers to be replaced**

# <span id="page-190-1"></span>**8.3 Carrying Out a Replication or Migration**

To carry out a replication or a migration of a printer, please proceed as described below. It is important here to define the replication/migration configuration that will finally be used during the process.

Execution steps:

- 0. Query of print servers and display of printers available on the source print server (automatically carried out when opening the Replication and Migration View). This process can also be carried out and repeated manually via Update View.
- 1. Carrying out an analysis for the migration (available in the Migration View only).
- 2. Selection of the printers to be replicated or migrated.
- 3. Selection of the printer drivers to be used. Select whether you wish to use the drivers from the source or from the target for this process.
- 4. If necessary, select an alternative printer driver for this process (available in the Migration View only). This stems from the target system and is used when installing the printer on the target print server.

Please note: To display and use the desired drivers, they will need to be added to the target print *server beforehand.*

- 5. If necessary, enter a different printer name (available in Extended Migration View only). The renamed printer will then be set up on the target print server.
- 6. Selection of transferred printer driver settings.
- 7. If necessary, enter a different port name (available in Extended Migration View only). The renamed port will then be set up on the target print server.
- 8. If necessary, enter a different FQDN or a different IP address for the port to be migrated. (available in Extended Migration View only).
- 9. If necessary, enter a different queue name for the port to be migrated (available in Extended Migration View only). This is only necessary when using the "LPR" protocol.
- 10.If necessary, enter a different protocol for the port to be migrated (available in Extended Migration View only). The default protocol for TCP/IP-based printers is "RAW". Use "LPR", to refer to a local print queue of a different computer from the print server . Make sure that the correct queue name for the port has been entered.
- 11.Start the replication or migration process.
- 12.Optional: Repeat the replication or migration process, if necessary. Under certain circumstances, the Windows print queue might take some time to update all information of the new printers which are now available but not yet displayed as expected. Tip: Restart the print queue on the target system or the print server. Usually an update of the view will be sufficient.
- 13.

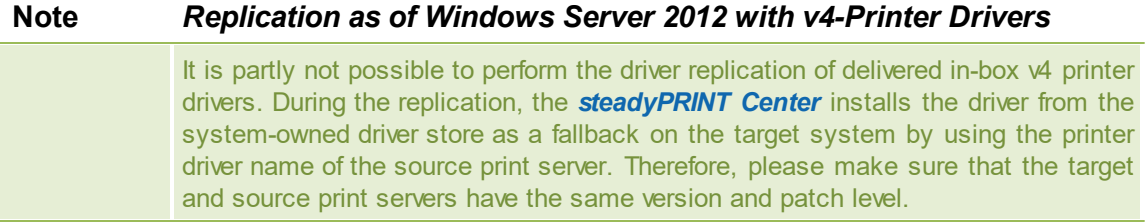

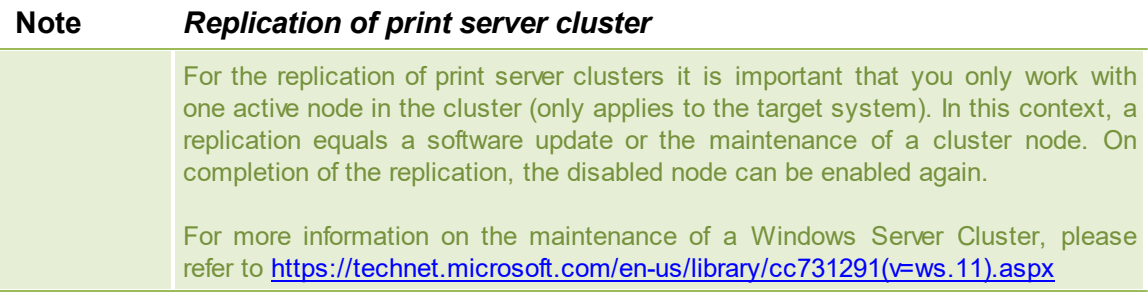

#### **Important** *Use of the Extended Migration*

Use the extended migration only if the printer name, port name, FQDN/IP address, queue name and/or the protocol are to be modified during the printer migration!

For a regular migration that only requires the adaptation of the printer driver, the normal migration view is sufficient and should thus be used.

#### **Important** *Migrating from Windows Server 2003 to 2008*

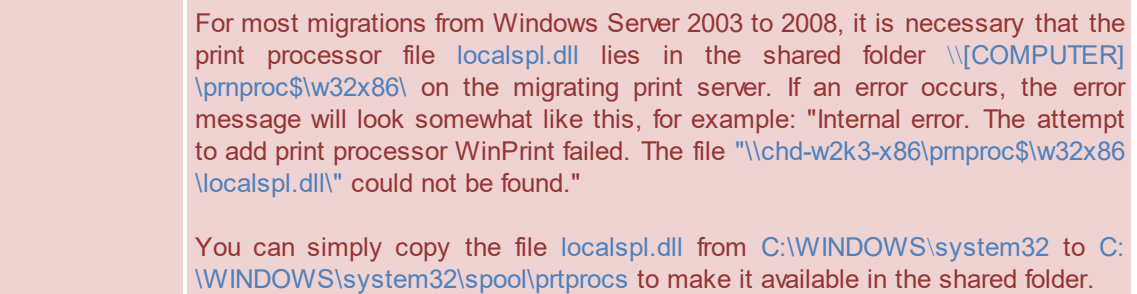

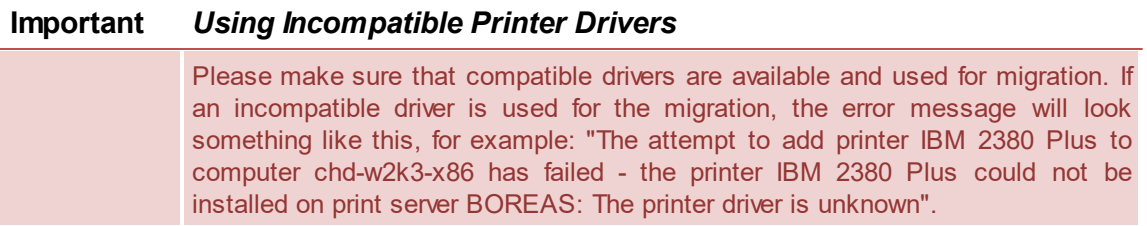

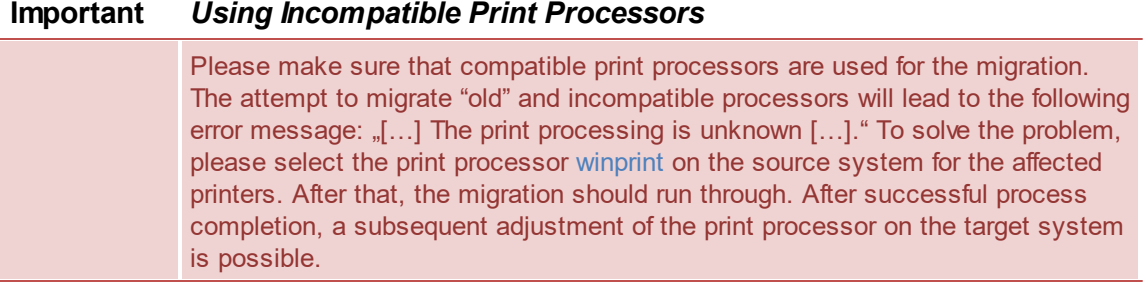

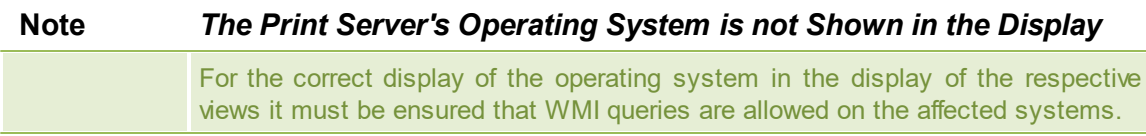

# **8.4 User Migration**

User migration [\(see](#page-177-0) [figure](#page-177-0) [-](#page-177-0) [steadyPRINT](#page-177-0) [Center](#page-177-0) - [Selection](#page-177-0) [Print](#page-177-0) [Server](#page-177-0) [Replication](#page-177-0) [and](#page-177-0) [Migration\)](#page-177-0) is possible at any time provided a backup print server has been installed. During this process, the master print server becomes the backup server and vice verse. Consequently, the migration of all printer connections for users, groups and computers also takes place. Please note that a migration of the assignments will only function for those present in the *steadyPRINT Database*. After the migration has been executed in the *steadyPRINT Center*, it will be necessary to restart the clients.

It is possible to have the *steadyPRINT Agent* take over all existing printer connections automatically before the migration. The following explains the procedure for all available connections which are not present in the database:

- 1. First import to the *steadyPRINT Center* the desired print servers with all available printers to add these to the *steadyPRINT Database*. Please note that the *steadyPRINT Agent* only recognizes the connections to the respective printers that also exist in **steadyPRINT**
- 2. Then enable the "recognize printer connections added manually in Windows and automatically map to a user in steadyPRINT" option under Settings > Printer Connections in the *steadyPRINT Center*.
- 3. Make sure to disable the "delete network printer connections not administered by steadyPRINT at Agent startup" option under Settings > Printer Connections in the *steadyPRINT Center*. Otherwise **steadyPRINT** will get rid of these, making a subsequent acquisition no longer possible.
- 4. Configured in this way, the *steadyPRINT Agent* acquires all printer connections at start up and adds these to the database.

*Please note: Automatically generated printer connections for the respective printers are always found directly below the print server in the steadyPRINT Center.*

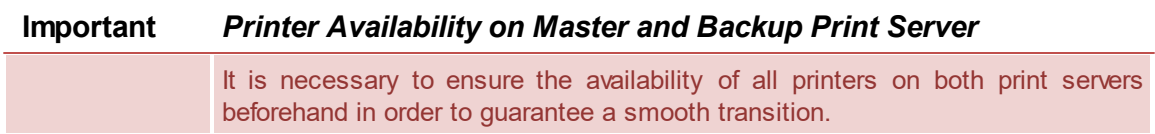

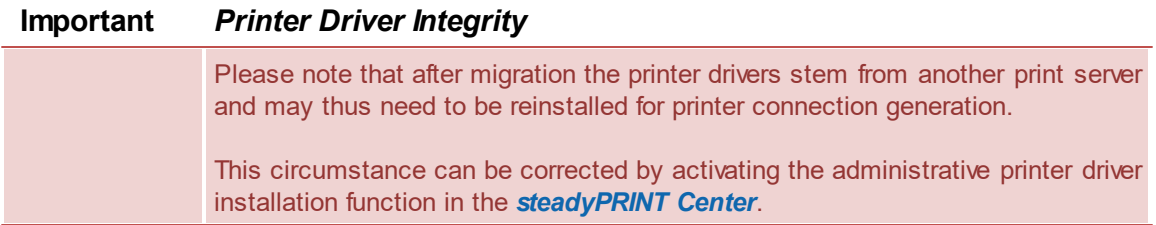

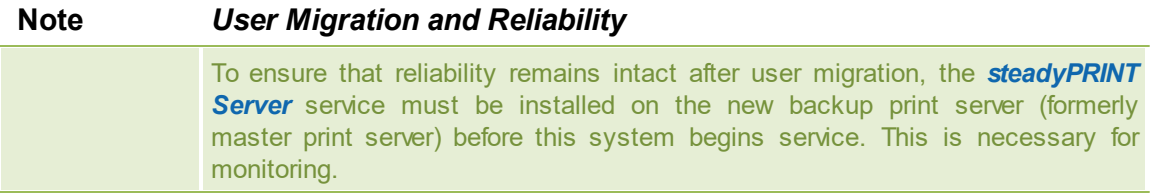

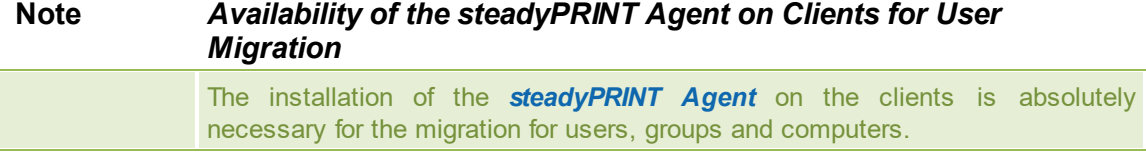

# **8.5 Merging Print Servers**

When merging print servers, it is possible to logically merge and consolidate the print servers added to **steadyPRINT**. Use this function to merge for example three print servers into one. All already existing printer assignments including the defined default printers will be transferred to the specified print server.

### **Procedure of Merging Print Servers**

The individual steps necessary for merging two print servers are described below. If you want to merge three or more, repeat the process in the same way.

#### 1. Indication of backup/migration print server

Indicate the backup/migration print server in the same way as described in chapter The [Backup](#page-167-0) Print [Server.](#page-167-0) By doing so, you choose the print server on which the printers (printer assignments) and default printer are to be transferred.

#### 2. Ensure printer availability

Before merging the print servers, make sure that the printers from the master print server are completely available on the backup/migration print server, meaning that the replication or migration process has taken place. How to carry out a replication or migration is described in chapter [Carrying](#page-190-1) Out a [Replication](#page-190-1) or Migration.

#### 3. Merging print servers

Start the process via the context menu of the print server [print server] > merging print servers. **steadyPRINT** then logically moves all printers, printer assignments and default printers from the master to the backup/migration print server. After the movement of all objects, the current backup print server will become the master print server. Upon successful process completion, **steadyPRINT** deletes the previous master print server. All printers (printer assignments) with an error, remain.

#### 4. Deleting old printer connections

The printer connection is immediately transferred to the new print server. Old connections, however, remain unaffected. Using the setting steadyPRINT Center > Settings > Agent Profile > Inventory > Delete Printer Connections, old printer connections will be cleared up on the respective clients on the next start of the *steadyPRINT Agent*.

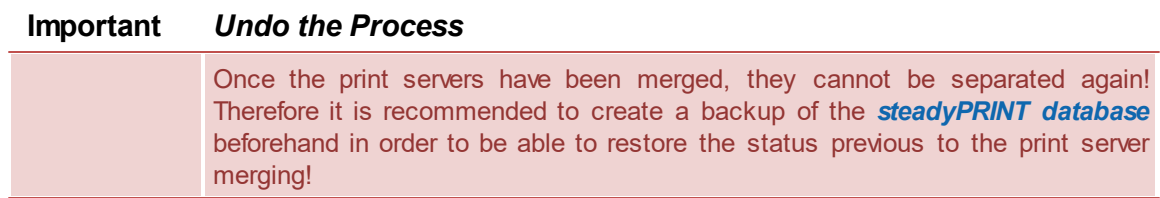

### **Important** *Moving Printers (Printer Assignments)*

**steadyPRINT** only moves printers and printer assignments as well as default printers within the database. This process does not affect the installed printers of the print servers in question. Previous to this, use the integrated replication or

migration.

to be newly created.

**Note** *What Happens to Printers that Have Already been Imported for the Backup/Migration Print Server?* Printers that have already been imported for the backup/migration print server remain unchanged. **Note** *What Happens to Printer Assignments that Already Exist for the Backup/Migration Print Server?* In case an assignment for a printer already exists on the backup/migration print server for the respective AD object, it remains unchanged. The same applies to default printers which are transferred by steadyPRINT only if the assignment has

# **8.6 Import**

This chapter describes the process of importing printers and printer connections to **steadyPRINT** from a CSV file.

### **8.6.1 Importing Print Servers from CSV File**

Apart from the procedure described in chapter Print Server [Administration](#page-31-0), the *steadyPRINT Center* also offers the function of importing print servers via a CSV file. Specify the file to be imported via the ribbon in the flag "Extras".

#### **Formatting the CSV file**

The print server name and the domain of the respective server has to be defined in the first two columns. Subsequently, any number of printers can follow. It is important to ensure that there is a sufficient number of columns for printers.

```
Format
PrintServer;Domain;Printer1;...;Printer[n]
```
Description of the columns:

- 1. PrintServer: Name of print server or computer
- 2. Domain: Name of domain
- 3. Printer[n]: Indicates the printer on the print server (Information can also be given without complete UNC path)

```
Example for CSV file with complete UNC path
PrintServer;Domain;Printer1;Printer2;Printer3
perseus;k-is.de;\\perseus\Lexmark T642;\\perseus\Lexmark T725
pluto2;k-is.de;\\pluto2\Kyocera FS-600;\\pluto2\Kyocera FS-800;\\pluto2\Kyocera FS-900
```

```
Example for CSV file without complete UNC path
PrintServer;Domain;Printer1;Printer2;Printer3
perseus;k-is.de;Lexmark T642;Lexmark T725
```
pluto2;k-is.de;Kyocera FS-600;Kyocera FS-800;Kyocera FS-900

```
Note Domain in CSV File is not Specified
           If the domain of the print server to be imported is not specified, the first computer
           object found in the domain trust will be used.
```
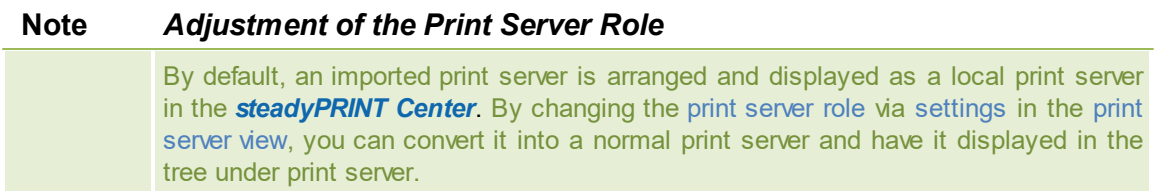

### **8.6.2 Importing Printer Assignments from CSV File**

Apart from the procedure described in chapter Printer [Assignment](#page-41-0), the *steadyPRINT Center* also offers the function of importing printer assignments via a CSV file. Specify the file to be imported via the ribbon in the flag "Extras"

### **Formatting the CSV file**

The AD object as well as its domain and the structural object class have to be defined in the first three columns. Subsequently, the default printer and the printer assignments have to be specified. It is important to ensure that there is a sufficient number of columns for the printer assignments.

#### Format

Principal;Domain;StructuralObjectClass;DefaultPrinter;Mapping1;...;Mapping[n]

Description of the columns:

- 1. Principal: Name of AD object (user login, computer or group name)
- 2. Domain: Name of the domain
- 3. StructuralObjectClass: Object class of principal (computer, group or user)
- 4. DefaultPrinter: Specifies the printer which is defined as default printer (0 = No default printer defined, 1  $=$  Printer1,  $2 =$  Printer2 etc.)
- 5. Mapping[n]: Specifies the printer assigned to principal

#### Example of CSV file with complete UNC path

```
Principal;Domain;StructuralObjectClass;DefaultPrinter;Mapping1;...;Mapping[n]
PC001;steadyprint.com;computer;2;\\pluto2\Kyocera FS-600;\\pluto2\Kyocera FS-800
winkler;steadyprint.com;user;0;\\pluto2\Lexmark T642
Training;steadyprint.com;group;1;\\pluto2\Kyocera FS-900
```
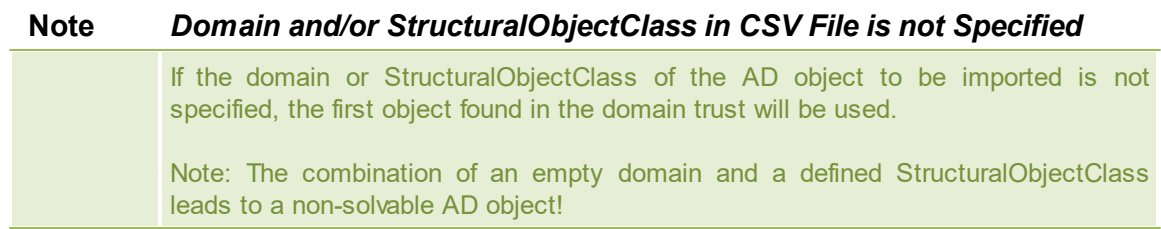

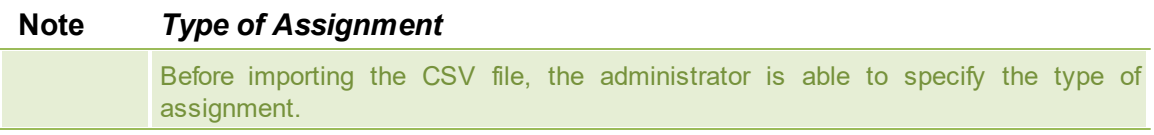

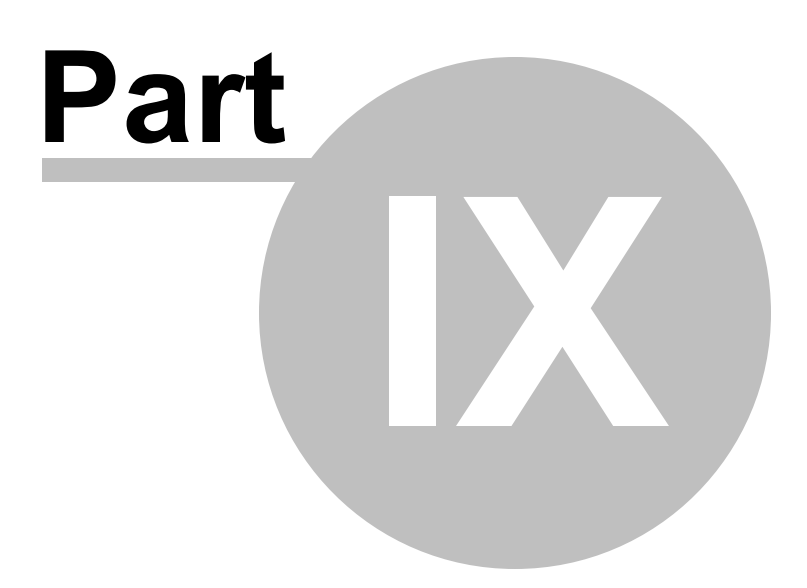

# **9 Settings**

To adjust the **steadyPRINT** program settings, open the Settings window. You will find this in the *steadyPRINT Center* via file > settings or the shortcut F8. Here, the management of settings of all **steadyPRINT** components are available.

Functions and settings that require a detailed explanation are described in the following sub-chapters.

## **9.1 Center Roles**

See [Authorizations](#page-129-0) in the steadyPRINT Center

# **9.2 Test Run Settings**

In **steadyPRINT**, you can perform test runs of the environment. The test runs can be configured in the settings.

These settings can be accessed via the setup menu (see figure [Accessibility](#page-199-0) of the settings) (or F8).

<span id="page-199-0"></span>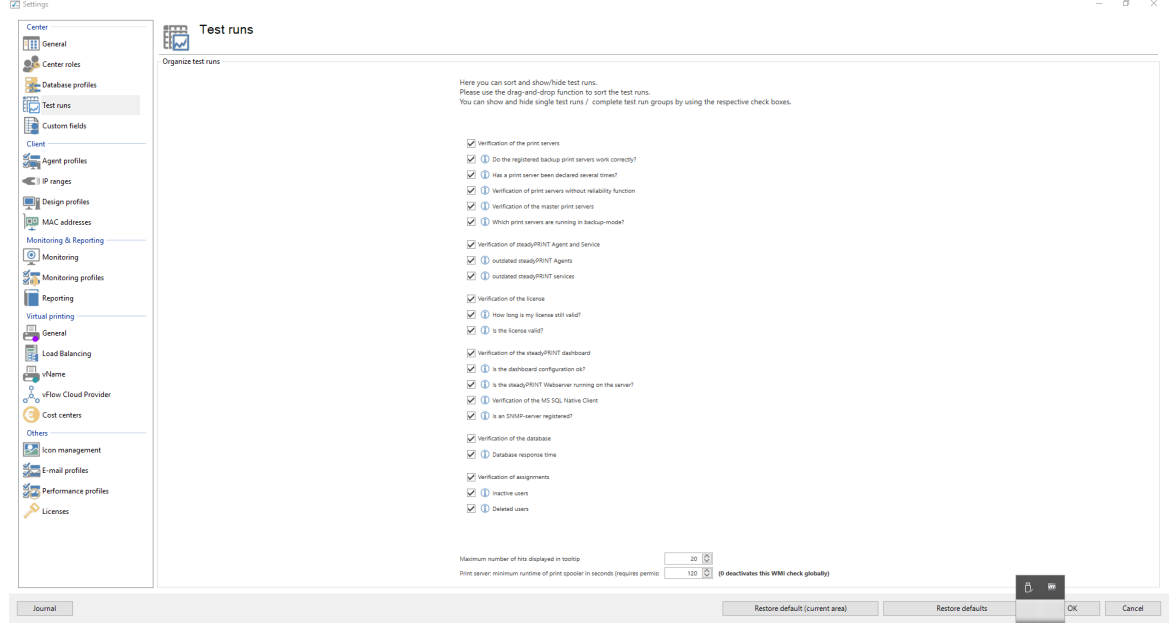

**Figure 143: Accessibility of the settings**

Dependent on your licensing, a certain number of test runs are available which can be freely sorted and shown/hidden.

<span id="page-199-1"></span>In order to rearrange test runs or complete groups, please use the Drag & Drop function (see [figures](#page-199-1) Move by drag & [drop1](#page-199-1) and Move by Drag & [Drop2\)](#page-200-0). Groups and test runs can be shown or hidden by means of the respective check boxes.

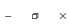

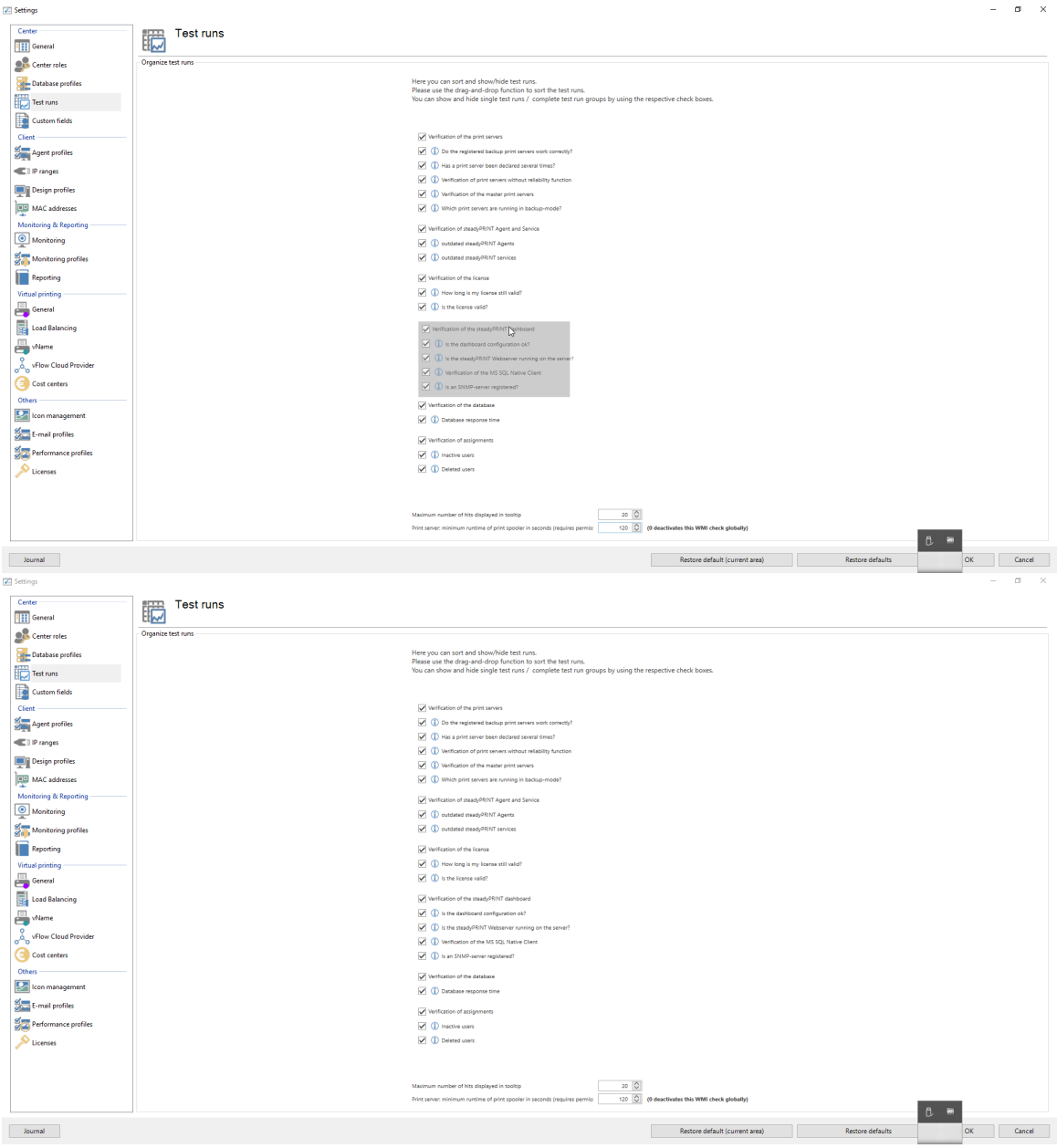

<span id="page-200-0"></span>**Figure 144: Move by drag & drop (1)**

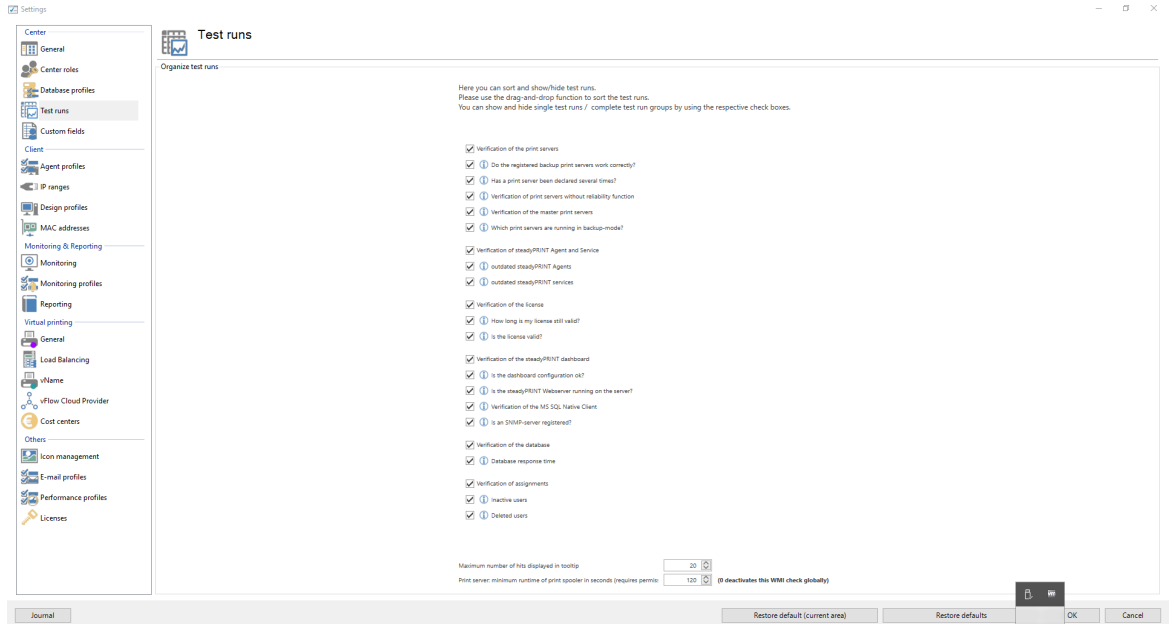

**Figure 145: Move by Drag & Drop (2)**

# **9.3 Custom Fields**

See [Custom](#page-112-0) Fields

# **9.4 Agent-Profiles**

With the *Agent Profiles* it is possible to define user-, group- and computer-specific settings for the behavior of the *steadyPRINT Agent*. Initially, there is a "Standard" profile providing a basic configuration for the Agent which is adjustable, but cannot be deleted or disabled. To restrict the functions for specific users, you can, for example, define a new safety profile for one group.

<span id="page-201-0"></span>All profiles presented in [figure](#page-201-0) [-](#page-201-0) [steadyPRINT](#page-201-0) [Center](#page-201-0) - [Definition](#page-201-0) [of](#page-201-0) [Agent](#page-201-0) [profiles](#page-201-0) are processed in the *steadyPRINT Agent* according to their prioritization, with *1* being of highest priority. The profile that matches the user, group or computer will be processed first. Any other profiles with a lower priority will be ignored for the user, group or computer.

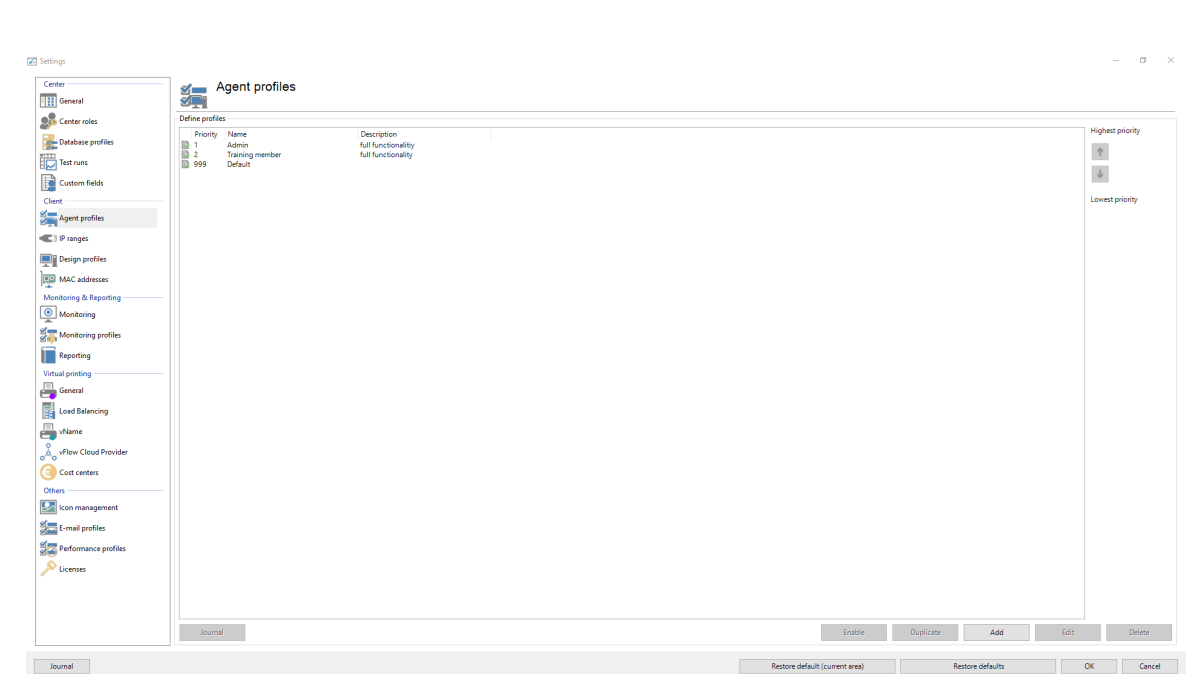

**Settings 203**

**Figure 146: steadyPRINT Center - Definition of Agent profiles**

The profiles defined in the *steadyPRINT Center* are loaded once at the start-up of the *steadyPRINT Agent*. New or deleted profiles as well as adjusted users, groups and computers are only processed when the Agent is restarted. When exactly which profile settings are processed is shown in the respective functional description in the profile.

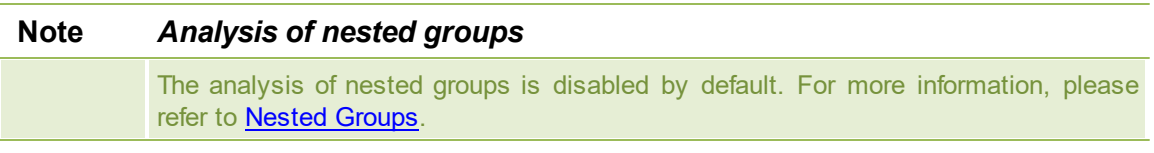

### **Default Printer**

The configuration for the application order of the default printers can be set via the tab default printer. By means of the priority list you decide, which type of default printer should be active and preferable in case of a multiple occupancy. It is, for example, possible that in one session a default printer has been set for the user as well as for its computer.

# **9.5 Monitoring**

In the Monitoring settings you enter the configuration for the Dashboard and the inventory of local printers in the *steadyPRINT Center*.

### **Local Printers**

In the settings for local printers you can determine how long the collected information shall be held available. Furthermore, it can be specified here which local printer you want to filter out of the tree view of the *steadyPRINT Center*.

### **SNMP**

Here you enter the directory for the MIB files that you want to use. (see chapter [MIB-Profiles](#page-160-0)).

# **9.6 Monitoring-Profile**

A Monitoring Profile describes how **steadyPRINT** should react to a Monitoring event. Events are SNMP queries that have returned a value in whatever form having been interpreted as an error or warning. When and/or why an event is supposed to occur can be defined in chapter [SNMP](#page-146-0).

A Monitoring Profile can be linked to one or more events. The following figure - [steadyPRINT](#page-203-0) Center Overview of [monitoring](#page-203-0) profiles shows an overview of existing profiles.

<span id="page-203-0"></span>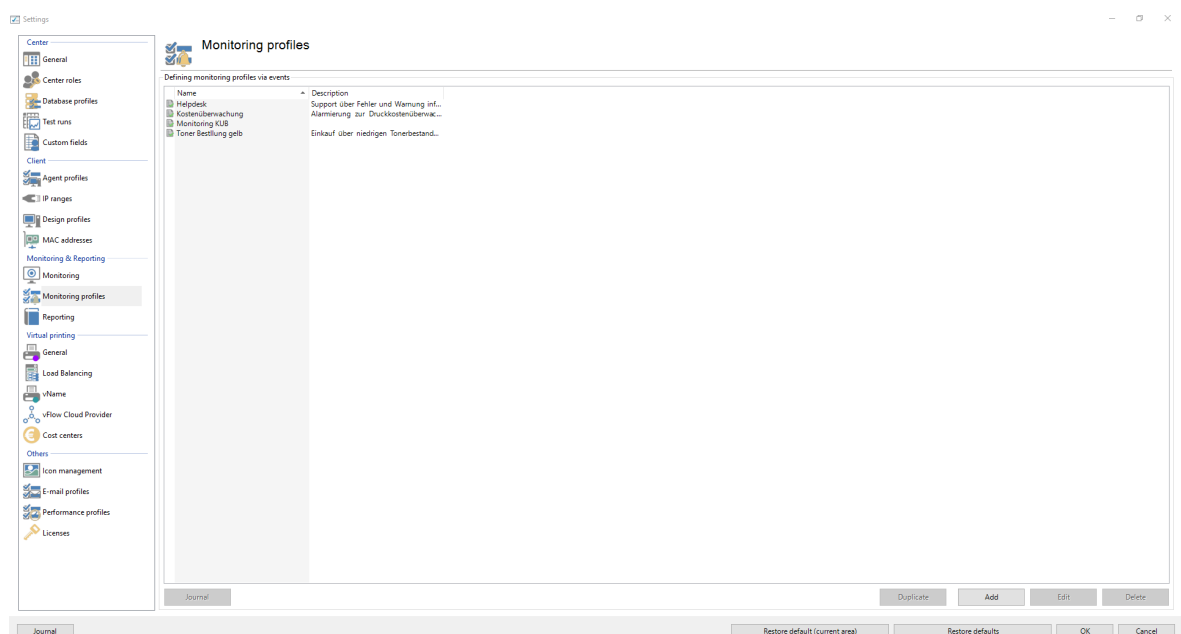

**Figure 147: steadyPRINT Center - Overview of Monitoring profiles**

The definition of a Monitoring profile is necessary to react to raised events. The following table and the figure - [steadyPRINT](#page-204-0) Center - Monitoring profiles show the respective settings.

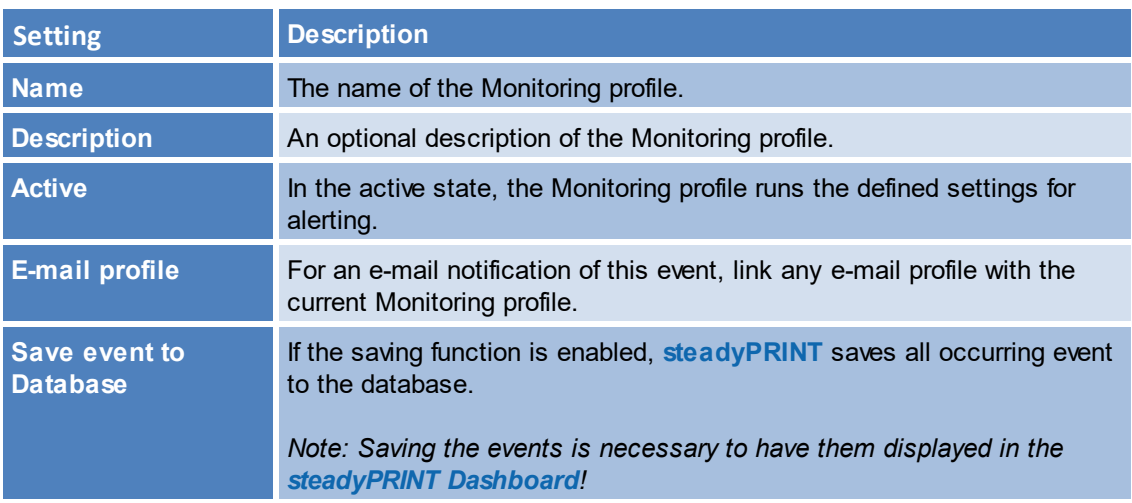

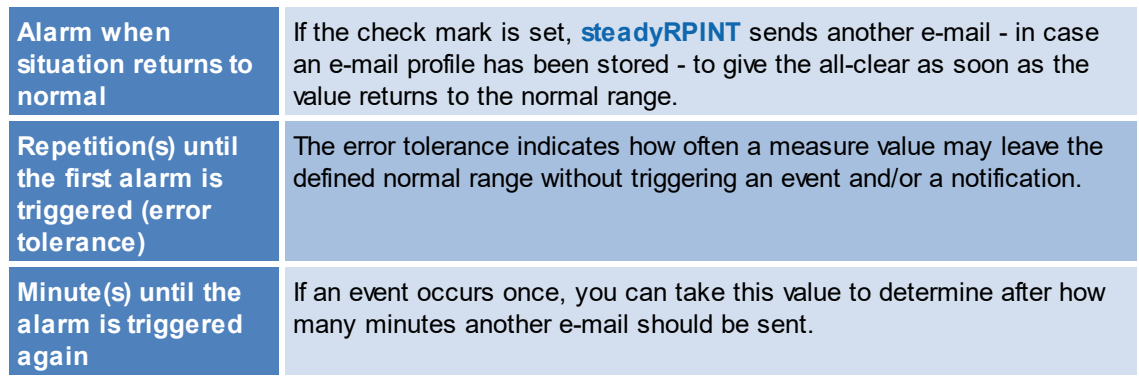

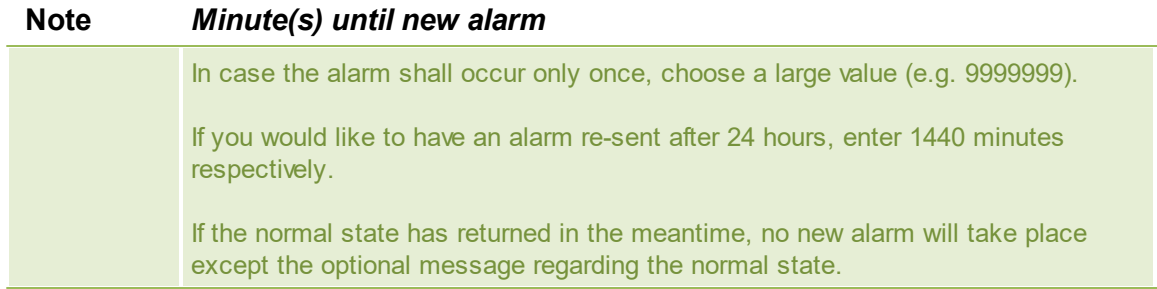

<span id="page-204-0"></span>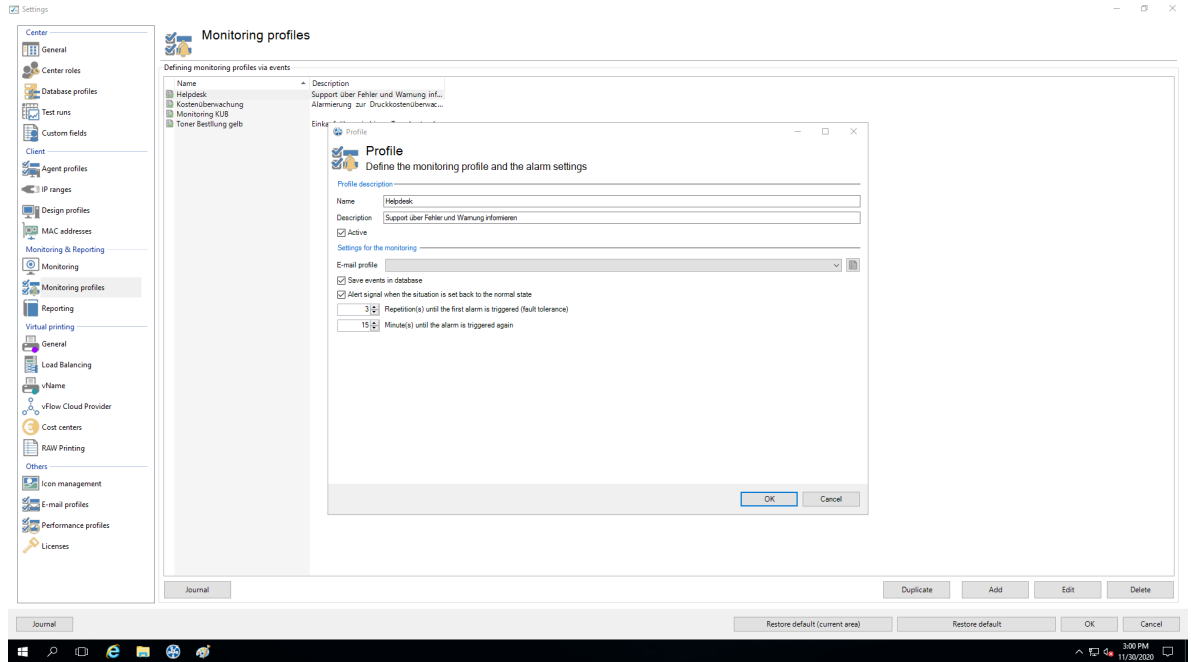

**Figure 148: steadyPRINT Center - Monitoring profile**

# **9.7 Reporting Profile**

You will find your profiles for the automated sending and/or saving of reports under **Report Profiles**. Here, you have the option to create different reports which will automatically be sent and/or saved at defined intervals.

Several profiles can be created which are run on the configured *steadyPRINT Servers.*

A new profile can be created via Add. An already existing profile can be copied by clicking Duplicate or adjusted via Edit. By clicking Delete, the profile is removed. (see figure [Overview](#page-205-0) of reporting profiles).

<span id="page-205-0"></span>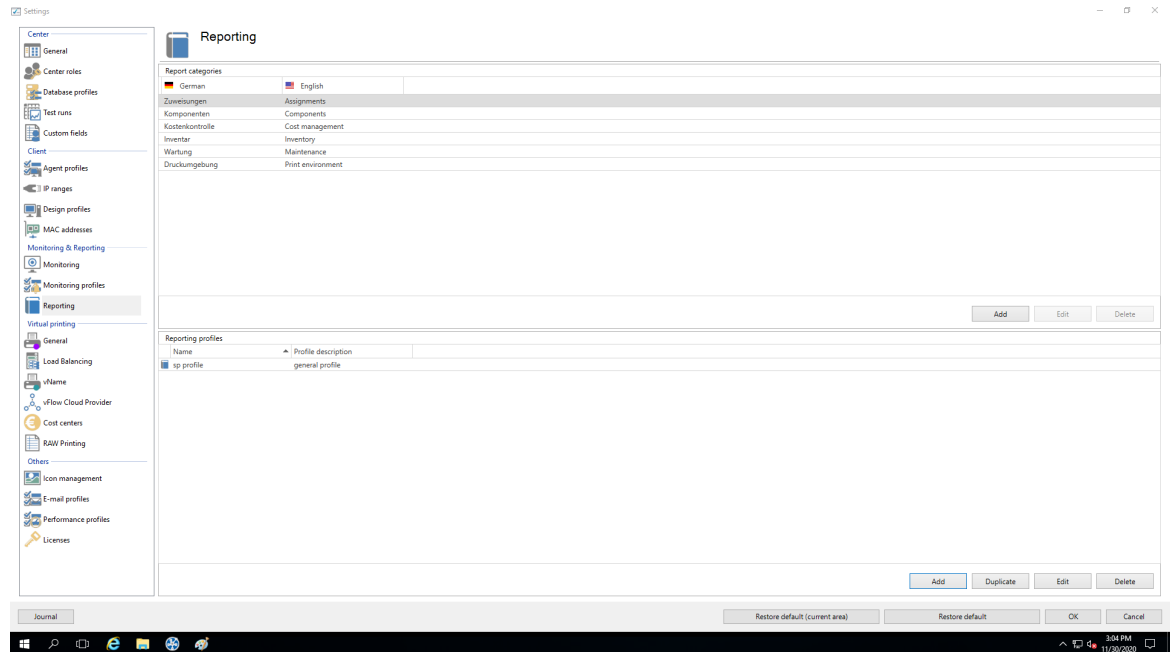

**Figure 149: Overview of reporting profiles**

<span id="page-205-1"></span>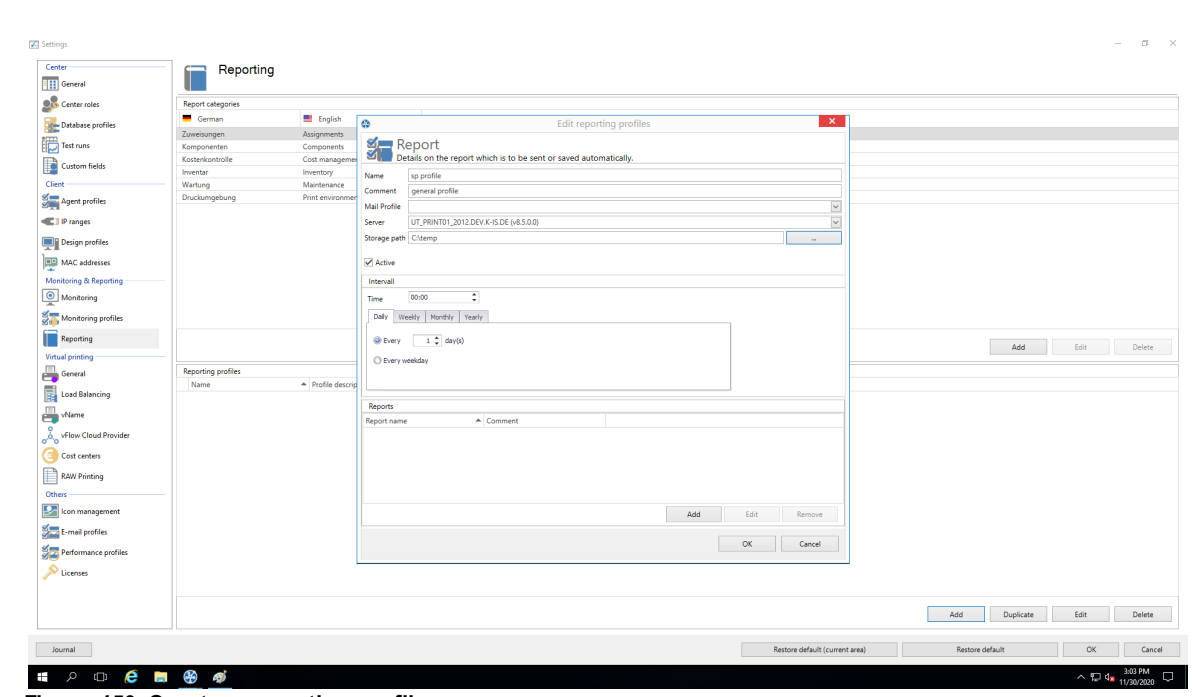

#### **Create a new Profile**

**Figure 150: Create a reporting profile**

A Reporting Profile contains some mandatory fields that have to be filled. Those fields are marked with a \*. (see figure Create a [reporting](#page-205-1) profile).

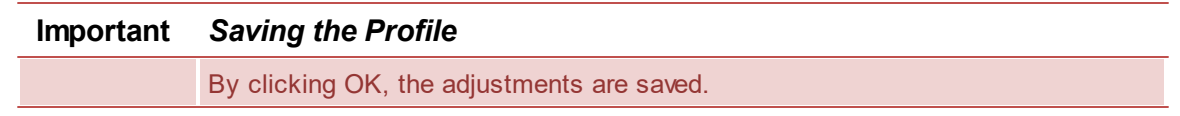

#### **Profile description:**

Use the mandatory field Name to give the reporting profile a name. This name does not have to be unique.

The field Description describes the reporting profile.

The check box Active enables or disables this profile.

#### **The settings for sending/saving the reports:**

The selection list E-Mail Profile specifies which e-mail profile shall be used for sending reports. If the reports are only to be saved, this field can be left blank.

Via the **Edit** button next to the selection list, the e-mail profiles can be edited or new ones can be added.

The selection list steadyPRINT Server is a mandatory field that specifies on which server the automatic reporting is to be created. This is especially interesting when the automatic reporting is installed at different locations with different authorizations, e.g. to the memory shares.

The field Storage Path indicates where the reports are to be stored. This can be a share or a local path on the server. If this field is left blank, the reports will not be stored but only sent.

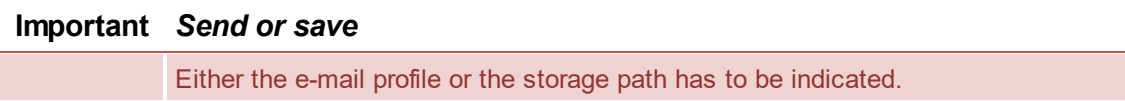

The mandatory field Date indicates at which time the automated reporting is to be created. First, a certain time has to be chosen.

Then you can select whether this time should be on a daily, weekly, monthly or annual basis. Each selection presents a further selection for a certain point in time or day. This selection is similar to the Outlook appointment series.

<span id="page-206-0"></span>**Reports which are to be sent/saved automatically:** (see figure Adding a report to the [reporting](#page-206-0) profile)

| Z Settings<br>Center                 |                             |                             |                                                                                                    | $ \alpha$ $\times$                        |
|--------------------------------------|-----------------------------|-----------------------------|----------------------------------------------------------------------------------------------------|-------------------------------------------|
| <b>E El General</b>                  | Reporting                   |                             |                                                                                                    |                                           |
| Center roles                         | Report categories           |                             |                                                                                                    |                                           |
| Database profiles                    | German                      | <b>El</b> English           | $\propto$<br>۵<br>Edit reporting profiles                                                                                 |                                           |
|                                      | Zuweisungen                 | Assignments                 |                                                                                                    |                                           |
| Test runs                            | Komponenten                 | Components                  | <b>M</b> Report<br>M.                                                                                                    |                                           |
| Custom fields                        | Kostenkontrolle<br>Inventar | Cost managemen<br>Inventory | Details on the report which is to be sent or saved automatically.                                                         |                                           |
| Client                               | Wartung                     | Maintenance                 | Name<br>sp profile                                                                                                    |                                           |
| Agent profiles                       | Druckumgebung               | Print environmer            | Comment<br>general profile                                                                                                |                                           |
|                                      |                             |                             | $\backsim$<br>Mail Profile                                                                                                |                                           |
| <b>E</b>   Pranges                   |                             |                             | $\overline{\phantom{0}}$<br>UT_PRINT01_2012.DEV.K-IS.DE (v8.5.0.0)<br>Server                                              |                                           |
| Design profiles                      |                             |                             | Storage path Chtemp                                                                                                    |                                           |
| MAC addresses                        |                             |                             | $\overline{\mathbf{x}}$<br>ø<br>$\sqrt{}$ Active                                                                          |                                           |
| <b>Monitoring &amp; Reporting</b>    |                             |                             | Report<br>Intervall                                                                                                    |                                           |
| $\circledcirc$ Monitoring            |                             |                             | Details on the report which is to be sent or saved automatically.<br>u<br>00:00<br>Time                                   |                                           |
| Monitoring profiles                  |                             |                             | Center roles<br>$\check{~}$<br>Report<br>Daly<br>Weekly Monthly                                                           |                                           |
| <b>Reporting</b>                     |                             |                             | Description<br>$1 - 1$ day(s<br>C Every<br>Filter<br>Filter                                                               | Add<br>Edit<br>Delete                     |
| Virtual printing                     |                             |                             | C Every weekday<br>File name<br>center roles                                                                              |                                           |
| $\Box$ General                       | <b>Reporting profiles</b>   |                             | $\backsim$<br>*.csv<br>Type                                                                                               |                                           |
| Load Balancing                       | Name                        | - Profile descrip           |                                                                                                    |                                           |
|                                      |                             |                             | <b>Reports</b><br>Save<br>Close                                                                                           |                                           |
| $\Box$ where                         |                             |                             | Report name                                                                                                    |                                           |
| oo <sub>o</sub> vFlow Cloud Provider |                             |                             |                                                                                                    |                                           |
| Cost centers                         |                             |                             |                                                                                                    |                                           |
| <b>RAW Printing</b>                  |                             |                             |                                                                                                    |                                           |
| Others                               |                             |                             |                                                                                                    |                                           |
| <b>Lon</b> kon management            |                             |                             | Add<br>Edit<br>Remove                                                                                                    |                                           |
| $\frac{85}{35}$ E-mail profiles      |                             |                             | $\mathsf{OK}% _{\mathsf{CL}}^{\mathsf{CL}}(\mathcal{M}_{0})\cong\mathsf{CK}_{\mathsf{CL}}^{\mathsf{CL}}(\mathcal{M}_{0})$ |                                           |
| Performance profiles                 |                             |                             | Cancel                                                                                                    |                                           |
| $\bigotimes$ Licenses                |                             |                             |                                                                                                    |                                           |
|                                      |                             |                             |                                                                                                    |                                           |
|                                      |                             |                             |                                                                                                    | Duplicate<br>Add<br>Edit<br><b>Delete</b> |
| Journal                              |                             |                             | Restore default (current area)                                                                                            | Restore default<br>$\alpha$<br>Cancel     |
| $\circ$ $\circ$ $\bullet$            | Œ.<br><b>Contract</b>       |                             |                                                                                                    | $\sim$ FL 4. $3.04 \text{ PM}$<br>$\Box$  |

**Figure 151: Adding a report to the reporting profile**

With the mandatory field Report you select the report which is to be sent and/or saved.

The file Description contains a description text of the report.

The data can also be filtered, as in the *steadyPRINT Reporting*. It is possible to filter the data by the data filter or a date range. Even the top-selection is possible.

The mandatory field File Name indicates the name of the file which is to be saved and/or attached to the e-mail.

The mandatory field File Format indicates the format of the file.

The button OK imports the setting for the report.

# **9.8 VPD in General**

See Virtual Printer Driver (VPD) - [Administration](#page-56-0)

# **9.9 VPD vName**

As of version 6.5 you have the option to use our *steadyPRINT VPD* vName printer connections (see chapter Overview [Assignment](#page-51-0) Types).

<span id="page-207-0"></span>You create these printer in the setting of the *steadyPRINT Center* (see figure [steadyPRINT](#page-207-0) Center [steadyPRINT](#page-207-0) VPD wName Settings).

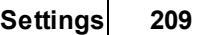

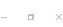

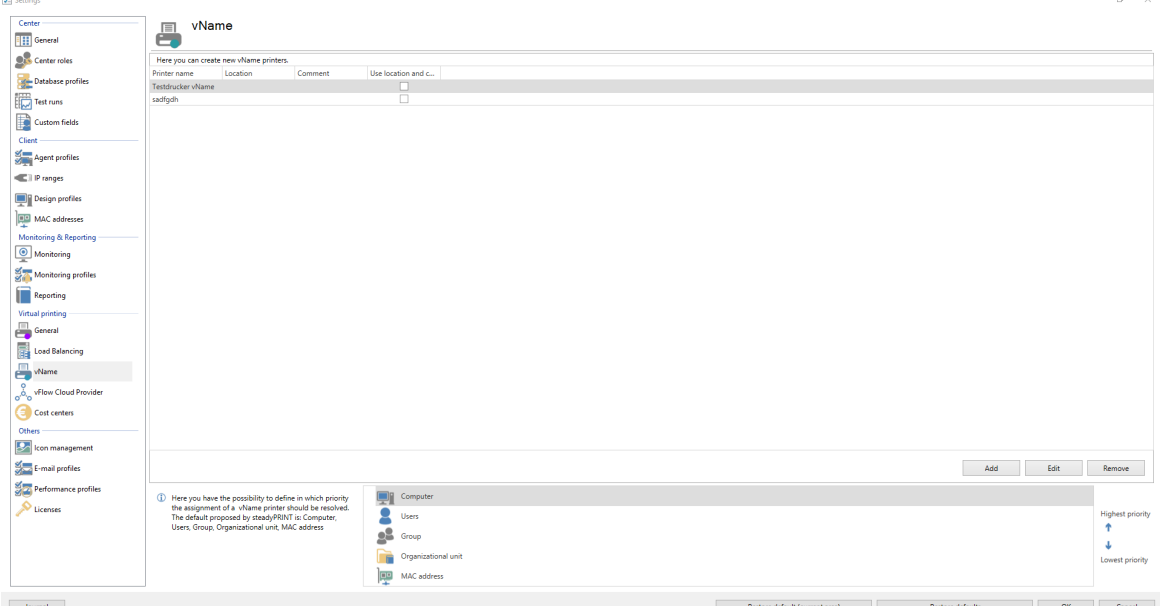

**Figure 152: steadyPRINT Center - steadyPRINT VPD vName Settings**

### **Adding a new steadyPRINT VPD vName Printer**

You can enter a name for the **steadyPRINT VPD** Wame printers and provide them with a comment [\(see](#page-208-0) figure [steadyPRINT](#page-208-0) Center - Create steadyPRINT VPD wName Assignment). The actual assignment of a vName printer is finally done via the usual assignment function in the Center as well as the Agent. If a vName assignment exists for the log-in context of the user, the stored printer will be created as a local printer. Only when the actual printing process starts, the user, computer or group assignments are linked to the respective vName printer.

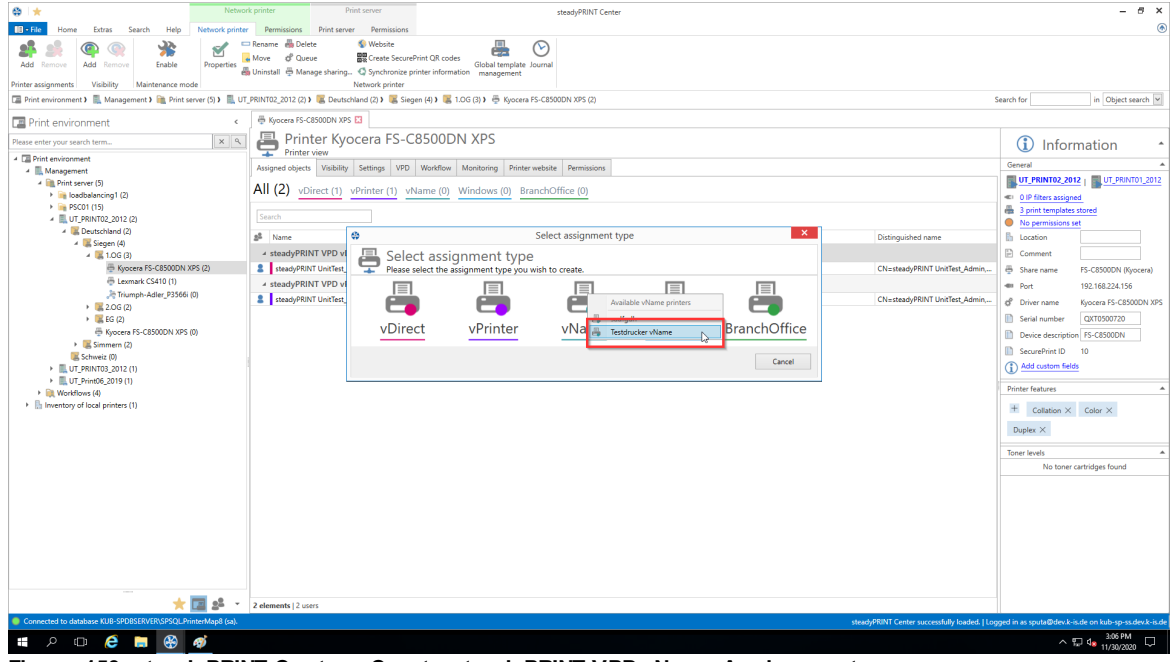

<span id="page-208-0"></span>**Figure 153: steadyPRINT Center - Create steadyPRINT VPD vName Assignment**

If only one conflict exists (several assignments for one user for one vName printer), the following priority list will take effect.

### **Priority list of steadyPRINT VPD vName Printer Connections**

In addition, the priority of handling the assignments can be defined on the settings page.

Example: The priority list is defined by default (Prio A: computer, Prio B: user, Prio C: group). User kis.de/jel and printer Brother MFC-660CN have been assigned to the Wame printer "ERP printer". In addition to this user, there is a computer assignment for printer "Kyocera FS-C8500DN" to the vName printer "ERP printer".

If user k-is.de/jel logs in to computer NB-JEL-001, the printer "Kyocera FS-C8500DN" will be hiding behind the "ERP printer".

This handling of priorities can be changed via the arrows on the right next to the list or by Drag&Drop.

#### **Automatically selected printer settings of the VPD vName**

The physical printer stored in vName specifies which print settings are used for a print job. In doing so, the same rules as with the [automatic](#page-77-0) selection of the printer settings via the vPrinter are used. The user, however, has no possibility to change these print job settings.

### **9.10 E-Mail Profiles**

An *e-mail profile* describes the settings for an SMTP server to send e-mails from **steadyPRINT**. It is for example needed for notifications of events related to a printer. The following figure - [steadyPRINT](#page-209-0) Center [overview](#page-209-0) of e-mail profiles shows some examples of existing profiles.

<span id="page-209-0"></span>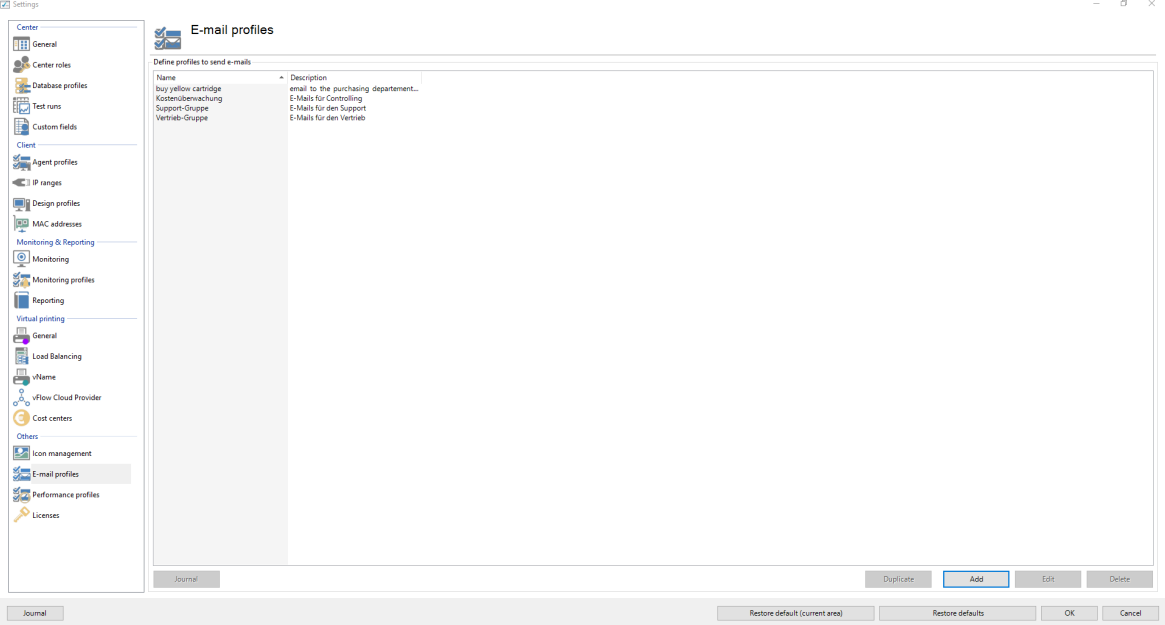

**Figure 154: steadyPRINT Center - overview of e-mail profiles**

For sending e-mails, **steadyPRINT** requires some specifications which are to be noted in a profile. The following figure - [steadyPRINT](#page-210-0) Center - e-mail profiles shows an example in which the user wants to send an e-mail from the address [noreply@steadyprint.com](mailto:noreply@steadyprint.com) to the address [support@steadyprint.com](mailto:support@steadyprint.com). The Server with the DNS name exchange.steadyprint.com shall be used as SMTP Server.

<span id="page-210-0"></span>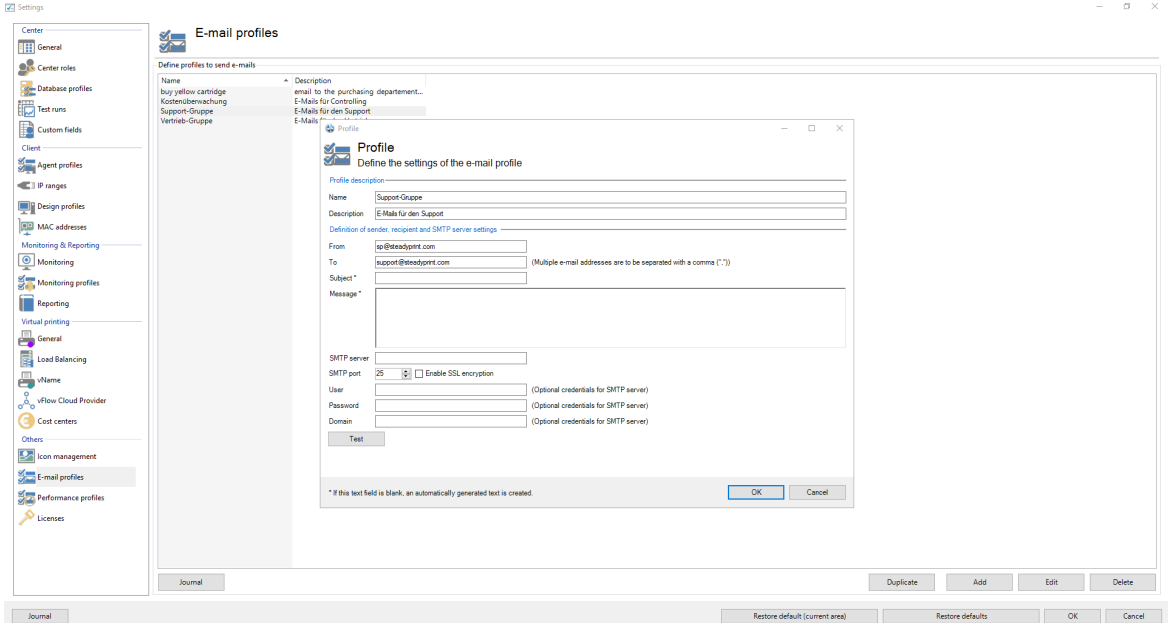

**Figure 155: steadyPRINT Center - e-mail profiles**

#### **Tip** *Environment Variables in Message*

Use Windows environment variables to understand the message with dynamic information.

Example: A message from user %USERNAME% in domain %USERDOMAIN%.

# **9.11 Performance-Profile**

The performance profiles enable the configuration of time-related components of the *steadyPRINT Agent* and the **steadyPRINT** Service. Initially, there is a "default"-profile providing a basic configuration for the Agent and Service. It is adjustable, but it cannot be disabled or deleted. In order to restrict the respective configuration to special IP addresses, a new performance profile could be defined for a separate IP range.

<span id="page-210-1"></span>All profiles from [figure](#page-210-1) [-](#page-210-1) [steadyPRINT](#page-210-1) [Center](#page-210-1) - [definition](#page-210-1) [of](#page-210-1) [performance](#page-210-1) [profiles](#page-210-1) are processed in the *steadyPRINT Agent* and the *steadyPRINT Service* according to their prioritization with *1* being of highest priority. In doing so, the profile which, due to the IP address of the computer, matches the defined IP address range will be processed first.

| Center<br><b>THE General</b>                                                                                                    | Performance profiles<br><b>SO</b>                                                                                                    |                         |
|----------------------------------------------------------------------------------------------------|----------------------------------------------------------------------------------------------------|-------------------------|
| <b>Out</b> Center roles                                                                                                    | Define profiles                                                                                                    |                         |
| Database profiles                                                                                                    | A ATTENTION: All settings in the performance profile should only be made by experts or in consultation with the steadyPRINT support. An incorrect configuration can cause an undesirable behavior from steadyPRINT Agent and s |                         |
| $\begin{picture}(20,20) \put(0,0){\line(1,0){10}} \put(15,0){\line(1,0){10}} \put(15,0){\line(1,0){10}} \put(15,0){\line(1,0){10}} \put(15,0){\line(1,0){10}} \put(15,0){\line(1,0){10}} \put(15,0){\line(1,0){10}} \put(15,0){\line(1,0){10}} \put(15,0){\line(1,0){10}} \put(15,0){\line(1,0){10}} \put(15,0){\line(1,0){10}} \put(15,0){\line(1$ |                                                                                                    | <b>Highest priority</b> |
| Custom fields                                                                                                    | Priority<br>Description<br>Name<br>B1<br><b>W2K3</b>                                                                                                    |                         |
|                                                                                                    | $\Box$ 2<br>Germany<br>999<br>Default                                                                                                    | $^\uparrow$             |
| Agent profiles                                                                                                    |                                                                                                    | $\Downarrow$            |
| <b>E</b>   Pranges                                                                                                    |                                                                                                    | Lowest priority         |
| Design profiles                                                                                                    |                                                                                                    |                         |
| MAC addresses                                                                                                    |                                                                                                    |                         |
| Monitoring & Reporting                                                                                                    |                                                                                                    |                         |
| Monitoring                                                                                                    |                                                                                                    |                         |
| Monitoring profiles                                                                                                    |                                                                                                    |                         |
| <b>Reporting</b>                                                                                                    |                                                                                                    |                         |
| Virtual printing                                                                                                    |                                                                                                    |                         |
| General                                                                                                    |                                                                                                    |                         |
| <b>Load Balancing</b>                                                                                                    |                                                                                                    |                         |
| $\Box$ where                                                                                                    |                                                                                                    |                         |
| $\overset{\mathsf{Q}}{\circ}$ of low Cloud Provider                                                                                                    |                                                                                                    |                         |
| Cost centers                                                                                                    |                                                                                                    |                         |
|                                                                                                    |                                                                                                    |                         |
| <b>Som management</b>                                                                                                    |                                                                                                    |                         |
| E-mail profiles                                                                                                    |                                                                                                    |                         |
| Performance profiles                                                                                                    |                                                                                                    |                         |
| Licenses                                                                                                    |                                                                                                    |                         |
|                                                                                                    |                                                                                                    |                         |
|                                                                                                    |                                                                                                    |                         |
|                                                                                                    | Enable<br>Duplicate<br>Add<br>Journal                                                                                                    | Edit<br>Delete          |

**Figure 156: steadyPRINT Center - definition of performance profiles**

All profiles defined in the *steadyPRINT Center* are loaded once at the start-up of the *steadyPRINT Agent* and the *steadyPRINT Service*. New or deleted profiles as well as adjusted IP address ranges are only processed when the program is restarted. When exactly which profile settings are processed is shown in the respective description in the profile.

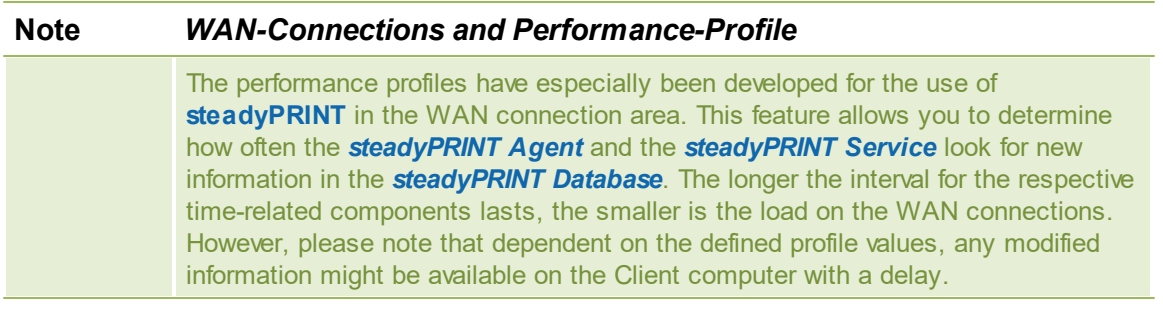

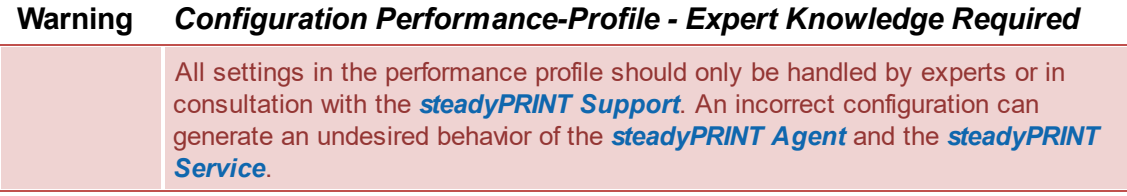

#### <span id="page-211-0"></span>**Nested Groups**

From version 5.1.0 on, **steadyPRINT** supports the resolution of nested groups and recursive organizational units which is applied when evaluating Agent profiles as well as assigning printers.

By default, the resolution of nested groups and recursive organizational units is disabled. The respective

activation is done via the options

- Active Directory: Evaluation of nested distribution and safety groups,
- Active Directory: Evaluation of nested safety groups and
- Active Directory: Recursive evaluation of organizational units

in the respective performance profile.

# **9.12 License**

The License category allows you to see, request, activate and import the **steadyPRINT** license.

### **Activate and Import License**

For activating the license, the *steadyPRINT team* needs a key generated by the *steadyPRINT Center*. Proceed as follows in order to activate the license you purchased.

### **Step 1 - Request license**

Copy the complete content from the text field of Step 1 into an e-mail [\(see](#page-212-0) [figure](#page-212-0) [Request](#page-212-0) [License](#page-212-0)) and send it to [support@steadyprint.com](mailto:support@steadyprint.com). Furthermore, please fill in the pre-defined placeholders for a simple identification of your request. After receipt of the request, you will receive an answer from the *steadyPRINT team* including the necessary license activation code.

<span id="page-212-0"></span>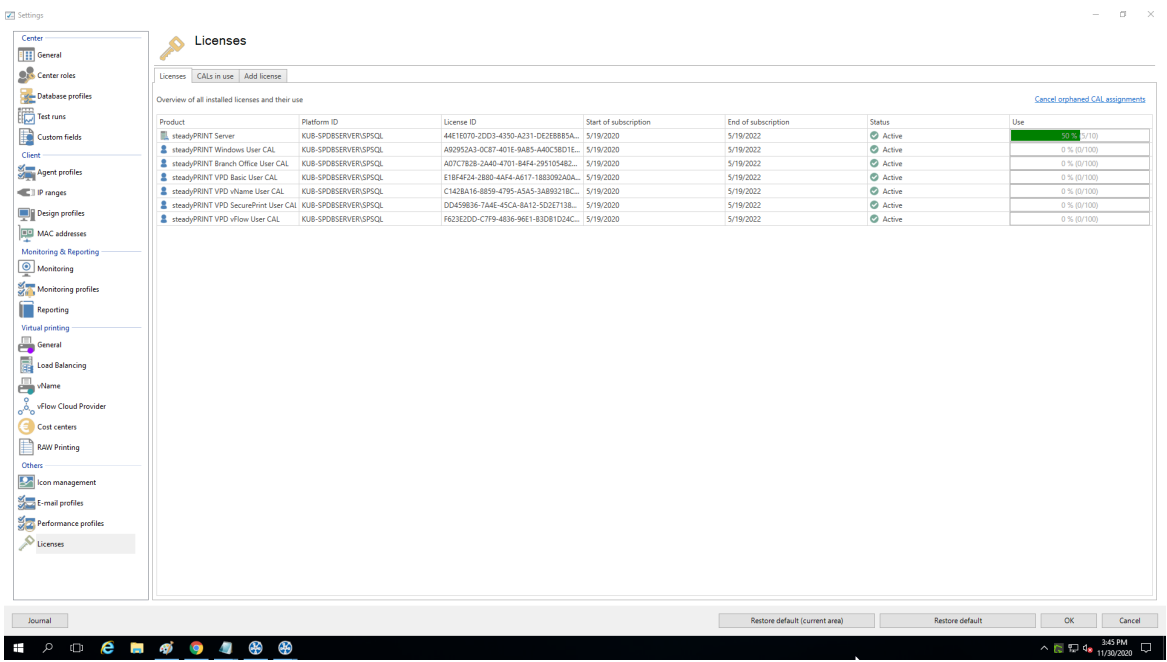

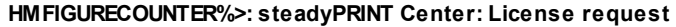

#### **Step 2 - Import license**

Copy the complete content from the return mail of the *steadyPRINT team* into the input field of Step 2

([see](#page-213-0) [figure](#page-213-0) [Import](#page-213-0) [License\)](#page-213-0). The activation code indicated in the e-mail is verified by the *steadyPRINT Center* and the purchased license is finally activated - for this purpose press **Activate**. In case the license file has been forwarded in xml-format, it can be imported via **Import License File**.

<span id="page-213-0"></span>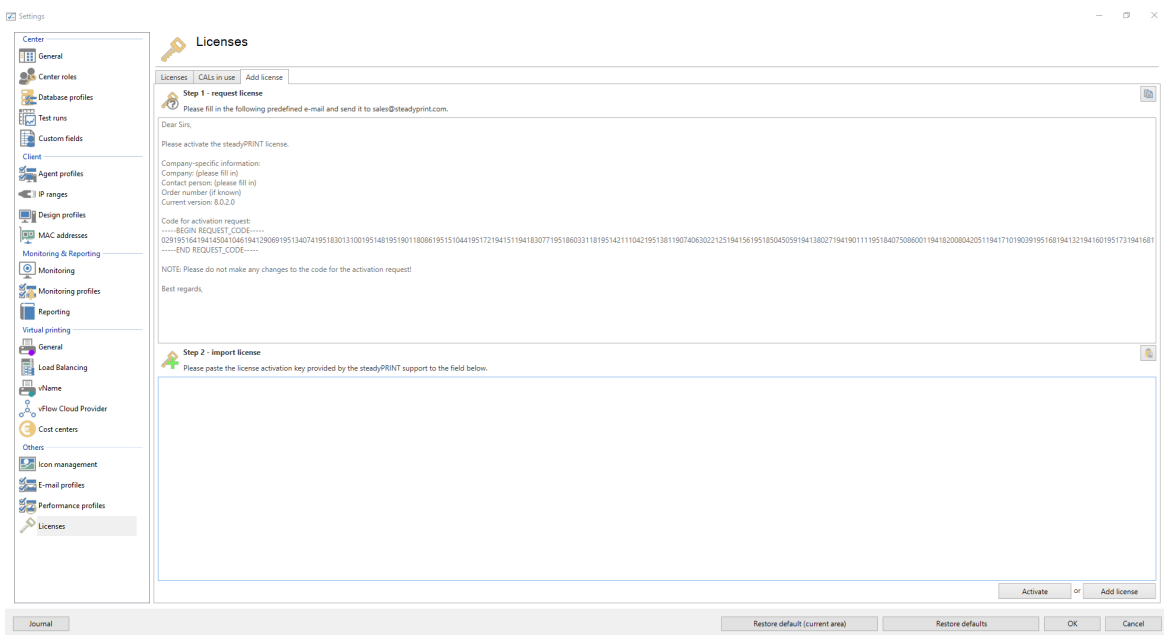

**Figure 157: steadyPRINT Center: Import license**

Then you receive a message on whether the license was identified as being valid. The shared features and print servers can be viewed in the license overview.

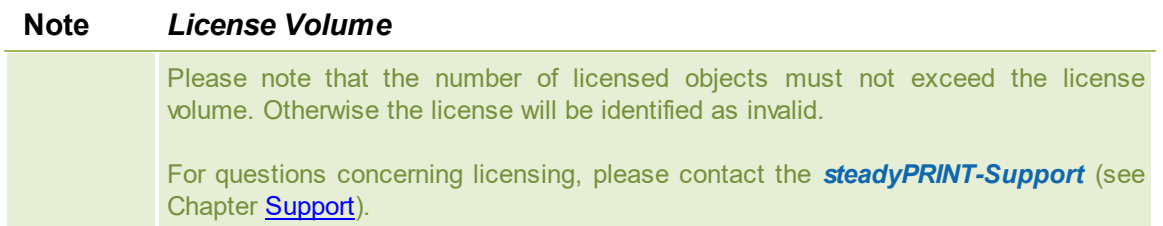

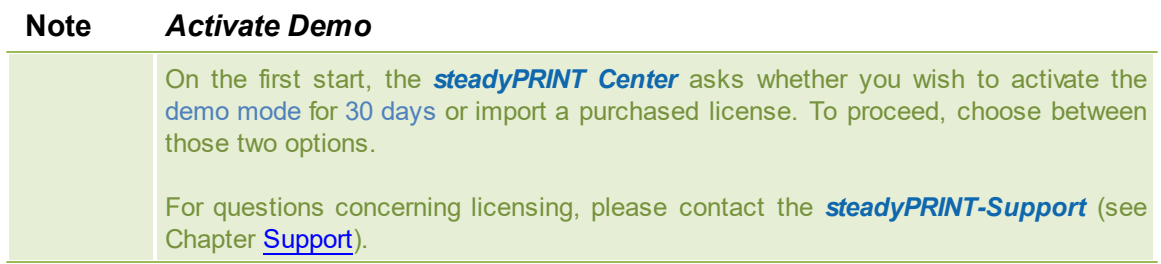

### **License Overview**

The license view gives an overview of the installed licenses and indicates how many of those licenses are in use. Apart from the server licenses, also the required CAL licenses which are user access licenses (see [CALs\)](#page-214-0) are included.

### <span id="page-214-0"></span>**CALs**

The view CALs in use shows the currently occupied CAL licenses per user. Each user obtains a mandatory Windows CAL when starting the *steadyPRINT Agent*. For all other assignments types the respective CAL license is booked out if an assignment exists. A maximum of one CAL for each type can be booked out per user.

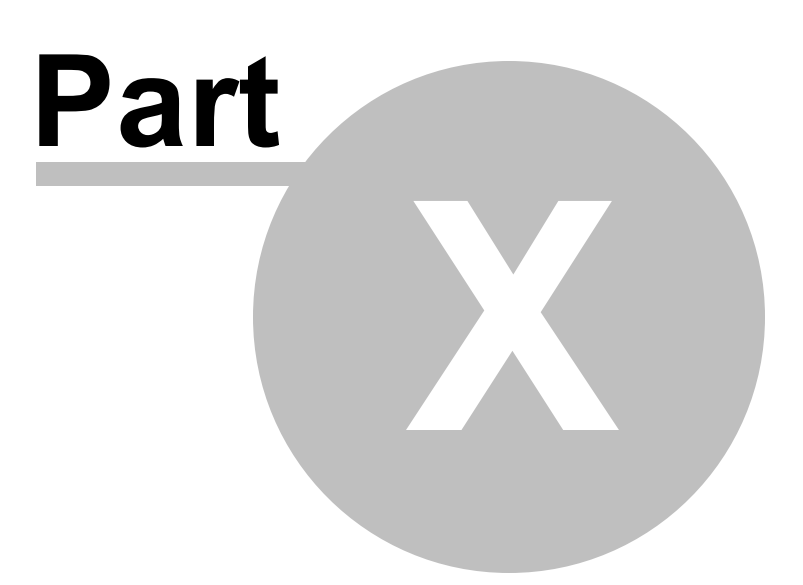
# **10 Printer Administration for Users**

The **steadyPRINT** functions shown and described so far have been presented from a server-side, administrative perspective. We would like to show you the following additional client-side printer administration functions that **steadyPRINT** is able to offer.

The *steadyPRINT Agent* offers special functions for printer administration that can be carried out by the user. The following [figure](#page-216-0) [-](#page-216-0) [steadyPRINT](#page-216-0) [Agent](#page-216-0) - [main](#page-216-0) [window](#page-216-0) shows the main window intended for the user.

<span id="page-216-0"></span>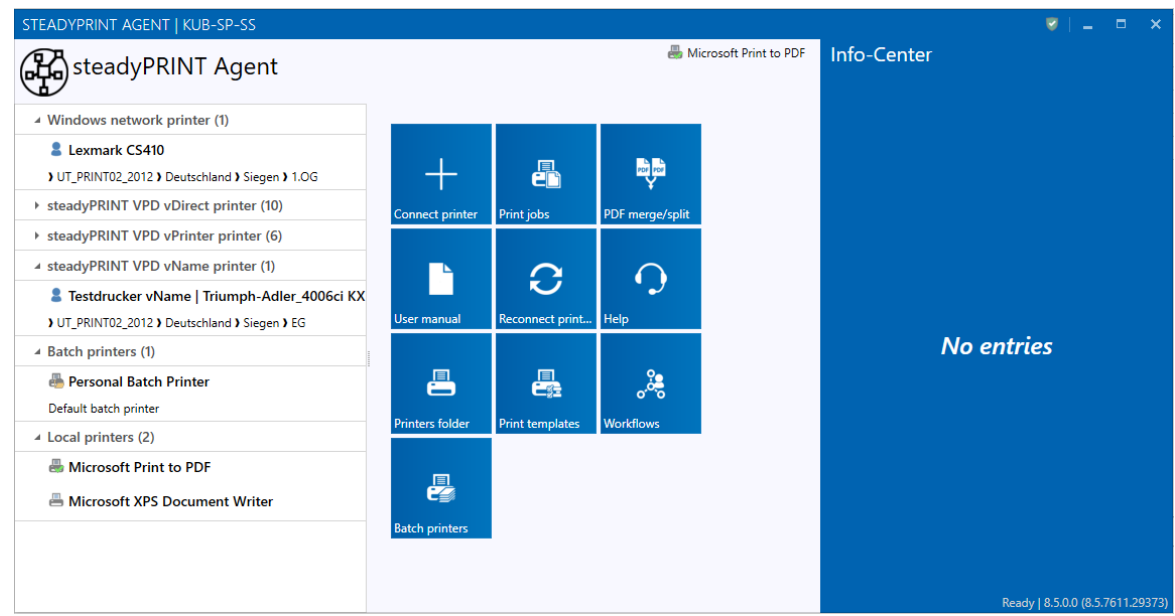

**Figure 158: steadyPRINT Agent – main window**

In the following table you will find all functions that are available to the user on the client side:

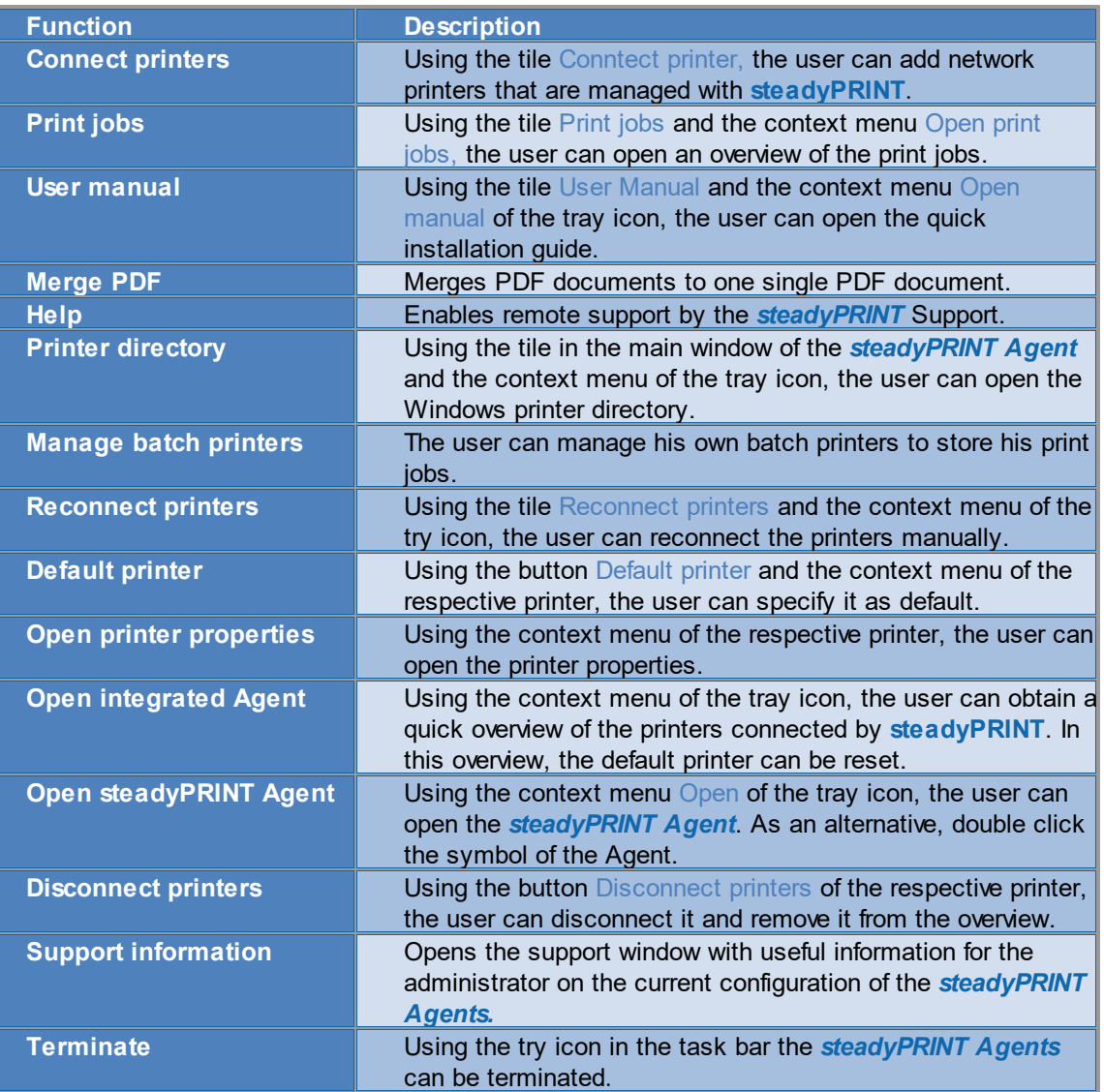

A short explanation of the functions and handling of the *steadyPRINT Agent* is available for users as a handout on the homepage [www.steadyPRINT.com](http://www.steadyprint.com/download-en/#layer_slider_2). You can download it for use as a PDF file.

### **Changes of the printer assignment by Administrator**

At each start and in a defined interval (adjustable via performance profiles), the *steadyPRINT Agent* checks the changes to the printer connections. In addition, the *steadyPRINT Center* sends push notifications to the respective Clients when printer assignments are added or the detail window of the Active Directory is modified by the administrator.

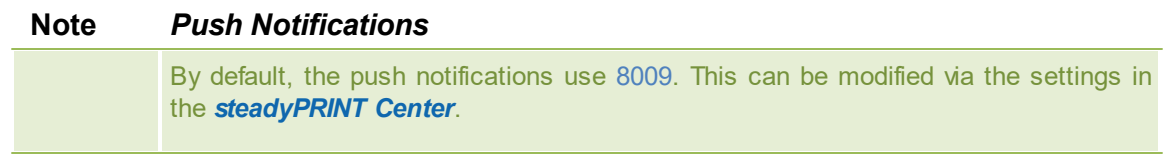

In case the integrated Windows authentication is used, please store the used service user in the settings of the *steadyPRINT Center*.

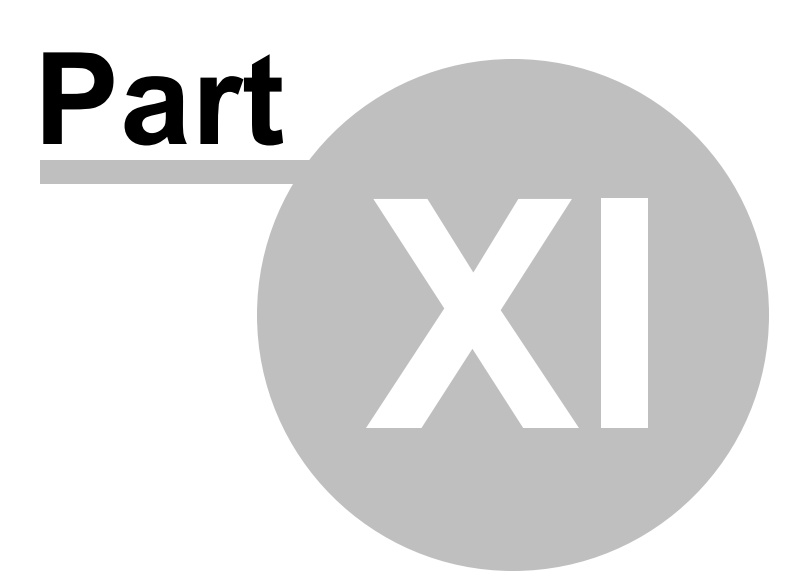

# **11 Support**

Our customer service will gladly assist you with technical problems occurring during the installation or use of **steadyPRINT**.

This naturally also includes any possible errors with **steadyPRINT** when operating under various ITsystem environments.

You can always reach our Support during business hours from Monday to Friday between 9:00 and 18:00 at:

### **Germany**

+49 271 31370-30 (Siegen) +49 6761 9321-55 (Simmern)

### **Switzerland**

+41 55 536 10-20

Should you have concluded a special maintenance contract with us, please use the telephone number indicated in your contract.

Alternatively, you have the possibility of reaching us around the clock per email. Our service staff will contact you as soon as possible during our support hours. To reach us, please use the email address [support@k-is.com](mailto:support@k-is.com).

For further information about the **steadyPRINT** product, visit our website at [www.steadyPRINT.com](http://www.steadyprint.com/steadyprint-en/).

### *FAQs and Technical Problem Solutions*

A well-engineered architecture and easily applicable modules make it possible for you quickly and efficiently deploy **steadyPRINT** in your printer environment. Should you have problems with **steadyPRINT**, you will find technical help here.

Also use our [Support](https://www.steadyprint.com/advanced-search/) [Search](https://www.steadyprint.com/advanced-search/) for frequently asked questions and technical solutions on the *steadyPRINT website* under [www.steadyPRINT.com/Knowledgebase.](https://www.steadyprint.com/advanced-search/)

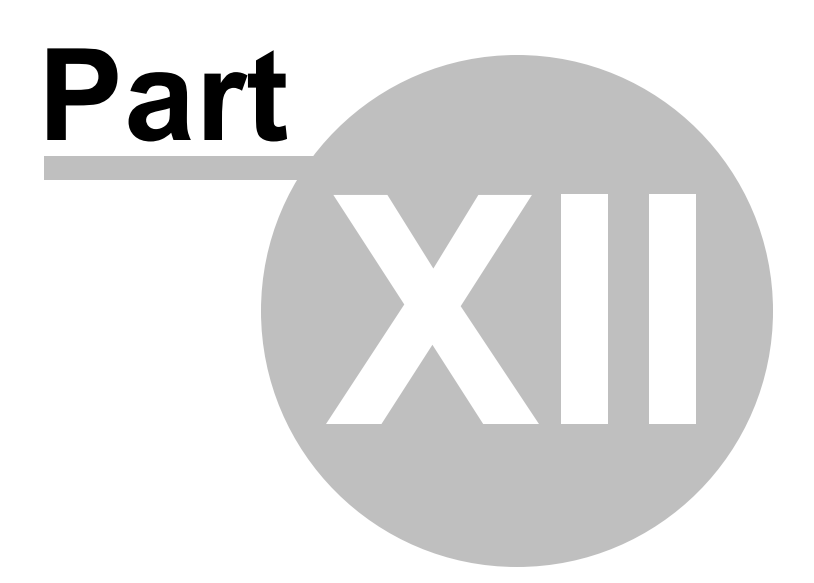

# **12 Contact**

For more information on **steadyPRINT**, please contact our sales team. Click [here](http://www.steadyprint.com/contact/contactform/) for the right contact person.

All support-requests can be placed with our support-team. Click [here](http://www.steadyprint.com/support-en/support-contact/) for more details.

Please also visit our homepage under [http://www.steadyPRINT.com](http://www.steadyprint.com/) for more detailed information on **steadyPRINT**.

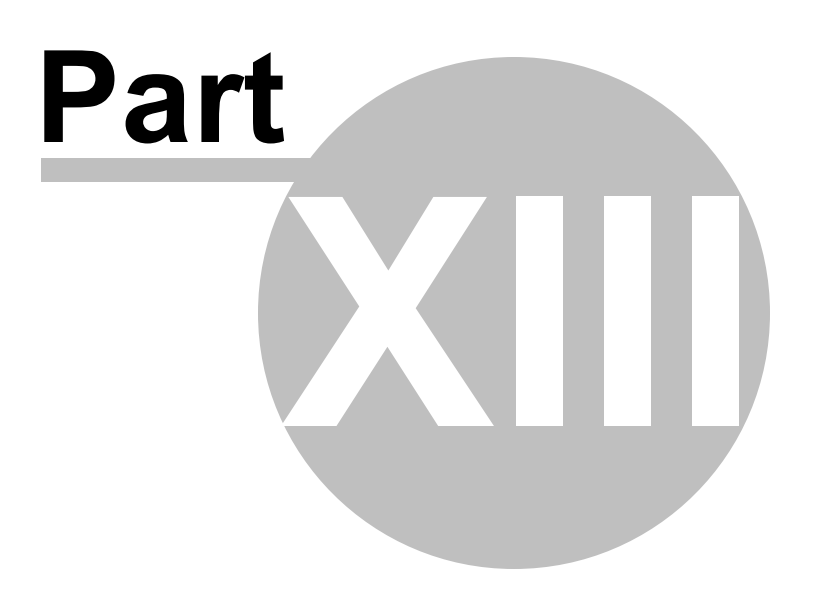

# **13 Annex**

## **13.1 Data Base Cache**

As of version 6.5 a completely revised database cache for database entries has been implemented.

As a result, various storage and performance problems have been solved.

This cache is maintained via the runtime of the *steadyPRINT Center* and repeatedly compared with the database during read processes.

The administrator also has the option to perform an update of the database cache and to force a restart of the environment tree via the button "Update tree view" in the ribbon.

Similar scenarios can occur when working with several instances in the *steadyPRINT Center*.

### Example:

Administrator A deletes a printer from the *steadyPRINT Center*.

Shortly afterwards, administrator B creates an assignment to the same printer as the printer is still available in his user interface.

Administrator B will now receive a message informing him to update his interface or to restart the *steadyPRINT Center* as the database cache is obsolete.

## **13.2 Warming Up Time of Print Spooler**

### **General**

During the print spooler check, it is tried - with the help of a WMI query - to test the runtime of the print spooler, i.e. how long the print queue is already running.

### **Background**

With regard to the reliability function (above all in large environments where terminal landscapes are used) it might be the case that the print spooler needs a longer time to load all printers. In the past, this lead to the fact that when switching back to the master print server the print spooler was not yet completely booted up although marked as active in the *steadyPRINT Center*. Thus, the master print server, having been switched active by the user, immediately fell back to the error state due to the problems mentioned above.

This problem is absorbed by the new warming up time of the print spooler.

### **Restrictions in Authorization**

In order to perform such a WMI query, the user has to be registered as administrator on the server to be checked.

## **Functionality**

The user is entitled to perform this WMI query on the print server. The print spooler will be marked as active only after 2 minutes.

The user is **not** entitled to perform this WMI query on the print server. The runtime of the print spooler is ignored during the test.

## **Settings Options**

In case you require an adjustment to the minimum runtime of the print spooler, please contact the **steadyPRINT** support.

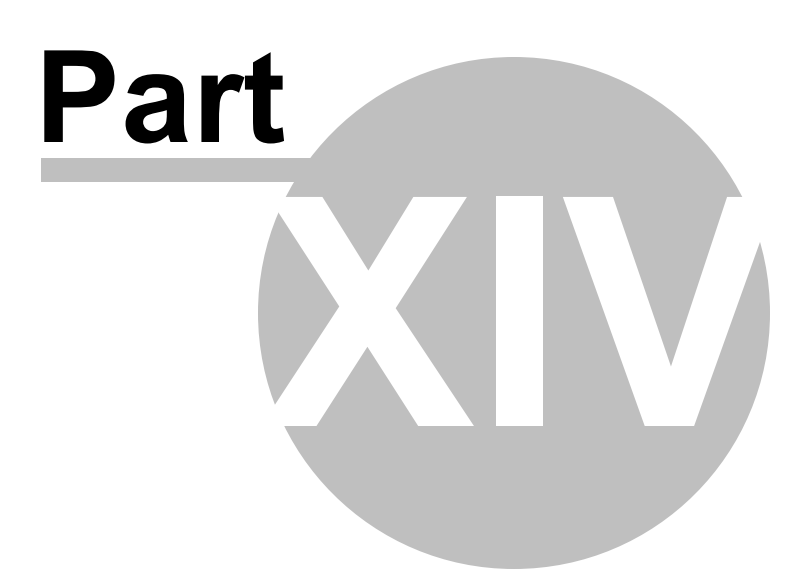

## **14 PDF Merger**

The PDF Merger (see figure PDF [Merger](#page-227-0) View) serves to merge or split different documents. The user can open several documents in one view and then merge different pages from the opened documents to a new document.

As the *PDF Merger* is located in the *Agent* (see figure Agent - Open PDF [Merger](#page-227-1)), it can be accessed by each user.

<span id="page-227-1"></span><span id="page-227-0"></span>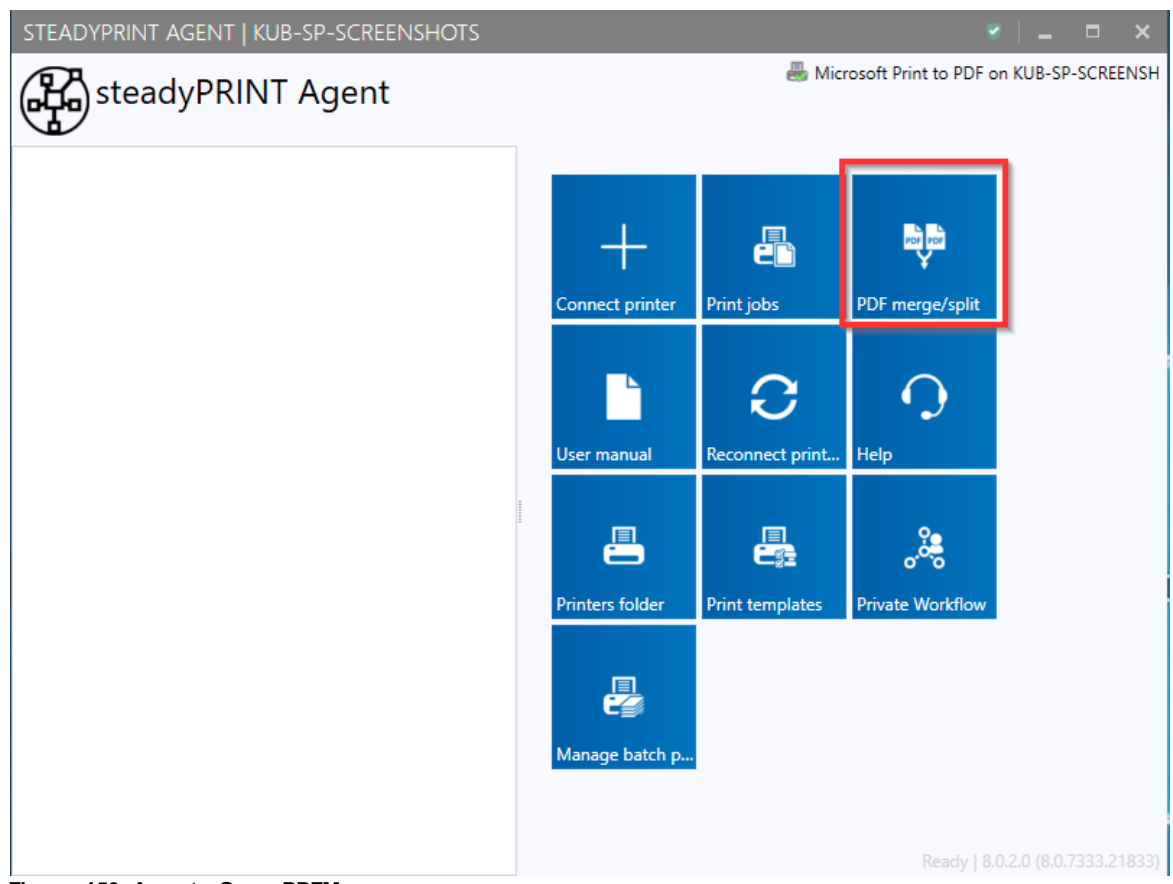

**Figure 159: Agent - Open PDFMeger**

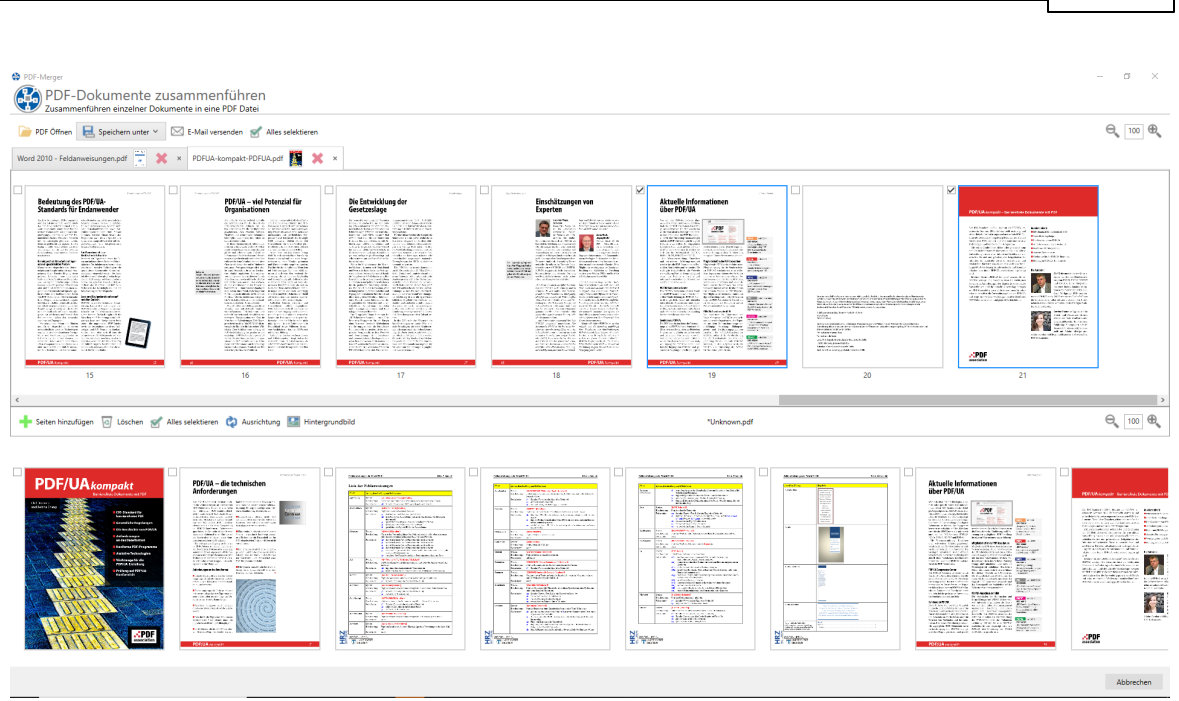

**PDF Merger 229**

**Figure 160: PDFMeger View**

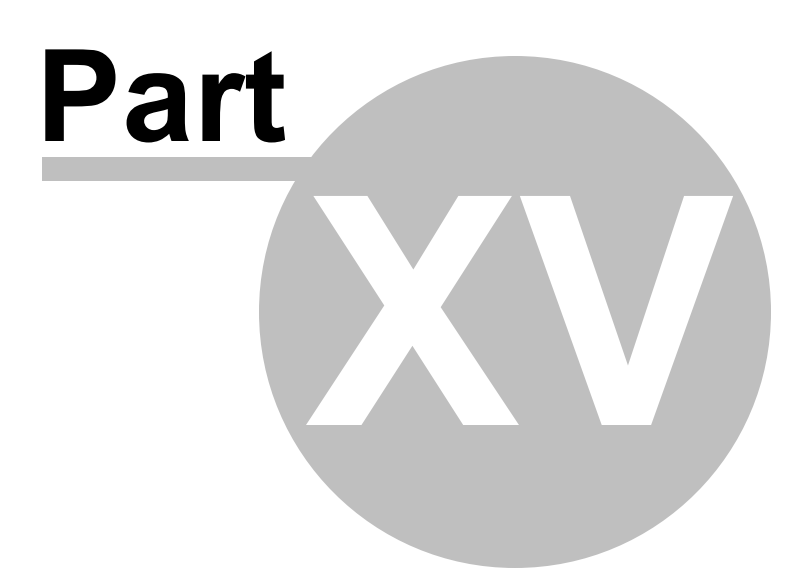

# **15 Journal**

The Journal (see figure Journal - [Overview](#page-230-0) of the last 7 days) is used to track which changes have been made to relevant data in **steadyPRINT**. The journal can be opened in the ribbon in the *steadyPRINT* **Center** (see figure [steadyPRINT](#page-230-1) Center - Open Journal). The journal gives a global overview.

<span id="page-230-1"></span>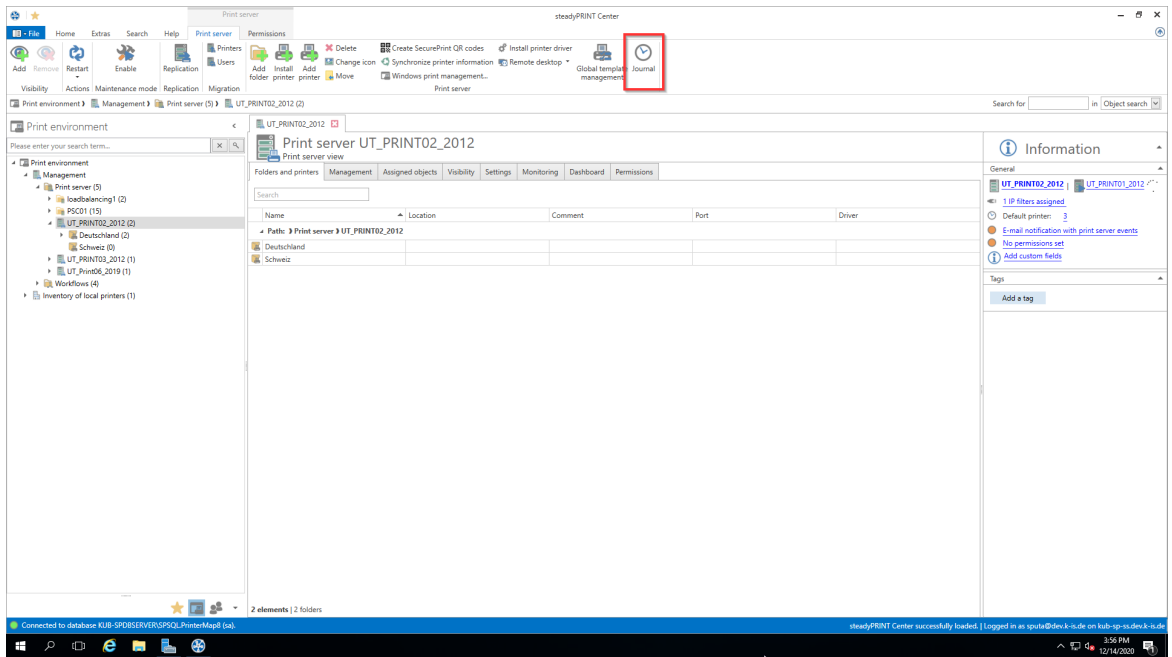

**Figure 161: steadyPRINT Center - Open Journal**

You can search in the table or group by column content.

<span id="page-230-0"></span>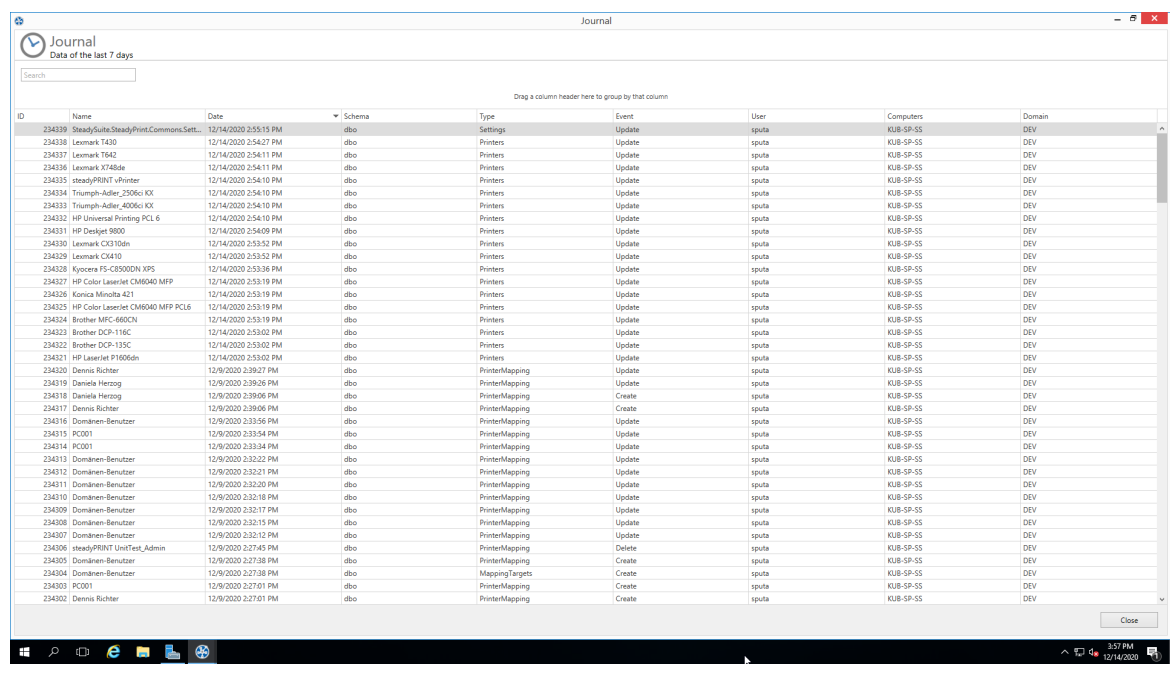

### **Figure 162: Journal - Overview of the last 7 days**

When double-clicking an entry, you can see which data has changed compared to the previous version (see figure Journal - [Overview](#page-231-0) of a change).

<span id="page-231-0"></span>

| $\triangle$ Old item                           | New item                                                                                                    |
|------------------------------------------------|----------------------------------------------------------------------------------------------------|
|                                                | S-1-5-21-3248375034-1771345948-1043288139-1735                                                                                                    |
|                                                | 12/14/2020 2:54:10 PM                                                                                                    |
|                                                |                                                                                                    |
| S-1-5-21-3248375034-1771345948-1043288139-1735 | 5-1-5-21-3248375034-1771345948-1043288139-1735                                                                                                    |
|                                                | 8/26/2019 6:51:18 AM                                                                                                    |
|                                                | $\bullet$                                                                                                    |
| 2507ci                                         | 2507ci                                                                                                    |
| 2506ci KX                                      | 2506сі КХ                                                                                                    |
|                                                | 39                                                                                                    |
|                                                | $\circ$                                                                                                    |
|                                                | $\circ$                                                                                                    |
|                                                | 857fcefa-35d6-469a-bf3f-421e864633ce                                                                                                    |
|                                                |                                                                                                    |
| 12/31/9999 11:00:00 PM                         | 12/31/9999 11:00:00 PM                                                                                                    |
|                                                |                                                                                                    |
| False                                          | False                                                                                                    |
|                                                |                                                                                                    |
| False                                          | False                                                                                                    |
| $\circ$                                        | $\circ$                                                                                                    |
| Triumph-Adler2506ci KX                         | Triumph-Adler2506ci KX                                                                                                    |
| 10.11.12.106                                   | 10.11.12.106                                                                                                    |
| $\circ$                                        | $\circ$                                                                                                    |
| $\circ$                                        | $\circ$                                                                                                    |
| $\mathbf{g}$                                   | ġ                                                                                                    |
| 6                                              | 6                                                                                                    |
| 12/31/1999 11:00:00 AM                         | 12/31/1999 10:00:00 AM                                                                                                    |
| RGT9402382                                     | RGT9402382                                                                                                    |
| True                                           | True                                                                                                    |
| Triumph-Adler2506ci KX                         | Triumph-Adler2506ci KX                                                                                                    |
| True                                           | True                                                                                                    |
| False                                          | False                                                                                                    |
| п.                                             | п.                                                                                                    |
| False                                          | False                                                                                                    |
| 1/1/1753 12:00:00 PM                           | 1/1/1753 12:00:00 PM                                                                                                    |
|                                                |                                                                                                    |
|                                                |                                                                                                    |
|                                                | S-1-5-21-3248375034-1771345948-1043288139-1735<br>12/9/2020 2:23:37 PM<br>8/26/2019 6:51:18 AM<br>$\circ$<br>39<br>$\circ$<br>$\circ$<br>857fcefa-35d6-469a-bf3f-421e864633ce |

**Figure 163: Journal - Overview of a change**

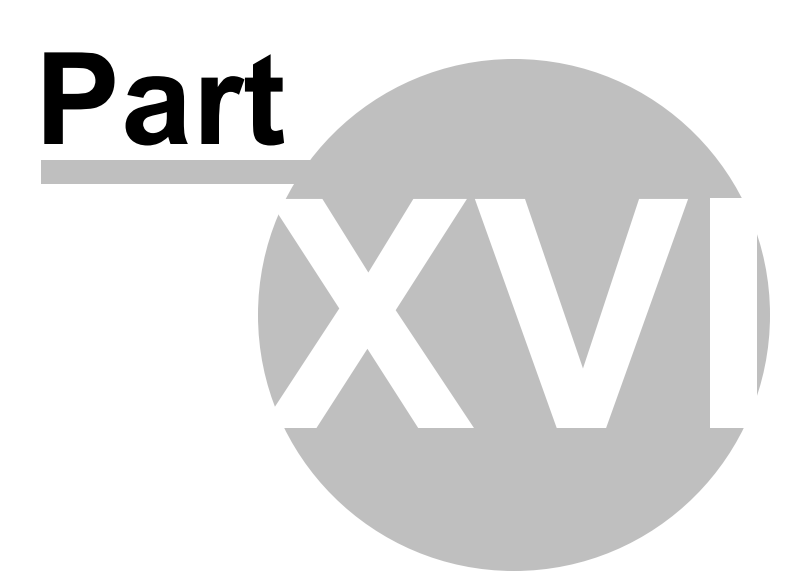

## **16 PDF/A**

PDF/A is a file format for long-term archiving digital documents that has been standardized by the International Organization for Standardization (ISO) as a subset of the Portable Document Format (PDF). The standard specifies how the elements of the underlying PDF versions must be used with regard to long-term archiving. In this context, there are both mandatory and non-permitted components.

In **steadyPRINT** the following formats are available:

- PDF/A-1a
- PDF/A-1b
- PDF/A-2a
- PDF/A-3

Overview of PDF/A format:

- The format needs less storage space than usual PDF documents
- It is not possible to encrypt or lock the file
- The color profiles are exactly defined and stored
- It is not possible to process links or other external contents as they are subject to change
- Even audio and video files cannot be processed
- Digital signatures are stored
- It is not possible to insert transparent objects
- It is neither possible to use embedded data in this format